#### 本書の見かた

この説明書はナビゲーションシステムの取り扱いについて説明 しています。ご使用前に本書を十分お読みいただき、安全・快 適なカーライフにお役だてください。

- ◎ 本システムを安全・快適にお使いいただくため、ご使用前 に必ずお読みください。
- ◎ 「警告」「注意」は安全のために特に重要です。 よく読んでお守りください。
- 本書の中で使用しているマークと意味は次のようになってい ます。

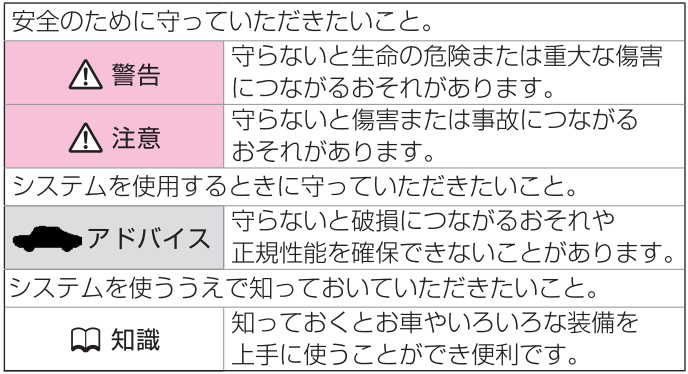

- 参照して読んでいただきたいページなどを、 ●マークで表示し ています。
- 本書ではスイッチや操作画面のメニュー項目などをマークで表 しています。マークの見かたは次のとおりです。

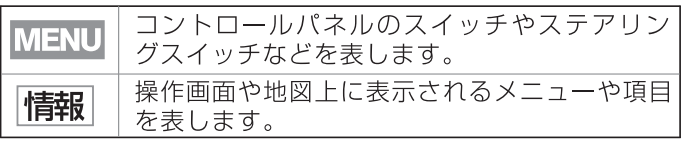

- 車両本体の取扱説明書と合わせてお読みください。 ● 画面は昼間(ライト消灯時)で、表示色を切り替えていな い状態で撮影しています。印刷インクの関係で実際の色と は異なって見えることがあります。 ● 本書で使用している画面やイラストは、仕様によりお客さ まの車両と異なります。 ● お車をゆずられるときは次に所有される方のために、本書 をお車に付けておいてください。
- 車両の什様変更により、本書の内容が実車と一致しない場 合がありますのであらかじめご了承ください。
- 本書の内容の一部は、予告なく変更する場合がございます。 あらかじめご了承ください。

**目次** 

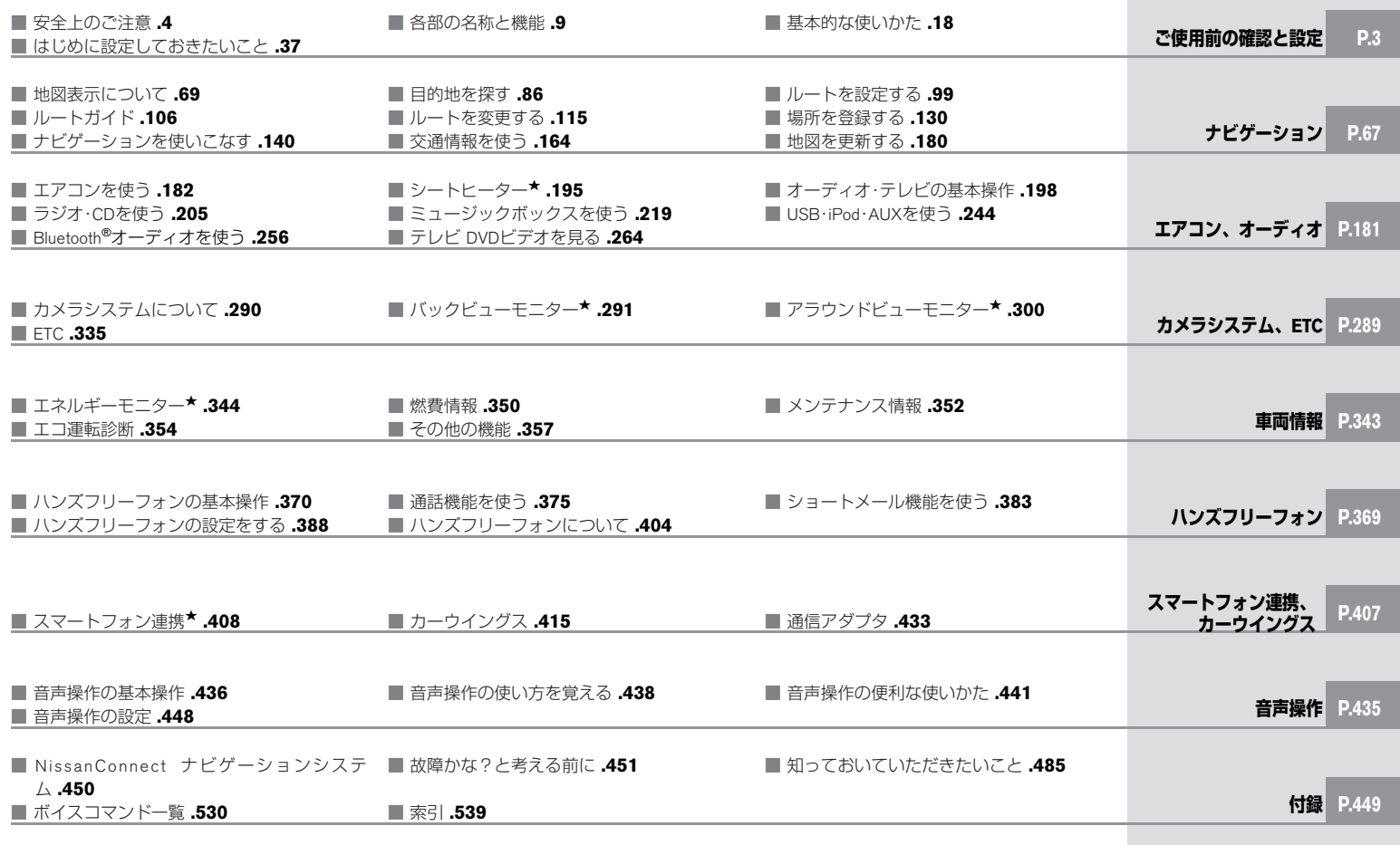

MEMO

#### <span id="page-3-0"></span>安全上のご注意

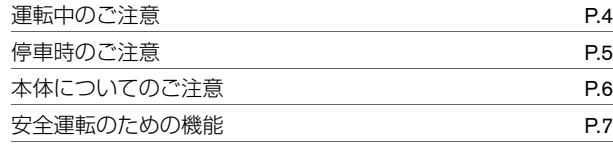

#### 各部の名称と機能

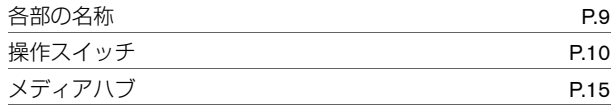

## 基本的な使いかた

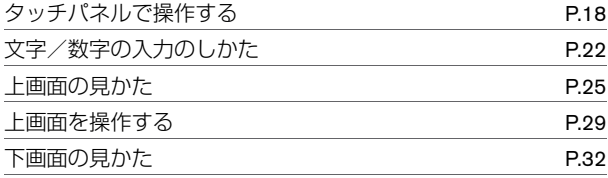

#### はじめに設定しておきたいこと

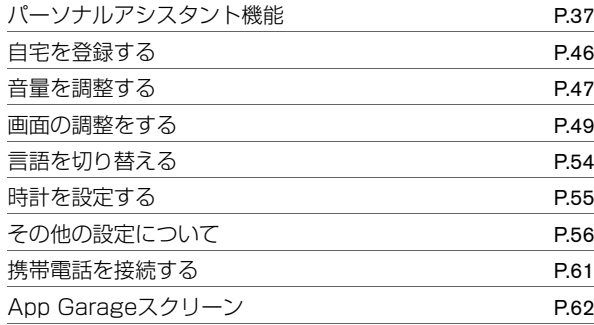

# <span id="page-4-0"></span>安全上のご注意 **運転中のご注意**

本システムをご使用になる前に、以下の注意事項を必ずお読みください。 これらは安全のために重要ですので、よくお読みのうえ、正しくお使いください。

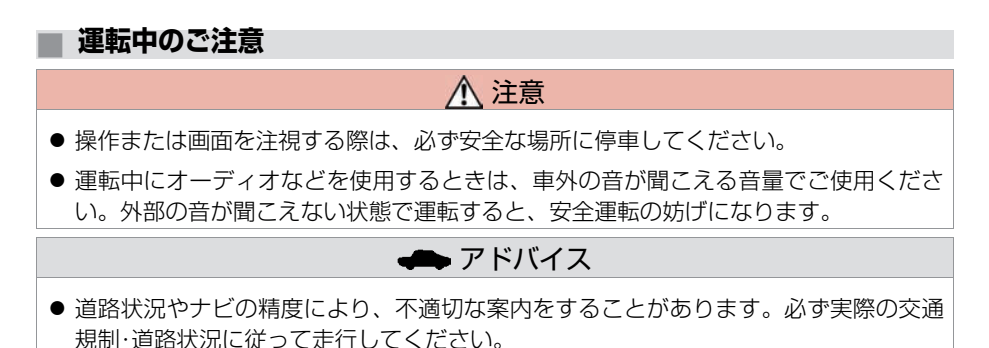

使 用 前 の 確 認 と 設 定

ご

## <span id="page-5-0"></span>**■ 停⾞時のご注意**

# 警告

● 屋内など換気の悪いところでの操作は、エンジンまたはハイブリッドシステムを停止 させてから行ってください。車内や屋内に排気ガスが充満して一酸化炭素中毒になる おそれがあります。

# アドバイス

● エンジンまたはハイブリッドシステムを停止した状態でのご使用はバッテリーあがり の原因となります。テレビなどのご使用はエンジンまたはハイブリッドシステム作動 中に⾏ってください。

<span id="page-6-0"></span>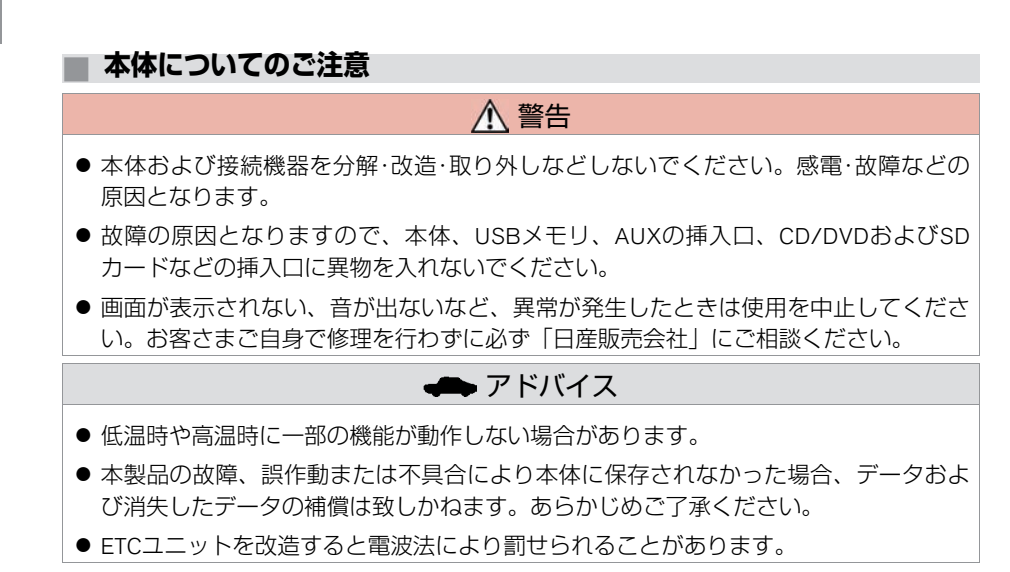

本装置には、技術基準適合認定を受けた無線機器を搭載しております。

 $\circledR$   $\mathsf{R}$  005NYCA007

本装置は、(財)電気通信端末機器審査協会による技術基準適合認定を受けております。

**● 〒 A04-0310001** 

6 本体についてのご注意

## <span id="page-7-0"></span>**■ ⾛⾏中に操作できない機能**

安全に運転をしていただくために、走行中 にできない操作は、メニューを選べなくな ります。

また、文字/数字入力などの操作もできなく なります。

安全な場所に停車してから操作を行ってく ださい。

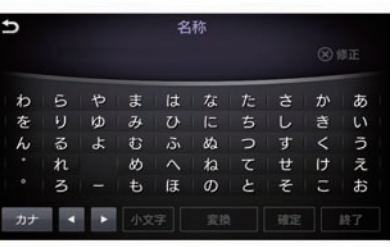

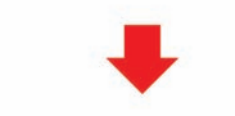

名称 Þ (8) 修正

 $\star$ :車種、グレード、オブションなどにより、装着の有無が異なります。◎:ディーラーオブションです。 インチャング アンチャング アンチャング 安全運転のための機能 7

#### ■ 画像表示制限

画像表⺬(テレビ、DVDなどの動画)はパーキングブレーキをかけたときのみご覧になる ことができます。

## <span id="page-9-0"></span>各部の名称と機能 **各部の名称**

本システムは、画面タッチパネル、ステアリングスイッチ、マルチファンクションスイッチおよびインストルメントパネル上の各スイッチを使っ て操作します。

- ① ツインディスプレイ (●[P.10](#page-10-0))<br>② ステアリングスイッチ (●P.1)
- ステアリングスイッチ (●[P.14](#page-14-0))
- ③ マルチファンクションスイッチ  $(2P.12)$  $(2P.12)$  $(2P.12)$
- **4** メディアハブ (●[P.15](#page-15-0))

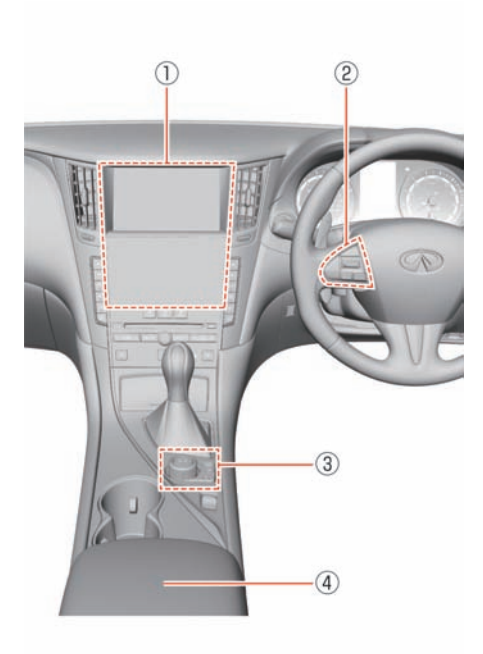

<span id="page-10-0"></span>各部の名称と機能 **操作スイッチ**

ご 使 用 前 の 確 認 と 設 定

**■ ツインディスプレイ**

 $= 10:33$ **KAKEREE** RESITE REAL  $\odot$ マリノスタウン GENTO YOKOHAMA E 機道をイクテーター 品度白熱車 神奈川県横浜市西区高島 Audio OFF  $\circled{2}$ NAVI  $\sum_{n=n+1}^{\infty}$ Đ  $\triangle$ <sub>Q</sub> 降 amno **東記無語か Britt** APPS **WA**  $\circled{3}$  $\circled{3}$ CARWING O  $\circledast$  $\circledcirc$  $\circledS$  $\circledS$ KGB0066X

① 上画⾯ 地図画⾯、地上波デジタルテレビ、DVD、⾳声操作画⾯、カメラ画⾯、電話画⾯な どを表⺬します。 **→上画面の見かた (P.25)** 

**② 下画面** オーディオ、 エアコン、アプリ、ナビゲーションシステム、 各種設定などを表示 し、タッチパネルで操作します。 **つ下画面の見かた (P.32)** ③ エアコンスイッチ エアコンの操作をします。 **コ**[エアコンを使う](#page-182-0) (P.182) ④ オーディオスイッチ オーディオ操作をします。 [オーディオ・テレビの基本操作](#page-198-0) (P.198) 5 ■ シートヒータースイッチ★ シートヒーターをON、OFFします。  $\bigcirc$  シートヒーター\* (P.195) ⑥ 下画⾯スイッチ オーディオ、 エアコン、メニュー画面を表示します。 **∋ 下画面の見かた (P.32)** 

## <span id="page-12-0"></span>**■ マルチファンクションスイッチ**

上画⾯を操作します。

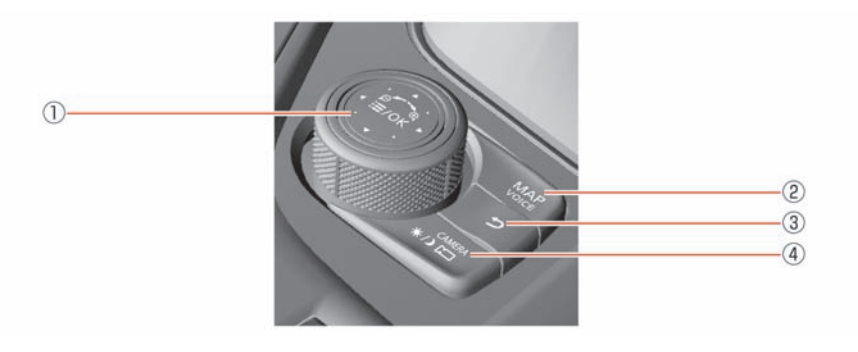

- ① **/OK** スイッチ スイッチを押すとショートカットメニューを表示します。 ショートカットメニューを表示しているときは、スイッチをスライドしたり、回し たりして画面の項目を選びます。 再びスイッチを押すと選択した項⽬を決定します。 地図を表⺬しているときにスライドして地図を動かしたり、ダイヤルを回して縮尺 を変えたりします。 ② **MAP/VOICE** スイッチ
	- 現在地を表示します。 現在地表示時は、地図ビュー切替バーを表示します。 ルート設定時は、長押ししてナビゲーション音声ガイドを聞きます。
- ③ 5 スイッチ 前画⾯に戻ります。

#### ④ スイッチ**(**アラウンドビューモニター無⾞**)** 昼画⾯と夜画⾯を切り替えます。 ⻑押しすると画⾯を消します。再び押すと復帰します。 <mark>/</mark> CAMERA スイッチ(アラウンドビューモニター付車) アラウンドビューモニター映像を表示します。スイッチを押すごとに、アラウンド ビューモニターの表⺬画⾯を切り替えます。 **●アラウンドビューモニターを表示する (P.300) 長押しすると昼画面と夜画面を切り替えます。画面表示OFFのとき、長押しすると画** 面を復帰します。

<span id="page-14-0"></span>**■ ステアリングスイッチ**

上画⾯およびオーディオを操作します。

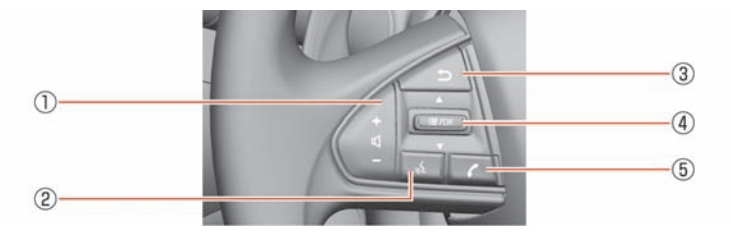

① **<sup>+</sup> -** スイッチ

⾳声を調整します。+を押すと⾳量が⼤きくなり、−を押すと⼩さくなります。

- ② ■ スイッチ 音声操作画面に切り替わります。
- ③ 5 スイッチ 操作の途中で1つ前の画⾯に戻ります。
- ④ **/OK** スイッチ スイッチを押すとショートカットメニューを表示します。 上下に倒すと、メニュー項⽬を選択します。スイッチを押すと選択した項⽬を決定 します。

地図画面表示中に上下に倒すと、オーディオの操作ができます。(●[P.199](#page-199-0))

⑤ スイッチ 携帯電話接続時にこのスイッチを押すと、ハンズフリーフォン操作画⾯に切り替わ ります。

## <span id="page-15-0"></span>各部の名称と機能 **メディアハブ**

コンソールボックス内にUSB接続口、外部入力接続口、ナビ用のSDカードスロットがあります。

## **■ メディアハブ**

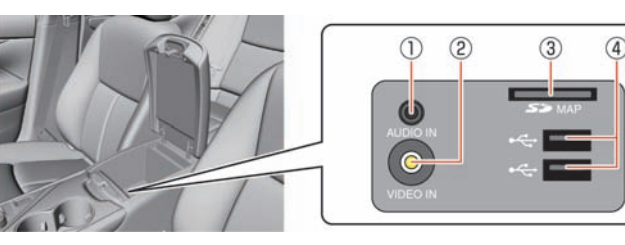

**① AUXオーディオ入力端子** 

オーディオ再生用に3.5 mm TRS コネクタ (MP3プレーヤーなど) を接続します。 **4 AUX** (外部機器) を使う (P.254)

- **② AUXビデオ入力端子** 動画再⽣⽤にビデオ⼊⼒コネクタを接続します。
- ③ **SD**カードスロット

専用の地図データ入りのSDカードを入れます。専用のSDカード以外は入れないでく ださい。

④ **USB/iPod** 接続⼝

iPod®、iPhone、USB メモリまたは通信アダプタなどを接続します。

- USB・iPod・AUXを使う [\(P.244](#page-244-0))
- [通信アダプタの接続位置](#page-433-0) (P.433)
- iPhoneでスマートフォン連携をするときにはUSB接続が必要です。
- **コ**[スマートフォン連携★](#page-408-0) (P.408)

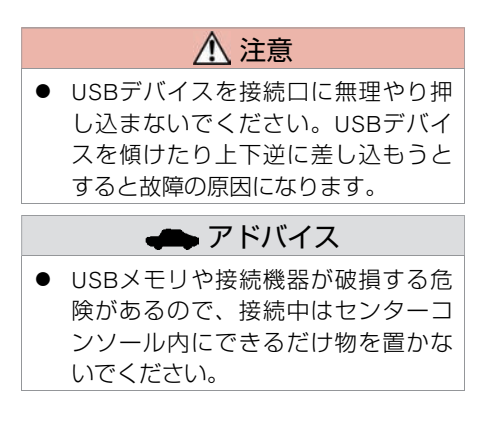

ご 使 用 前 の 確 認 と 設 定 各部の名称と機能 **メディアハブ**

# ■ SD**カードの入れかた**<br>SDカードの向きに注意し込みます。<br>がするまで差し込みはとというのは、カードを押し込むと状態かれた状態のカードが抜かれた状態の<br>しません。必ず専用の地<br>カードを入れてください。<br>カードを入れてください。 ■ SDカードの入れかた/取り出しかた SDカードの向きに注意して"カチッ"と音 がするまで差し込みます。取り出すとき は、カードを押し込むと出てきます。 SDカードが抜かれた状態では、ナビは動作 しません。必ず専用の地図データ入りのSD カードを⼊れてください。

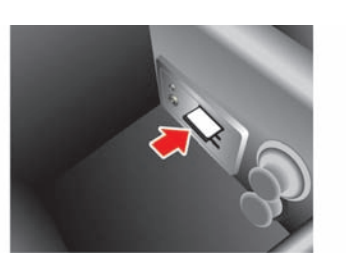

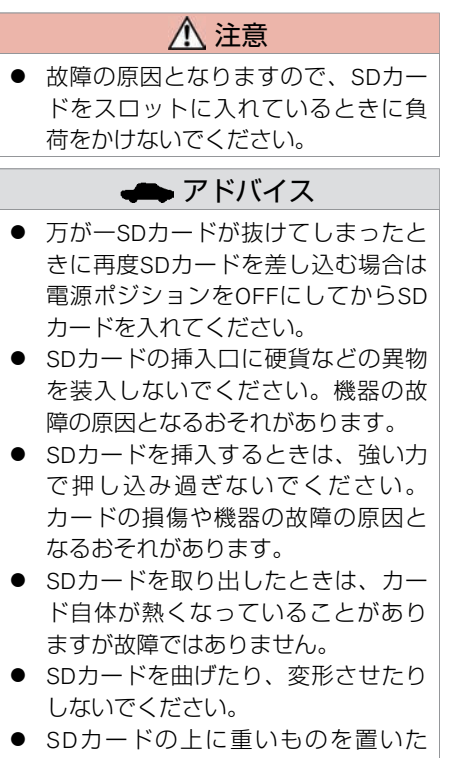

り、踏んだりしないでください。

# アドバイス

- SDカードに水をかけたり、濡れた手 で触ったりしないでください。
- ダッシュボードの上など高温になる ところにSDカードを放置しないでく ださい。

## <span id="page-18-0"></span>基本的な使いかた **タッチパネルで操作する**

上下の画面に触れることで、さまざまな機能の操作ができます。

#### **■ 項⽬を選ぶ**

項目をタッチすると決定され、次の画面を 表示します。

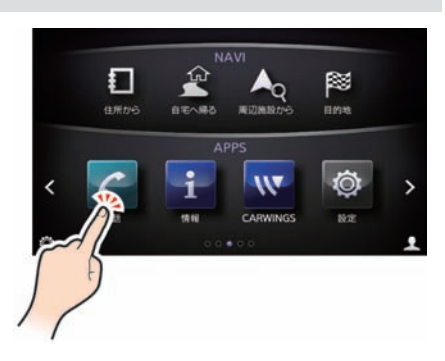

#### **■ 機能の設定をON/OFFする**

項⽬をタッチするごとに設定のON/OFFが 切り替わります。

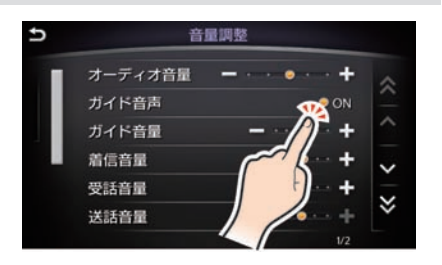

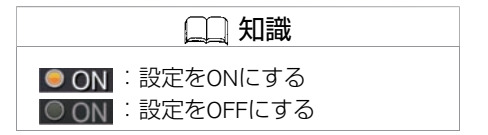

# 基本的な使いかた **タッチパネルで操作する**

## **■ 前の画⾯に戻る**

をタッチすると1つ前の画⾯に戻り  $\overline{z}$ ます。

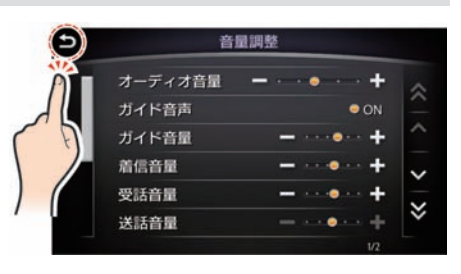

## **■ ⽬盛りを調整する**

- または + をタッチするごとに、目盛り が増減します。

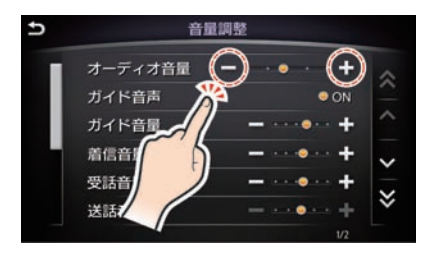

# **■ 画⾯を縦にスクロールする (タッチ)**

■ または ■ をタッチすると、表示さ れていないリストや情報画面を表示しま す。 ■■ または ■■ をタッチするごとに、表

示されている項目を1行ずつ送ります。 ☆ または ご をタッチすると、次また は前のページを表示します。

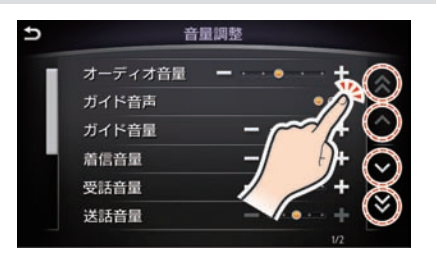

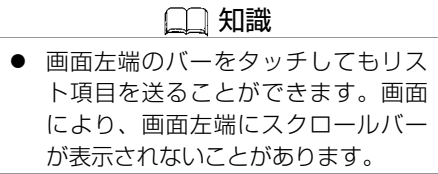

## **■ 画⾯を横に送る (タッチ)**

**画面の > または < をタッチすると、画面** を横方向に送ります。

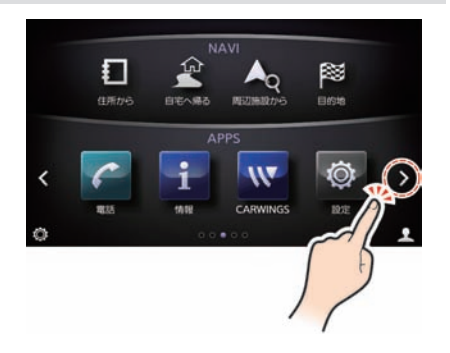

# **■ 画⾯を縦にスクロールする (フリック)**

画⾯に指を付けた状態から縦にはらうと、 リスト画⾯がすばやくスクロールします。

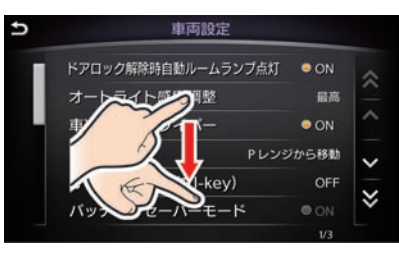

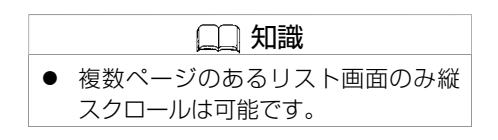

# **■ 画⾯を横にスクロールする (フリック)**

画面を横方向にフリックすると次の画面を 表示します。

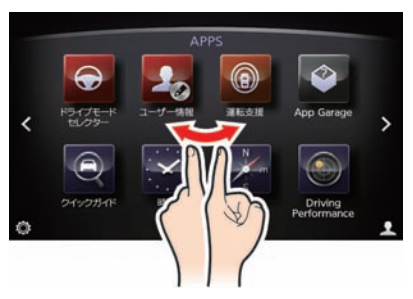

ご

## <span id="page-22-0"></span>基本的な使いかた **⽂字/数字の⼊⼒のしかた**

目的地の施設名称や登録地の名称、ユーザー情報、ショートメール (SMS) などを入力するときは、キーボード画面を使って文字を入力しま す。

#### **■ ⽂字を⼊⼒する**

入力したい文字をタッチします。

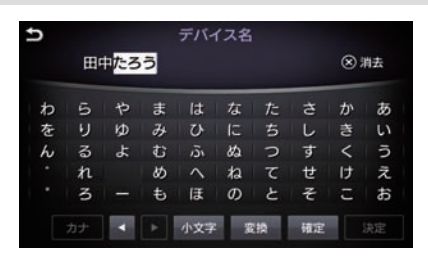

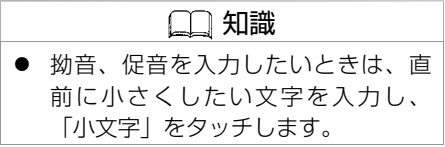

## **■ ⽂字を削除する**

⊗をタッチすると、入力した最後の文字が 削除されます。

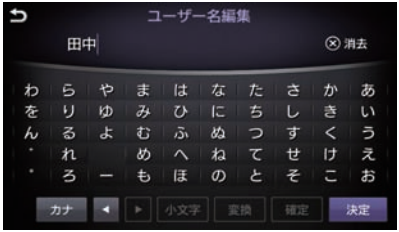

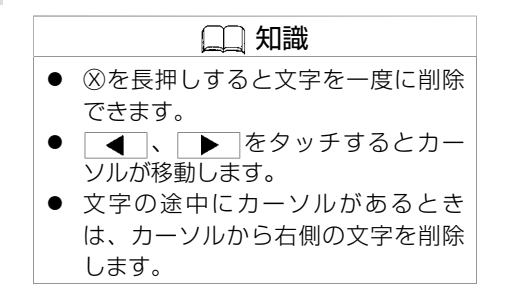

#### **■ 漢字に変換する**

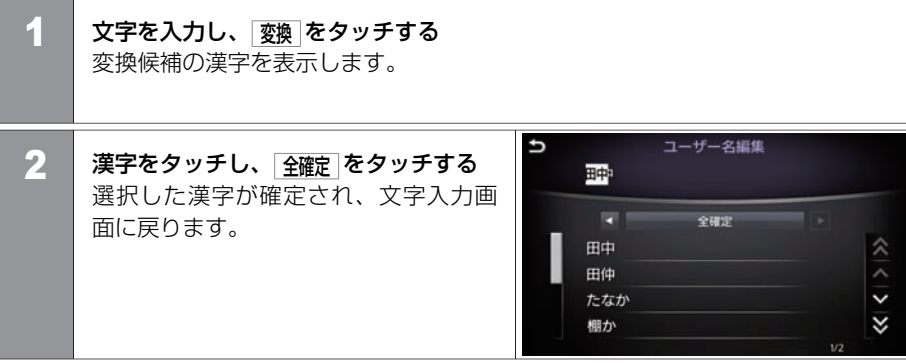

## 基本的な使いかた **⽂字/数字の⼊⼒のしかた**

# **■ 数字を⼊⼒する**

入力したい数字をタッチします。

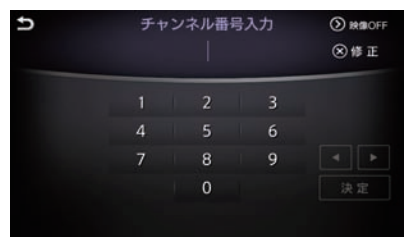

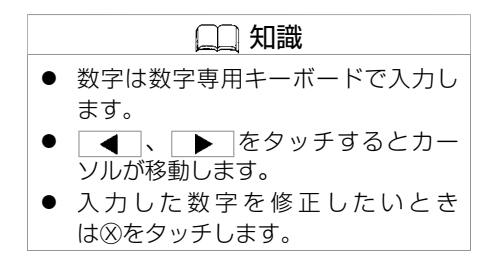

## <span id="page-25-0"></span>基本的な使いかた **上画⾯の⾒かた**

地図画面や、テレビ/DVD、カメラシステム、電話、音声操作画面などを表示します。

## **■ 地図ビュー切替**

上画⾯の表⺬を設定できます。

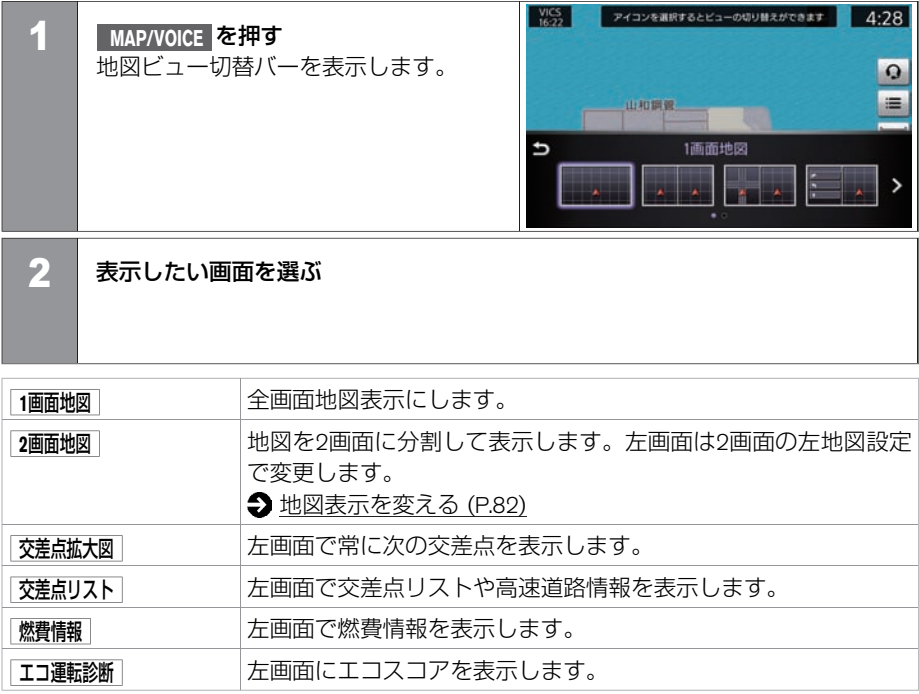

## <span id="page-26-0"></span>基本的な使いかた **上画⾯の⾒かた**

# **■ ショートカットメニューを使う**

■ 現在地のショートカットメニュー

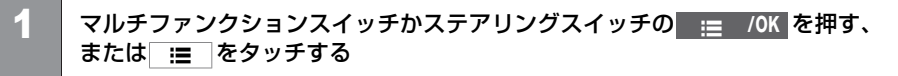

2 **<sup>&</sup>lt;**メニュー**>**から項⽬を選ぶ 表示されるメニュー項目は 追加·編集 で 編集できます。

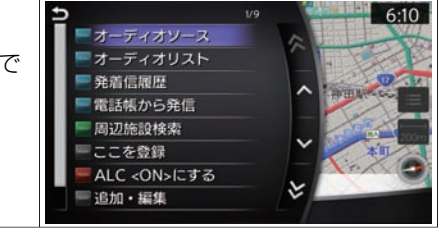

知識

- 走行中はUSBオーディオ再生、i-Pod、CD、DVDは上画⾯でのみリス ト操作が可能です。
- Bluetooth<sup>®</sup>オーディオは走行中は上画 面、下画面どちらでもリスト操作は できません。
- ミュージックボックスは走行中、停 車中にかかわらず、上画面でのリス ト操作はできません。

#### <メニュー>

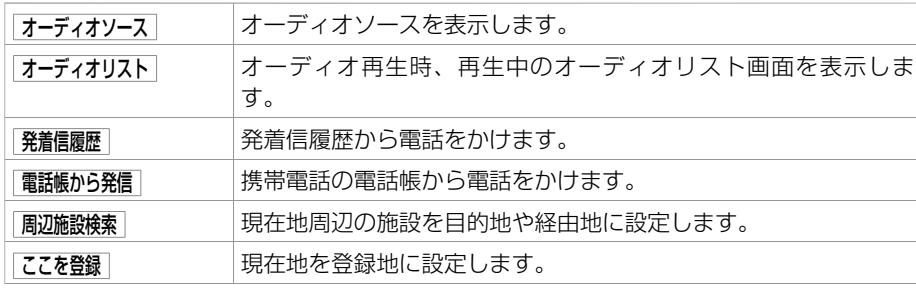

ご 使 用 前 の 確 認 と 設

定

# 基本的な使いかた **上画⾯の⾒かた**

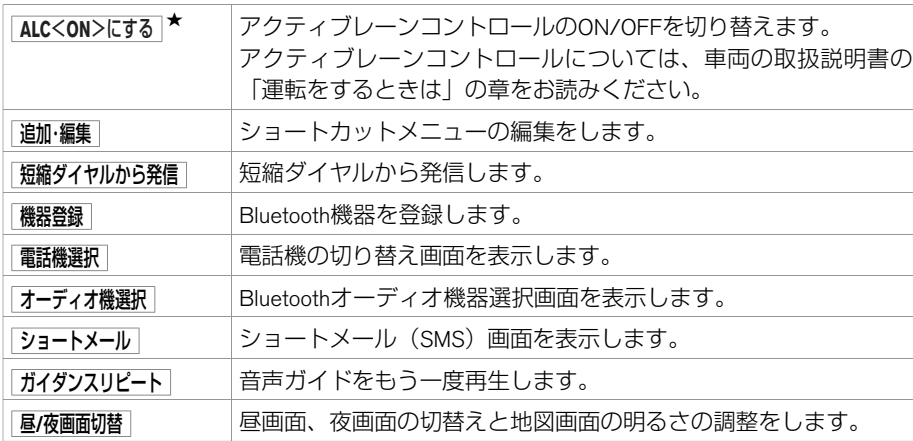

#### ■ 地図を動かしたときのショートカットメニュー

## 1 カーソル( ⊕ )が表示されているときにマルチファンクションスイッチかス テアリングスイッチの | : 20K を押す、または : 本タッチする

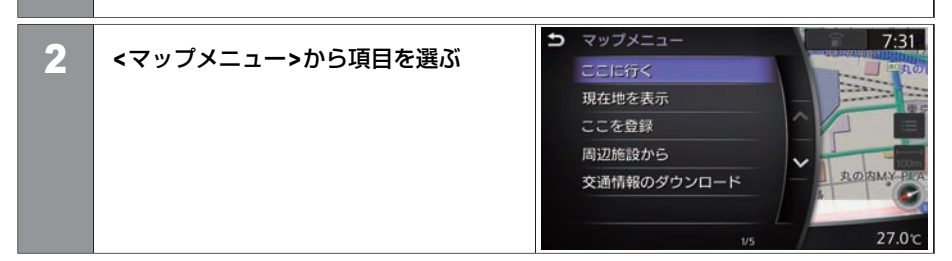

#### <マップメニュー>

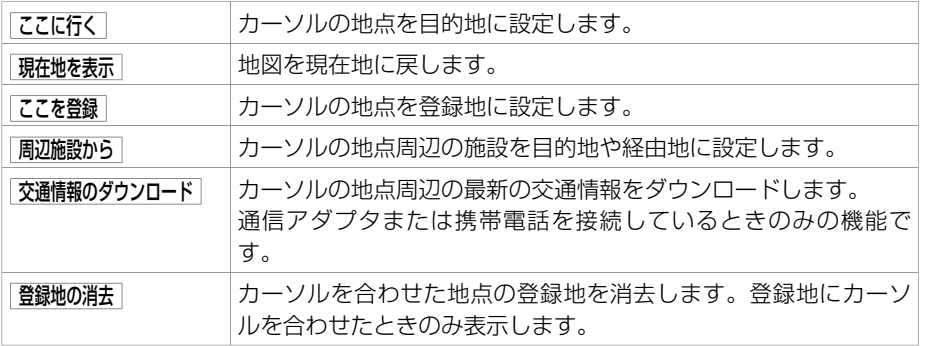

#### 28 上画面の見かた

## <span id="page-29-0"></span>基本的な使いかた **上画⾯を操作する**

上画面はタッチパネル操作のほかに、マルチファンクションスイッチまたはステアリングスイッチでも操作が可能です。

## **■ マルチファンクションスイッチで操作する**

■ 回して選ぶ(ダイヤル)

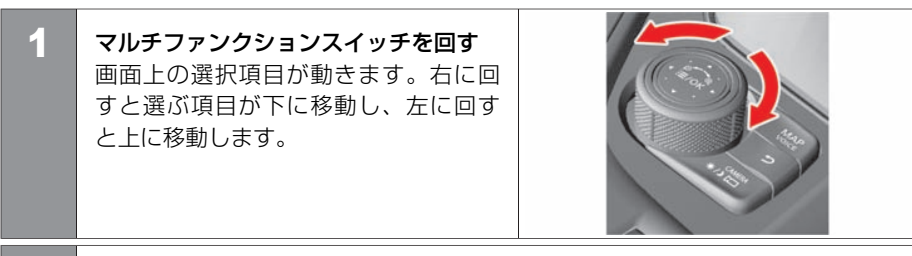

2 **| 120K スイッチを押す** 選んだ項目を決定し、次の画面を表示します。

## ■ 前後左右に動かして選ぶ (スライド)

■ マルチファンクションスイッチを前後 左右にスライドする 画⾯上の選択項⽬が動きます。

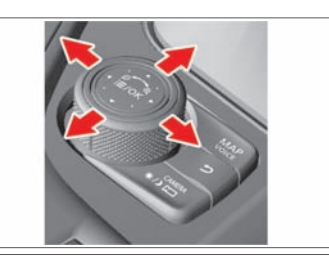

# **2 | ≡ /OK スイッチを押す**

選んだ項⽬を決定し、次の画⾯を表⺬します。

#### ■ 前の画面に戻る

ある を押す

1つ前の画面が表示されます。地図画面では現在地を表示します。

## **■ ステアリングスイッチで操作する**

音声操作、ハンズフリーフォンについてはそれぞれの項目をお読みください。 [ハンズフリーフォンの各部の名称と機能](#page-371-0) (P.371)

- **◯音声操作の基本操作 (P.436)**
- 音量を調整する

**<sup>+</sup> -** の **<sup>+</sup>** か **-** を押すと、システムが 再生している音量の調整をします。

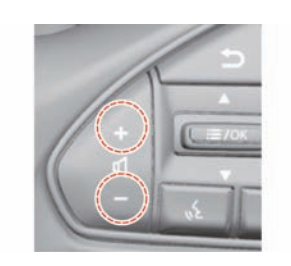

#### ■ ショートカットメニューを表示する

- **| := /OK を押すと、ショートカットメニューを表示します。**
- **→**[ショートカットメニューを使う](#page-26-0) (P.26)

#### ■ メニュー画面にある項目を選ぶ

**| := /OK を上下に倒すと、上画面の選択項目が移動します。** 

■ 項目を決定する

**| 12 /OK を押すと、上画面で選択した項目を決定します。** 

★:車種、グレード、オブションなどにより、装着の有無が異なります。◎:ディーラーオブションです。 インディング マンチャング マンチャング エンチ 上画面を操作する 31

## <span id="page-32-0"></span>基本的な使いかた **下画⾯の⾒かた**

ナビゲーション、オーディオ、エアコン、アプリ、各種設定などの操作を下画面で行います。

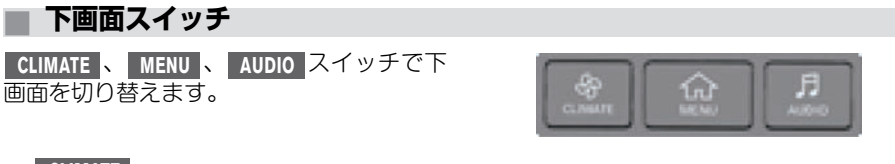

■ CLIMATE スイッチ エアコン画⾯を表⺬します。画⾯にタッチ してエアコン操作も可能です。

**→[エアコンを使う](#page-182-0) (P.182)** 

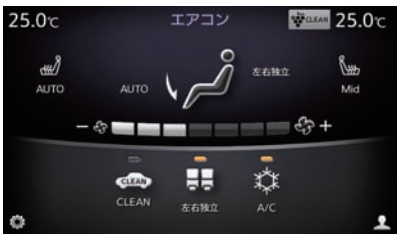

## 基本的な使いかた **下画⾯の⾒かた**

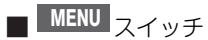

各種設定、情報画面表示、アプリ起動、ナ ビゲーションの⽬的地設定やルート編集な どのメニュー画⾯を呼び出します。

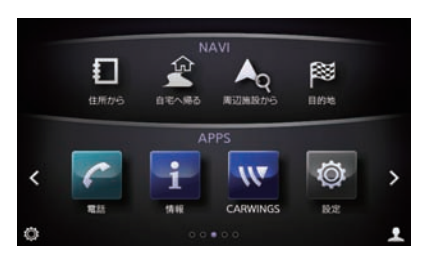

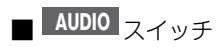

オーディオ画⾯を表⺬します。オーディオ 画⾯を表⺬しているときに押すとオーディ オソース画面を表示します。

[オーディオ・テレビの基本操作](#page-198-0) (P.198)

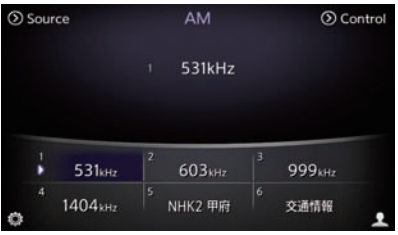

## **■ メニュー画⾯の⾒かた**

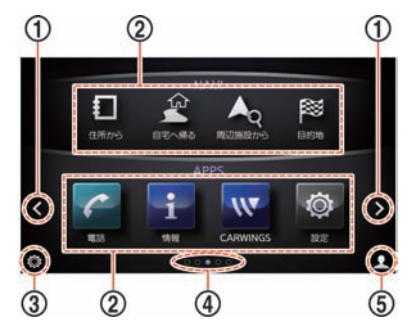

- $\circled{1}$   $\circ$   $\circ$   $\circ$ **<sup>&</sup>lt;** をタッチすると前の画⾯、 **<sup>&</sup>gt;** をタッチすると次の画⾯に進みます。
- ② メニューアイコン アイコンをタッチすると、次の画面が表示されます。
- ③ アイコン 設定画面を表示します。 **→ [アイコンから設定する](#page-56-0) (P.56)**
- ④ 現在のページ 現在何ページ⽬を表⺬しているのかを表します。
- ⑤ ユーザーアイコン タッチするとユーザーリスト画⾯を表⺬します。 ● [登録したユーザーを編集する](#page-42-0) (P.42)

#### ■ メニューアイコンについて

**MENU** を押すと、メニューアイコンが表示されます。

<sup>&</sup>gt; 、 <sup>&</sup>lt; をタッチした後に表⺬するページの内容は、お客さまが変更できます。

#### **< MENU** を押した後に表⺬する**APPS**メニュー**>**

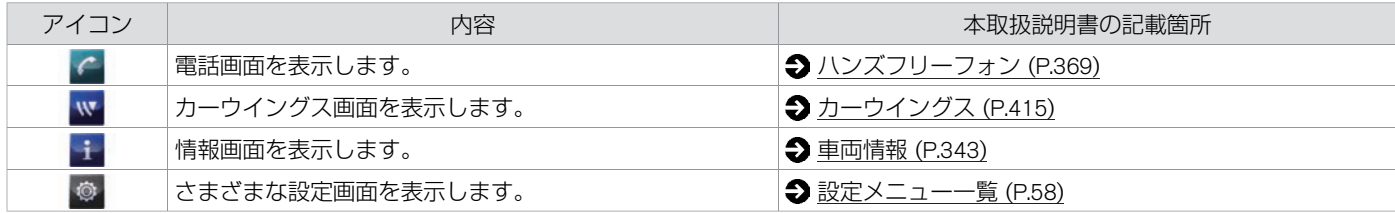

#### < MENU → > または < をタッチして表示するAPPSメニュー>

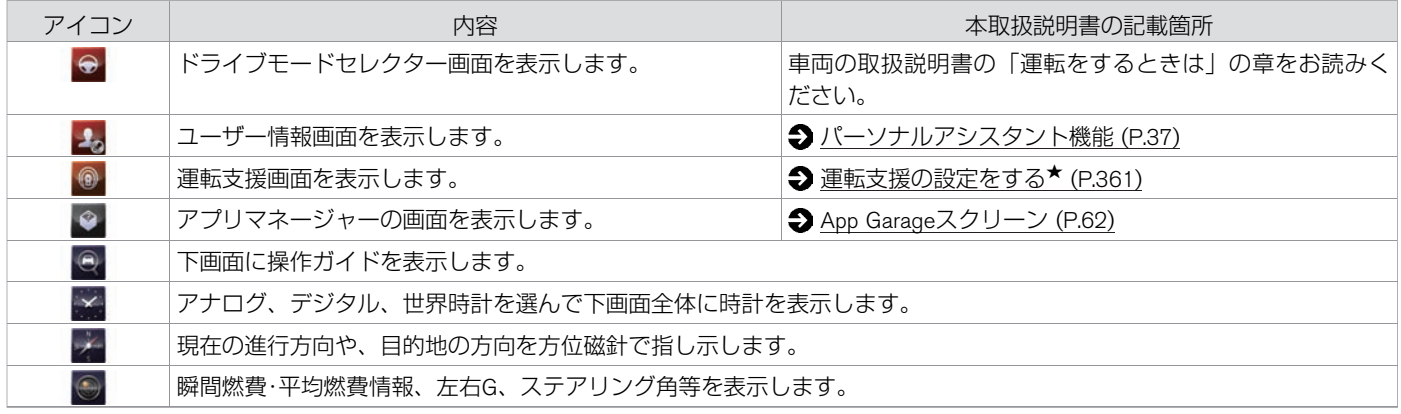

ご 使 用 前 の 確 認 と 設 定
$\pmb{\mathbb{R}}$ 

オイル交換、⾞検等、過去のメンテナンスを記録します。

## <B的地未設定時に表示されるNAVIメニュー>

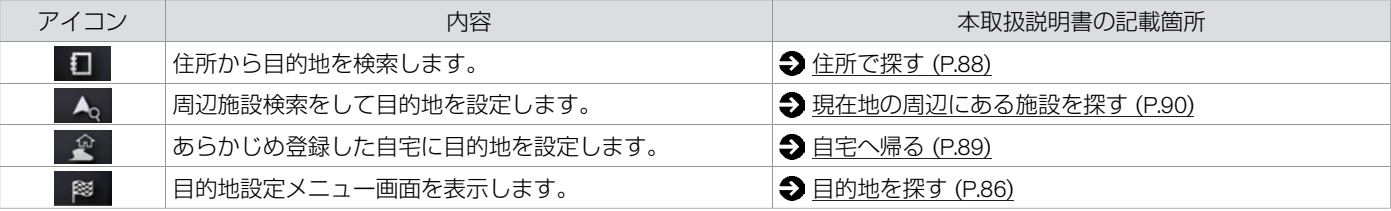

#### <⽬的地設定時に表⺬される**NAVI**メニュー>

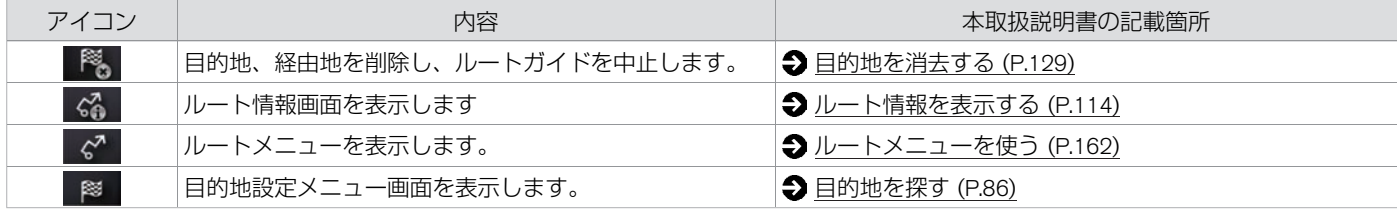

#### ご 使 用 前 の 確 認 と 設 定

# はじめに設定しておきたいこと **パーソナルアシスタント機能**

本機では、ユーザーごとにドライブモード、運転ポジション★、オーディオなどの設定を記憶することができます。 ドライブモードについては、車両の取扱説明書の「運転をするときは」の章をお読みください。

# **■ パーソナルセッティング**

- 電源をOFFにした時点のドライブモード、運転ポジション★などの各種設定を記憶しま す。
- お好みのユーザー名、ユーザーアイコンを設定することができます。
- ユーザーごとに各種設定を呼び出すことができます。
- ユーザーはインテリジェントキーで自動認識され、各種設定を呼び出します。また、 ユーザーアイコンをタッチしてユーザーを変更することもできます。
- ユーザー編集、ユーザー登録画面は電源ポジションONでセレクトレバーが 20 のときに 表示できます。

## **■ ユーザーの新規登録**

3名+ゲスト、計4名分のユーザーを登録できます。 インテリジェントキーを初めて使うときは、ユーザー登録促進メッセージを下画面に表示 します。

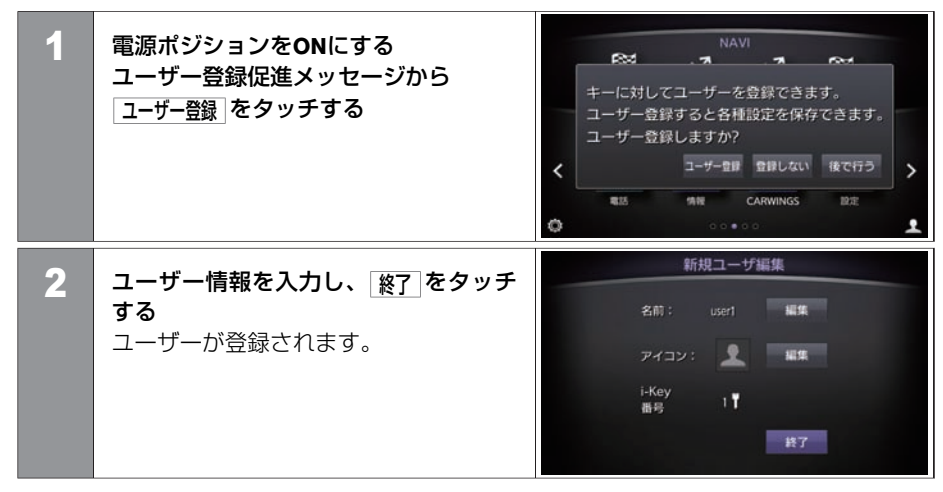

#### 知識

- |後で行う をタッチするとゲストでログ インし、次に同じインテリジェント キーを使⽤したときに再度ユーザー 登録促進メッヤージを表示します。 登録しない をタッチするとゲストでロ グインし、同じインテリジェント キーを使用したときには登録促進案 内を表示しません。
- ユーザー登録促進メッセージから登 録しなかった場合、メニュー上の ユーザーアイコンからもユーザーの 新規登録ができます。
- ゲストの名前と写真は変更できませ ん。

#### **<**新規ユーザー編集画⾯**>**

名前 インプ 電源ポジションをONにしたときに表示されるユーザー名です。 [編集]を タッチするとユーザー名を変更できます。

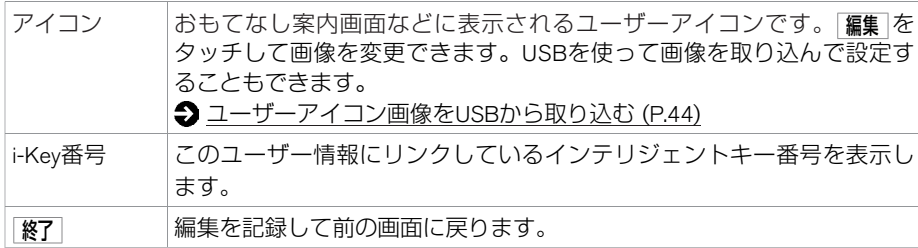

## **■ おもてなし案内画⾯**

おもてなし案内 をONに設定すると、電源ポジションON時におもてなし案内画面を表示しま す。

- **[パーソナルアシスタント機能を設定する](#page-45-0) (P.45)** 
	- 1 電源ポジションを**ON**にする システムが起動し、おもてなし案内画 面を上画面に表示します。

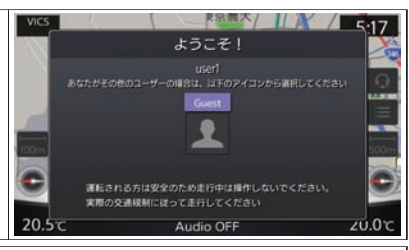

# 2 メッセージを確認する メッヤージのあて名がユーザーと異なる場合には、画面に表示された他のユー ザー、またはゲストを選んでください。

知識

- 起動時のユーザーは使用しているイ ンテリジェントキーから⾃動的に認 識されます。
- インテリジェントキーを初めて使う ときはユーザー登録促進メッセージ を下画⾯に表⺬します。
- 車内に2本以上ユーザー登録したイン テリジェントキーがある場合には、 運転者以外のインテリジェントキー をユーザーとして認識する場合があ ります。

# はじめに設定しておきたいこと **パーソナルアシスタント機能**

# **■ ユーザーの追加登録**

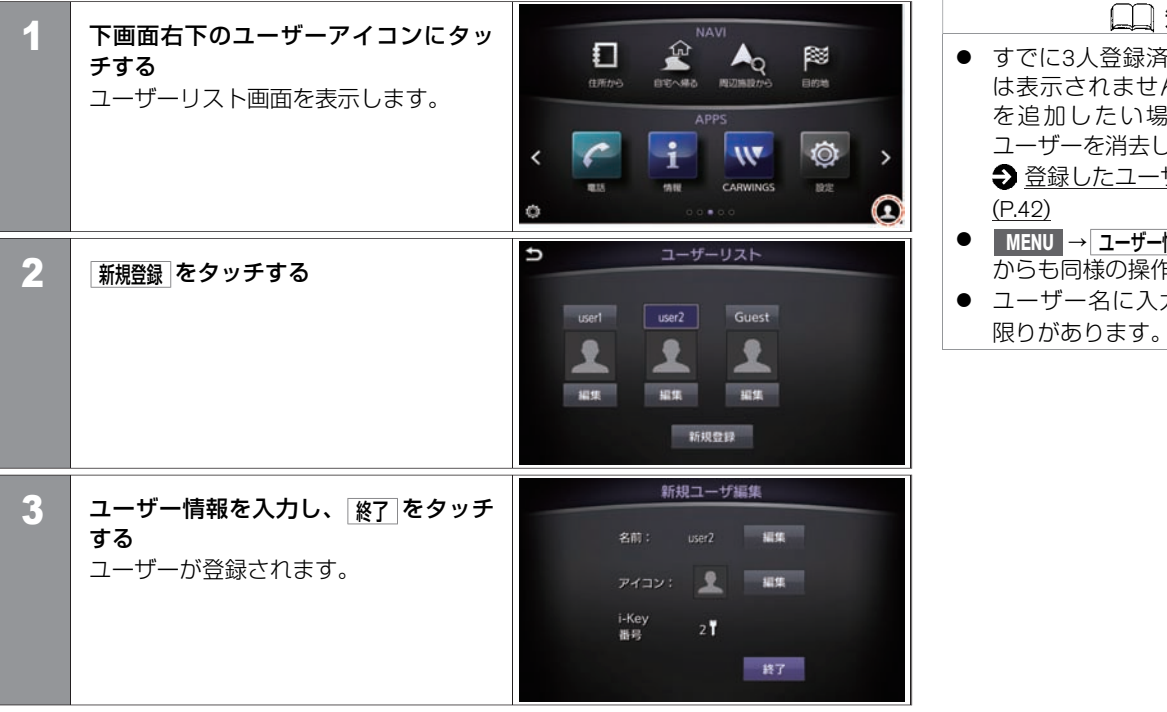

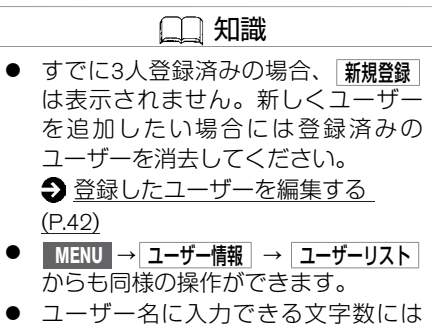

# <span id="page-42-0"></span>はじめに設定しておきたいこと **パーソナルアシスタント機能**

## **■ 登録したユーザーを編集する**

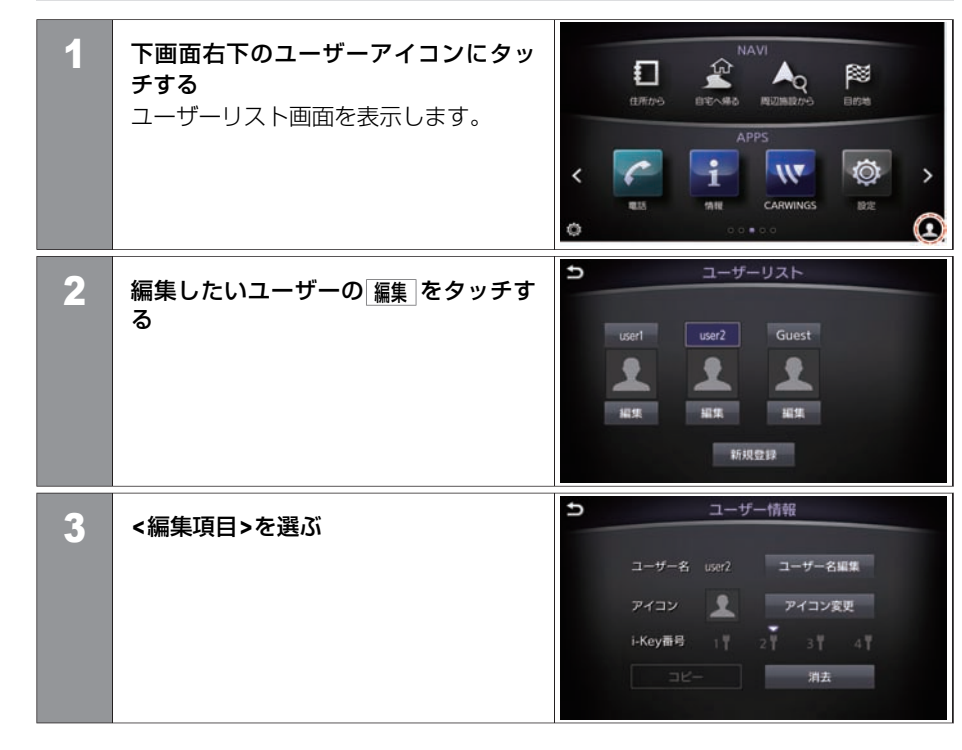

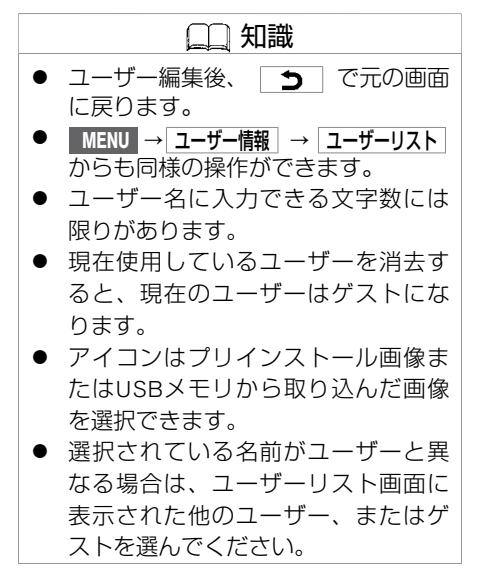

#### **<**編集項⽬**>**

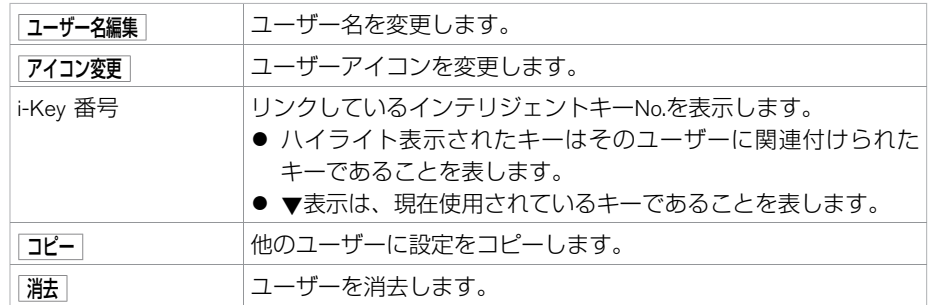

# はじめに設定しておきたいこと **パーソナルアシスタント機能**

## ■ ユーザーアイコン画像をUSBから取り込む

画像データを保存したUSBメモリをシステムに接続している時、ユーザーアイコンとして 設定できます。

 $\bigcirc$  [メディアハブ](#page-15-0) (P.15)

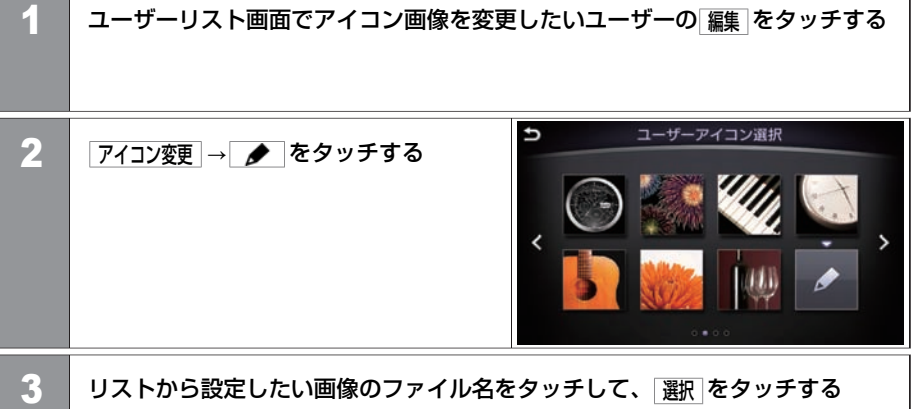

選択した画像がユーザーアイコンに設定されます。

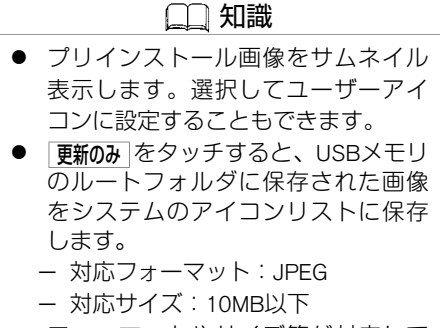

● フォーマットやサイズ等が対応して いない画像データはリストに表示さ れません。

定

# <span id="page-45-0"></span>**■ パーソナルアシスタント機能を設定する**

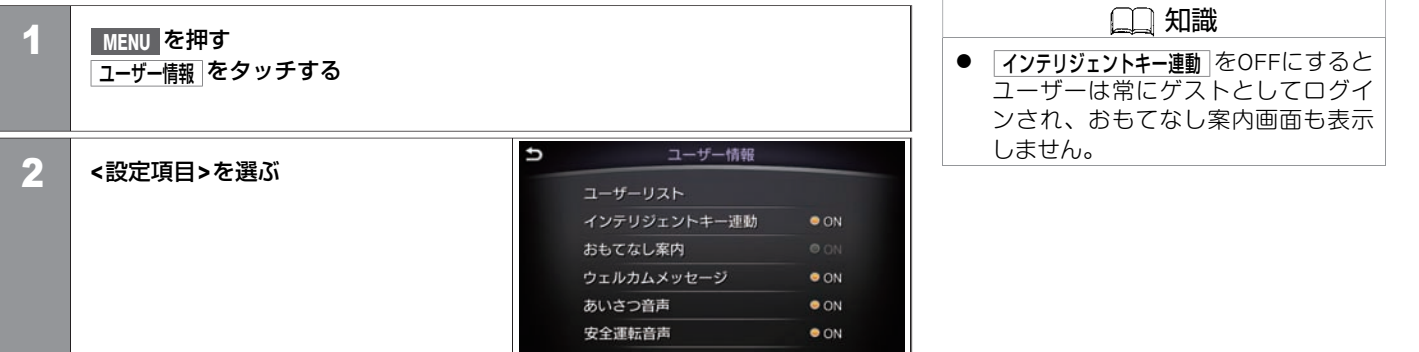

### **<**設定項⽬**>**

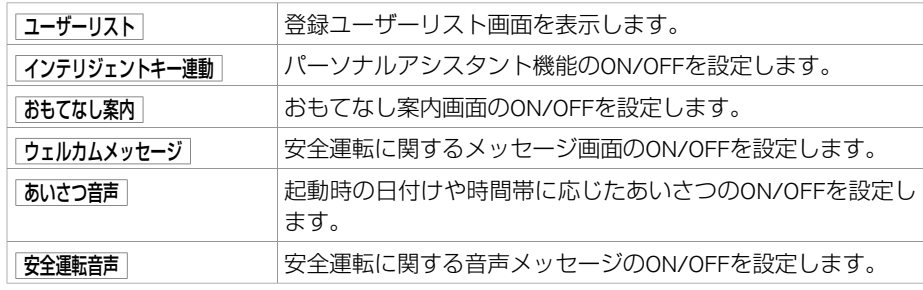

**KGB0080** 

使 用 前 の 確 認 と 設 定

ご

# はじめに設定しておきたいこと **⾃宅を登録する**

自宅を登録しておくと、簡単に目的地として設定することができます。

**■ ⾃宅を登録する** 1 **MENU** を押す 自宅へ帰る をタッチする メッセージが表示されたら はい をタッチします。 t 自宅 2 自宅の場所を探す方法を選ぶ 地図 目的地の設定方法と同じです。 住所から ここでは、 地図 をタッチして、地図か 周辺施設から ら自宅の場所を設定する方法を紹介し 名称·50音から ます。 ٨ 施設ジャンルから **→**目的地検索画面 (P.86) ¥ 登録地から KGB0073X  $\frac{1}{\sqrt{\frac{1}{1+1}}}\frac{1}{1+1}$ 3 地図画面上で、自宅の場所に ⇔ を合わ 南部病院 せ、 決定 をタッチするか **/OK** を 港南台西公園 押す を合わせた場所を⾃宅として登録し  $100<sub>rr</sub>$ ます。 横浜女子短大 決定 石竹  $\frac{1}{2}$ 

# <span id="page-47-0"></span>はじめに設定しておきたいこと **⾳量を調整する**

機能ごとに音量が設定できます。

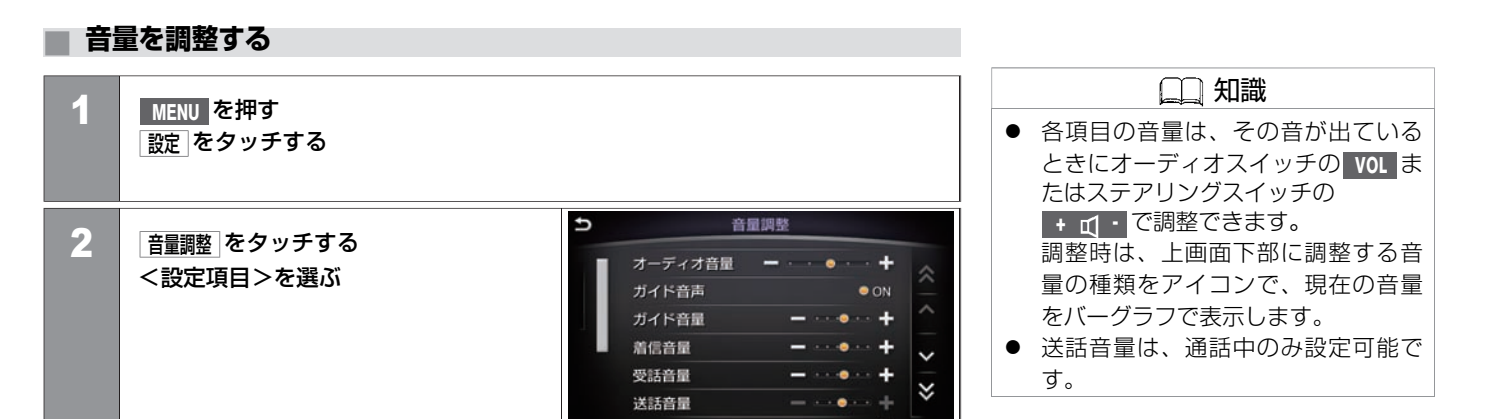

#### <設定項⽬>

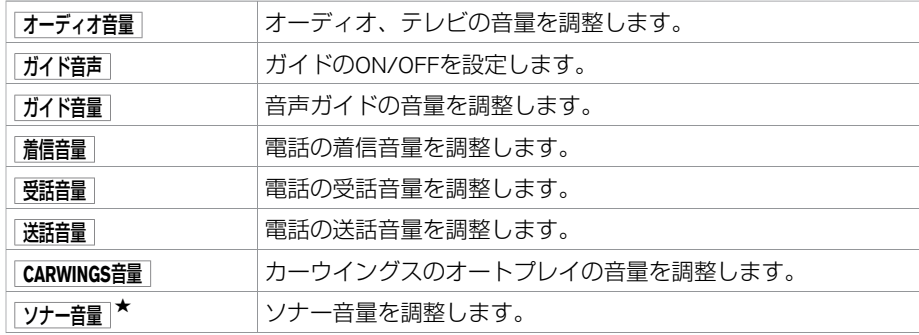

**KGB0075X** 

ご 使 用 前 の 確 認 と 設 定

 $\star$ :車種、グレード、オブションなどにより、装着の有無が異なります。◎:ディーラーオブションです。 音量を調整する 47

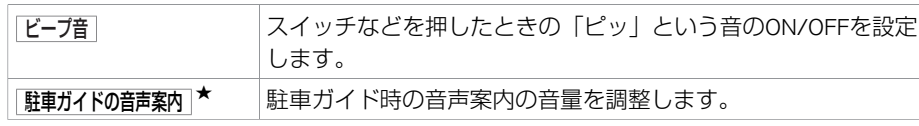

# <span id="page-49-0"></span>はじめに設定しておきたいこと **画⾯の調整をする**

画面表示をOFFにしたり、画質を調整できます。

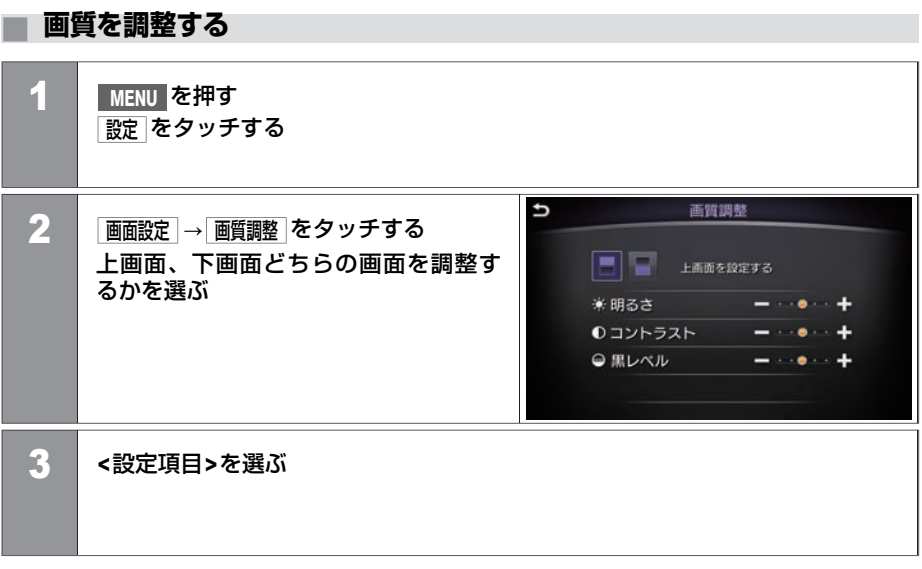

#### **<**設定項⽬**>**

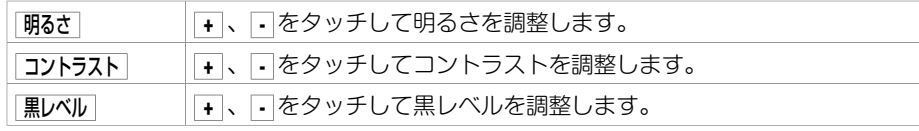

★:車種、グレード、オプションなどにより、装着の有無が異なります。◎:ディーラーオプションです。 そんなのはない アンチンのコンチンのコンチンの調整をする 49

## **■ 画⾯表⺬をON/OFFする**

設定 をタッチする

1 **MENU** を押す

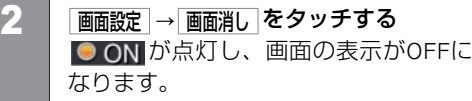

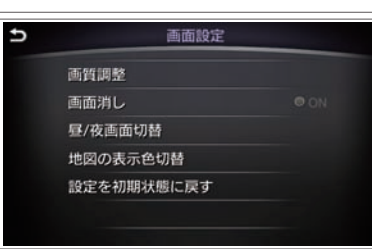

 $\overline{\phantom{a}}$ 

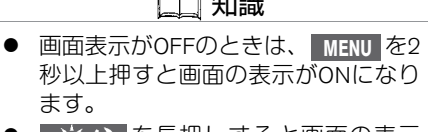

 $\sim$ 

● ┃ ※ノ】を長押しすると画面の表示 がONになります。

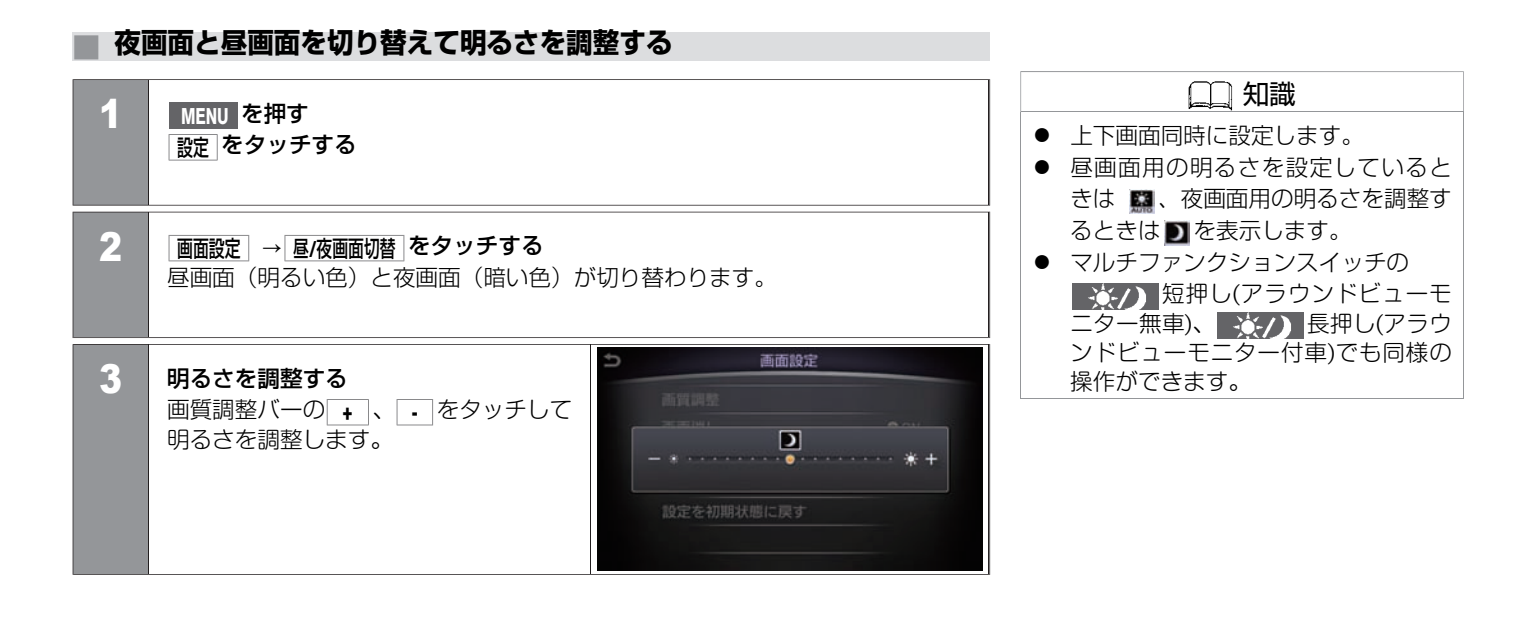

# **■ 昼画⾯と夜画⾯を切り替える**

1 **MENU** を押す 設定 をタッチする

2 | 画面設定 → 地図の表示色切替 をタッチする 地図の表⺬⾊を昼画⾯(明るい⾊)と夜画⾯(暗い⾊)で切り替えます。

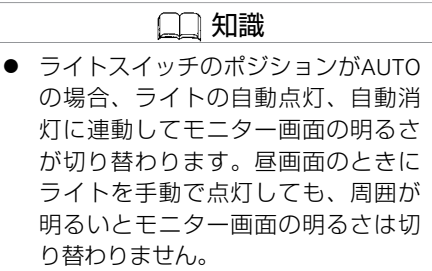

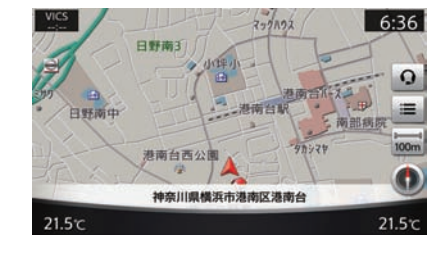

 $6:33$  $2 - 2001$  $\Omega$ 港南台 日野两中 港南台駅  $\equiv$ 南部病例 港南台西公園 神奈川県横浜市港南区港南台  $215x$   $215x$ 

昼画面 しんしゃ しゅうしゃ あいしゃ 夜画面

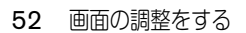

# **■ 画⾯設定を購⼊時の状態に戻す**

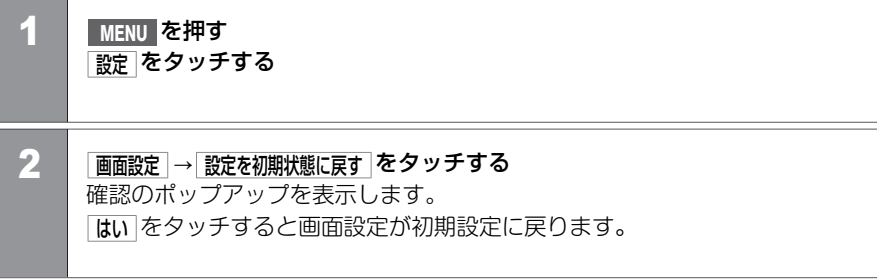

# <span id="page-54-0"></span>はじめに設定しておきたいこと **⾔語を切り替える**

表示言語を設定します。

## **■ ⾔語を切り替える**

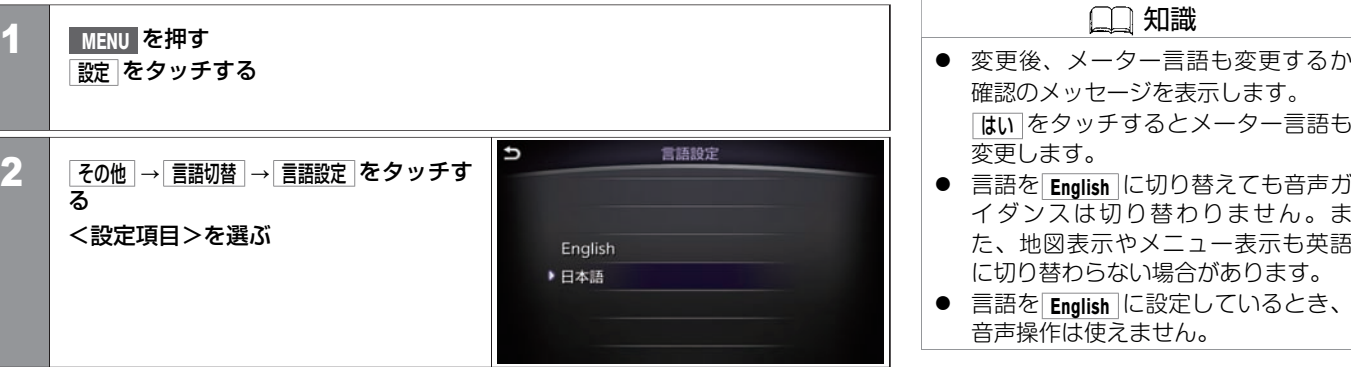

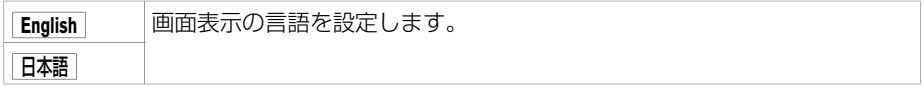

# <span id="page-55-0"></span>はじめに設定しておきたいこと **時計を設定する**

時計を画面上に表示させたり、時刻を調整できます。

#### **■ 時計を設定する** 知識 1 **MENU** を押す ● 時計に表示されている時刻は、ナビ 設定 をタッチする のGPSシステムにより、ほぼ正確に 表示されます。  $\overline{u}$ 時計設定 2 | 時計設定 をタッチする 常時表示  $\bullet$  ON <設定項⽬>を選ぶ  $5:42$  PM オフセット調整  $\frac{18}{00}$  + 24時間表示  $\frac{2}{00}$  +

#### <設定項⽬>

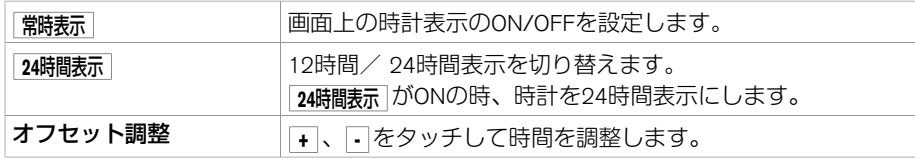

定

## **■ アイコンから設定する**

**AUDIO** 、 **MENU** 、 **CLIMATE** を押したとき、下画⾯左下の をタッチするといろいろ な設定ができます。

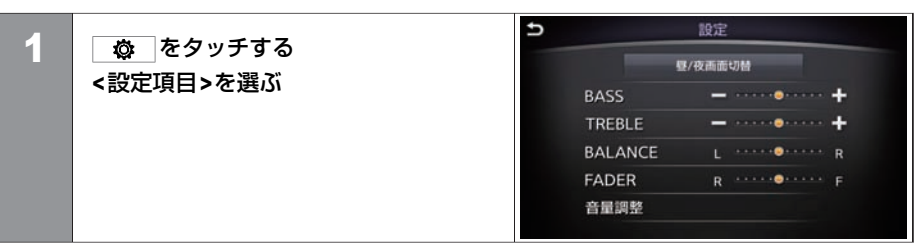

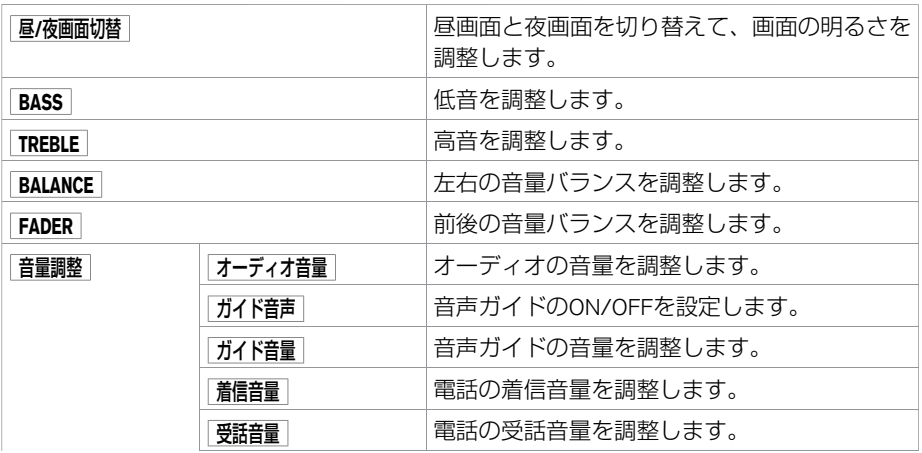

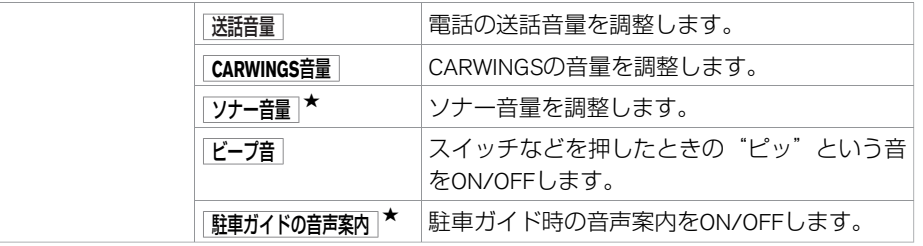

**■ 設定メニュー⼀覧**

この章で説明していない設定については各章をご参照ください。

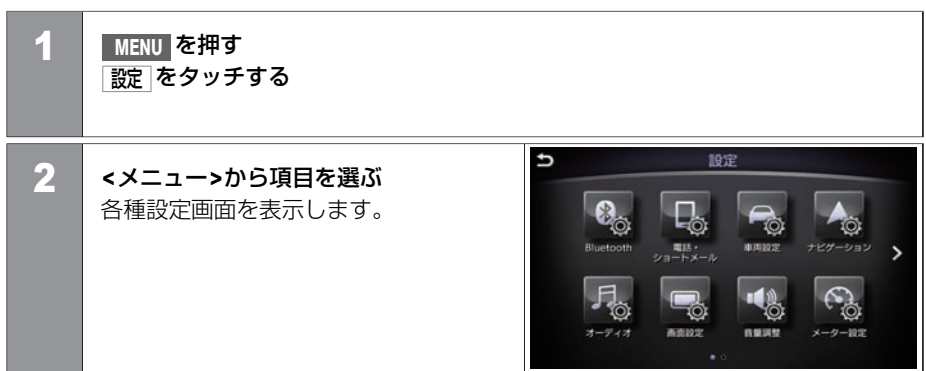

#### <メニュー>

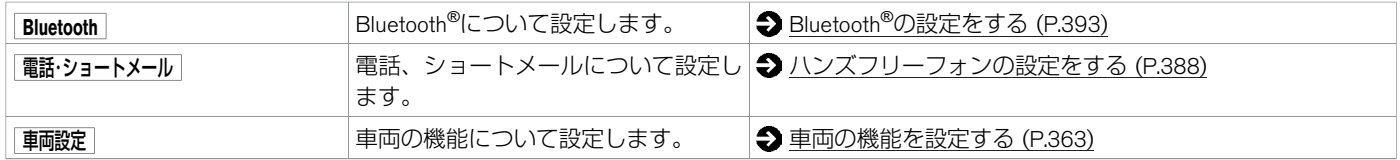

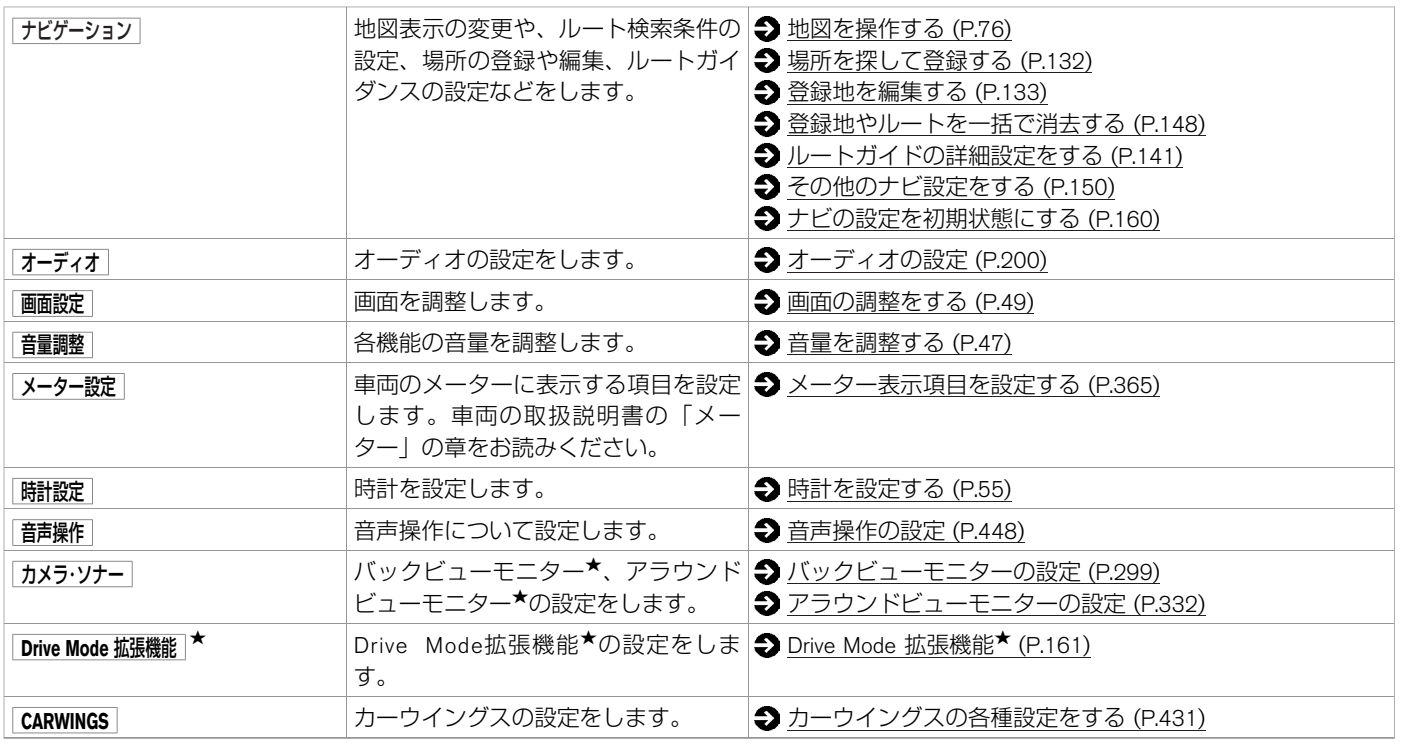

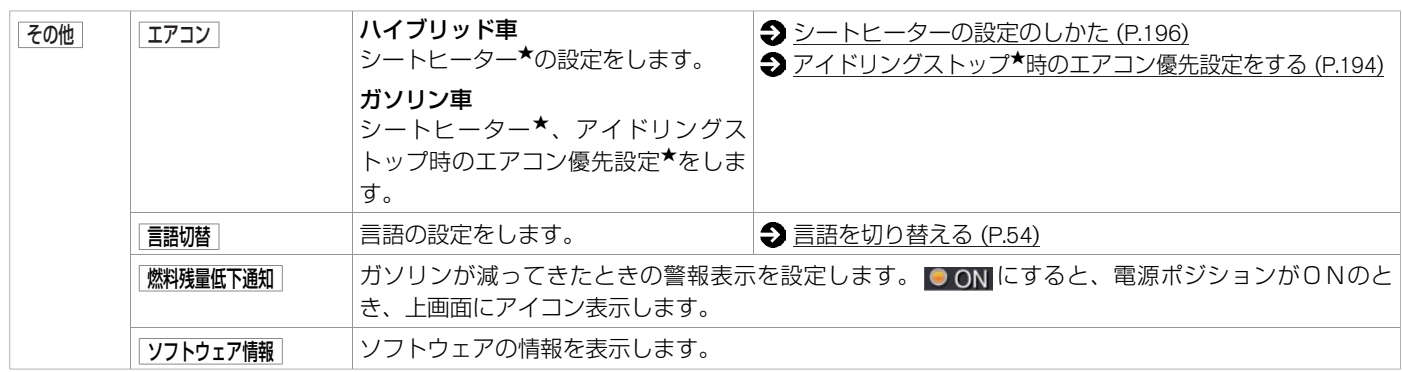

スマートフォン連携サービスまたはハンズフリーフォンを利用するには、携帯電話機を本機に接続する必要があります。

#### **■ 携帯電話を接続する Bluetooth**®対応の携帯電話をご⽤意ください。お⼿持ちの携帯電話を接続するには初期登 アドバイス 録が必要です。 ● 本機は、電波法および電気通信事業 1 **MENU** を押す 法の基準に適合しています。 設定 をタッチする 製品に貼り付つけてあるシールはそ の証明です。シールを剥がさないで ください。 キャリア・オーディオ選択 Þ 2 **Bluetooth** → 機器登録 → ● 本機を分解・改造すると、法律により NTT docomo(FOMA) **新規登録 (5/5件登録可能) → キャリア名** 罰せられることがあります。  $711$ (携帯事業者名)を選ぶ ● Bluetooth<sup>®</sup>の登録中に電源ポジション SoftBank メッセージが表⺬され、ここからは携 をOFFにした場合、登録は中⽌されま NTT docomo(Xi) 帯電話機での操作になります。 す。故障の原因になりますので、登 ユーザー設定 録中は電源ポジションをOFFにしない オーディオプレーヤー でください。 KGB0077X 3 携帯電話の**Bluetooth**設定でデバイス検索し、「**MY-CAR**」を選択する 知識 設定する機種によっては、パスキー⼊⼒が必要な場合があります。その場合は ● 初期登録後は電源ポジションをACC 画⾯に表⺬されているパスキー(Bluetooth携帯電話を本機に登録するためのパ またはONにすると⾃動的に接続され スワード)を携帯電話に入力してください。 ます。 ● 携帯電話機側の詳しい操作方法は、 携帯電話の操作手順書を参照くださ い。また適応するBluetooth®携帯電話 は、カーウイングスホームページ

(www.nissan-carwings.com) の「適合 携帯電話⼀覧」でご確認ください。

# はじめに設定しておきたいこと **App Garageスクリーン**

アプリのダウンロード、アップデート、各種設定ができます。

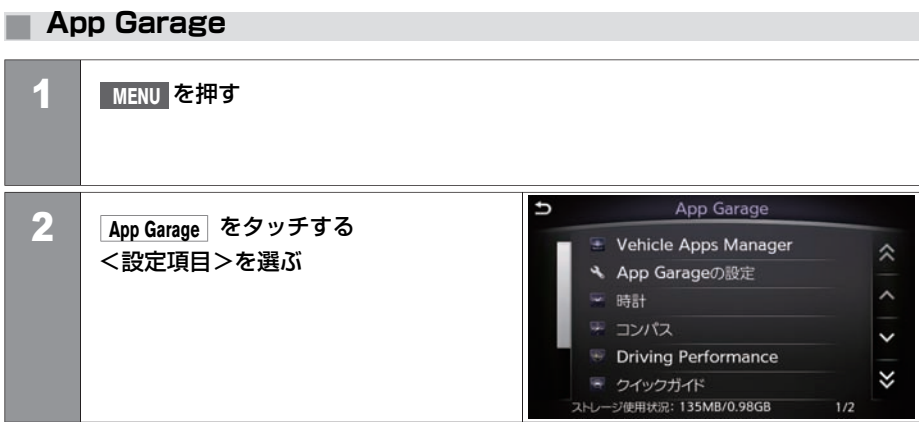

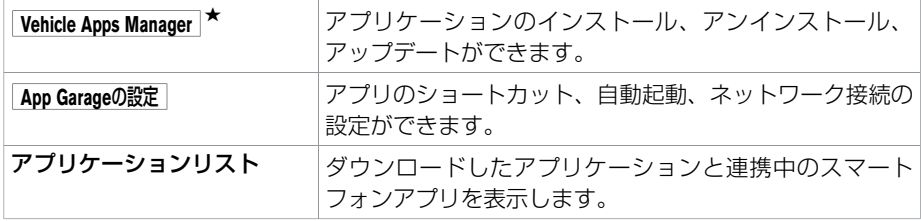

# **■ Vehicle Apps Manager★**

Vehicle Apps Managerは車載アプリケーションのアップデート、インストール、アンインス トールができます。

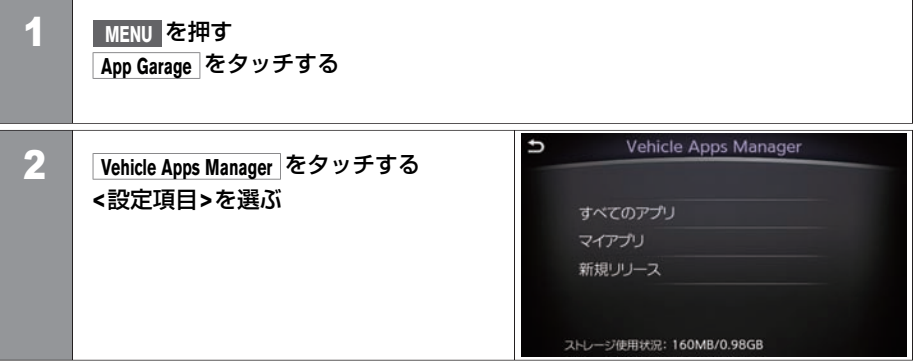

# 知識

● Vehicle Apps Manager画面を表示させ るにはスカイライン⽤NissanConnect アプリを起動したスマートフォンを ⾞両に接続させる必要があります。

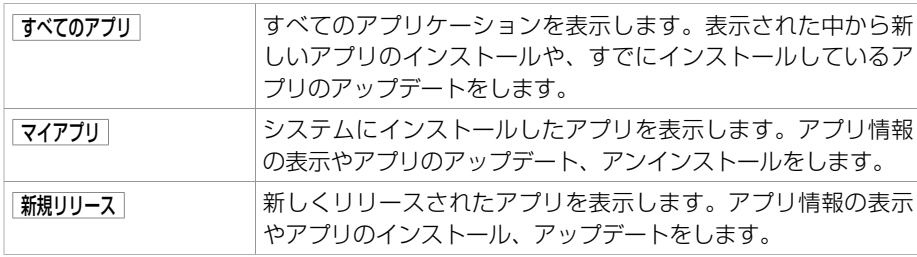

**App Garage** をタッチする

### **■ App Garageの設定**

アプリの各種設定をします。

1 **MENU** を押す

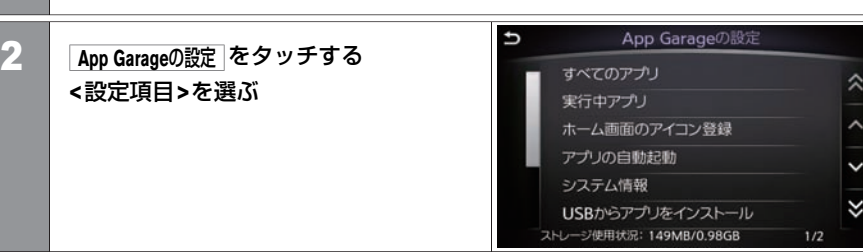

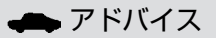

アプリの自動起動 をON、 通信接続を通知 を OFFにしていると、ネットワークを使う アプリケーションはユーザーに通知せ ずに⾃動的に通信を開始します。通信 には携帯電話の通信料⾦が発⽣しま す。

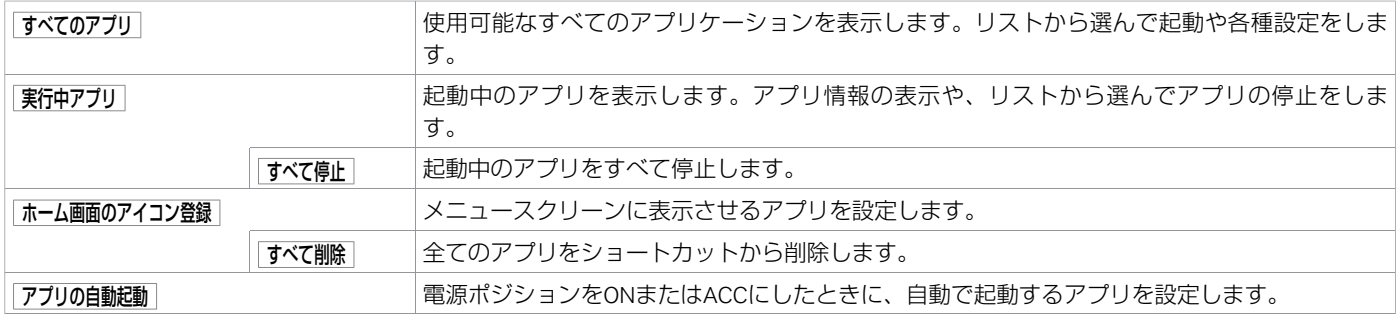

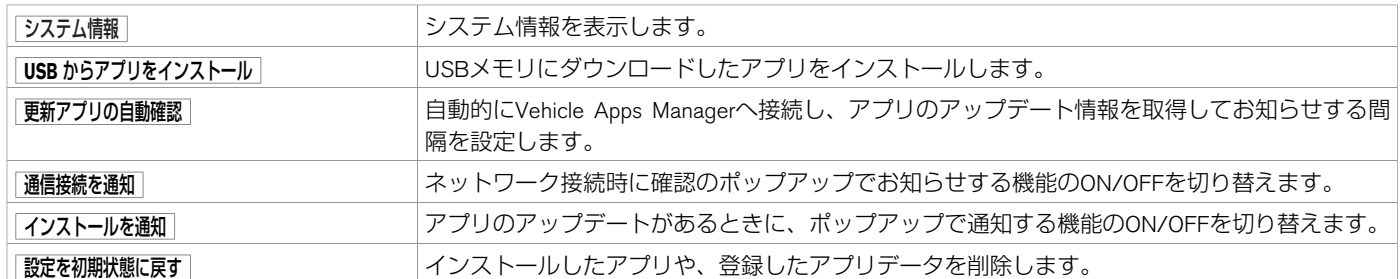

ご 使 用

前 の 確 認 と 設 定 MEMO

## 地図表⺬について

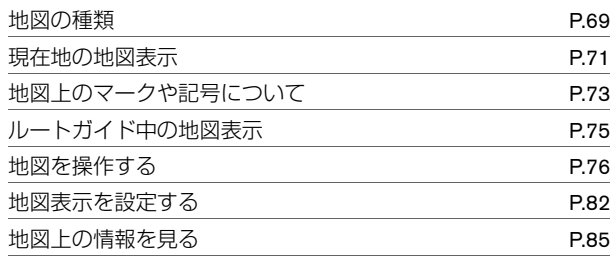

## 目的地を探す

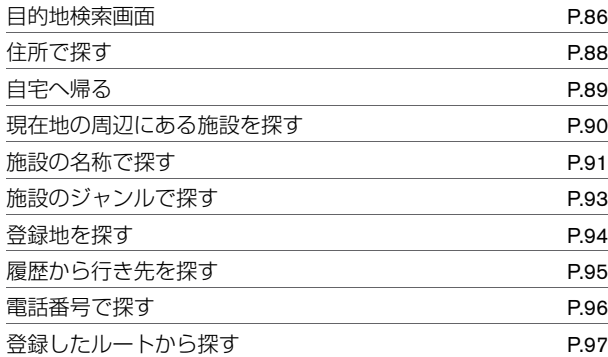

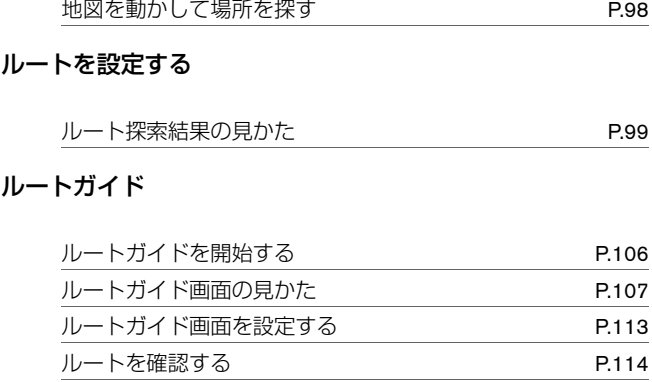

## ルートを変更する

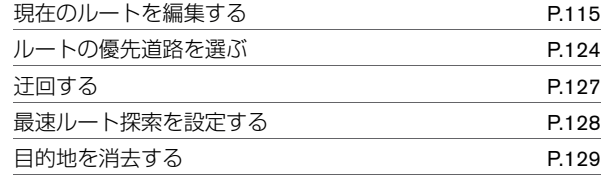

#### 場所を登録する

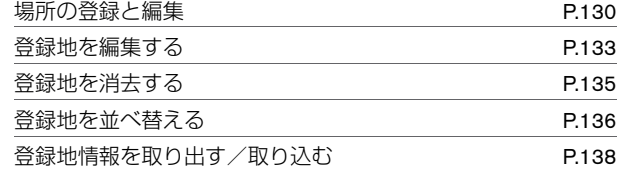

## ナビゲーションを使いこなす

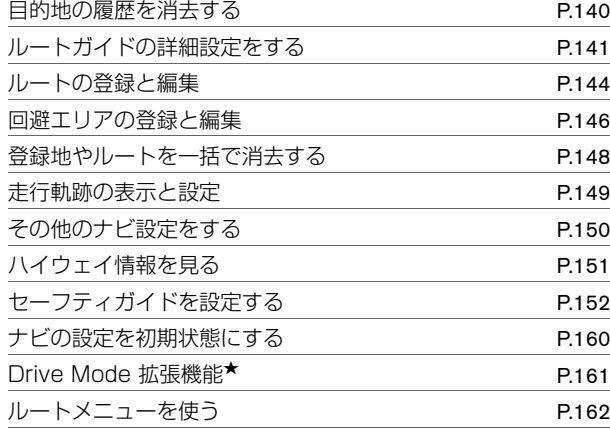

## 交通情報を使う

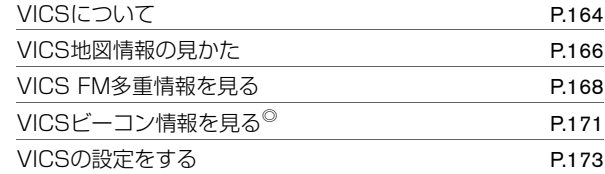

## 地図を更新する

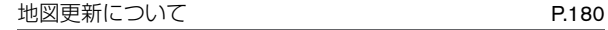

ナ ビ ゲ ー シ ョ

# <span id="page-69-0"></span>地図表⺬について **地図の種類**

2種類の地図画面が表示できます。

**■ スタンダードビュー**

通常の平⾯図です。

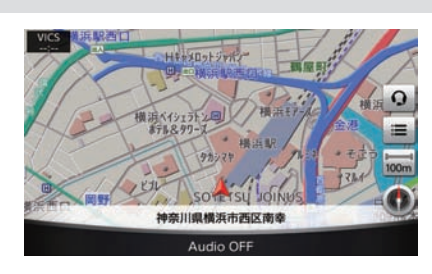

**■ バードビュー**®

上空から⾒下ろしたような地図です。 常に進行方向を上に表示します。

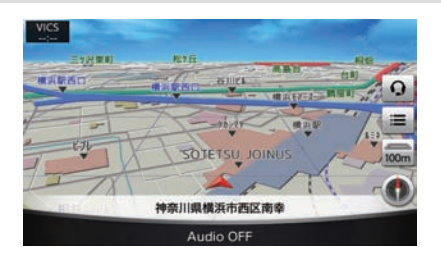

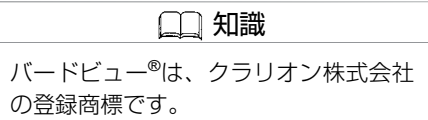

ナ ビ

## **■ 市街地図**

場所により、地図の縮尺が詳細になると、建物などがより詳しく表示されます。

#### スタンダードビュー

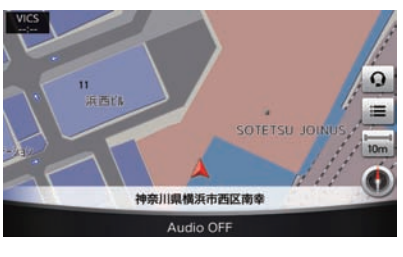

バードビュー®

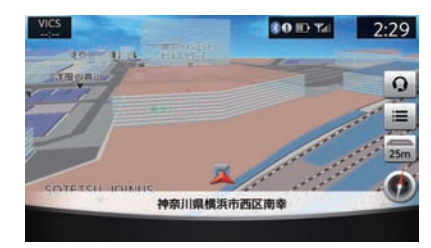

<span id="page-71-0"></span>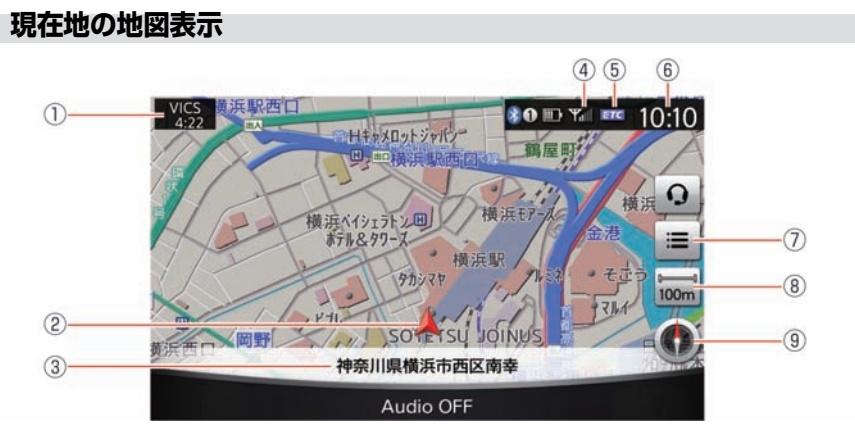

① **VICS**情報受信時刻

VICS情報の受信時刻を表示します。

- ② 自車マーク 白車位置と進行方向を示します。
- ③ 現在地の情報

状況に応じて、以下の情報が表示されます。

- 自車位置付近の地名
- 走行中の道路の名称
- 次に通過する交差点の名称
- 4) アンテナ表示

接続している携帯電話の受信状態を表示します。

⑤ **ETC**アイコン

ETCが使用可能なときに表示されます。
- ⑥ 時計 現在時刻を表示します。12時間/24時間表示を切り替えることができます。
	- **B** ショートカットメニューを表示します。
- ⑧ 縮尺サイズ 地図の縮尺サイズを⺬すマークです。タッチすると縮尺を変えられます。
- ⑨ ⽅位マーク

⑦

地図の北方向を示します。タッチすると、地図の方向を変えることができます(ス タンダードビュー時のみ)。 また、スタンダードビューとバードビュー®を切り替え ることができます。

 $\bullet$ 

地図の向きが 北を上 のとき。

**CD** 

地図の向きが 進行方向を上 のとき。 進行方向に従いマークが動きます。

### **■ ⽬的地設定、登録をしたときのマーク**

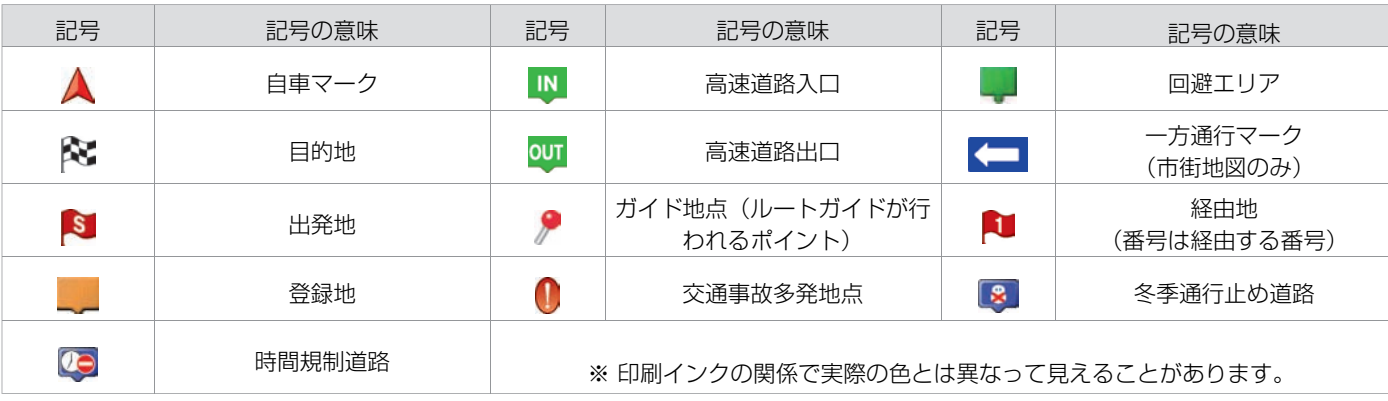

### **■ ガイド中のルート、道路、鉄道など**

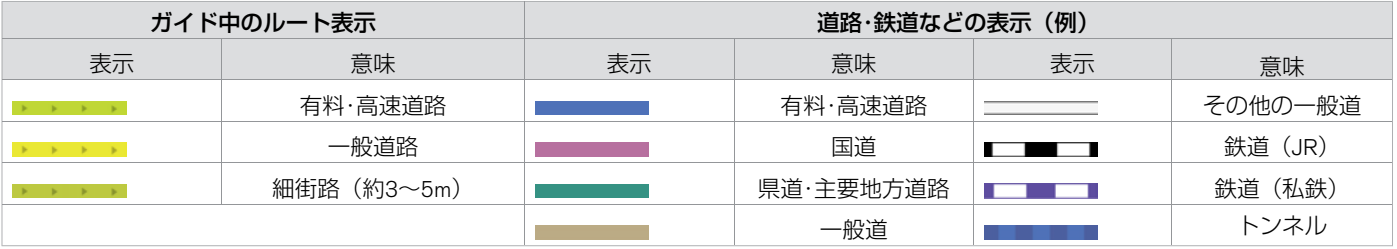

★:車種、グレード、オプションなどにより、装着の有無が異なります。◎:ディーラーオプションです。 インスコン インスコン 地図上のマークや記号について 73

### 地図表示について **地図上のマークや記号について**

ナ ビ ゲ ー シ ョ ン

スタンダードビュー表示時、地図上の施設などを示す記号を表示します。 地図記号は常に地図に表示されていて、消すことはできません。

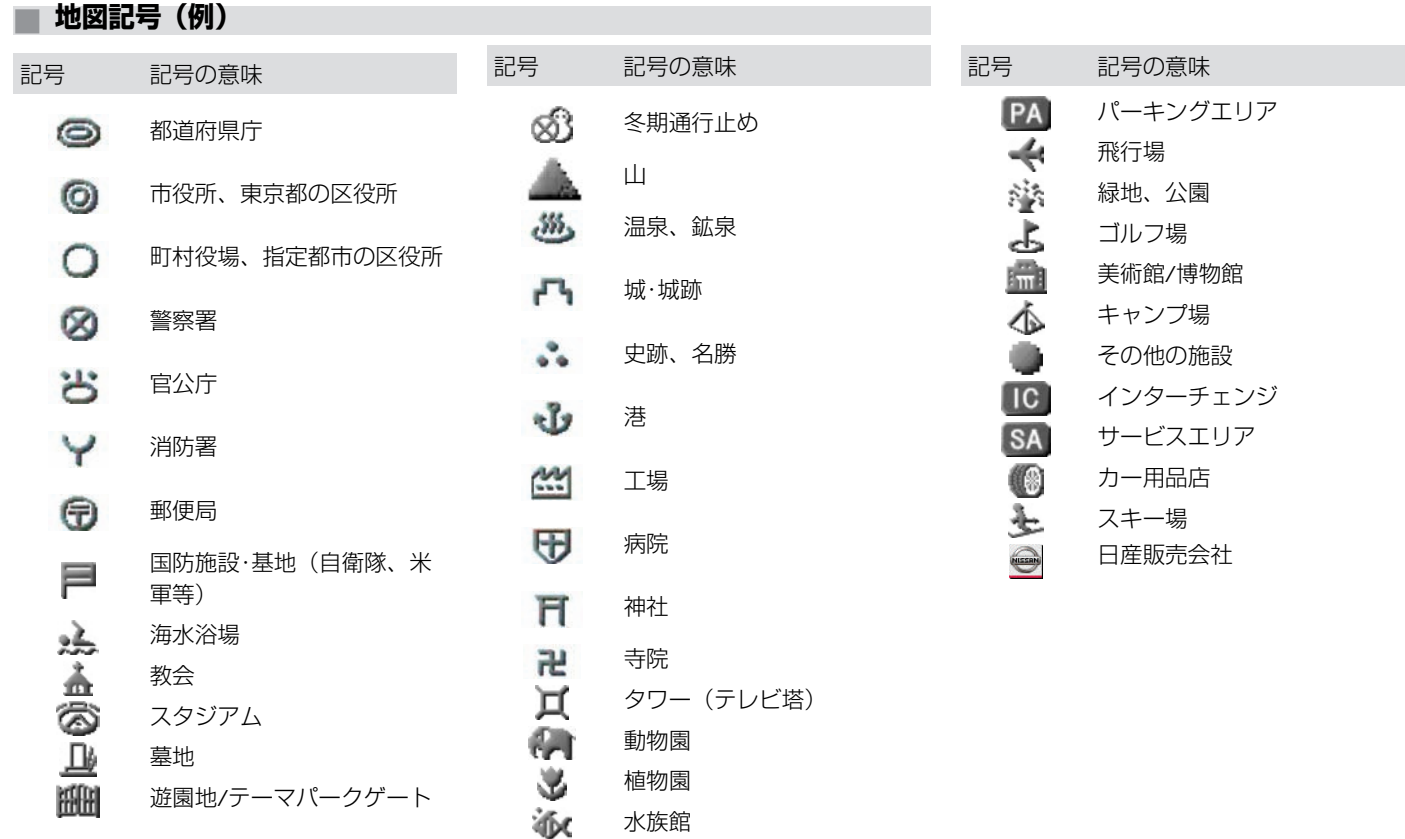

74 地図上のマークや記号について

# 地図表示について **ルートガイド中の地図表示**

# **■ ルートガイド中の地図表⺬**

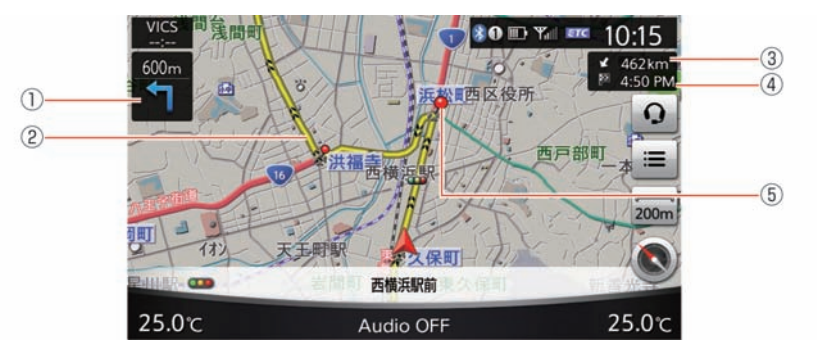

① 簡易右左折表⺬

次に曲がる交差点までの距離と、曲がる方向を示します。

- ② ガイド中のルート 日的地までの道路を示します。
- 3) 目的地までの距離 ルートが設定されているときのみ目的地までの距離を表示します。
- ④ 到着予想時刻 ルートが設定されているときのみ目的地の到着予想時刻を表示します。
- ⑤ ガイド地点

ルートガイドが行われる地点を示します。

### 地図表示について **地図を操作する**

マルチファンクションスイッチの **MAP/VOICE** を押すと、現在地の地図を表⺬します。

#### **■ 地図を動かす**

#### ■ スタンダードビューの場合

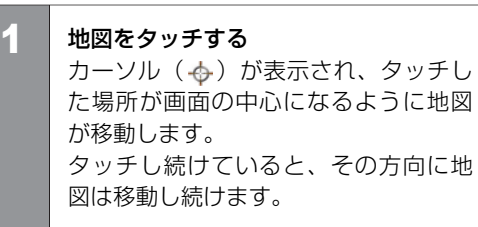

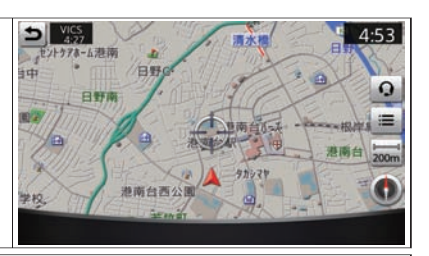

知識 ● 走行中は、安全のため微調整はでき ません。

2 マルチファンクションスイッチをスライドする カーソル位置の微調整ができます。

### 地図表示について **地図を操作する**

■ バードビュー<sup>®の場合</sup>

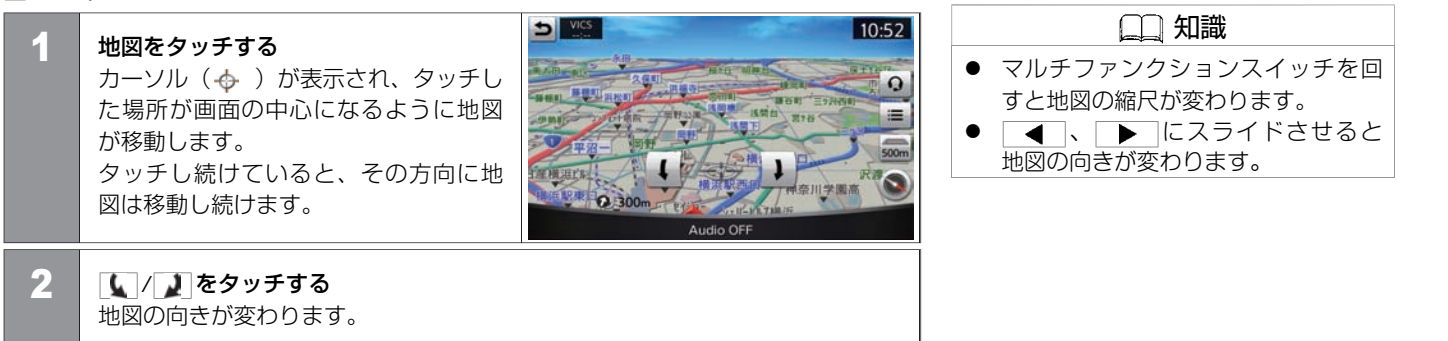

### **■ 現在地を表⺬する**

地図を動かした後、現在地を表⺬します。 マルチファンクションスイッチの **MAP/VOICE または う を押すか、上画面** の う をタッチすると、自車マークを中 心とした地図を表示します。

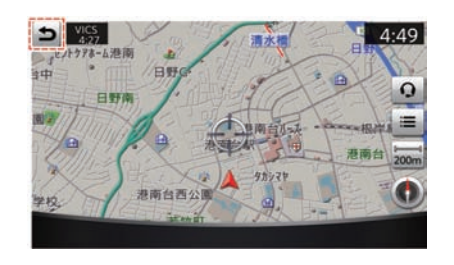

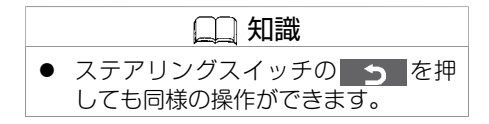

### **■ 地図の縮尺を変える**

地図の縮尺を変えることができます。 ■ 縮尺サイズアイコンから縮尺を変える

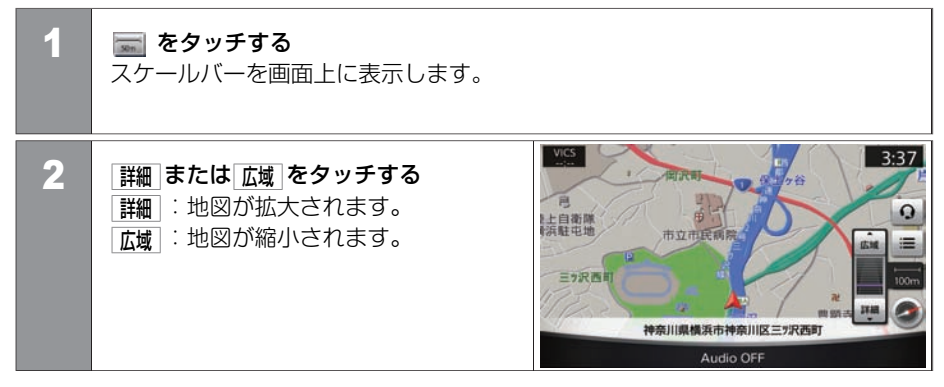

地図表⺬について **地図を操作する**

#### ■ 地図画面上でピンチイン/ピンチアウトする

ピンチアウト: 地図が拡大され、より詳細な地図を表示し ます。

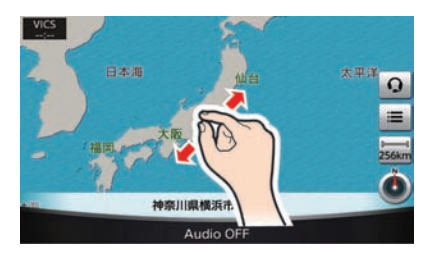

ピンチイン: 地図が縮小され、より広域の地図を表示し ます。

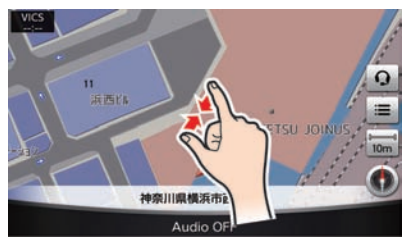

#### ■ マルチファンクションスイッチを回す

マルチファンクションスイッチを左右に回 して地図の縮尺を変えます。 右側に回すと地図を拡大(詳細表示)しま す。左側に回すと縮小(広域表示)しま す。

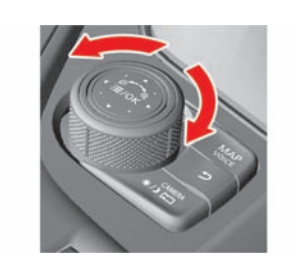

### **■ 地図表⺬を変える**

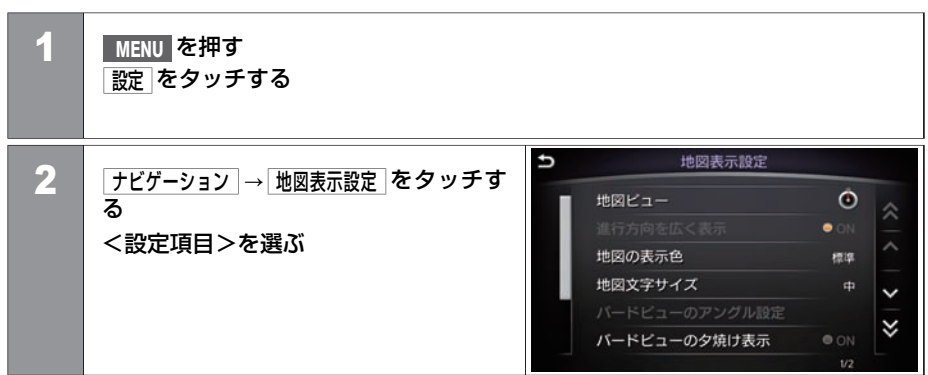

#### <設定項⽬>

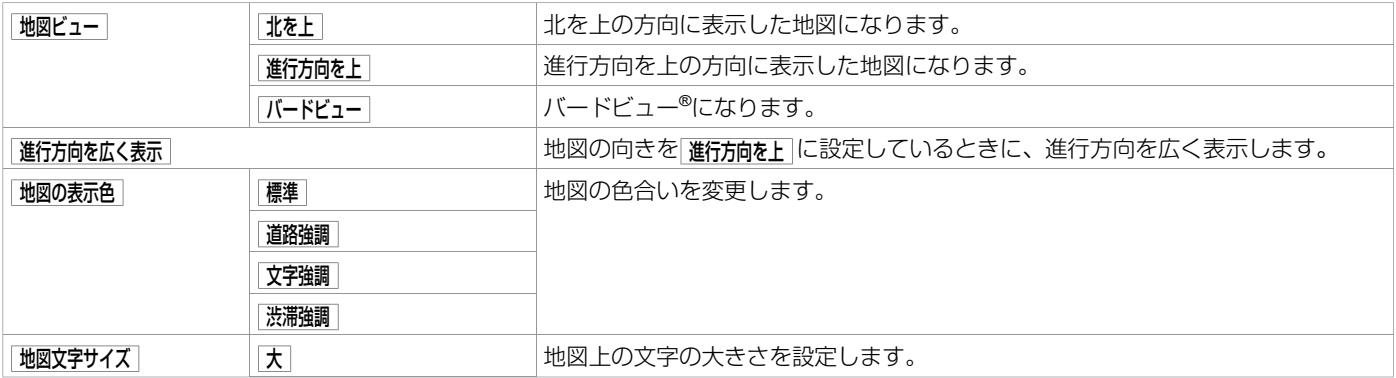

#### ナ ビ ゲ ー シ ョ ン

#### 82 地図表示を設定する

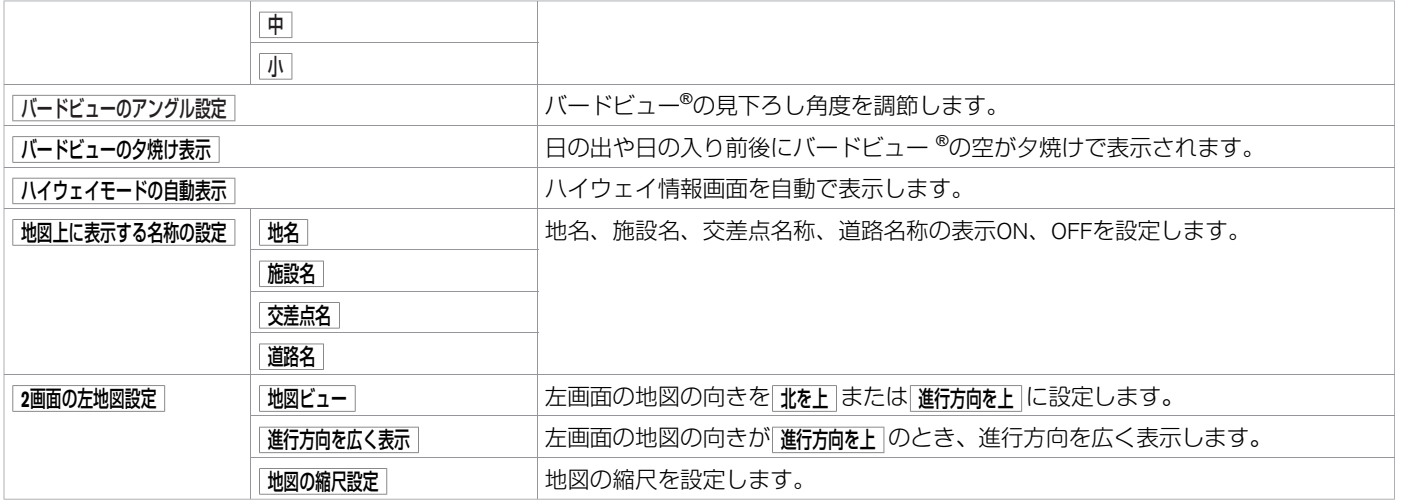

#### **■ 施設アイコンを表⺬する**

地図上にガソリンスタンド、コンビニエンスストア、駐車場などの施設アイコンを表示で きます。

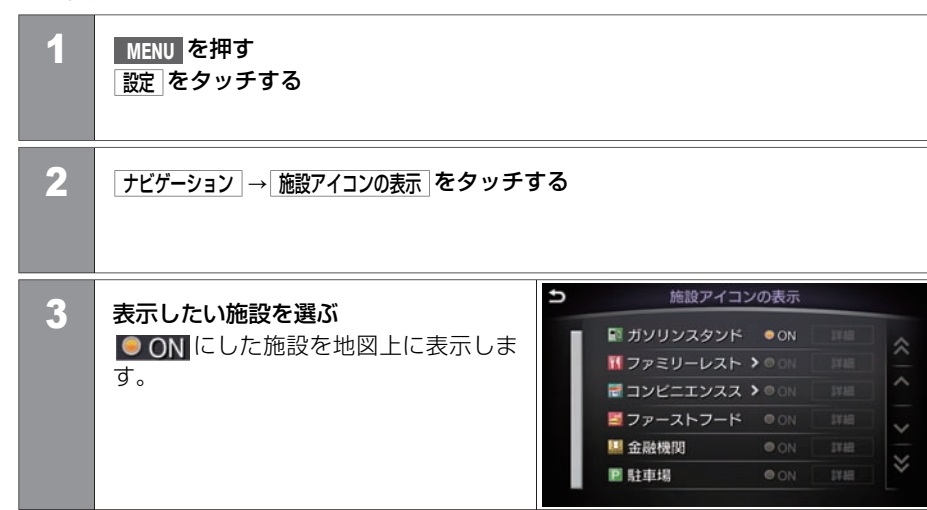

知識

- 地図の縮尺レベルが2km以上のとき は、施設アイコンは表⺬されませ  $h_{\alpha}$
- それぞれのジャンルで特定企業の施 設アイコンのみを表示したい場合 は、詳細をタッチして、表示される 企業のリストから選択します。

# 地図表示について **地図上の情報を⾒る**

地図上のマークや記号にカーソルを合わせていろいろな情報を表示できます。

#### **■ 施設情報**

ガソリンスタンド、コンビニエンスストアなどの施設アイコンの情報を表⺬します。 施設アイコンに → を合わせると施設情報を表示します。 「情報を表示します。

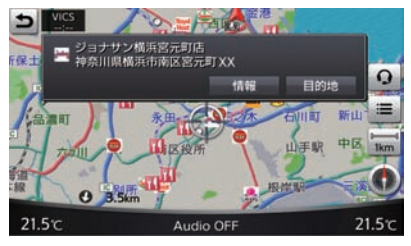

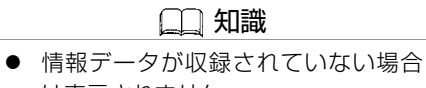

- は表示されません。 ● 走行中およびバードビュー®画面時は
- 情報表示できません。

### <span id="page-86-0"></span>⽬的地を探す **⽬的地検索画⾯**

目的地を探すにはいくつかの方法があります。

**■ ⽬的地検索画⾯**

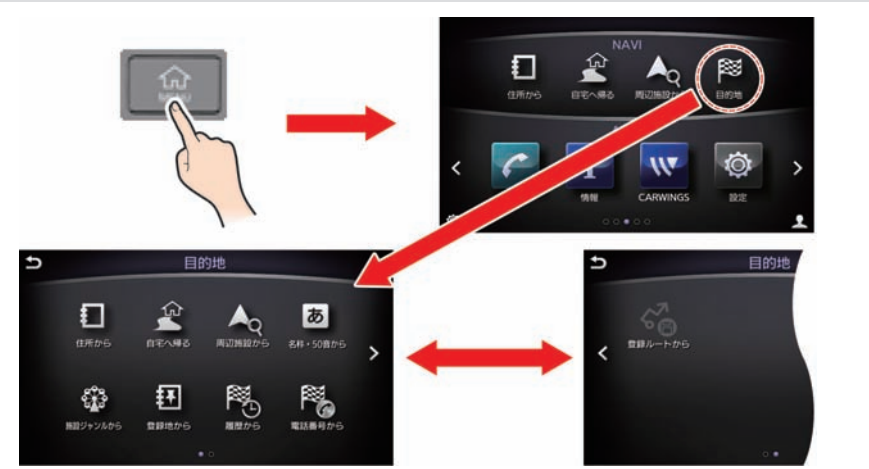

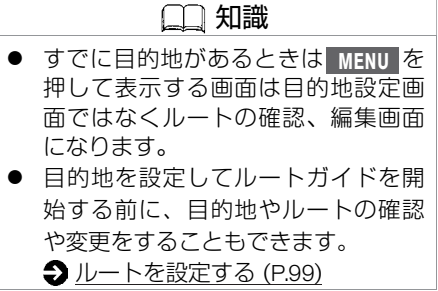

**目的地未設定時に MENU を押すと、画面の上半分に目的地設定メニューを表示します。** 

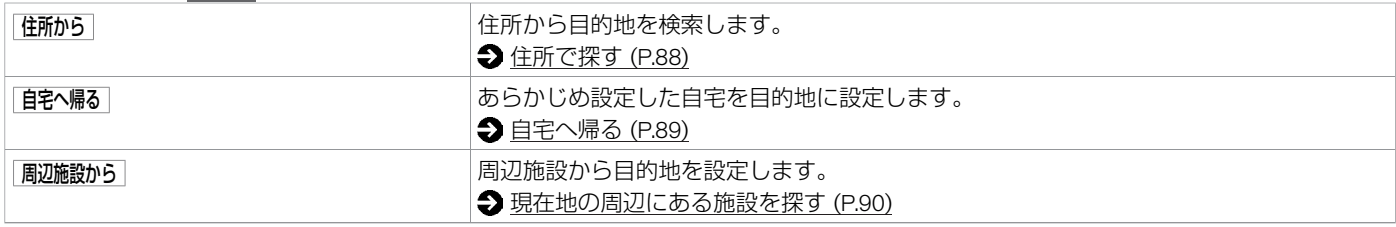

# 目的地を探す **⽬的地検索画⾯**

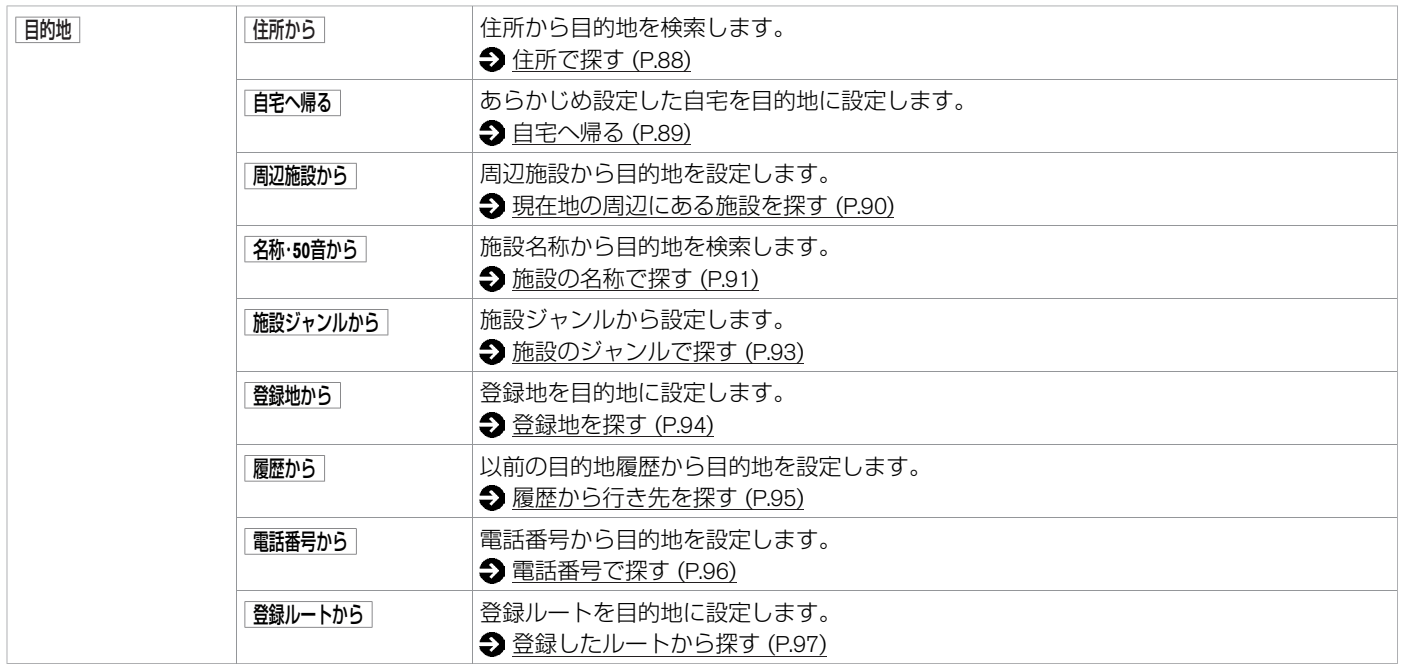

### <span id="page-88-0"></span>目的地を探す **住所で探す**

ここでは「神奈川県横浜市西区高島1-1-1」を例に説明します。

#### **■ 住所で探す** 知識 1 **MENU** を押す ● | 番地一覧 をタッチするとリストを表示 住所から をタッチする します。またアルファベットなど数 字以外で始まる番地も表示します。 ● 周辺地図 をタッチすると、位置を地図  $\overline{u}$ 住所から 2 都道府県名 → 市区町村名 → (大字) で確認できます。 千葉県 (⼩字)を選ぶ 《 東京都 リスト画面の50音を選ぶと、選んだ文 п  $\hat{}$ 神奈川県 字で始まるリストが表示されます。 新潟県  $\checkmark$ 富山県 ∢ 石川県  $2/8$ Þ 住所から 3 番地を入力し、 決定 をタッチする 番地を入力してください  $\boldsymbol{\Lambda}$  $5$ 6 8  $\overline{9}$  $\overline{7}$  $0 \qquad -$ 器地一覧 周辺地図 4 | ガイド開始 をタッチする

ナ ビ ゲ ー シ ョ ン

#### 88 住所で探す

# <span id="page-89-0"></span>目的地を探す **⾃宅へ帰る**

#### あらかじめ登録してある自宅を目的地に設定します。 **つ**[自宅を登録する \(P.46\)](#page-46-0)

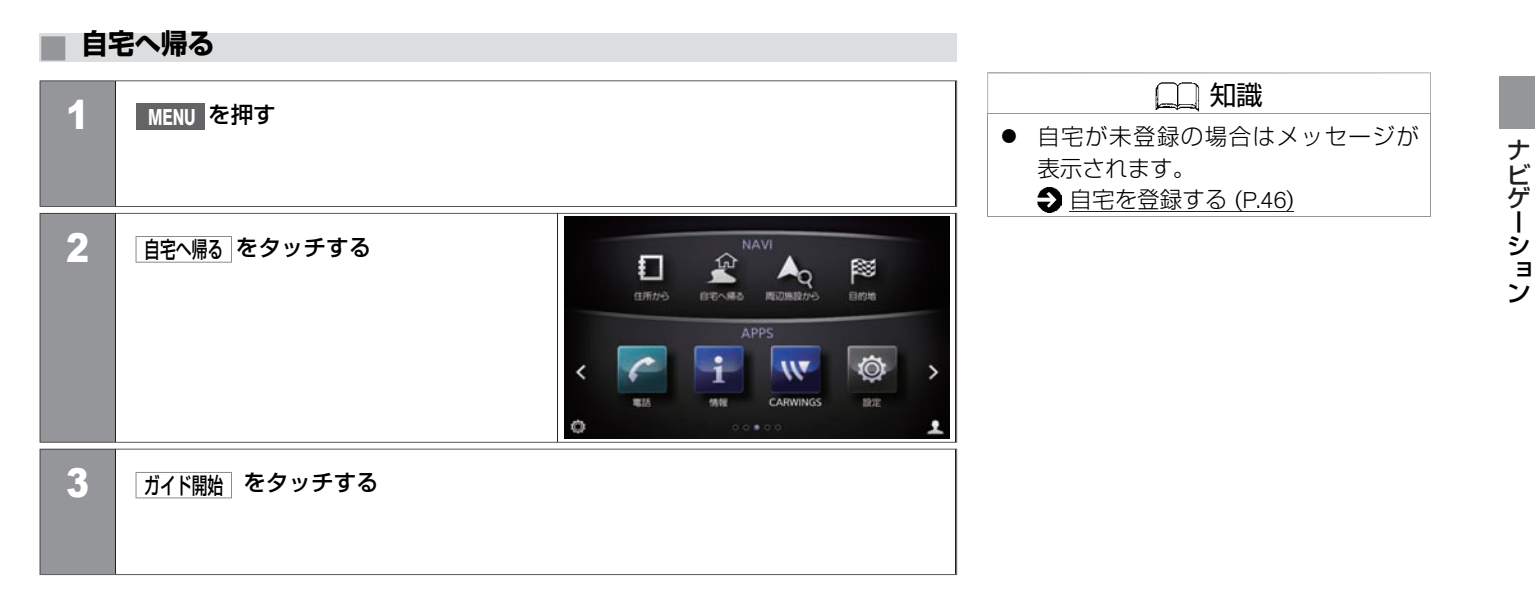

### <span id="page-90-0"></span>目的地を探す **現在地の周辺にある施設を探す**

ここでは「駐車場」を例にして説明します。

#### **■ 現在地の周辺にある施設を探す**

知識 1 **MENU** スイッチを押す ● 周辺施設から をタッチした画面で 編集 目的地 をタッチする をタッチすると表⺬する周辺施設 ジャンルを編集できます。 その他 を タッチすると、さらに多くの施設 2 | 周辺施設から → 駐車場 をタッチする ジャンルから選ぶことができます。  $\overline{b}$ 周辺施設から 3 目的地にしたい施設を選ぶ 自事位置の周辺  $\blacksquare$  944XGENTO YOKOH > 150m > 0 ■ 横浜三井ビルディング駐車場  $200m \times 0$ ■ タイムズ新高島臨時  $200m \times 0$ ■ タイムズマリノスタウン  $250m \rightarrow \bullet$ ∣∢ ■ スカイビル駐車場  $300m + 0$  $1/20$ 4 | ガイド開始 をタッチする

# <span id="page-91-0"></span>目的地を探す **施設の名称で探す**

施設名称から目的地を設定します。

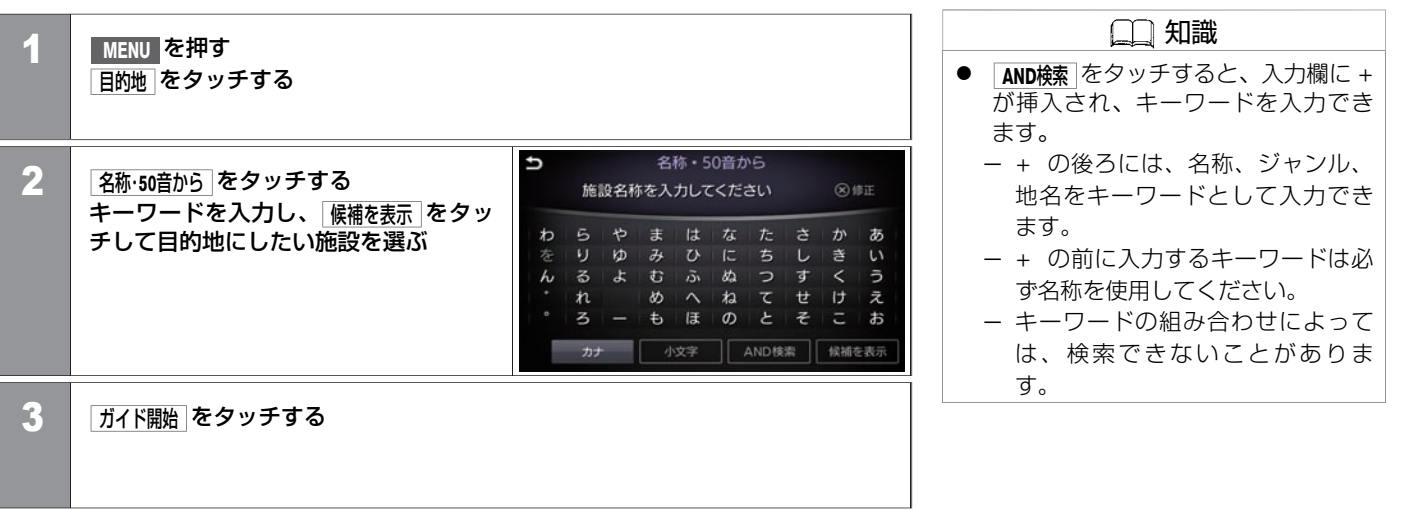

#### <span id="page-92-0"></span>**■ 候補を絞る・リストを並び替える**

名称・**50**音から 、 施設ジャンルから で検索したリストをさらに絞り込んだり、並べ替えたりでき ます。

● 絞込み・並べ替え をタッチする <リスト>から項⽬を選択します。

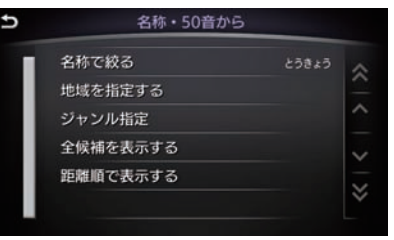

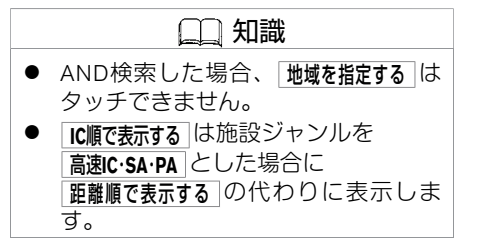

#### <リスト>

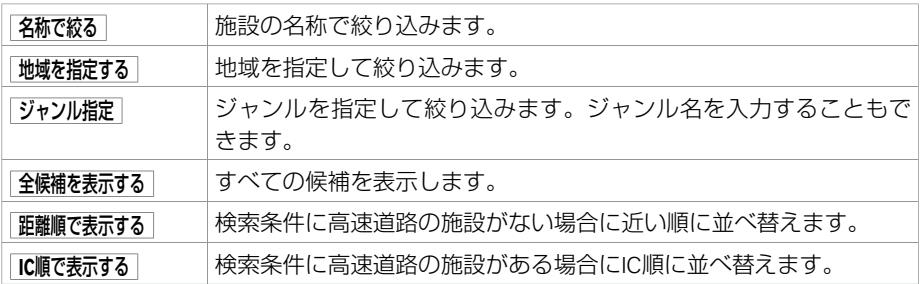

# <span id="page-93-0"></span>目的地を探す **施設のジャンルで探す**

ここでは「東京にある駅」を例にして説明します。

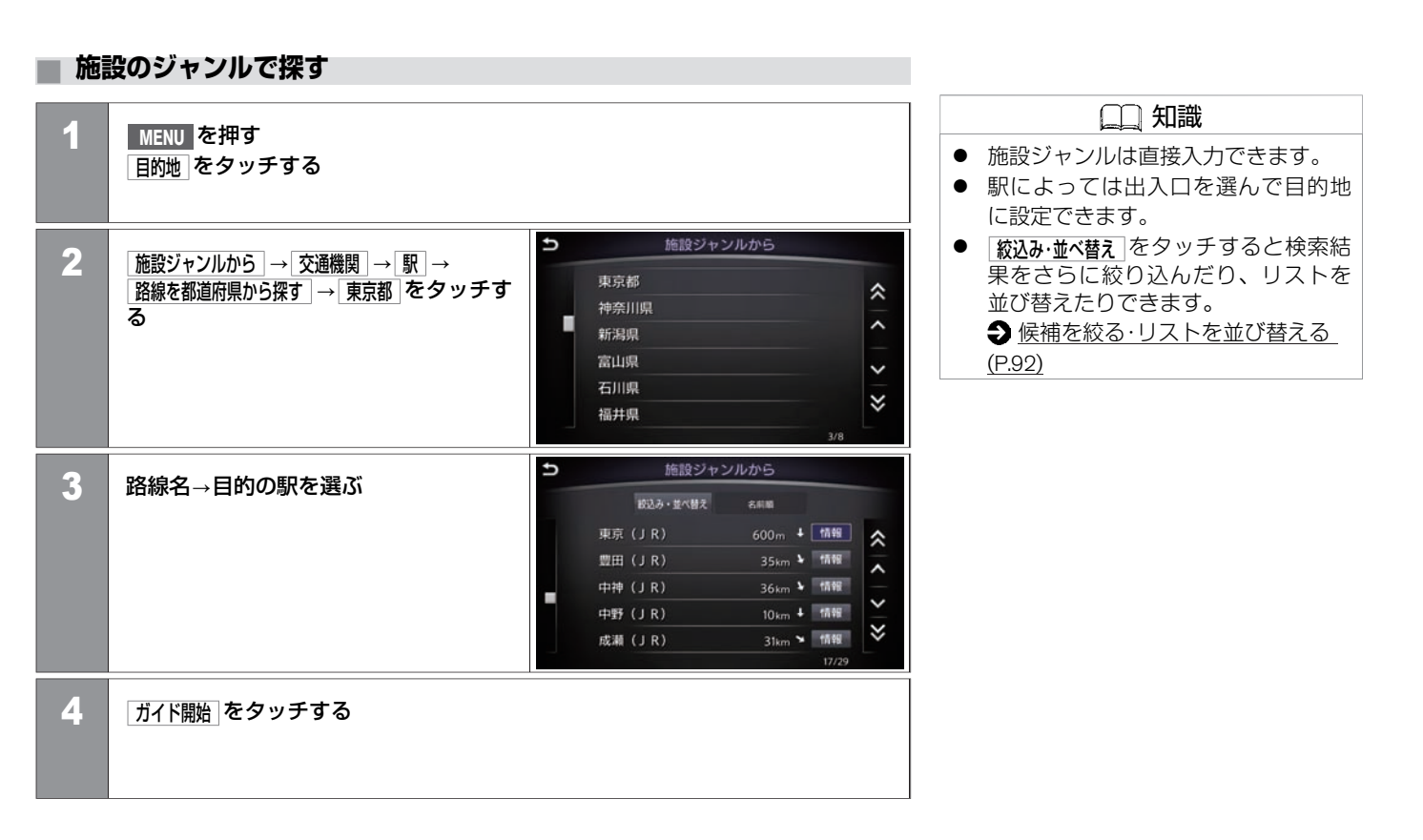

★:車種、グレード、オブションなどにより、装着の有無が異なります。◎:ディーラーオブションです。 それははない アンセンス アンチング 施設のジャンルで探す 93

### <span id="page-94-0"></span>目的地を探す **登録地を探す**

あらかじめ登録してある場所を目的地に設定します。 [場所を登録する \(P.130](#page-130-0))

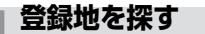

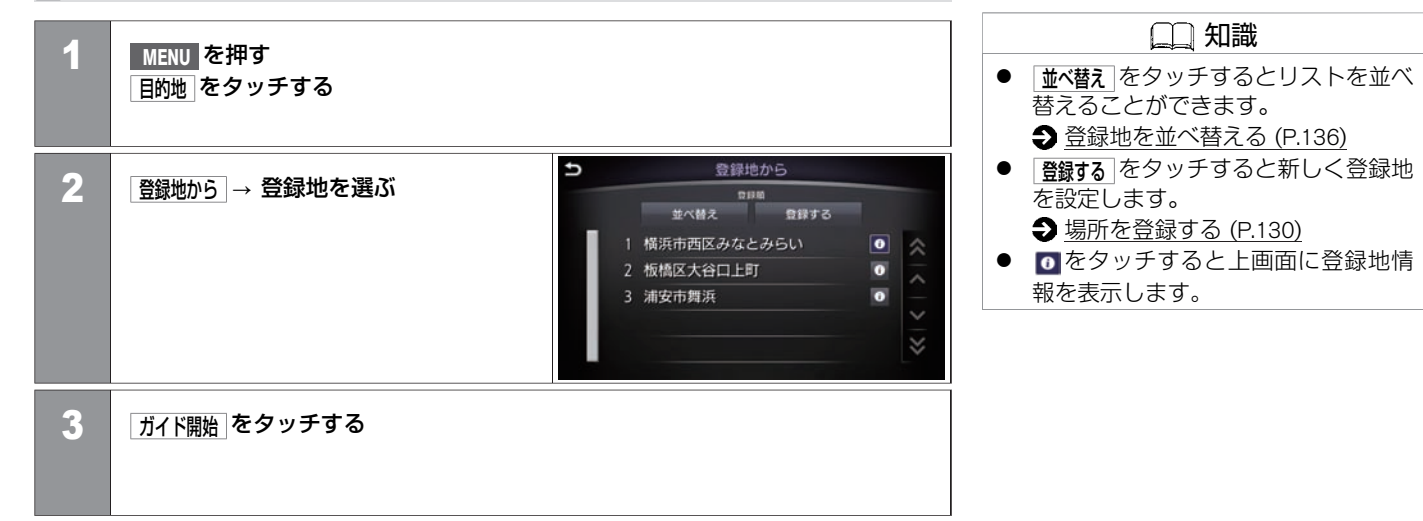

# <span id="page-95-0"></span>目的地を探す **履歴から⾏き先を探す**

目的地として設定したことがある場所を呼び出して設定します。

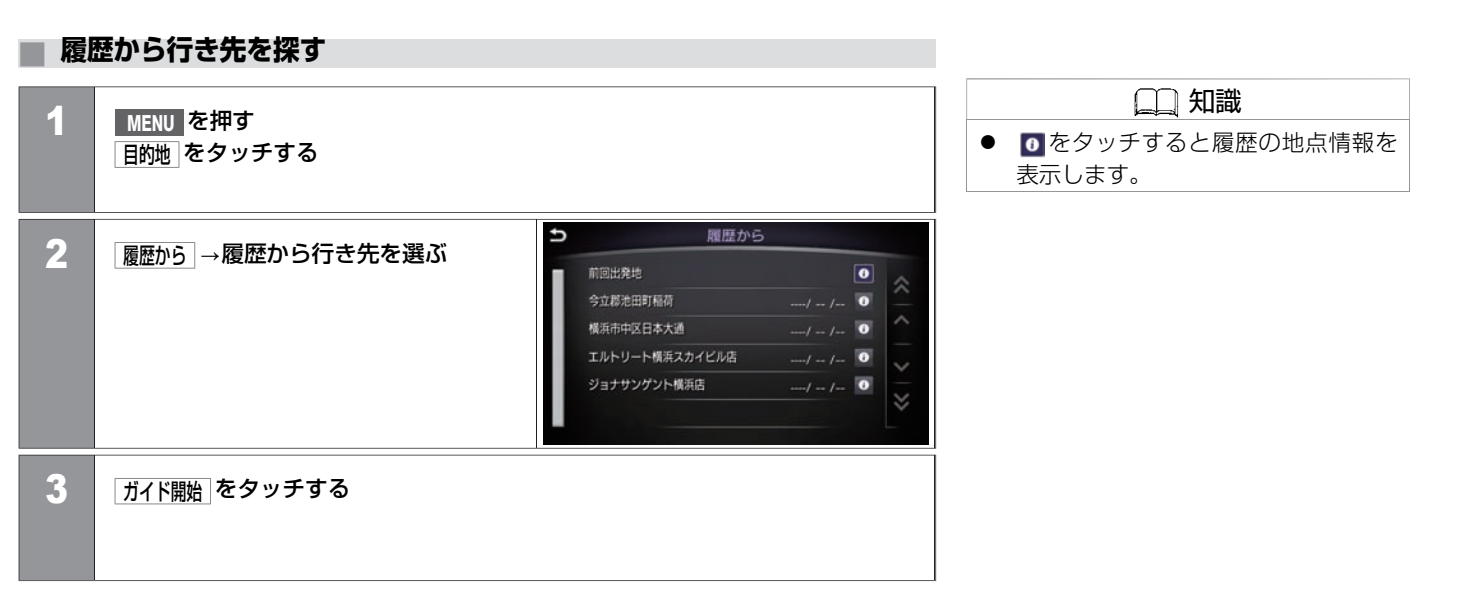

### <span id="page-96-0"></span>目的地を探す **電話番号で探す**

電話番号から目的地を検索します。

**■ 電話番号で探す**

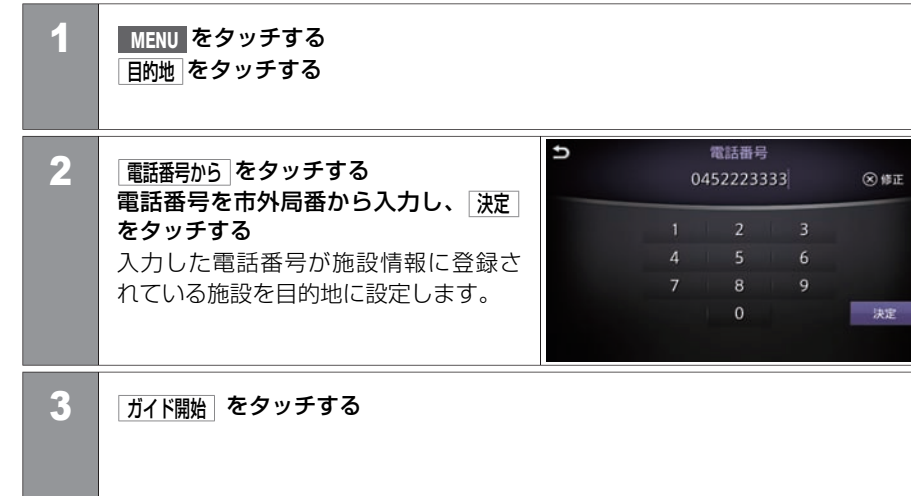

### 知識 ● 入力した電話番号に該当する施設が 複数ある場合は、施設リストが表示 されます。

● 個人宅の電話番号は、個人情報保護 のため収録されておりません。

ン

# <span id="page-97-0"></span>目的地を探す **登録したルートから探す**

あらかじめ設定したルートを登録する必要があります。 **●[ルートを登録する \(P.144\)](#page-144-0)** 

#### **■ 登録したルートから探す** 知識 1 **MENU** を押す 登録ルート探索について 日的地 をタッチする ルートの登録は地点や探索条件のみが 登録され、探索したルートは登録され U 登録ルートから ません。登録ルートを利用するときに 2 | 登録ルートから をタッチする ルート登録時と現在地、道路状況など 1 板室温泉 設定したい登録ルートを選ぶ→ が異なる場合は、前回と異なるルート 2セブンイレブンさがみ野中央店 ここにいく をタッチする 3 茨城港常陸那珂港区 を表⺬することがあります。 <u>Knabo kat</u> 3 | ガイドを開始 をタッチする

### 目的地を探す **地図を動かして場所を探す**

上画面の地図を表示しているときに操作します。

1 ⾏きたい地点に を合わせる

#### **■ 地図を動かして場所を探す**

ナ ビ ゲ ー シ ョ ン

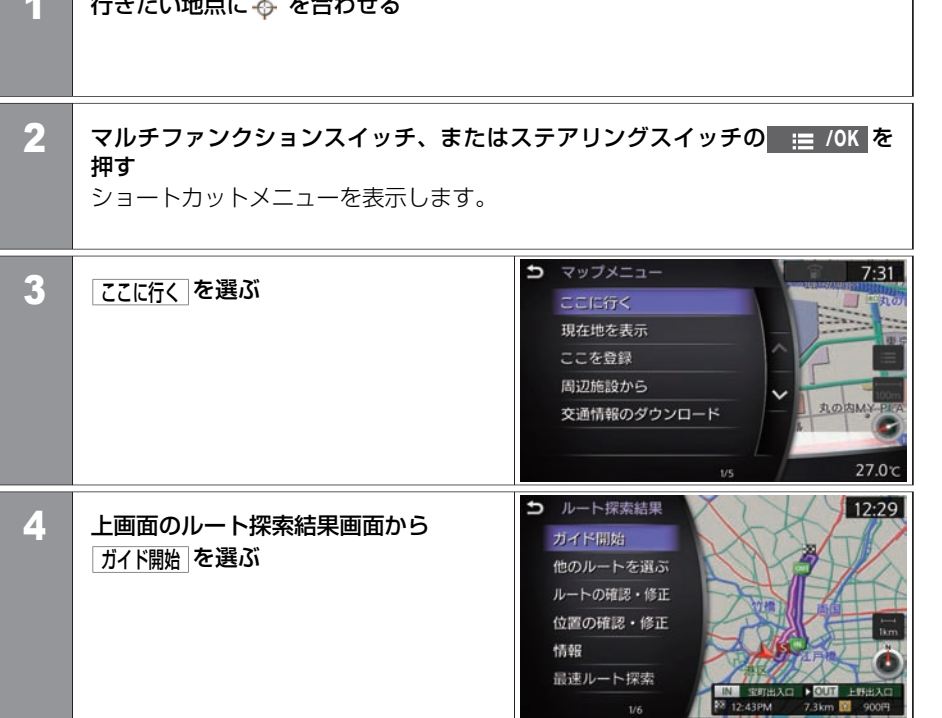

KGC 133

 $1/6$ 

知識 ● 地図上の | | | をタッチしても ショートカットメニューを表示しま

● この方法で目的地を設定した場合に は下画面にルート探索結果画面は表

す。

⺬しません。

# <span id="page-99-0"></span>ルートを設定する **ルート探索結果の⾒かた**

目的地を設定したら、ルートガイドを始める前に、ルートの確認や他のルートを選択したり、施設の情報を確認できます。

#### 下画面表示

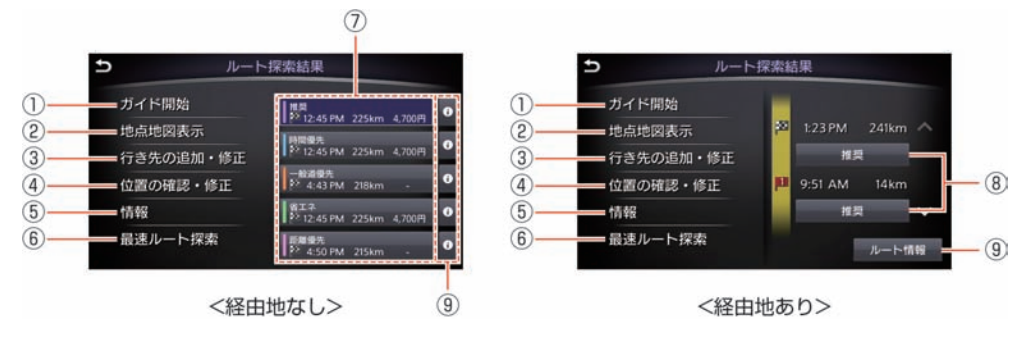

① ガイド開始

日的地までのルートガイドを開始します。ルート探索結果を表示したまま、しばら くナビゲーションシステムの操作をしないと、⾃動的にガイドを開始します。

- ② 地点地図表示 日的地を上画面に表示します。
- 3 行き先の追加・修正

⽬的地、経由地の追加または有料区間の修正をします。

**っ**目的地や経由地を追加する (P.102)

(4) 付置の確認・修正

設定した⽬的地位置の微調整ができます。

⑤ 情報

施設情報を確認できます。施設情報がない場合は表⺬されません。

⑥ 最速ルート探索

カーウイングス情報センターから最新の交通情報をダウンロードし、もっとも速い

- ルートを探索します。
- [最速ルート探索を設定する](#page-128-0) (P.128)

★:車種、 グレード、 オプションなどにより、 装着の有無が異なります。 ◎:ディーラーオブションです。 ハンクルーク アンバング アンバント アンス アート探索結果の見かた 99

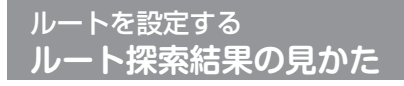

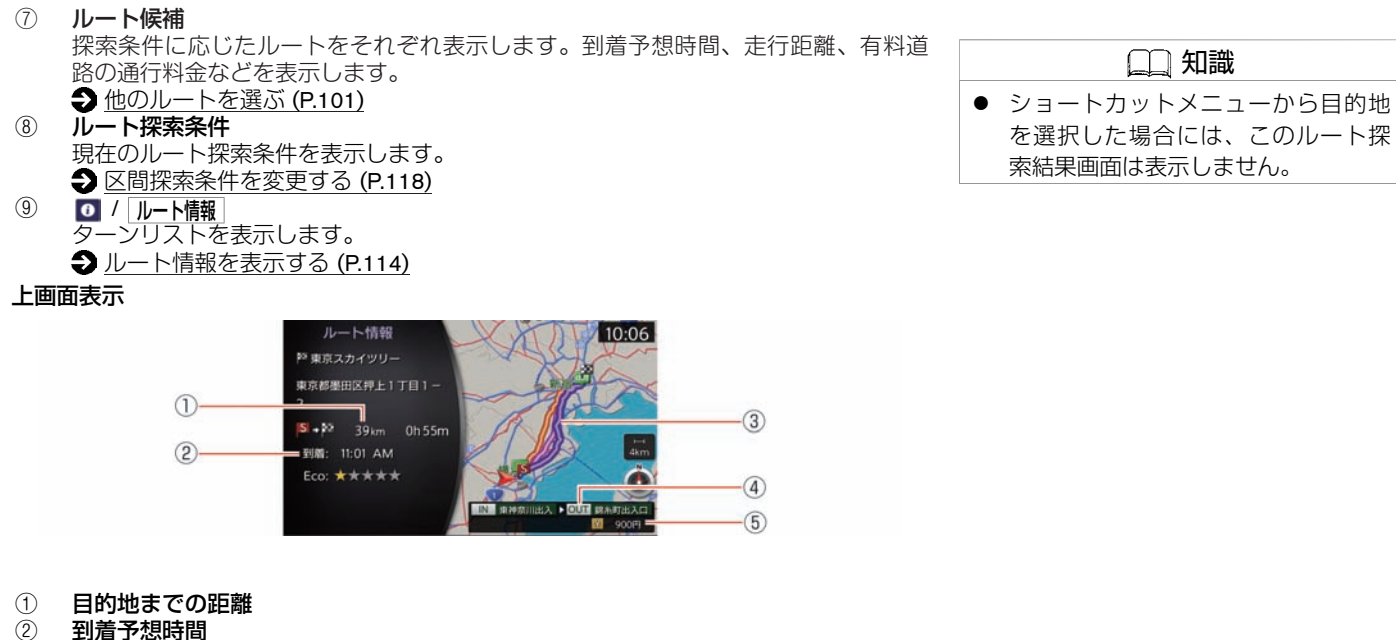

知識

- ② 到着予想時間
- 3 目的地までのルート<br>4 ルート上の最初の有
- ルート上の最初の有料道路入口と最後の有料道路出口
- ⑤ 有料道路の通⾏料⾦**(**⽬安**)**

100 ルート探索結果の見かた

### <span id="page-101-0"></span>**■ 他のルートを選ぶ**

ルート探索結果から設定したいルートを選ぶ

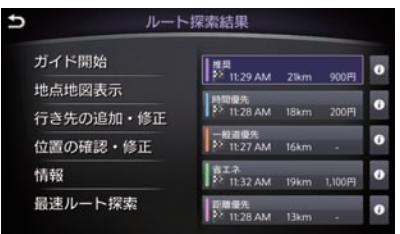

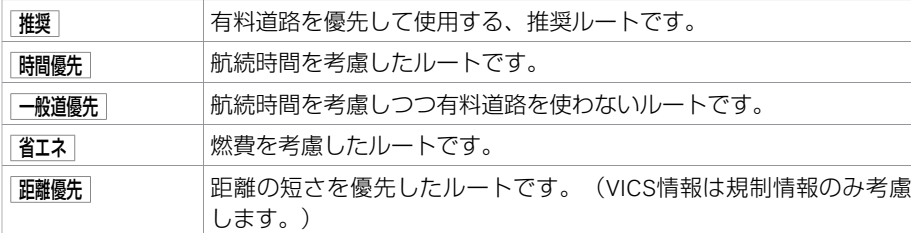

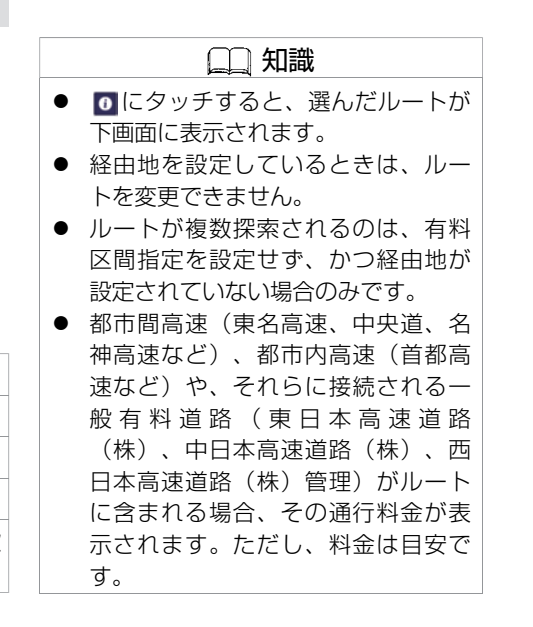

<span id="page-102-0"></span>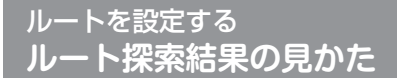

### **■ ⽬的地や経由地を追加する**

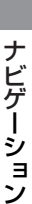

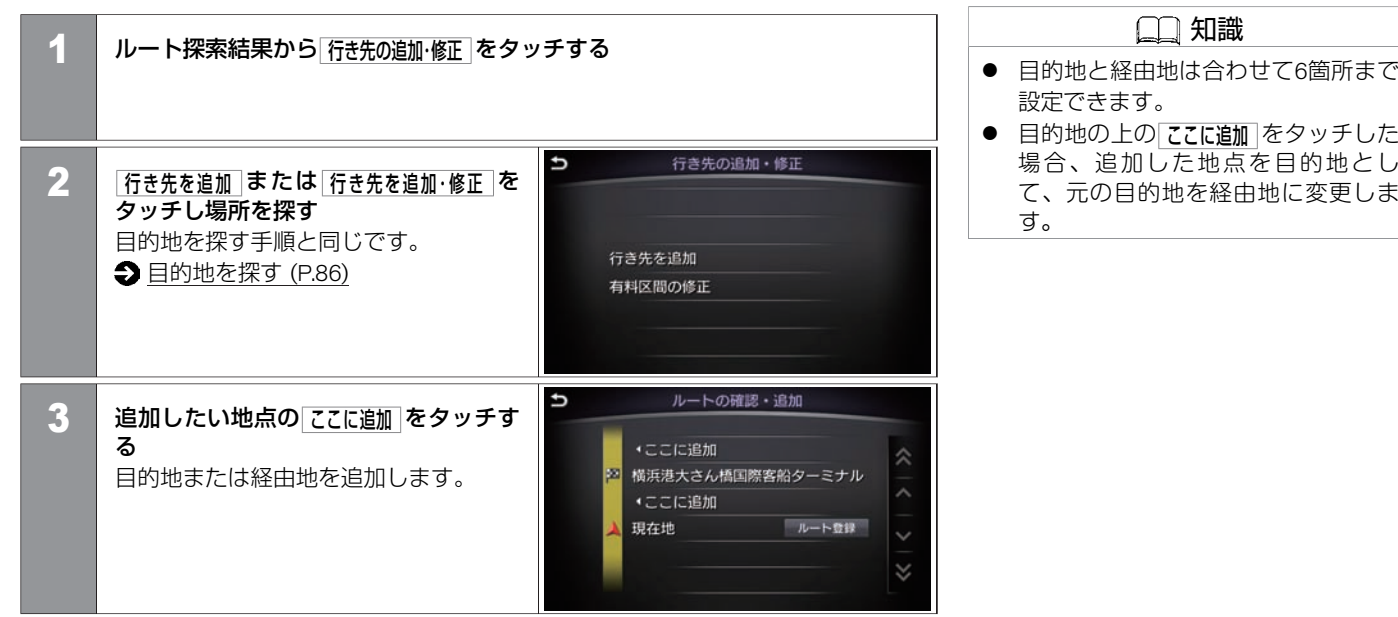

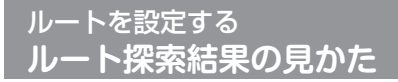

#### **■ 有料区間の修正をする**

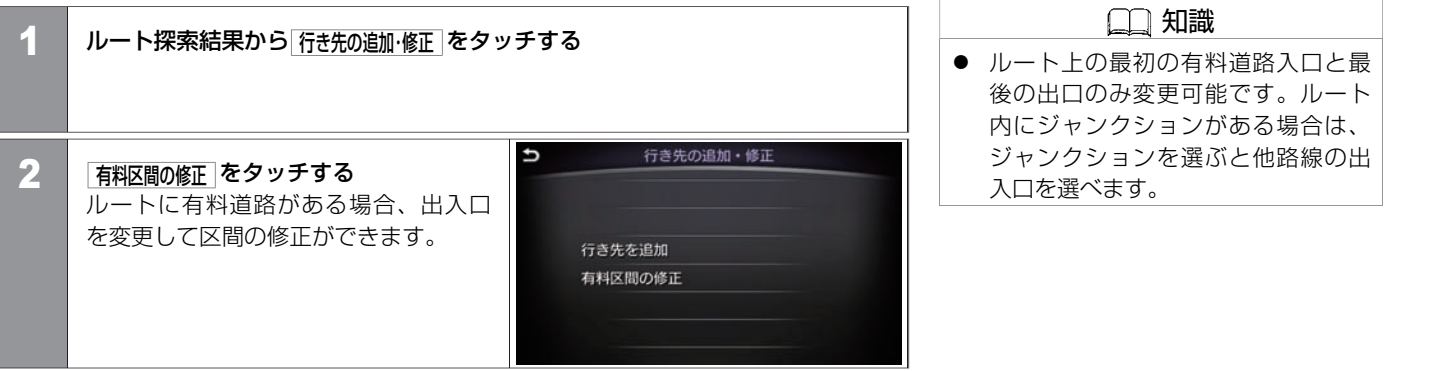

ナ ビ ゲ ー シ ョ ン

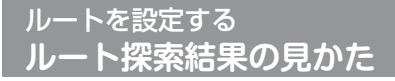

#### **■ 最速ルート探索をする**

カーウイングス情報センターから最新の交通情報をダウンロードし、最速ルートを探索し ます。

最速ルート探索のご利用にはカーウイングスへのお申込みが必要です。詳しくは日産販売 会社またはカーウイングスお客さまセンターにお問い合わせください。

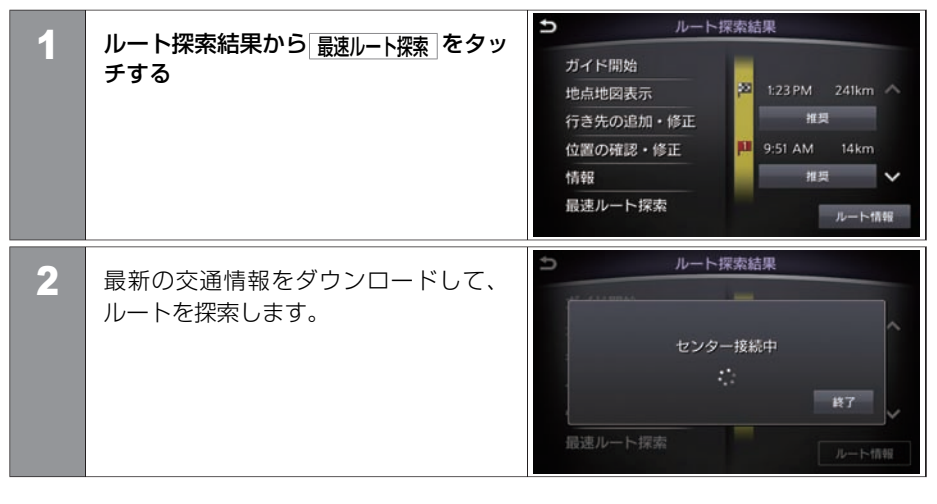

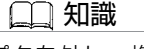

- 通信アダプタを外し、携帯電話を接 続して最速ルート探索を行うと、携 帯電話の通信料⾦がかかります。
- 交通情報のダウンロード中に 終了 を タッチすると、ダウンロードが終了 し、ルート探索を中止します。
- ルート探索時点で所要時間が最短と 予測されるルートを選択するもので あり、必ずしも渋滞を回避するもの ではありません。またVICS情報とそ の他の交通情報を用いた探索結果で あり、必ずしも実際の最速ルートと ならない場合があります。
- 渋滞表示の道路を案内したり、順調 表示の道路を迂回する場合がありま す。
- ルート設定後に MENU → ルート → 最速ルート探索 をタッチしても最速ルー ト探索ができます。

# ルートを設定する **ルート探索結果の⾒かた**

目的地が施設の場合、施設情報が確認できます。

#### **■ ⽬的地の情報を⾒る・登録する**

● ルート探索結果から 「情報 をタッチし、 <リスト>から項⽬を選びます。

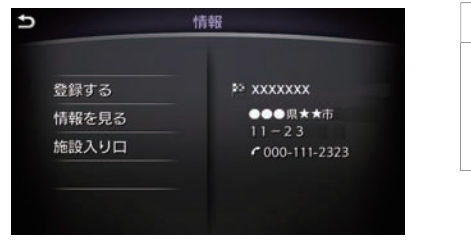

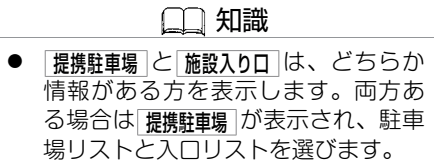

#### **<**リスト**>**

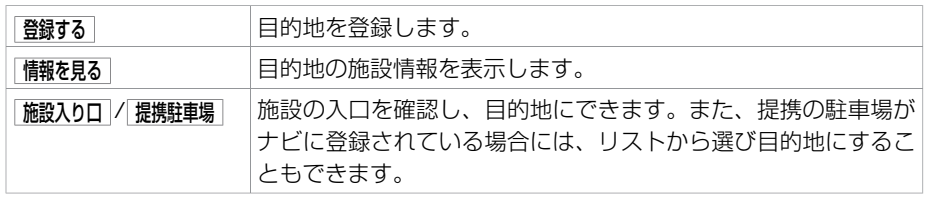

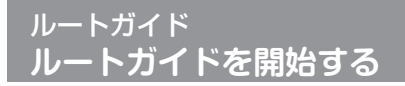

### **■ ルートガイドを開始する**

● 目的地を設定して、ルート探索結果から ガイド開始をタッチします。

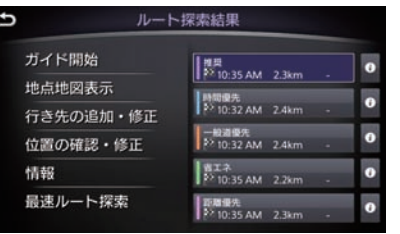

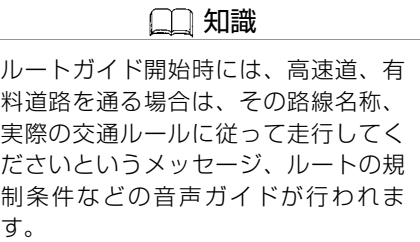

# ルートガイド **ルートガイド画面の見かた**

交差点などのガイド地点に近づくと、音声と画面表示でルートを案内します。 ガイド画面を常に表示させるよう設定することもできます。  $\bigoplus$  [ガイド画面の常時表示を設定する \(P.113\)](#page-113-0)

### **■ 交差点拡⼤図**

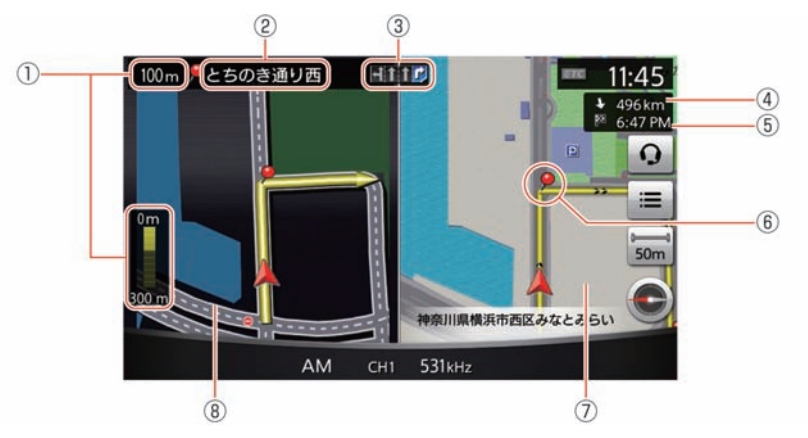

#### ① ガイド地点までの距離

現在地からガイド地点までの距離が数字とグラフで表示されます。グラフはガイド 地点までの距離が近づくにつれ、減っていきます。

#### ② ガイド地点の名称

交差点などのガイド地点の名称が表示されます。

③ レーンガイド

ルートガイドにしたがって走行しているときに、2車線以上ある道路の交差点ガイド では、進むべき⾞線を明るく表⺬します。

(4) 目的地までの距離

現在地から目的地または経由地までの距離を表示します。

⑤ 到着予想時刻

目的地または経由地への到着予想時刻が表示されます。

ナ ビ ゲ ー シ ョ ン
# ルートガイド **ルートガイド画⾯の⾒かた**

⑥ ガイド地点

ルートガイドが行われるガイド地点を表すマークが表示されます。

- ⑦ 地図画⾯ 現在地の地図画面が表示されます。
- ⑧ ガイド地点の拡⼤図 ガイド地点での曲がる⽅向などの拡⼤地図です。 縮尺により道路番号や一方通行アイコンなどが表示されます。

### **■ 交差点リスト**

ガイドする地点をリスト表⺬します。ガイド地点(交差点など)に近づくと、交差点拡⼤図に切り替わります。

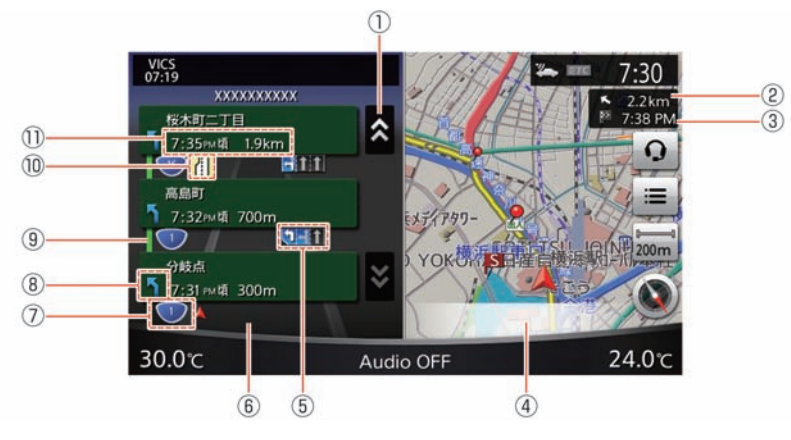

① リスト送り

交差点リストがスクロールされます。

② ⽬的地(経由地)までの距離

現在地から目的地(経由地)までの距離が表示されます。

③ 到着予想時刻

日的地(経由地)への到着予想時刻が表示されます。

**④ 地図画面** 

現在地の地図画面が表示されます。

⑤ レーンガイド

ルートガイドにしたがって走行しているときに、2車線以上ある道路の交差点ガイド では、進むべき⾞線が⻩⾊の⽮印マークで表⺬されます。

ン

ナ ビ ゲ ー シ ョ

# ルートガイド **ルートガイド画⾯の⾒かた**

- ⑥ 交差点リスト - ルート上にあるガイド地点がリスト表示されます。
- ⑦ 路線番号 現在走行中の路線を表示します。
- 8 ガイド地点の進行方向 ガイド地点にある交差点などの進む方向が表示されます。
- ⑨ **VICS**渋滞情報 渋滞状況を⾊別に表⺬します。
- ⑩ **VICS**規制情報
	- 交通障害や交通規制の情報を表⺬します。
- ⑪ ガイド地点までの距離・到着予想時刻 現在地からガイド地点までの距離と到着予想時刻が表示されます。

### **■ ハイウェイ情報画⾯**

高速道・有料道路を走行すると、その路線のIC、SA、PA、料金所などをリスト表示します。 **● VICS地図情報の見かた (P.166)** 

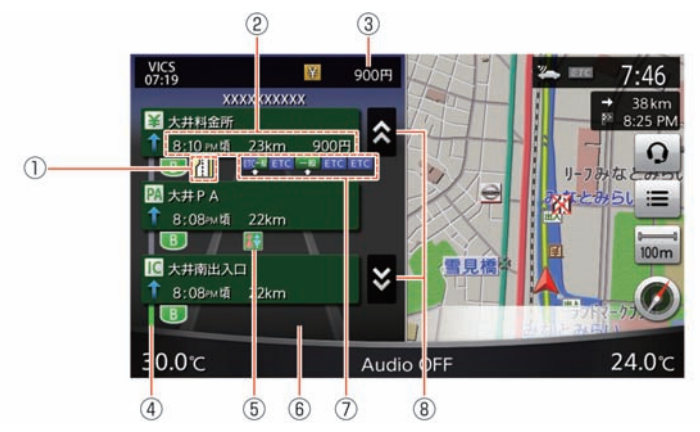

#### ① **VICS**規制情報

その区間に規制のあることを表示します。

② 到着予想時刻**/**距離**/**料⾦(⽬安)

その地点までの到着予想時刻と距離を表⺬します。ガイド地点までに有料道路があ るときは、その地点までの料⾦が表⺬されます。ただし、料⾦は⽬安です。

3 料金表示

目的地までの料金総額が表示されます。ただし、料金は目安です。

④ **VICS**渋滞情報

渋滞状況を⾊別に表⺬します。

★:車種、グレード、オブションなどにより、装着の有無が異なります。◎:ディーラーオブションです。 インタン アンチング アンチング ルートガイド画面の見かた 111

# ルートガイド **ルートガイド画⾯の⾒かた**

⑤ **SA/PA**の施設情報

サービスエリアやパーキングエリアの施設情報をアイコンで表⺬します。

- ⑥ ハイウェイ情報画⾯ ⾛⾏している路線のIC、SA、PA、料⾦所などを表⺬します。 ⑦ ゲート案内
	- ⼀般ゲートおよびETCゲートの案内を表⺬します。ゲート案内は、実際のレーン数や 標識とは異なる場合があります。
- ⑧ リスト送り 交差点リストをスクロールします。

# **■ ガイド画⾯の常時表⺬を設定する**

常に左画面にガイド画面を表示します。

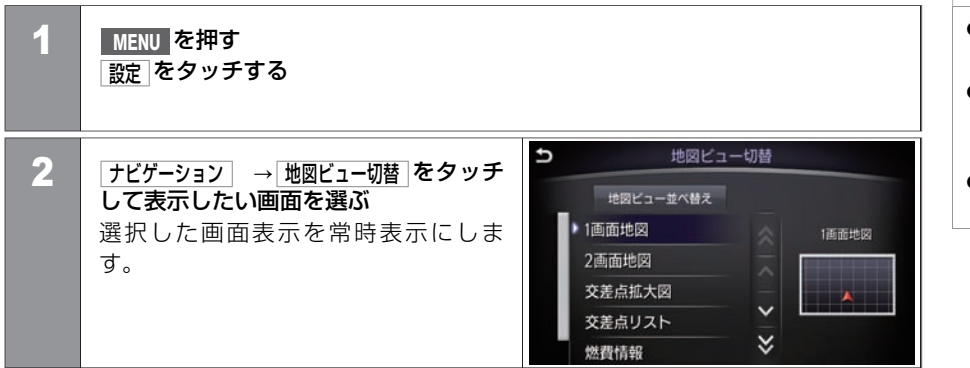

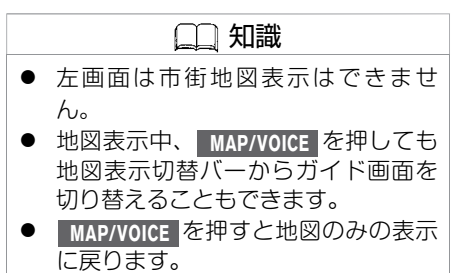

ルートガイド **ルートを確認する**

設定されているルートを確認します。

### **■ ルート情報を表⺬する**

⾛⾏する道路の種類や距離、⽬的地への到着予想時刻などを表⺬します。

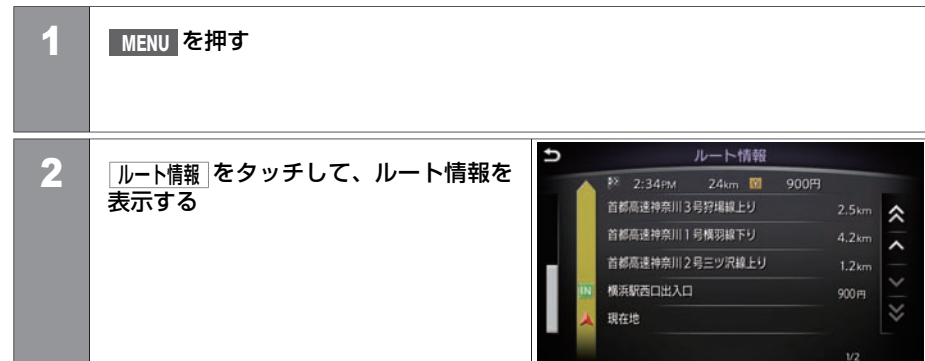

# ルートを変更する **現在のルートを編集する**

設定されているルートの目的地や経由地、探索条件を変更できます。

### **■ ルート編集画⾯を表⺬する**

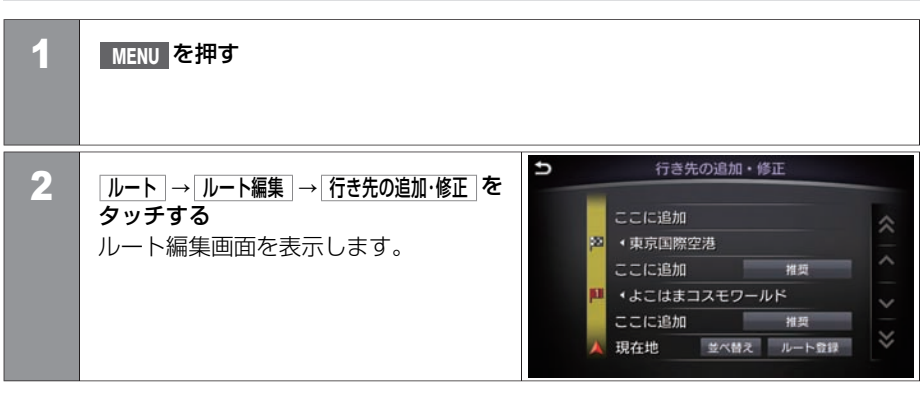

### **■ ルート編集画⾯**

ルート編集画⾯では以下の設定ができます。

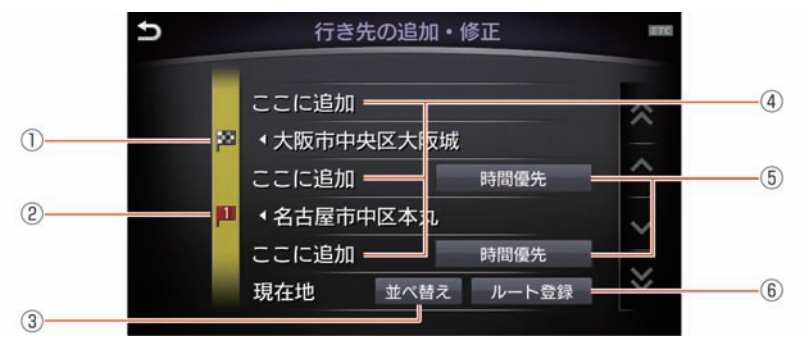

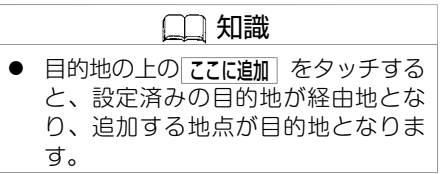

#### ① ⽬的地

⽬的地の位置の変更や消去をします。

- ② 経由地 経由地の位置の変更や消去をします。
- 3 並べ替え 経由地、⽬的地の並び替えをします。 [⽬的地、経由地の並びかえをする](#page-120-0) (P.120)
- ④ ここに追加 日的地/経由地を追加します。目的地より上の ここに追加 をタッチすると、選択した場 所を新しい目的地として設定します。  $\bigoplus$  目的地/経由地を追加する (P.117)
- ⑤ 区間探索条件 日的地/経由地までのルートについて優先的に利用する道路の種別を変更できます。 [区間探索条件を変更する](#page-118-0) (P.118)
- ⑥ ルート登録 現在のルートを登録します。

ナ ビ ゲ ー シ ョ ン

### <span id="page-117-0"></span>**■ ⽬的地/経由地を追加する**

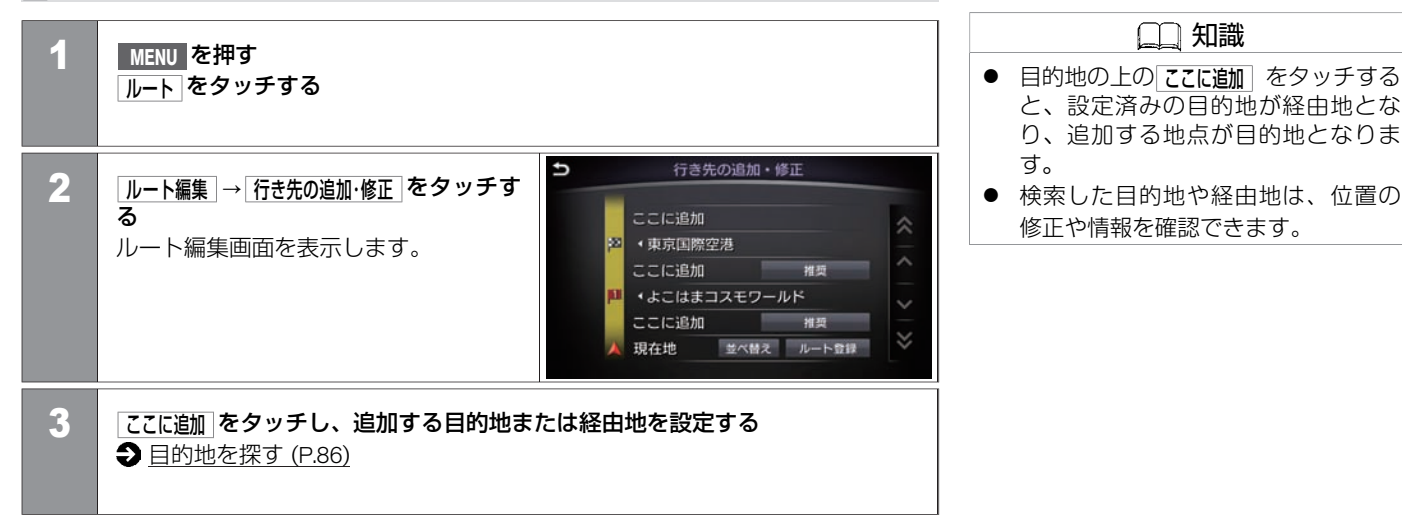

### <span id="page-118-0"></span>**■ 区間探索条件を変更する**

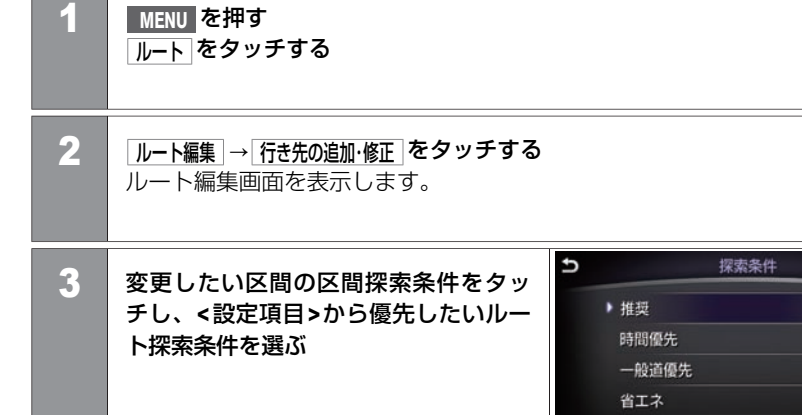

#### **<**設定項⽬**>**

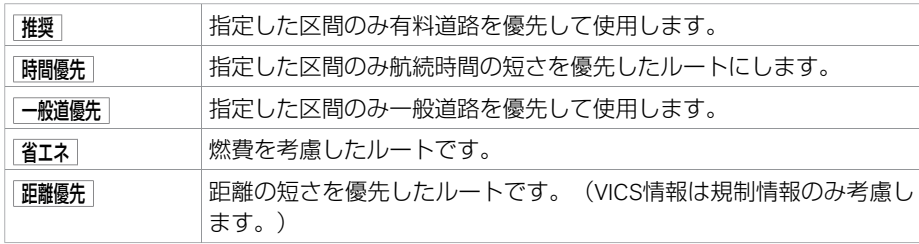

距離優先

118 現在のルートを編集する

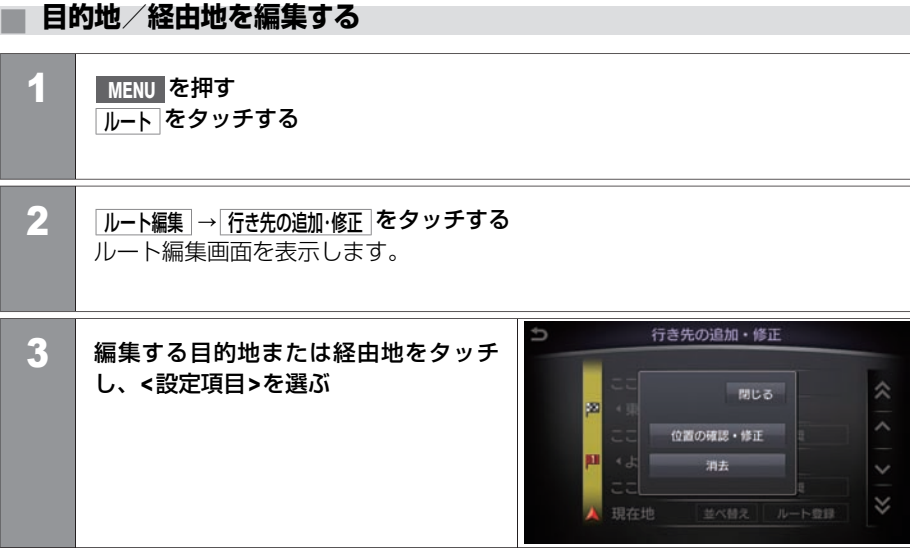

#### **<**設定項⽬**>**

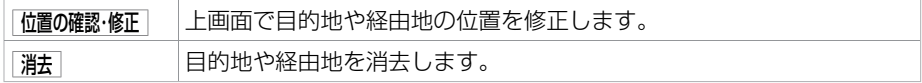

# <span id="page-120-0"></span>**■ ⽬的地、経由地の並びかえをする** 1 **MENU** スイッチを押す ルート をタッチする **2 ルート編集 → 行き先の追加・修正 をタッチする** ルート編集画面を表示します。 3 | 並べ替え をタッチする 目的地・経由地の順番を変更  $\overline{a}$ 4 | 日 をタッチしたまま上下に動かして ⽬的地、経由地を移動させる。 2 エネオスDr. Driveメ >= 2 浦安市舞浜 昌 東京国際空港  $\equiv$ 現在地

120 現在のルートを編集する

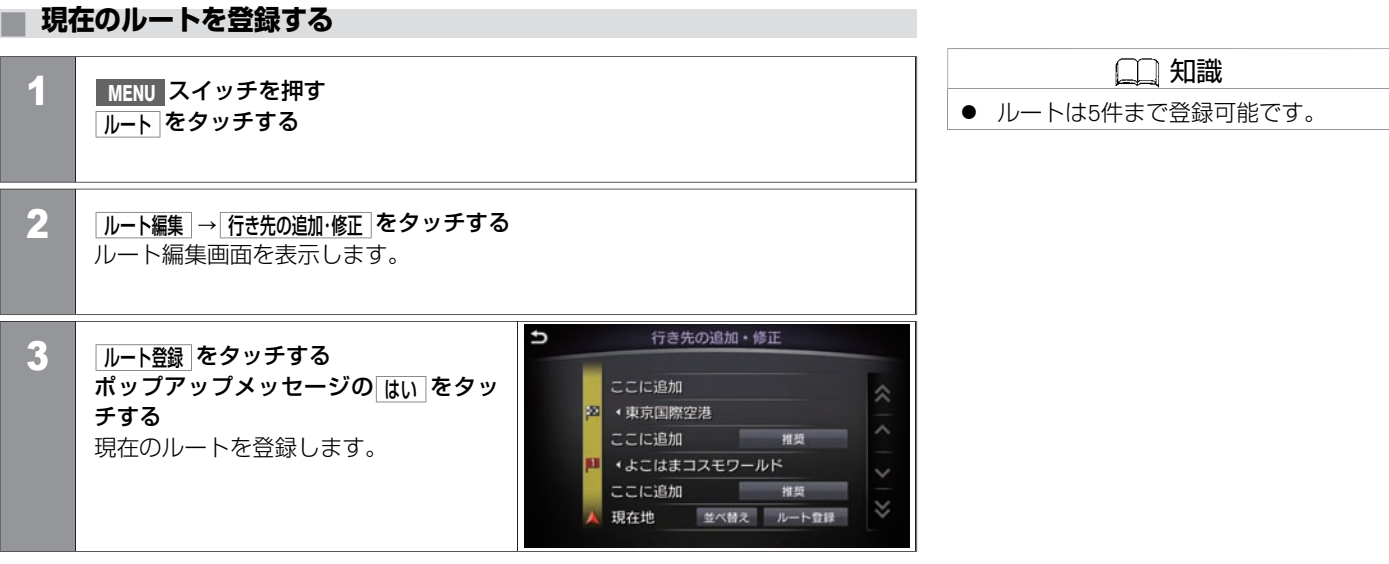

### **■ 有料区間を修正する**

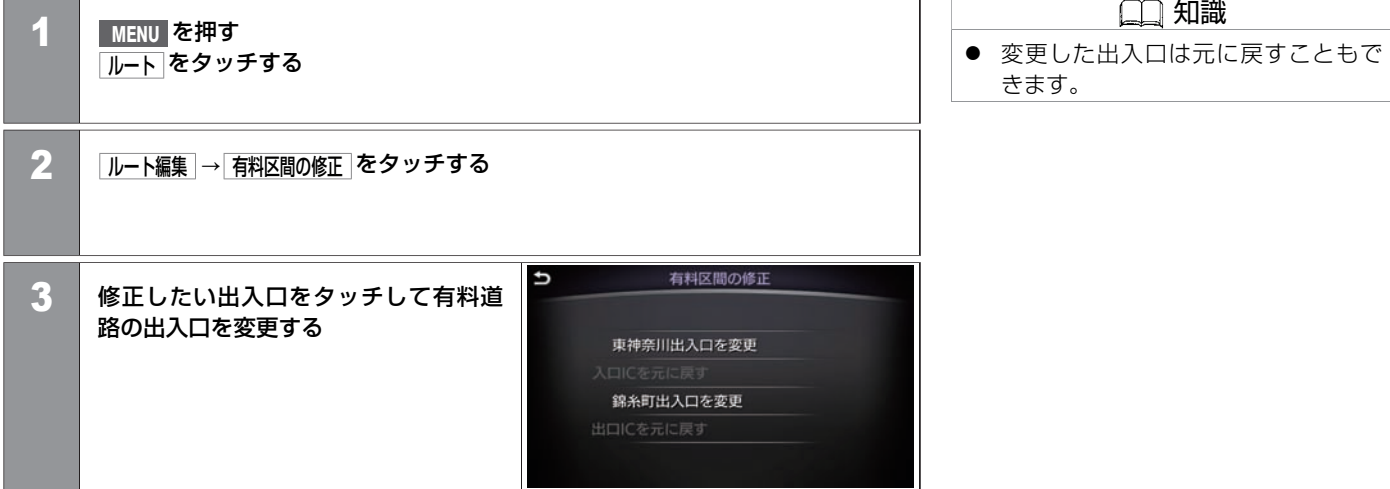

知識

ナ ビ ゲ ー シ ョ ン

#### ■ 高速出入口リスト

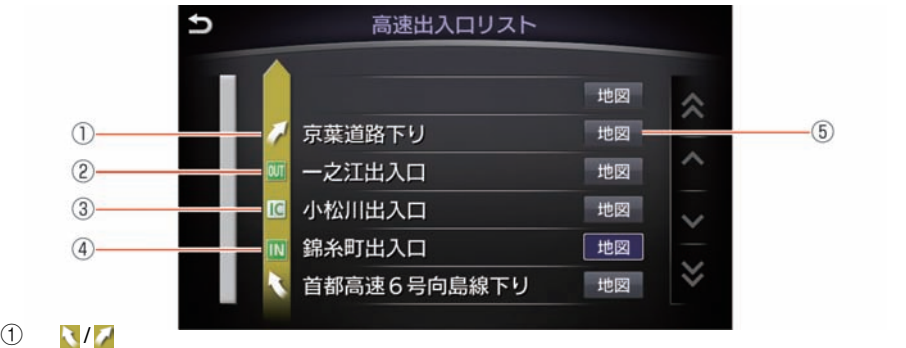

ジャンクションや分岐です。選択すると表示可能な場合前後3つまでのインターチェ ンジを表⺬します。

- ② dun 指定高速出口 現在のルートの高速出口です。
- ③ インターチェンジ 選択可能なインターチェンジを表示します。選択すると新しい入口ICまたは出□IC になります。
- 4 M指定高速入口 現在のルートの高速入口です。
- ⑤ 地図

上画面にインターチェンジやジャンクションの位置を表示します。現在表示してい る 地図を青く表示します。

# ルートを変更する **ルートの優先道路を選ぶ**

ルートはルート設定時にのみ表示します。

### **■ 優先道路を変更する**

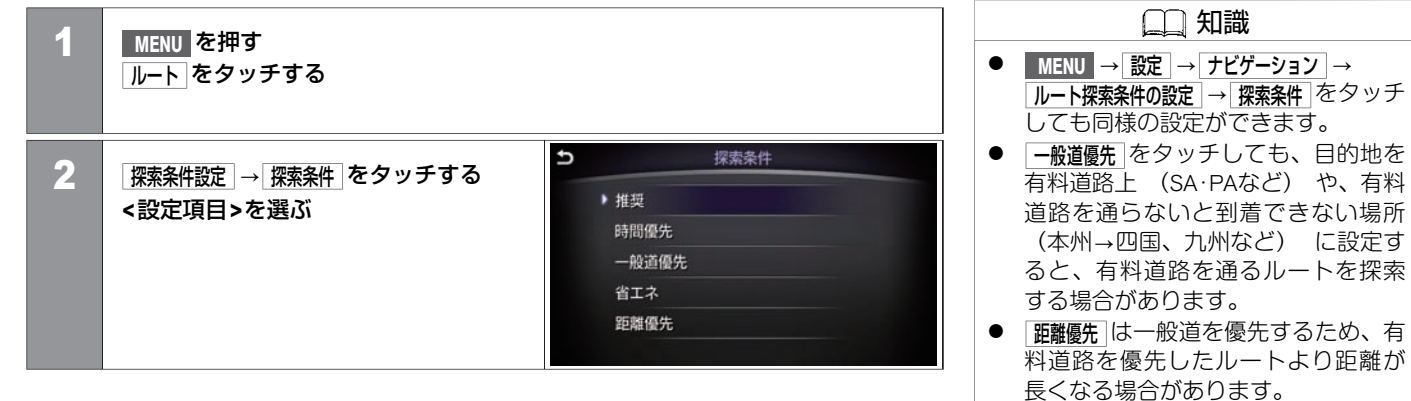

### **<**設定項⽬**>**

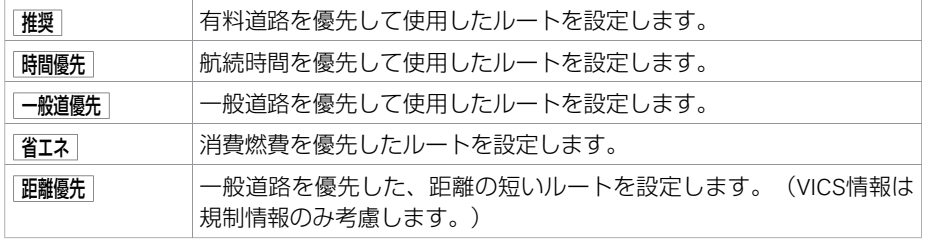

### **■ その他の条件を設定する**

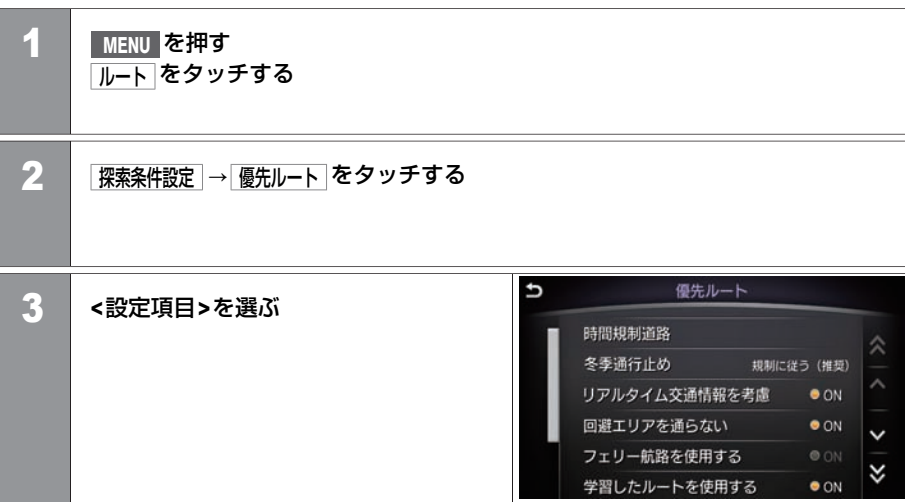

#### **<**設定項⽬**>**

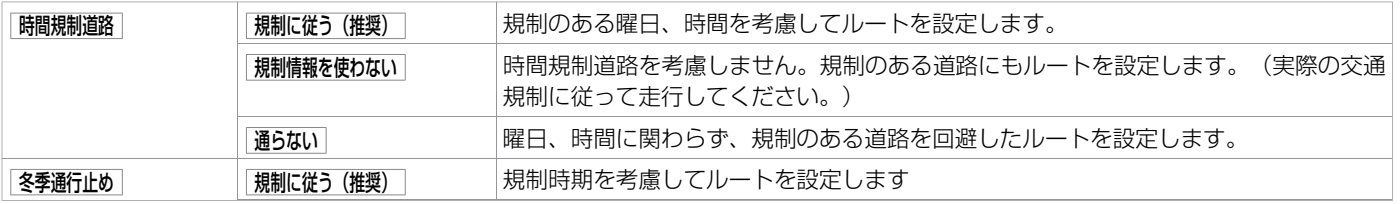

★:車種、グレード、オプションなどにより、装着の有無が異なります。◎:ディーラーオプションです。 インスコンクロン アンチング ルートの優先道路を選ぶ 125

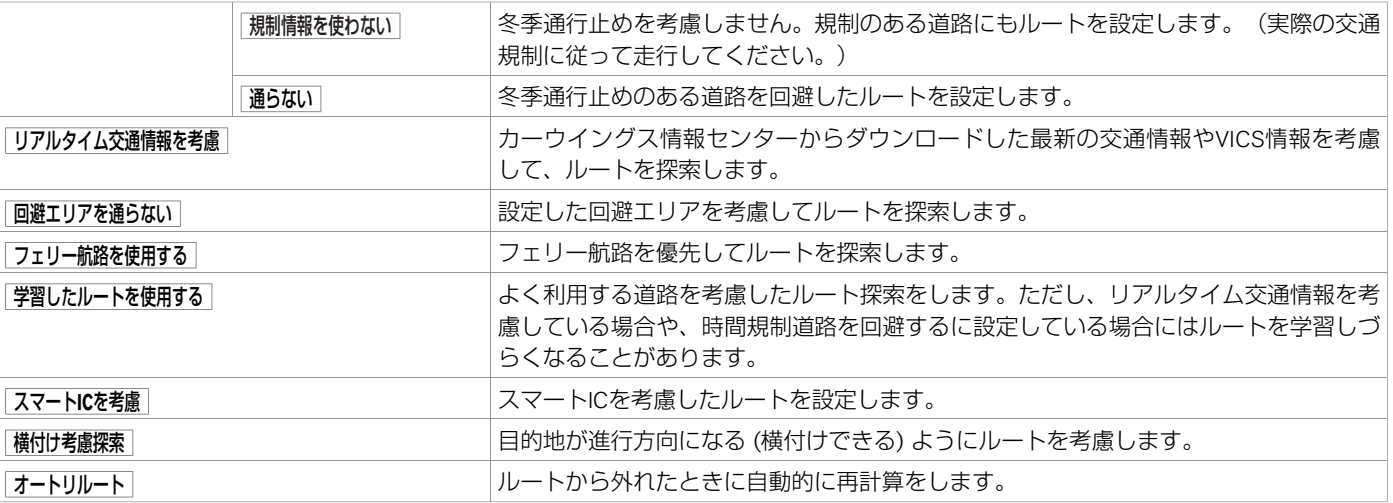

# ルートを変更する **迂回する**

ルートを走行中、一時的に距離を指定して、迂回することができます。

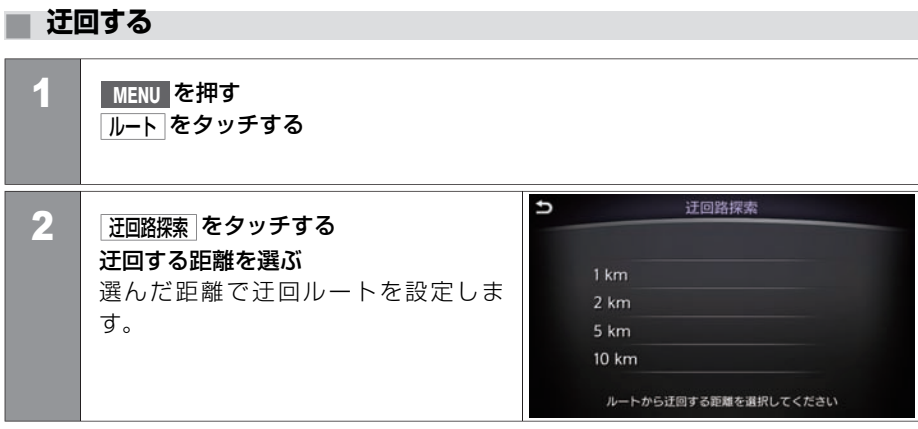

### **■ 最速ルート探索を設定する**

通信アダプタを接続していない状態で、⾃動ダウンロードを設定するとカーウイングスの 利用をしていなくても携帯電話の通信料金がかかります。通信アダプタを接続するか、 |行き先設定時にダウンロード を ◎ ○N 〔消灯〕に、 ダウンロード時間の間隔 を ダウンロードしない に設 定してください。

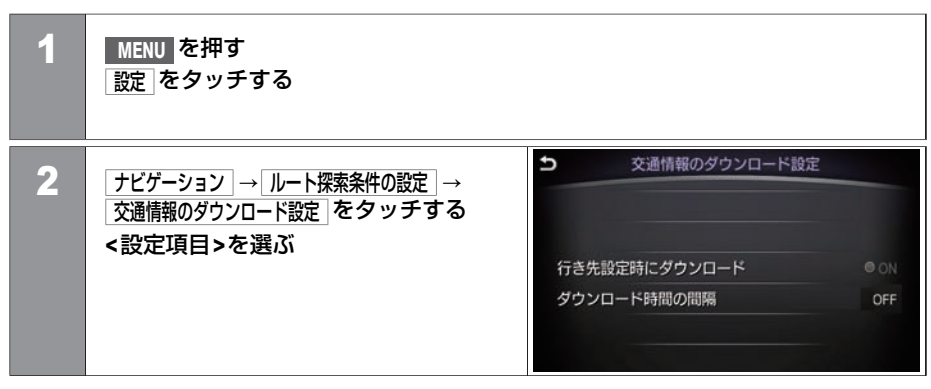

#### **<**設定項⽬**>**

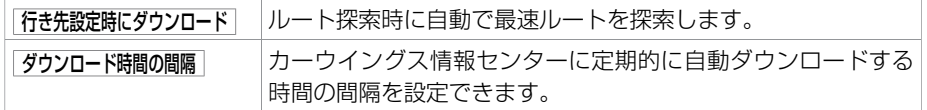

# ルートを変更する **⽬的地を消去する**

目的地を消去すると、設定したルートも同時に消去されます。 ルート案内中のみ ガイド中止 を表示します。

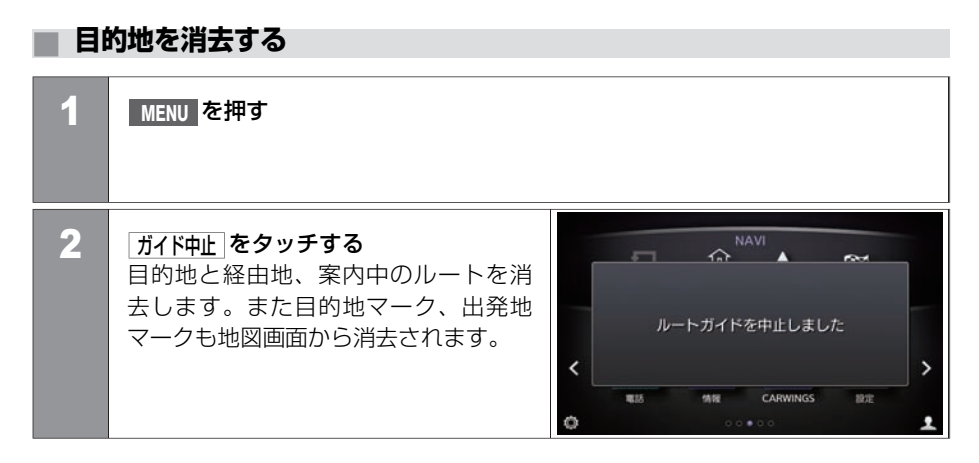

# 場所を登録する **場所の登録と編集**

よく行く場所をあらかじめ登録して、目的地、経由地を設定するときに呼び出します。 **登録地は最大200件まで登録できます。** 

### **■ 現在地を登録する**

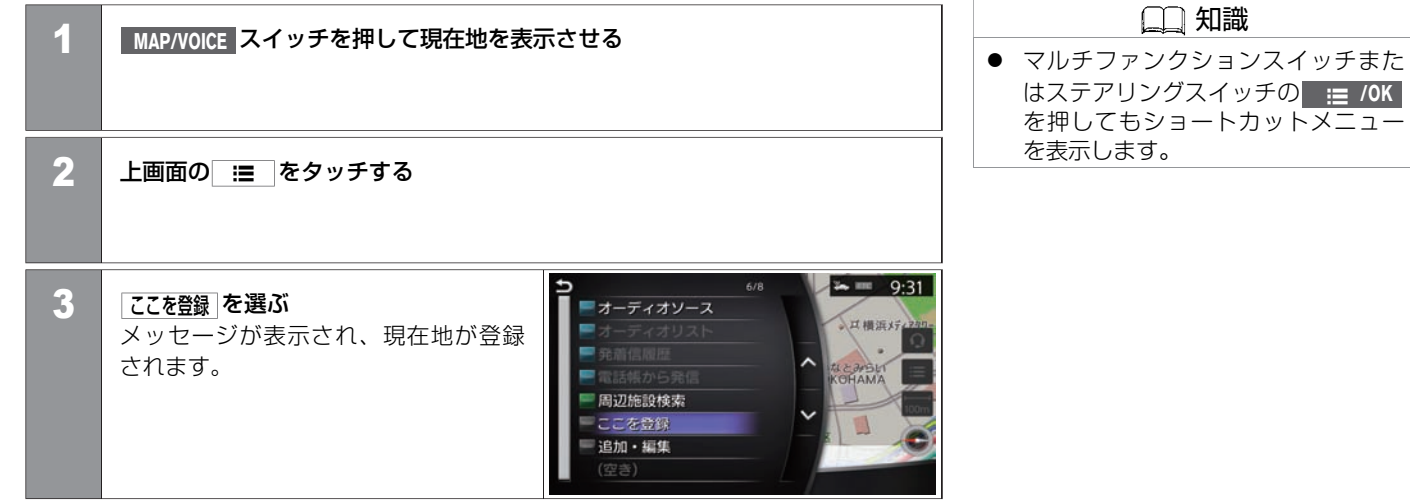

### **■ 地図を動かして登録する**

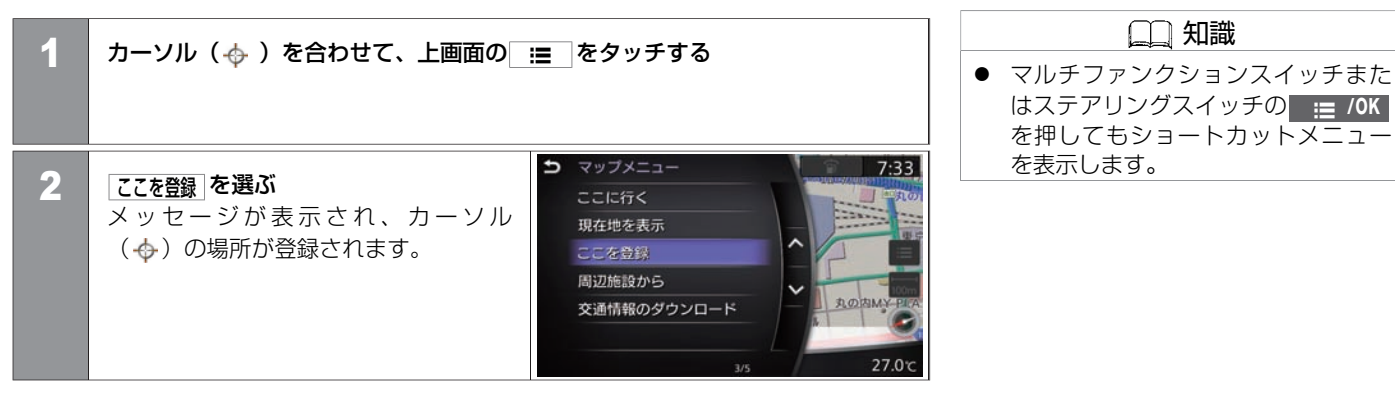

### **■ 場所を探して登録する**

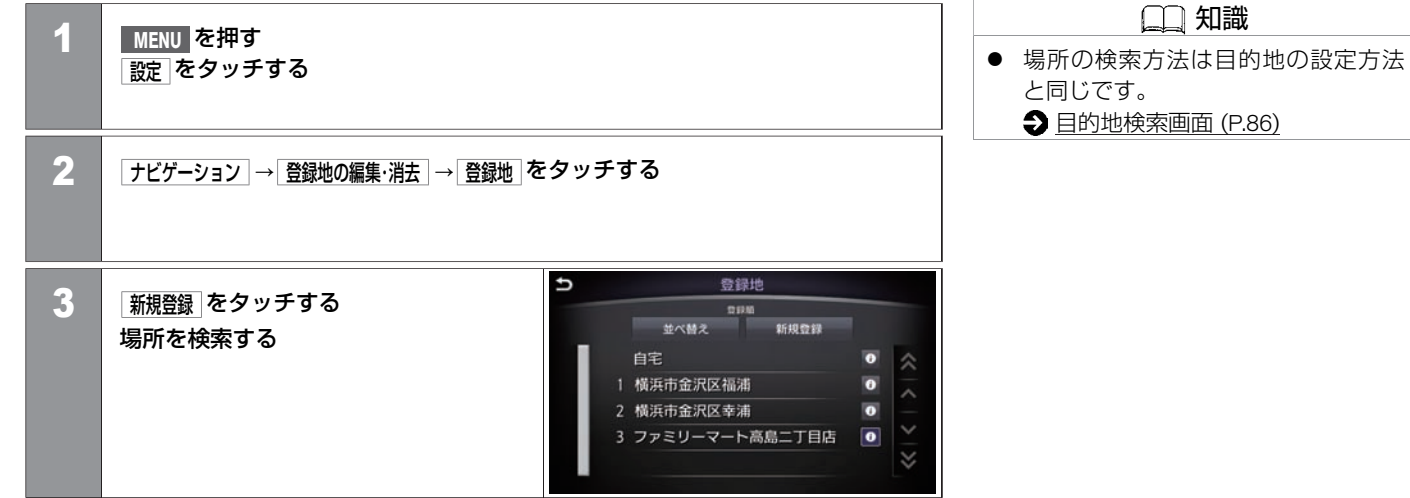

# 場所を登録する **登録地を編集する**

登録した自宅や場所は、名前の変更や電話番号の入力などの編集ができます。

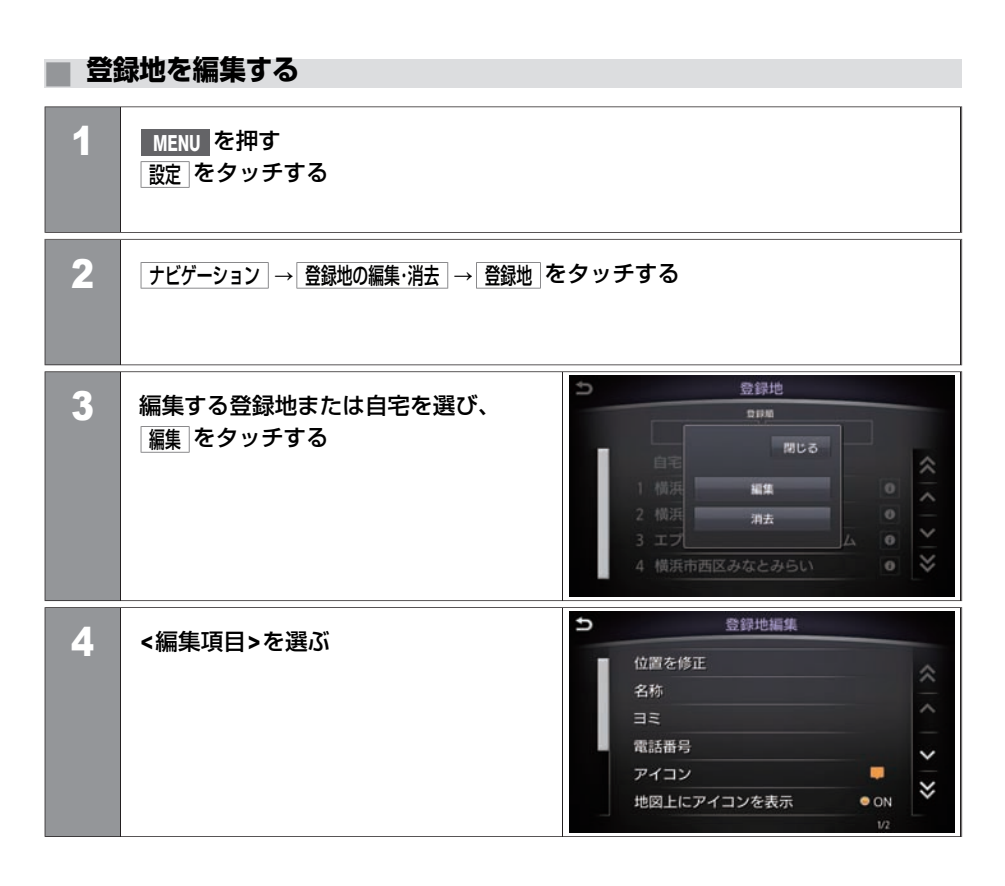

★:車種、 グレード、 オプションなどにより、 装着の有無が異なります。 ◎:ディーラーオプションです。 そうない インスコン インスコン インスコン アンダン 登録地を編集する 133

#### **<**編集項⽬**>**

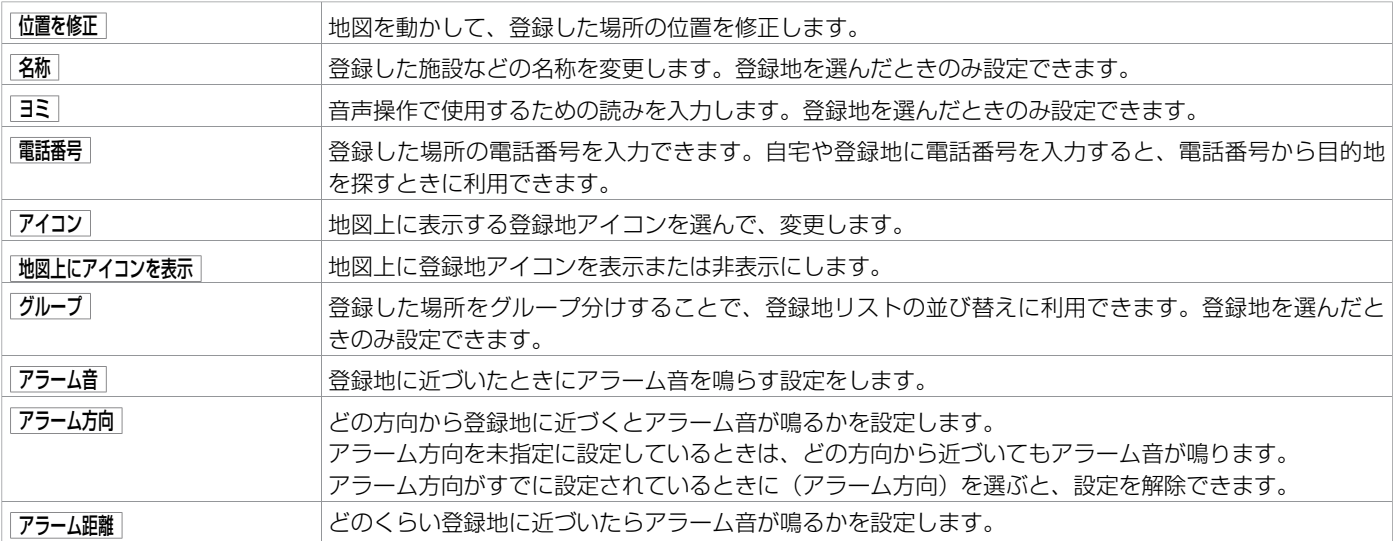

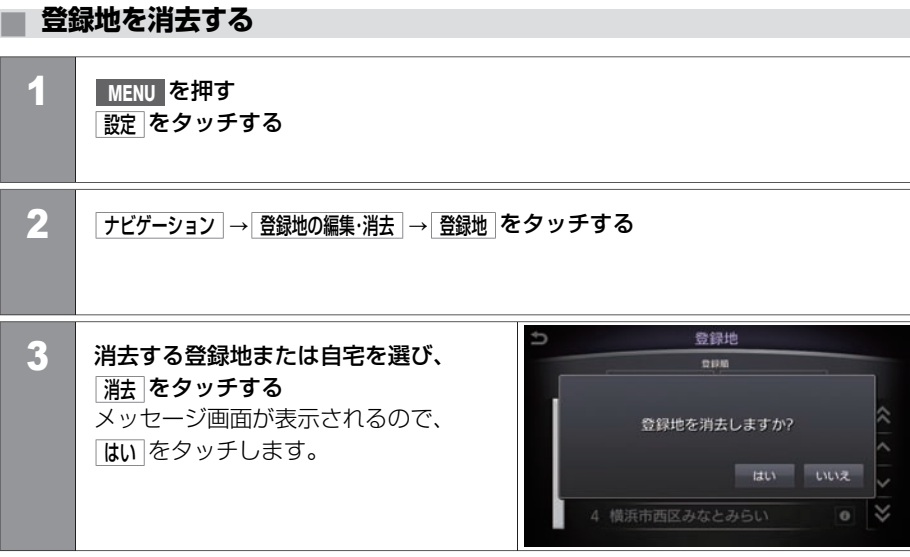

# 場所を登録する **会談地を並べ替える**

登録地を並べ替えます。

### ■ 警録地を並べ替え

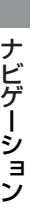

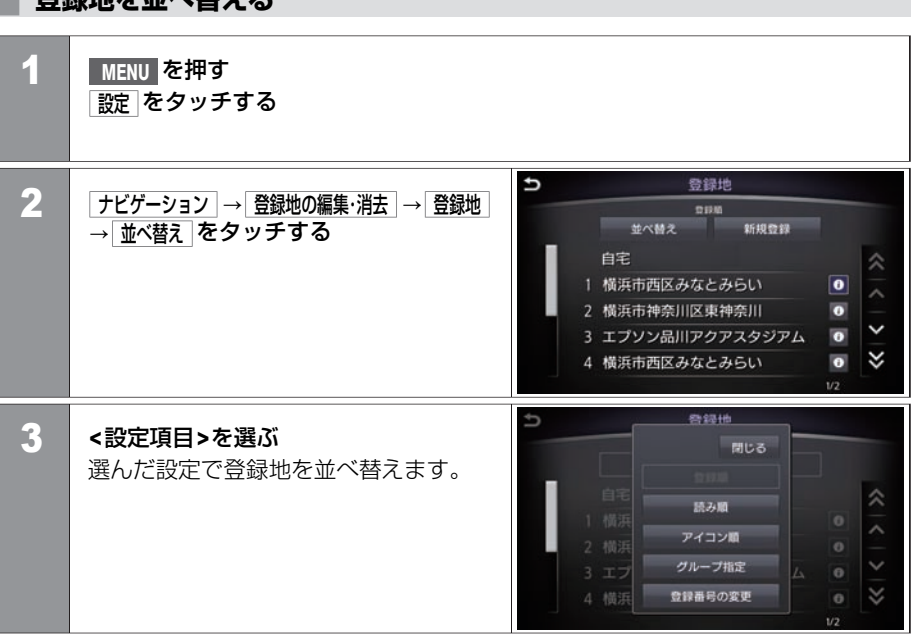

#### **<**設定項⽬**>**

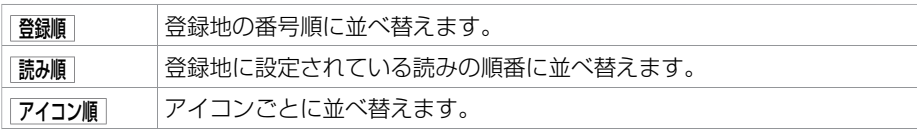

#### 136 登録地を並べ替える

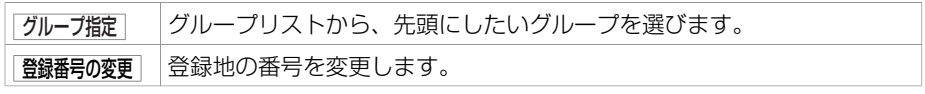

# 場所を登録する **登録地情報を取り出す/取り込む**

自宅や場所の登録情報をUSBメモリに書き出したり、USBメモリに保存した情報を読み込んだりできます。 あらかじめUSBメモリを接続してください。 [メディアハブ \(P.15](#page-15-0))

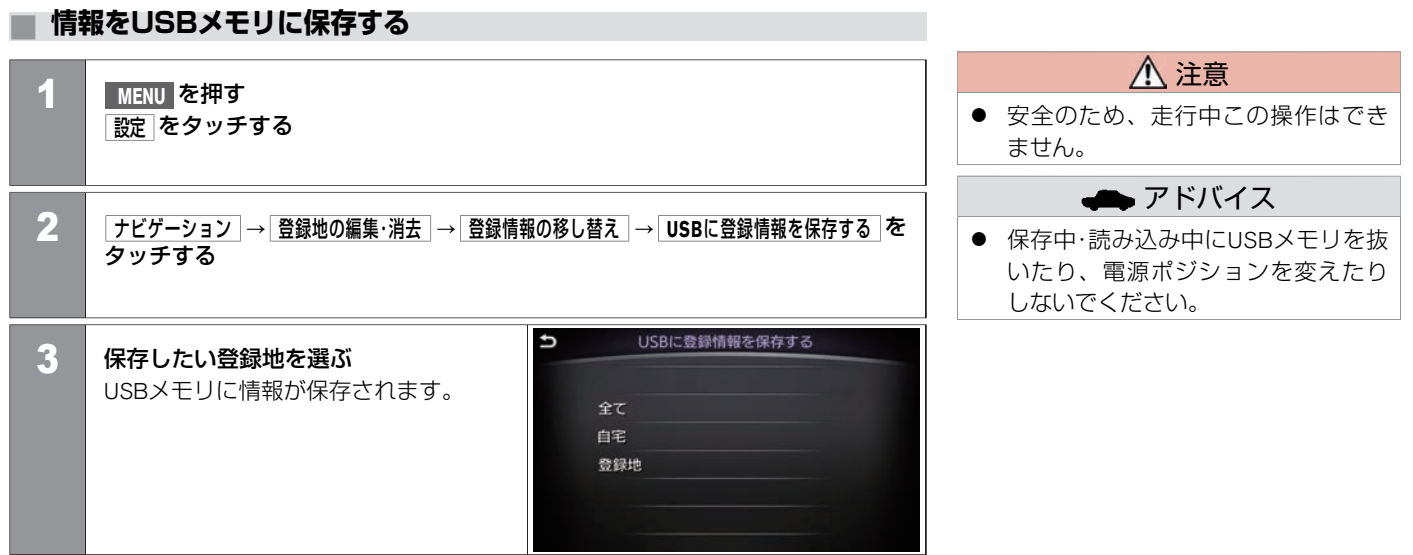

### **■ 情報をUSBメモリから取り込む**

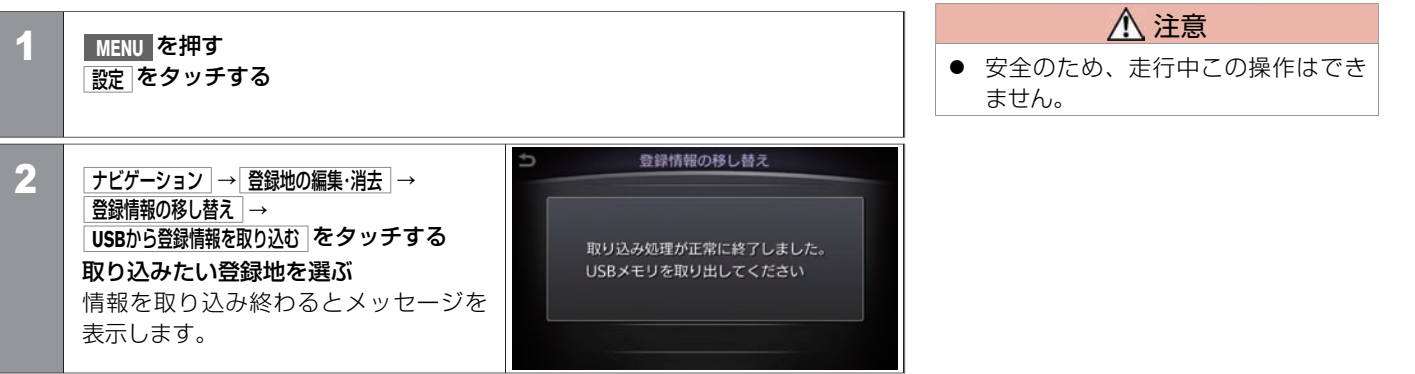

一度消去した履歴は復帰することができません。十分に確認してから消去してください。

### **■ ⽬的地の履歴を消去する**

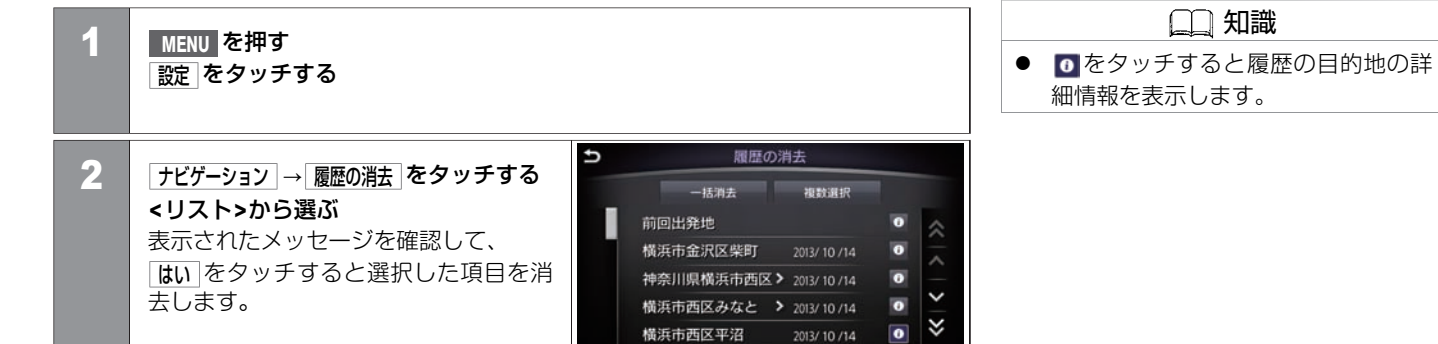

知識

#### **<**リスト**>**

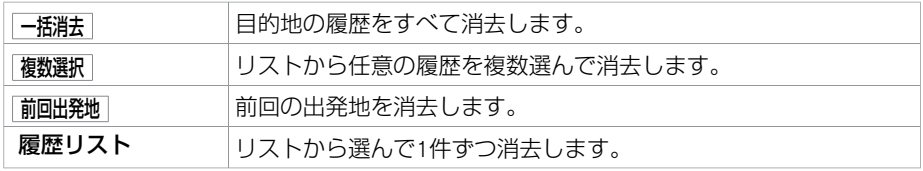

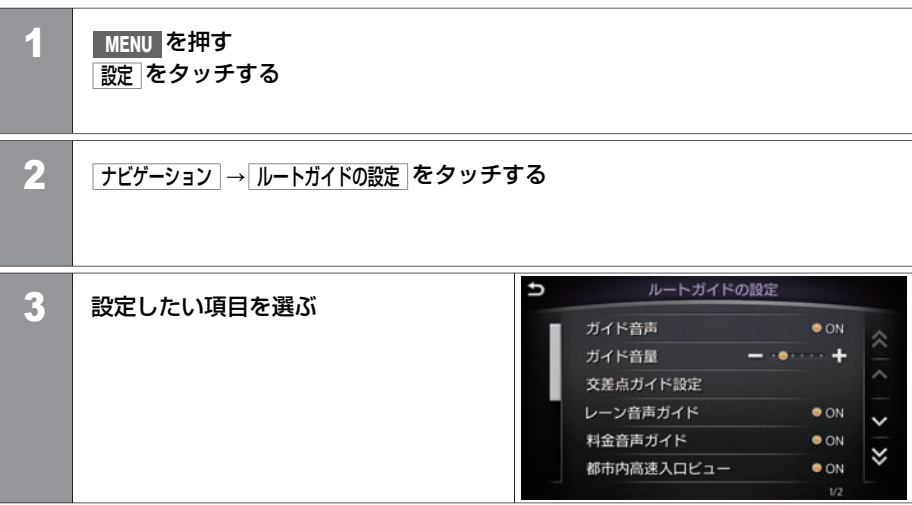

### **■ ⾳声ガイドを設定したいとき**

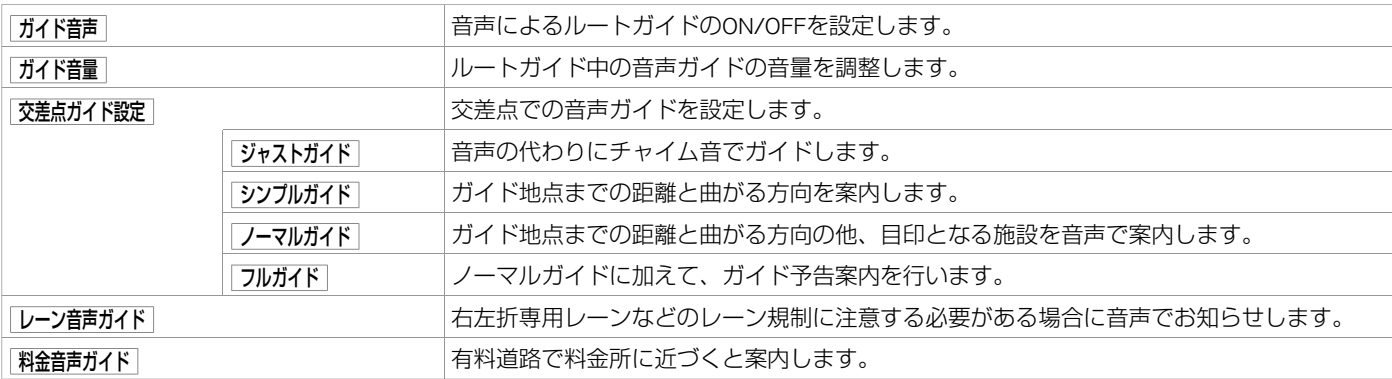

# **■ 画像での案内を設定したいとき**

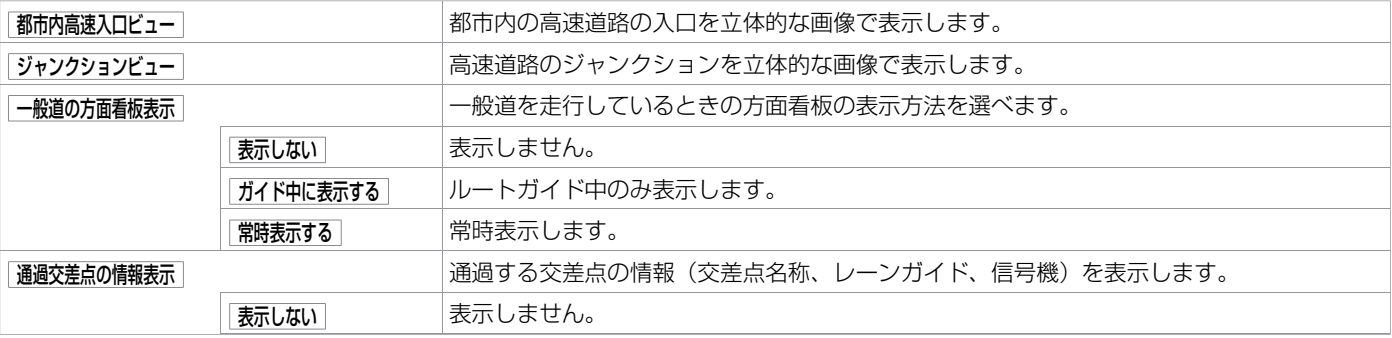

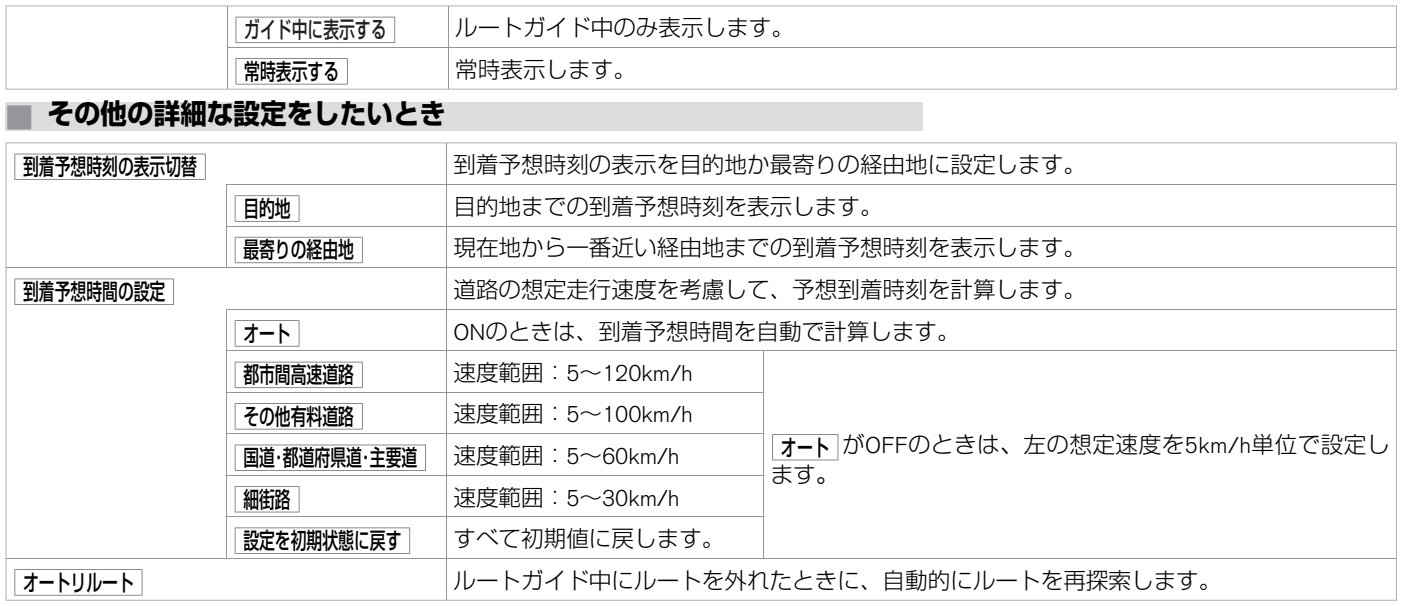
### **■ ルートを登録する**

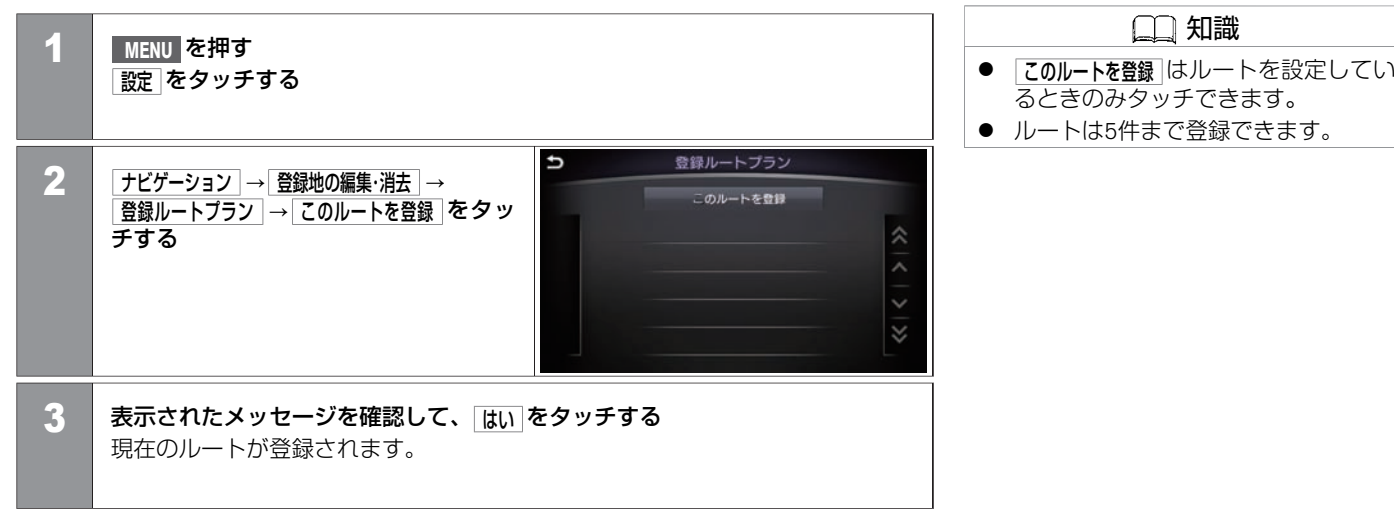

### **■ 登録したルートを編集する**

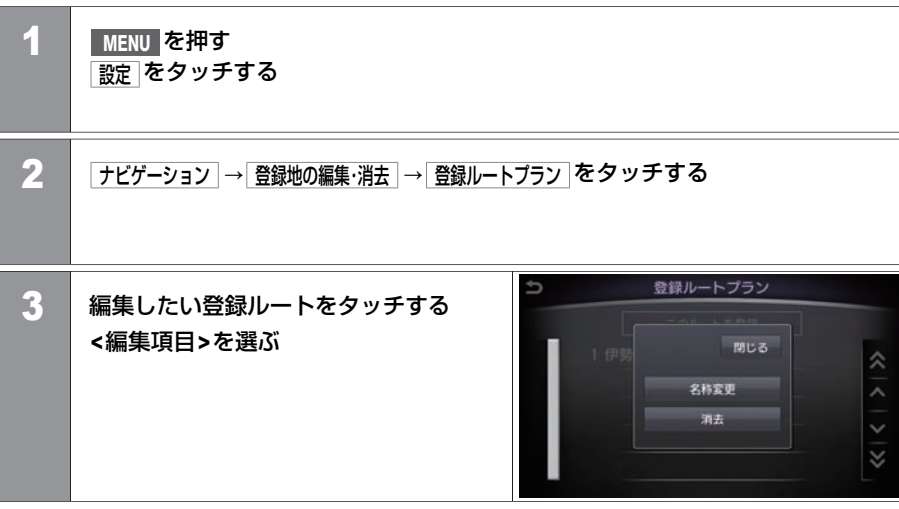

#### **<**編集項⽬**>**

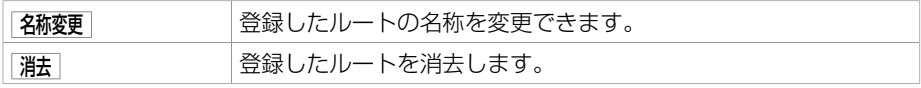

★:車種、グレード、オプションなどにより、装着の有無が異なります。◎:ディーラーオプションです。 インタン インチャング アンチャング ルートの登録と編集 145

通行止めや渋滞が多いなど、走行するのを避けたいエリアをあらかじめ登録できます。

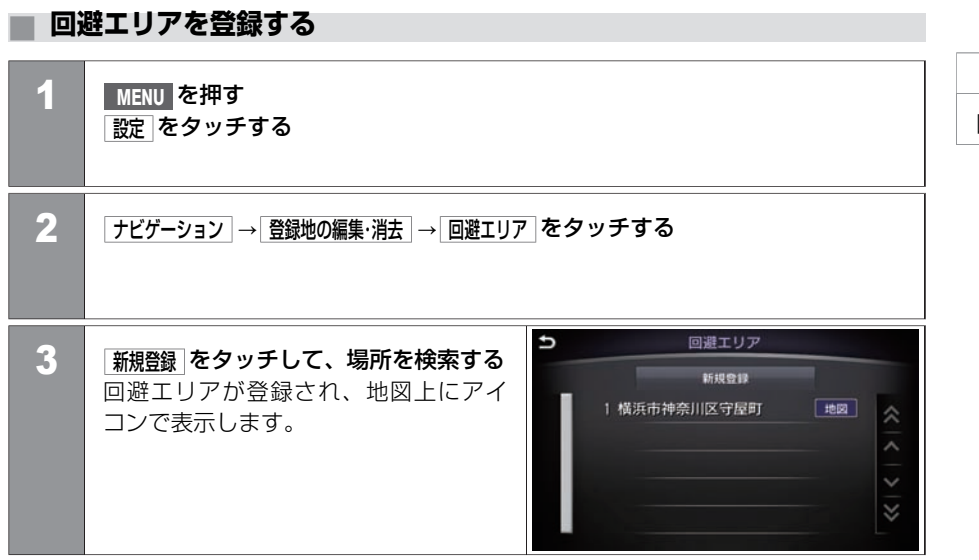

知識

回避エリアは5件まで登録できます。

**■ 回避エリアを編集する**

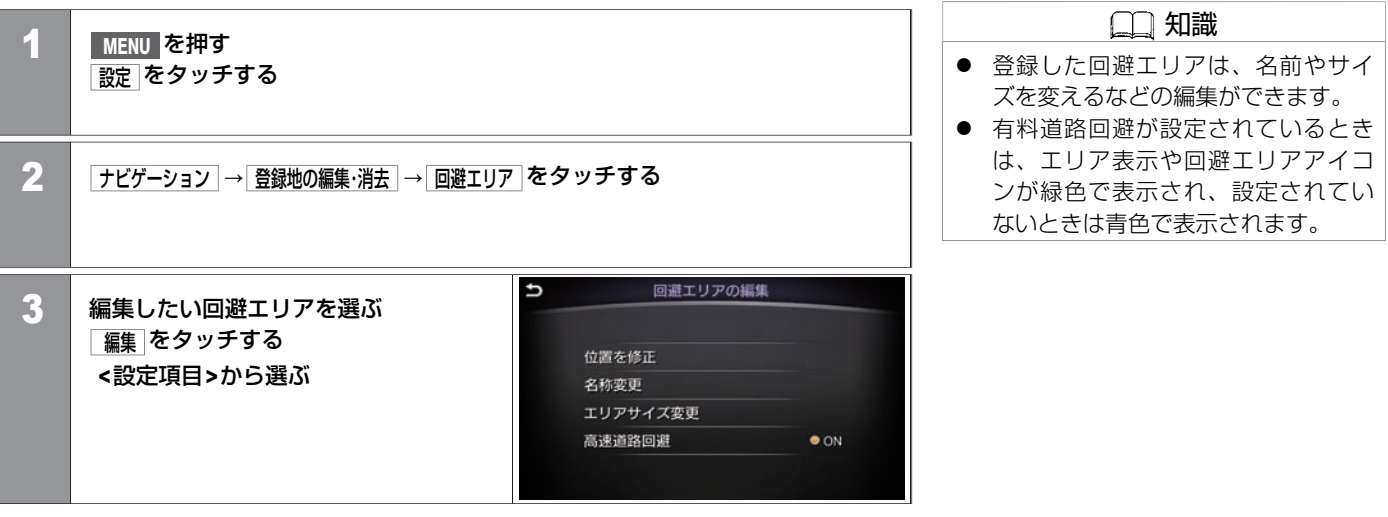

#### **<**設定項⽬**>**

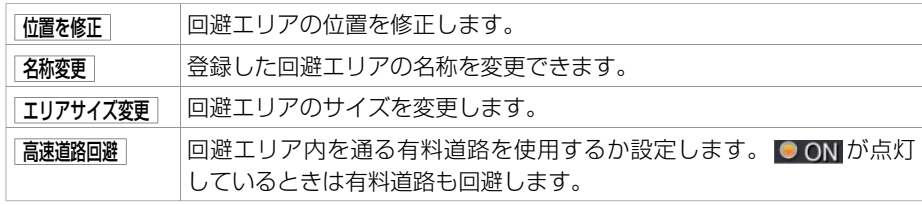

★:車種、グレード、オプションなどにより、装着の有無が異なります。◎:ディーラーオプションです。 そうない アンチング コンチング 回避エリアの登録と編集 147

# ナビゲーションを使いこなす **登録地やルートを⼀括で消去する**

登録した場所やルートなどを一括で消去ができます。 一度消去した場所やルートなどは復帰できません。十分に確認してから消去してください。

# **■ 登録地やルートを⼀括で消去する** 1 **MENU** を押す 設定 をタッチする  $\overline{u}$ 登録情報の消去 2 | ナビゲーション → 登録地の編集·消去 → 登録情報の消去 をタッチする 登録地の消去 登録ルートプランの消去 回避エリアの消去 学習ルートのリセット 3 **<sup>&</sup>lt;**リスト**>**から項⽬を選ぶ 表示されたメッセージを確認して、「はい をタッチすると選択した項目を消去し ます。

#### **<**リスト**>**

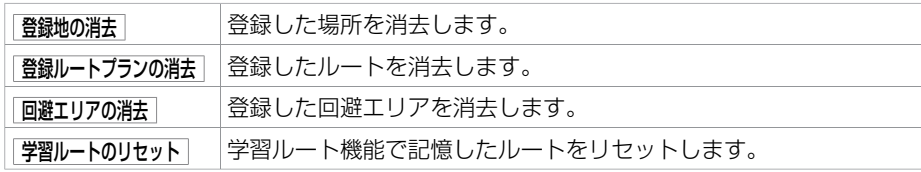

148 登録地やルートを一括で消去する

# ナビゲーションを使いこなす **天行軌跡の表示と設定**

前回の出発地から現在地までの通った道を表示します。

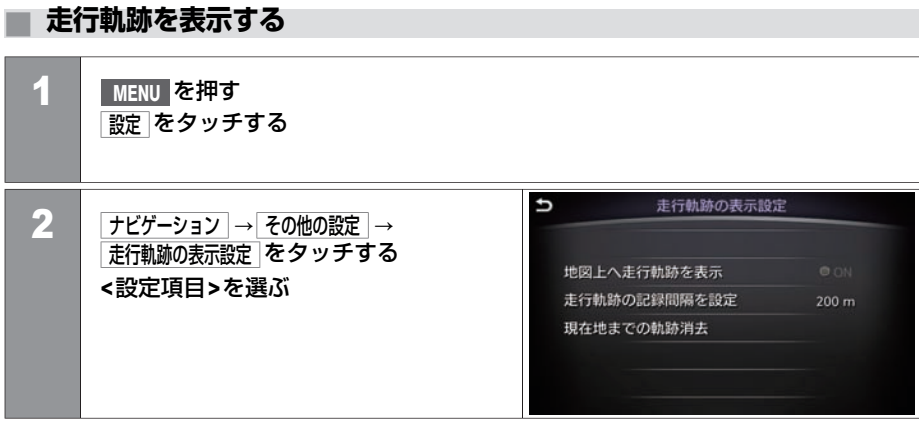

#### **<**設定項⽬**>**

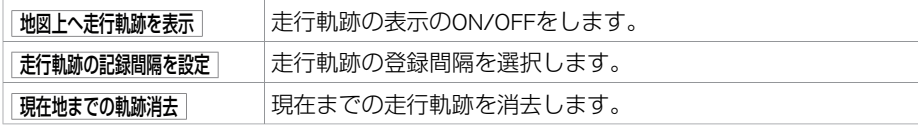

# **■ その他のナビ設定をする**

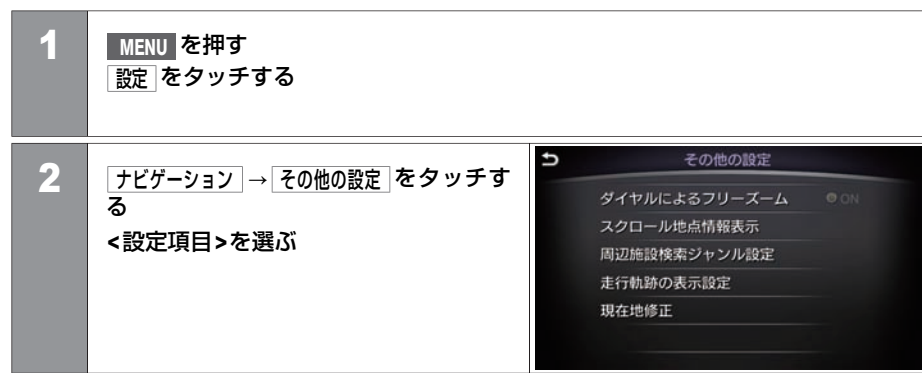

#### **<**設定項⽬**>**

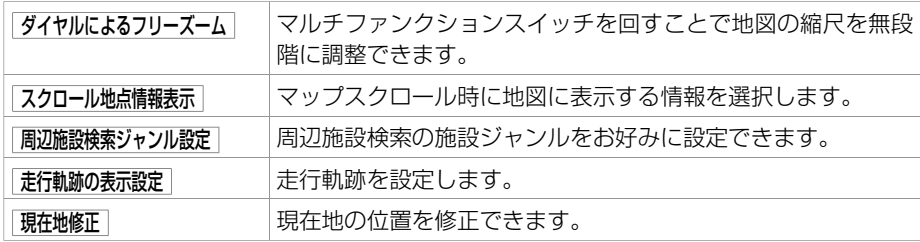

# ナビゲーションを使いこなす **ハイウェイ情報を⾒る**

上画面に高速道路上のSA、PAの名称とその情報が表示されます。

**■ ハイウェイ情報を⾒る** 1 ステアリングスイッチまたはマルチファンクションスイッチの **/OK** を押 す 2 地図ビュー切替バーから 交差点リスト をタッチする つ 港北PA 9:09 3 情報を⾒たい**SA**または**PA**をタッチする **<**設定項⽬**>**を選ぶ ここに行く 地図を表示 小型室 情報を見る ここを登録  $\frac{3P}{2P}$ KGC 03

#### **<**設定項⽬**>**

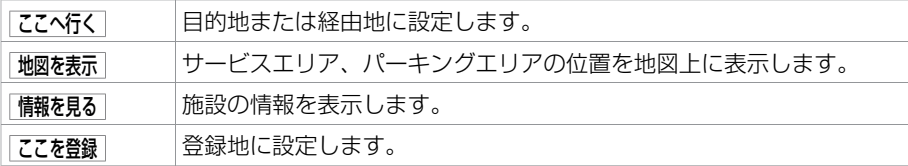

★:車種、グレード、オブションなどにより、装着の有無が異なります。◎:ディーラーオブションです。 インランスタンコンファインスタンスタンコンバイウェイ情報を見る 151

ガイドしないことや、ガイド内容が実際の状況と異なることがあります。 常に実際の交通状況や交通規則・標識などに従って運転してください。

### **■ セーフティガイドを設定する**

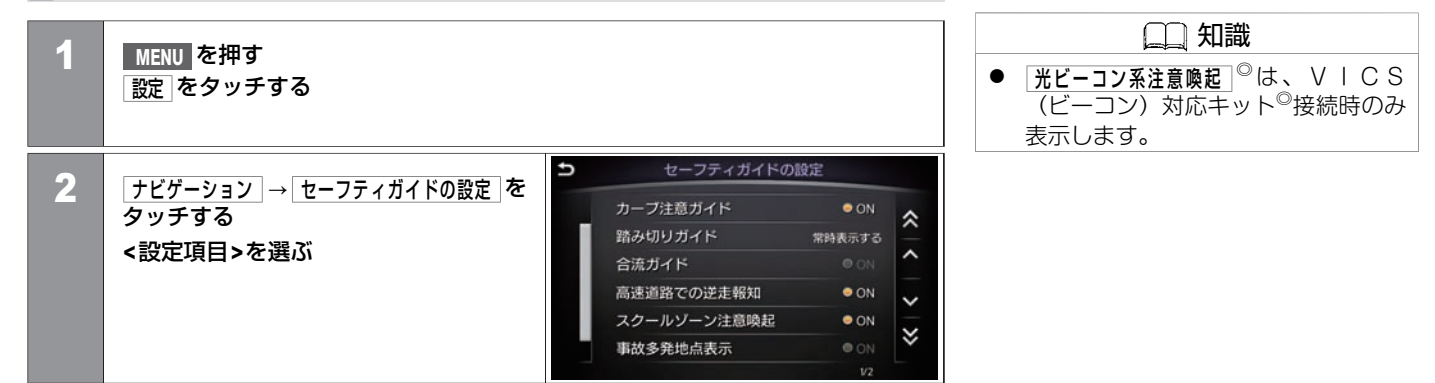

#### **<**設定項⽬**>**

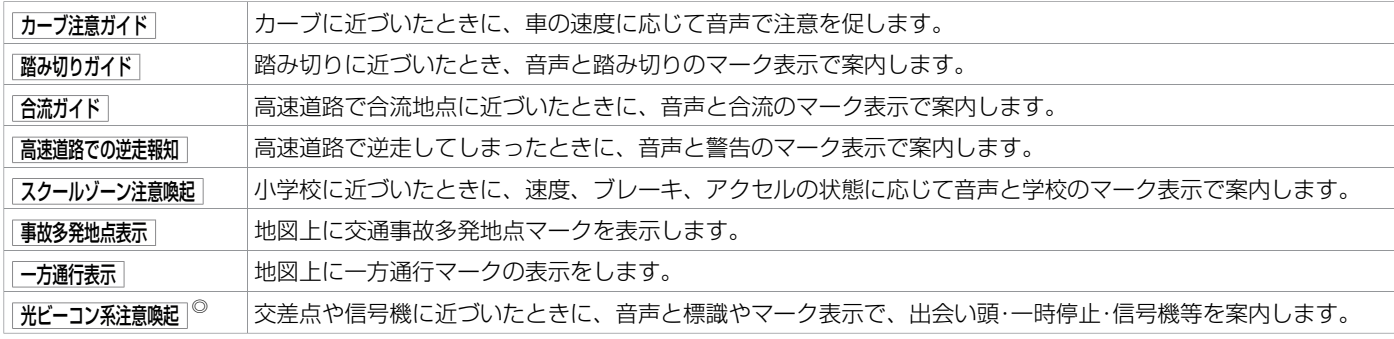

#### 152 セーフティガイドを設定する

### **■ スクールゾーン注意喚起を設定する**

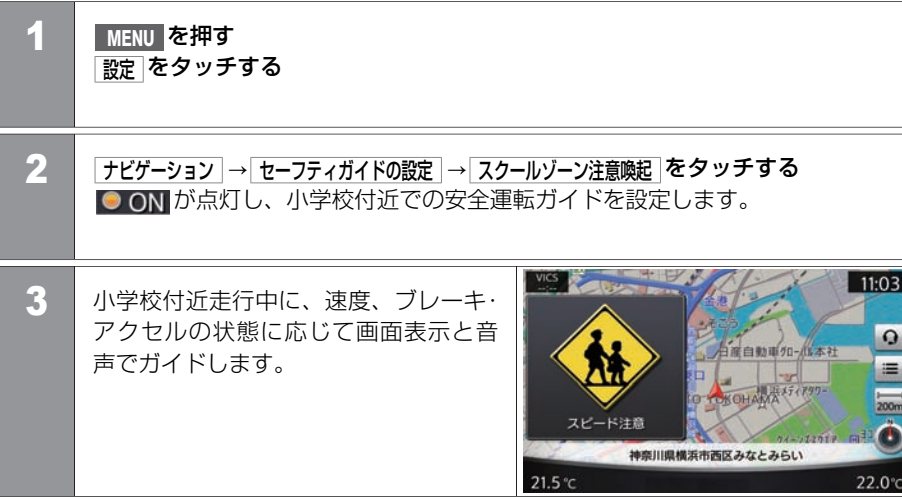

### **高速道路での逆走報知**

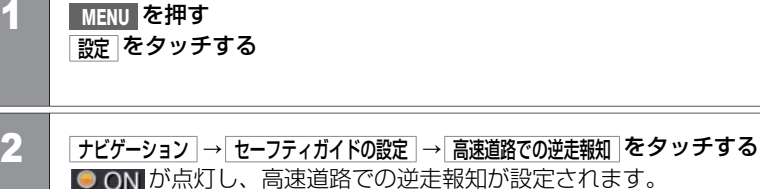

3 万が一、高速道路上で逆走してしまっ たときは、画⾯表⺬と⾳声でお知らせ し、運転者に注意を促します。 表示を消すには、 MAP/VOICE または 5 を押します。

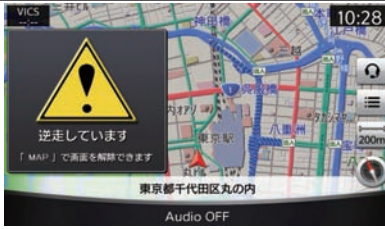

# 注意

- 高速道路での逆走報知機能は、状況 によって報知しないことや報知の内 容が実際の状況と異なることがあり ます。実際の道路状況を確認のう え、安全に走行してください。
- 高速道路上で逆走をしてしまった場 合は、安全を確保したうえで高速道 路上に設置された非常電話等で指示 を受けるようにしてください。

### ■ 高速道路での逆走報知の例外について

以下のような場合、報知しないことや、報知内容が実際の状況と異なることがあります。

- 走行条件が複雑な都市高速道路のインターチェンジ付近で逆走したとき。
- **周囲に分岐・合流のない本線道路上でUターンしたとき。**
- ダッシュボードの上に物を置いている、またはトンネル、高架橋下や高層ビル群地帯に いるなど、GPS信号が正しく受信できないとき。
- 旋回、切り返し、その他の走行条件等により、ナビが正しい道路に自車位置を表示でき ないとき。

● 地図画面に表示されない道路や新設された道路、改修などにより形状が変わった道路を ⾛⾏しているとき。

### **■ 光ビーコン系注意喚起◎を設定する**

出合い頭・一時停止・信号機の注意ガイドの表示を設定できます。この機能は、VICS (ビー コン)対応キット<sup>◎</sup>の接続が必要です。道路上にDSSS (Driving Safety Support Systems) 用 の光ビーコンが設置されている場合に、出合い頭、一時停止、信号機および停止車両の情 報を受信すると、走行状況や交通環境に応じて必要性を判断し、音声と画面表示で注意ガ イドをします。注意ガイドの必要性は、ナビゲーションシステムで判断しているため、必 ずしも常にガイドするものではありません。

光ビーコン系注意喚起設定がONのときにVICS(ビーコン)対応キット◎がDSSS⽤光ビー コンとの通信ができるようになり、注意ガイドができる状態になります。

#### **DSSS**とは?

- DSSSはDriving Safety Support Systemsの略です。道路とクルマが連携し(路車協調)、 交通事故の低減を⽬指すシステムで、警察庁とその所管法⼈である社団法⼈新交通管理 システム (UTMS)協会が推進しているプロジェクトです。DSSS用光ビーコンによる サービスは、2014年2⽉1⽇現在、東京都と神奈川県の全17交差点で実施しておりま す。DSSS⽤光ビーコンの設置箇所につきましては、警察庁のホームページ(http://www. npa.go.jp/)で公開されています。
- 以下のような条件などでは、ガイドしないことや、ガイド内容が実際の状況と異なるこ とがあります。
	- VICS(ビーコン)対応キット◎の上に物を置いたり、窓が汚れたりしていて、DSSS 用光ビー コンとの赤外線通信が遮られたとき。
	- DSSS⽤光ビーコンが⽊の葉や雪などの付着により遮られたとき。
	- DSSS⽤光ビーコンの受光部に太陽光などが⼊射したとき。

注意 ● 常に実際の交通状況や交通規則・標識 などに従って注意してください。

- DSSS⽤光ビーコンの通信エリアに駐停⾞⾞両がある、または機器メンテナンス作業 などによって、通信できないとき。
- DSSS⽤光ビーコンに誤作動、異常、故障などがあり、誤った情報が⾞両に提供され たとき。
- 前方のわき道車両や信号待ち車両の存在を検出する路上に設置したセンサーが、環 境条件変化などによって、検出機能が低下し、車両の未検出や誤検出が発生した、 またはDSSS用光ビーコンを通過してから、ガイド対象地点に進むまでに、わき道車 両や信号待ち⾞両の状況が変化したとき。

# ナビゲーションを使いこなす **セーフティガイドを設定する**

■設定のしかた

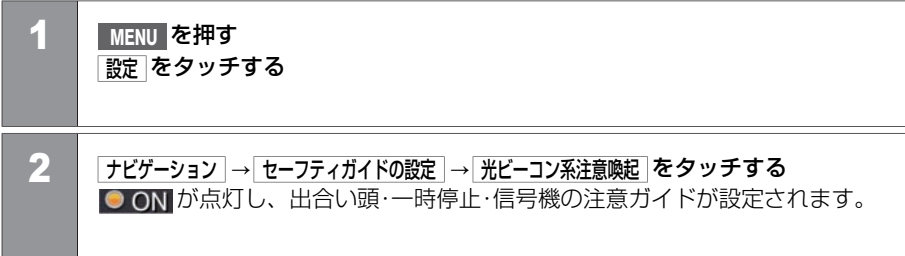

# ■ 光ビーコン系注意喚起<sup>◎</sup>のガイドについて

走行中に速度、ブレーキ、アクセルの状態に応じて、以下の注意を音声と画面表示でガイ ドします。

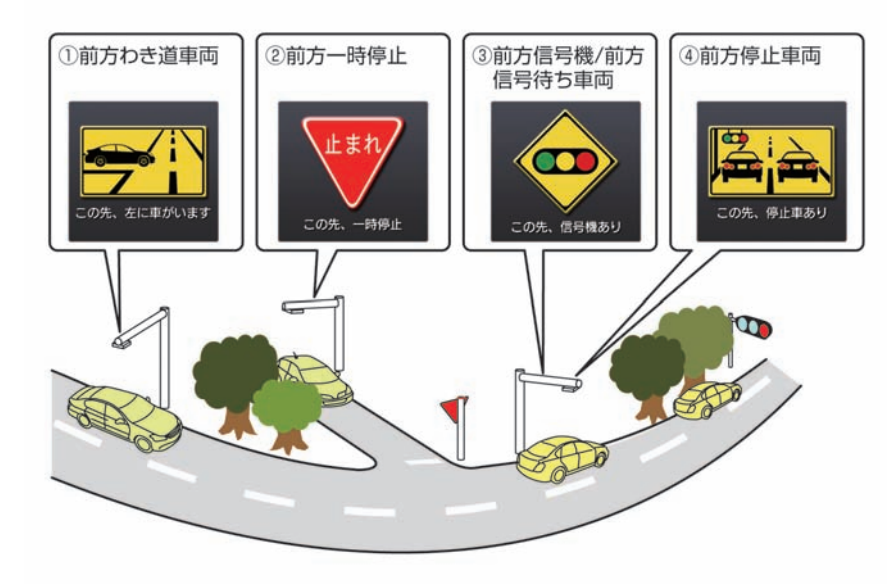

#### ① 前⽅わき道⾞両

優先道路を走行中に、出合い頭事故の多い見通しの悪い交差点で、見えない位置に ⾞両がいるとき。

#### ② 前方一時停止 優先道路でない道路を走行中に、出合い頭事故の多い見通しの悪い交差点の一時停 ⽌の標識を⾒落として、そのまま⾛⾏しようとしているとき。

3 前方信号機/前方信号待ち車両 信号機が見づらいなどで赤·黄信号または信号待ちをしている車両を見落として、そ のままま行しようとしているとき。

④ 前方停止車両

カーブ先などの前方の見えにくい位置に渋滞車列が存在しているとき。

### **■ ナビの設定を初期状態にする**

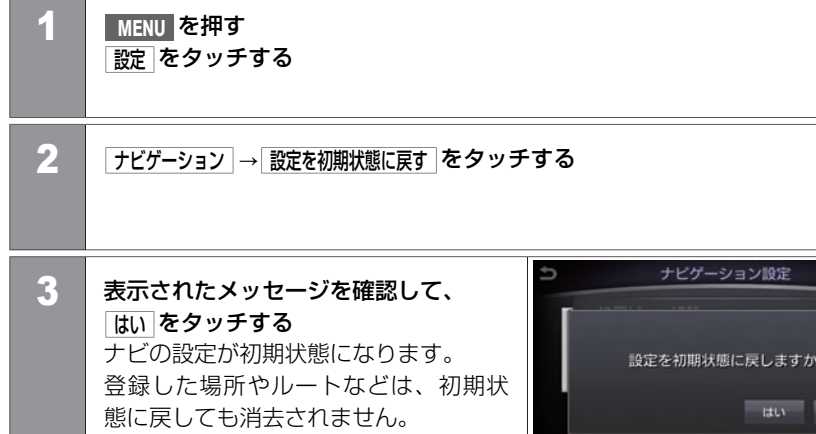

KGC 011

交通情報の設定

いいえ

ナ ビ ゲ ー シ ョ ン

# ナビゲーションを使いこなす **Drive Mode 拡張機能★**

設定項目は、車種、グレード、オプションなどの違いにより異なります。

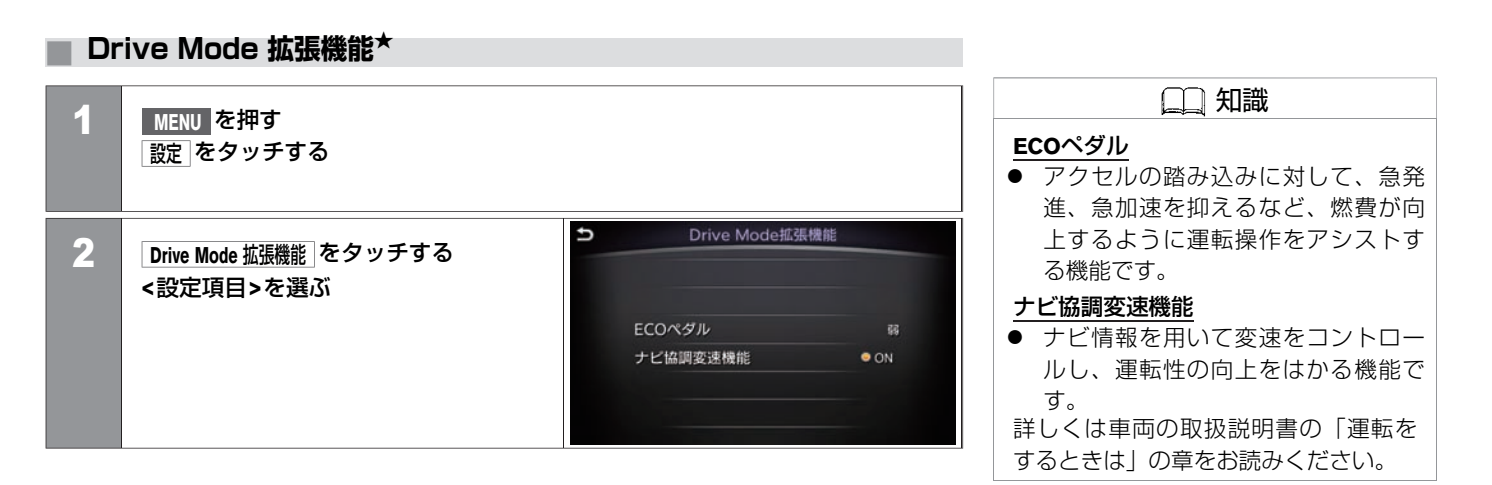

#### **<**設定項⽬**>**

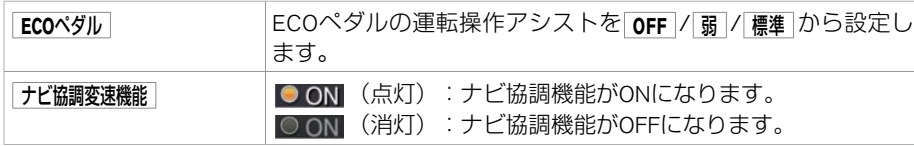

1 ルート設定後に **MENU** を押す

**■ ルートメニュー⼀覧**

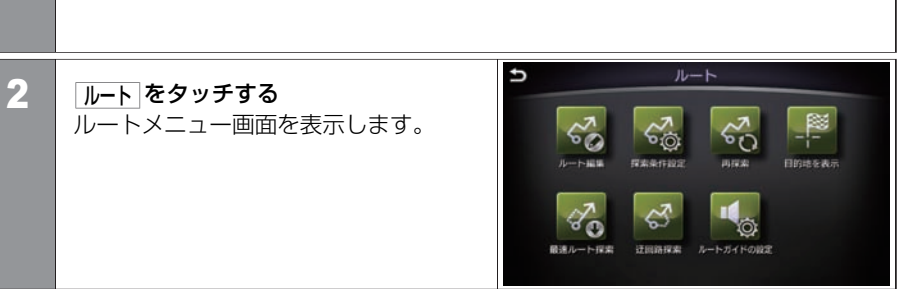

#### **<**ルートメニュー画⾯**>**

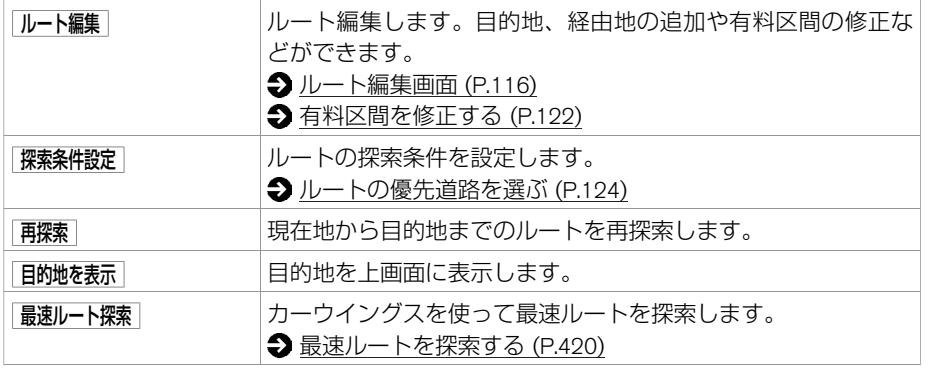

162 ルートメニューを使う

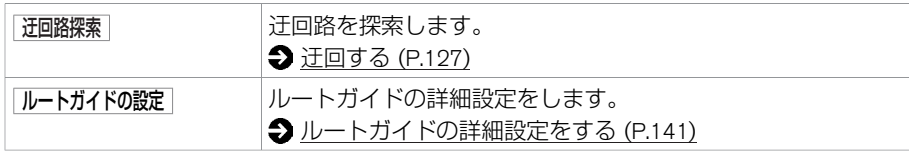

# 交通情報を使う **VICSについて**

#### 本機ではVICSで提供された最新の情報を地図上に重ねて表示したり、文字や道路図などの形で画面に表示できます。 また、ルート探索機能と連動させて、スムーズに通れそうなルートを探索できます。

# アドバイス

● VICSから提供される情報は参考情報であり、情報の収集、伝達処理などにより提供さ れた情報が実際の状況と異なることがあります。

知識

#### **VICS**(**Vehicle Information and Communication System**)

● 事故や渋滞情報などを電波や光でリアルタイムに提供する情報システムです。

#### **VICS**情報を受信するには

VICS情報の受信⽅法には、FM多重放送からの受信と道路上に設置されたビーコンからの受 信の2種類があります。 FM多重放送を受信するには本機のままで受信できます。 ビーコン 情報を受信するには本機にVICS (ビーコン)対応キット◎を付ける必要があります。

#### **VICS**ビーコン(**2.4GHz**)の今後の扱いについて

ITSスポットサービスの開始等を踏まえ、VICSビーコン (2.4GHz) の今後の扱いについ ては以下のとおりです。

- 新サービスの開始や路側機の老朽化等に伴い、高速道路のVICSビーコン (2.4GHz) によ る情報提供は、今後、ITSスポットによる情報提供に移⾏します。
- VICSビーコン (2.4GHz) によって行われていた情報提供は、より広域な情報及び安全運 転を⽀援する情報が加わり、ITSスポットによって情報提供されます。
- 高速道路においてはすでにITSスポットが全線に設置されており、平成24年4月以降に開 通する高速道路においては、ITSスポットが設置されます。(VICSビーコン(2.4GHz)は原 則として設置されません)
- 既存のVICSビーコン (2.4GHz) は当面存置されサービスが提供されますが、故障して容 易に機能を回復できない等の場合には、原則として更新されません。

お問い合わせ先: 国⼟交通省道路局交通管理課⾼度道路交通システム(ITS)推進室 03-5253-8111(代表)

http://www.mlit.go.jp/road/ITS/j-html/spot\_dsrc/index.html

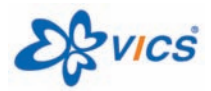

VICSは財団法⼈道路交通情報通信システムセンターの登録 商標です。

# **■ VICS地図情報の⾒かた**

地図にVICS地図情報を表⺬します。各記号の意味については以下をご覧ください。

- **VICS[地図情報](#page-167-0) (P.167)**
- ① VICS受信時刻表示<br>② 地図情報記号
- ② 地図情報記号 情報を記号で表示します。
- 3 渋滞情報表示

⽂字表⺬(レベル **1**)

渋滞状況を示す矢印が色別に表示さ れます。矢印は、道路の混み具合に よって⾊分けされ、⻑さで渋滞の範 囲が分かります。

# **■ VICSから提供される情報**

渋滞情報などを文字で表示します。

図形表⺬(レベル**2**)

 $25.5<sub>c</sub>$ 

#### 地図表⺬(レベル**3**)

渋滞情報などを簡易な図形で表示しま 地図上に渋滞情報などのVICS情報を表示します。 す。

4:00

 $\Omega$ 

26.0<sup>c</sup>

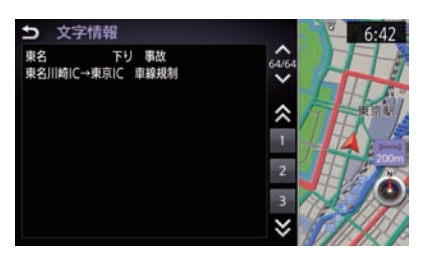

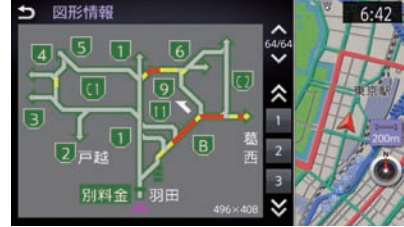

 $(3)$ 

2

**◎ 3.6km 神奈川県厚木市酒井** 

Audio OFF

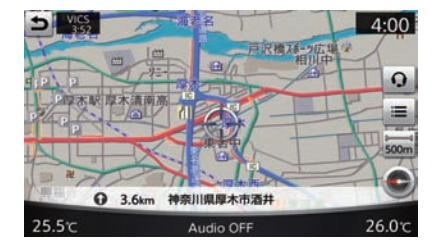

知識

VICSの最新情報やFM多重放送局の周波 数、FM多重放送の定例放送休止日など の詳細情報は、下記のホームページで ご覧いただけます。 URL:http://www.vics.or.jp/ お問い合わせ先の判断に迷うような場 合には、⽇産販売会社へお問い合わせ

ください。

#### <span id="page-167-0"></span>■ 情報の提供時間

ビーコン情報:24時間

FM多重放送:24時間(ただし定例放送休⽌⽇のAM1:00∼5:00を除く)

- FM多重一般放送での道路交通情報は15分~30分間隔で更新されるのに対し、VICSで提 供される高速道路の交通情報は、おおむね1分または5分間隔、一般道路の交通情報は5 分間隔で更新されます。また、FM多重⼀般放送が⽂字のみの情報提供なのに対し、 VICSでは、図形情報や地図への重ね描き表示などでも情報提供されます。
- 地図 (レベル3)情報の表示は、送られてきた情報を車載機で処理 (演算)した上で地 図上に重ねて表⺬しています。このためVICS情報の表⺬に関しては、受信情報に整理、 処理を⾏うために、多少遅れて表⺬されることがあります。

### **■ VICS地図情報**

#### ■ 渋滞情報表示

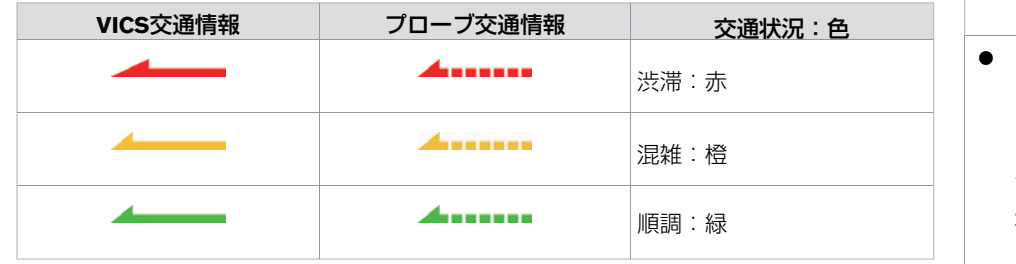

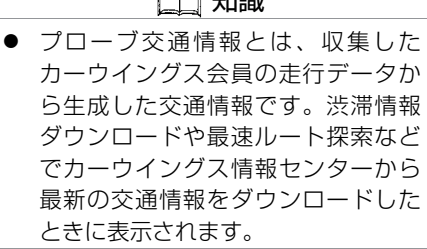

 $\sim$   $\sim$   $h$   $\sim$   $h$ 

# 交通情報を使う **VICS FM多重情報を⾒る**

FM多重放送から受信したVICS情報を表示します。

# **■ VICS FM多重情報を⾒る**

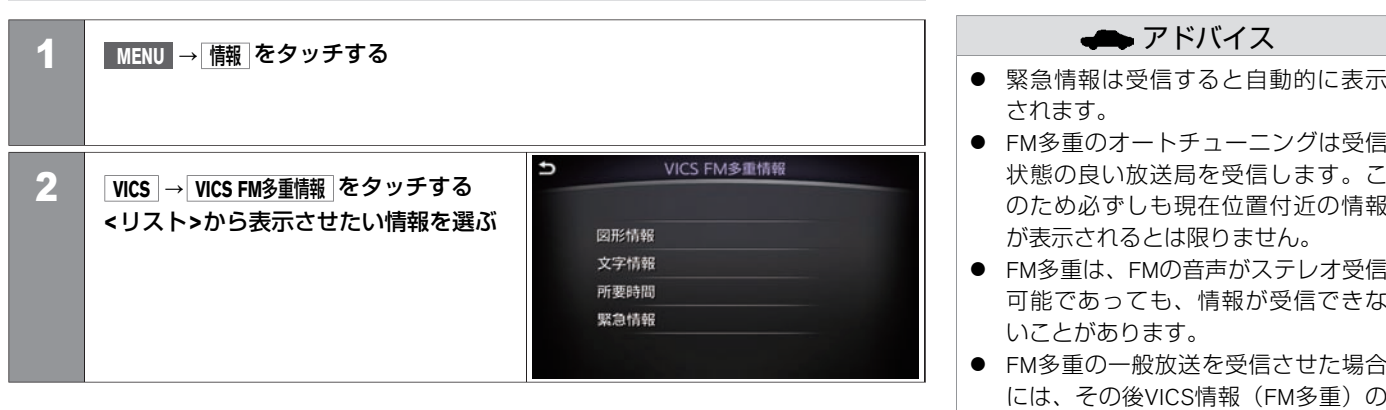

表示に時間がかかる場合がありま

す。

#### **<**リスト**>**

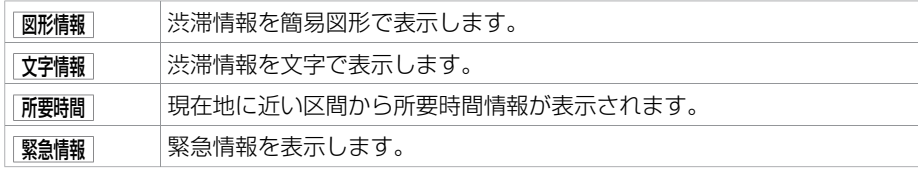

#### **■ VICS FMメニュー画⾯**

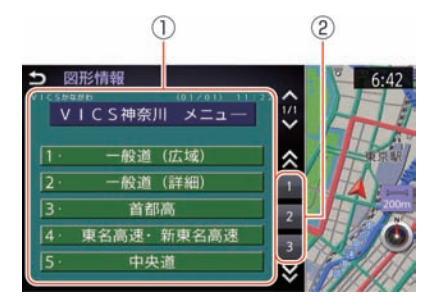

- ① メニュー画⾯ 受信したFM多重情報のメニューの⼀覧です。
- ② メニュー番号 メニューに表示されている番号を選ぶと、情報画面を表示します。番号に直接タッ チしても情報画⾯は表⺬されません。

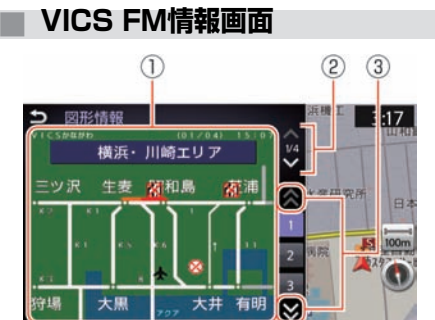

① 情報画⾯

選択したメニューの図形情報などを表示します。

- ② メニュー番号送り 選ぶと、表示しているメニュー画面の続きを表示します。
- ③ ページ送り 2ページ以上あるときに、 をタッチしてページをめくることができます。前の ページに戻るには ン をタッチします。

# 交通情報を使う **VICSビーコン情報を⾒る◎**

ビーコンからVICS情報を取得します。

### **■ VICSビーコン情報◎を⾒る**

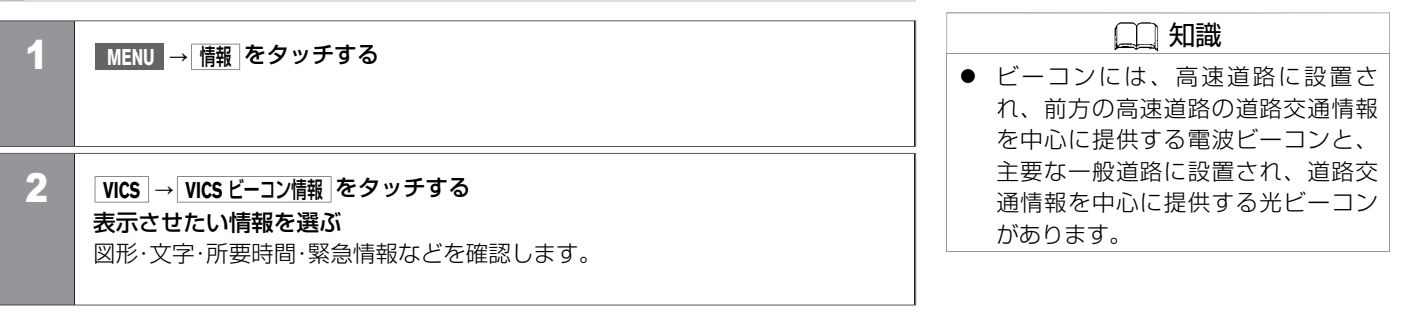

電波ビーコン情報画⾯(例) 主に進行方向の高速道路の情 報やインターチェンジ付近の 接続道路、並行する一般道路 の、渋滞・リンク旅行時間・規 制・障害情報・SA/PA情報・簡 易図形などを表示します。

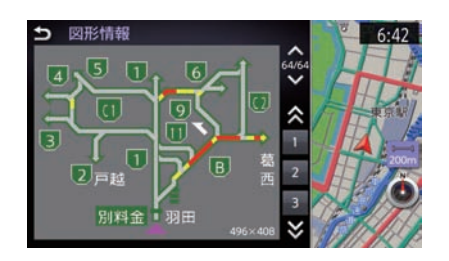

# 交通情報を使う **VICSビーコン情報を⾒る◎**

光ビーコン情報画⾯(例) 主に進行方向の一般道路と高 速道路の、渋滞·リンク旅行 時間・規制・駐車場情報・区間 旅行時間などを表示します。

#### 図形情報  $\overline{v}$  $6:42$  $\hat{\mathcal{S}}$ 約25分 靖国通り 劃 ⋩ 宿 約45分 (20)

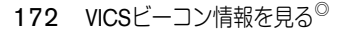

# 交通情報を使う **VICSの設定をする**

VICSの各種機能を設定します。

### **■ VICSの設定をする**

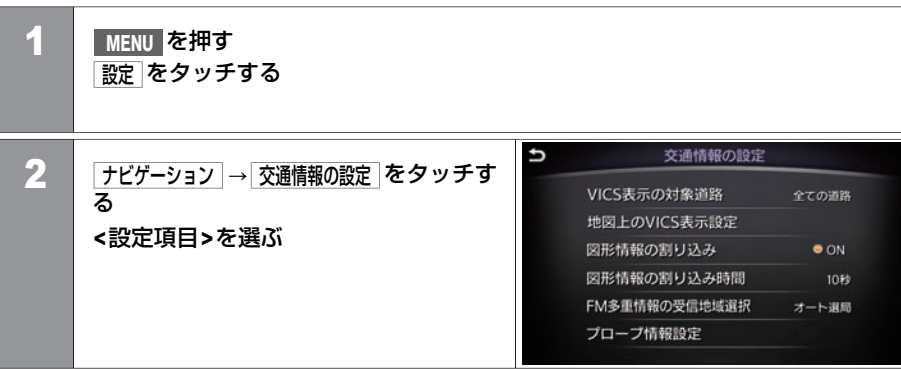

#### **<**設定項⽬**>**

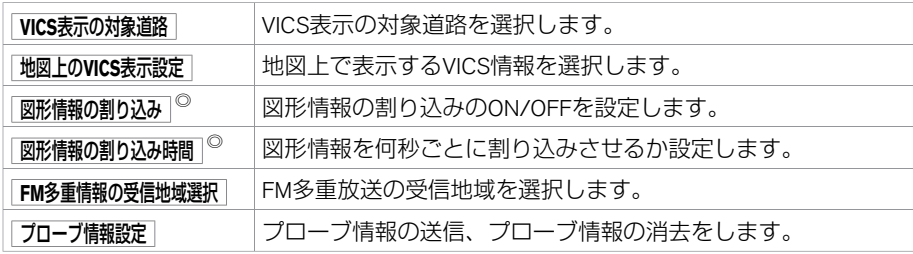

1 **MENU** を押す 設定 をタッチする

### **■ 地図上のVICS表⺬を設定する**

ナ ビ ゲ ー シ ョ

ン

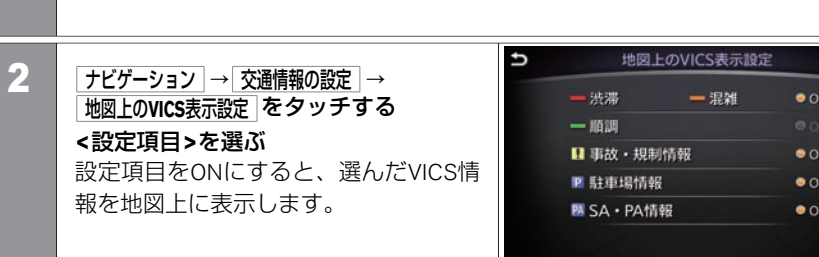

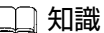

- 地図情報提供の対象外になっている 道路や、情報提供の対象であっても 情報が提供されていないか、不明と 送信されている道路の情報は表示さ れません。
- 地図縮尺が10km以上のときは、渋滞 情報やVICS情報は地図表示されませ  $h_{\alpha}$

#### **<**設定項⽬**>**

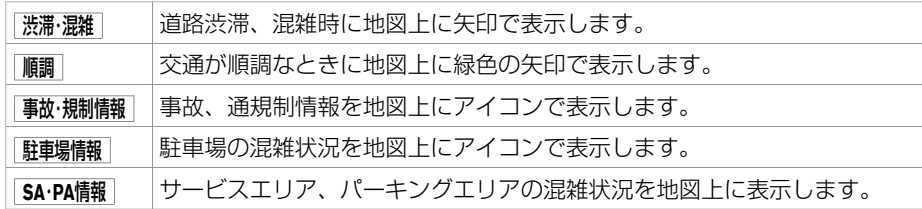

KGC 17X

# **■ VICS表⺬の対象道路を設定する**

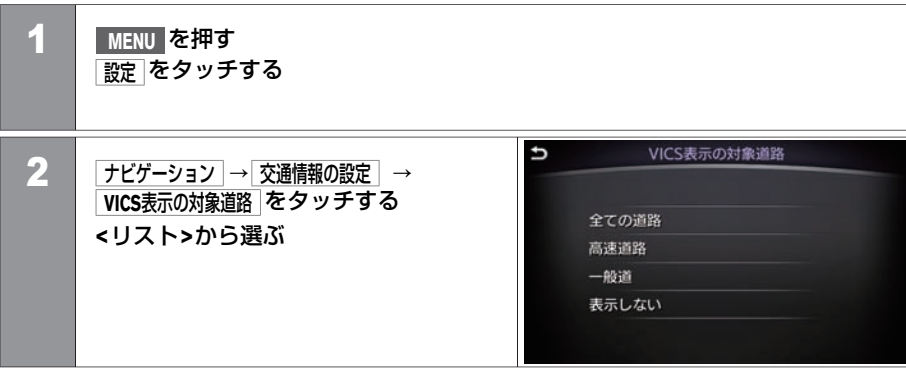

#### **<**リスト**>**

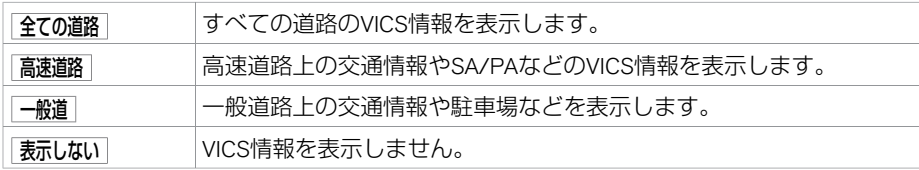

### **■ プローブ情報を設定する**

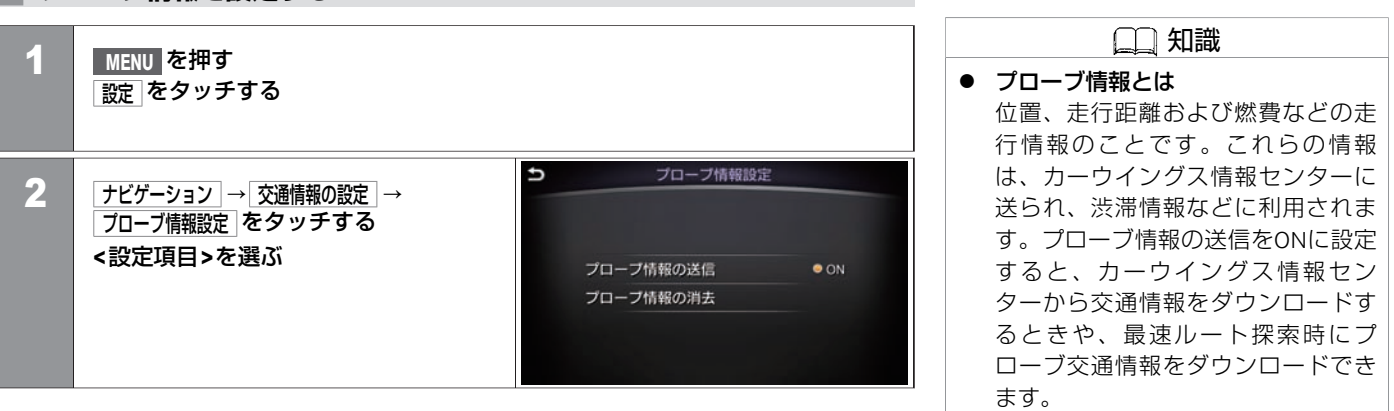

#### **<**設定項⽬**>**

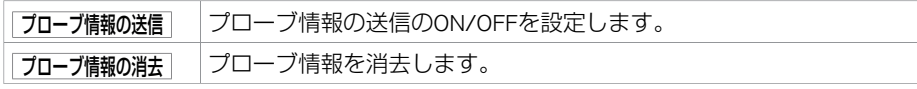

# **■ 図形情報の割り込み表⺬◎を設定する**

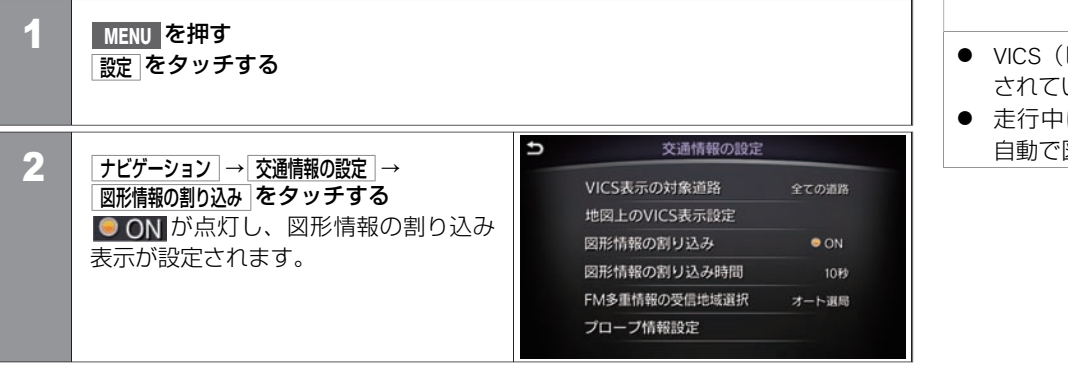

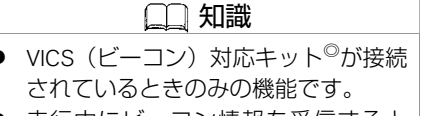

にビーコン情報を受信すると 図形情報を表示します。

ナ ビ ゲ ー シ ョ ン

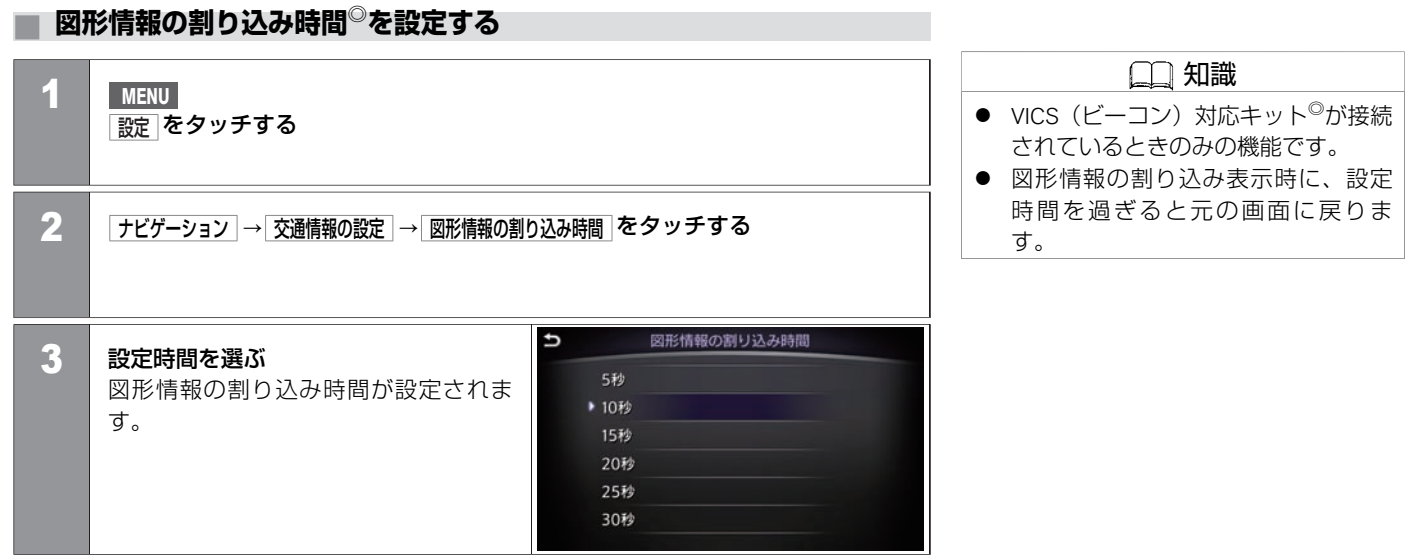

## **■ FM多重情報の受信地域を選択する**

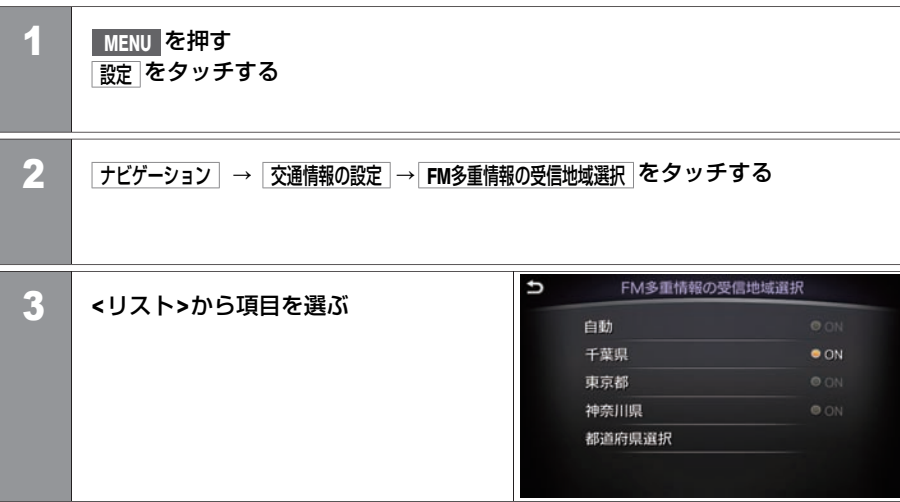

**<**リスト**>**

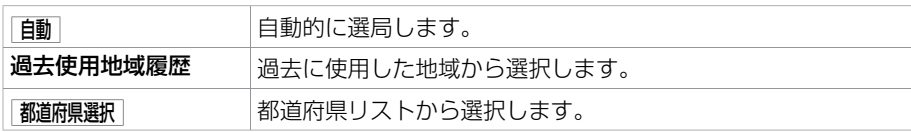
# 地図を更新する **地図更新について**

日産販売会社で地図データの更新を行います。

## **■ 地図更新について**

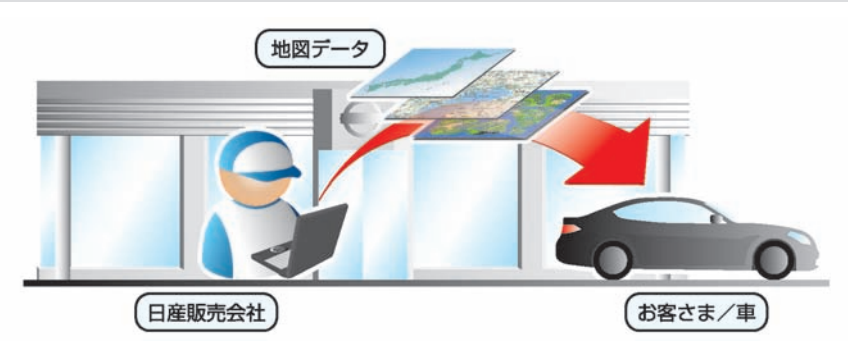

有償での更新となります。

無料クーポン券(1回のみ有効) をお使いの場合は更新費用の発生はありません。 ※無料期間終了後および無料クーポン券使用後の費用については、日産販売店にご相談く ださい。

#### 無料クーポン券をご利用の場合

添付の「地図データ 無料更新クーポン券| をご用意のうえ日産販売会社へご相談くださ  $\mathcal{L}_{\lambda}$ 

#### 無料クーポン券をご利用にならない場合

日産販売会社にご相談ください。

日産販売会社にて有償で地図データを書き換えさせていただきます。

アドバイス ● 無料クーポン券は、車両初度登録年 月日より3年以内の日産販売会社での 有料点検⼊庫時(12ヶ⽉24ヶ⽉法定 点検、3年⽬⾞検)に限り、1回有効 です。それ以外の更新は有料となり ますのでご了承ください。 ● 無料クーポン券は、紛失後の再発行 はいたしませんので、よくお読みの

うえ大切に保管してください。 ● 地図更新時には、お客さまご自身で システムに登録された情報・内容につ きましてはこれを保持するよう細心 の注意を払い作業いたしますが、消 去される可能性があります。あらか じめご了承ください。

ナ

# **エアコン、オーディオ**

#### エアコンを使う

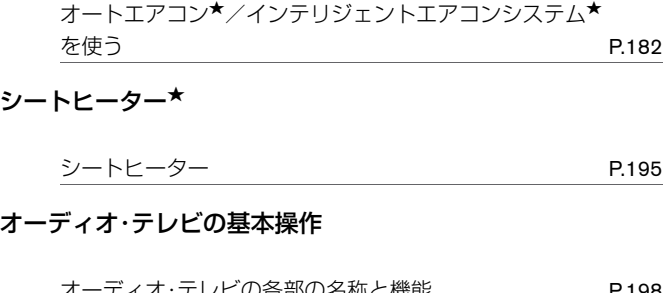

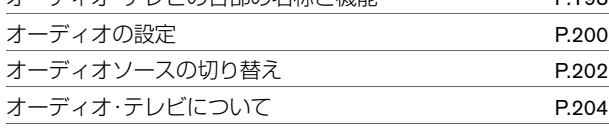

## ラジオ・CDを使う

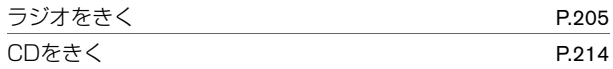

#### ミュージックボックスを使う

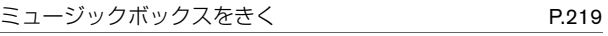

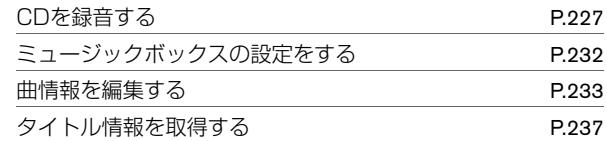

## USB・iPod・AUXを使う

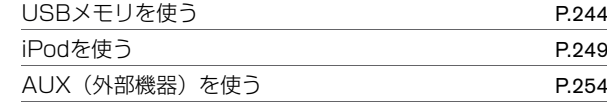

# Bluetooth®オーディオを使う

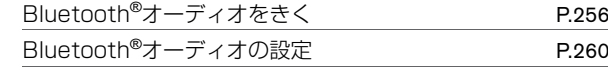

## テレビ DVDビデオを⾒る

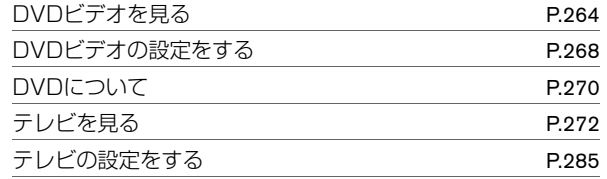

<span id="page-182-0"></span>**CLIMATE** を押すと操作画面を表示します。

**■ 各スイッチの名称と機能**

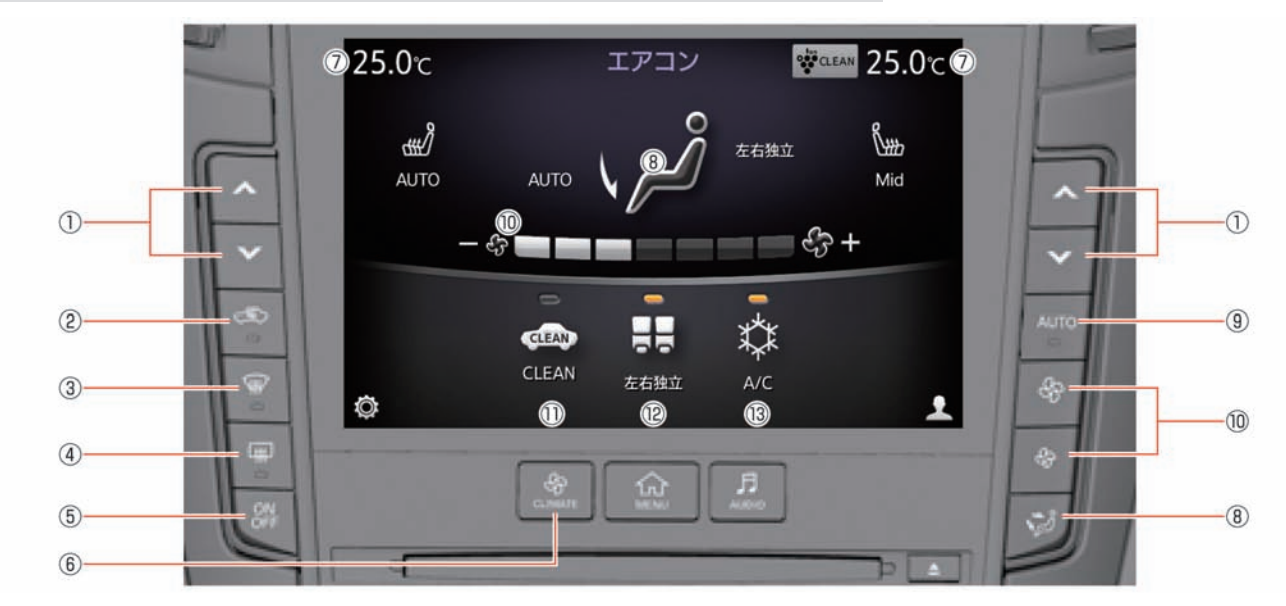

① **/** スイッチを押して希望の温度に調節します。左右独⽴モードがOFFのときは、運転席 側で温度を調節すると助⼿席側も同時に温度調節します。 ②

 $\mathbb{C}$ スイッチを押すごとに内気循環/外気導入が切り替わります。 (内気循環のときにスイッチの表示灯が点灯)

182 オートエアコン★/インテリジェントエアコンシステム★を使う

- ③ (デフロスタースイッチ) フロントガラスのくもりを取るときに使います。 ④ (リヤデフォッガースイッチ) リヤの窓ガラスのくもりを取るときに使います。 ⑤ **ON/OFF** スイッチを押すごとに、エアコンのON/OFFが切り替わります。 ⑥ **CLIMATE** スイッチを押すとエアコン画面を表示します。 ② 設定温度表示 運転席、助手席それぞれの設定温度を表示します。 ⑧ **/** スイッチを押すか、画面を直接タッチするごとに吹き出し口が切り替わります。 ⑨ **AUTO** スイッチを押すと、設定した温度に応じて吹き出し口、風量を自動調節します。 ONにするとディスプレイにAUTOと表⺬します。  $(1)$  **4:**  $/$  **+**  $\frac{1}{2}$  **+**  $\frac{1}{2}$  **+**  $\frac{1}{2}$  **+**  $\frac{1}{2}$  **+**  $\frac{1}{2}$  **+**  $\frac{1}{2}$  **+**  $\frac{1}{2}$  **+**  $\frac{1}{2}$  **+**  $\frac{1}{2}$  **+**  $\frac{1}{2}$  **+**  $\frac{1}{2}$  **+**  $\frac{1}{2}$  **+**  $\frac{1}{2}$  **+**  $\frac{1}{2}$  **+**  $\frac{1}{$ • を押すか、画面を直接タッチするごとに、風暈が切り替わります。 風量表示バーの□■をタッチすると、直接お好みの風量に調節できます。 ⑪ **CLEAN** ★ 車外の排気ガスやにおいに応じて、吸い込み口を自動制御させるときに使います。 ⑫ 左右独立 タッチするごとに左右独⽴モードのON/OFFが切り替わります。 ONにすると、ディスプレイに左右独立と表示します。
- ⑬ **A/C**

タッチするごとに冷房・除湿機能のON/OFFが切り替わります。

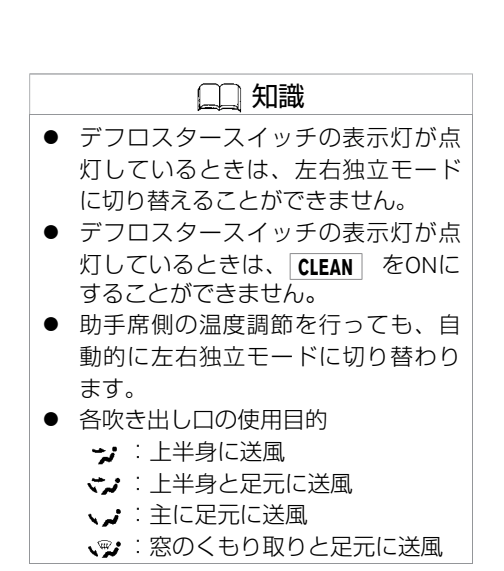

エ ア コ ン、 オ ー デ ィ オ

## **■ オートで使うとき**

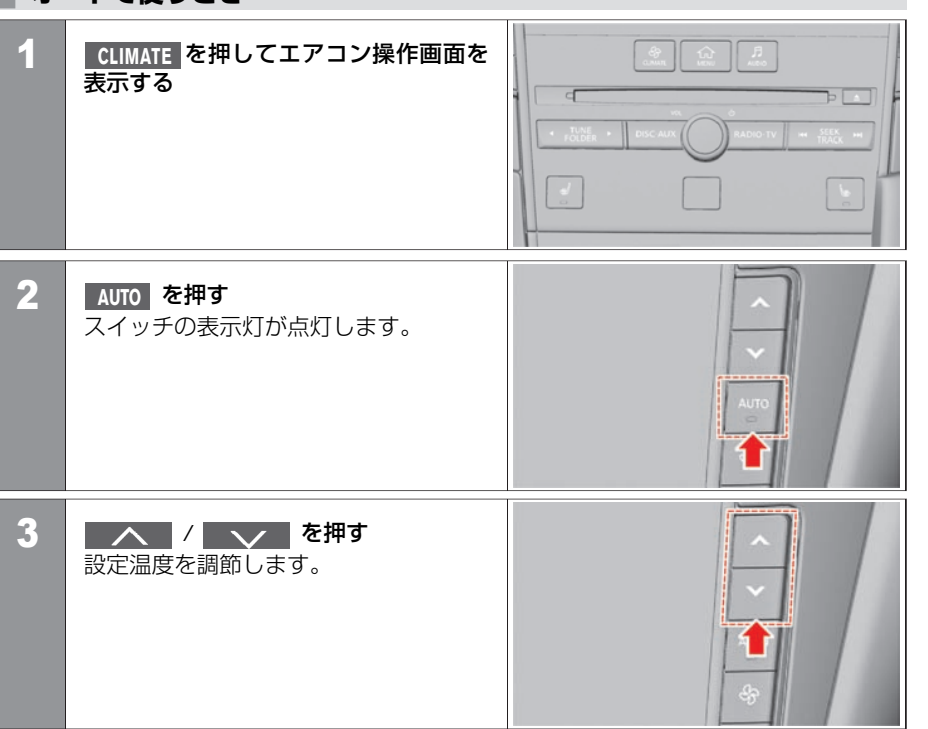

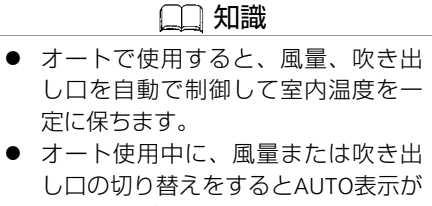

- 消えますが、操作したスイッチ以外 は⾃動調整されます。
- 吹き出し口の調節は、吹き出し口 ( [P.187](#page-187-0))をお読みください。

184 オートエアコン★/インテリジェントエアコンシステム★を使う

■前のページから

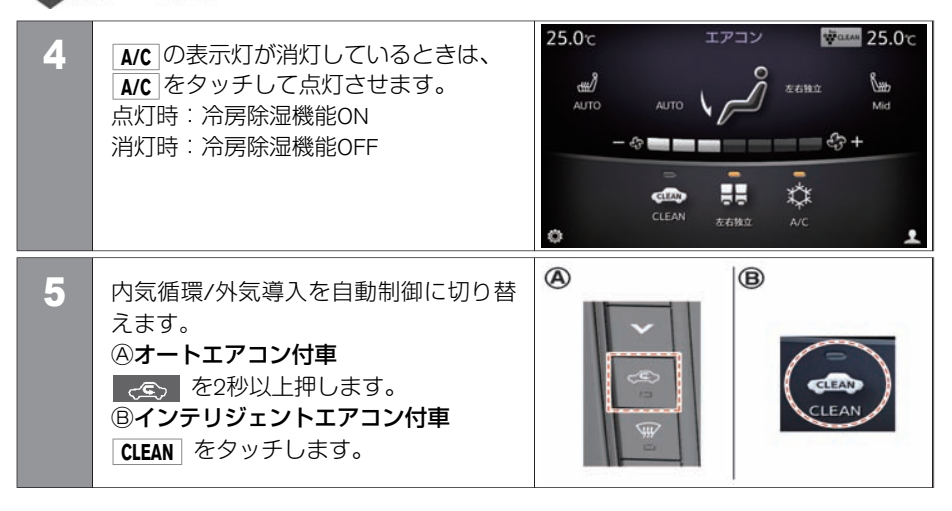

#### **■ 左右独⽴モードを使う**

運転席と助手席を別々に温度調節するとき に使います。

- 五祐独立 をタッチする、または助手席側 の **/** で希望の設定温度に 調節すると左右独立モードになります。 (表示灯が点灯)
- 解除するときは、 左右独立 をタッチしま す。 (表示灯が消灯)

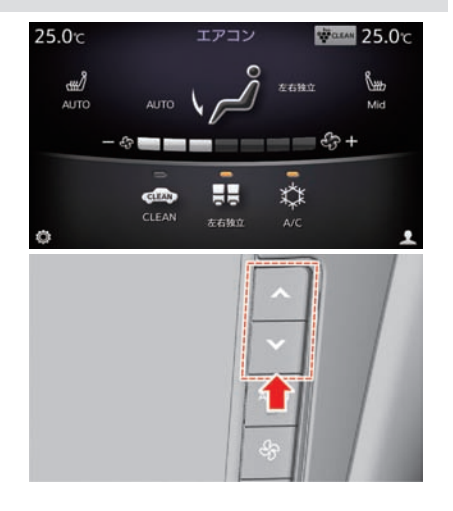

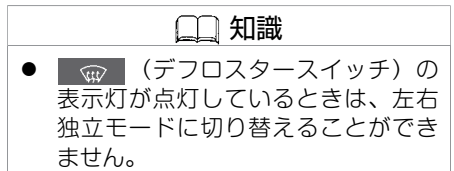

## <span id="page-187-0"></span>**■ 吹き出し⼝**

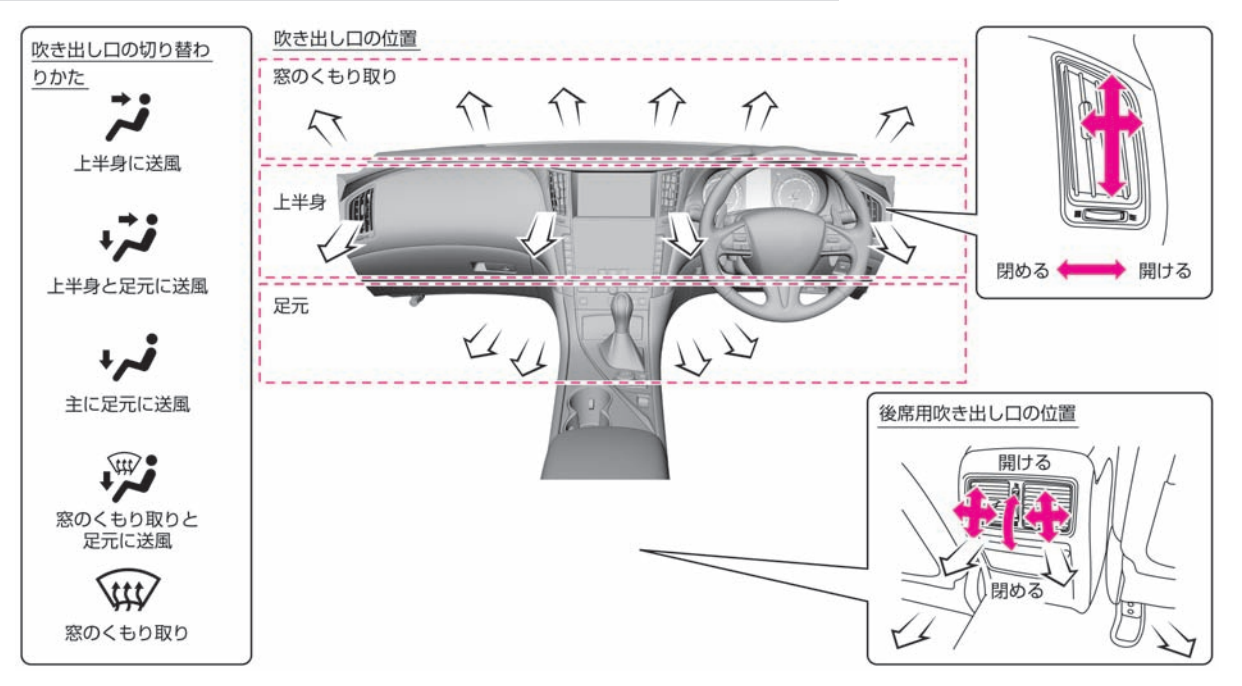

★:車種、グレード、オブションなどにより、装着の有無が異なります。◎:ディーラーオブションです。 オートエアコン\*/インテリジェントエアコンシステム\*を使う 187

## **■ 窓ガラスのくもりの取りかた**

#### ■ デフロスタースイッチ

フロントの窓ガラスがくもるときは、デフ ロスタースイッチを押します。 電源ポジションがONのときに使えます。

● スイッチを押すとデフロスターから風が 吹き出し、吸い込み口が外気導入になり ます。

(表⺬灯が点灯)

● 止めるときは、もう一度スイッチを押し ます。

```
(表示灯が消灯)
```
**●吹き出し口 (P.187)** 

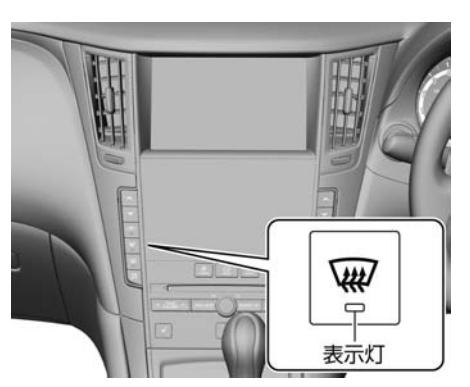

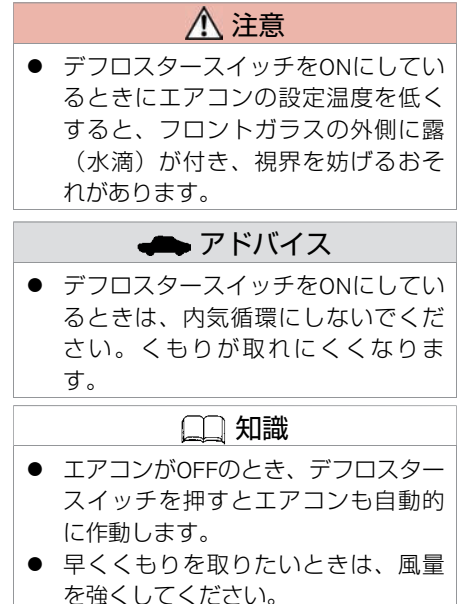

エ ア コ

#### ■ リヤデフォッガースイッチ

リヤの窓ガラスがくもるときは、リヤデ フォッガースイッチを押します。 電源ポジションがONのときに使えます。

- スイッチを押すと約15分間作動します。 (表示灯が点灯)
- 止めるときは、もう一度スイッチを押し ます。

(表示灯が消灯)

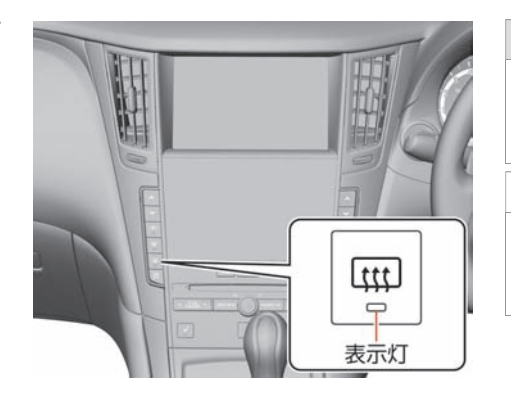

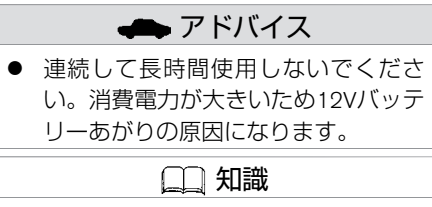

● リヤデフォッガースイッチを押す と、ドアミラーヒーターも同時に作 動します。

★:車種、グレード、オブションなどにより、装着の有無が異なります。◎:ディーラーオブションです。 オートエアコン\*/インテリジェントエアコンシステム\*を使う 189

# **■ インテリジェントエアコンシステム★について**

#### ■ プラズマクラスターイオンフルオートエアコン (除菌機能付)

● 濃度を高めたプラズマクラスターイオン をエアコンの吹き出し⾵に含ませ、除菌 とともに内装に染みついたにおいを低減 します。さらに肌の保湿効果をプラスし ました。

⾵量により、CLEANモードとQUICK CLEANモードが切り替わります。

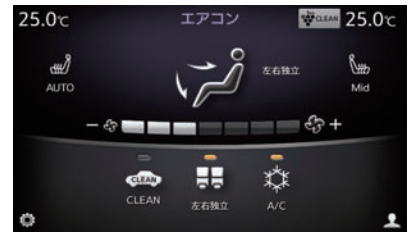

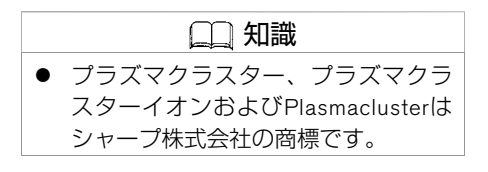

#### ■ におい・排出ガス検知式内外気自動切換え機構

- 排気ガスや不快なにおい (家畜臭、工場の排気臭など) を車両前部のヤンサーで検知 し、吸い込み口を切り替えるシステムです。
- CLEAN をタッチすると作動します。 (表示灯が点灯)
- 作動後約5分間は、吸い込み口が内気循環に固定され、花粉などの侵入を防ぎながら車 内をすばやく除菌します。
- 5分以降は、ガスセンサーの働きにより、内気循環⇔外気導入を自動で切り替えます。

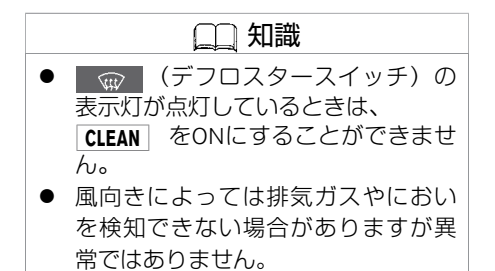

エ ア

#### ■ 高性能フィルター

- 通常のクリーンフィルター (脱臭機能付) ★の機能に加えアレル物質 (花粉およびダニの 糞・死がいなど)を除去します。
- 高性能フィルターは定期的なメンテナンスや交換が必要です。メンテナンスや交換につ いてはクリーンフィルター (脱臭機能付) ★について• P.193をお読みください。
	- **■ エアコンについて**

## 警告

- 内気循環で長時間使用すると、窓ガラスがくもりやすくなり視界が損なわれ危険です ので、一時的に使ってください。
- お子さま、介護を必要とされる方、ペットを車室内に残さないでください。炎天下で は車室内が高温になり、生命にかかわるおそれがあり危険です。

# 注意

- 特に皮膚の弱い方、乳幼児、病人、お年寄り、身体の不自由な方などには、吹き出し 風が長時間連続してあたらないように運転者が注意してください。低温やけどや思わ ぬ傷害を受けるおそれがあります。
- デフロスタースイッチをONにしているときに、エアコンの設定温度を低くすると、フ ロントガラスの外側に露(⽔滴)が付き、視界を妨げるおそれがあります。

★:車種、グレード、オプションなどにより、装着の有無が異なります。◎:ディーラーオプションです。 オートエアコン\*/インテリジェントエアコンシステム★を使う 191

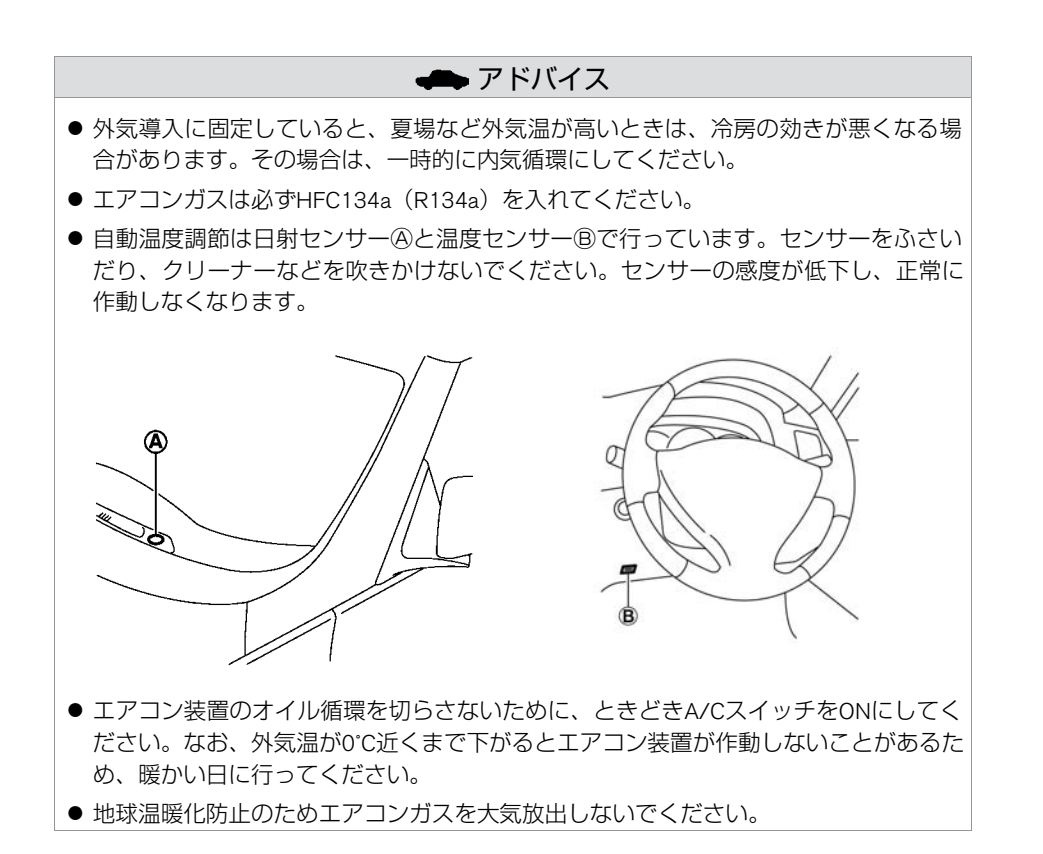

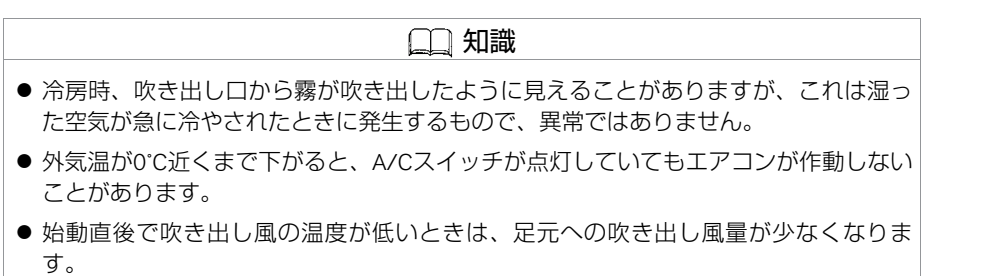

■ クリーンフィルター (脱臭機能付)<sup>\*</sup>について

ほこり、花粉、粉じんなどを集じんするためのクリーンフィルター (脱臭機能付)★を装着し ています。集じん性能を維持するため、クリーンフィルター (脱臭機能付) ★は定期的に交換 してください。

交換時期: 1年ごとまたは12,000km走行ごと

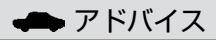

● クリーンフィルター (脱臭機能付) オジ交換時期に満たない場合でも、吹き出し風量が 極端に減少したり、窓ガラスがくもりやすくなった場合は交換してください。なお、 取り付け、交換などについては、日産販売会社にご相談ください。

#### ■ エアコンのにおいについて

エアコン装置は、空気中のいろいろなにおいが混ざり合うため、吹き出し⾵からにおいを 感じることがあります。

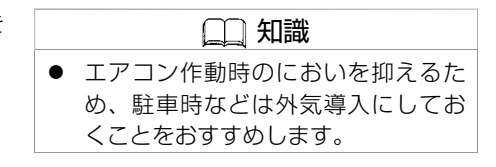

エ ア コ ン、

★:車種、グレード、オブションなどにより、装着の有無が異なります。◎:ディーラーオブションです。 オートエアコン\*/インテリジェントエアコンシステム\*を使う 193

## **■ アイドリングストップ★時のエアコン優先設定をする**

**7イドリングストップA/C優先 をONにするとアイドリングストップ★中、車室内が快適かを判断** して自動でエンジンが始動します。

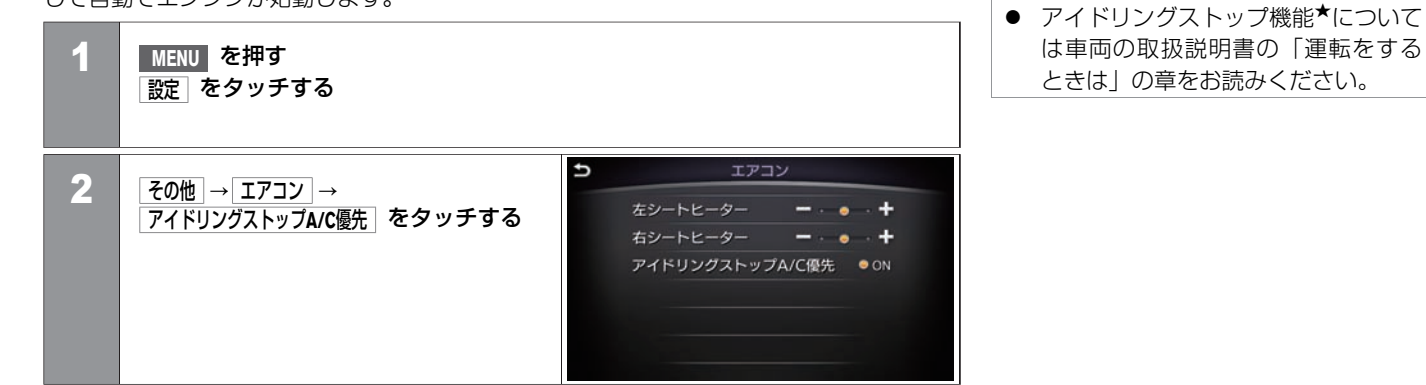

知識

<span id="page-195-0"></span>シートヒーター★ **シートヒーター**

電源ポジションがONのとき使えます。

## **■ シートヒーターを使う**

■ *" "* を押すごとに、AUTO → Hi → Mid → Lo → OFFが切り替わります。 AUTOにすると、⾞室内の温度に応じて 温度調節およびON/OFFを⾃動的に切り 替えます。

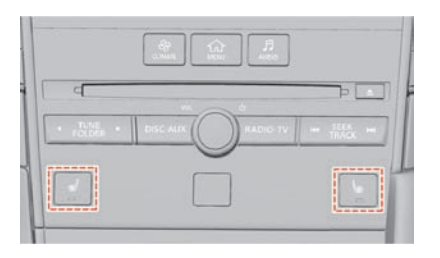

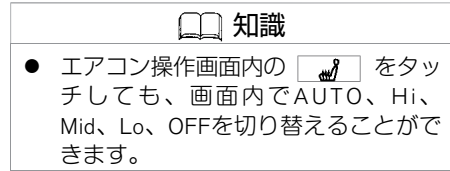

## **■ シートヒーターの設定のしかた**

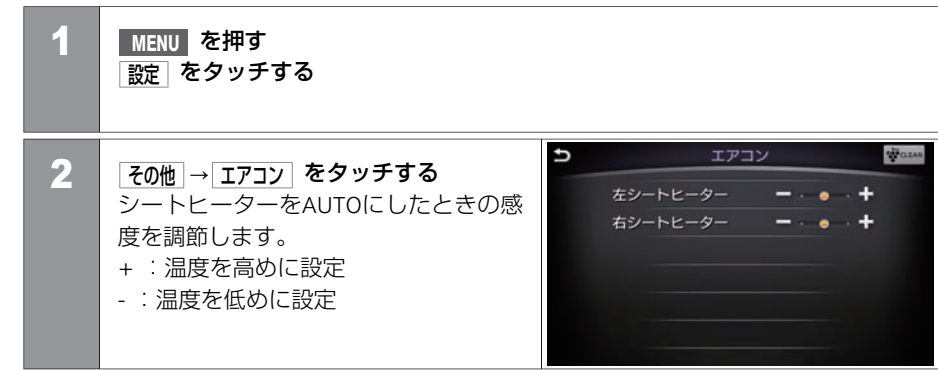

エ ア コ ン、 オ ー デ ィ オ

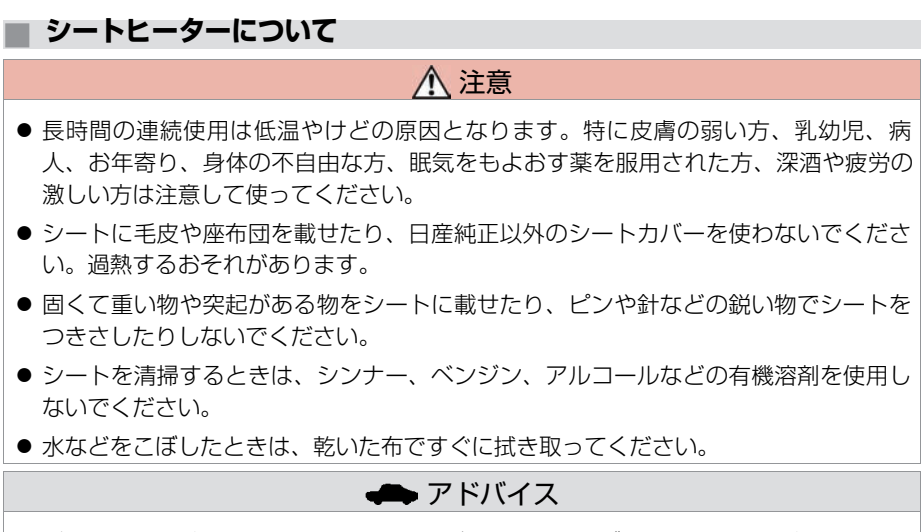

● バッテリーあがりを防止するため、エンジンまたはハイブリッドシステムが作動してい る状態でご使用ください。また、アイドリング状態での連続使用は避けてください。

★:車種、グレード、オプションなどにより、装着の有無が異なります。◎:ディーラーオプションです。 シートン シートレーター 197

<span id="page-198-0"></span>**■ コントロールパネル**

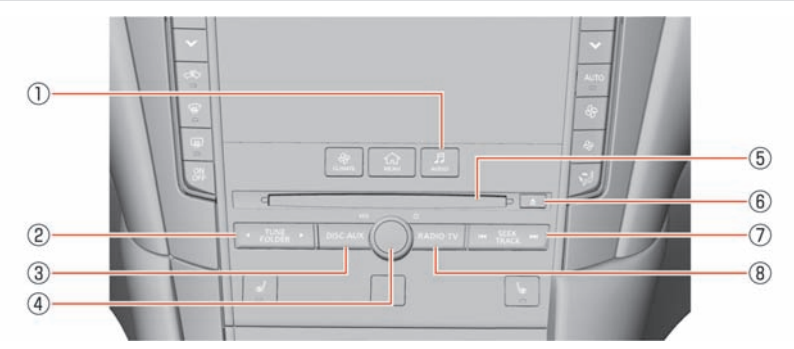

① **AUDIO**

スイッチを押すと、オーディオ操作画面を表示します。

② **TUNE / FOLDER**

チャンネルの変更やオーディオの再⽣するフォルダなどを変更できます。

- ③ **DISC・AUX** スイッチを押すごとに、DISC (CD、DVD)、Music Box、USB、iPod®、Bluetooth® Audio、AUX、Audio APPS★が切り替わります。
- ④ / **VOL** スイッチを押すごとにオーディオをON/OFFします。回すと音量を調節します。
- 5 ディスク挿入口 レーベル⾯を上にして挿⼊します。
- ⑥ スイッチを押すとディスクが排出されます。
- ⑦ **SEEK / TRACK** デャンネル送り、自動選局、曲番変更ができます。 ⻑押しすると、再⽣中の曲の早戻し、早送りができます。
- 198 オーディオ・テレビの各部の名称と機能

# オーディオ・テレビの基本操作 オーディオ·テレビの各部の名称と機能

#### ⑧ **RADIO・TV** スイッチを押すごとに、AM、FM1、FM2、TVが切り替わります。 **■ ステアリングスイッチ**

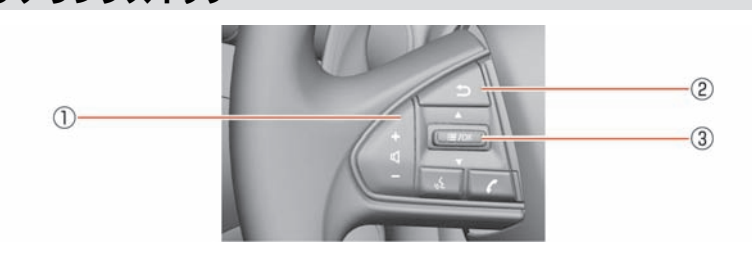

① **<sup>+</sup> -**

⾳声を調節します。+を押すと⾳量が⼤きくなり、−を押すと⼩さくなります。

②

1つ前の画⾯に戻ります。

③ **/OK**

 $\rightarrow$ 

オーディオ再⽣中に上下に倒すと曲番変更をします。 ラジオ/テレビ受信中に上下に倒すと受信チャンネルを変更します。 スイッチを押すとショートカットメニュー(●[P.26](#page-26-0))を表示します。ショートカッ ートメニュー第一中に上下に倒すと、メニュー項目を選択します。 スイッチを押すと選択した項目を決定します。

★:車種、グレード、オブションなどにより、装着の有無が異なります。◎:ディーラーオブションです。 オーディオ・テレビの各部の名称と機能 199

# <span id="page-200-0"></span>**■ 設定のしかた**

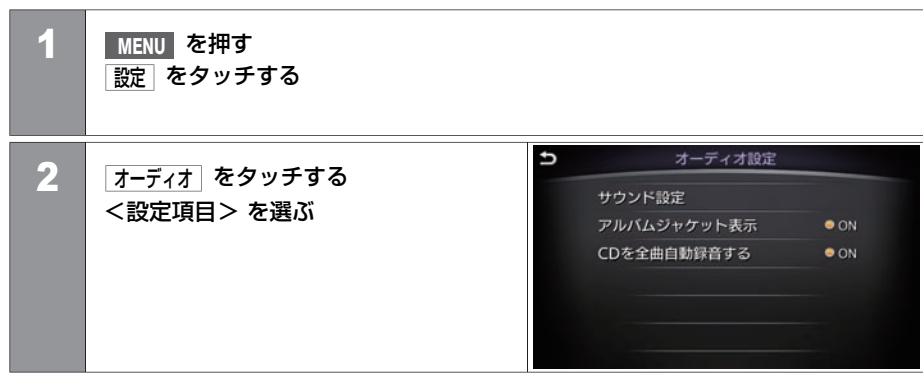

#### <設定項⽬>

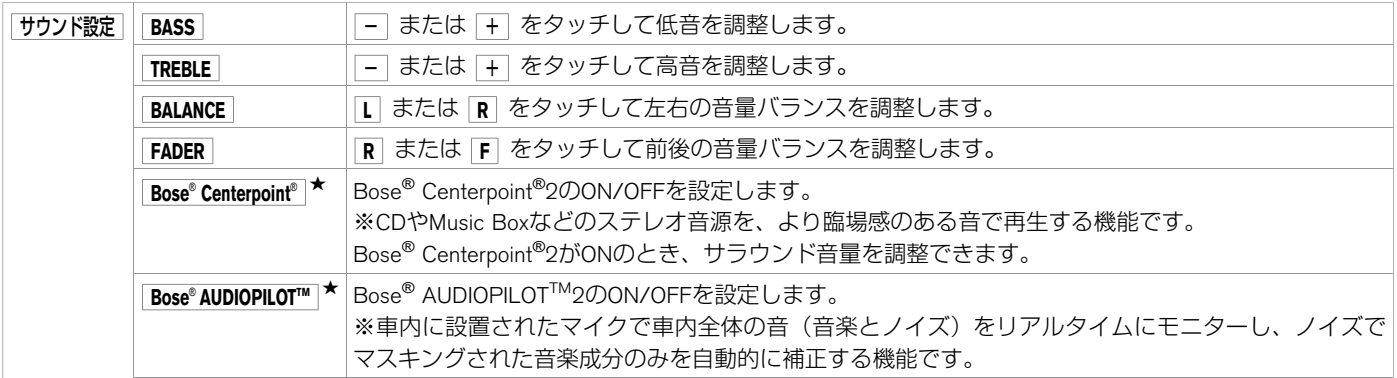

#### エ ア コ ン、 オ ー デ ィ オ

#### 200 オーディオの設定

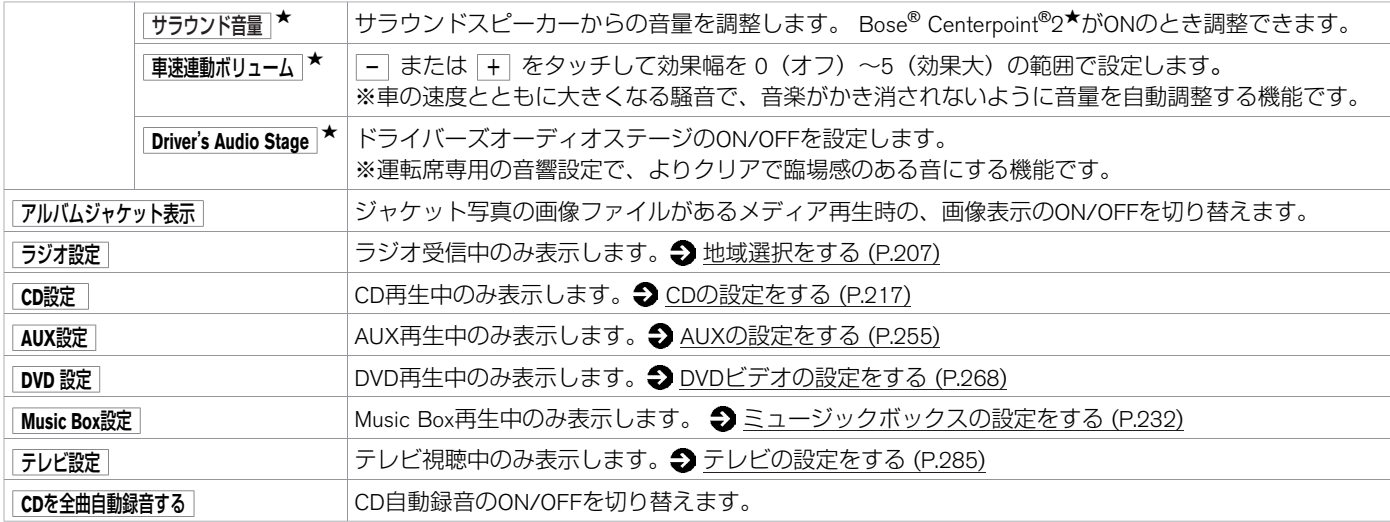

## **■ Sourceメニューを使う**

<span id="page-202-0"></span>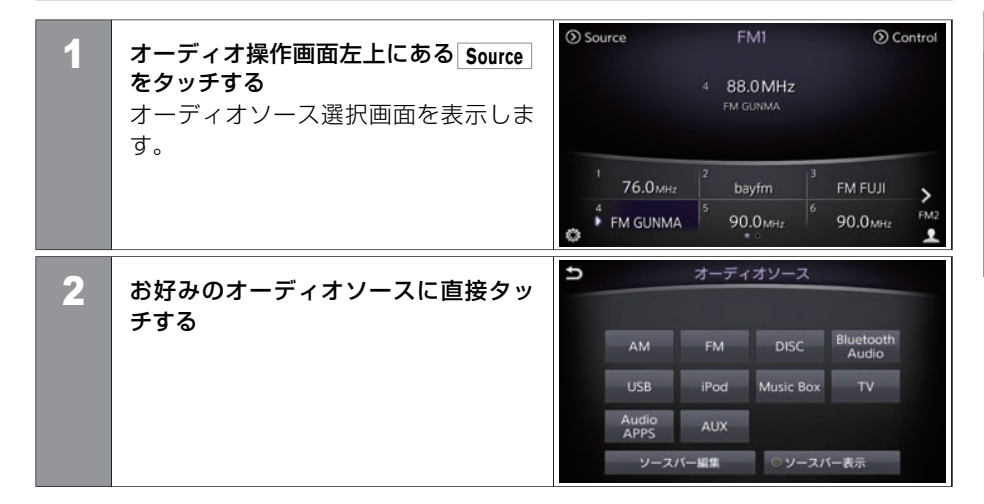

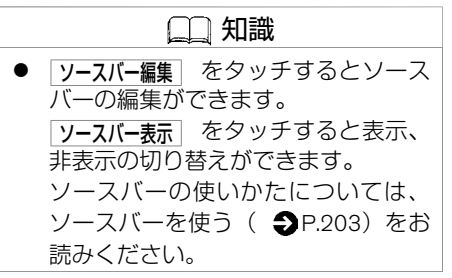

# <span id="page-203-0"></span>**■ ソースバーを使う**

● オーディオ操作画面上部に表示するソー スバーを直接タッチして切り替えます。

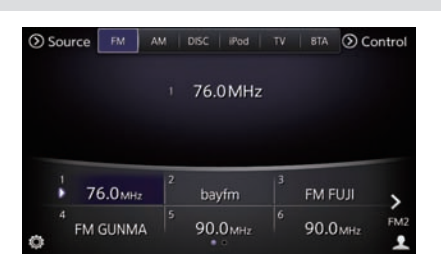

知識 ● **Source** をタッチすると、ソースバー の編集および表示、非表示を切り替 えることができます。

# **■ ハードスイッチを使う**

- **RADIO・TV** を押すごとに、AM、FM1、 FM2、TVが切り替わります。
- **DISC·AUX** を押すごとに、DISC、Music Box、USB、iPod、Bluetooth Audio、 AUX、Audio APPS★が切り替わります。

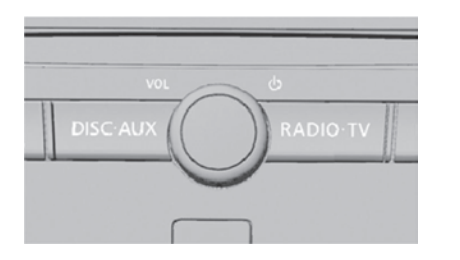

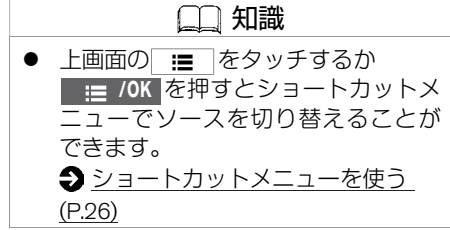

# <span id="page-204-0"></span>**■ オーディオについて**

- 寒いときや雨降りのときは、プレーヤー内に露(水滴)が生じ、正常に作動しないこと があります。その場合はオーディオソフト(CD、DVD、USBメモリ)を取り出し、し ばらくの間、除湿や換気をしてから使ってください。
- 炎天下に長時間駐車したときなどプレーヤーの温度が高いときは、正常に作動しないこ とがあります。温度を下げてから使ってください。
- 走行中に振動が激しいと、音飛びすることがあります。
- CDやDVDは専用ケースに入れ、直射日光のあたる場所や高温多湿の場所を避けて保管 してください。

## **■ アンテナについて**

アンテナ線はフロントおよびリヤウインドーガラスの内側にあります。

- アンテナ線部にミラータイプのフィルムや金属物 (市販のアンテナなど) を貼り付けな いでください。受信感度が低下し、ノイズ(雑音)などが入るおそれがあります。
- ガラスの内側を清掃するときは、アンテナ線を切らないように、水を含ませた柔らかい 布でアンテナ線にそって軽く拭いてください。
- アンテナ線は、手荷物などで傷つけないようにしてください。

# <span id="page-205-0"></span>ラジオ・CDを使う **ラジオをきく**

ラジオ操作画面が表示されるまで **RADIO・TV** を繰り返し押します。 **RADIO・TV** を押して、AM、FM1、FM2、TVが切り替わります。

# **操作画面の見かた**

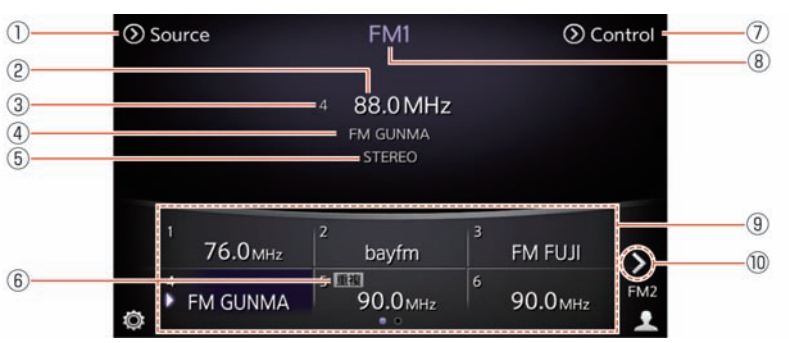

① **Source**

オーディオソース選択画面を表示します。

② 周波数表示

現在受信中のラジオの周波数を表示します。

- ③ プリセット番号 プリセットリストの登録番号を表示します。 (登録していない周波数の場合は表示しません)
- (4) 放送局表示

放送局名を表示します。

**5** STEREO表示

FM Stereo受信時に表⺬します。

6 重複表示

同じ地域に同一周波数の放送局が複数あるときに表示します タッチすると、放送局選択画⾯を表⺬します。

⑦ **Control** Auto.P画面 (●P.212)への切り替え画面を表示します。

# ラジオ・CDを使う **ラジオをきく**

- ⑧ 現在のオーディオモード FM1、FM2、FM Auto.P、AM、AM Auto.Pのいずれかを表示します。
- ⑨ プリセットリスト 登録した放送局名または周波数を表示します。 ⑩ **<sup>&</sup>gt;** / **<sup>&</sup>lt;**
	- FM画面のとき、FM1とFM2を切り替えます。

#### <span id="page-207-0"></span>**■ 地域選択をする**

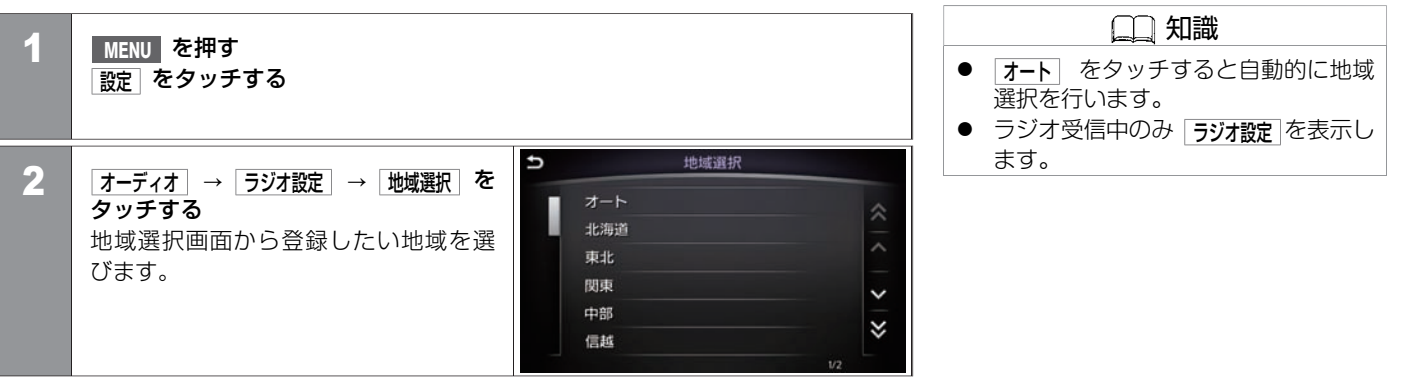

## <span id="page-208-0"></span>**■ 放送局を選ぶ**

#### ■ 自動で選局する

**SEEK / TRACK** を押すと、⾃動的に感度の良 いチャンネルを受信して表⺬します。

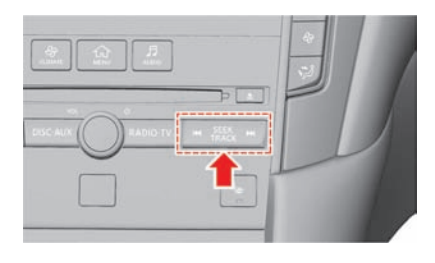

■手動で1ステップずつ選局する **TUNE / FOLDER** を押すと、1ステップずつ周 波数が変わります。

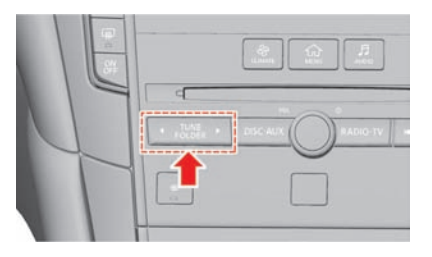

## ■ 登録済みの放送局から選ぶ (プリセット選局)

● ラジオ操作画面のプリセットリストから 選択します。

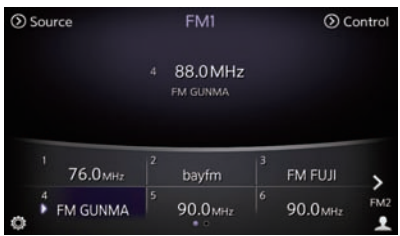

● 放送局の重複がある場合、重複をタッ チすると放送局選択画面を表示します。

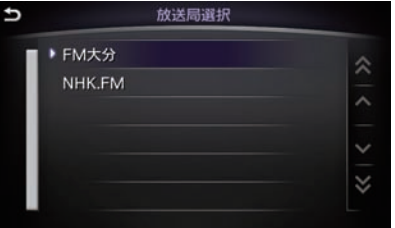

## ■ 登録済みの放送局から選ぶ (オートプリセット選局)

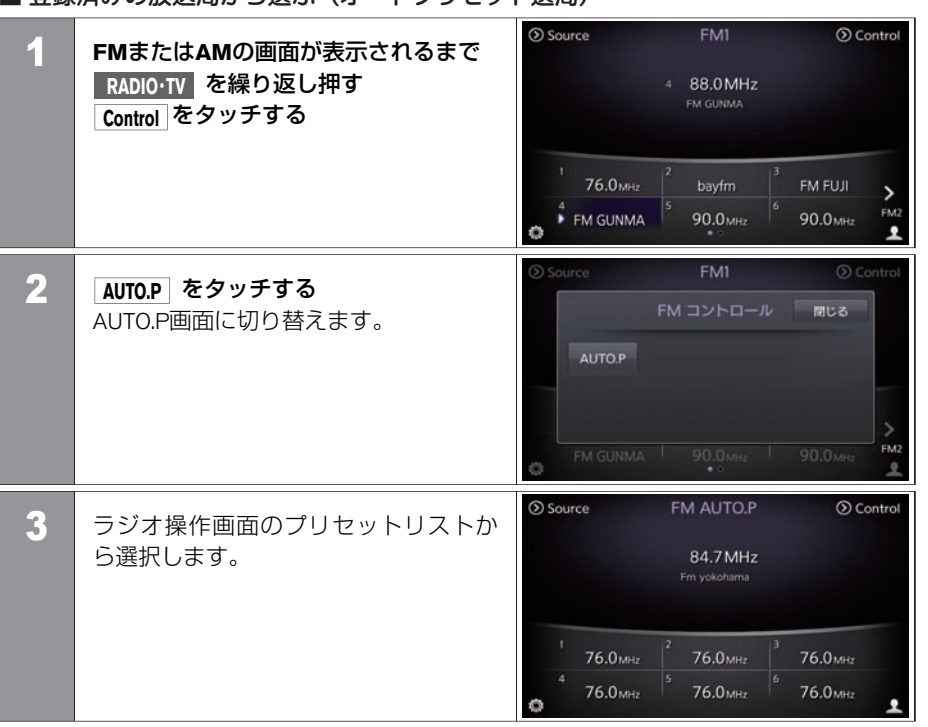

#### **■ 放送局を登録する**

■ 手動で登録する(マニュアルプリセット)

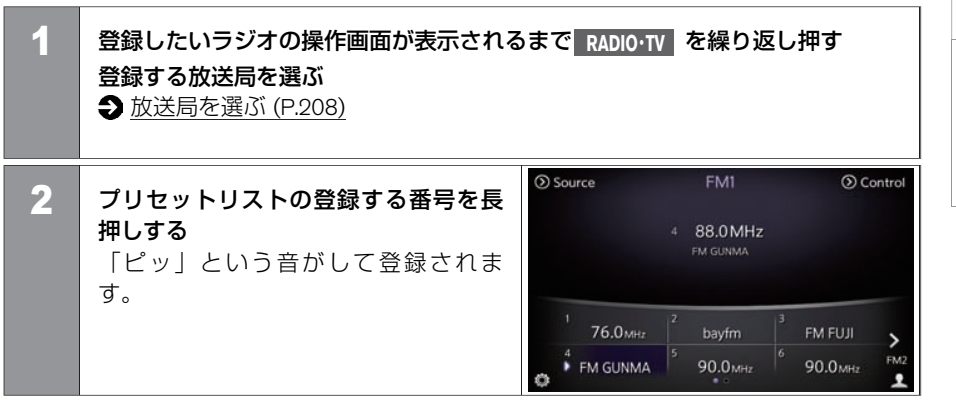

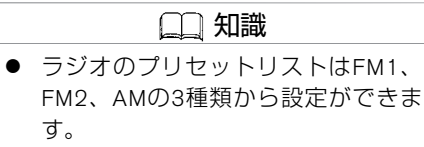

● FM1、FM2、AMに6局ずつ、最大18 局まで登録できます。

## ■ 白動で登録する(オートプリセット)

 $\Omega$  Source FM1  $\odot$  Control 1 ■ 登録したいラジオの操作画面が表示さ れるまで **RADIO・TV** を繰り返し押す 88.0MHz FM GUNMA **Control** をタッチする 76.0мнг FM FUJI  $\overline{\phantom{a}}$ FM GUNMA 90.0<sub>MHz</sub> 90.0<sub>MHz</sub> 1  $\mathbf{w}$ たプリセットリストにオートプリ <sup>2</sup> **AUTO.P** セットする前の放送局が残ります。 をタッチする AUTO.P画⾯に切り替えます。 AUTO.P FM2 KGD<sub>0</sub> FM AUTO.P (D) Source Control 3 再度 **Control** をタッチする 84.7MHz Fm yokohama **76.0**MHz 76.0<sub>MHz</sub> 76.0<sub>MHz</sub> 76.0мнг 76.0<sub>MHz</sub> 76.0 мнг  $\omega$ 

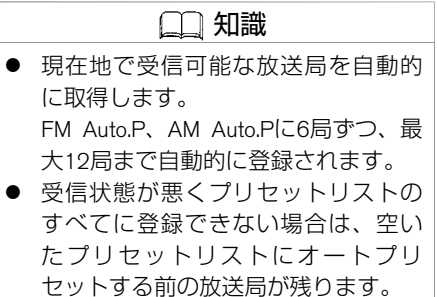

エ

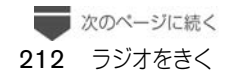

# ラジオ・CDを使う **ラジオをきく**

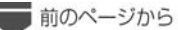

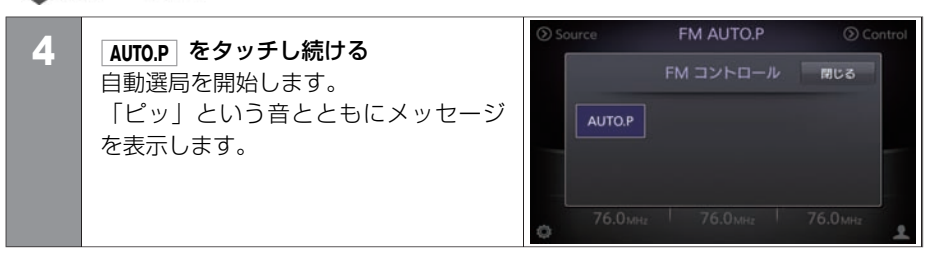

<span id="page-214-0"></span>■ **再生する**<br>● ディスク挿入口にディスクを入れると自<br>動的に再生が始まります。<br>すのにディスクが入っているときは、<br>CD操作画面が表示されるまで、<br>DISC:AUX を押してください。<br>ディスクを取り出すときは、挿入口の横<br>にある<br>▲ を押すと排出されます。<br>にある ▲ を押すと排出されます。 動的に再⽣が始まります。 すでにディスクが入っているときは、 CD操作画⾯が表⺬されるまで、 **DISC ・AUX** を押してください。 ディスクを取り出すときは、挿入口の横 にある ▲ を押すと排出されます。

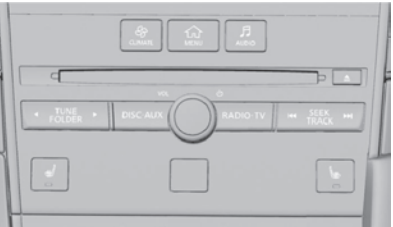

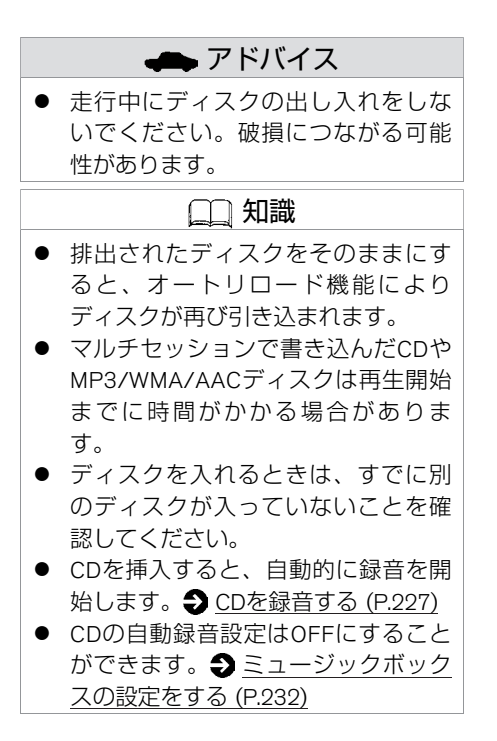

# **操作画面の見かた**

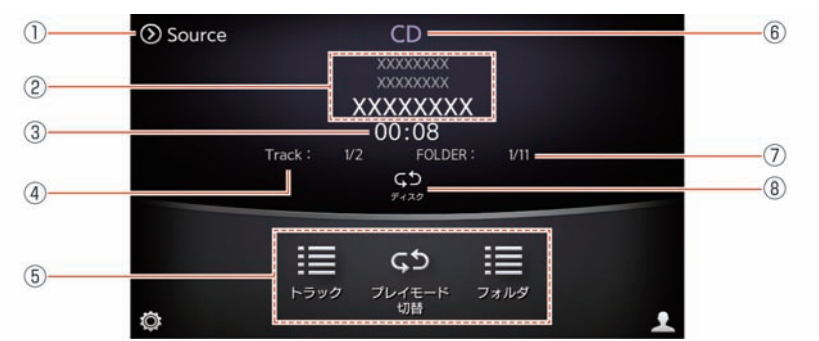

知識 ● 走行中は、 トラック や フォルダ などの リスト操作ができません。選曲操作 は上画面で行ってください。 ● [ショートカットメニューを使う](#page-26-0) [\(P.26\)](#page-26-0) ● CD録音中は、プレイモードの切り替 えができません。

① **Source**

オーディオソース選択画面を表示します。

② 楽曲情報表示

アーティスト名、アルバム名、トラック名を表示します。

- 3 再生時間表示 再生時間を表示します。
- ④ トラック番号 トラック数を表示します。
- ⑤ メニューリスト <メニューリスト>の項目を表示します。
- 6 オーディオソース表示 CD操作画面であることを表示します。
- ⑦ フォルダ番号 MP3/WMA/AACファイル再生時にフォルダ数を表示します。

コ ン、 オ ー デ ィ オ

エ ア
#### 8 プレイモード表示

現在のプレイモードを表⺬します。 タッチするとプレイモードが切り替わります。

<メニューリスト>

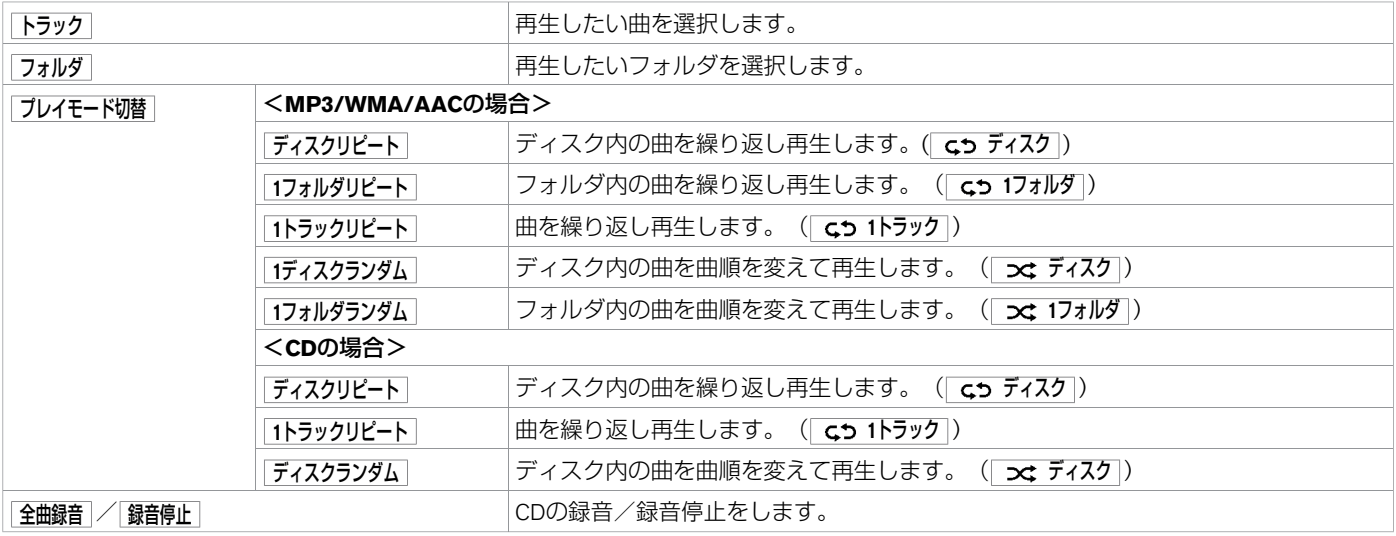

### **■ CDの設定をする** 知識 1 **MENU** を押す ● CD再生中のみ CD設定 を表示します。 設定 をタッチする セ CD設定 **2 オーディオ → CD設定 をタッチする** <設定項⽬> を選ぶ タイトルの取得設定 CDDB CDDBのバージョン表示 KGD0036X

#### <設定項⽬>

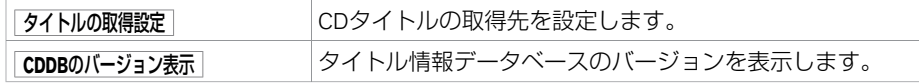

# **■ CD(コンパクトディスク)について**

● 音楽用CDは、以下のマークが入っているものを使用してください。

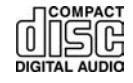

- 8cm CD (シングルCD)には対応していません。アダプタをつけてもご使用いただけま せん。
- コピーコントロールCDは規格に準拠していない特殊ディスクのため、再生できないこ とがあります。
- CD-R、CD-RWは、再生できないことがあります。
- 次のようなCDは、故障の原因となりますので使用しないでください。
	- ハート型や⼋⾓形などの特殊な形状のCD。
	- そったり、傷があるCD。
	- 読み取り⾯が汚れているCD。
	- 内外周が荒く処理されたCD。
	- 個⼈でシールやラベルを貼ったCD。
	- レーベル⾯に印刷できるCD。
- レンズクリーナーはピックアップ故障の原因となるおそれがありますので使用しないで ください。
- 走行中、振動が激しいと音飛びすることがあります。

218 CDをきく

# <span id="page-219-0"></span>ミュージックボックスを使う **ミュージックボックスをきく**

音楽CDをミュージックボックスに録音してさまざまな方法で再生することができます。 また、アーティスト名、ジャンルなどを取得し、表示することができます。 **つ [CDを録音する \(P.227\)](#page-227-0)** 

# **■ 再⽣する**

**DISC·AUX** を繰り返し押して、Music Box操作画面を表示させると再生が始まります。 ■ 全曲再牛する

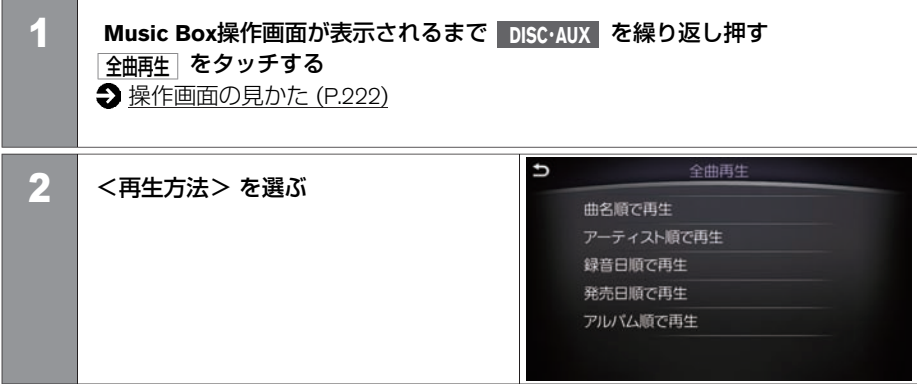

#### <再生方法>

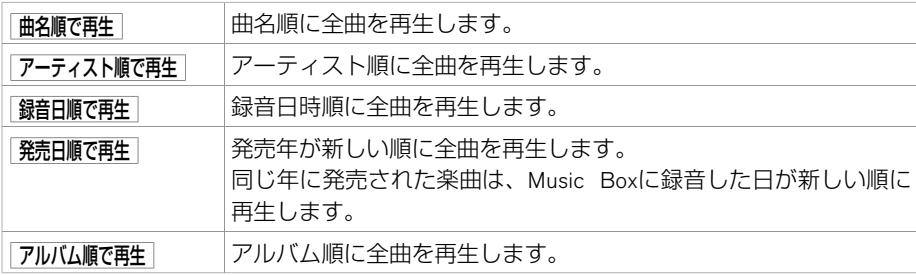

#### ■曲をさがして再生する

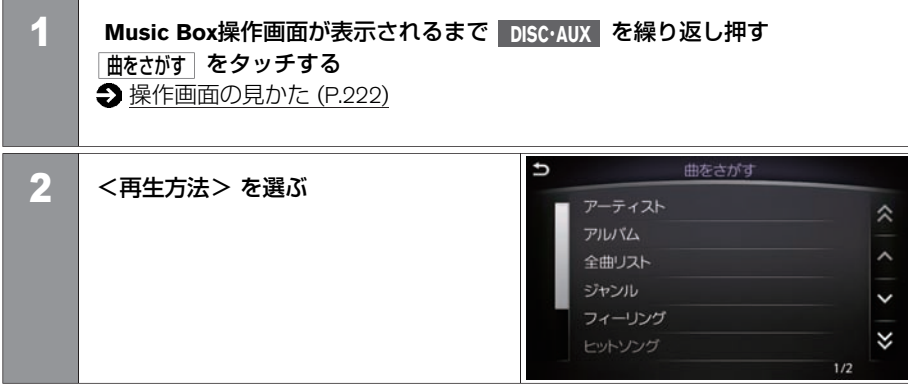

#### <再生方法>

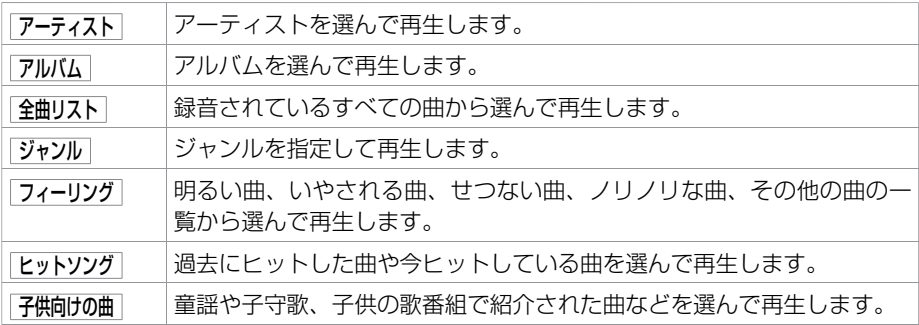

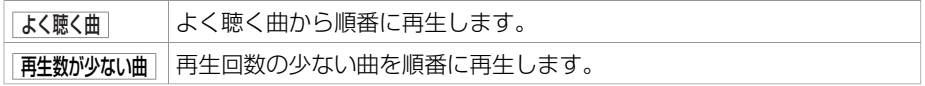

## ■ プレイリストから再生する

プレイリストに登録した曲から再⽣することもできます。

**→** プレイリストを再生する (P.224)

## <span id="page-222-0"></span>**操作画面の見かた**

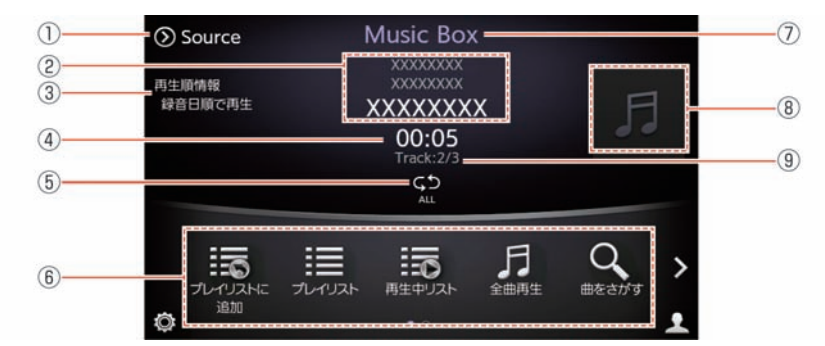

① **Source**

オーディオソース選択画面を表示します。

- ② 楽曲情報表示 アーティスト名、アルバム名、トラック名を表示します。
- ③ 再⽣順情報 <メニューリスト>から選んだ再⽣⽅法を表⺬します。
- 4) 再生時間表示 再生時間を表示します。
- 5 プレイモード表示 現在のプレイモードを表示します。
- ⑥ メニューリスト <メニューリスト>の項目を表示します。
- (7) オーディオソース表示 ミュージックボックス操作画面であることを表示します。

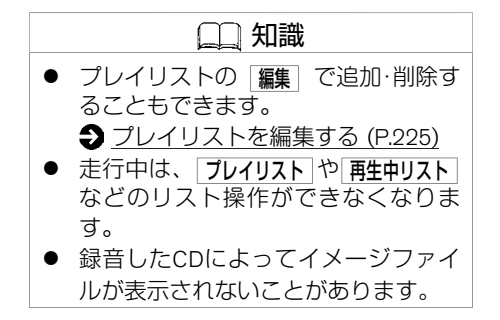

エ

222 ミュージックボックスをきく

## ミュージックボックスを使う **ミュージックボックスをきく**

⑧ イメージファイル

ジャケット写真など画像ファイルがあるときに表示します。

⑨ トラック番号 再生中のトラック番号/絞り込んだ結果のトラック総数を表示します。

<メニューリスト>

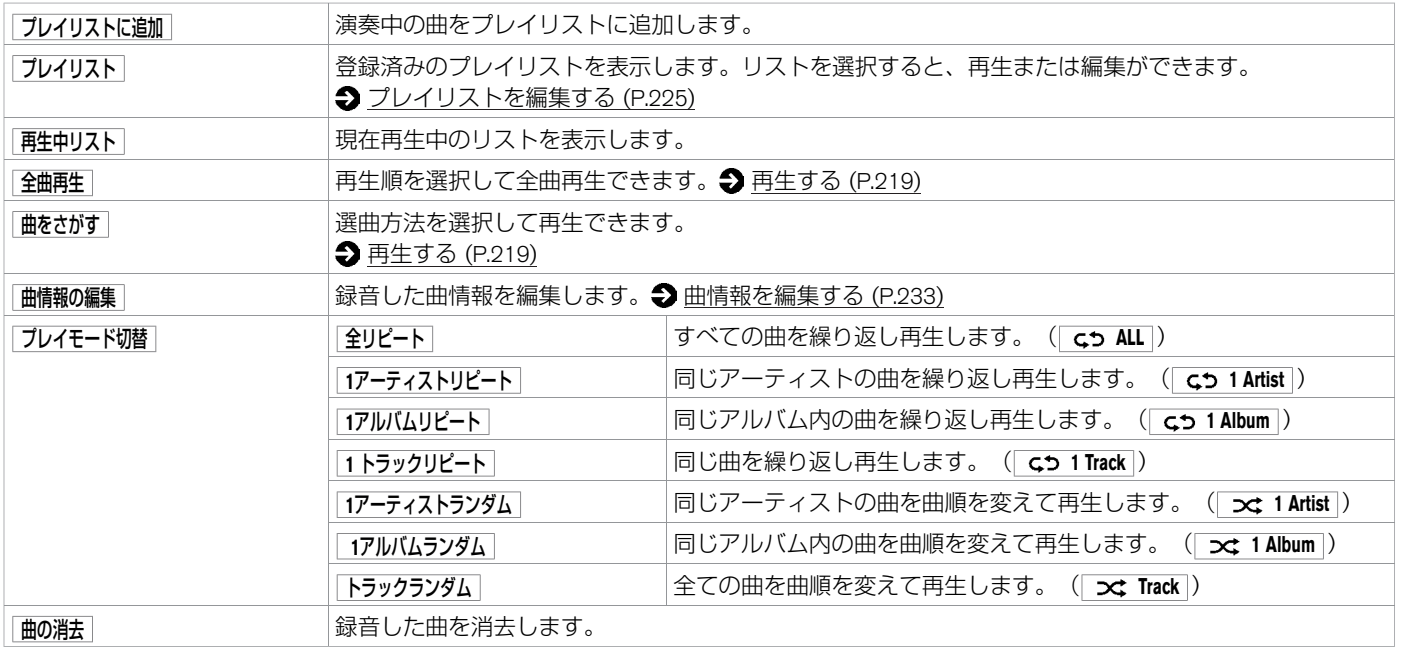

★:車種、グレード、オブションなどにより、装着の有無が異なります。◎:ディーラーオブションです。 マンチャング マンチャング ミュージックボックスをきく 223

# <span id="page-224-0"></span>**■ プレイリストを再⽣する**

プレイリストを使⽤するには、あらかじめプレイリストに曲を登録する必要があります。 **⇒** [プレイリストを編集する](#page-225-0) (P.225)

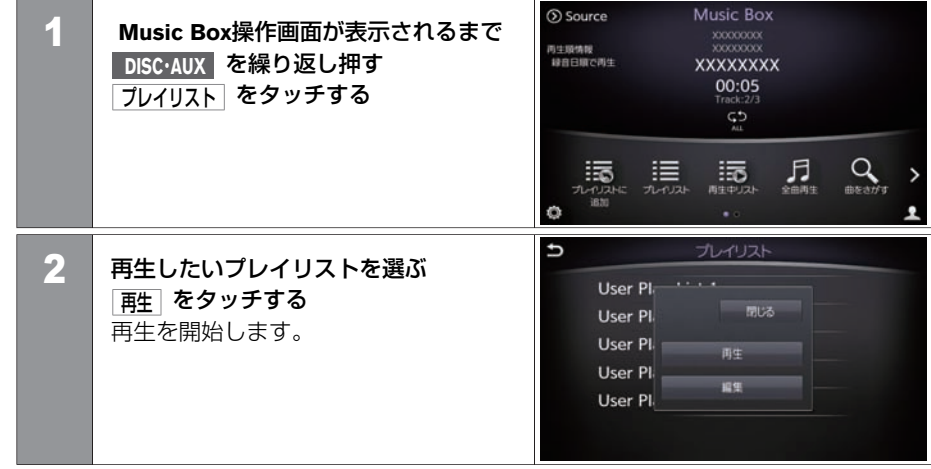

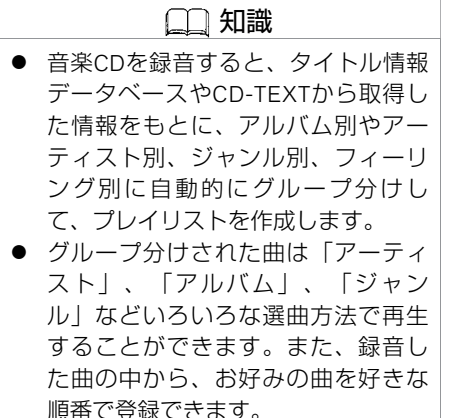

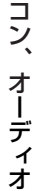

エ ア

## <span id="page-225-0"></span>**■ プレイリストを編集する**

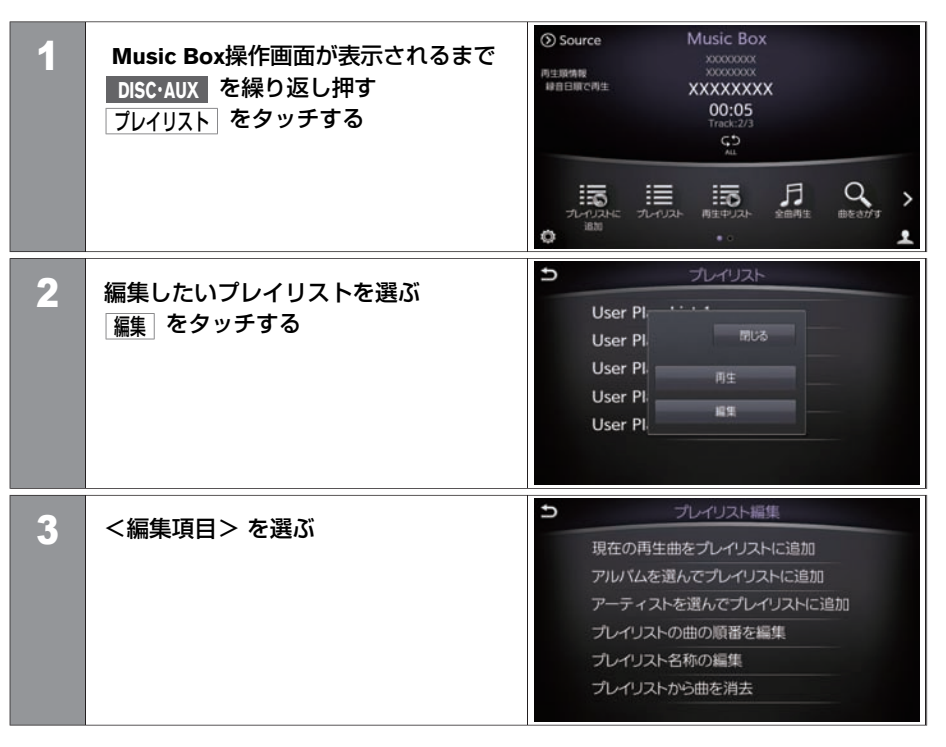

#### <編集項⽬>

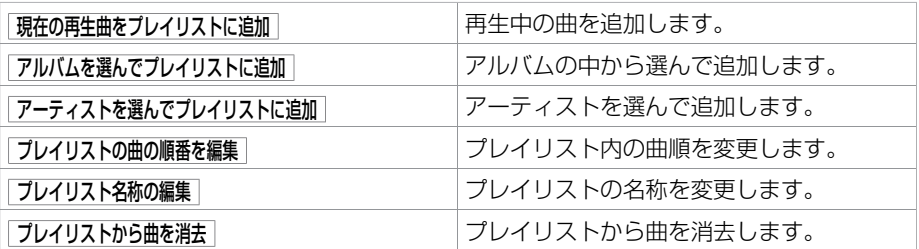

# <span id="page-227-0"></span>ミュージックボックスを使う **CDを録⾳する**

CDを再生すると、再生中の曲を本機に保存して、ミュージックボックスとして再生できます。 [ミュージックボックスを使う \(P.219\)](#page-219-0)

## **■ 録⾳容量について**

収録可能曲数は、1曲4分、収録可能アルバム数は1枚10曲で換算した場合の数値です。

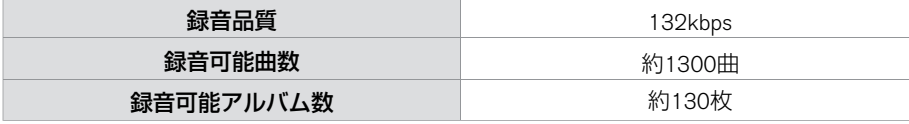

## **■ ⾃動で録⾳する**

知識 (b) Source CD 1 CDを挿入すると、自動的にCD画面に切 ● 自動で録音するには、 全曲自動録音する り替わり録⾳を開始します。 **XXXXXXXX** の設定がONになっている必要があり 04:14 録音中であることを操作画面に表示し  $rac{\text{NEC}}{3}$  / 4 ます。初期設定は、全曲自動録音するの ます。 設定がONになっています。 **●[オーディオの設定](#page-200-0) (P.200)** 這 ш CP トラック 日音停止 プレイモード<br>切替 G ᅽ  $2$  線音が完了すると、自動的に録音を停止します。

## **■ 曲を選択して録⾳する**

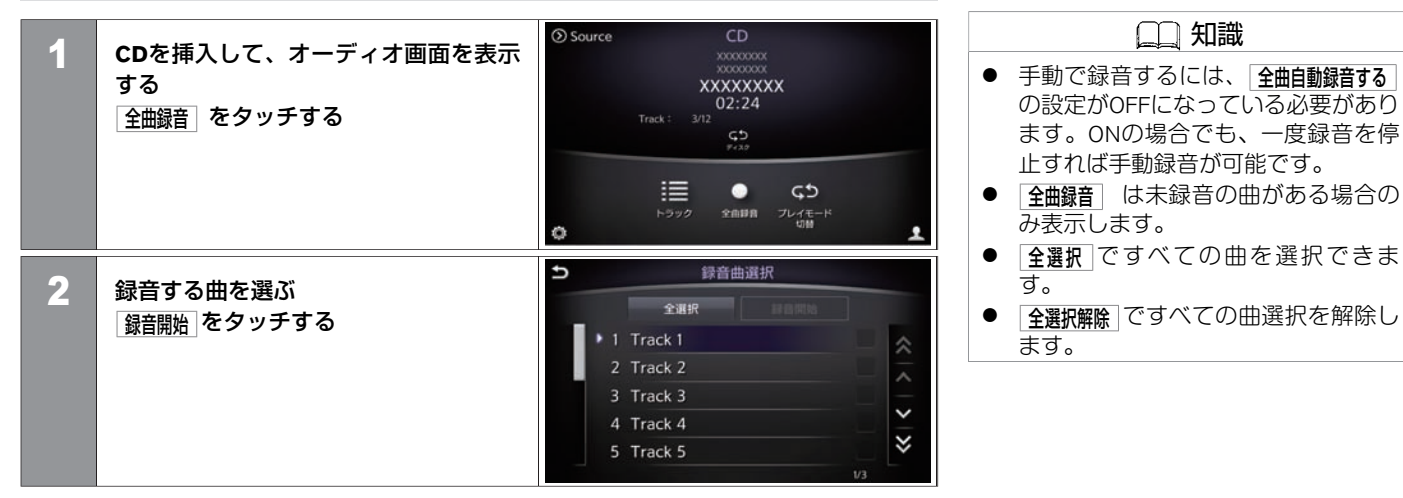

## **■ 録⾳を停⽌する**

録音を途中で停止することができます。

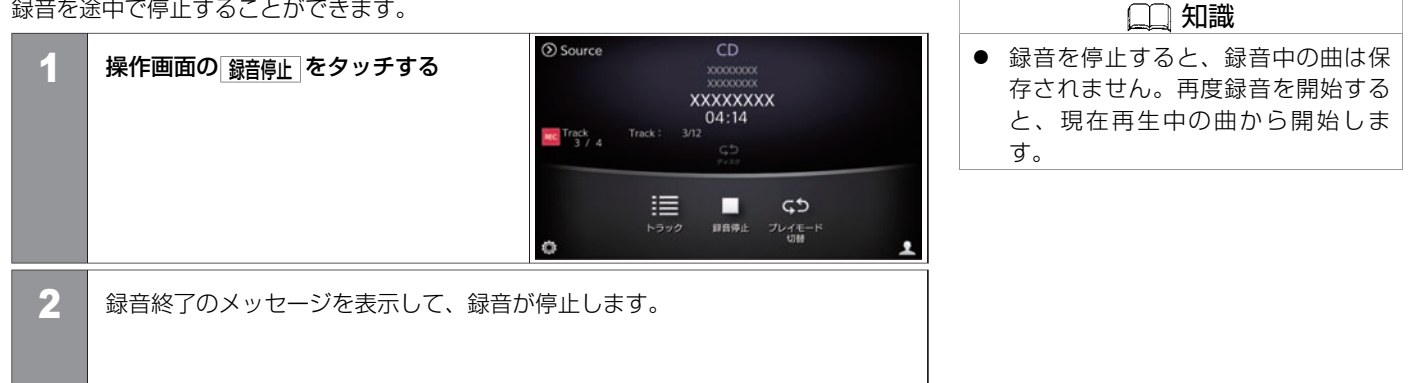

エ ア コ ン、 オ ー デ ィ オ

#### **録音について**

- MP3/WMA/AACファイルの録音はできません。
- CDを再生しているときは約4倍速、再生していないときは約7倍速で録音します。
- 緑音中は「RFC」と録音曲数が表示されます。
- 録音中に振動、ディスクの傷や汚れなどにより読み取りエラーが発生した場合、その曲 の始めに戻り録音を再開します。始めからの録音を3回繰り返しても読み取りエラーが 発生した場合は、そのまま録音が継続され音飛びのあったことを示す ◎ (音飛びマー ク)が表示されます。
- CD以外のモード(ソース)に切り替えても録音は継続されますが、オーディオをOFFに したとき、CDを取り出したとき、録音容量がいっぱいになったときには録音を停止し ます。
- 音飛びしたときやディスクの状態が悪いときは、無音状態が録音される場合がありま す。
- SCMS (シリアルコピーマネージメントシステム) を検出したトラックの録音は行いま せん。
- ディスクの傷、汚れなどにより、録音できなかったり、音飛びが発生したり、録音に時 間がかかる場合があります。
- CDデータを本機に録音(リッピング)しているとき、CDの回転音が大きくなります が、故障ではありません。

# **■ ミュージックボックスの設定をする**

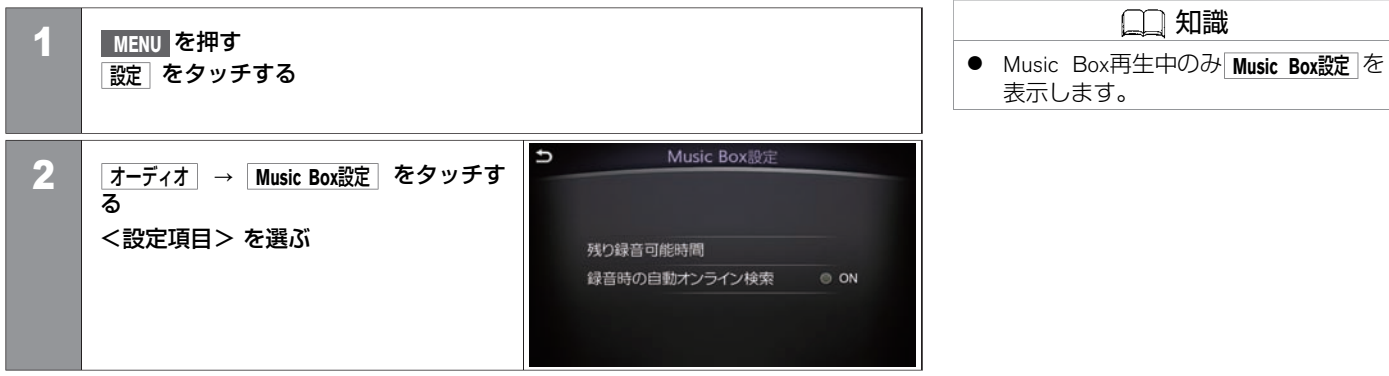

#### <設定項⽬>

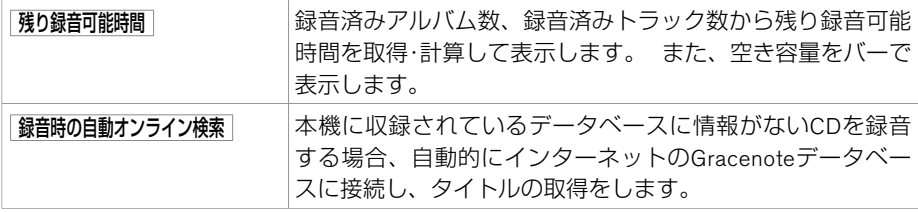

# <span id="page-233-0"></span>**■ 演奏中の曲情報を編集する**

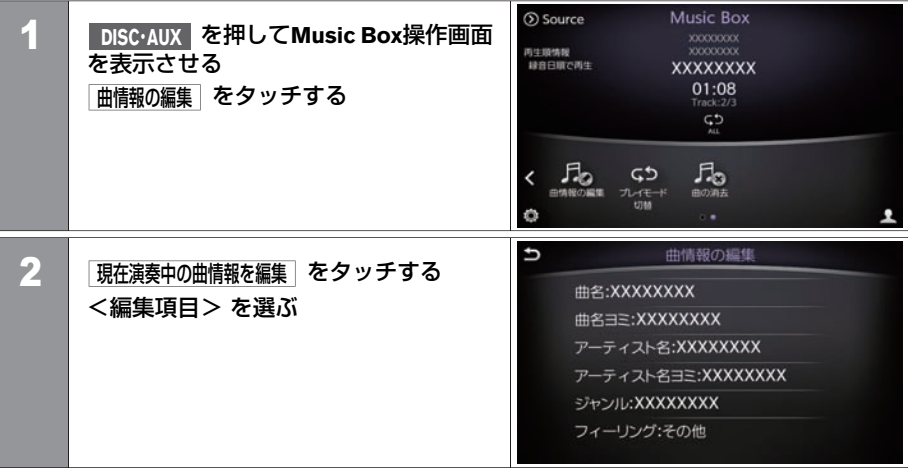

## <編集項⽬>

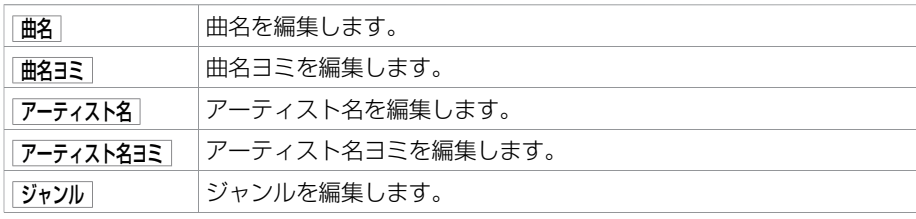

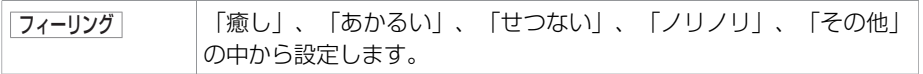

## **■ アルバム情報を編集する**

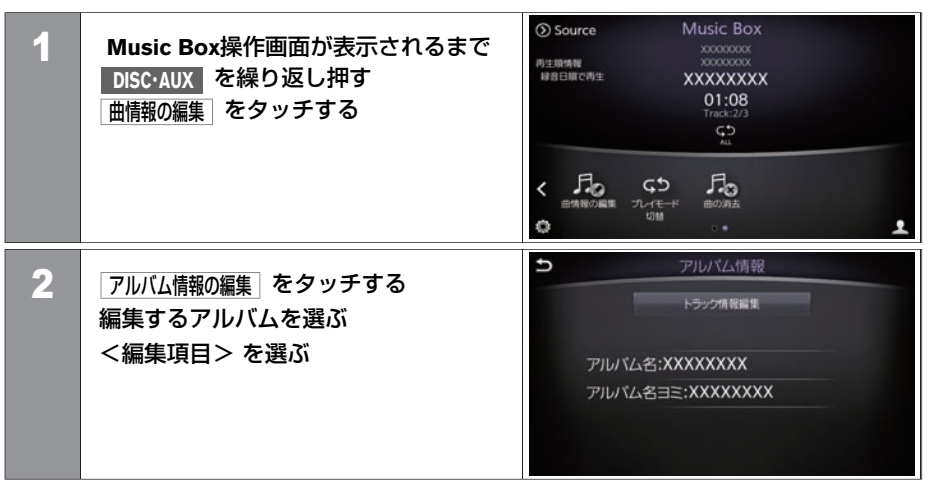

#### <編集項⽬>

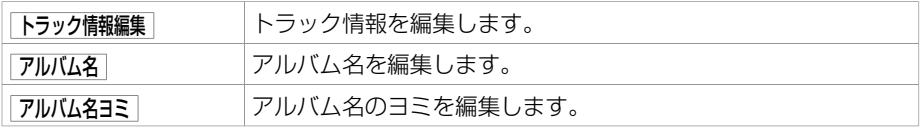

# **■ 消去のしかた**

ミュージックボックスに録⾳した曲を消去します。

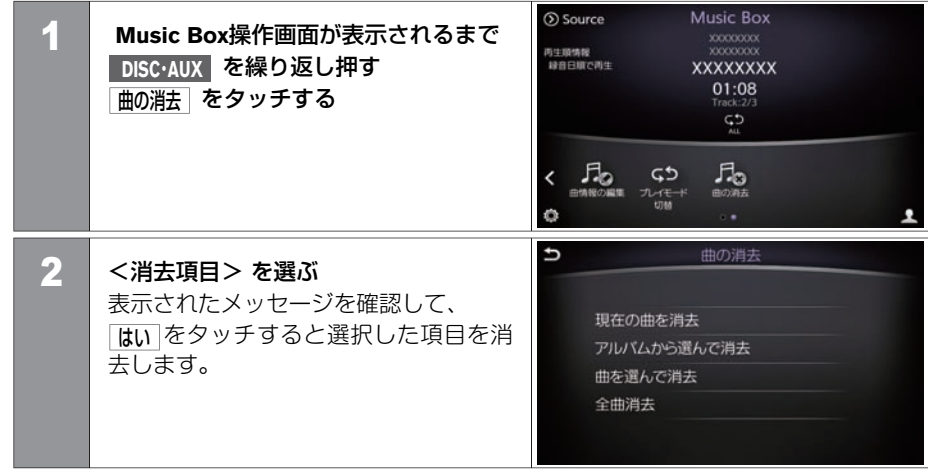

#### <消去項目>

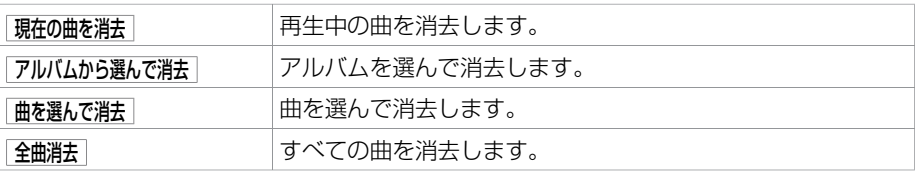

# ミュージックボックスを使う **タイトル情報を取得する**

市販の音楽CDを挿入すると、本機に内蔵されているタイトル情報データベースを元にタイトル情報を取得します。 本機のデータベースに情報がない場合は、通信アダプタ、携帯電話またはUSBメモリ経由で取得することもできます。 CDによっては、実際のタイトルと異なる場合や、タイトル情報が取得できない場合があります。

## **■ 取得できるタイトル情報**

- アルバムタイトルおよび読み
- トラックタイトルおよび読み
- アルバムのアーティストおよび読み
- トラックのアーティストおよび読み
- アルバムのジャンル
- トラックのジャンル
- アルバムの発売年
- アルバムのジャケット

## **■ タイトル情報を取得するには**

#### システム内にタイトル情報データがある場合

市販の音楽CDを挿入すると、タイトル情報を表示します。

#### システム内にタイトル情報データがない場合

タイトル情報が表⺬されない場合は、次の⽅法でタイトル情報を取得できます。

● 通信アダプタ、携帯電話を使⽤してタイトル情報を取得する**:**

⼀番簡単にタイトル情報を取得できます。

● USBメモリを使用してタイトル情報を取得する:

パソコンの使いかたに詳しい⽅におすすめです。

## **■ USBメモリからタイトル情報を更新する**

お持ちのパソコンを使⽤して、タイトル情報を取得します。まずはUSBメモリとパソコン を使用してタイトル情報を取得する前に以下の準備をします。

■ 準備するもの

- ① **USB**メモリ**(**空き容量**2MB**以上**)**
	- USB[メモリについて](#page-248-0) (P.248)
- ② 専用ソフト「タイトル情報サーチ」 お持ちのパソコンを使用して、専用サイトからマニュアルとソフトウェアをダウン ロードします。 (http://drive.nissan-carwings.com/TITLE\_SEARCH/index.htm) ※ Webサイトのアドレスは、都合により変更する場合があります。

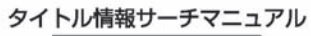

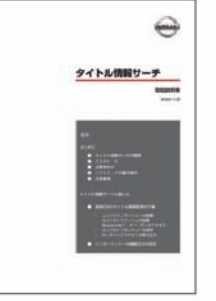

#### タイトル情報サーチアプリケーション画面

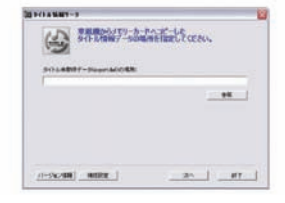

エ

■ 手順1:本機から未取得データを転送する

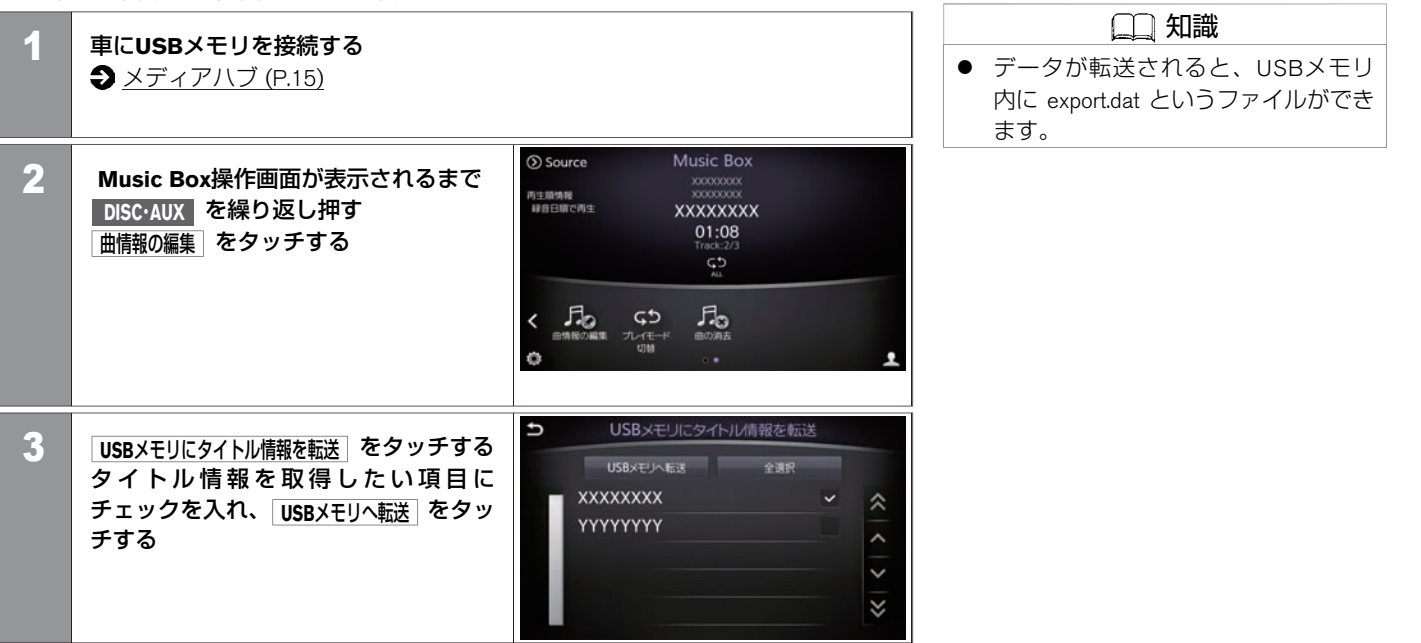

#### ■ 手順2:パソコンでタイトル情報を取得する

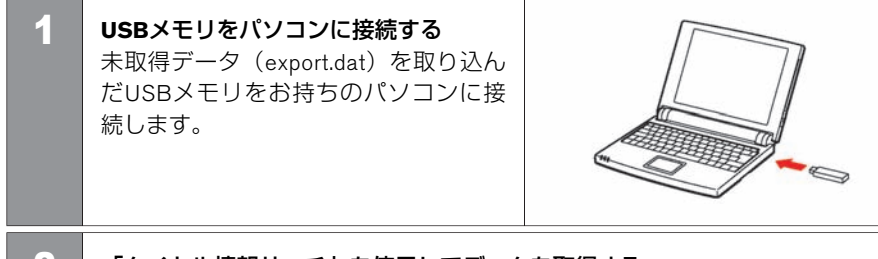

2 「タイトル情報サーチ」を使用してデータを取得する 詳しい操作方法については、専用サイトのマニュアルをお読みください。

#### ■ 手順3:タイトル情報を更新する

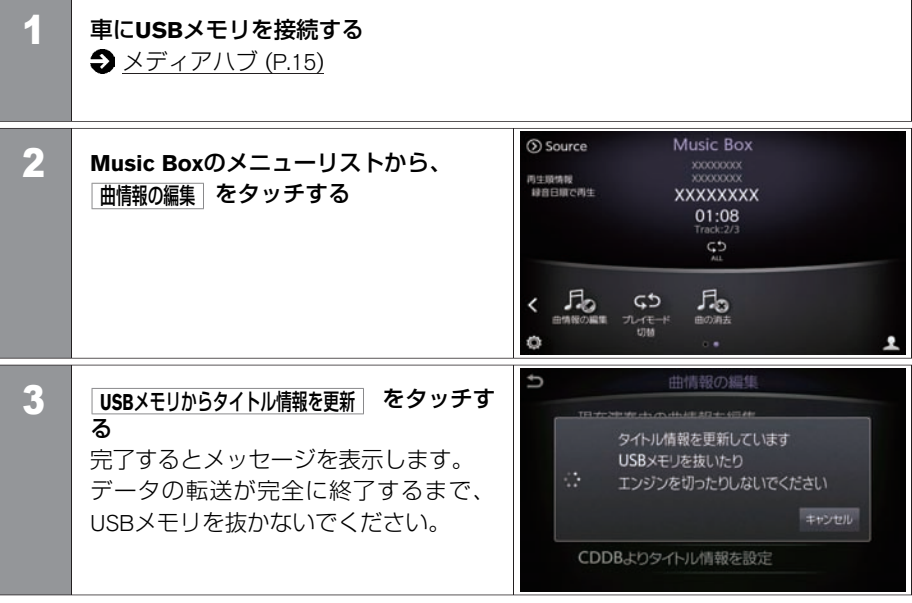

★:車種、グレード、オプションなどにより、装着の有無が異なります。◎:ディーラーオプションです。 タイトルキング タイトル情報を取得する 241

# **■ CDDBよりタイトル情報を取得する**

**⊙** Source **Music Box 1 Music Box操作画面が表示されるまで** 再生顺情报 **DISC・AUX** を繰り返し押す 緑音日順で再生 **XXXXXXXX**  $01:08$ 曲情報の編集 をタッチする  $\ddot{c}$  $K$   $\overline{H}_0$   $\overline{G}$  $\pi_{\text{max}}$  $\overline{\phantom{a}}$ ᅽ  $\overline{u}$ CDDBよりタイトル情報を設定 2 **CDDB**よりタイトル情報を設定 をタッチする タイトル設定 全選択 タイトル情報を取得したい項目に **XXXXXXXX**  $\checkmark$ 《 チェックを入れ、 タイトル設定 をタッチ YYYYYYYY します。  $\lambda$ l× KGD0051X

## **■ センターよりタイトル情報を設定する**

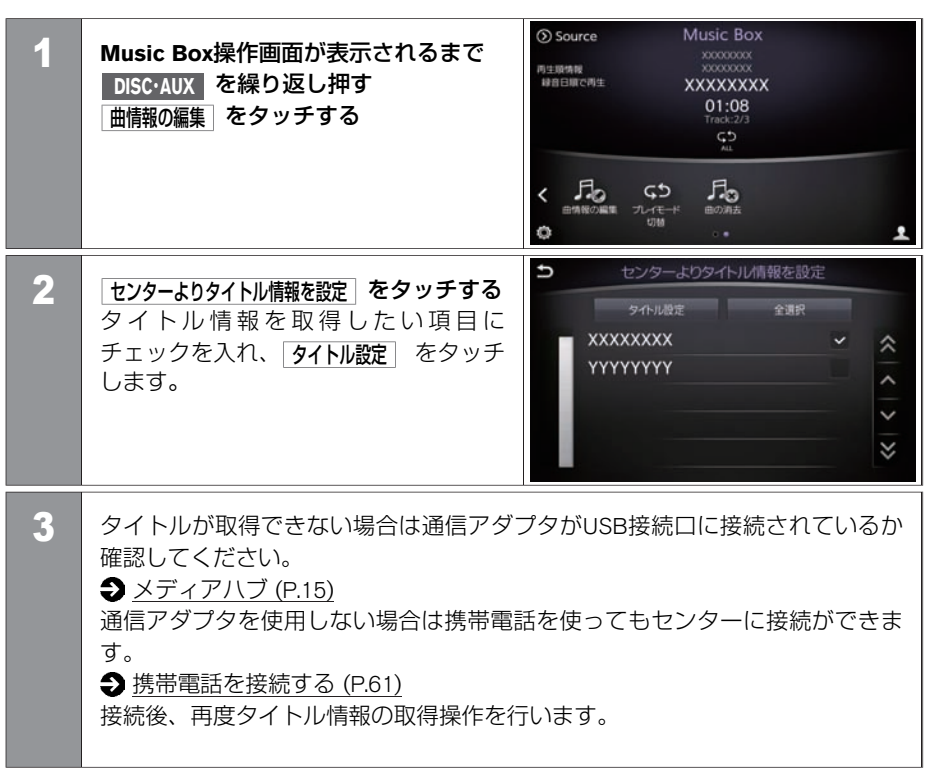

アドバイス

- データ通信中は、本機と通信アダプ タ/携帯電話の接続を解除しないでく ださい。
- 携帯雷話を使用してヤンターに問い 合わせをすると、携帯電話の通信料 ⾦がかかります。また、お使いのプ ロバイダー利用料金が請求される場 合があります。詳しくは、各通信事 業者へご確認ください。

USBメモリに収録された音楽ファイルを再生することができます。

- USBメモリを接続し、USB操作画面を表<br>● USBメモリを接続し、USB操作画面を表示させると再生が始まります。<br>● <u>メディアハブ (P.15)</u><br>すでにUSBが接続されているときは、USB操作画面が表示されるまで、<br>DISC\*AUX を繰り返し押してください。<br>● USBを取り外すときは、再生を停止してから取り外してください。<br>から取り外してください。 示させると再生が始まります。  $\bigodot$  [メディアハブ](#page-15-0) (P.15) すでにUSBが接続されているときは、 USB操作画⾯が表⺬されるまで、 **DISC ・AUX** を繰り返し押してください。
- USBを取り外すときは、再生を停止して から取り外してください。

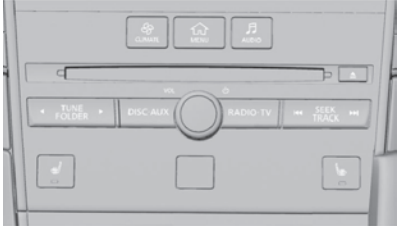

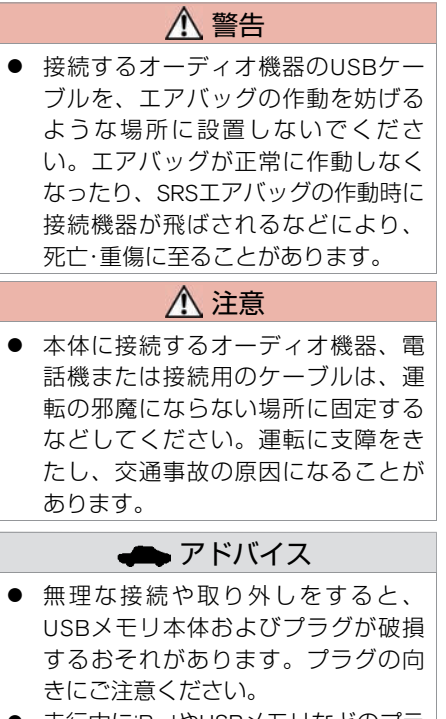

● 走行中にiPodやUSBメモリなどのプラ グの抜き差しをしないでください。

# アドバイス

接続口および接続メディア本体の破 損につながる可能性があります。

- iPodやUSBメモリなどを直射日光のあ たるところに長時間放置すると、高 温により変形・変⾊したり、故障する おそれがあります。
- 静電気や電気的ノイズを受けたり、 暖房器具の熱が直接あたるおそれの ある場所にiPodやUSBメモリなどを放 置しないでください。データが破壊 されるおそれがあります。
- iPodやUSB、AUX (外部機器)の接続 ⼝が、濡れたり、破損したり、汚れ ている場合は故障の原因となります ので接続、挿入しないでください。

**操作画面の見かた** 

 $USB1$  $(2)$ · **O** Source **OUSB2**  $\circ$  $\mathcal{F}$ **XXXXXXXX XXXXXXXX**  $(9)$  $\circled{4}$  $00:49$  $\breve{\sigma}$  $\circledR$  $=$ Track FOLDER:  $2/13$  $10/12 =$  $\overline{1}$ 11  $\frac{1}{2}$  $6$ P 這  $\odot$ 詞 دې 1つ前の<br>リスト フォルダ・<br>トラック アーティスト アルバム プレイモード<br>切替

① 現在のオーディオモード

接続しているUSB (USB1、USB2) を表示します。

② **Source**

オーディオソース選択画⾯を表⺬します。

- 3 楽曲情報表示 フォルダ名、ファイル名、曲名を表示します。
- 4) 再生時間表示 再生時間を表示します。
- ⑤ トラック番号 トラック番号を表⺬します。
- ⑥ **/** 再⽣しているときは、⼀時停⽌します。再度選ぶと再⽣します。
- ⑦ メニューリスト <メニューリスト>の項目を表示します。

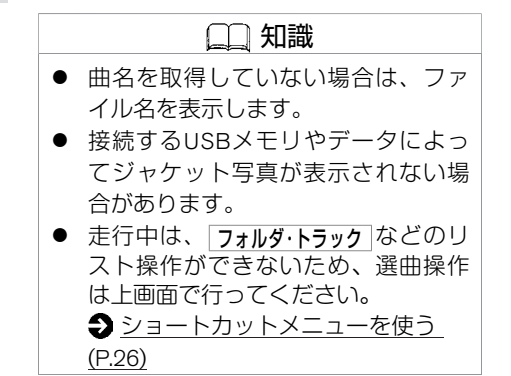

エ ア ⑧ **USB1** / **USB2**

ー<del>ーー</del><br>再生するUSB(USB1、USB2)を切り替えます。

⑨ ジャケット写真

ジャケット写真を表示します。

- ⑩ フォルダ番号 フォルダ番号を表⺬します。
- 11) プレイモード表示 現在のプレイモードを表示します。

#### <メニューリスト>

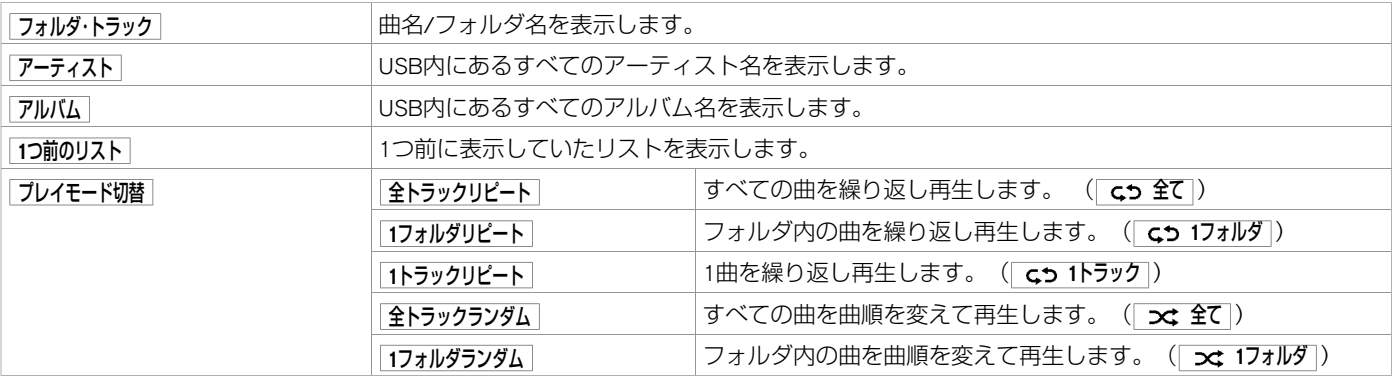

★:車種、グレード、オブションなどにより、装着の有無が異なります。◎:ディーラーオブションです。 レンション NSBメモリを使う 247

## <span id="page-248-0"></span>**■ USBメモリについて**

USBメモリは装備に含まれておりません。お客さまご自身で用意してください。 ご使⽤に際しては、USBメモリが正しく接続されていることをご確認ください。 使⽤できる**USB**メモリ

- 規格: USB 2.0
- ファイルシステム: FAT32

#### データ収録の制限について

- 最大ファイル数:5000
- 最大フォルダー数: 255
- 最大フォルダー階層: 8
- 1ファイルあたりの最大ファイルサイズ: 2GB

#### 知識

- 複数のパーテーションに分かれてい るUSB機器は使⽤できない場合があ ります。
- 暗号化やコピープロテクト、著作権 保護されたファイルなどは再生でき ません。
- USBメモリのフォーマットは本機で は行えません。お手持ちのパソコン などで⾏ってください。
- **条件に当てはまらないUSBメモリを** 使用すると、正しく動作しないこと があります。

#### 使用できる音楽ファイル形式

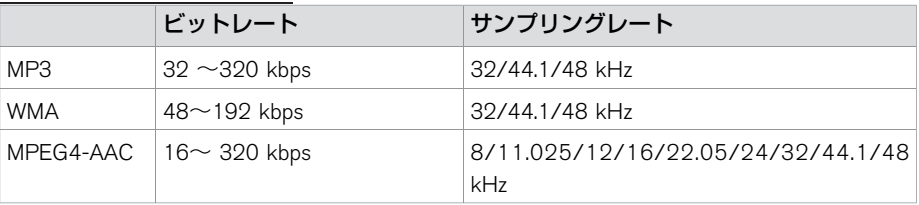

エ

# USB・iPod・AUXを使う **iPodを使う**

お使いのiPod を本機に接続して音楽をきくことができます。 iPod® は、米国および他の国々で登録されたApple Inc.の商標です。

# **■ 再⽣する**

- iPodのケーブルを接続し、iPod操作画面 を表⺬させると再⽣が始まります。  $\bigodot$  [メディアハブ](#page-15-0) (P.15)
- すでにiPodが接続されているときは、 iPod操作画⾯が表⺬されるまで、 **DISC・AUX** を繰り返し押してください。
- iPodを取り外すときは、再生を停止して から取り外します。

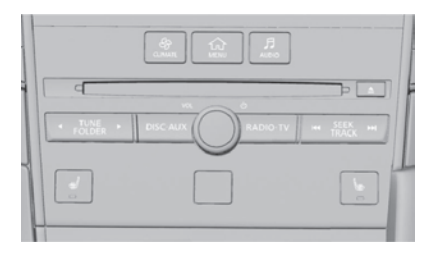

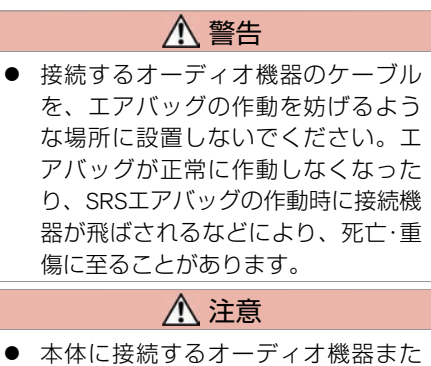

は接続⽤のケーブルは、運転の邪魔 にならない場所に固定するなどして ください。運転に支障をきたし、交 通事故の原因になることがありま す。

# アドバイス

- iPodの機種やファームウェアバージョ ンによっては、一部機能の制限があ ります。
- 本機でiPodを使用しているときにiPod のデータが消失しても、消失した データの補償はできません。

コ ン、 オ ー デ ィ オ

エ ア

# アドバイス

- 接続するケーブルが邪魔にならない ように整理してください。手や足な どにケーブルが引っ掛かり、断線や 破損のおそれがあります。
- 無理な接続や取り外しをすると、接 続したオーディオ機器本体およびプ ラグが破損するおそれがあります。 プラグの向きにご注意ください。
- **走行中にiオーディオ機器のプラグの** 抜き差しをしないでください。接続 口および接続メディア本体の破損に つながる可能性があります。
- iPodやUSBメモリなどを直射日光のあ たるところに長時間放置すると、高 温により変形・変⾊したり、故障する おそれがあります。
- 静電気や電気的ノイズを受けたり、 暖房器具の熱が直接あたるおそれの ある場所にiPodやUSBメモリなどを放 置しないでください。データが破壊 されるおそれがあります。
- iPodやUSB、AUX(外部機器)の接続 ⼝が、濡れたり、破損したり、汚れ ている場合は故障の原因となるため

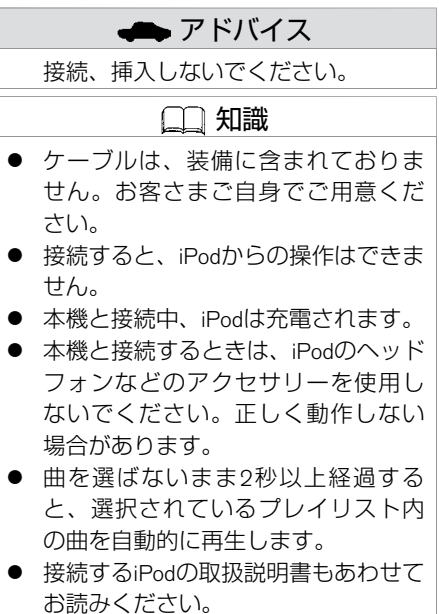

エ

250 iPodを使う

## **操作画面の見かた**

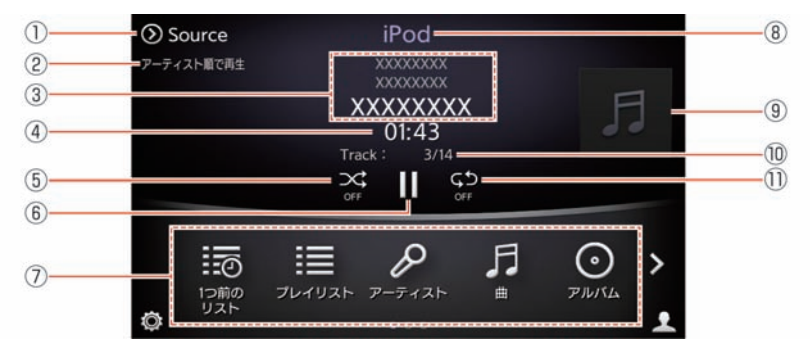

① **Source**

オーディオソース選択画面を表示します。

③ 再⽣順情報

<メニューリスト>から選んだ再⽣⽅法を表⺬します。

- 3 楽曲情報表示 アーティスト名、アルバム名、楽曲名を表示します。
- 4) 再生時間表示 再生時間を表示します。
- 5) シャッフルモード表示
	- シャッフルの状態を表示します。
- ⑥ **/** フォルダまたはファイルを再⽣します。 再⽣しているときは、⼀時停⽌します。再度選ぶと再⽣します。
- ⑦ メニューリスト <メニューリスト>の項目を表示します。

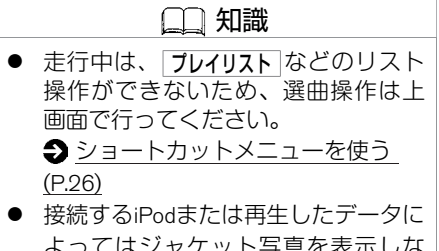

よってはジャケット写真を表示しな い場合があります。

★:車種、グレード、オブションなどにより、装着の有無が異なります。◎:ディーラーオブションです。 iPodをする iPodを使う 251
- ⑧ 現在のオーディオモード iPod操作画面であることを表示します。
- ⑨ ジャケット写真表⺬ ジャケット写真に対応した音楽ファイルを再生した場合、 iTunesで指定した画像のみが本機に表示されます。
- 10 トラック番号表示 トラック番号を表⺬します。
- ⑪ リピートモード表⺬ リピートの状態を表示します。

<メニューリスト>

| 1つ前のリスト  | 前回表示したリストを表示します。                           |                                |
|----------|--------------------------------------------|--------------------------------|
| プレイリスト   | プレイリストを表示します。                              |                                |
| アーティスト   | すべてのアーティストを表示します。                          |                                |
| ᄈ        | すべての楽曲を表示します。                              |                                |
| アルバム     | すべてのトラックを表示します。                            |                                |
| ジャンル     | すべてのジャンルを表示します。                            |                                |
| 作曲者      | 曲のID3タグに作曲者情報が入力されている場合にすべての作曲者を表<br>示します。 |                                |
| Podcast  | すべてのPodcastを表示します。                         |                                |
| オーディオブック | すべてのオーディオブックを表示します。                        |                                |
| シャッフル    | シャッフルアルバム                                  | アルバムの曲順を変えて再生します。(  ͻς アルバム  ) |
|          | 全曲                                         | 曲順を変えて再生します。 ( ⊃ς 曲 )          |
|          | <b>OFF</b>                                 | 曲順変更を停止します。( <b> 文 OFF</b> )   |

エ

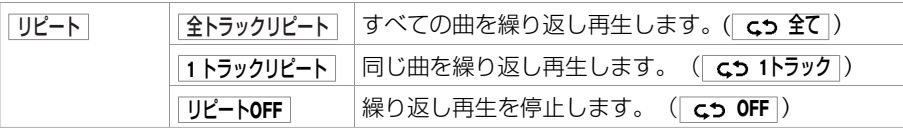

### **■ iPodについて**

接続可能なiPod、ソフトのバージョンについては、日産自動車ホームページの「ナビ関連 データ」 (http://www.nissan.co.jp/OPTIONAL-PARTS/NAVI\_AUDIO/NAVI/)でご確認くだ さい。

- 動画、静止画表示には対応していません。
- iPodの動作については全てを保証するものではありません。
- iPod nanoをご使用の際、オーディオブックの表示位置にオーディオブックが表示されな い場合があります。
- iPodを接続しても操作ができない場合は、iPodを外して時間をおいてから再度接続して ください。
- iPodの接続対象機種一覧に記載があっても、ファームウェアのバージョンによって動作 しない場合があります。
- iPod内ビデオファイルの再生はできません。
- iPodご使用時の制約事項については、「iPodの制約事項について」をお読みください。

# USB・iPod・AUXを使う **AUX(外部機器)を使う**

外部機器に付属、または市販の接続ケーブル(RCAピンジャック)を車両側の入力端子に接続し、 ビデオやゲーム機などの外部機器を使うことができます。

 $\bigcirc$  [メディアハブ \(P.15](#page-15-0))

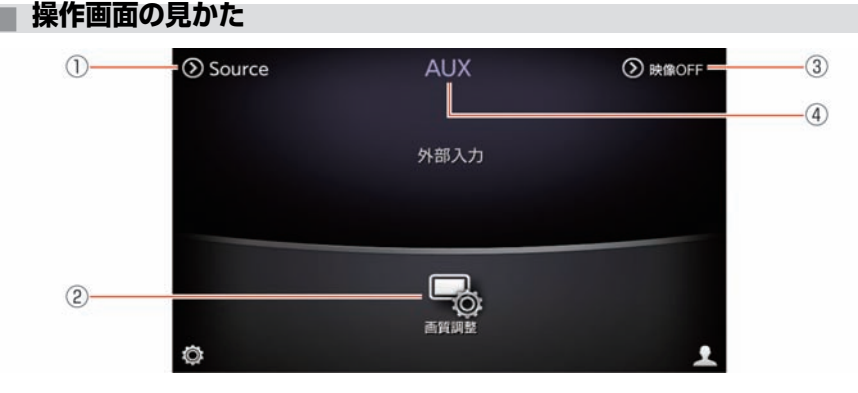

① **Source**

エ ア コ ン、 オ ー デ ィ オ

オーディオソース選択画面を表示します。

- ② 画質調整 明るさ、コントラストなどの調整ができます。 画質調整 をタッチすると、上画面に画質調整メニューを表示します。
- 映像のON/OFFを切り替えます。
- AUXを表⺬します。

アドバイス ● iPodやUSB、AUX(外部機器)の接続 ⼝が、濡れたり、破損したり、汚れ ている場合は故障の原因となるため 接続、挿⼊しないでください。 ● 外部機器の接続を行うときは、あら かじめオーディオの電源をOFFにして おきます。また、接続する外部機器 の電源も切っておきます。 ● ピンジャックは同じ色の入力端子に 接続します。画像や⾳声がうまく出 ない場合は接続を確認してくださ  $\left\{ \cdot \right\}$ **● 接続する外部機器によって、|映像ON|** にしても映像が再⽣できない場合が

あります。

③ 映像**ON /** 映像**OFF** ④ 現在のオーディオモード

254 AUX(外部機器)を使う

# **■ AUXの設定をする**

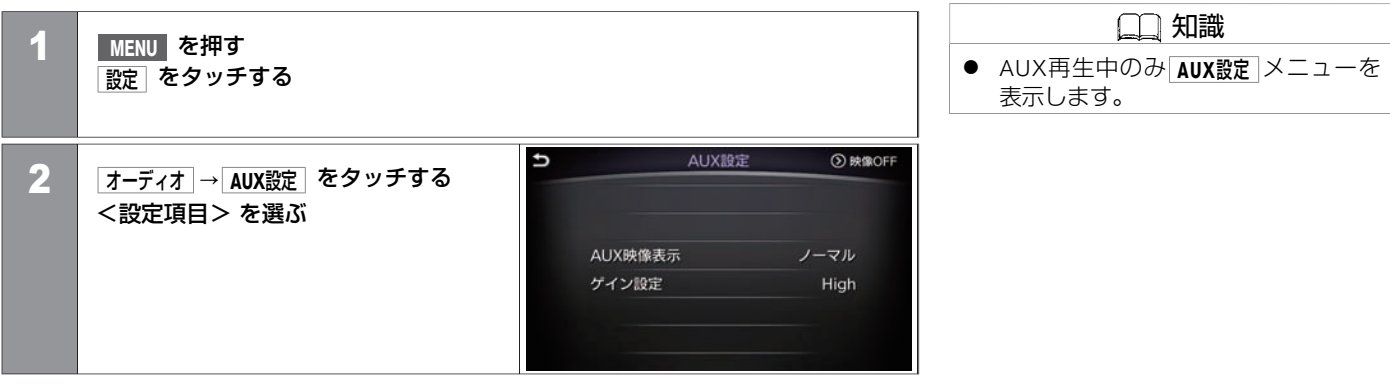

### <設定項⽬>

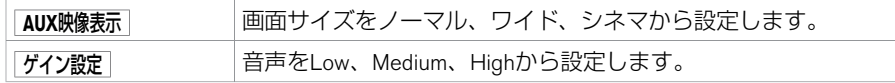

# **■ 再⽣する**

- ご使用の前に、Bluetooth<sup>®</sup> オーディオ機 器の登録、接続が必要です。 ● Bluetooth<sup>®</sup>[オーディオ機器を登録す](#page-260-0) る [\(P.260](#page-260-0)) ● Bluetooth<sup>®</sup> オーディオ機器が接続済みの 場合は、Bluetooth® オーディオ操作画面
- が表⺬されるまで、 **DISC・AUX** を押して ください。 KGD0103X

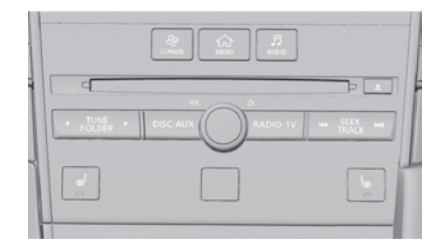

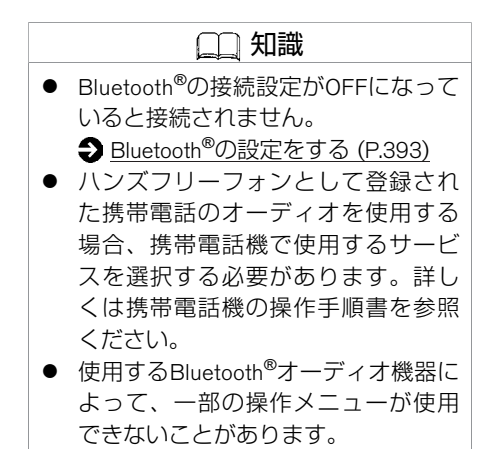

エ

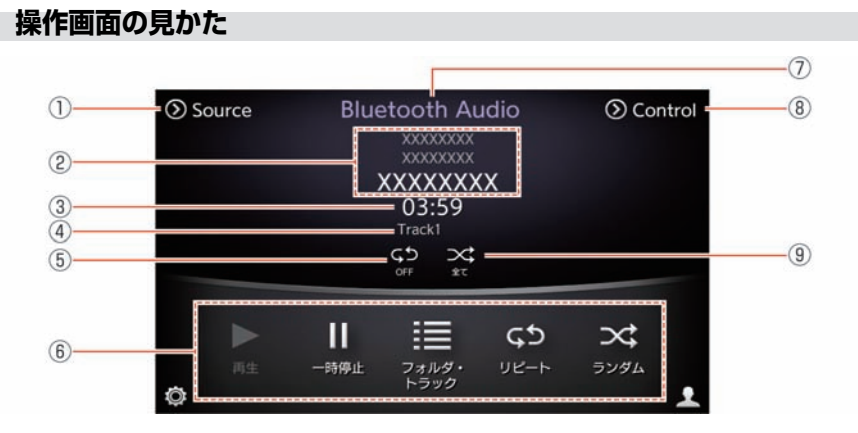

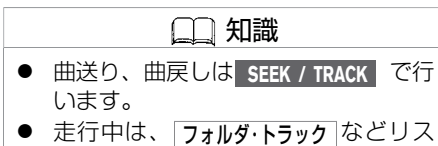

ト操作ができません。

① **Source**

オーディオソース選択画面を表示します。

② 楽曲情報表示

アルバム名、アーティスト名、曲名を表示します。

- 3 再生時間表示 再⽣時間を表⺬します。
- ④ トラック番号 トラック番号を表示します。
- 5 リピートモード表示 リピートの状態を表示します。
- ⑥ メニューリスト <メニューリスト>の項目を表示します。
- ⑦ 現在のオーディオモード Bluetooth<sup>®</sup>オーディオの操作画面であることを表示します。
- ⑧ **Control** Controlメニューを表⺬します。 **機器登録**│:Bluetooth®機器を登録します。 オーディオ機選択 :Bluetooth®オーディオ機を選択します。 ⑨ ランダムモード表示
	- ランダムの状態を表示します

### <メニューリスト>

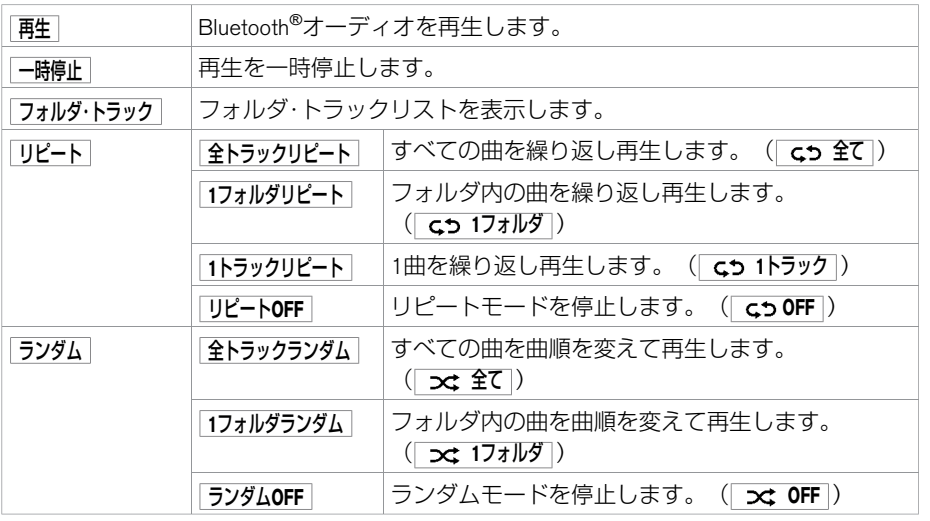

# **■ Bluetooth**®**オーディオについて**

- Bluetooth®オーディオ機器は、機種により対応していない場合があります。 また、対応 している機種でも⼀部の機能が使⽤できない場合があります。
- 以下のときはBluetooth®オーディオの再生は一時停止します。下記動作が終了すると、 Bluetooth®オーディオの再⽣を再開します。
	- カーウイングスによるデータダウンロード中(手動または自動)
	- 交通情報の受信中
	- ハンズフリー通話中
	- 携帯電話の接続確認中
- Bluetooth®通信用の車両側アンテナは、本機に内蔵されているため、Bluetooth®オーディ オ機器を金属に覆われた場所や本機から離れた場所においたり、シートや身体の間に密 着させた状態では⾳が悪くなったり接続できない場合があります。
- Bluetooth<sup>®</sup>接続を行うと、通常よりBluetooth<sup>®</sup>オーディオ機器の電池の消耗が早くなりま す。
- 本機は、Bluetooth®AVプロファイル(A2DP、AVRCP)に対応しています。<br>☆ Bluetooth

Bluetooth®およびBluetooth®ロゴは、Bluetooth SIG, Inc.の登録商標であり、株式会社デン ソーは、ライセンスに基づいて使⽤しています。

<span id="page-260-0"></span>Bluetooth®オーディオを使う **Bluetooth**®**オーディオの設定**

車内に別のBluetooth®オーディオ機器がある場合は、電源をOFFにしてください。

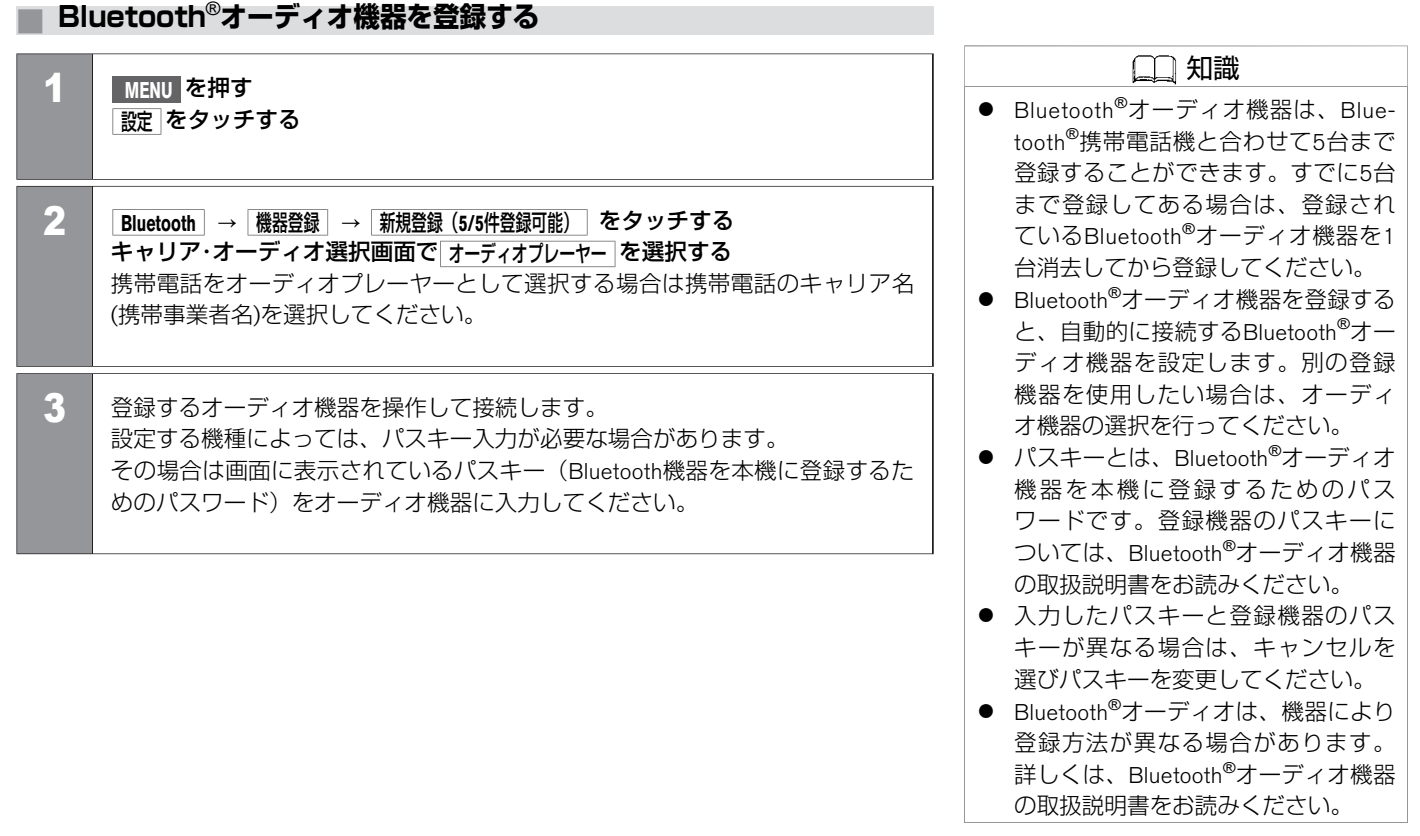

Bluetooth®オーディオを使う **Bluetooth**®**オーディオの設定**

### **■ 登録した情報を編集する**

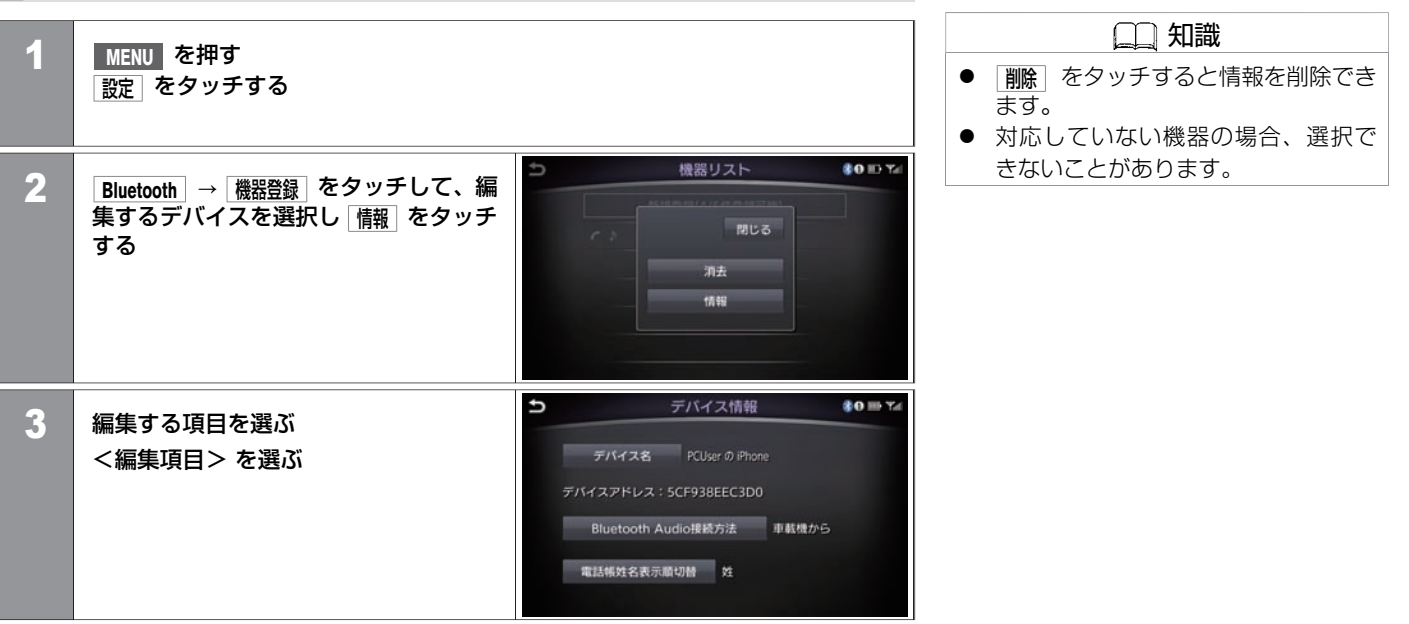

### <編集項⽬>

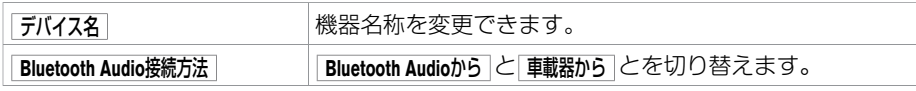

ア コ ン、 オ ー デ ィ オ

エ

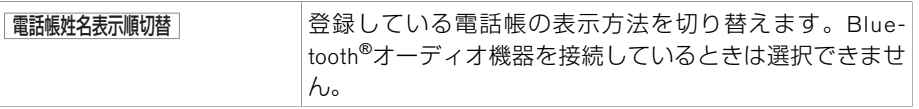

262 Bluetooth<sup>®</sup>オーディオの設定

# **■ 接続するオーディオ機器を切り替える**

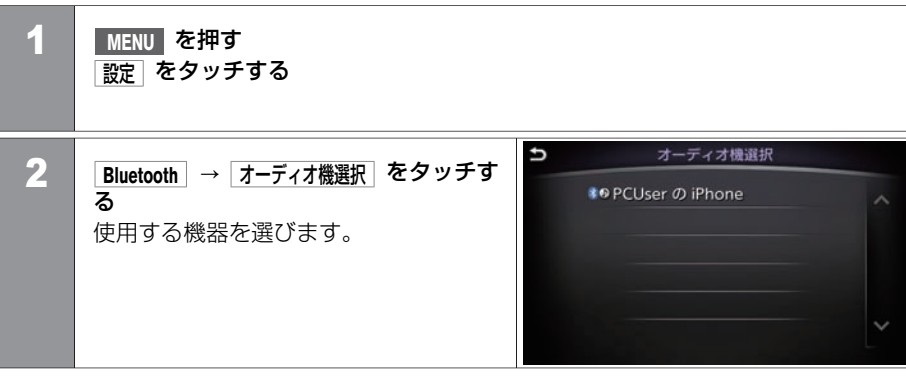

# **■ DVDビデオの⾒かた**

- 安全のため走行中にDVDビデオ画面は映 りません。車を完全に停止し、パーキン グブレーキをかけたときのみ、ご覧にな ることができます。それ以外では走行中 と判断し、⾳声のみとなります。
- ディスク挿入□にディスクを入れると自 動的に再⽣が始まります。 すでにディスクが入っているときは、 DVD操作画面が表示されるまで、 **DISC・AUX** を繰り返し押してください。 ● ディスクを取り出すときは、挿入口の構
	- にある ▲ を押すと排出されます。

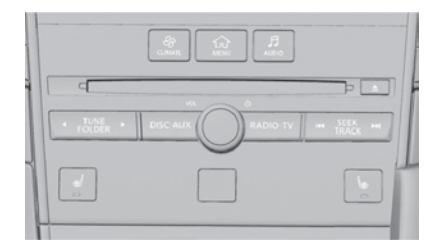

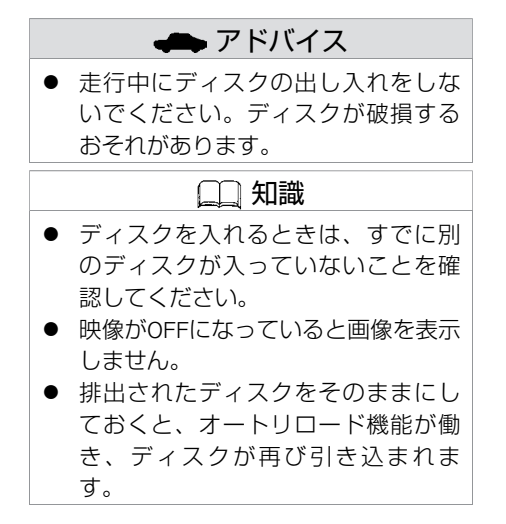

エ

# **■ 操作画⾯の⾒かた**

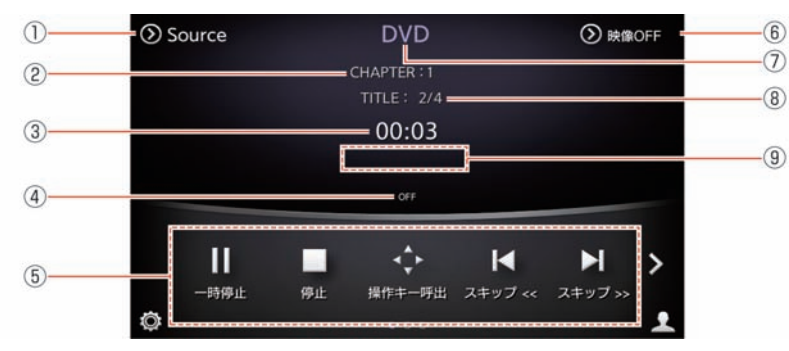

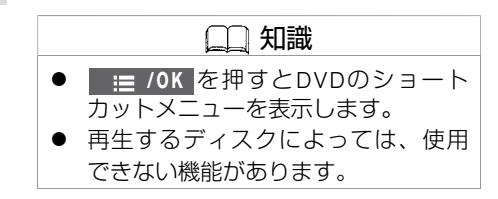

### ① **Source**

オーディオソース選択画面を表示します。

- ② チャプター番号表示 チャプター番号を表示します。
- 3 再生時間表示 再⽣時間を表⺬します。
- (4) プレイモード表示 現在のプレイモードを表示します。
- ⑤ 操作メニュー <操作メニュー> の項目を表示します。表示する内容はディスクの種類によって異 なります。
- 6) 映像表示切り替え 映像のON/OFFを切り替えます。
- ⑦ 現在のオーディオモード DVDの操作画面であることを表示します。

★:車種、グレード、オブションなどにより、装着の有無が異なります。◎:ディーラーオブションです。 DCC アンプランス DVDビデオを見る 265

エ

- ⑧ タイトル番号 タイトル番号を表⺬します。
- ⑨ マルチアングル映像表示 マルチアングルの切り替え可能な映像を再生中に表示します。

<操作メニュー>

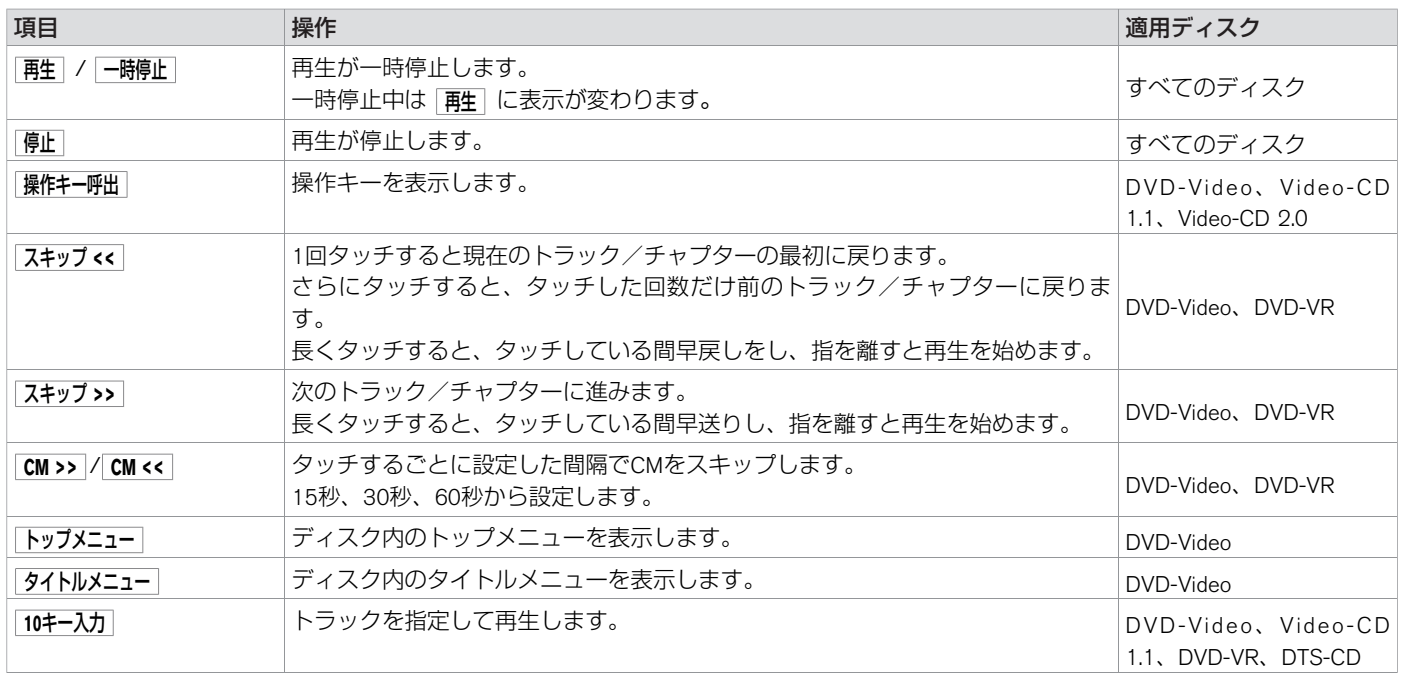

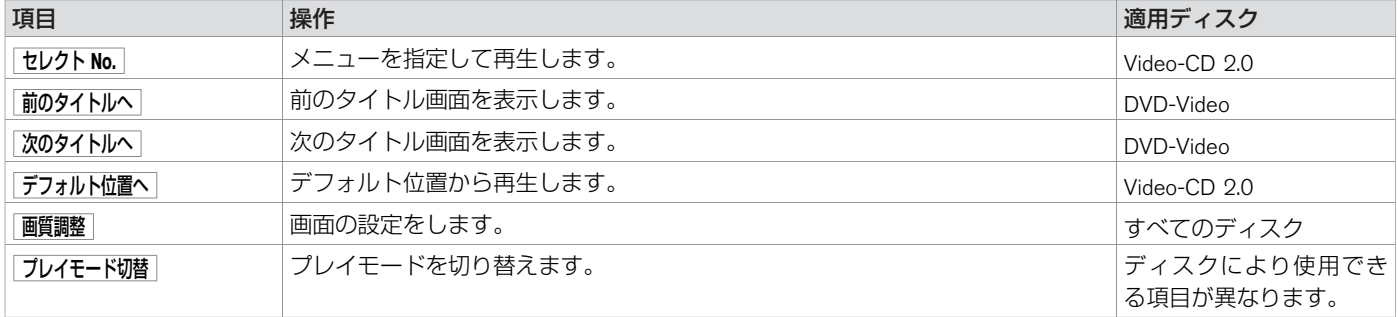

# **■ 設定のしかた**

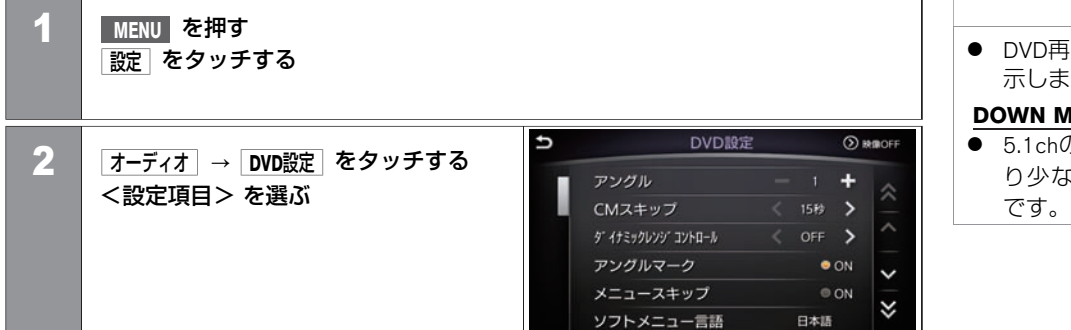

KGD0087X

# 知識 |生中のみ DVD設定 メニューを表 ⺬します。

### **DOWN MIX**とは

-<br>のように複数のチャンネルをよ り少ないチャンネルに変換する機能

# <設定項⽬>

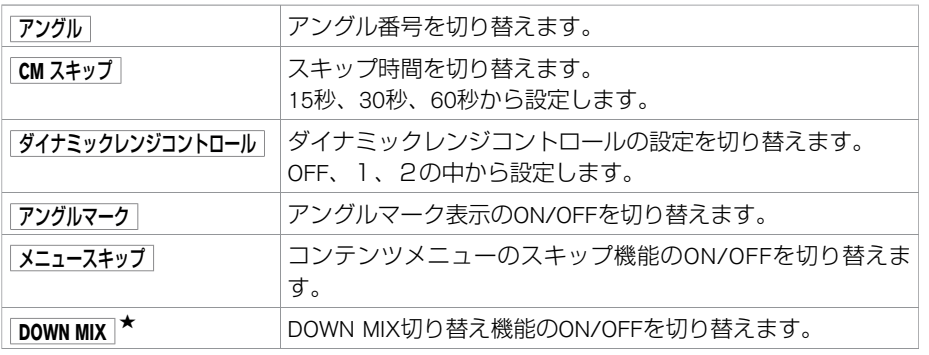

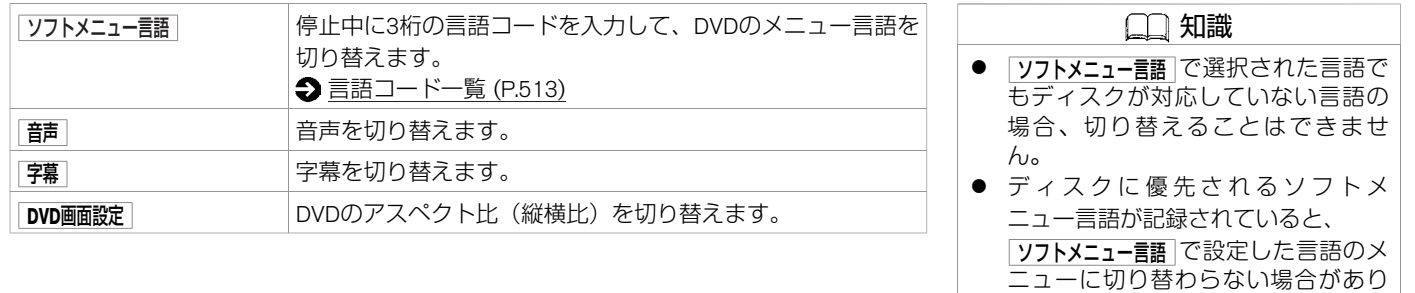

ます。

# **■ 再⽣できるディスクの種類**

DVDディスクによってはディスク制作者の意図により、お客さまの操作に対して各種操作 を受け付けないディスクや、お客さまの操作意図と違う動作をするディスクがあります。

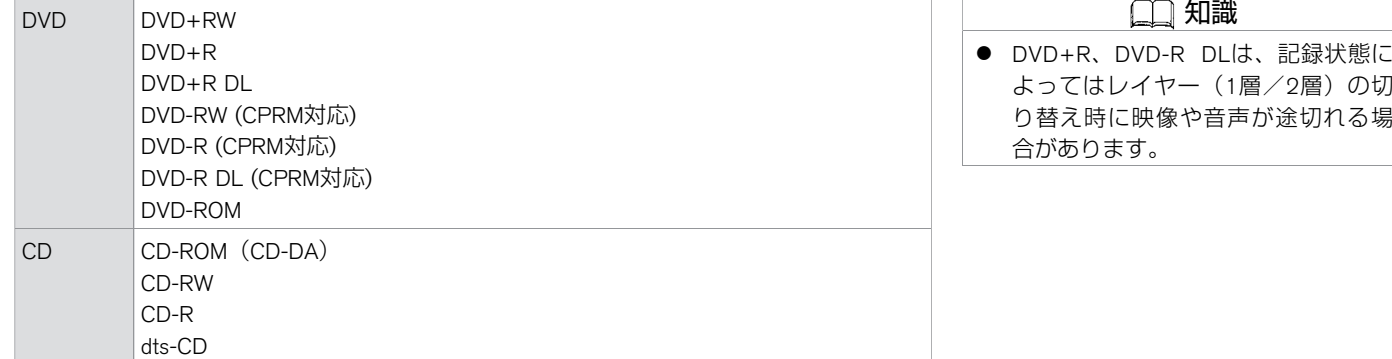

- 12cmディスクのみの対応です。
- ブルーレイディスク、DVD-RAMは再生できません。
- お客さまご自身で作成・コピーされたディスクは記録状態によっては再生できない場合 があります。

# **■ 再⽣できるフォーマットの種類** 音楽データ MP3 WMA AAC |映像データ | DVD-VIDEO DVD-VR with CPRM VIDEO-CD Ver.1.0 Ver.1.1 Ver.1.2

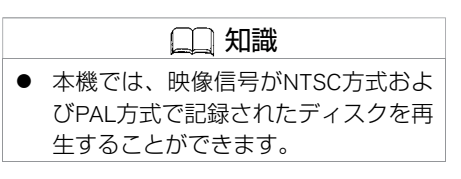

★:車種、グレード、オブションなどにより、装着の有無が異なります。◎:ディーラーオブションです。 DYD アンコン ATM アンコン DVDについて 271

DTS CD

# **■ 初めて使⽤するとき**

- 本機にはB-CASカードが内蔵されています。 テレビを表示すると、B-CASカード使用許諾契約約款の確認画面を表示します。 内容をご確認のうえ、 承諾 をタッチすると使用できます。
- 初めて地上デジタルテレビを見るときは、地域を選んで受信チャンネルの設定を行って ください。
	- **つ[テレビの設定をする](#page-285-0) (P.285)**

# **■ テレビの⾒かた**

- TV操作画面が表示されるまで、 **RADIO・TV** を繰り返し押します。
- **RADIO·TV** を押すごとに、AM、FM1、 FM2、TVが切り替わります。

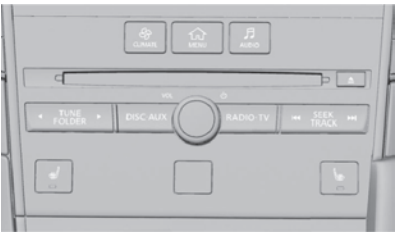

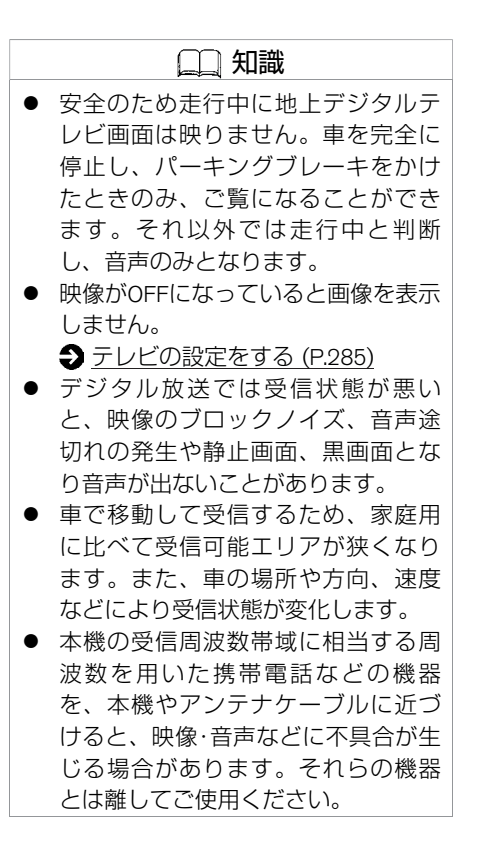

★:車種、グレード、オブションなどにより、装着の有無が異なります。◎:ディーラーオブションです。 アンディアン アンディアン アンディアン テレビを見る 273

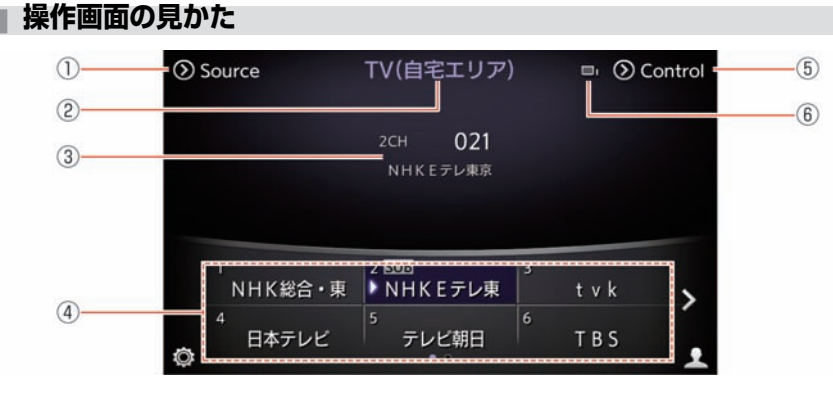

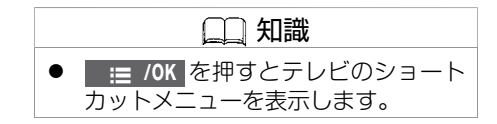

# ① **Source**

オーディオソース選択画面を表示します。

- ② 現在のテレビモード TV (自宅エリア) またはTV (おでかけエリア) のどちらかを表示します。
- ③ 選局チャンネル 現在受信中のチャンネル情報を表示します。
- ④ チャンネルリスト プリセットリストに登録されたチャンネルが表⺬されます。 放送局名がない場合は、3桁のチャンネル番号を表示します。
- ⑤ **Control**

<コントロール画⾯> を表⺬します。

⑥ 受信感度バー 受信状態をアンテナの数で表示します。 **3**本:強い、**1**本:弱い、**0**本:受信できません

エ

### 274 テレビを見る

### <コントロール画⾯>

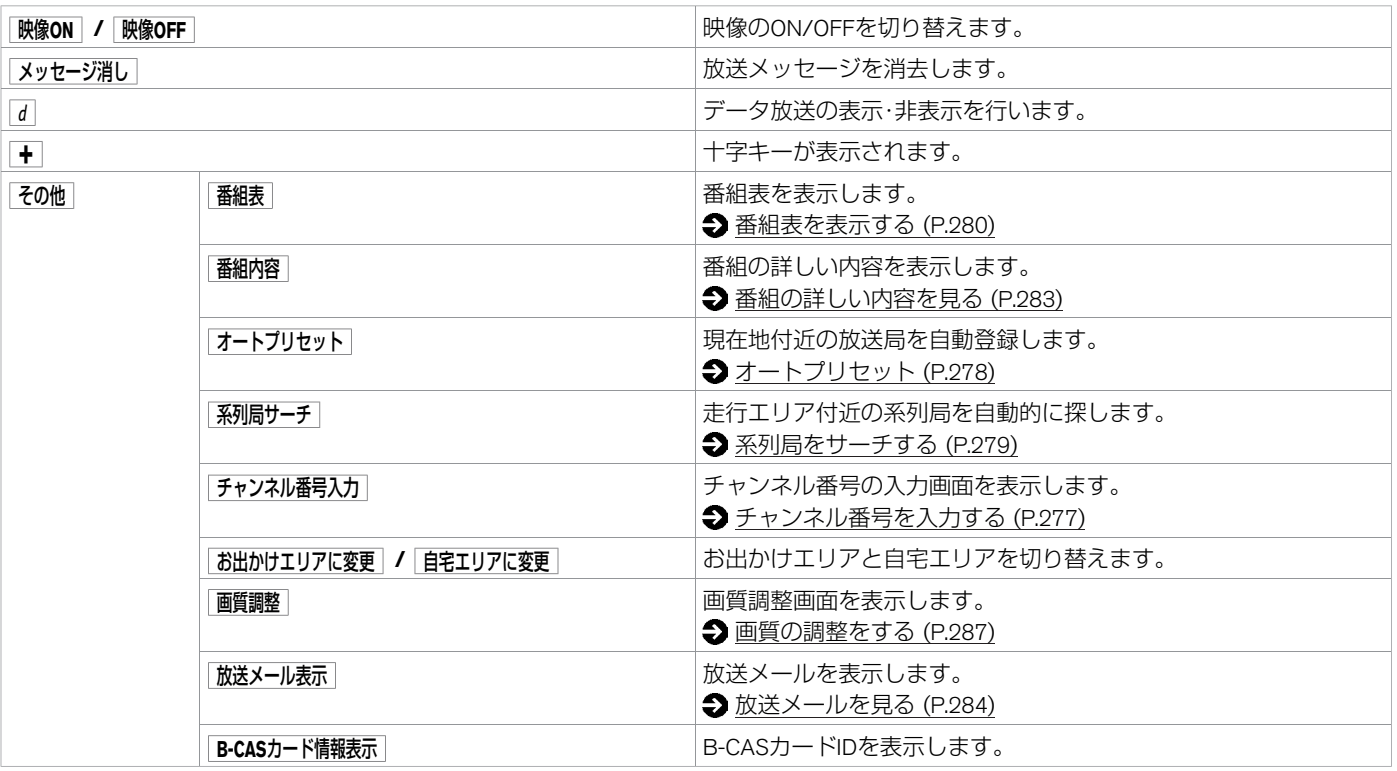

- 緊急警報放送 (EWS) について
- 大規模災害など緊急な出来事が発生した場合に、視聴者にいち早く情報を知らせる放送 システムです。
- 本機能は、地上デジタル放送視聴時のみの機能です。視聴中の放送局で緊急警報放送が 開始されると、自動的に緊急警報放送を表示します。緊急警報放送終了後、90秒で自動 的に元に戻ります。

# <span id="page-277-0"></span>**■ チャンネル番号を⼊⼒する**

チャンネル番号を直接入力して番組を見ることができます。

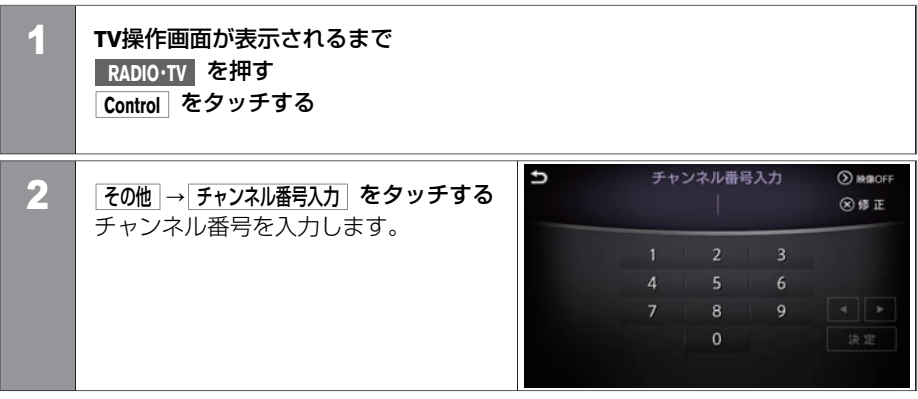

# <span id="page-278-0"></span>**■ オートプリセット**

エ ア コ ン、 オ ー デ ィ オ

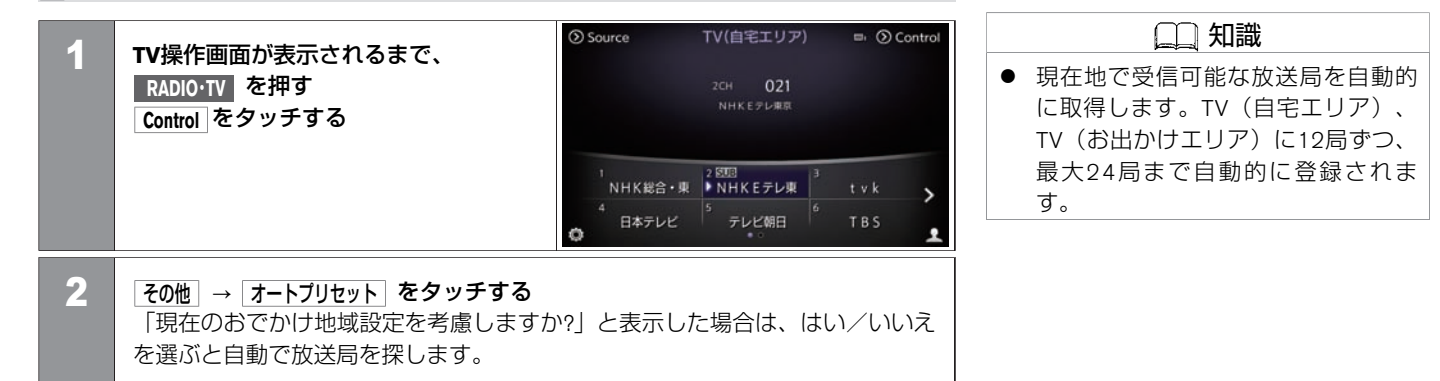

# <span id="page-279-0"></span>**■ 系列局をサーチする**

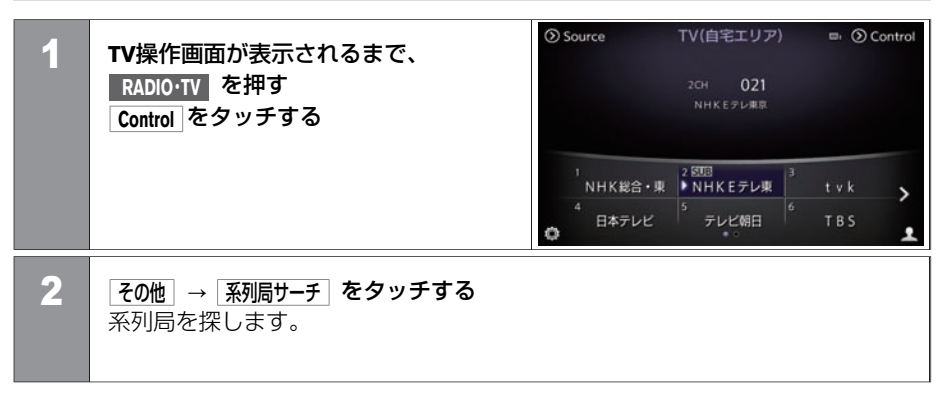

### <span id="page-280-0"></span>**■ 番組表を表⺬する 1 TV操作画面が表示されるまで、 RADIO・TV** を押す **Control** をタッチする 10月3日(金) 世界の風景<br>19:00~21:00 問題[編集] 論理[編集] CEE KEE (公開) 2 夜の他 → 番組表 をタッチする  $\sim$ 上画⾯に番組表を表⺬します。  $(22)$  $\overline{\mathbf{v}}$ 番組表切替 10 旅行ガイド<br>(温泉特集 更新  $30 = 3 - 7$ 戻る 45 パラエティ 赤製 緑 表示切替 **黄 拡大縮小 KG** RGB

# **■ 番組表の⾒かた**

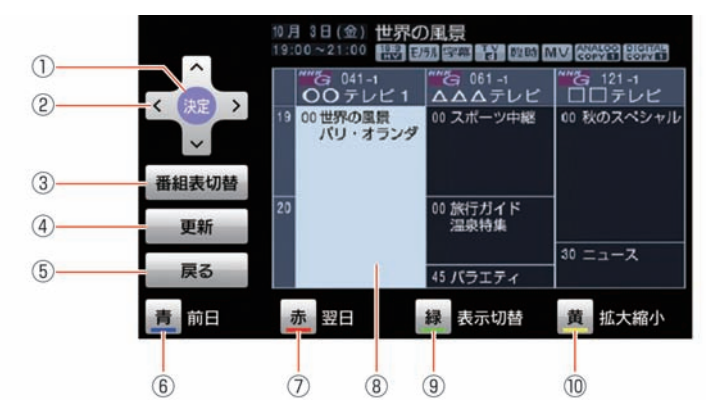

① 決定

選択した項目を決定します。 ② **> <**

- カーソルを上下左右に移動して、項⽬を選択します。
- ③ 番組表切替

1セグと地上デジタル放送の番組表を切り替えます。

④ 更新

番組表を更新します。

⑤ 戻る

前画⾯に戻ります。

⑥ <sup>青</sup>

前日の番組表を表示します。

知識 |番組表切替| は、1セグ/地デジ切替が ⾃動に設定されている場合のみ、切 り替え操作できます。

★:車種、グレード、オブションなどにより、装着の有無が異なります。◎:ディーラーオブションです。 アンディアンのコンピュータ アンディアン テレビを見る 281

- ⑦ <sup>赤</sup> 翌日の番組表を表示します。
- 8 選択している番組 ⑨ <sup>緑</sup>
- すべての番組表表⺬と主要な番組表表⺬とを切り替えます。
- ⑩ <sup>黄</sup> 番組表を拡⼤または縮⼩します。(4段階)

<span id="page-283-0"></span>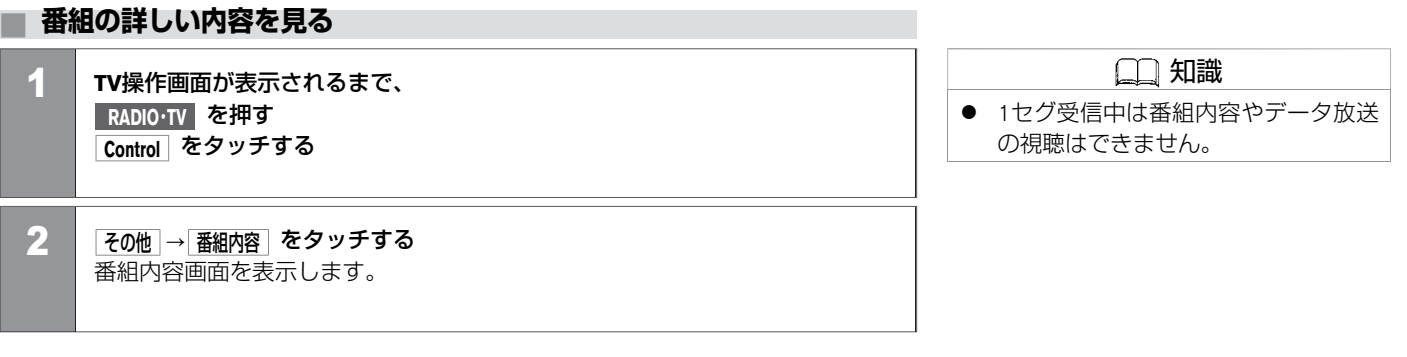

# <span id="page-284-0"></span>**■ 放送メールを⾒る**

1 **TV**操作画⾯が表⺬されるまで、 **RADIO・TV** を押す **Control** をタッチする

2 夜の他 → 放送メール表示 をタッチする

確認したいメッセージを選ぶと上画面に表示します。

284 テレビを見る

放送局側でメール配信をしている場合、デジタル放送を利用して本機でメールを受信でき ます。

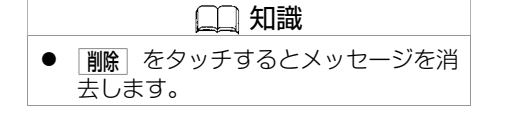

# <span id="page-285-0"></span>**■ 設定のしかた**

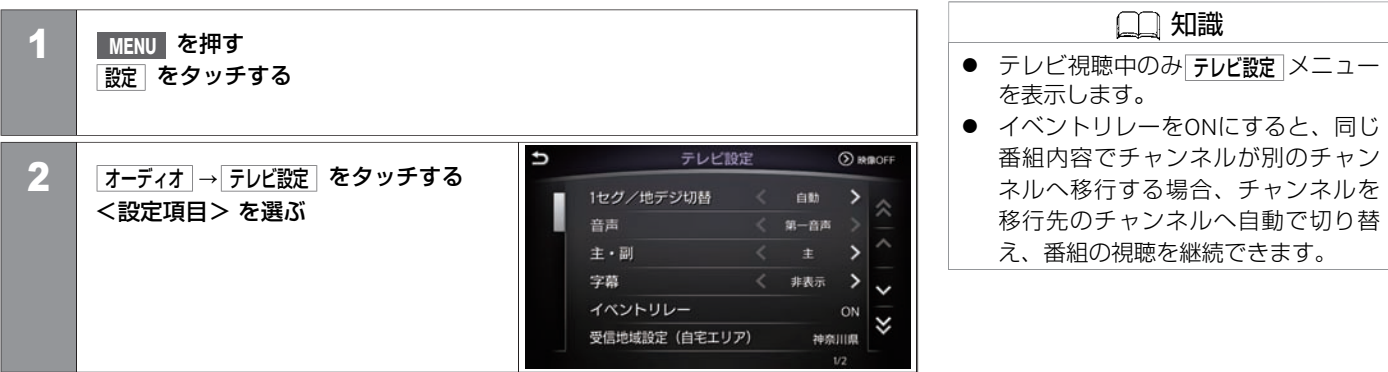

### <設定項⽬>

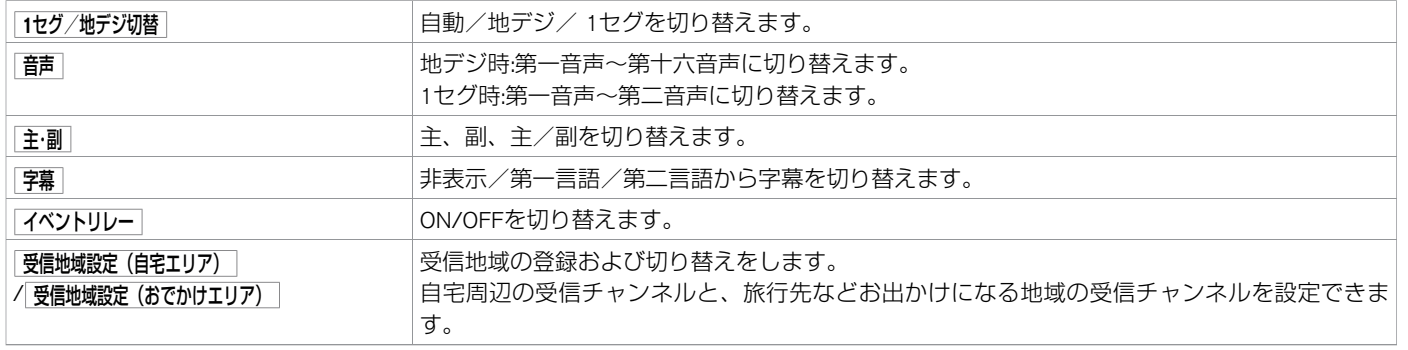

エ ア コ ン、

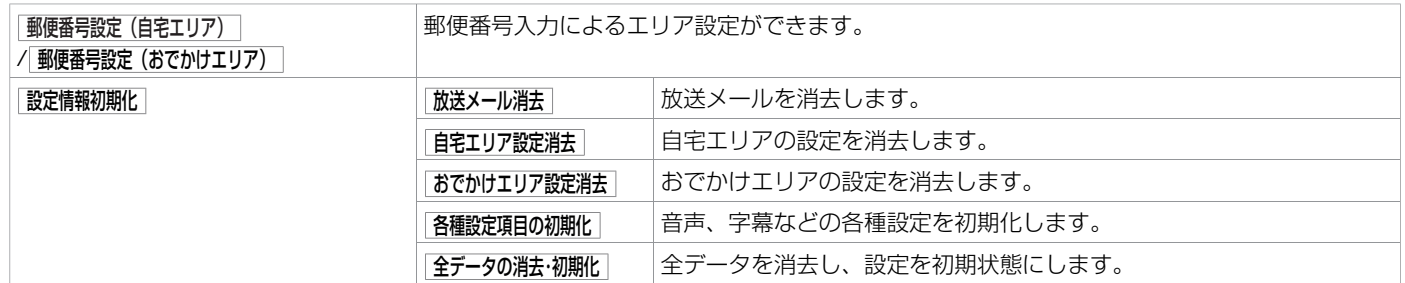

# <span id="page-287-0"></span>**■ 画質の調整をする**

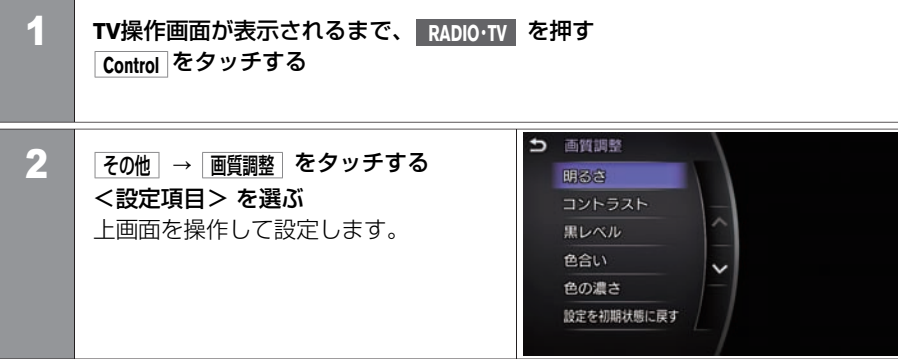

### <設定項⽬>

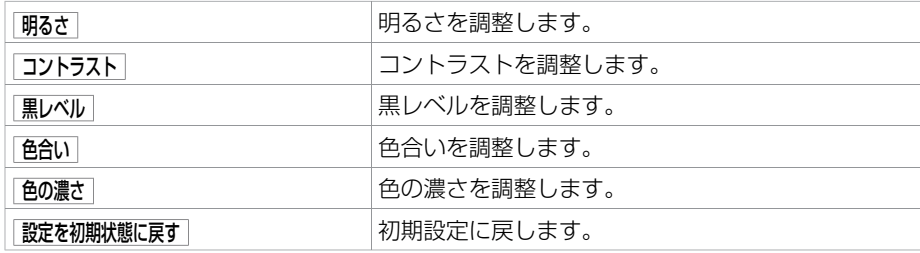
MEMO

288 テレビの設定をする

## カメラシステムについて

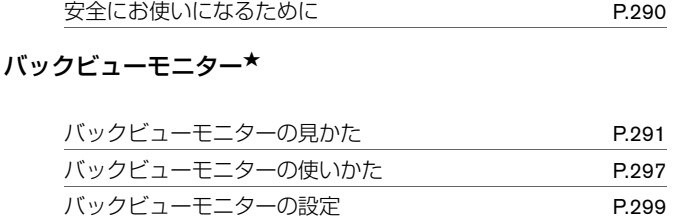

## アラウンドビューモニター★

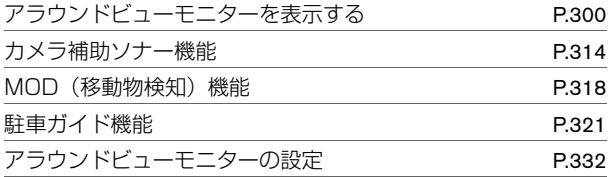

### ETC

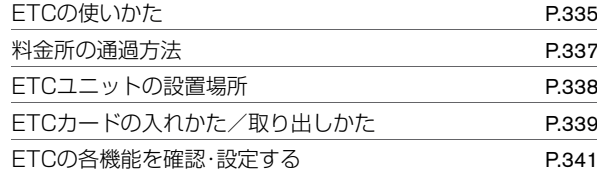

<span id="page-290-0"></span>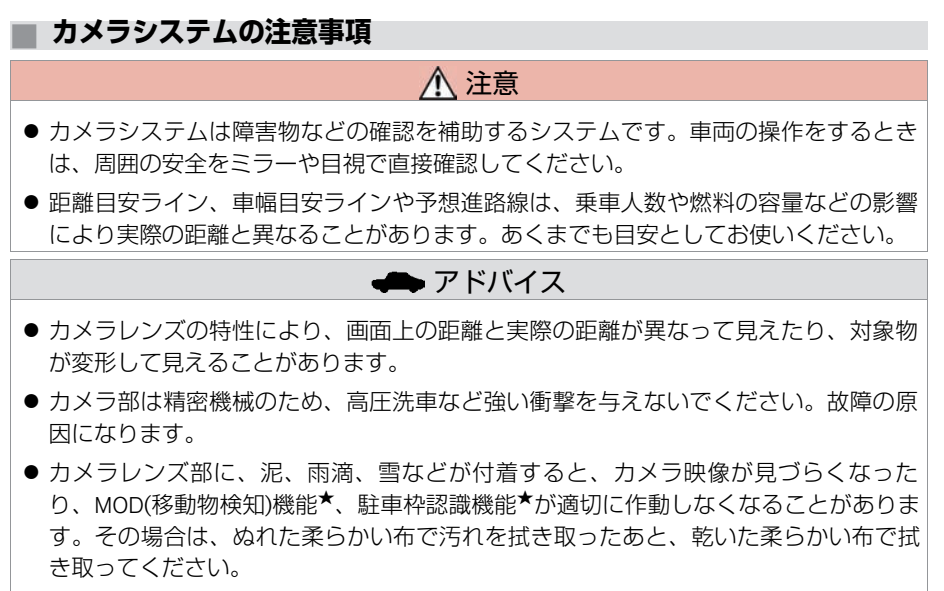

● カメラ部には傷をつけないでください。画面の映像に影響が出ることがあります。

290 安全にお使いになるために

<span id="page-291-0"></span>バックビューモニターは、セレクトレバーを ■に入れると上画面に表示します。 **● [駐車のしかた \(P.297\)](#page-297-0)** 

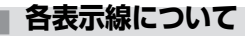

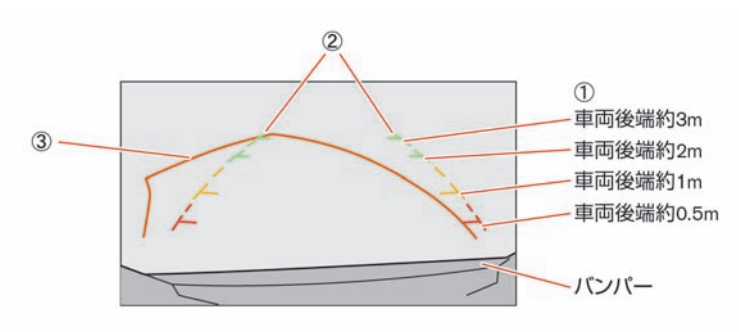

- ① 距離⽬安ライン 車両後方の距離の目安を示します。
- ② 車幅目安ライン 後退したときの車幅の日安を示します。
- ③ 予想進路線

ハンドルを切った角度のまま後退したときの予想進路を示します。ハンドルが中立 になると消えます。

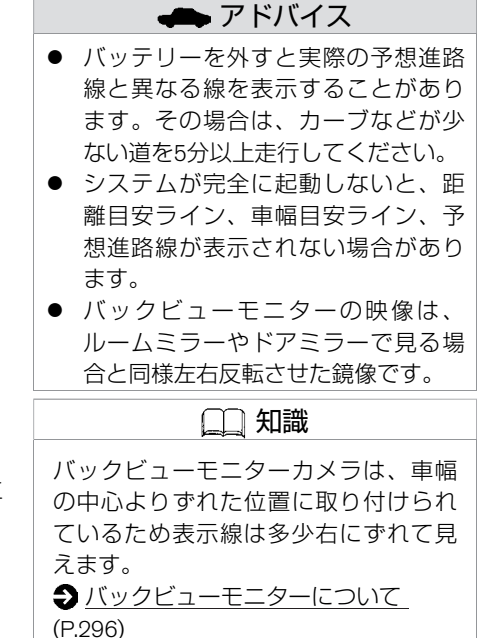

# **■ 映像と実際の路⾯との誤差について**

## ■ 急な上り坂が後方にあるとき

● 距離目安ライン、車幅目安ラインは実際 の距離よりも手前に表示します。 また、障害物が実際よりも遠くにあるよ うに見えます。

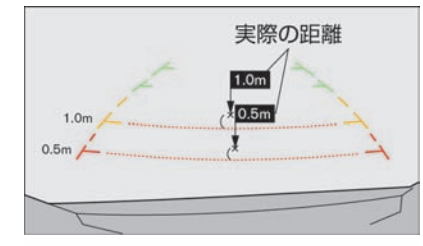

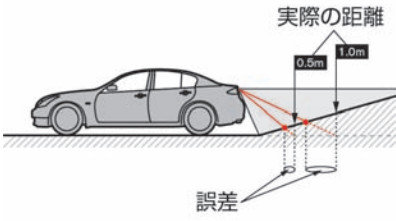

- 急な下り坂が後方にあるとき
- 距離目安ライン、車幅目安ラインは実際 の距離よりも後ろに表示します。 また、障害物が実際よりも近くにあるよ うに感じます。

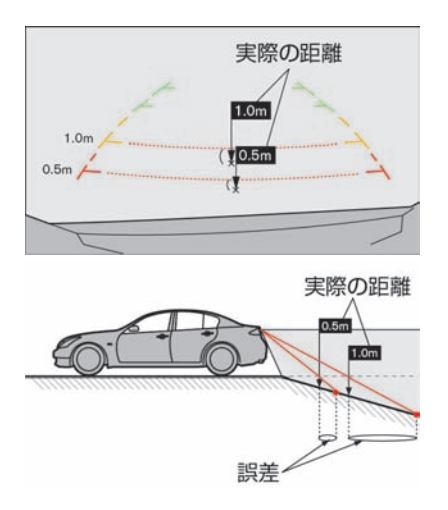

★:車種、グレード、オプションなどにより、装着の有無が異なります。◎:ディーラーオプションです。 インスコン インチングレード バックビューモニターの見かた 293

## ■立体物が近くにあるとき (例1)

- 立体物が近くにある場合には実際の距離 と異なって表⺬されることがあります。
- 予想進路線は、トラックの車体に触れて いないためぶつからないように見えます が、実際は⾞体が進路上に張り出してい るため、ぶつかることがあります。

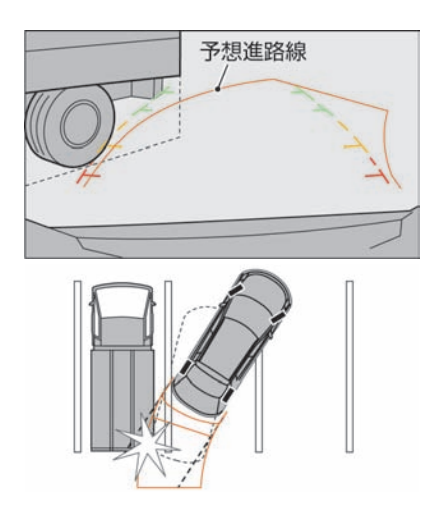

### ■立体物が近くにあるとき (例2)

- 立体物が近くにある場合には実際の距離 と異なって表⺬されることがあります。
- Cの位置はBの位置よりも遠くにあるよ うに⾒えますが、実際はAの位置と同じ 距離です。Aの距離まで下がるとぶつか ることがあります。

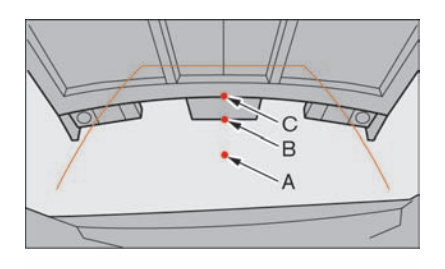

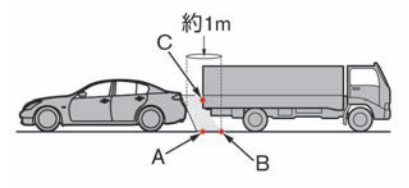

## <span id="page-296-0"></span>**■ バックビューモニターについて**

バックビューカメラは、バンパー後端から 車の後方を映します。 以下の点にご注意ください。

- 車や路面の状況により、映る範囲が異な ることがあります。
- 字光式ナンバープレートを装着すると、 バックビューモニターの映像が一部映ら なくなることがあります。

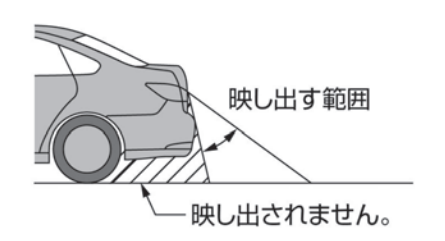

# <span id="page-297-0"></span>**■ 駐⾞のしかた**

1 セレクトレバーを ■にする バックビューモニター画⾯を表⺬します。

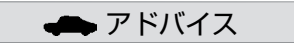

● 画面では車幅目安ラインと駐車ス ペースの区画線が平⾏に⾒えても、 実際は平⾏でない場合があります。

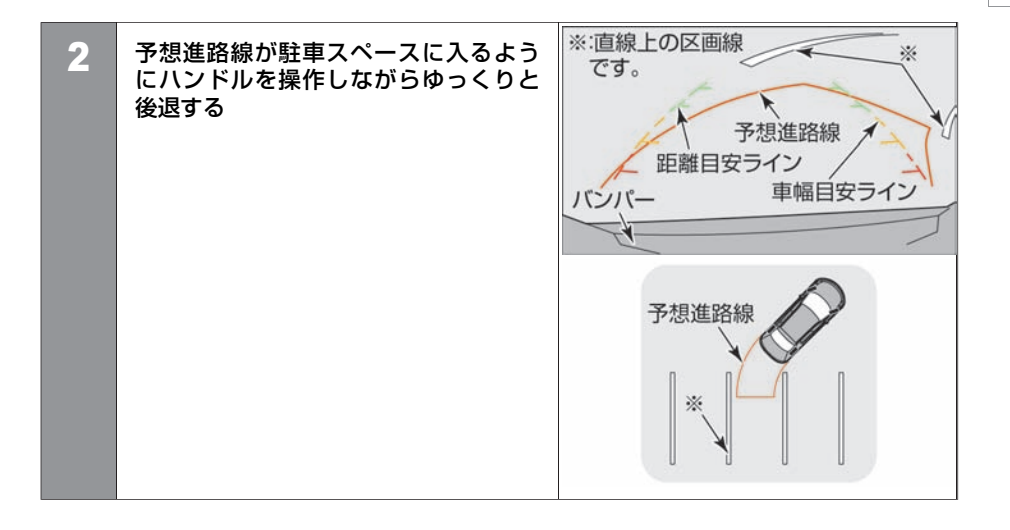

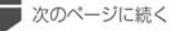

★:車種、グレード、オプションなどにより、装着の有無が異なります。◎:ディーラーオプションです。 インスコン インスコン バックビューモニターの使いかた 297

■ 前のページから

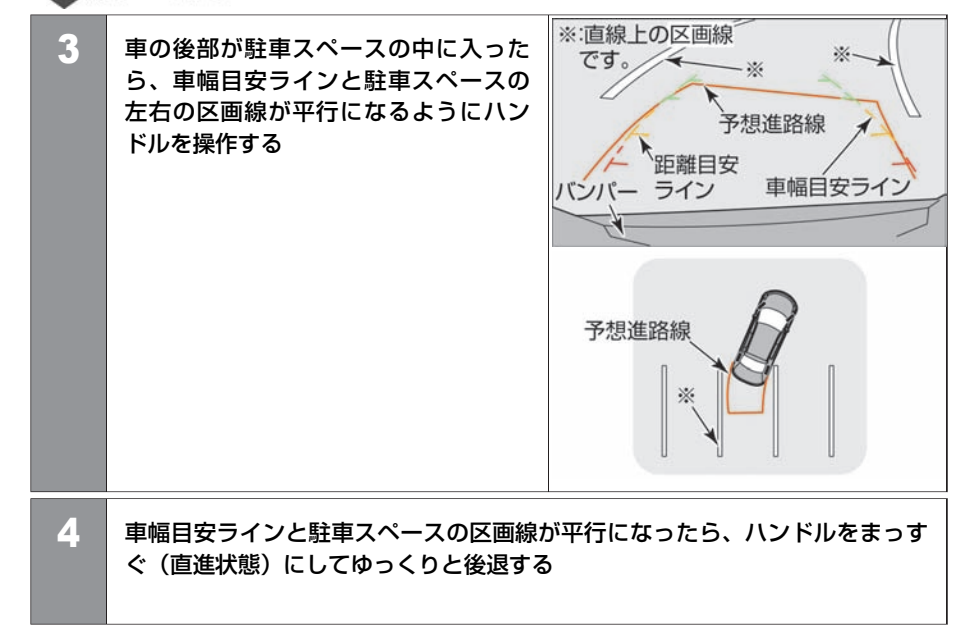

# <span id="page-299-0"></span>バックビューモニター★ **バックビューモニターの設定**

## **■ 設定のしかた**

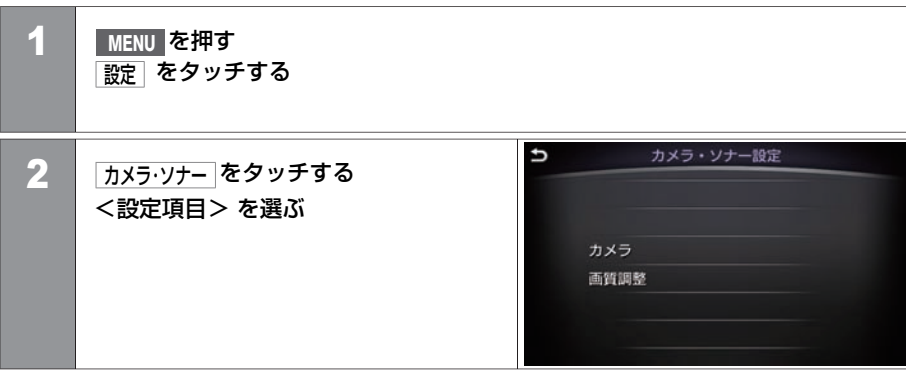

### <設定項⽬>

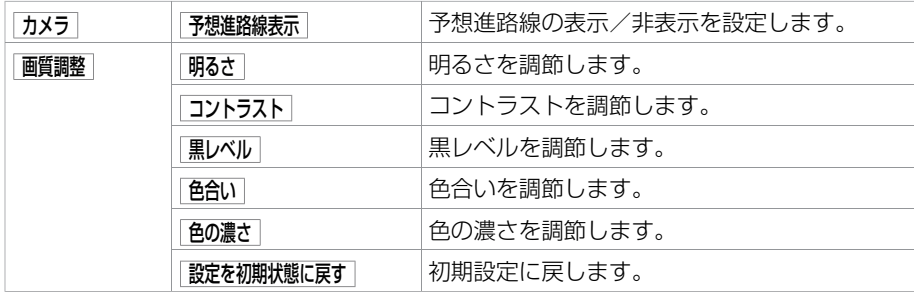

★:車種、グレード、オプションなどにより、装着の有無が異なります。◎:ディーラーオプションです。 インスコン インチングレーン バックビューモニターの設定 299

## <span id="page-300-0"></span>**■ 表⺬のしかた**

- 電源ポジションがONのとき、セレクトレバーを R にするか、マルチファンクション スイッチの **CAMERA を**押すと上画面に表示します。
- セレクトレバーが のときは、補助ソナーが車両付近の障害物を検知したときにアラ ウンドビューモニターを表⺬します。

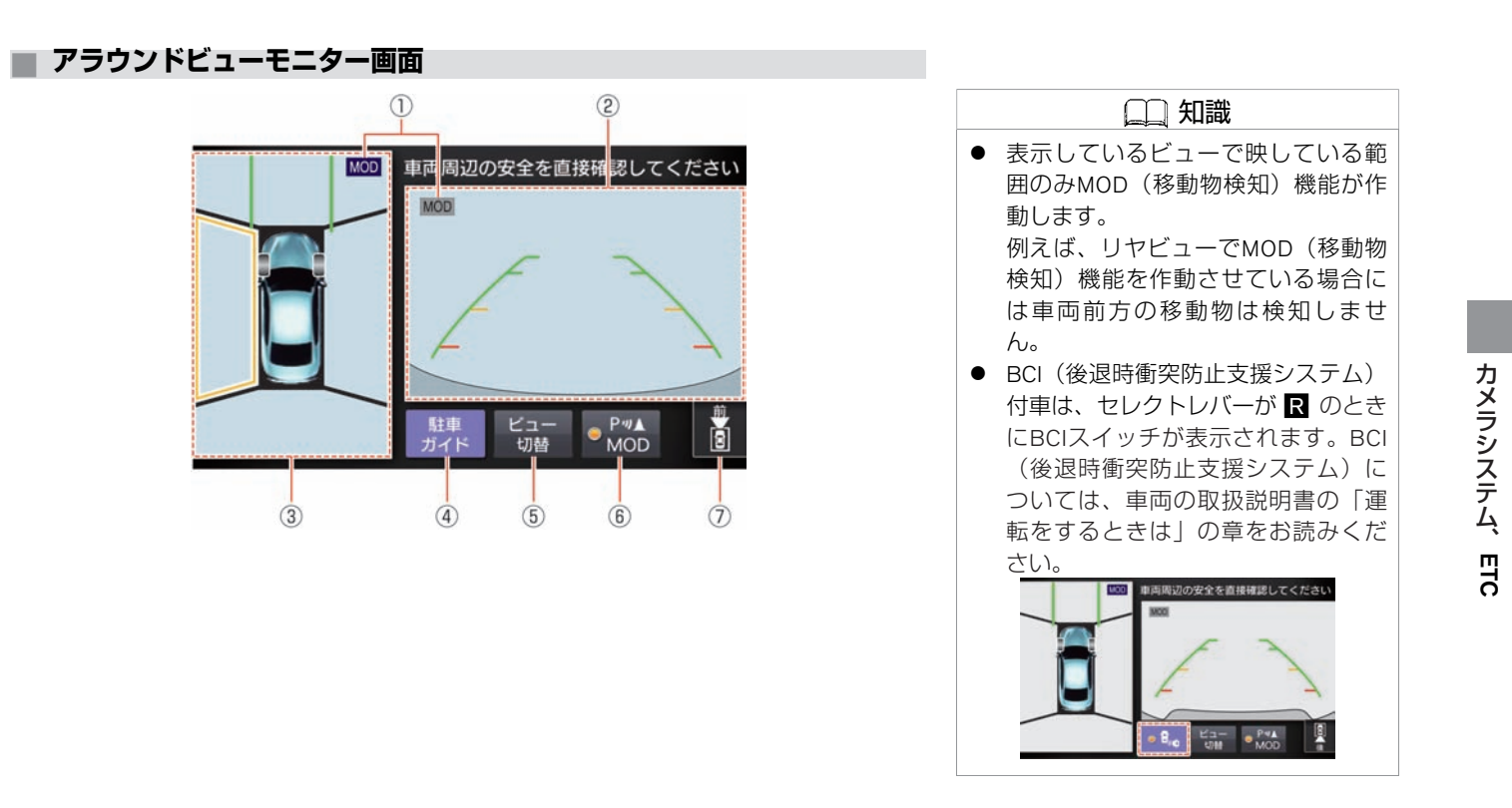

- ① **MOD**(移動物検知)機能作動状態アイコン どちらのビューでMOD(移動物検知)機能が作動するかを表します。 **② 右画面** セレクトレバーが Rのときはリヤビューを、 R以外のときはフロントビューを表示 します。 3 左画面
	- トップビューまたはサイドブラインドビューを表示します。表示順序を変更できま す。(
		- **→ [設定のしかた](#page-332-0) (P.332))**
- ④ 駐車ガイド 車両が停止していて、右画面がフロントビュー表示中に表示します。選択すると、 駐⾞ガイドを開始します。
- ⑤ ビュー切替

押すごとに左画面をトップビュー、サイドビュー、全画面表示ワイドビューモニ ター画⾯に切り替えます。

- ⑥ / **MOD** ソナー、MOD(移動物検知)機能を⼀時的にOFFすることができます。OFFのときはス イッチインジケーターが消灯します。 設定メニューで常時OFFにした場合はスイッチに表⺬されません。 [アラウンドビューモニターの設定](#page-332-0) (P.332)
- ⑦ ⽅向指⺬アイコン 右画⾯の映している⽅向を表します。 :リヤビュー表示中
	- :フロントビュー表示中

302 アラウンドビューモニターを表示する

## **■ ワイドビュー画⾯**

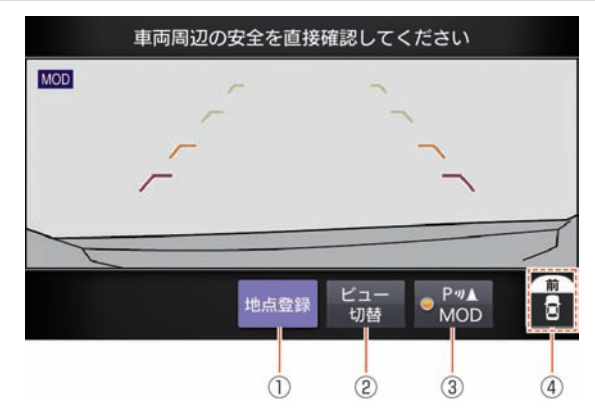

① 地点登録 / 地点消去

フロントワイドビュー表示時に表示します。 ■地震録 :現在地をフロントワイドビュー自動表示地点として登録します。 ■地震は、つロントワイドビュー自動表示地点を消去します。

2 ビュー切替

押すごとに左画面をトップビュー、サイドビュー、全画面表示ワイドビューモニ ター画面に切り替えます。 表示順序を変更できます。 (◆ [P.332](#page-332-0))

- ③ / **MOD** ソナー、MOD(移動物検知)機能を⼀時的にOFFすることができます。 設定メニューで常時OFFにした場合はスイッチに表⺬されません。
- (4) 方向指示アイコン 画面の映している方向を表します。

知識 ● 前方または後方約180°の映像を、画 面幅いっぱいに表示します。セレク トレバーが R のときはリヤワイド ビュー、■ 以外のときはフロントワ イドビューを表示します。 ● 見通しの悪い交差点や、駐車場から 後退して出る際、死⾓になりやすい 左右を確認できます。 ● BCI (後退時衝突防止支援システム) 付車は、セレクトレバーが R のとき にBCIスイッチが表⺬されます。BCI 機能については、車両の取扱説明書 の「運転をするときは」の章をお読 みください。

カ メ ラ シ ス テ ム、ETC

# アラウンドビューモニター★ **アラウンドビューモニターを表⺬する**

### **■ 画⾯表⺬の種類**

#### ■ トップビュー

- 自車位置や駐車スペースへの進入コース が分かりやすい、⾞両を上から⾒たよう な映像を表示します。
- カメラで撮影できない領域 (トップ ビュー境⽬)を⿊⾊で表⺬します。トッ プビュー境⽬は、電源ポジションをON にして最初にアラウンドビューモニター を表示したときに7秒間黄色で強調表示 します。

(● [アラウンドビューモニターの設定](#page-332-0) [\(P.332](#page-332-0)))

● タイヤの向きが確認できるタイヤ切れ角 を表⺬します。

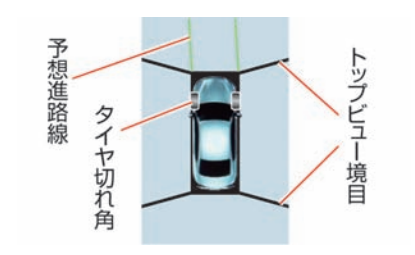

- サイドブラインドビュー
- 車両の左側前輪付近から前方を表示しま す。
- 道路端への幅寄せ駐車などに便利です。

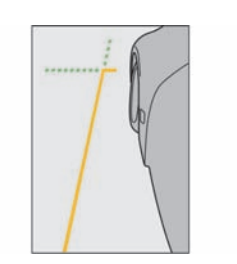

- リヤビュー/リヤワイドビュー
- 車両後方の映像を表示します。
- 予想進路線はリヤワイドビュー、ハンド ルが中立位置のリヤビューには表示しま せん。

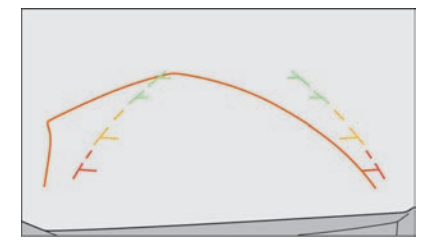

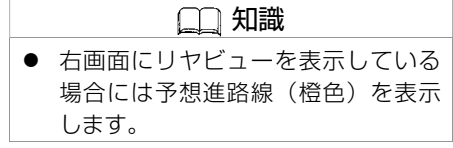

アラウンドビューモニター★ **アラウンドビューモニターを表⺬する**

### ■ フロントビュー/フロントワイドビュー

- 車両前方の映像を表示します。
- 予想進路線はフロントワイドビュー、ハ ンドルが中⽴位置のフロントビューには 表示しません。

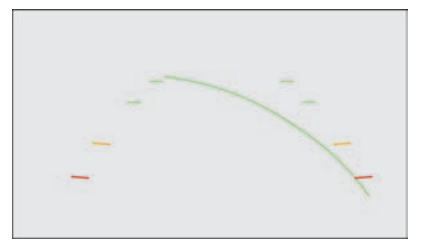

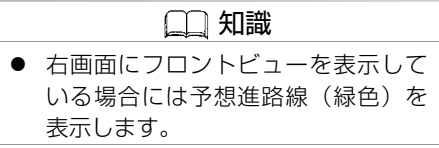

## **■ 画⾯の切り替え**

#### ■ 切り替えかた

- 次の操作で画面を切り替えることができます。
	- **CAMERA** を押す
	- ビュー切替 をタッチする
	- セレクトレバーを⼊れ替える
- セレクトレバーが ■のときは、リヤビューまたはリヤワイドビューを表示します。 ■以外のときは、フロントビューまたはフロントワイドビューを表示します。

#### ■ 3分タイマー機能

**CAMERA** を押してから約3分後に⾃動的にもとの画像に戻す機能です。セレクトレバー が R 以外のときに作動します。

(ただし、タイマー作動中に **CAMERA** を押す、または ビュー切替 をタッチするとタイマー がリセットされます。)

#### ■ 車速連動自動OFF機能

⾞速が約10km/h以上になると⾃動的にカメラ画⾯が消え、元の画⾯に戻ります。

#### ■ フロントワイドビュー自動表示機能

フロントワイドビュー自動表示地点を登録しておくと、登録地点付近で停車すると自動で フロントワイドビューが表⺬されます。よく通る、⾒通しの悪い交差点などを登録してお くと便利です。

## **■ 画⾯のエラー表⺬について**

■ ヘアイコンが画面内に表示された場合 アラウンドビューモニターの異常が考えら れます。通常走行には支障はありません が、⽇産販売会社で点検を受けてくださ い。

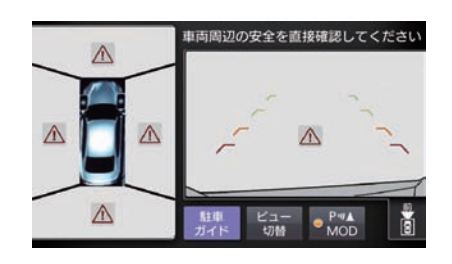

■ 図アイコンが画面内に表示された場合 カメラ映像が一時的に周囲の電子機器の影 響を受けている可能性があります。 頻繁に 表示される場合は日産販売会社で点検を受 けてください。

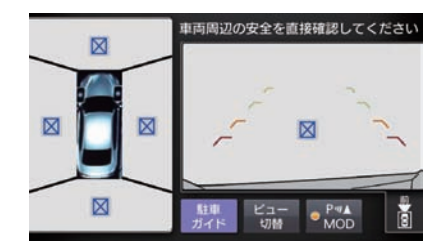

### **■ アラウンドビューモニターについて**

- フロントビューおよびリヤビューの表示線は、路面の状況により障害物への距離が実際 と異なって⾒えることがあります。
- アラウンドビューモニターは、近赤外線カメラを使用しているため、実際の色とは違っ て⾒えることがあります。
- 暗いところや夜間では、映りが悪くなったり、青っぽく表示される場合があります。
- トップビューの画像は、4つのカメラからの映像を加工処理して表示するため、以下の ように表⺬される場合があります。
	- ー 立体物が倒れこんで見える
	- 路⾯よりも⾼い位置にある⾞両などが実際より遠くに⾒える
	- ー 高さのあるものが画像の継ぎ目でずれて表示される
	- 各カメラ画像の明るさが違う
- 路上の白線などは、トップビューに映し出されたときにカメラのつなぎ目でずれる場合 があります。

⽩線などが遠⽅にあるほどずれは⼤きくなります。

● 乗員人数、ガソリン残量、荷物の積載状況などによる車体の傾きなどにより、トップ ビューの映像がずれる場合があります。

★:車種、グレード、オブションなどにより、装着の有無が異なります。◎:ディーラーオブションです。 アラウンドビューモニターを表示する 309

アラウンドビューモニター★ **アラウンドビューモニターを表⺬する**

#### ■ カメラの位置

アラウンドビューモニターのカメラはフロ ントエンブレムの上、左右のドアミラー、 リヤ番号灯付近にあります。

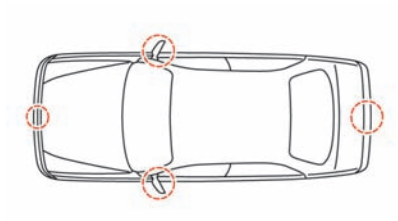

### ■映し出す範囲

- ① フロントビュー
- ② フロントワイドビュー
- ③ トップビュー
- ④ サイドブラインドビュー
- ⑤ リヤワイドビュー
- ⑥ リヤビュー

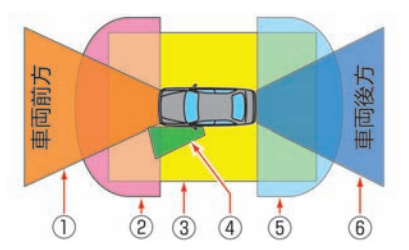

#### ■ 立体物の消失について

カメラの映し出す範囲の境界線上にあるも の、路面より高さのあるものが映らない場 合があります。

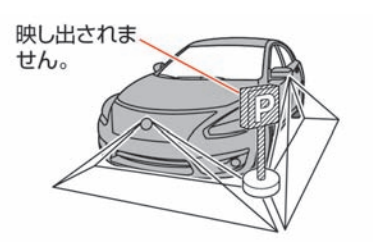

### ■ 車両アイコンとの距離について

トップビューに表⺬される⾞両アイコン と、周りの画像に映っているものとの位置 関係は、実際とは異なります。

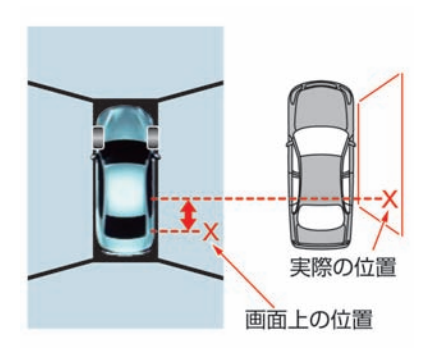

#### ■ MOD(移動物検知)機能

- MOD (移動物検知)機能は止まっている障害物をお知らせする機能はありません。
- MOD (移動物検知) 機能はディスプレイに表示されている画像を画像処理して移動物を 検知しており、移動物の検知性能には限界があります。
- 以下の場合などでは適切に作動しないことがあります。
	- 背景と移動物の⾊や明るさが似ているとき
	- ウィンカーなど点滅している光があるとき
	- 他車のヘッドライトや太陽など強い光が映りこんでいるとき
	- ミラーが格納されているなどカメラの向きが通常と異なるとき
- カメラレンズ上を流れる水滴やマフラーからの白煙、動いている影など移動物でないも のを検知する場合があります。
- 移動物の速度、方向、距離、形状、大きさ等によっては適切に検知できない場合があり ます。

#### ■ 駐車枠認識機能

- 以下の場合など、天候や路面状態によっては適切に認識しないことがあります。
	- 路面の駐車枠線がかすれているとき
	- 路⾯の駐⾞枠線が⽩線で書かれていないとき
	- 路⾯と駐⾞枠線のコントラストが低いとき
	- 駐⾞枠が極端に狭いもしくは広いとき
	- 駐車エリアが傾斜しているなどカメラ映像上で平行な駐車枠線に見えないとき
	- ー 自車が駐車枠を踏んでいるとき
	- 駐⾞枠線が極端に細いもしくは太いとき
	- 駐車枠線に見えるような影、段差、路面ペイント、引きなおし線などがあるとき
	- 駐⾞枠線が1本しか⾒えていないとき
	- 夜間、霧などカメラ映像に駐⾞枠が映っていないとき

312 アラウンドビューモニターを表示する

- 駐車枠と自車が傾いて止まっているとき

★:車種、グレード、オプションなどにより、装着の有無が異なります。◎:ディーラーオプションです。 アラウンドビューモニターを表示する 313

# <span id="page-314-0"></span>アラウンドビューモニター★ **カメラ補助ソナー機能**

車速約10km/h以下で前進中または後退中にソナーが障害物を検知した場合は、 ソナー表示とブザーでお知らせします。

## **■ カメラ補助ソナー機能について**

ソナー表示はトップビュー、サイドブラインドビュー、またはワイドビュー画面に表示さ れます。

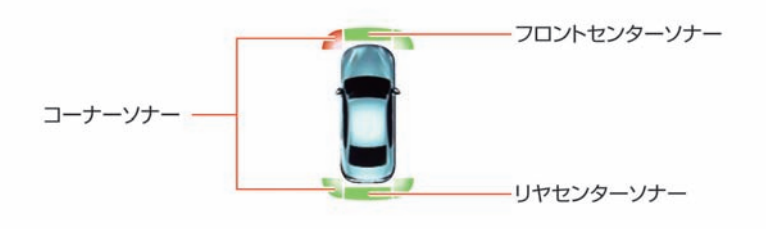

注意

- 気温や天候、路面状態などの周囲の 状況や、障害物が動いていたり小さ い場合にはセンサーが検知できない ことがあります。必ず周囲の安全を 確認してから運転してください。
- センサーは前後バンパーについてい ます。バンパーには、ステッカーを 貼ったりアクセサリーなどを取り付 けないでください。
- バンパーに凹みなどがあると正確な 距離が測定できず、誤検知する場合 があります。
- 適正なタイヤの空気圧を維持してく ださい。誤警報や誤操作の原因にな ります。

#### ■ コーナーソナー

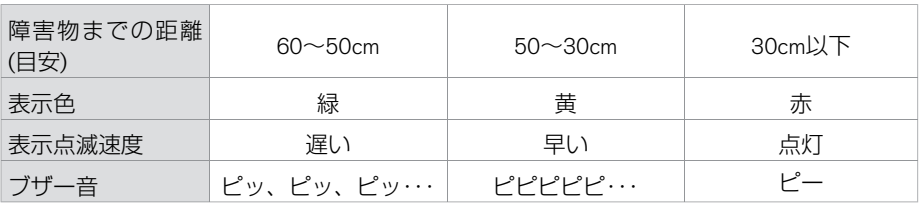

### ■ フロントセンターソナー

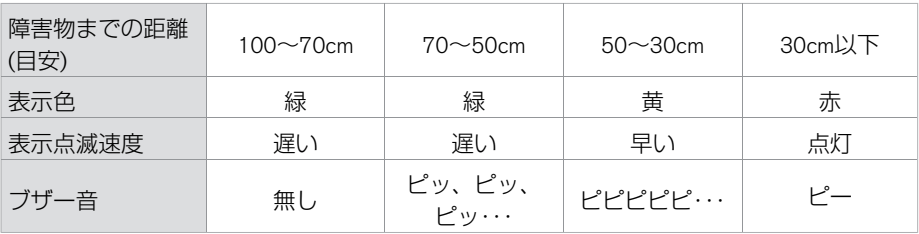

### ■ リヤセンターソナー

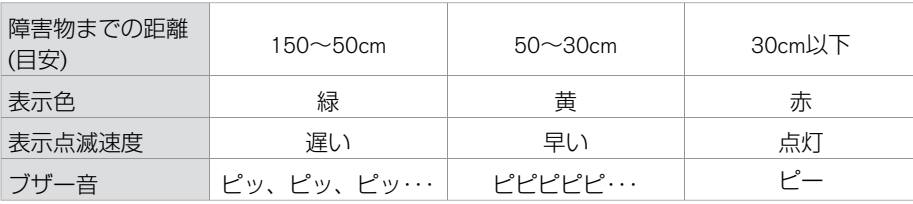

カ メ ラ シ ス

★:車種、グレード、オプションなどにより、装着の有無が異なります。◎:ディーラーオプションです。 オンランスタン アンチング カメラ補助ソナー機能 315

#### ■ ソナー表示色

ソナー表示の色は、障害物に近づくにしたがって、緑、黄、赤と変化します。 ソナーの表⺬の⾊と距離⽬安線とでは障害物までの距離は異なります。

## ■ ブザー音

- 障害物との距離が近づくにしたがって、断続音の間隔が短くなります。表示が赤の場合 は連続⾳になります。
- 障害物との距離が広がった場合は断続音が消え、ソナー表示のみとなります。
- フロントソナーが検知したときは低音、リヤソナーが検知したときは高音でお知らせし ます。
- 障害物との距離が3秒間変わらない場合、断続音が消え、ソナー表示のみとなります。
- ソナー機能OFF
- P= A をタッチすると表示灯が消灯しカメラ補助ソナー機能が一時的にOFFになりま す。再度 P=→ をタッチするとONになります。
- 次の場合に自動的にONに戻ります。
	- セレクトレバーを ■に入れた場合
	- **CAMERA** を押した場合
	- 約10km/h以下に減速した場合
	- 電源ポジションをOFFにして再度ONにした場合
- Piji▲ / MoD をタッチするとMOD (移動物検知) 機能も同時にOFFになります。
- 常にソナー機能をOFFにしたい場合は設定メニューを操作してください。
	- **→ [アラウンドビューモニターの設定](#page-332-0) (P.332)**

カ

## ■ ソナーによるカメラ画面の自動表示機能

- シフトポジションが D かつ車速約10km/h以下でカメラが表示されていない場合に、車 両前方の障害物を検知した場合はアラウンドビューモニター画面を自動で表示します。
- 障害物がなくなる、または P=>>>>>チするとソナー機能が一時的にOFFになり、 自動的にアラウンドビューモニター画面になる前の画面に戻ります。
- **CAMERA 、ビュー切替** などを操作してアラウンドビューモニター画面にした場合には戻 りません。

<span id="page-318-0"></span>車庫入れや駐車場からの発進時などに自車周辺の移動物を運転者にお知らせすることで、安全確認をサポートする機能です。

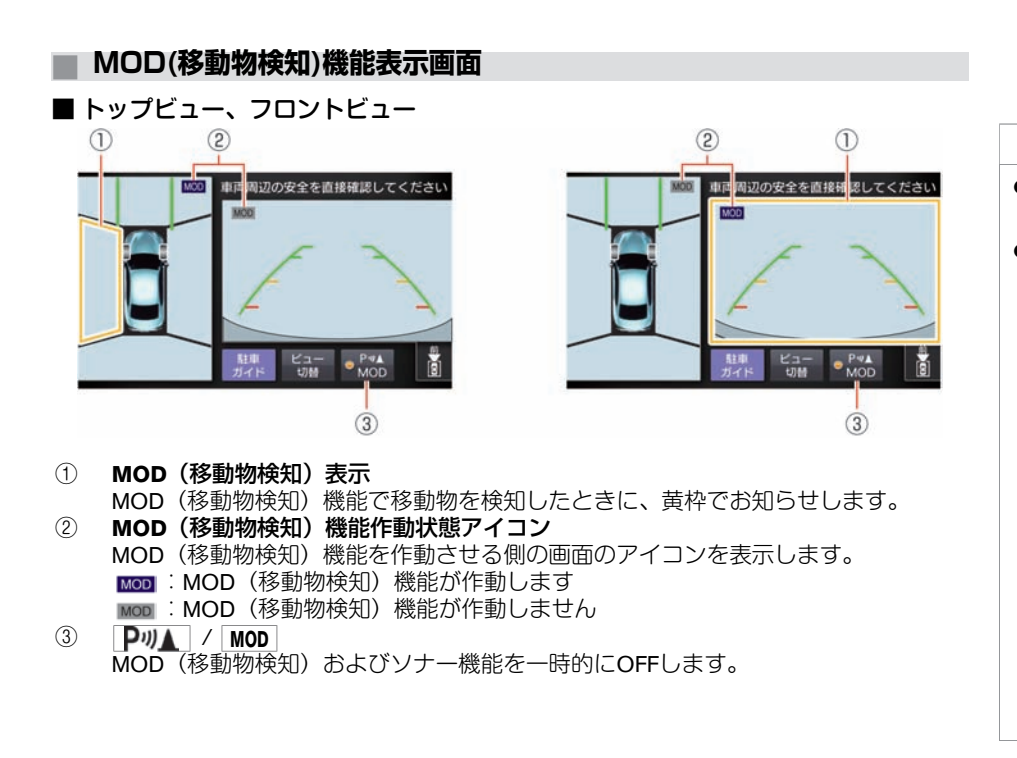

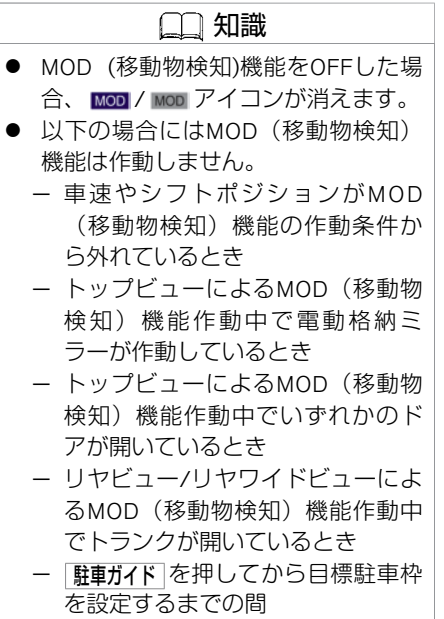

## ■ フロントワイドビュー

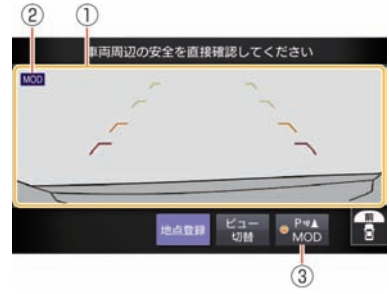

#### ① **MOD**(移動物検知)表⺬ MOD (移動物検知) 機能で移動物を検知したときに、黄枠でお知らせします。 ② **MOD**(移動物検知)機能作動状態アイコン MOD (移動物検知)機能作動状態の画面のアイコンを表示します。 :MOD(移動物検知)機能が作動します MoD: MOD (移動物検知) 機能が作動しません

**③ PIA** / **MOD** 

MOD (移動物検知)機能を一時的にOFFします。

## **■ MOD(移動物検知)機能について**

車両周辺に移動物があるときに、音と黄枠を表示してお知らせします。

トップビューに Mom 表示がある場合には移動物を検知したエリア (前後左右)に黄枠を表 示します。

MOD (移動物検知)機能は以下の条件のとき、 moo が表示されている画面で作動します。

- シフトポジションが ■で車両が停車しているときに、トップビュー側で作動します。
- シフトポジションが P で車両が停車しているときに、 CAMERA スイッチを押すとトッ プビュー側で作動します。
- シフトポジションが で車速約8km/h以下のときに、フロントまたはフロントワイド ビューで作動します。
- シフトポジションが R で車速約8km/h以下のときに、リヤまたはリヤワイドビューで 作動します。

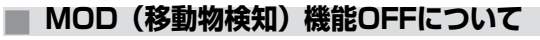

- Piji ▲ / Mop をタッチするとインジケーターが消灯しMOD (移動物検知) 機能が一 時的にOFFになります。再度タッチするとONになります。
- 次の場合に自動的にONに戻ります。
	- **− セレクトレバーを ■に入れたとき**
	- **CAMERA** スイッチを押してカメラ画⾯を表⺬したとき
	- 約8km/h以下に減速したとき
	- 電源ポジションをOFFにして再度ONにしたとき
- 常にOFFしたい場合は設定メニューを操作してください。
	- **⇒** [アラウンドビューモニターの設定](#page-332-0) (P.332)

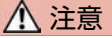

● 車両の操作をするときは、周囲の安 全をミラーや⽬視で直接確認してく ださい。

### 知識

- ソナーブザーが鳴っている場合は MOD(移動物検知)機能ブザーは鳴 りません。
- サイドブラインドビューにはMOD (移動物検知)機能がないた め、 Mool アイコンを表示しません。

ム、ETC

カ メ ラ シ ス テ

320 MOD (移動物検知)機能

# <span id="page-321-0"></span>アラウンドビューモニター★ **駐⾞ガイド機能**

車庫入れや縦列駐車時に、後退開始位置やハンドル角度など、駐車手順をトップビュー画面とフロントビュー、 リヤビューおよび音声で案内する機能です。

## **■ 駐⾞ガイド機能について**

- 駐車枠認識機能により、駐車枠線を自動的に検出し画面上に目標駐車枠線を表示しま す。
- 目標駐車枠を設定するときに、駐車枠線を画像処理により検出し駐車枠線の中央に目標 駐車枠が表示されます。
- 駐車枠線がない場合または駐車枠線が検知できない場合にはあらかじめ決められた位置 に目標駐車枠を表示します。
- 複数駐車枠線が検知された場合は緑色で候補枠を表示します。枠をタッチすることで候 補枠を⽬標駐⾞枠にすることができます。
- 手順通り操作して、車両が枠から外れてしまう場合は、周囲の状況を確認しながら位置 を微調整してください。
- 以下の場合には駐車ガイド機能が終了します。
	- 車速が約10km/hを超えたとき
	- ガイドのとおり操作を⾏わなかったとき
	- 終了 をタッチしたとき

注意

● 駐車ガイド機能は駐車手順を案内す る機能で、障害物に当たらないよう 案内する機能ではありません。車両 の操作をするときは、周囲の安全を ミラーや目視で直接確認してくださ い。

## アドバイス

- 以下の操作、環境により駐車ガイド が正常に機能しない場合がありま す。
	- 急発進、急停⽌、急なハンドル操 作、急なセレクトレバー操作
	- 坂道、段差乗り越えなど、路⾯が 平たんではないとき
	- 雪道等でスリップしたとき
	- タイヤチェーン装着時
	- 映像と実際の路⾯との誤差がある とき
	- 極端な低速⾛⾏を継続したとき

# アラウンドビューモニター★ **駐⾞ガイド機能**

**■ 駐⾞ガイド画⾯**

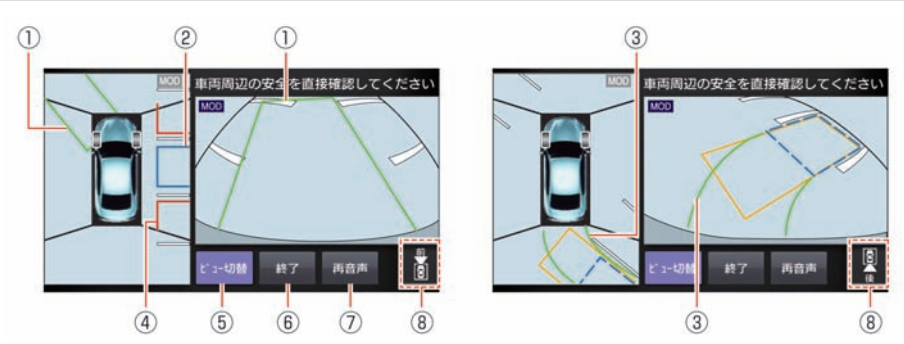

① 後退開始枠/切り返し枠

後退を開始する位置を表示します。 後退開始枠はハンドルを操作すると、枠の色が変わります。 切り返し枠は緑⾊で表⺬されます。

- ② 目標駐車枠 (青色) 駐車したい位置を表示します。
- 3 目標進路線 (緑色) 目標駐車位置に入れるために、進むべき進路を表示します。
- 4 障害物目安線 (赤色) 駐車スペースの目安を示します。
- ⑤ ビュー切替 左側の画⾯表⺬を切り替えます。 ⑥ 終了
	- 駐⾞ガイドを終了します。

322 駐車ガイド機能

# アラウンドビューモニター★ **駐⾞ガイド機能**

⑦ 再音声 音声案内を再生します。 ⑧ ⽅向指⺬アイコン 右画⾯の映している⽅向を表します。 :リヤビュー表示中 :フロントビュー表示中
## **■ 駐⾞ガイドを使って駐⾞する**

■ 車庫入れ (右側)の例

駐⾞したい位置から1mほど横に停めて操作を開始します。

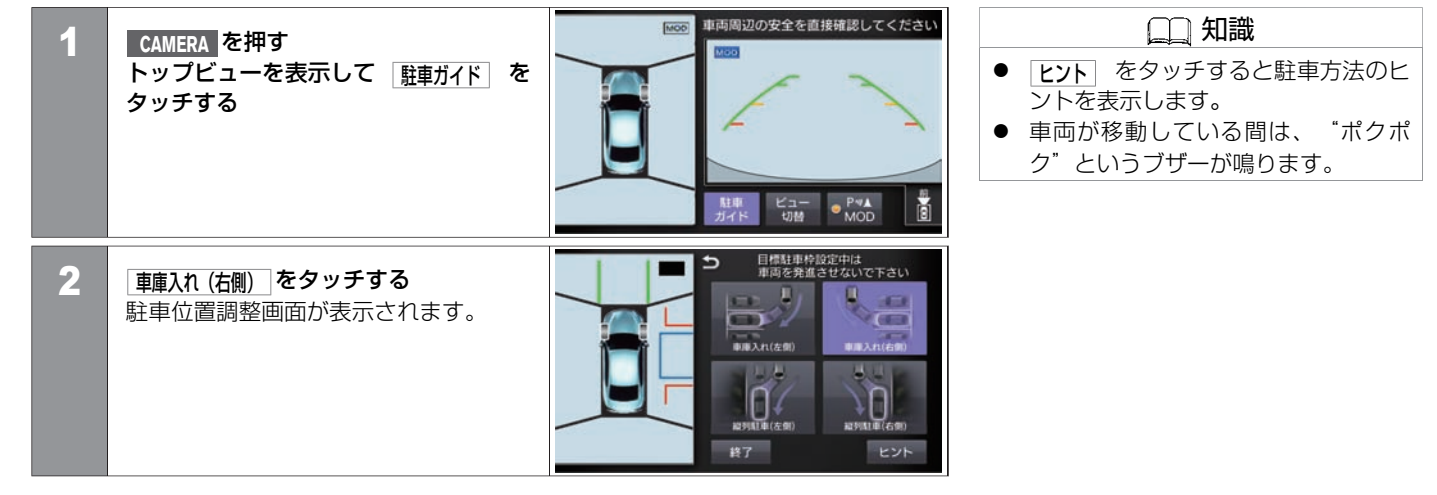

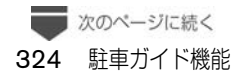

■ 前のページから

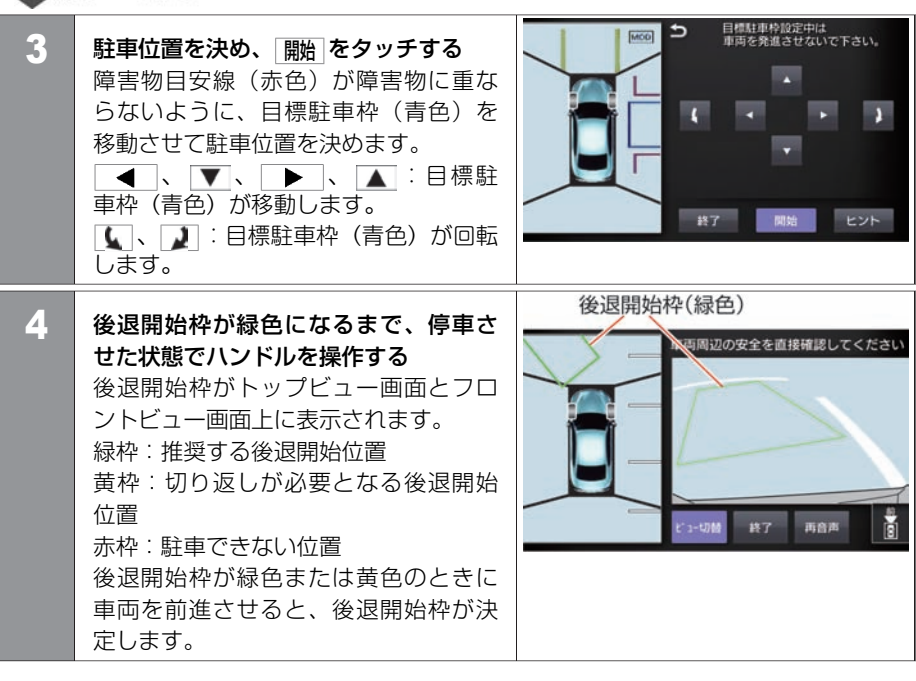

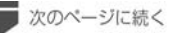

● 前のページから

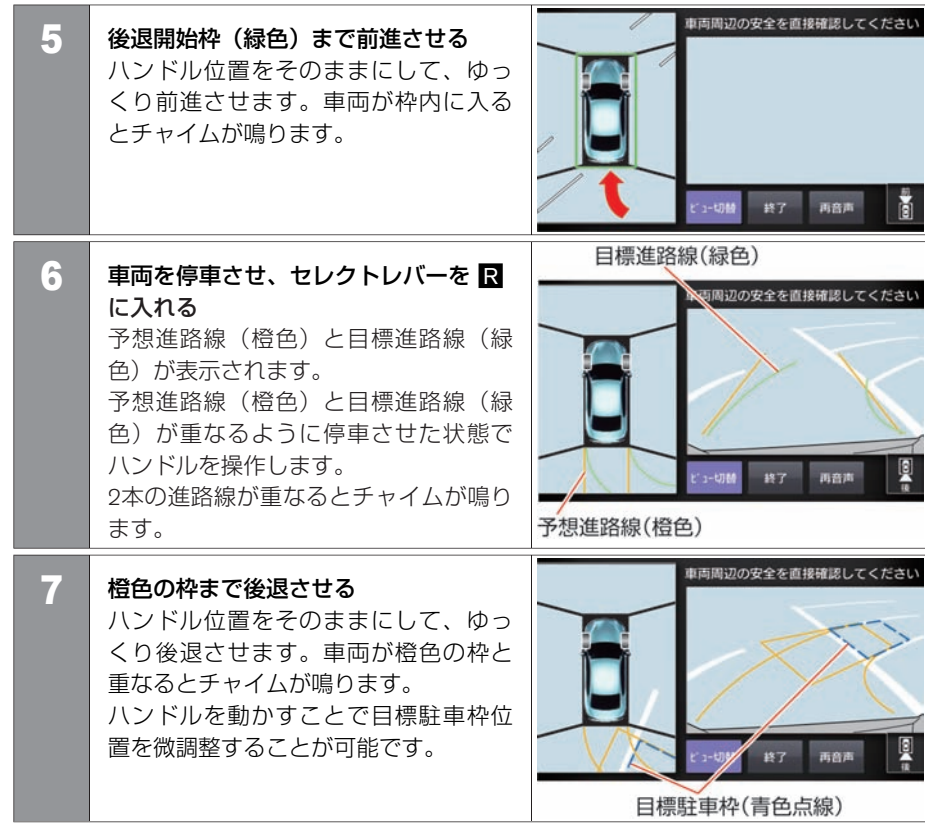

カ メ ラ シ ス テ ム、ETC

次のページに続く

326 駐⾞ガイド機能

■ 前のページから

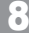

目標駐車枠(青色)までゆっくり後退し、停車させる

#### ■ 縦列駐車 (左側) の例

駐⾞したい位置から1mほど横に停めて操作を開始します。

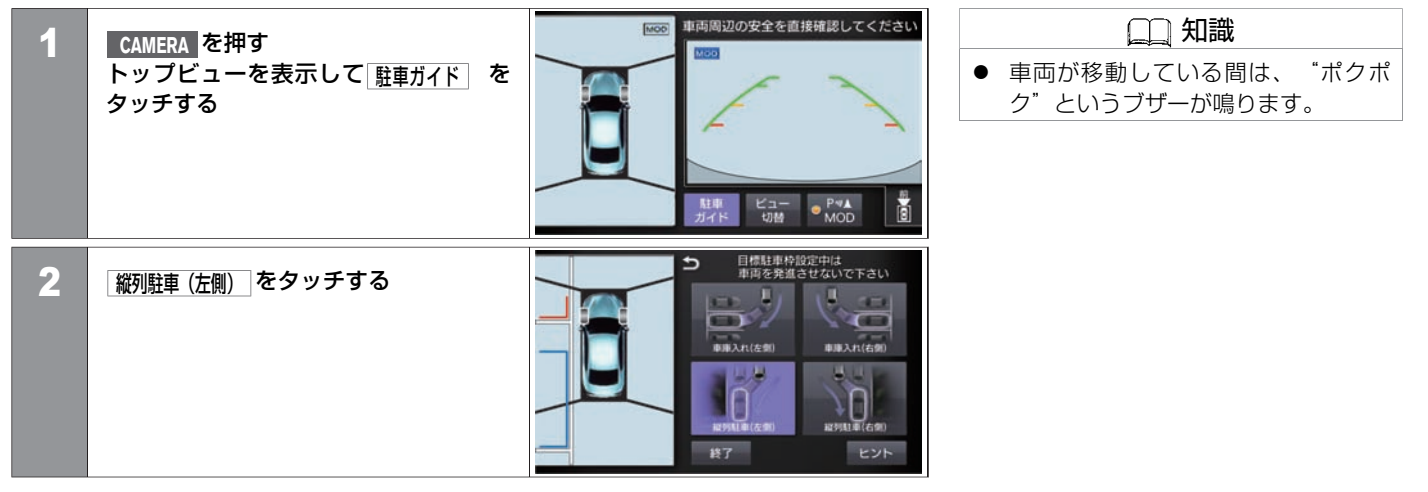

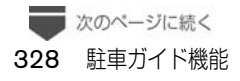

■ 前のページから

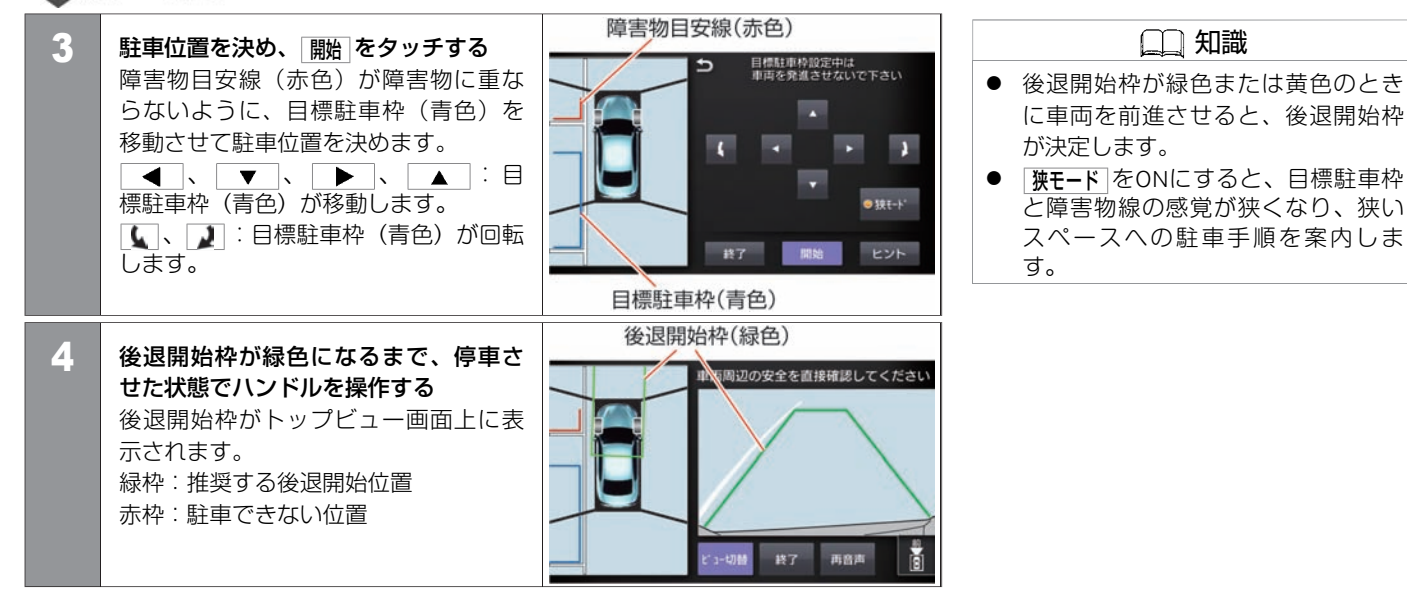

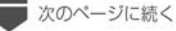

■前のページから

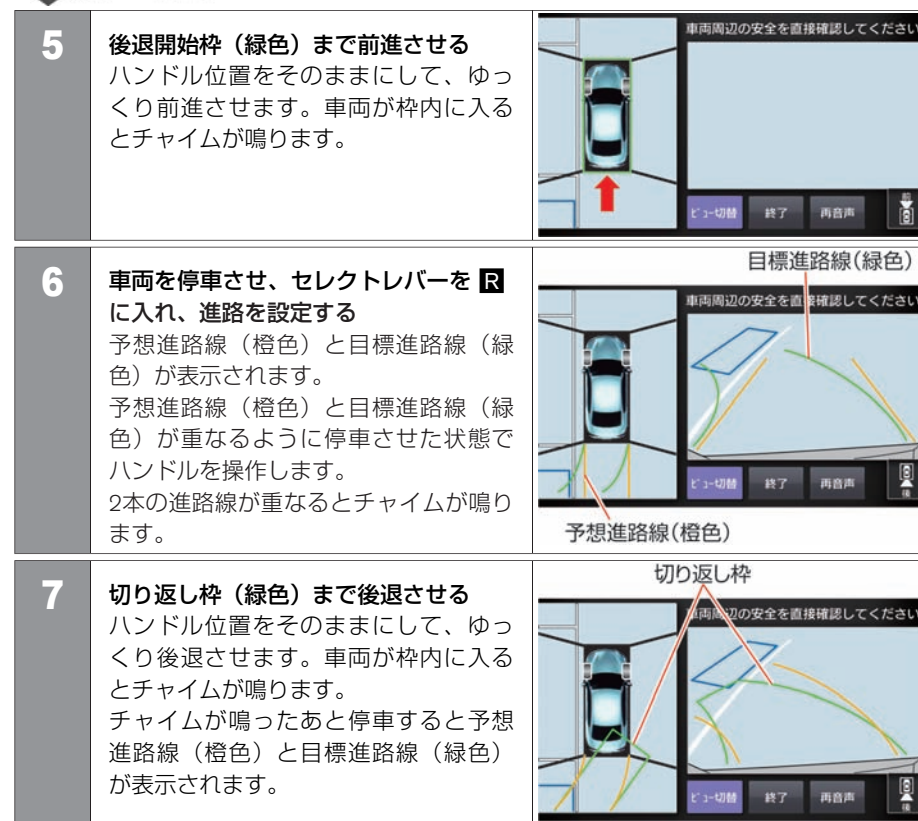

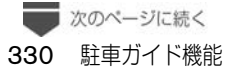

■ 前のページから

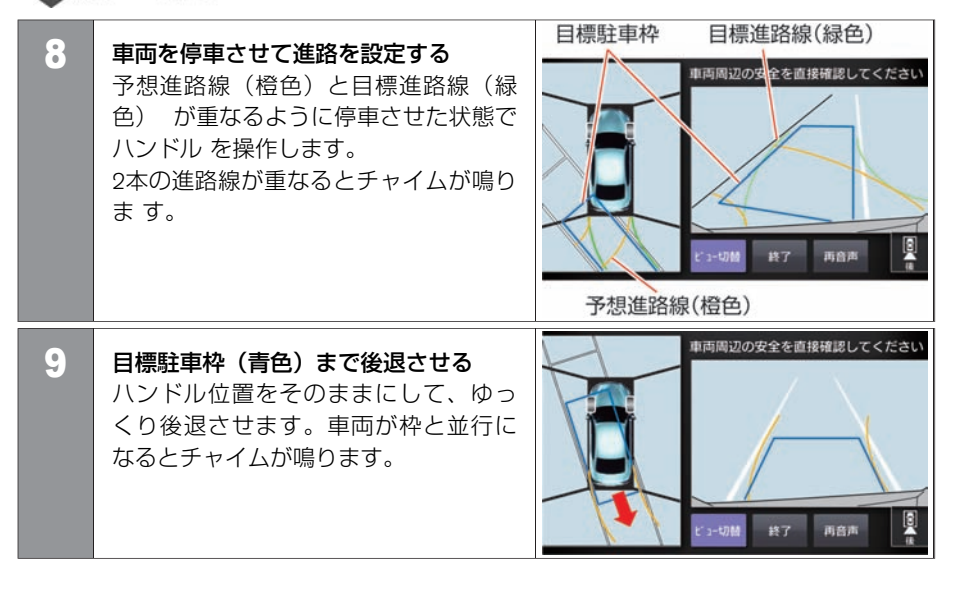

# アラウンドビューモニター★ **アラウンドビューモニターの設定**

#### **■ 設定のしかた**

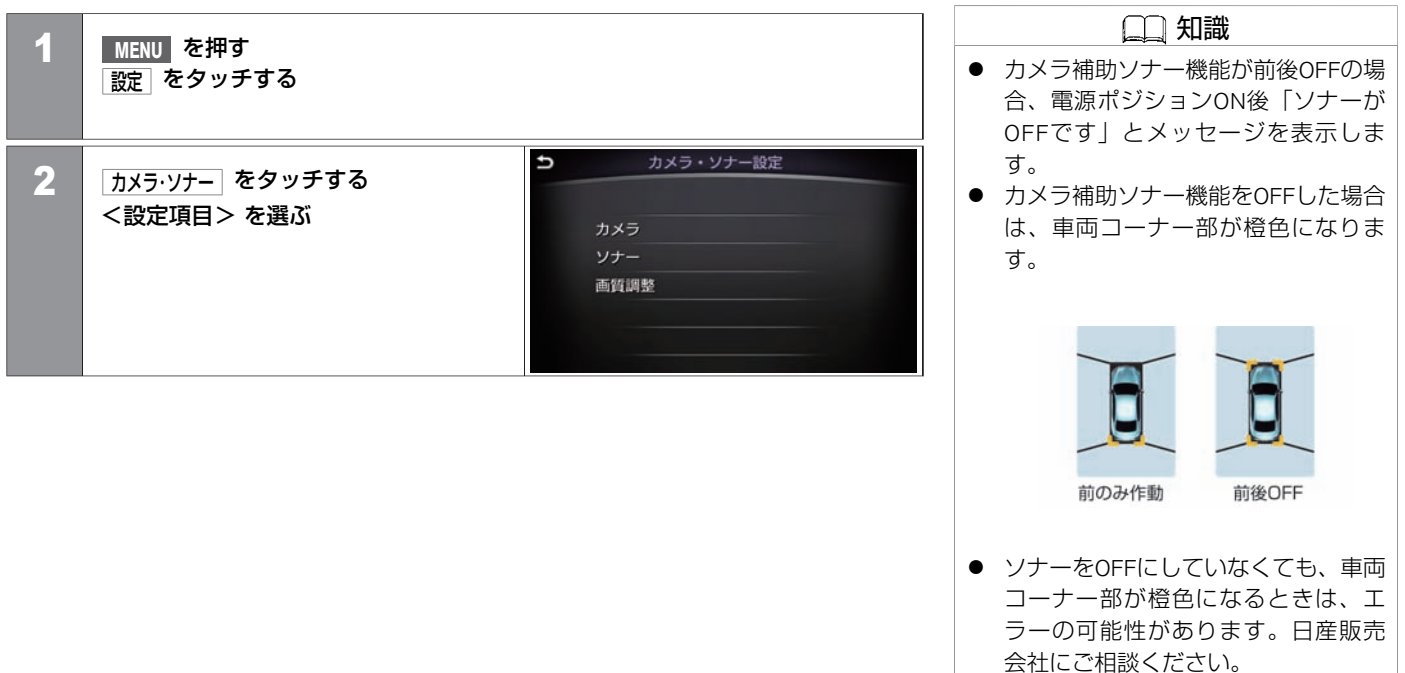

#### <設定項⽬>

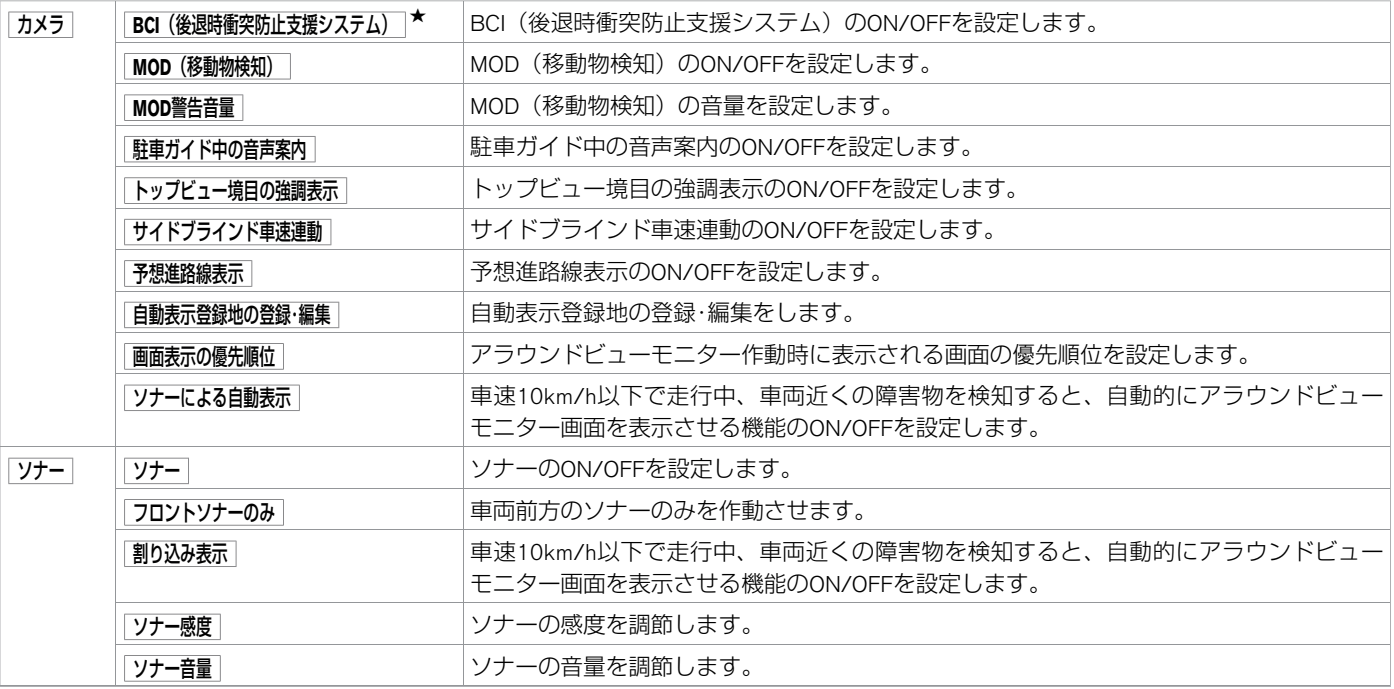

★:車種、グレード、オプションなどにより、装着の有無が異なります。◎:ディーラーオプションです。 アンチャンプレントビューモニターの設定 333

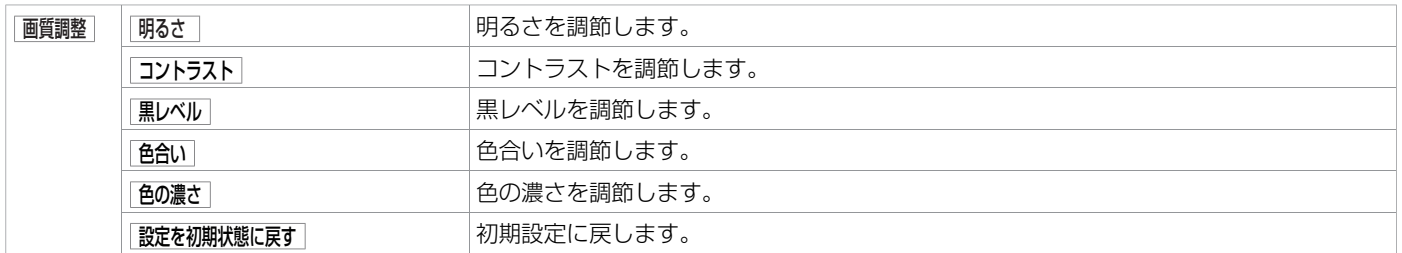

#### **■ ETCの使いかた**

# 注意

- ETCゲート付近に表示されている案内にしたがって走行してください。
- ETCゲートでは、何らかの理由で先行車両が停止する場合があります。ゲート通過時 は、車間距離を確保し、速度を落とし(20km/h以下)、開閉バーが開いたことを確認 し、周囲の状況を確認しながら安全に走行してください。

## アドバイス

- 車から離れるときは、ETCカードを車内に放置しないでください。故障、変形、盗難 のおそれがあります。
- ETCカードを挿入したまま運転席ドアを開けると、約1分間カード抜き忘れ警報が鳴り ます。
- インストルメントパネルの上に物を置かないでください。内蔵されたFTC用アンテナ の感度が低下し、正常に作動しないおそれがあります。
- FTCカードが濡れたり、破損したり、汚れている場合は故障の原因となるため接続。 挿⼊しないでください。
- ETCカードは、確実にETCユニットに挿入されていることと正常に作動していること を確認してください。
- ETCカードの取り扱いは、ETC発行会社の提示する注意事項をお読みください。
- ETCカードに記載されている有効期限を必ず確認してください。有効期限が切れてい ると開閉バーは開きません。
- ETC音声ガイドをONにしておくと、ETCカードの有効期限を簡易的にお知らせしま す。

★:車種、 グレード、 オプションなどにより、 装着の有無が異なります。 ◎ : ディーラーオプションです。 ETC アイディング ETCの使いかた 335

#### アドバイス

ETC[の各機能を確認・設定する](#page-341-0) (P.341)

● ETCゲート、料金所、お知らせ/予告アンテナ付近では、ETCカードを抜かないでく ださい。カード内のデータが破損するおそれがあります。

#### **■ ETCの利⽤について**

- ETCをご利用になるには、ETCユニットのほかにクレジット会社が発行するETC専用IC カード(以下「ETCカード」と称す)が必要になります。カードの発行は、カード会社 の審査・条件を満たしている必要があります。詳しくは、各カード会社へお問い合わせ ください。
- 万一、ETCカードを盗難・紛失された場合は、ただちにETCカード発行会社に連絡してく ださい。
- ナンバープレートの変更など車検証の記載が変更になった場合はETCユニットの変更手 続きが必要となるため、日産販売会社にご相談ください。
- ETCカードは、お客さまご自身によるお申込みが必要です。詳しくは日産販売会社にご 相談ください。
- ETCを初めて使うときは、セットアップする必要があります。セットアップは、財団法 人道路システム高度化推進機構の認可を受けた「セットアップ取扱店」で行えます。

#### 知識

ETC(ノンストップ自動料金支払いシス テム)は、財団法人道路システム高度 化推進機構の登録商標です。有料道路 料金所のETC利用可能な車線(以下 「ETC車線」と称す)内に設置された道 路側アンテナと⾞載ETCユニット間の無 線通信により、従来のような現金、ク レジットカードなどの受け渡しを⾏わ ずに⾃動的に料⾦⽀払いができるシス テムです。通行料金は、有料道路利用 時の記録をもとに請求され、後日、金 融機関などから引き落とされます。ETC によって、料金支払いにかかる時間が 短縮されるため、料⾦所通過時におけ る渋滞の軽減が期待されています。

# **■ 通過のしかた**

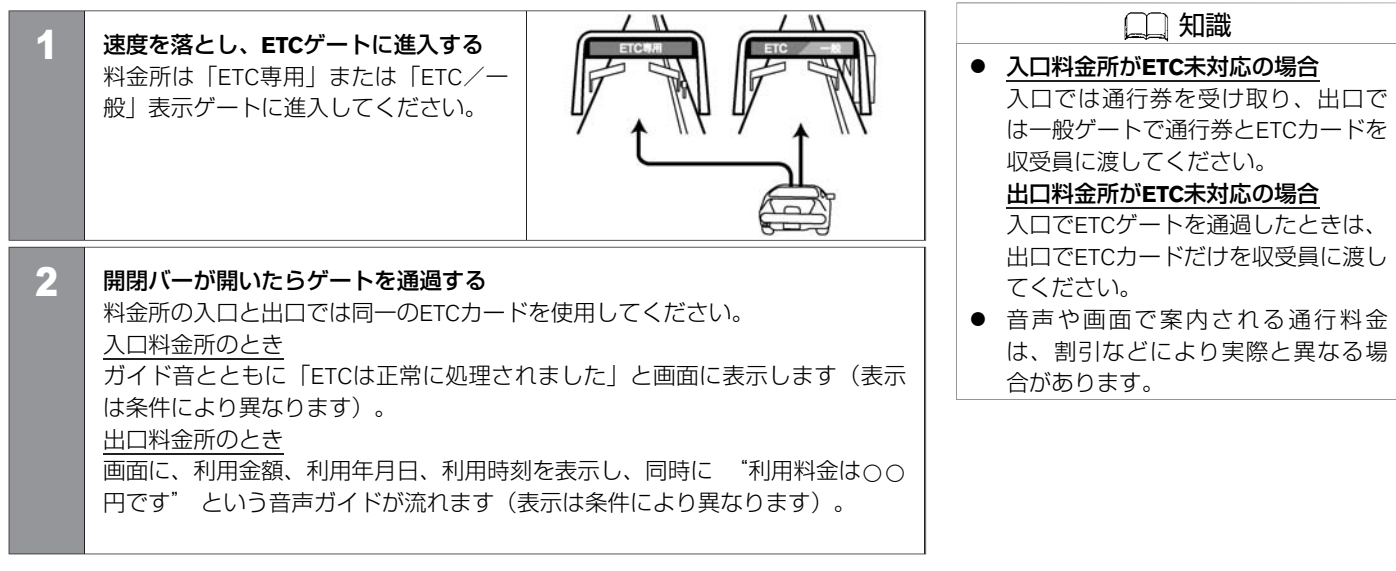

#### ■ スマートICについて

サービスエリア (SA) やパーキングエリア (PA) などから一般道路への出入りが可能なETC専 ⽤のインターチェンジを「スマートインターチェンジ(スマートIC)」と呼びます。

- ETCユニット搭載車のみ通行可能です。
- スマートICの中には、営業時間、営業期間、対象車種、出入り方向などに制約がある場 合があります。

カ メ ラ シ ス テ ム、ETC

## **■ 設置場所について**

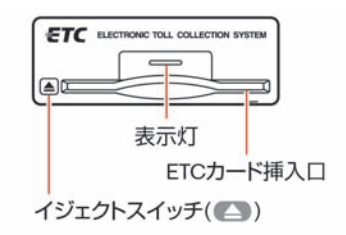

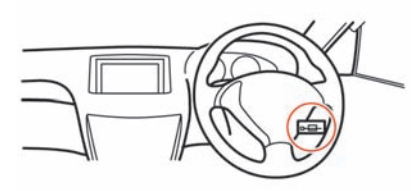

# **■ ⼊れかた**

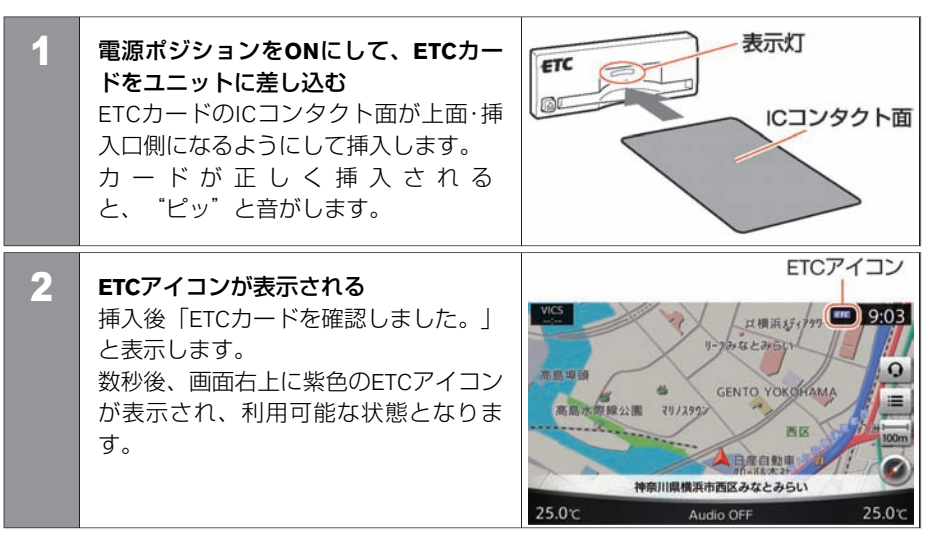

知識 ● カード忘れ警告の設定がONの場合、 現在地画面に「ご利用になる場合 は、ETCカードを挿⼊してください」 と表⺬され、チャイム⾳が鳴りま

す。 画⾯表⺬にしたがってETCカードを挿 入してください。

● ETCカードが正常に読み込めないとき などは、チャイム音とともに灰色の ETCアイコンが点灯し、エラーメッ セージを表⺬します。

- ETCユニット、またはETCカードなど の条件および状態に異常があるとき (画⾯にエラーが表⺬されたとき) には、ETCによる料⾦所通過はできま せん。収受員のいる車線へ入り、指 示にしたがって通行してください。
- ETCカードの情報読み取り中は、カー ドを取り出さないでください。

**■ 取り出しかた**

#### イジェクトボタンを押す

ETCユニットのイジェクトボタンを押し て、ETCカードを取り出します。

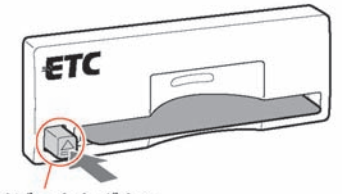

イジェクトボタン

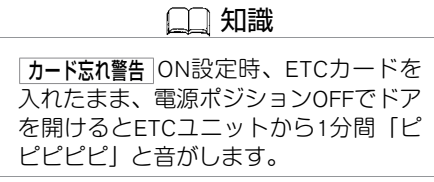

# <span id="page-341-0"></span>ETC **ETCの各機能を確認・設定する**

ETCの利用履歴やセットアップ情報の表示、各機能の設定などを行うことができます。

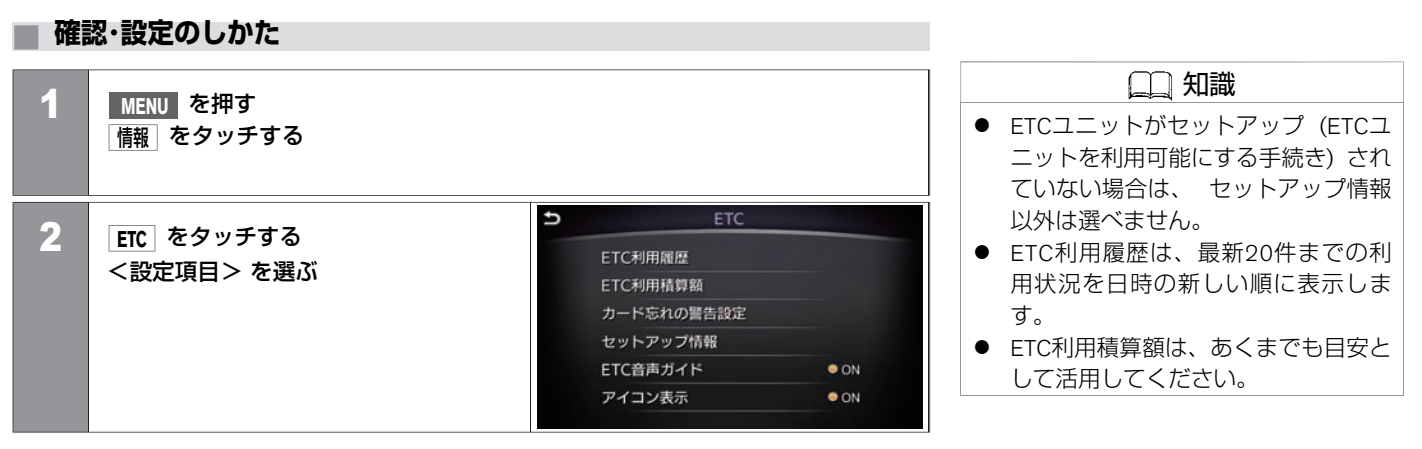

#### <設定項⽬>

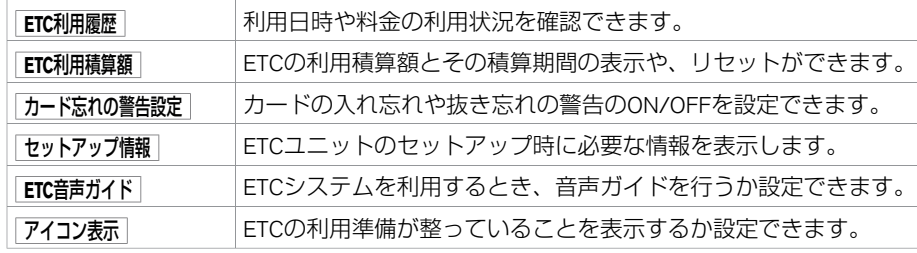

★:車種、グレード、オブションなどにより、装着の有無が異なります。◎:ディーラーオブションです。 FTCの Protection SAS ALCO含機能を確認・設定する 341

MEMO

342 ETCの各機能を確認・設定する

## エネルギーモニター★

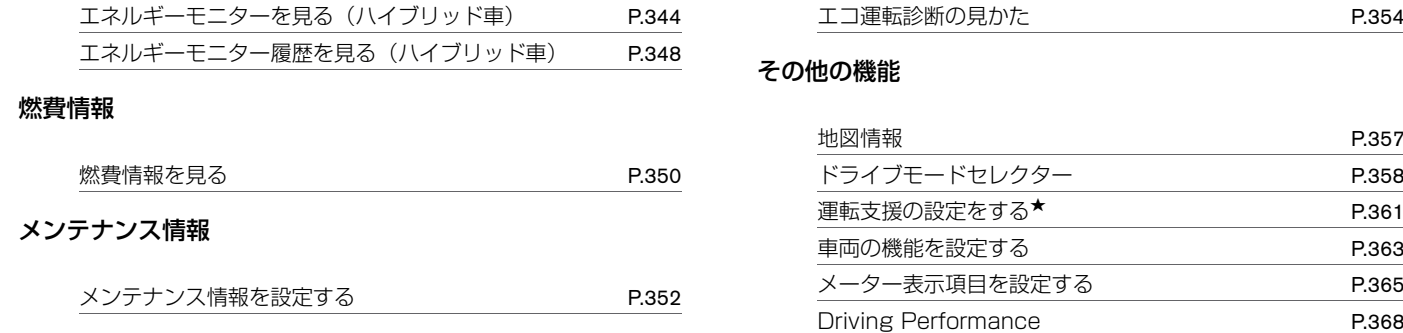

エコ運転診断

[P.358](#page-358-0) [P.361](#page-361-0)

# <span id="page-344-0"></span>エネルギーモニター★ **エネルギーモニターを見る (ハイブリッド車)**

ハイブリッド車のエンジン、リチウムイオンバッテリー、タイヤ間のエネルギーの流れを表示します。

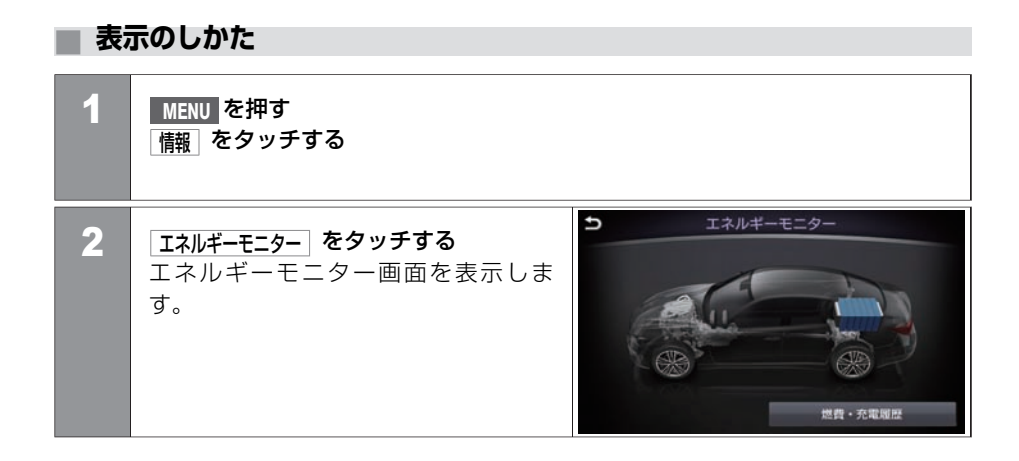

車 両 情 報

# エネルギーモニター★ **エネルギーモニターを⾒る(ハイブリッド⾞)**

#### **■ 画⾯の⾒かた**

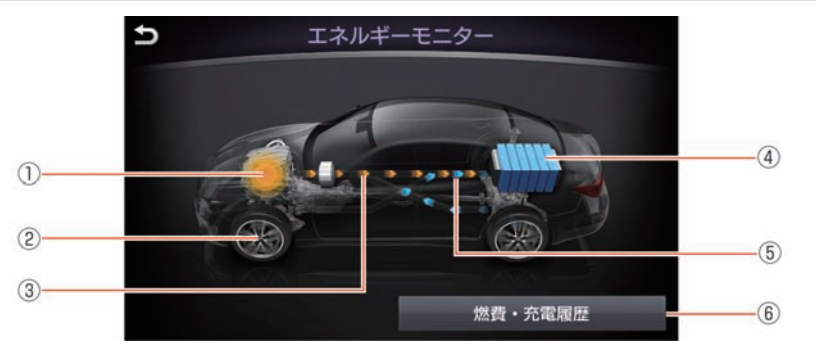

#### ① エンジン稼動状態

エンジンの稼動状態に応じてエンジンがオレンジ色に点灯/消灯します。

② 走行状態

⾛⾏中はタイヤが回転します。

- ③ エネルギーフロー オレンジ色:エンジンのエネルギーフローを表示します。 青色:バッテリーのエネルギーフローを表示します。
- ④ リチウムイオンバッテリー充電量 バッテリーの残量を表示します。 バッテリーがON状態のときにバッテリーの⾊が濃くなります。
- ⑤ リチウムイオンバッテリー充放電状態 エネルギーフローがバッテリーへ向いている場合:充電状態を表します。 エネルギーフローがバッテリーの逆へ向いている場合:放電状態を表します。 その他:充放電なしの状態を表します。

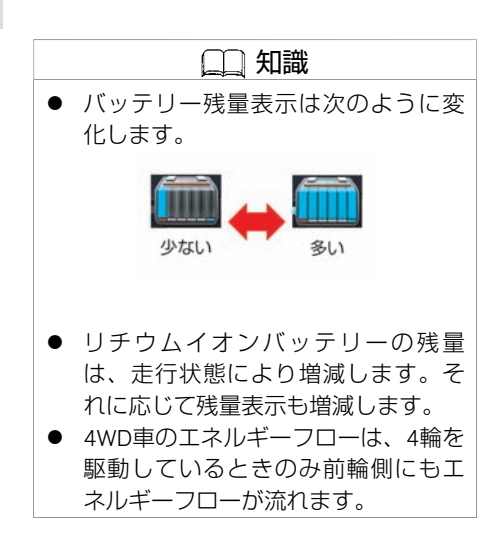

#### ⑥ 燃費・充電履歴

<u>燃費・充電履歴画面に切り替わります。 つエネルギーモニター履歴を見る(ハイブ</u> [リッド⾞\)](#page-348-0) (P.348)

■ 画面表示例

車 両 情 報

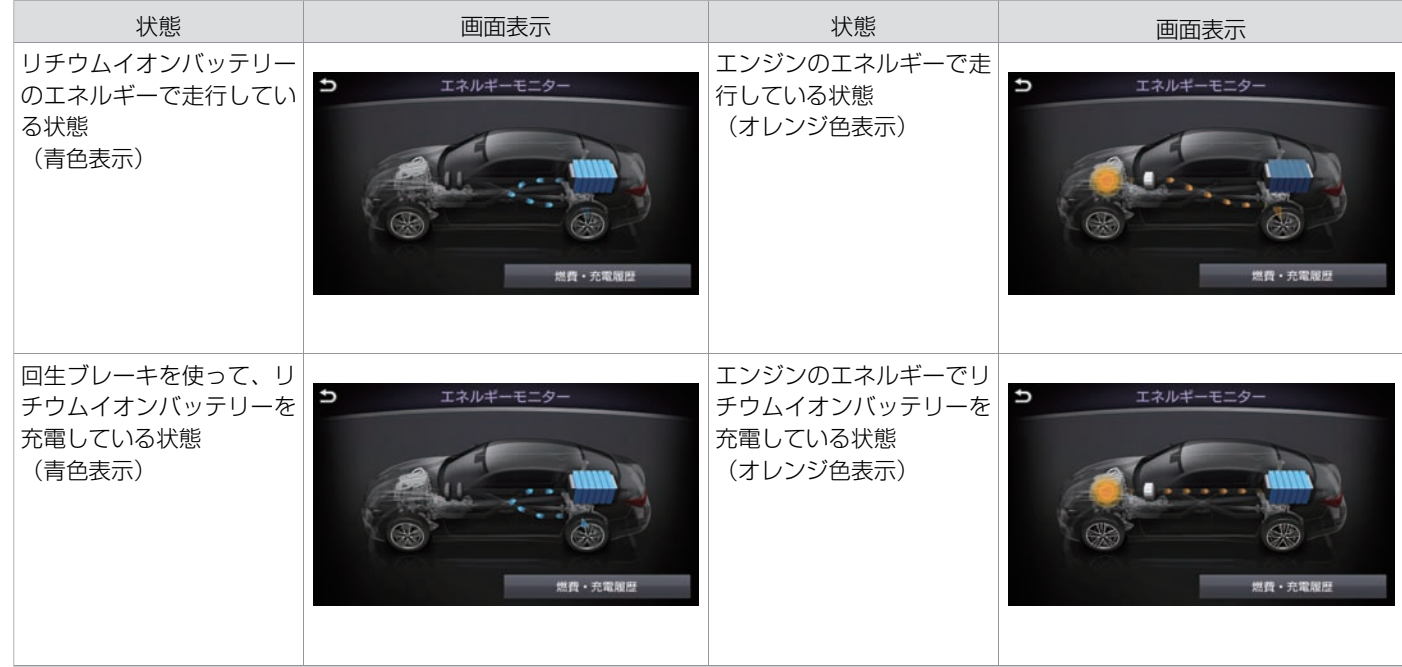

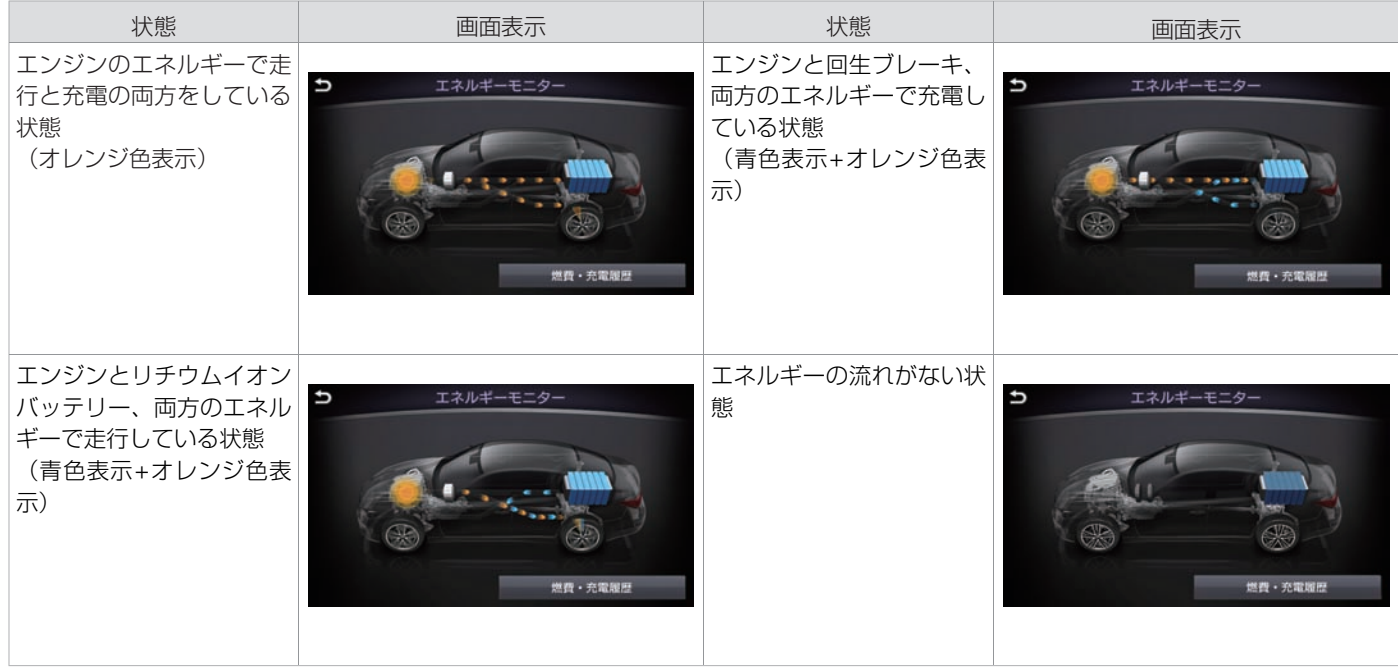

★:車種、グレード、オプションなどにより、装着の有無が異なります。◎:ディーラーオプションです。 アンチャング エネルギーモニターを見る (ハイブリッド車) 347

# <span id="page-348-0"></span>エネルギーモニター★ **エネルギーモニター履歴を⾒る(ハイブリッド⾞)**

ハイブリッド車の燃費・充電履歴を確認します。

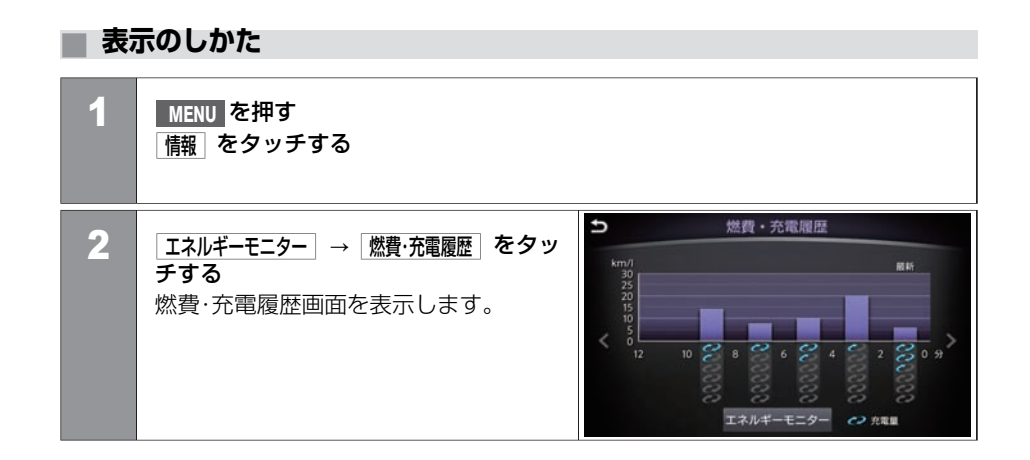

車 両 情 報

# エネルギーモニター★ **エネルギーモニター履歴を⾒る(ハイブリッド⾞)**

#### **■ 画⾯の⾒かた**

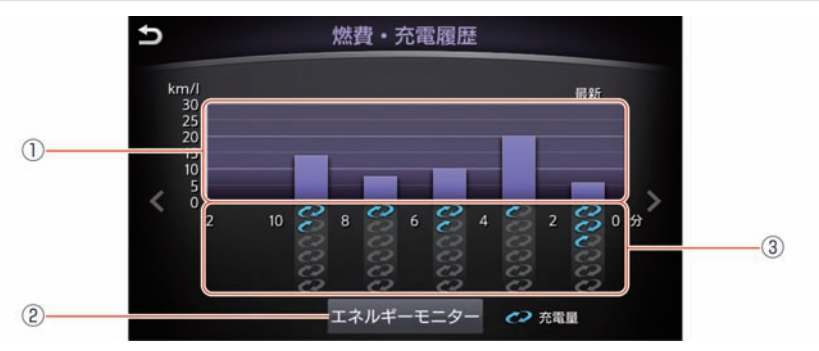

#### ① 燃費履歴

最新から2分ごとに過去の燃費履歴を表示します。

② エネルギーモニター

エネルギーモニター画面を表示します。

③ 充電量履歴

最新から2分ごとに過去の充電量履歴を表示します。

★:車種、グレード、オブションなどにより、装着の有無が異なります。◎:ディーラーオブションです。 アンチング エネルギーモニター履歴を見る(ハイブリッド車) 349

# <span id="page-350-0"></span>燃費情報 **燃費情報を⾒る**

航続可能距離、平均燃費、瞬間燃費を確認できます。平均燃費は履歴も確認できます。

**■ 表⺬のしかた**

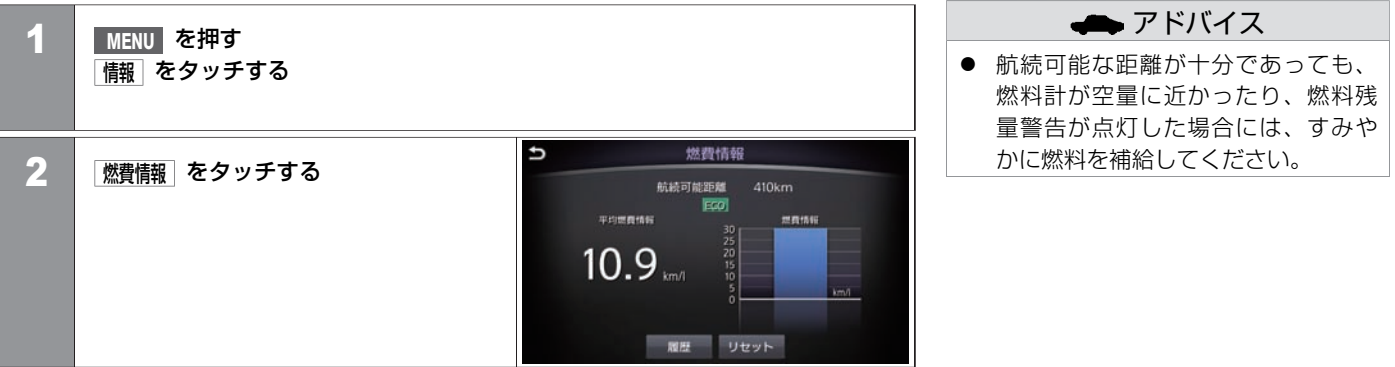

## **■ 画⾯の⾒かた(燃費情報)**

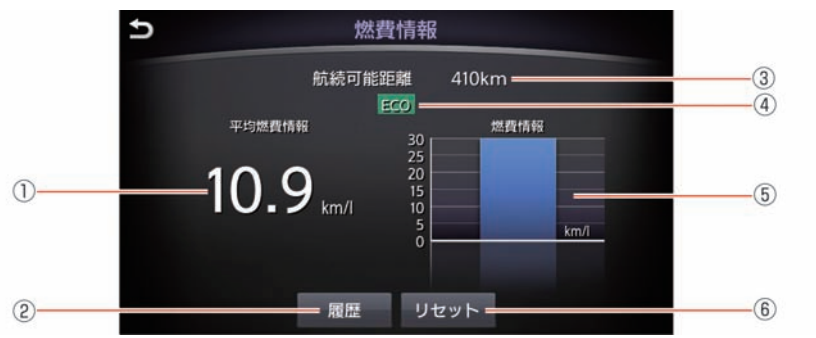

② 履歴

平均燃費履歴画面を表示します。

③ 航続可能距離

現在の燃料残量と平均燃費から航続可能な距離を表示します。

④ **ECO**アイコン★

Drive Mode 拡張機能(●[P.161](#page-161-0))のいずれかをONにすると表示します。

⑤ 燃費情報

⾛⾏を開始してからの瞬間燃費を表⺬します。

⑥ リセット

表示されている平均燃費をリセットします。リセットすると、平均燃費履歴に保存 されます。

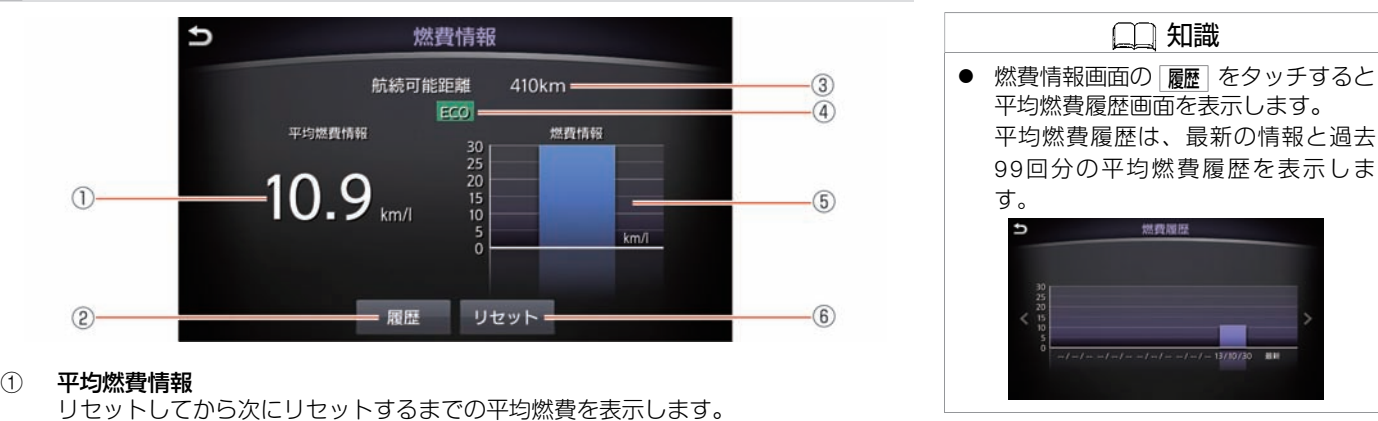

# <span id="page-352-0"></span>メンテナンス情報 **メンテナンス情報を設定する**

走行距離を設定してメンテナンスをお知らせする画面を表示します。

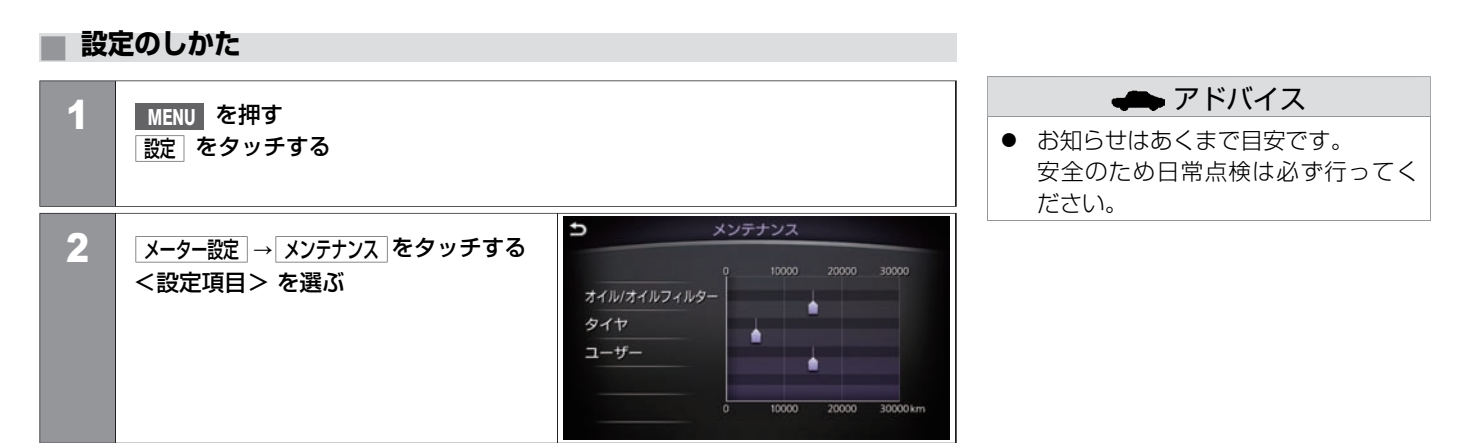

#### <設定項⽬>

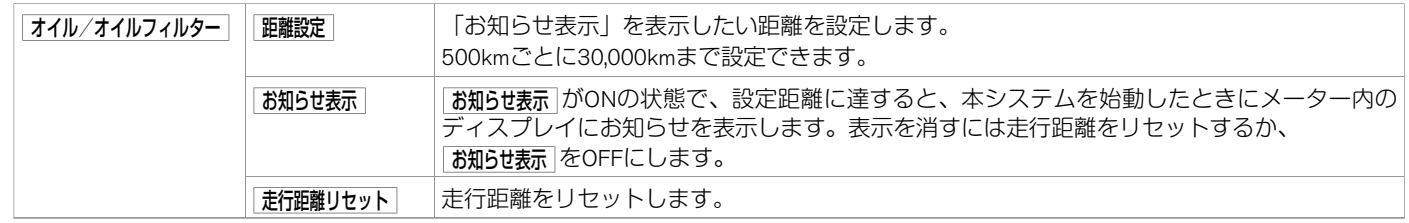

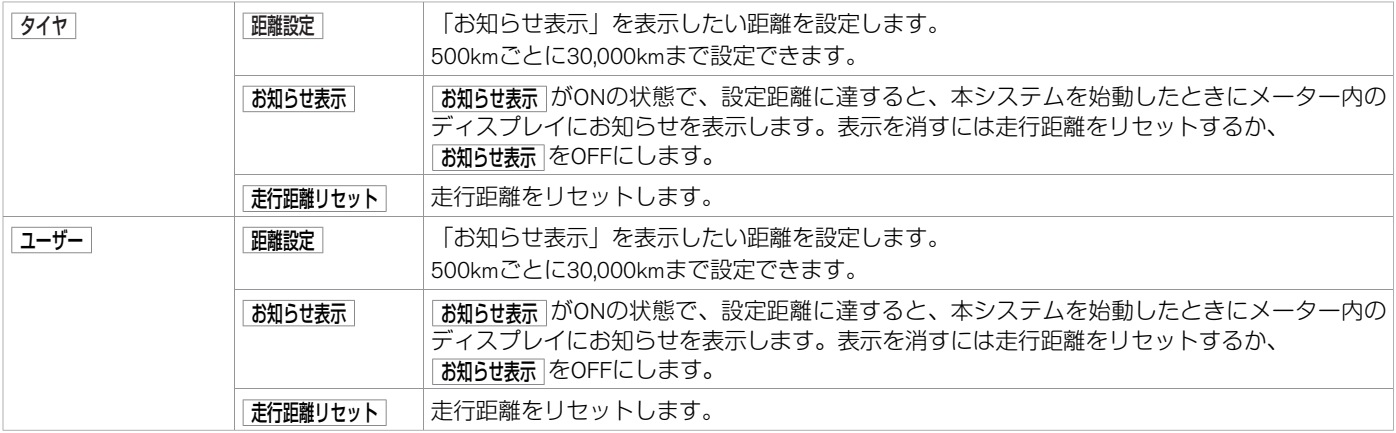

<span id="page-354-0"></span>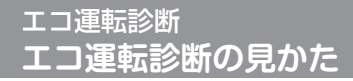

理想的なエコ走行を100 点として、お客さまの走行を得点化して表示します。

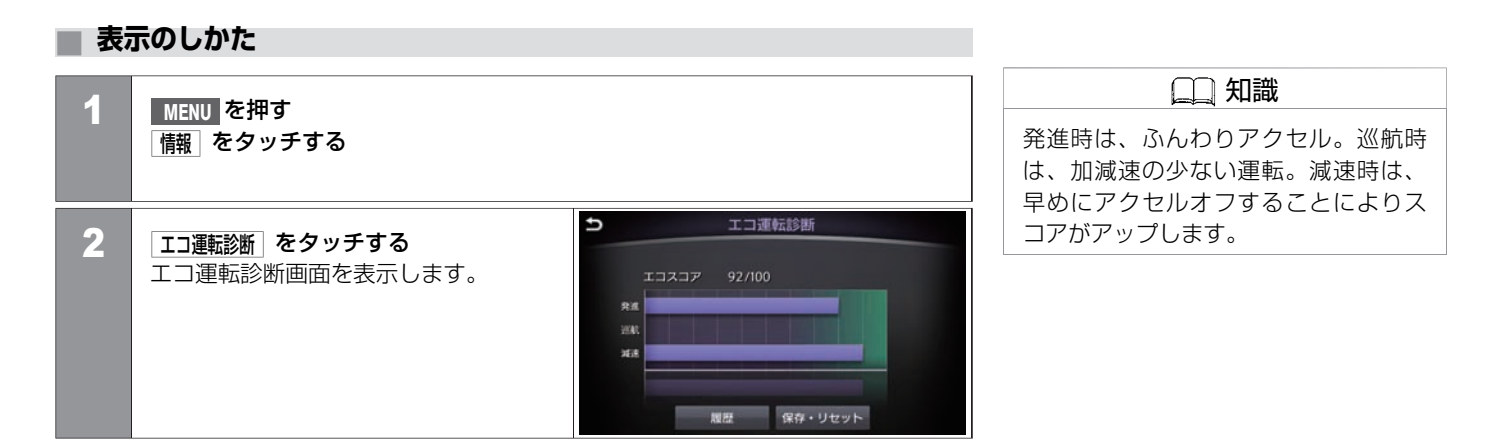

# エコ運転診断 **エコ運転診断の⾒かた**

#### **■ 画⾯の⾒かた**

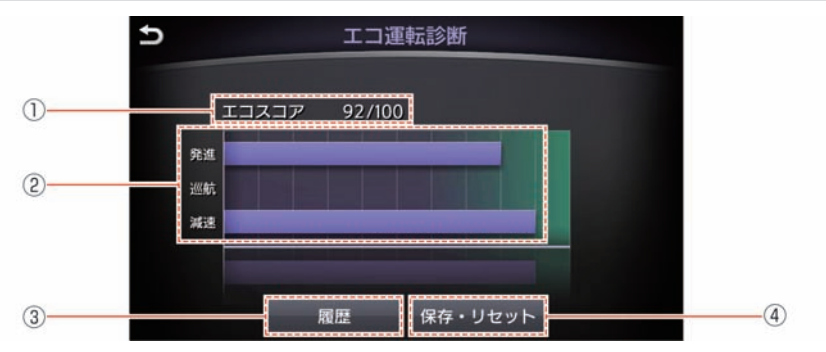

① 現在のスコア

すべての⾛⾏シーンに対するエコスコアです。

- ② 個別エコスコア 発進時、巡航時、減速時のエコスコアです。
- ③ 履歴 最新の情報と過去99件のエコスコア履歴を表示します。 ④ 保存・リセット

現在のエコスコアを履歴として保存し、リセットします。 USBメモリ挿入時に保存·リセット を選ぶと、エコ運転診断情報をUSBメモリに保存し ます。保存したデータを使って、E1 Grand Prixに参加できます。

#### **■ スコアアップのポイント**

エコスコアは、⾞の速度や加速度から計算されます。以下の点に注意して運転をするとス コアがアップします。

急な坂道など、走行環境によりエコスコアが低く計算される場合がありますのでご了承く ださい。

#### ● 発進:

ゆるやかなアクセルの踏み込みを推奨します。発進後の5秒間は、20 km/h程度の走行が 目安です。

#### ● 巡航:

通常走行時は、加減速の少ない一定した速度維持を推奨します。車間距離に余裕を持 ち、速度にムラのない走行をしましょう。

● 減速:

スムーズな減速を伴う停止を推奨します。停止位置が分かったら、早めにアクセルから 足を放し、エンジンブレーキを利用して減速しましょう。

#### **■ E1 Grand Prixのご案内**

E1 Grand Prixとは、燃費やエコスコアを競いながら、みんなのクルマをエコカーにしてい くプロジェクトです。他のドライバーと競争しながら楽しくエコ運転を続けることができ ます。

以下のサイトから無料でドライバー登録し、E1 Grand Prixに参加できます。

#### E1 Grand Prix: http://e1gp.jp

※ E1 Grand Prixに関しては、E1 Grand Prix運営事務局(http://e1gp.jp/e1gp/cgi/Manage. cgi)へお問い合わせください。

車 両 情 報

## <span id="page-357-0"></span>**■ 地図のバージョン情報を⾒る**

1 **MENU** を押す

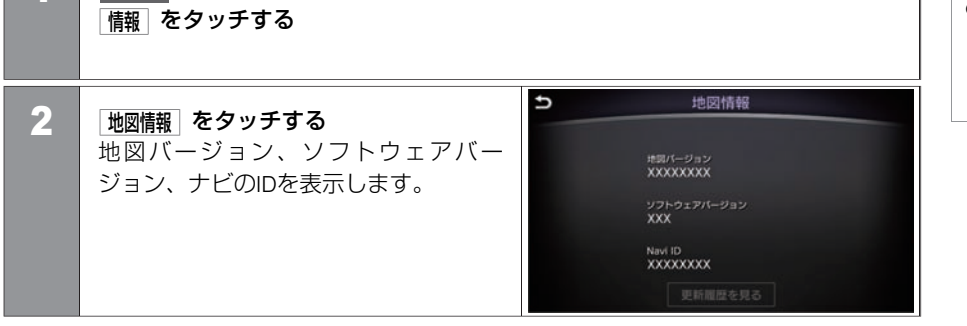

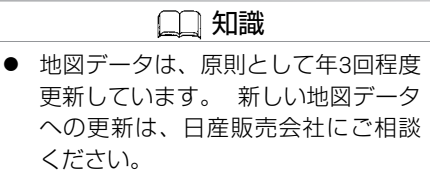

# <span id="page-358-0"></span>**■ アクティブレーンコントロール(ALC)のON/OFFを設定する★**

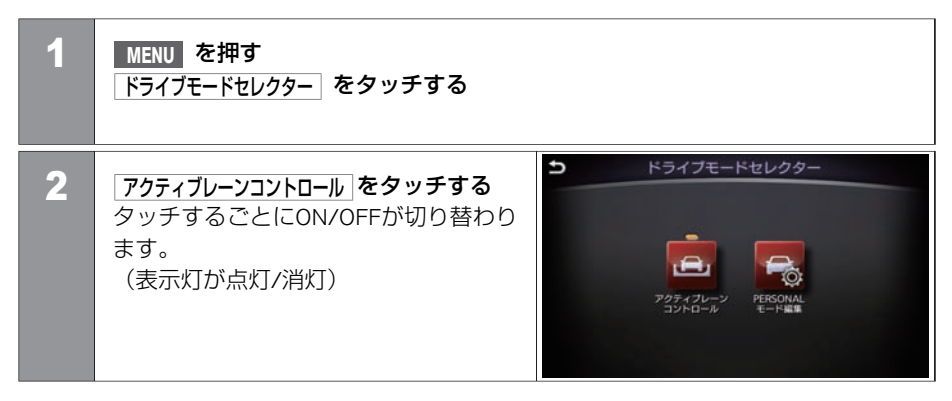

車 両 情 報

#### **■ PERSONALモードを編集する(アクティブレーンコントロール付⾞)**

PERSONALモードとは、ドライブモードでPERSONALを選択した時に、お好みの運転特性 にするためのモードです。

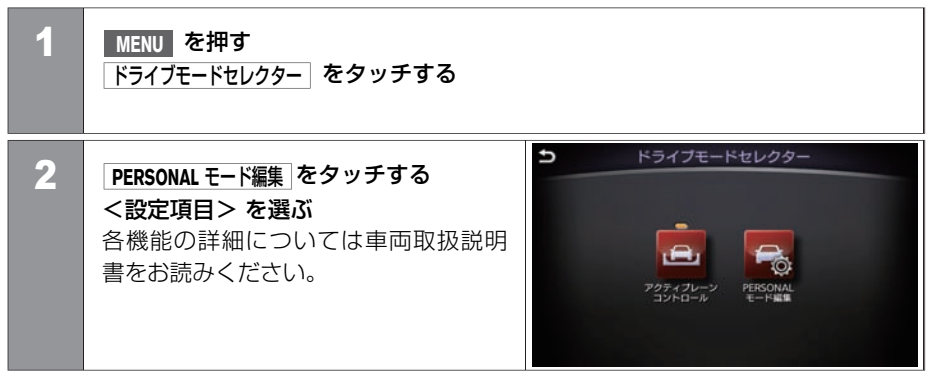

#### <設定項⽬>

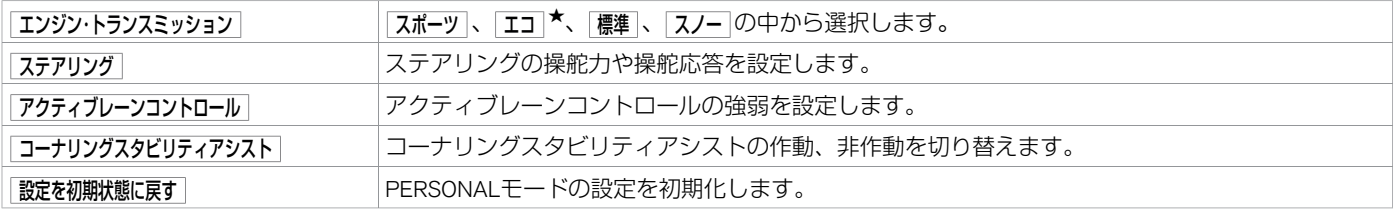
### **■ PERSONALモードを編集する(アクティブレーンコントロール無⾞)**

PERSONALモードとは、ドライブモードでPERSONALを選択した時に、お好みの運転特性 にするためのモードです。

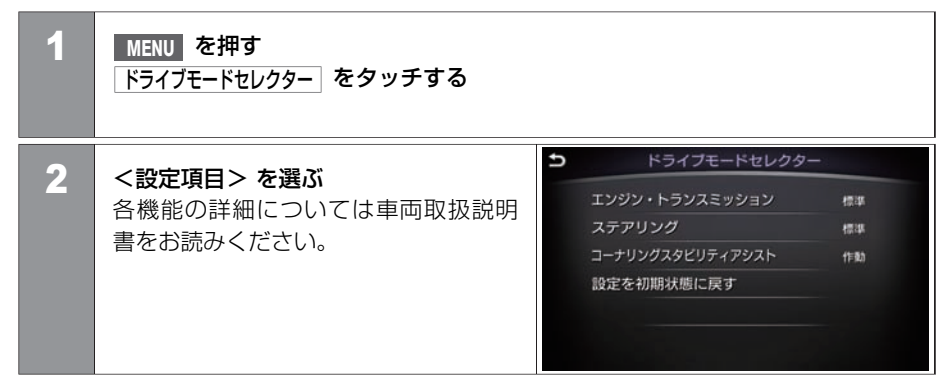

#### <設定項⽬>

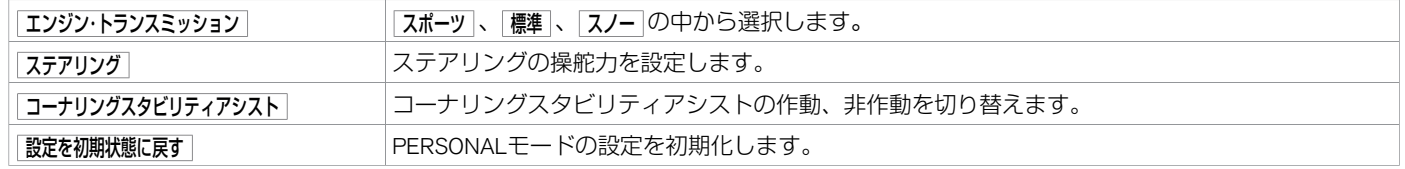

## その他の機能 **運転⽀援の設定をする★**

運転支援の各機能の設定をすることができます。 設定項目は、車種、グレード、オプションなどの違いにより異なります。 各機能の詳細については車両取扱説明書をお読みください。

## **■ 設定のしかた**

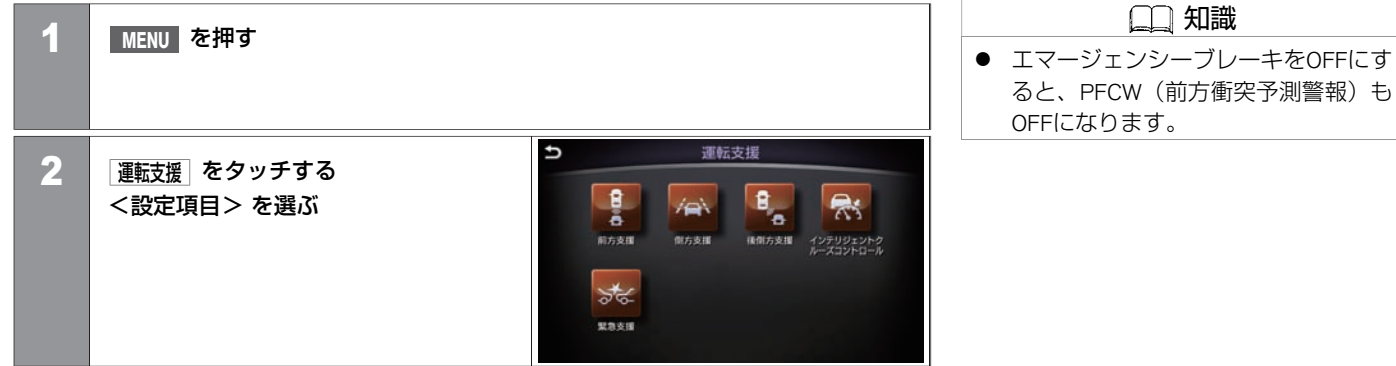

#### <設定項⽬>

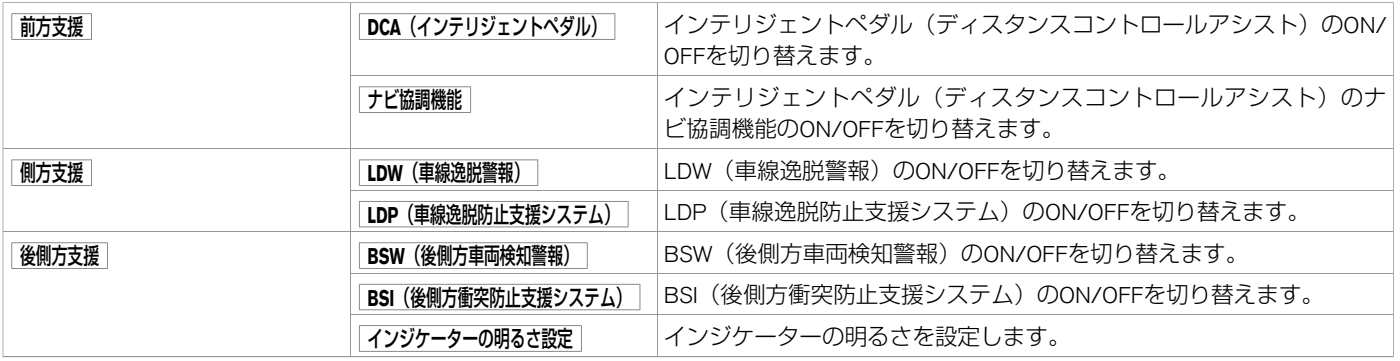

車 両 情 報

運転⽀援の設定をする★ \$:⾞種、グレード、オプションなどにより、装着の有無が異なります。◎:ディーラーオプションです。 361

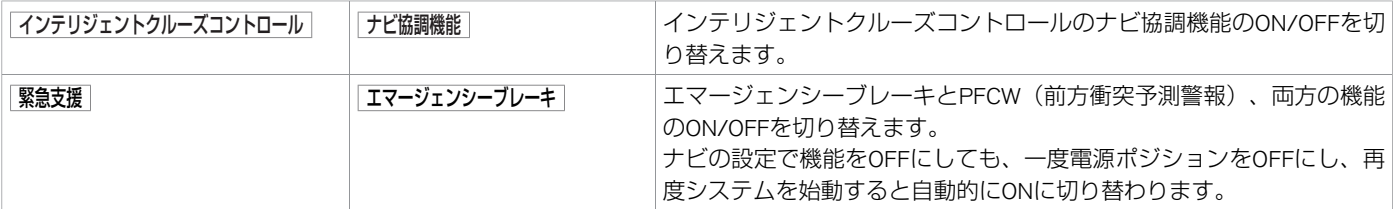

# その他の機能 **⾞両の機能を設定する**

#### 画面から車両の各機能を設定できます。 設定項目は、車種、グレード、オプションなどの違いにより異なります。

## **■ 設定のしかた**

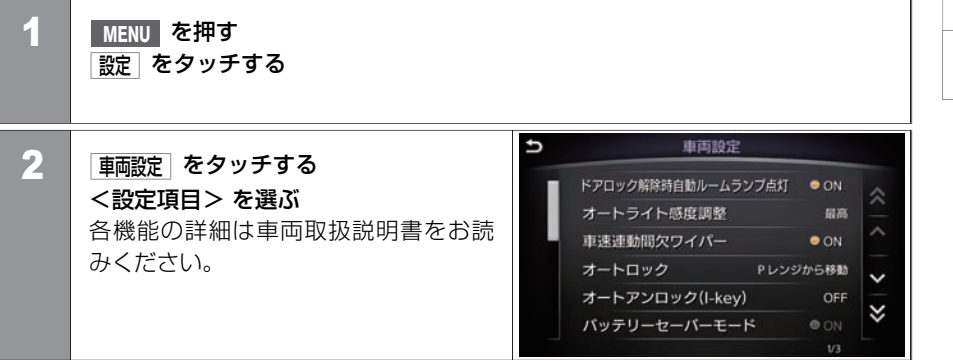

#### <メニューリスト>

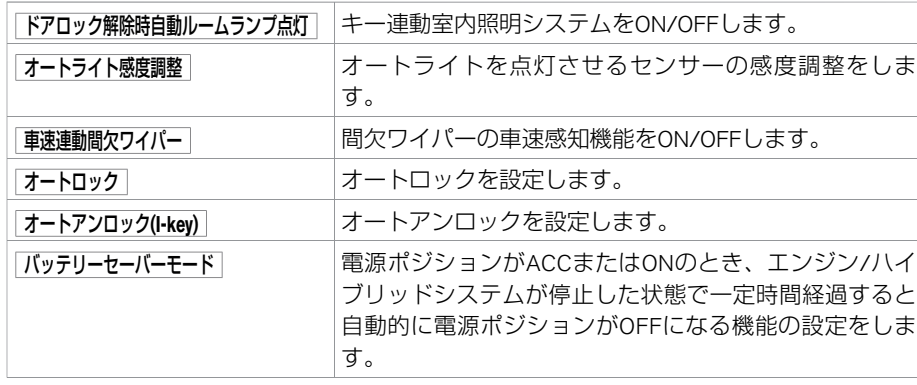

## 知識 影定を初期状態に戻す ではワイプドリッ プ機能は初期設定に戻りません。

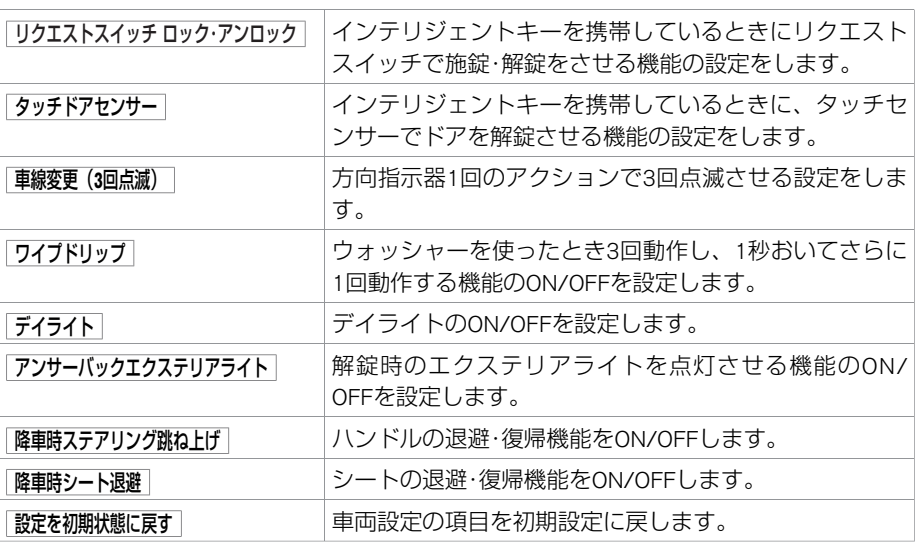

# その他の機能 **メーター表⺬項⽬を設定する**

メーターに表示する項目を設定します。 設定項目は、車種、グレード、オプションなどの違いにより異なります。

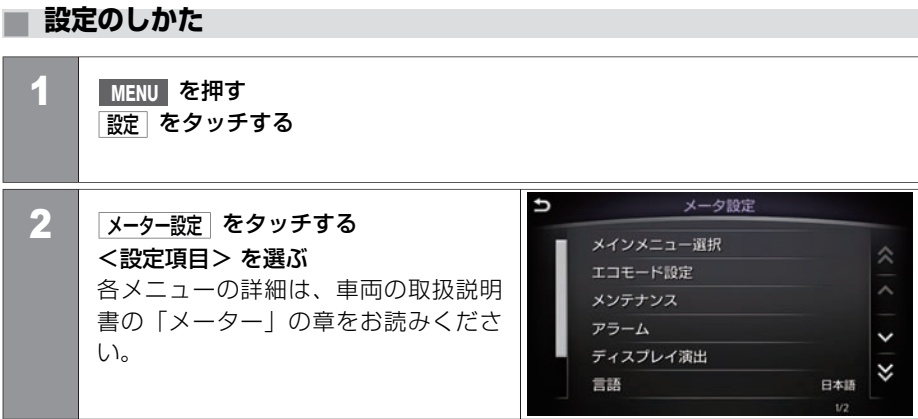

#### <設定項⽬>

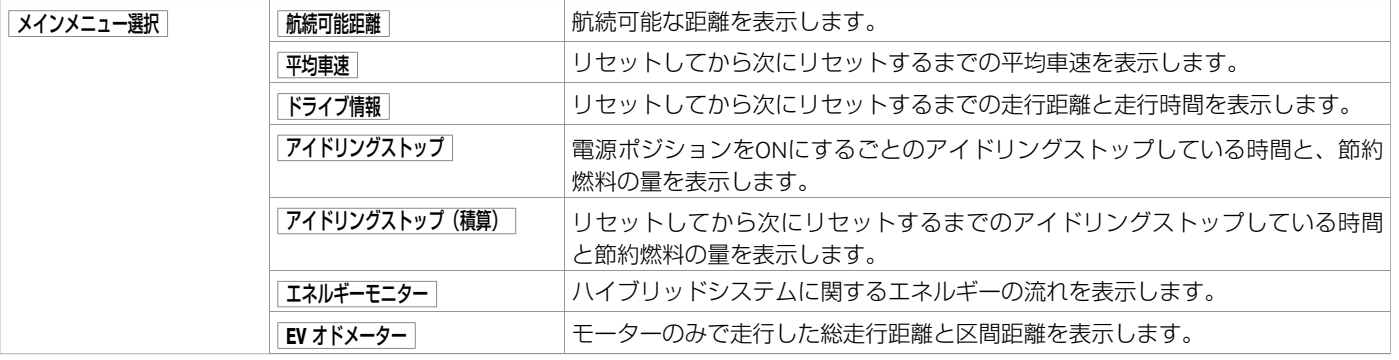

報

車 両 情

★:車種、グレード、オプションなどにより、装着の有無が異なります。◎:ディーラーオプションです。 インタンスタンスタンスターのサービスでの一表示項目を設定する 365

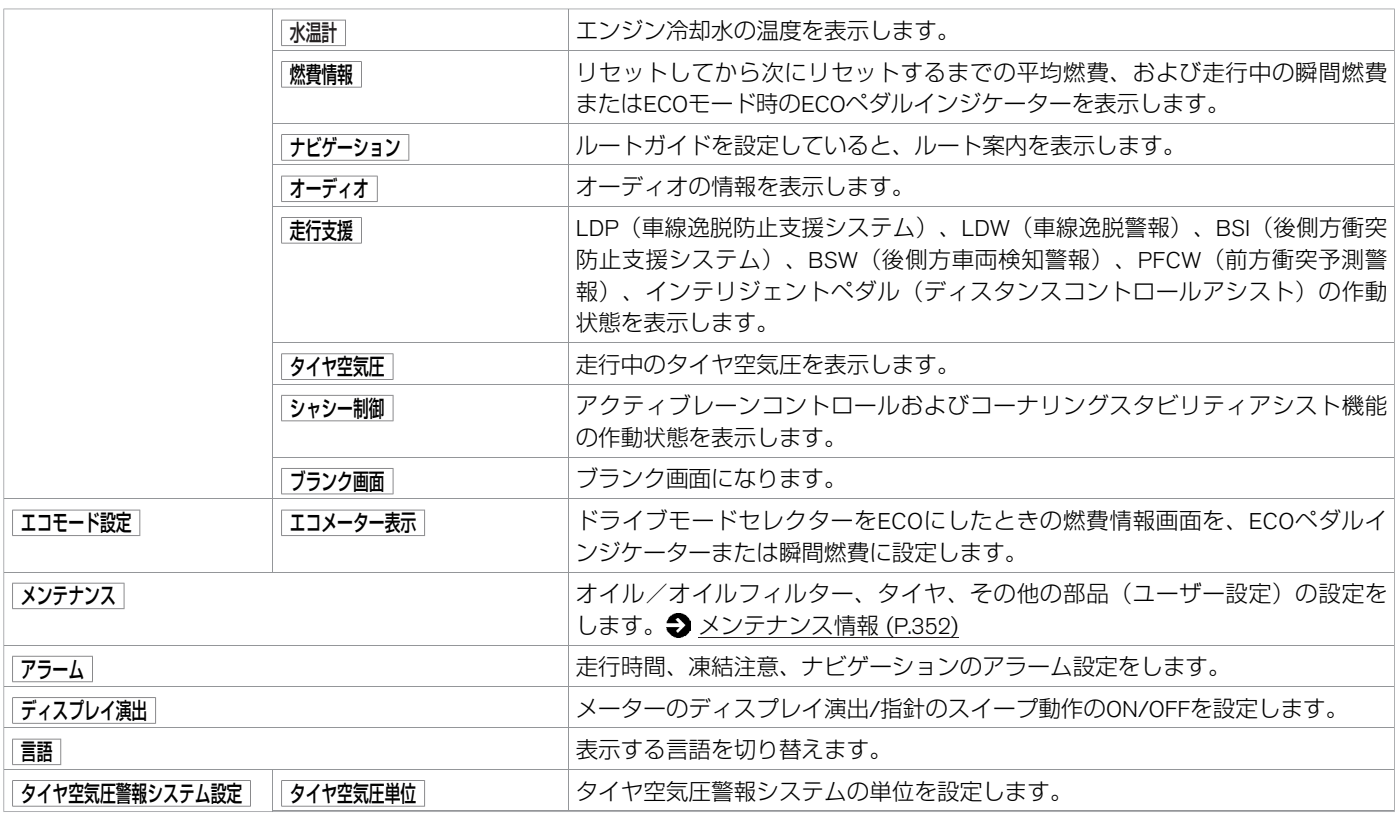

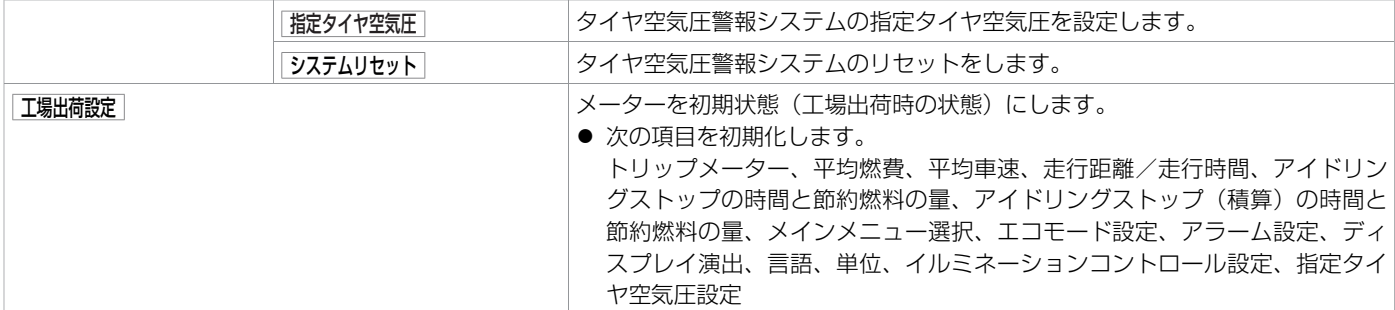

#### ■ 指定タイヤ空気圧の単位変換

指定タイヤ空気圧の単位変換時は、以下の表を使⽤してください。

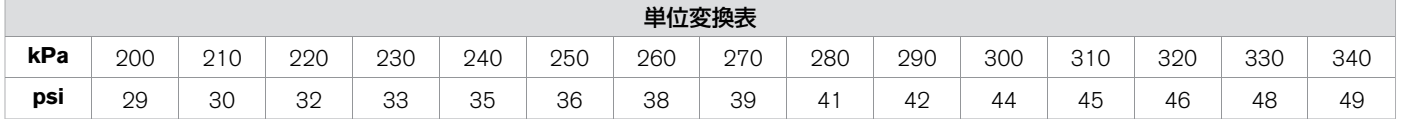

## その他の機能 **Driving Performance**

車両の状態や運転操作の結果などを表示します。より快適で安全な走行をしていただくために表示された情報をご利用ください。

### **■ Driving Performanceについて**

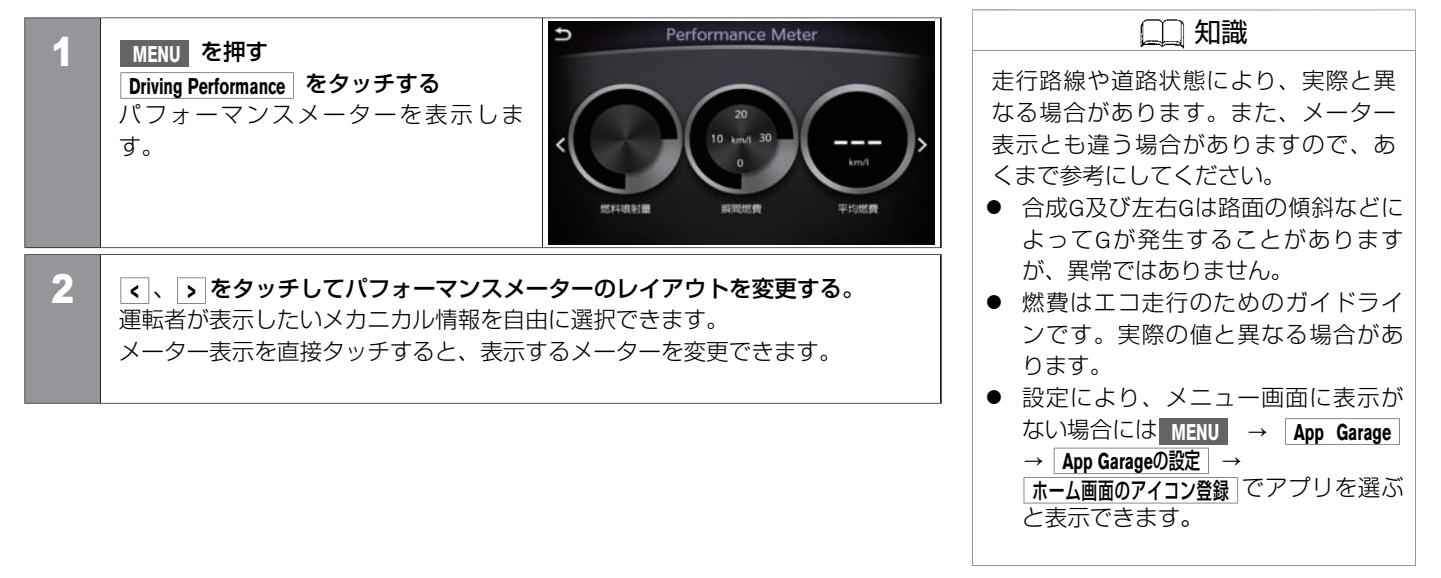

#### ハンズフリーフォンの基本操作

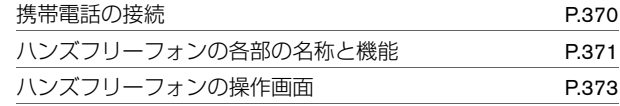

#### 通話機能を使う

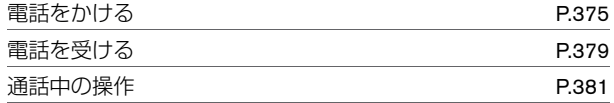

### ショートメール機能を使う

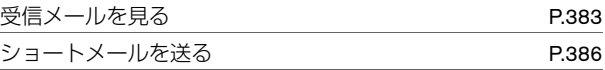

#### ハンズフリーフォンの設定をする

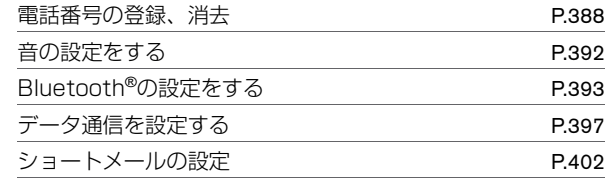

#### ハンズフリーフォンについて

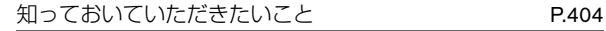

<span id="page-370-0"></span>ご使用前に、お客さまの携帯電話が本機でご利用可能かどうかをご確認ください。 適応するBluetooth®携帯電話は日産カーウイングスホームページの「適合携帯電話一覧」からご確認いただけます。

#### **■ ご使⽤する前に**

ハンズフリーフォンを使⽤するには、本機のBluetooth®接続をONにする必要があります。 **● [Bluetooth](#page-393-0)<sup>®</sup>接続をON/OFFする (P.393)** 

知識  $(1)$ 

● 携帯電話機側の詳しい操作方法は、 携帯電話の操作手順書を参照くださ い。

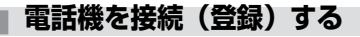

ハンズフリーフォンを使うには、本機に携帯電話を登録する必要があります。

[携帯電話を接続する](#page-61-0) (P.61)

電話機を複数登録した場合は、使⽤する携帯電話を選びます。

**● [電話機を切り替える](#page-394-0) (P.394)** 

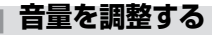

**MENU → 設定 → 音量調整 をタッチして音量を調整します。** 

**● 音量を調整する (P.47)** 

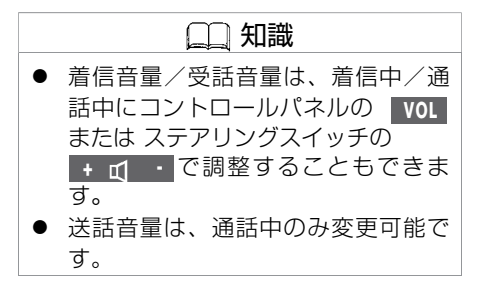

## <span id="page-371-0"></span>ハンズフリーフォンの基本操作 **ハンズフリーフォンの各部の名称と機能**

ハンズフリーフォンの操作は、ステアリングスイッチで行うこともできます。 通話は専用マイクで行います。

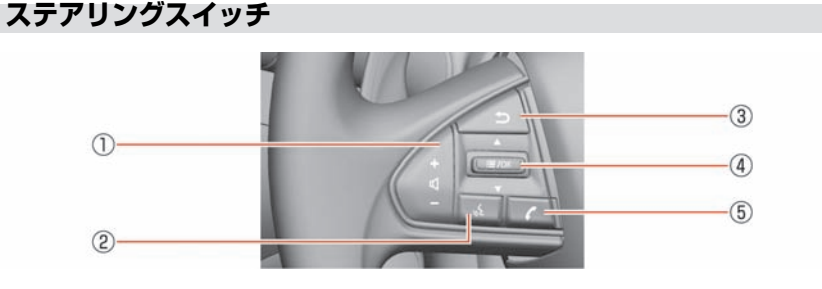

 $\theta$  +  $\theta$  +  $\theta$ 

⾳声を調整します。+を押すと⾳量が⼤きくなり、−を押すと⼩さくなります。

 $(2)$ 

音声操作画面に切り替わります。

③

**操作の途中で1つ前の画面に戻ります。文字や数字を入力しているときは、入力し** た⽂字や数字を削除します。

④ **/OK**

地図表⺬中にスイッチを押すとショートカットメニューを表⺬します。 上下に倒すと、メニュー項目を選択します。メニュー画面表示中にスイッチを押す と選択した項⽬を決定します。

⑤

上画面にハンズフリーフォン操作画面を表示します。 着信中にスイッチを押すと電話に応答します。通話中に押すと通話を終了します。 ハンズフリーフォンの基本操作 **ハンズフリーフォンの各部の名称と機能**

### **■ マイク**

**● ハンズフリーフォンのマイクは、マップ** ランプ付近にあります。

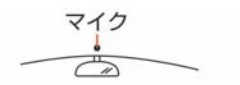

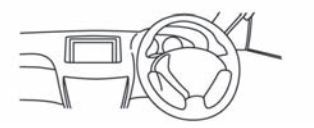

## <span id="page-373-0"></span>ハンズフリーフォンの基本操作 **ハンズフリーフォンの操作画⾯**

## **操作画面の見かた**

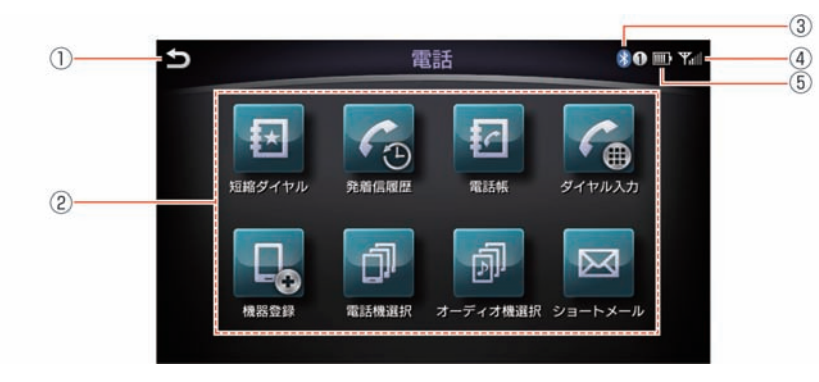

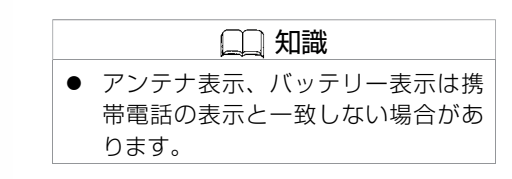

- $\odot$  $\Box$ 1つ前の画面に戻ります。
- ② メニューリスト <メニューリスト>の項目を表示します。
- ③ **Bluetooth**®アイコン Bluetooth®携帯電話を接続すると表⺬されます。 ※数字は登録番号です。
- (4) アンテナ表示 電波の受信状態を表示します。
- 5) バッテリー表示 携帯電話の電池の状態を表示します。

★:車種、グレード、オブションなどにより、装着の有無が異なります。◎:ディーラーオブションです。 インバング アンジェンジングリーフォンの操作画面 373

#### <メニューリスト>

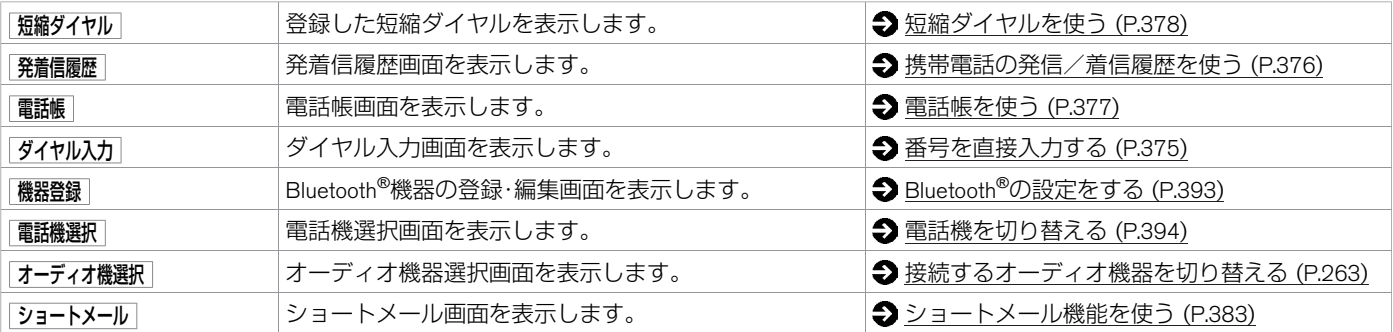

## <span id="page-375-0"></span>通話機能を使う **電話をかける**

お好みの方法で電話をかけることができます。

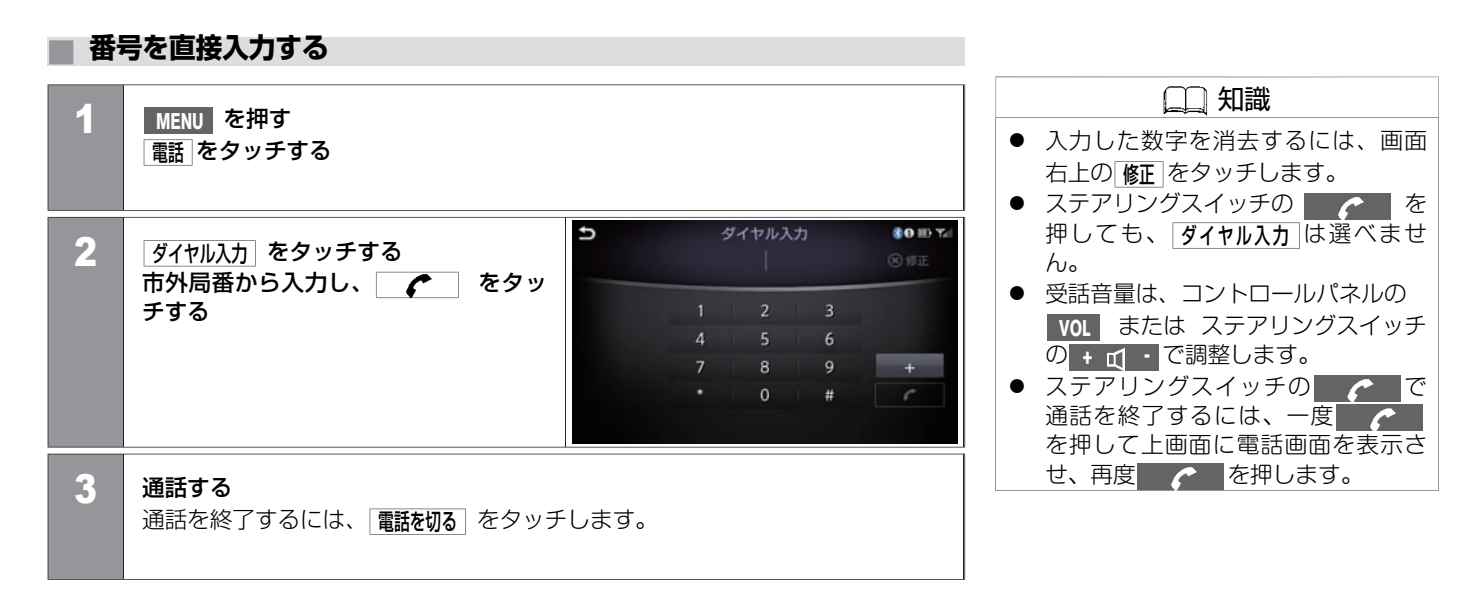

## <span id="page-376-0"></span>**■ 携帯電話の発信/着信履歴を使う**

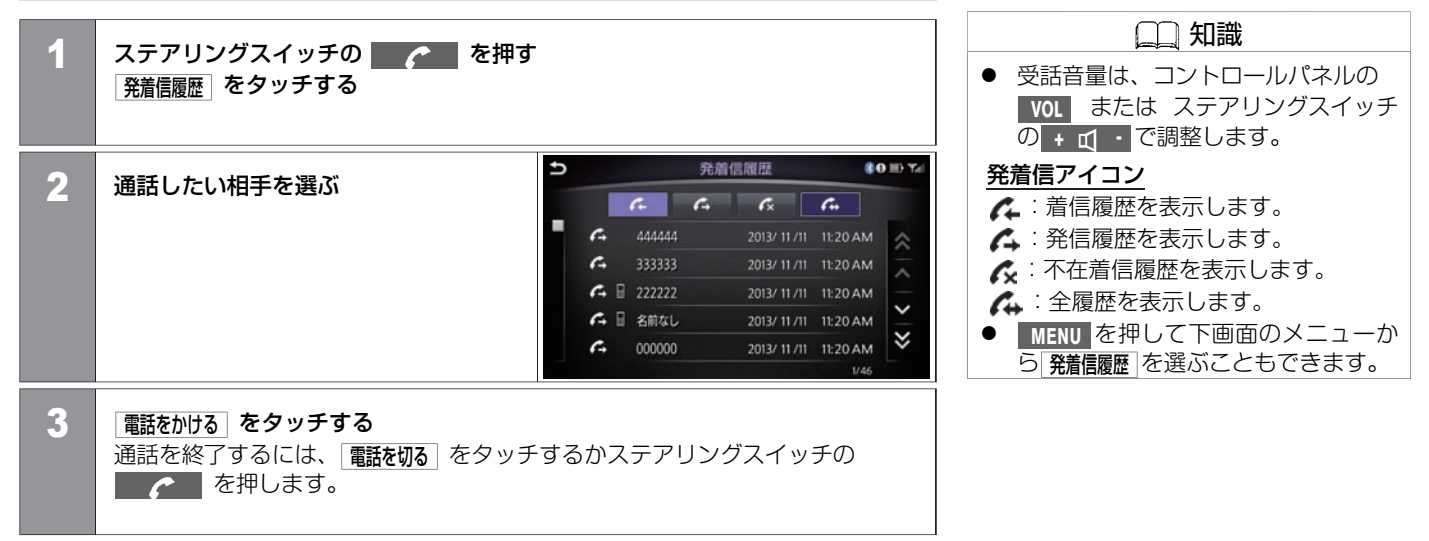

## <span id="page-377-0"></span>通話機能を使う **電話をかける**

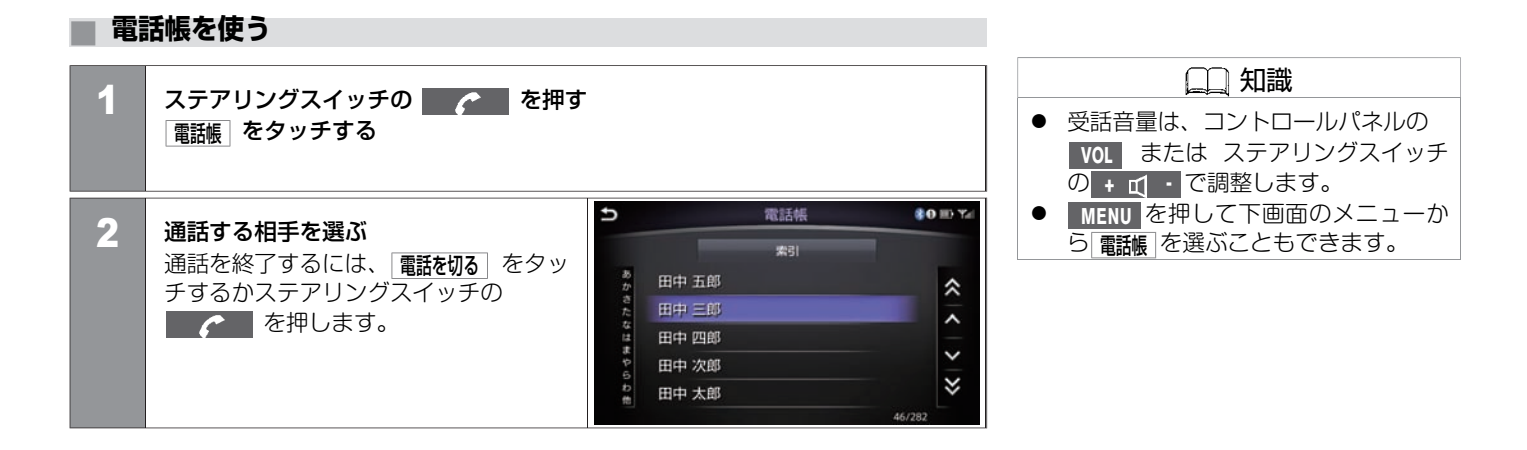

## <span id="page-378-0"></span>**■ 短縮ダイヤルを使う**

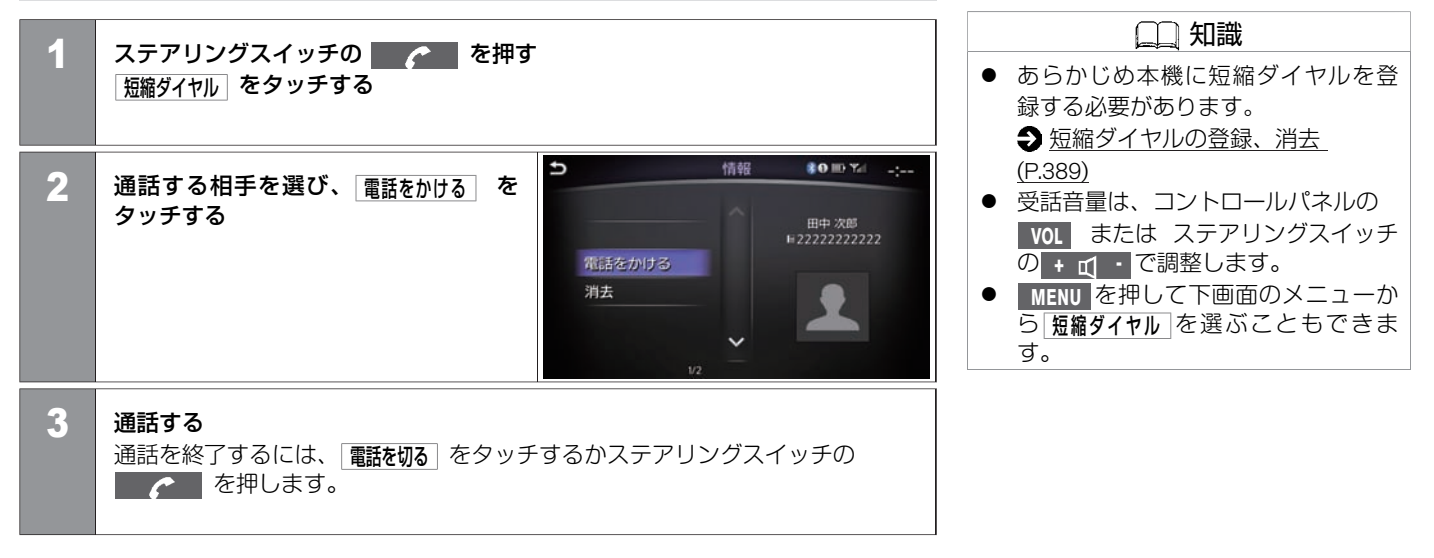

## <span id="page-379-0"></span>通話機能を使う **電話を受ける**

電話がかかってくると、呼び出し音が鳴り、自動的に着信画面になります。

## **■ 着信画⾯の⾒かた**

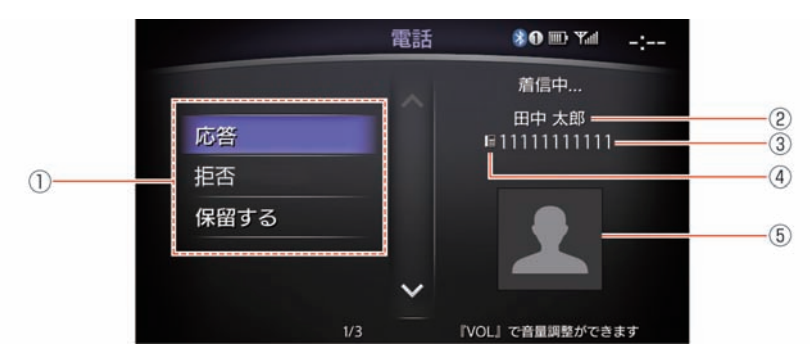

- ① 着信メニュー
	- 応答 :電話に出ます。
	- 拒否 :電話を拒否します。
	- 保留する :電話を保留にします。
- ② 着信相手の名前 登録した名前を表⺬します。
- ③ 着信相⼿の電話番号 ⾛⾏中は番号表⺬されません。
- 4) アイコン表示

登録したアイコン種別を表示します。

5) 画像表示 電話帳に画像を登録できます。

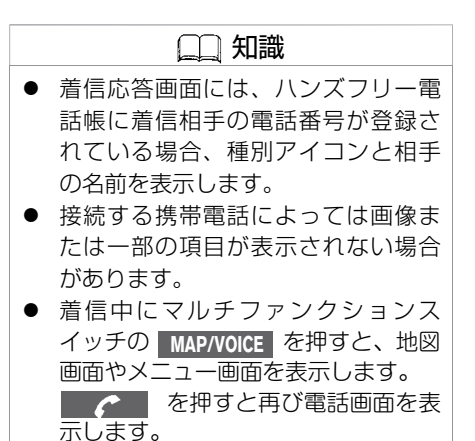

#### **■ 電話に出る**

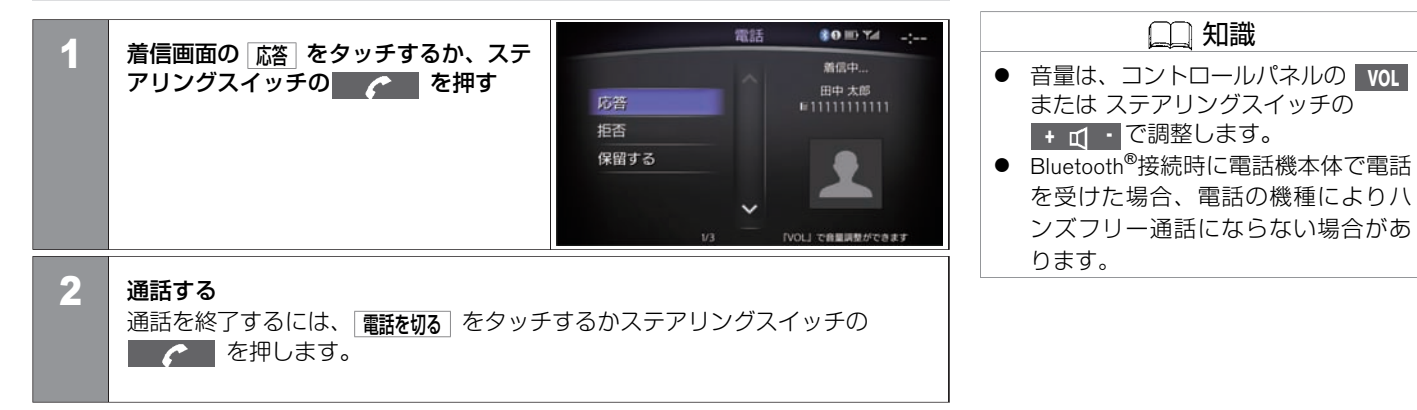

## <span id="page-381-0"></span>通話機能を使う **通話中の操作**

通話中にいろいろな操作ができます。

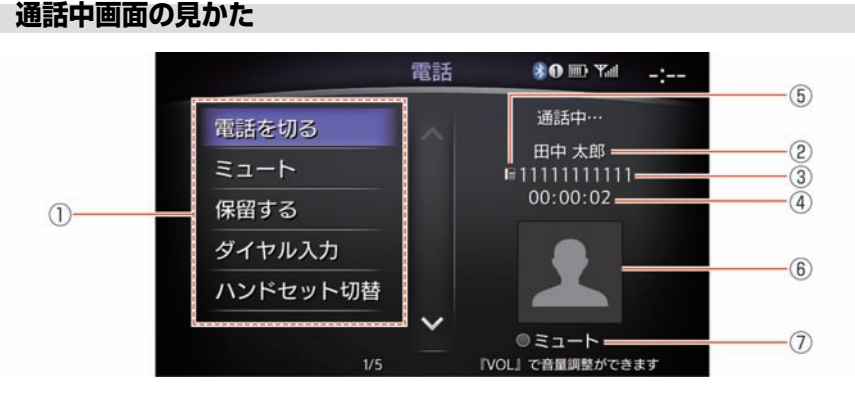

① 通話中メニュー

<通話中メニュー>の項目を表示します。

- ② 着信相⼿の名前 登録した名前を表⺬します。
- ③ 着信相⼿の電話番号 着信相手の電話番号を表示します。
- (4) 通話時間表示 目安として通話時間が表示されます。
- (5) アイコン表示 登録したアイコン種別を表示します。
- 6 画像表示 登録した画像を表⺬します。
- ⑦ ミュート表⺬
	- ミュート状態を表示します。

● ハンズフリー電話帳に通話相手の電 話番号が登録されている場合は、通 話中に種別アイコンと相手の名前が 表示されます。 ● 接続する携帯電話によっては画像ま たは一部の項目が表示されないこと

知識

- があります。 ● 通話中や保留中にマルチファンク
	- ションスイッチの **MAP/VOICE** を押す と、地図画面やメニュー画面が表示 されます。

■■●■■ を押すと再び電話画面が表 示されます。

- ハンドヤット切り替えは、携帯電話 本体で切り替えできる機種もありま す。また、機種によって切り替えが できないものもあります。
- エンジンまたはハイブリッドシステ ムを停⽌したあとも通話を続けたい 場合は、あらかじめ携帯電話での通 話に切り替えてください。

ハ ン ズ フ リ ー フ ォ ン

#### <通話中メニュー>

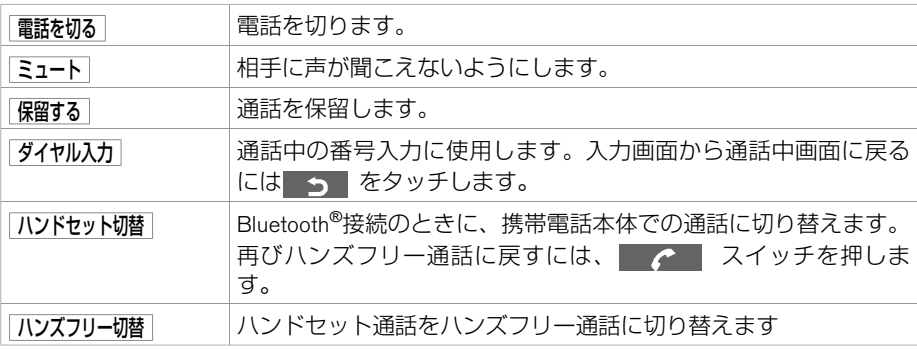

## <span id="page-383-0"></span>ショートメール機能を使う **受信メールを⾒る**

メール受信時は、画面にメール受信のポップアップを表示します。

## **■ 受信表⺬から⾒る**

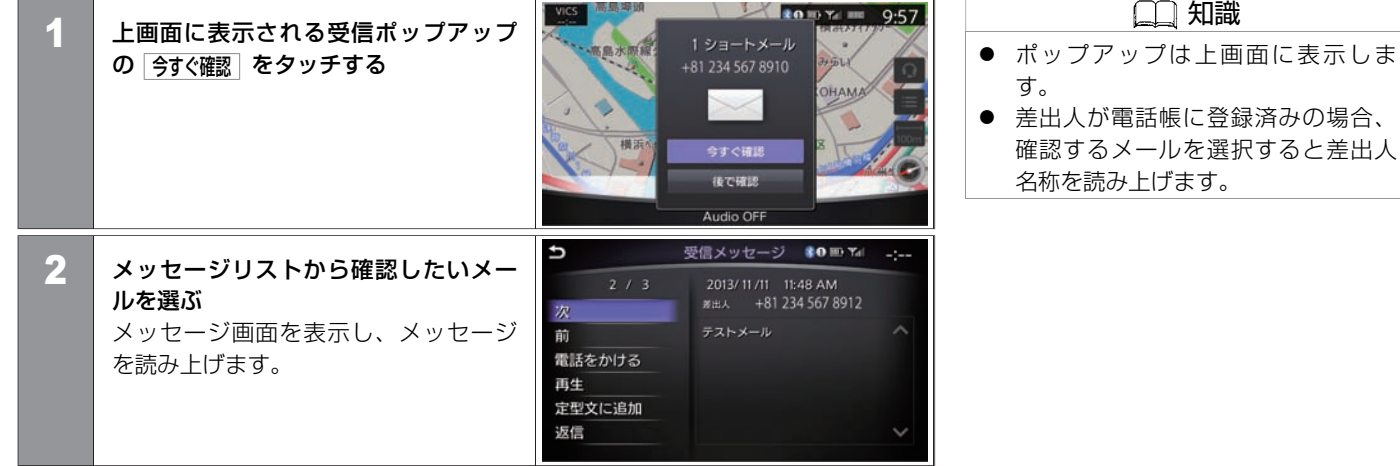

#### <メッセージ画⾯メニュー>

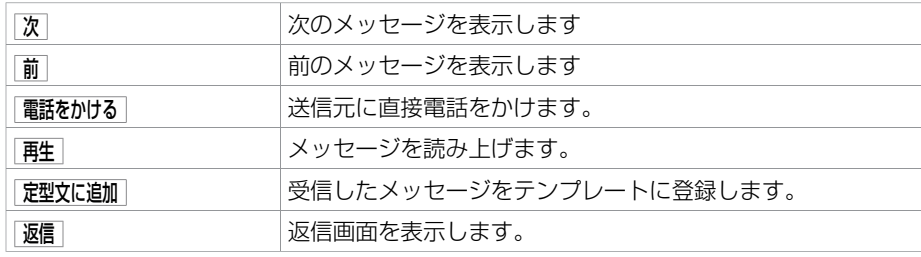

ハ ン ズ フ リ ー フ ォ ン

## **■ 受信履歴から⾒る**

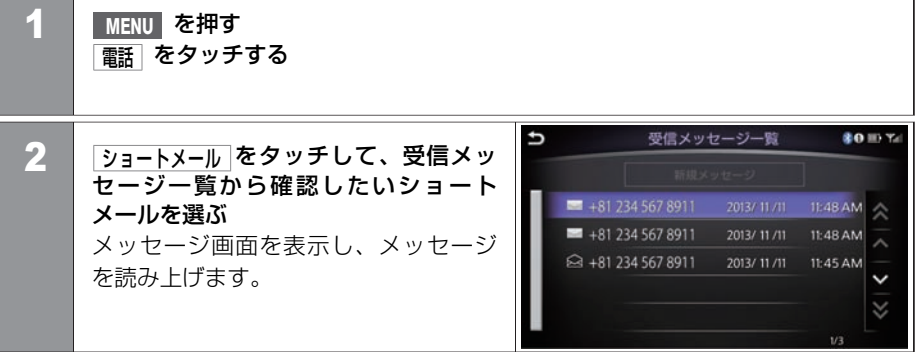

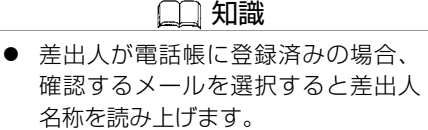

#### ■ メッセージ画面

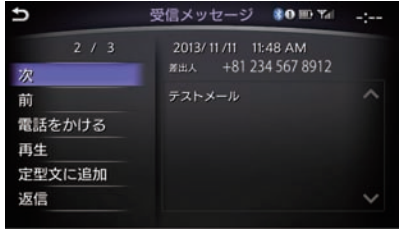

メッセージ画⾯では、メッセージの読み上げの他、メッセージの返信や送ってきた番号に 発信することもできます。

#### **<**メッセージ画⾯メニュー**>**

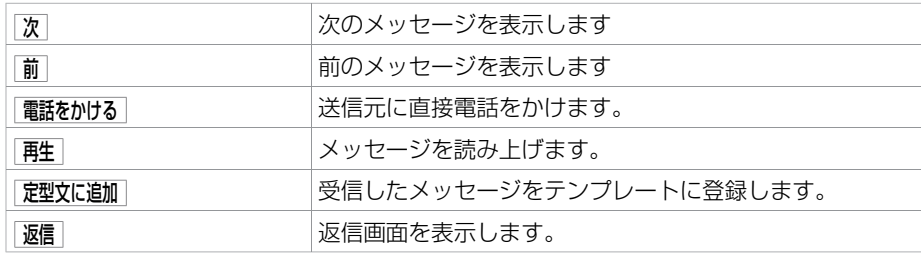

## <span id="page-386-0"></span>ショートメール機能を使う **ショートメールを送る**

ショートメールを送るときは、メッセージの定型文を登録しておくと便利です。 [メール定型文を作る \(P.403](#page-403-0))

#### **■ ショートメールを返信する**

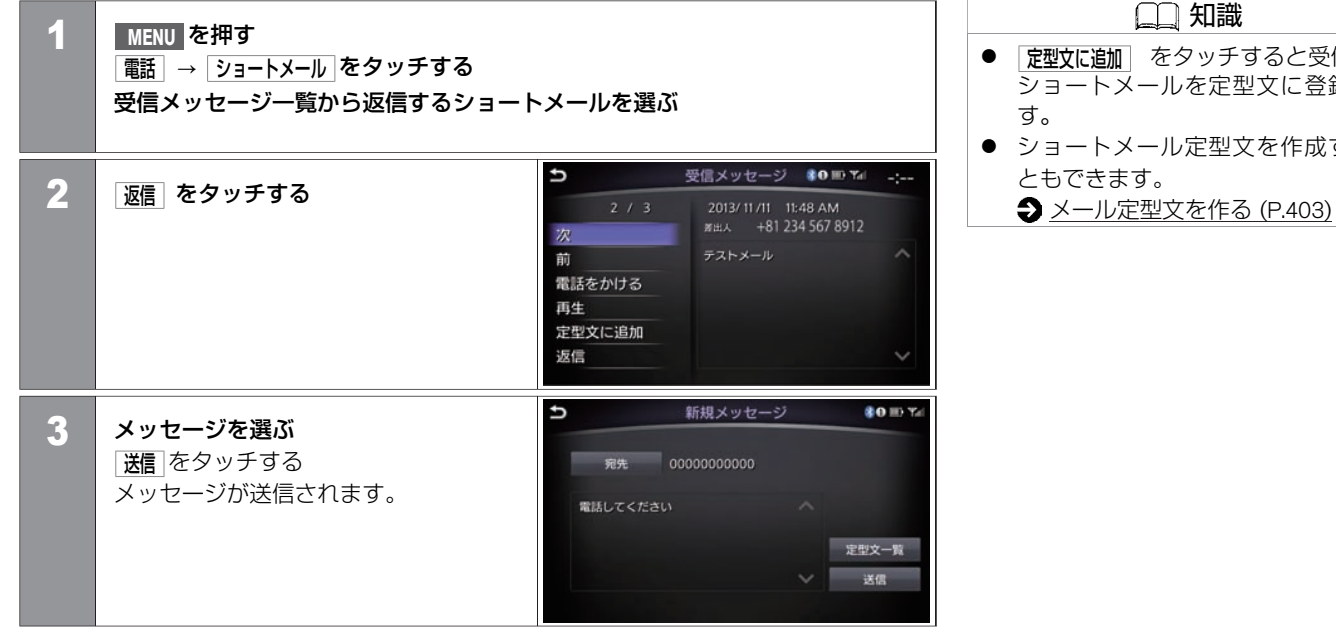

知識 ● 予型文に追加 をタッチすると受信した ショートメールを定型文に登録しま ● ショートメール定型文を作成するこ

**■ ショートメールを送信する**

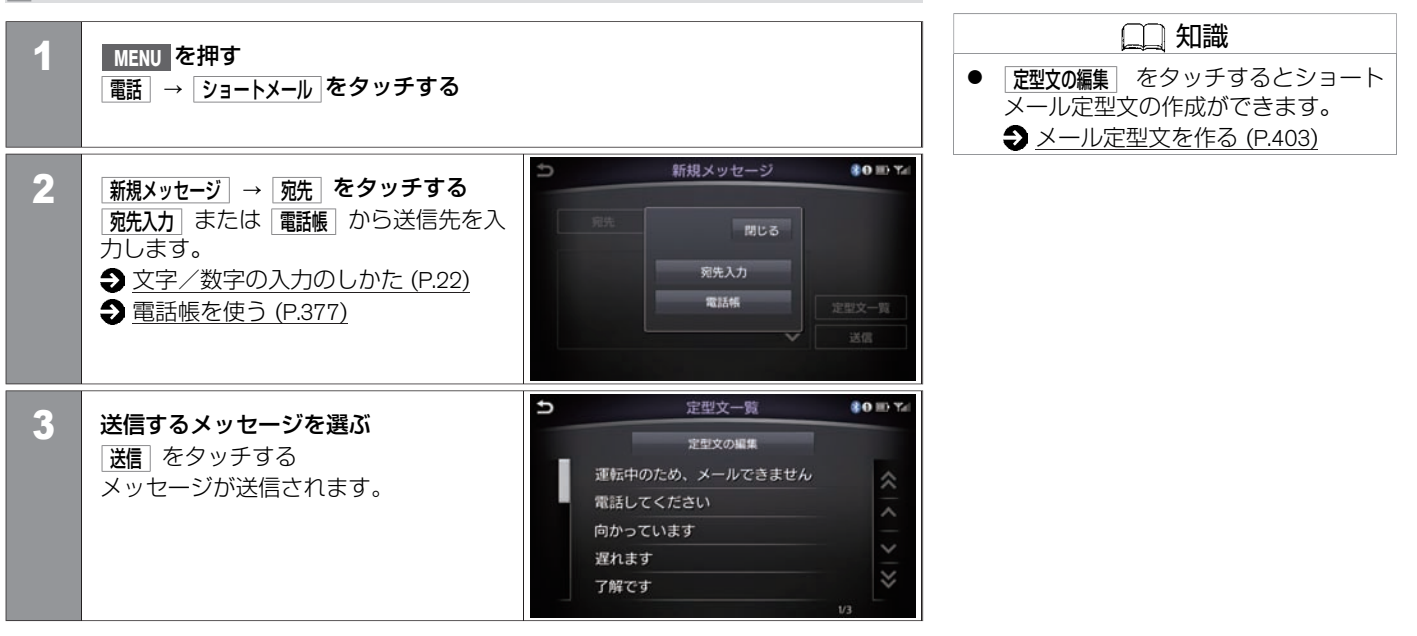

★:車種、グレード、オブションなどにより、装着の有無が異なります。◎:ディーラーオブションです。 ショートン ショートメールを送る 387

## <span id="page-388-0"></span>ハンズフリーフォンの設定をする **電話番号の登録、消去**

携帯電話のメモリを読み出して、ハンズフリー電話帳に登録します。

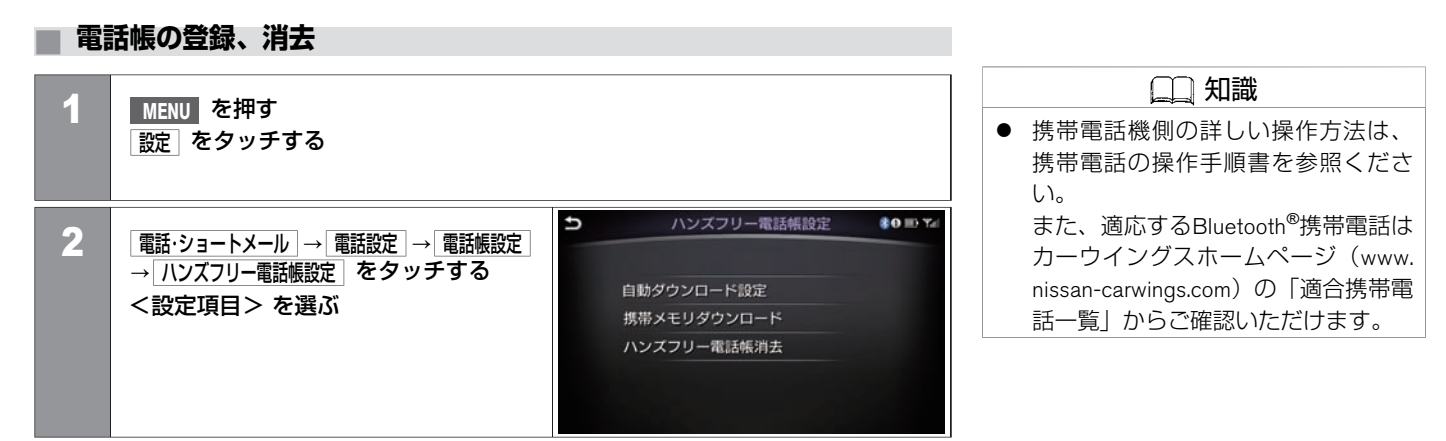

#### <設定項⽬>

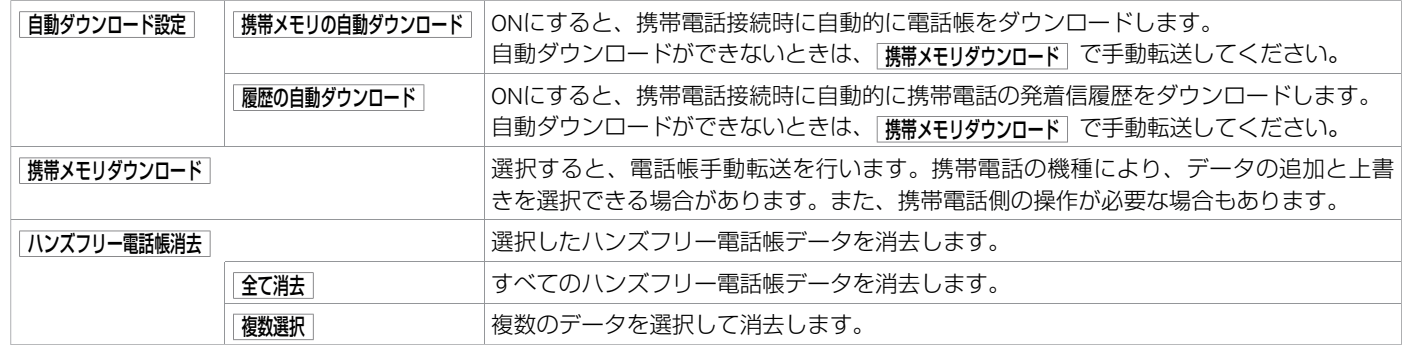

#### ハ ン ズ フ リ ー フ ォ ン

### <span id="page-389-0"></span>**■ 短縮ダイヤルの登録、消去**

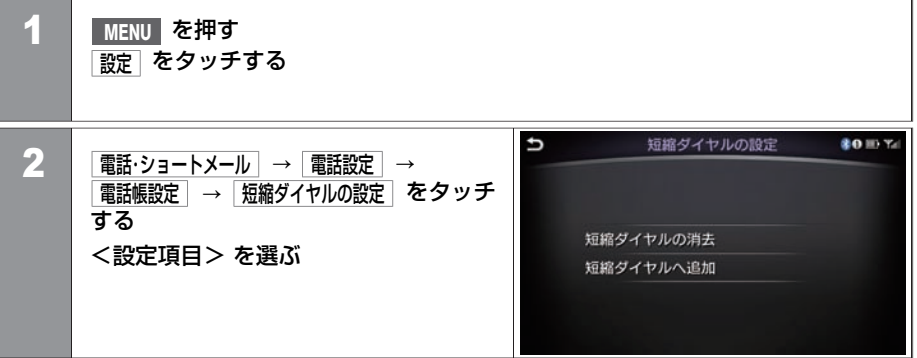

### 知識

● 発着信履歴から登録する場合、電話 帳に登録されていない番号は短縮ダ イヤルとして登録できません。

#### <設定項⽬>

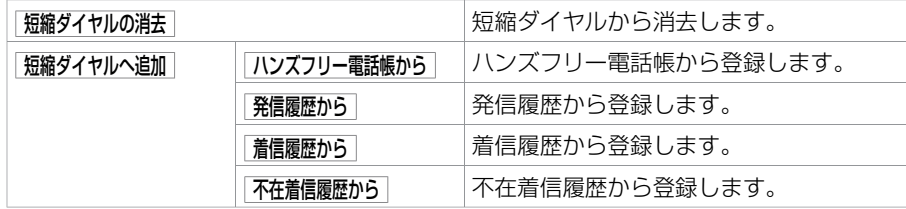

### **■ 発着信履歴の消去**

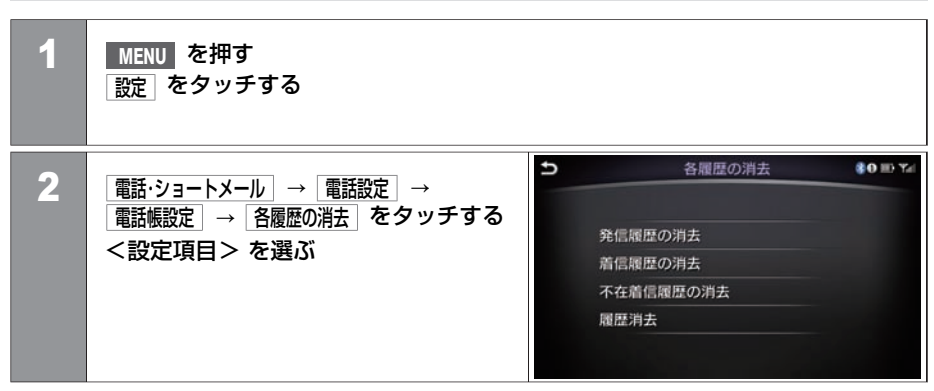

#### <設定項⽬>

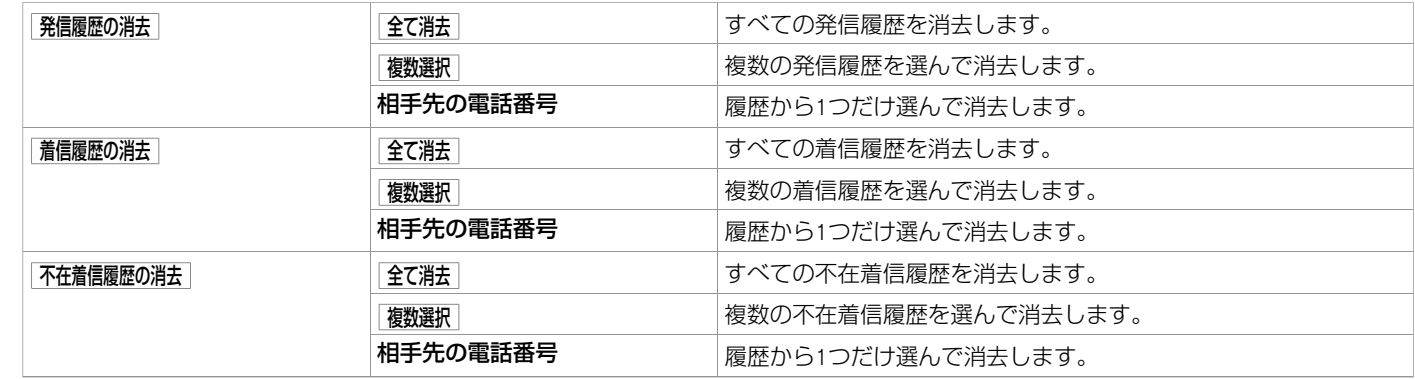

ハ ン ズ フ

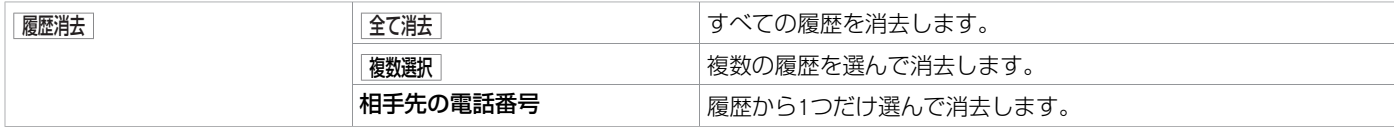

★:車種、グレード、オプションなどにより、装着の有無が異なります。◎:ディーラーオプションです。 それは インスポーツ インスポーツ 電話番号の登録、消去 391

### <span id="page-392-0"></span>**■ 着信⾳を設定する**

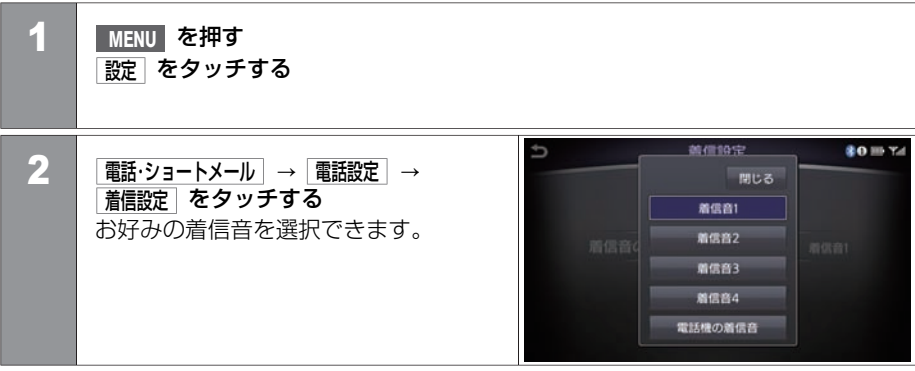

ハ ン ズ フ リ ー フ ォ ン

## <span id="page-393-0"></span>**■ Bluetooth**®**接続をON/OFFする**

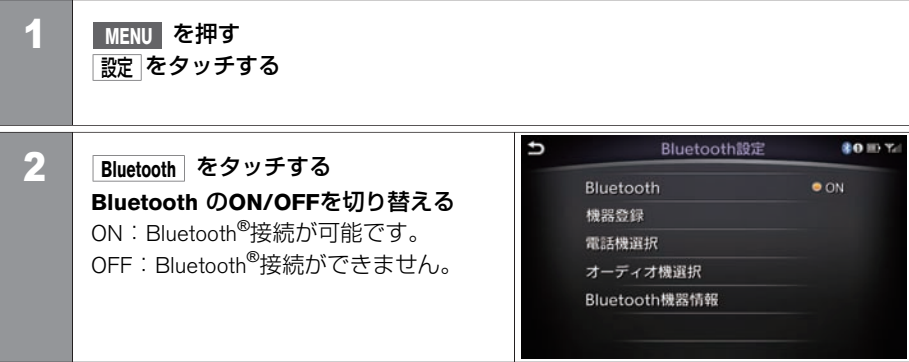

## <span id="page-394-0"></span>**■ 電話機を切り替える**

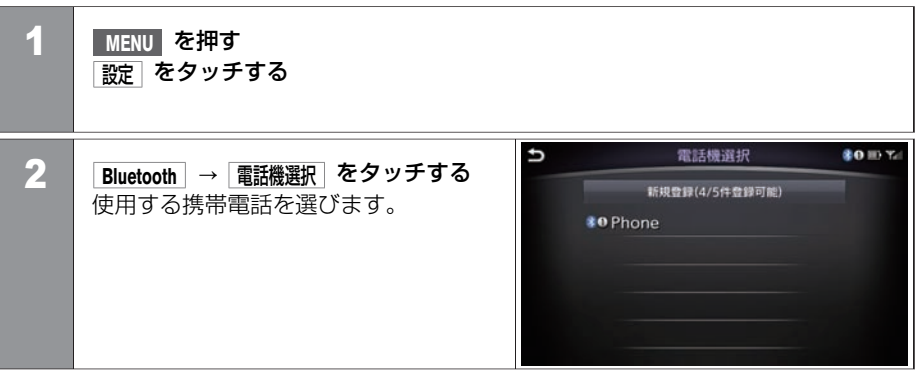

### **■ 携帯電話情報の編集をする**

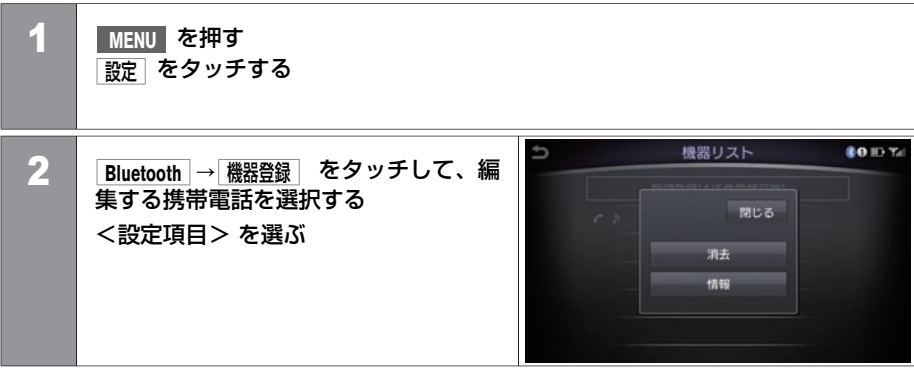

#### <設定項⽬>

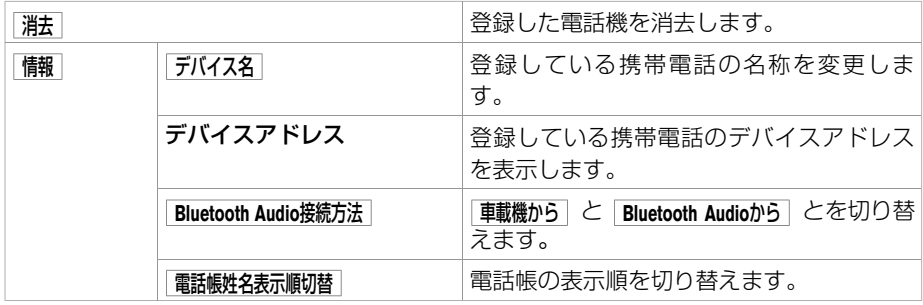

Bluetooth \$:⾞種、グレード、オプションなどにより、装着の有無が異なります。◎:ディーラーオプションです。 ®の設定をする 395
### **■ 情報の確認と変更をする**

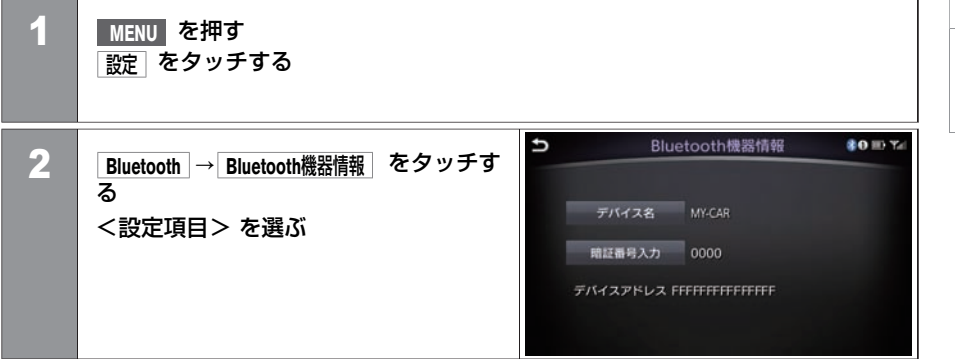

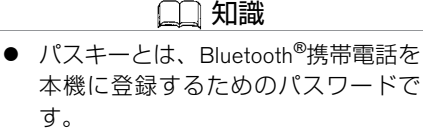

**The Contract of the Contract of the Contract of the Contract of the Contract of the Contract of the Contract of the Contract of the Contract of the Contract of the Contract of the Contract of the Contract of the Contract** 

### <設定項⽬>

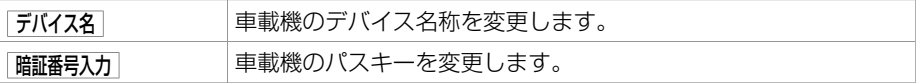

### **■ 携帯電話会社を設定する**

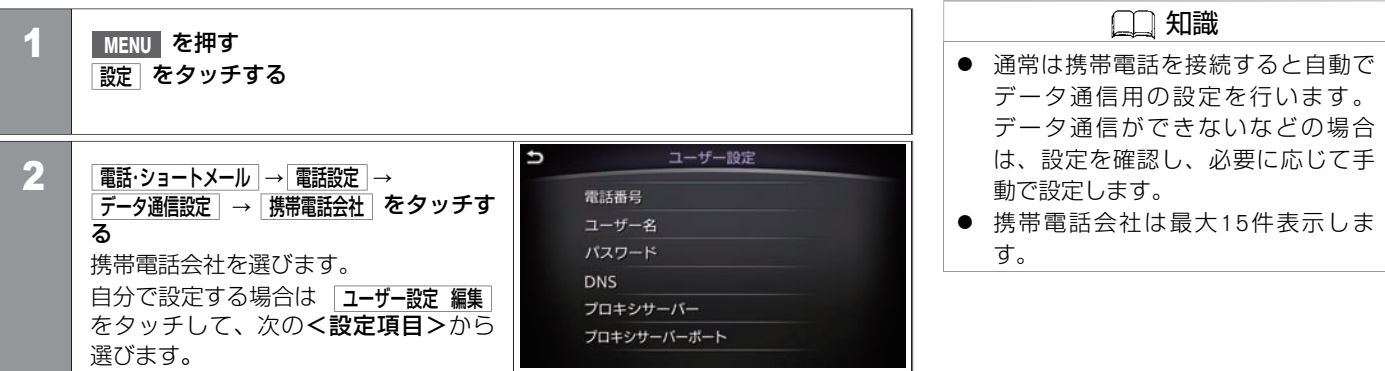

#### <設定項⽬>

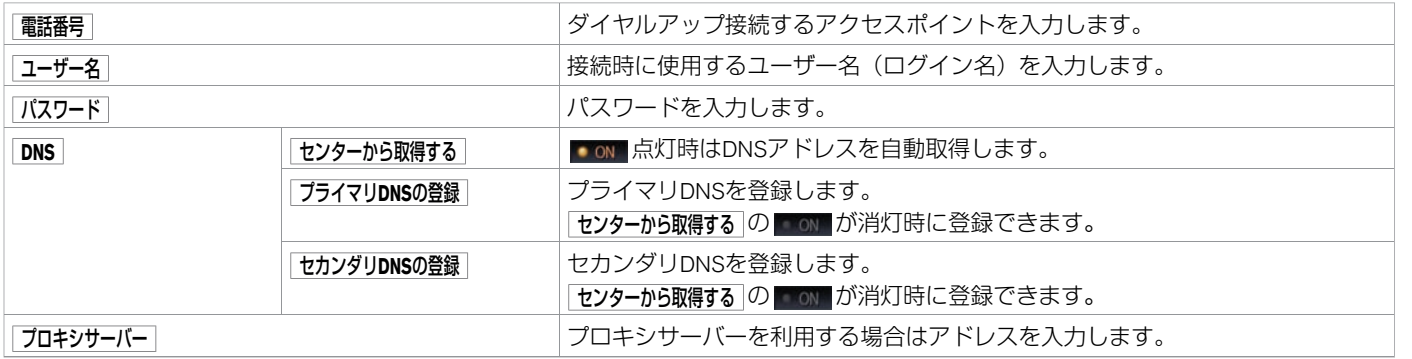

ン ズ フ リ ー フ ォ ン

ハ

★:車種、グレード、オプションなどにより、装着の有無が異なります。◎:ディーラーオプションです。 アンチャング データ通信を設定する 397

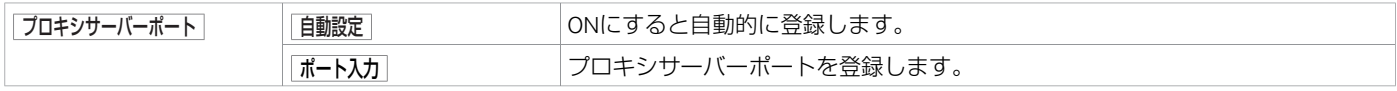

#### **■ プロバイダーを設定する**

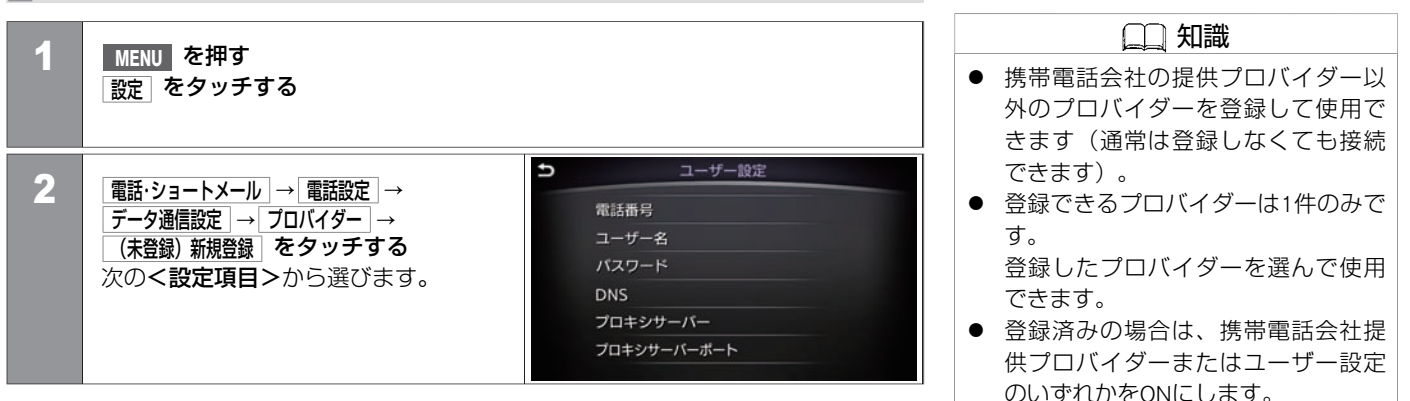

#### <設定項⽬>

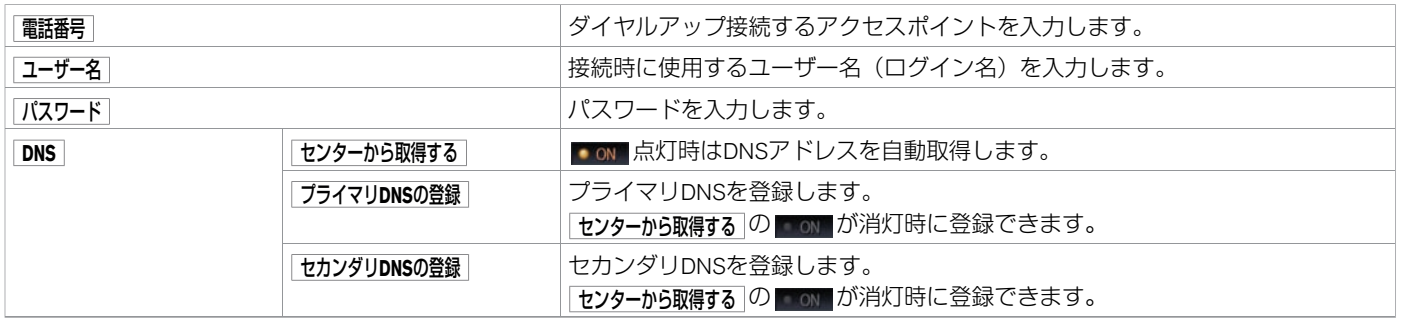

ン ズ フ リ ー フ ォ ン

ハ

★:車種、 グレード、 オプションなどにより、 装着の有無が異なります。 ◎:ディーラーオプションです。 アンチングランド アンチングランド データ通信を設定する 399

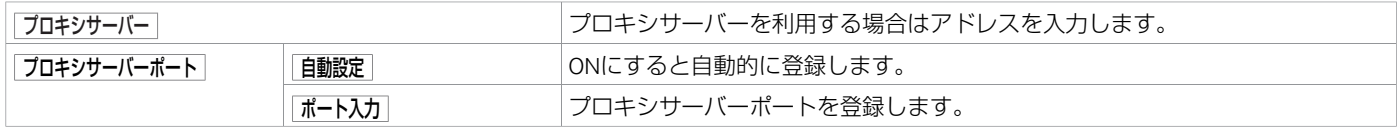

#### **■ ⾳声・データ同時機能を設定する**

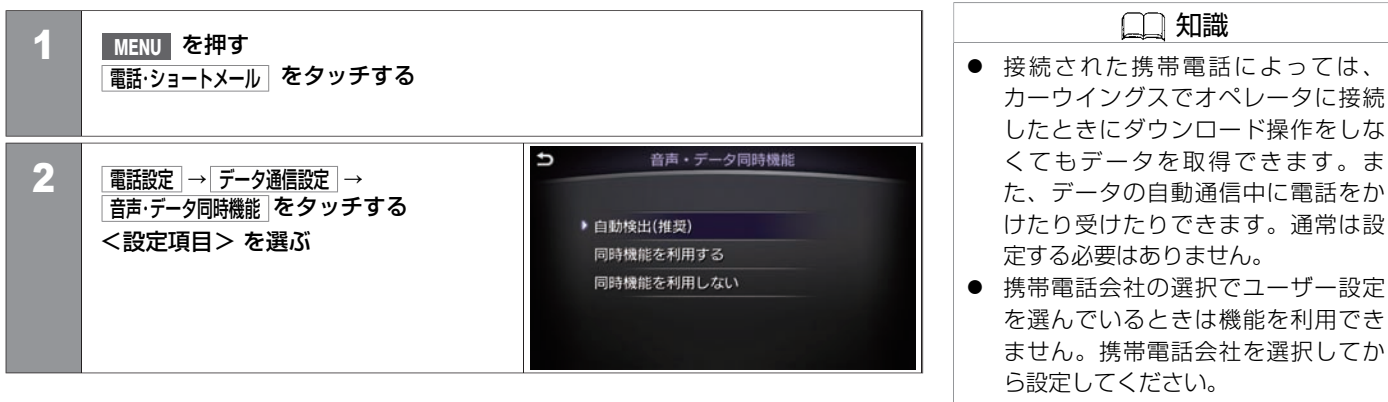

● 携帯電話によっては機能を設定して も使用できない場合があります。

#### <設定項⽬>

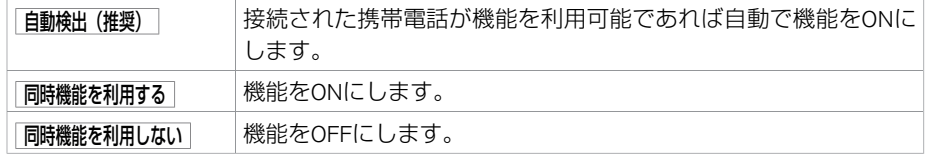

ン ズ フ リ ー フ ォ ン

ハ

#### **■ ショートメール機能の設定をする**

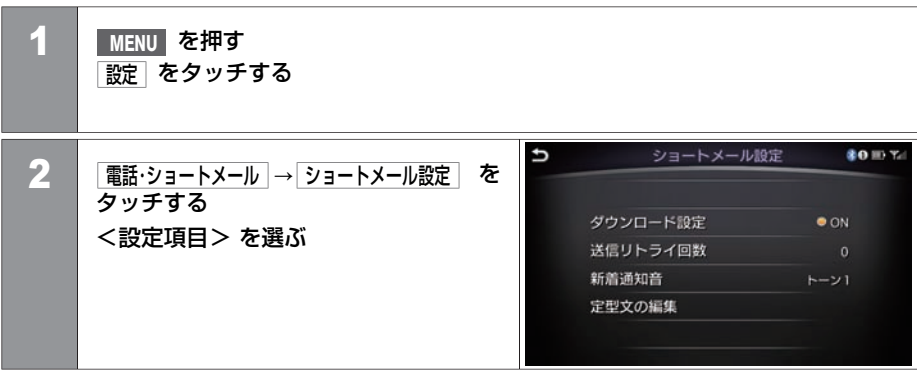

#### <設定項⽬>

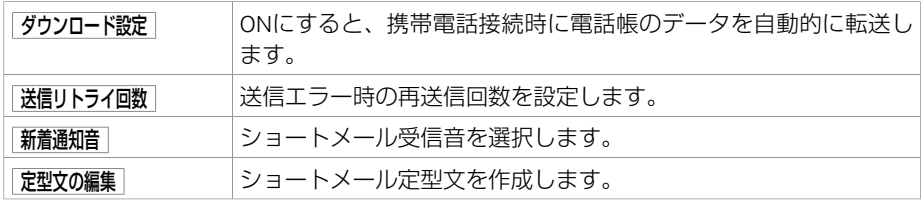

#### **■ メール定型⽂を作る**

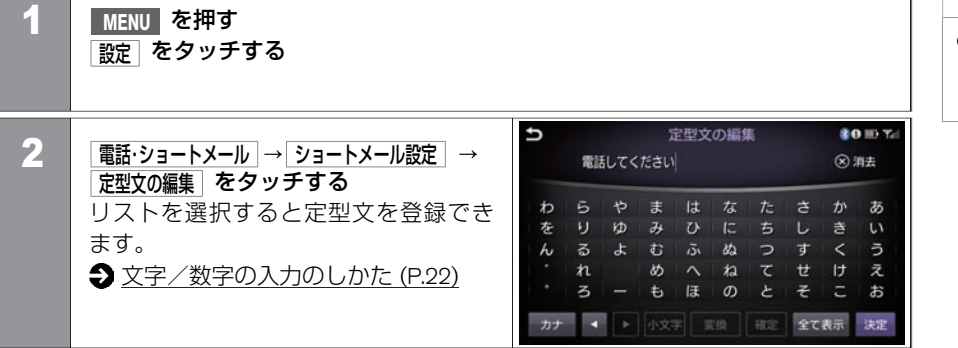

知識 ● メール送信画面から作成することも できます。 [ショートメールを送る](#page-386-0) (P.386)

### ハンズフリーフォンについて **知っておいていただきたいこと**

### **■ ご使⽤上の注意**

- ハンズフリーフォンをご使用になるときは、必ず本システムに携帯電話を接続してくだ さい。
- バッテリーあがり防止のため、エンジンまたはハイブリッドシステムを始動後に使用し てください。
- 携帯電話にはご利用できない機種があります。適合携帯電話機種については、日産販売 会社またはカーウイングスお客さまセンターにお問い合わせいただくか、カーウイング スホームページ (www.nissan-carwings.com) の「適合携帯電話一覧」で必ずご確認くだ さい。
- 以下の場合には、ハンズフリーフォンを使用できません。
	- 使⽤する携帯電話の圏外に⾞が移動したとき
	- ー トンネル、地下駐車場、ビルの陰、山間部など、電波が届きにくい場所にいるとき
- 以下の機能が設定されているとハンズフリーフォンが使用できません。設定を解除して ください。(機能の解除⽅法は、お使いの携帯電話の取扱説明書をお読みください)
	- ダイヤルロック、オートロック、オールロック、セルフモード
	- その他、発着信を制限、もしくは禁止する機能
- 通話中に"カシャッ"という音が聞こえることがありますが、これはある無線ゾーンで 電波が弱くなったときに、隣の無線ゾーンへ切り替わるために発生する音で、異常では ありません。
- スピード違反取り締まり用レーダーの逆探知機(レーダー探知機)を搭載していると、 スピーカーから雑音が出ることがあります。
- デジタル方式のため、声が多少変わって聞こえたり、周囲の音が人のざわめきのように 聞こえたりすることがあります。
- 携帯電話の電波状態が悪いときや、高速で走行しているとき、窓を開けているとき、エ アコンファンの音が大きいときなどは、通話中のお互いの声が聞こえにくいことがあり

404 知っておいていただきたいこと

ます。

#### ● 三者通話機能には対応していません。

- 電源ポジションON直後は、電話の着信を受けることができません。
- ハンズフリー状態で、携帯電話側での発着信操作(着信拒否、転送も含む)はしないで ください。誤作動をする場合があります。

#### ■ 故障、サービスなどについて

● 万一、ハンズフリーフォン機能が故障したときは、お買い上げいただいた日産販売会社 にご相談ください。

### **■ Bluetooth**®**電話機について**

Bluetooth<sup>®</sup>電話機は、無線 (Bluetooth®) で通信を行うことのできる電話機です。 ケーブル で接続しなくても本機との通信ができるため、例えば胸ポケットに電話を入れたままでも ハンズフリーフォンとして使用することができます。

- Bluetooth®通信用の車両側アンテナは本システムに内蔵されていますので、携帯電話を 金属に覆われた場所やナビ本体から離れた場所に置いたり、シートや身体の間に密着さ せた状態では⾳が悪くなったり接続できない場合があります。
- Bluetooth<sup>®</sup>接続を行うと、通常より携帯電話の電池の消耗が早くなります。
- Bluetooth<sup>®</sup>オーディオ使用時にハンズフリーフォンを使用すると、Bluetooth<sup>®</sup>オーディオ は一時停止します。
- 放送局や他の無線機器が近くにある場合は、正常に接続できないことがあります。
- ペースメーカーなどの雷子医療機器に影響を与える可能性がある場合は、Bluetooth®接 続を「OFF」に設定してください。
- Bluetooth®機器とWi-Fi機器は同一周波数帯 (2.4 GHz) を使用するため、お互いを近くで 使用すると電波障害が発生し、通信速度の低下、雑音の発生、接続不能になる場合があ ります。この場合は、お近くのWi-Fi機器の電源をお切りください。

# **B** Bluetooth<sup>®</sup>

Bluetooth®およびBluetooth®ロゴは、Bluetooth SIG, Inc.の登録商標であり、株式会社デン ソーは、ライセンスに基づいて使⽤しています。

#### スマートフォン連携★

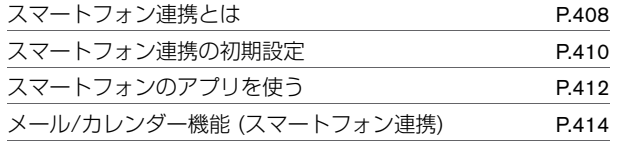

#### カーウイングス

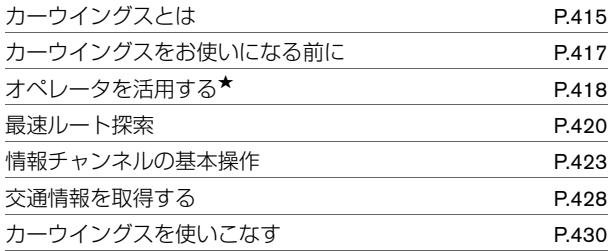

#### 通信アダプタ

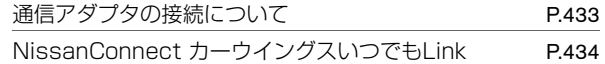

### <span id="page-408-0"></span>スマートフォン連携★ **スマートフォン連携とは**

スマートフォン連携とは、スカイライン用NissanConnectアプリを使って、すでに車載機のAPPSメニュー上にあるアプリをアップデートした り、ご自身のスマートフォン上のアプリを車載機から使えるようにする機能です。 対応アプリはスカイライン用NissanConnectアプリ上で確認できます。

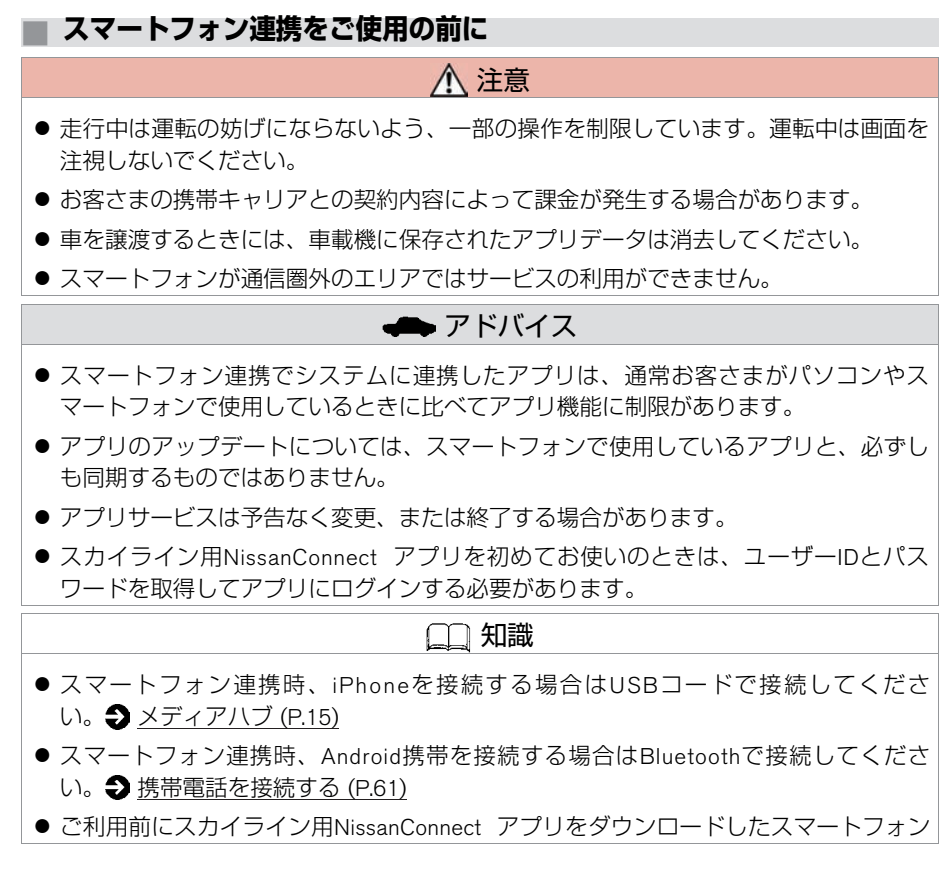

408 スマートフォン連携とは

#### 知識

でシステムに接続する必要があります。

- スカイライン用NissanConnect アプリは各アプリストアからダウンロードしてくださ い。
- スカイライン用NissanConnectアプリダウンロード後、ログインするためのユーザーID とパスワードを取得してください。
- 適合するスマートフォンは日産自動車ホームページでご確認ください。

### <span id="page-410-0"></span>スマートフォン連携★ **スマートフォン連携の初期設定**

スマートフォン連携を利用するには、お使いのスマートフォンにスカイライン用NissanConnectアプリをダウンロードする必要があります。 ダウンロード後、アプリにログインするためのユーザーIDとパスワードを取得してください。

#### **■ ユーザーIDを作成する 1 スマートフォンにスカイライン用NissanConnectアプリをダウンロードする** スカイライン⽤NissanConnectアプリは各アプリストアからダウンロードしてく ださい。 2 スカイライン用NissanConnectアプリを起動させアカウントの作成をタッチす る 画⾯に従い、必要項⽬を⼊⼒して、ユーザーIDを作成してください 注意 スカイライン⽤NissanConnectアプリを インストールしたことが原因でお使い のスマートフォンの他のアプリの動作 に不具合が出ても当社は保証しませ  $h_{10}$ 知識 ● ユーザー情報登録時に車両IDが必要 です。

### スマートフォン連携★ **スマートフォン連携の初期設定**

スマートフォン連携を行うためにシステムとスマートフォンをコントロールするソフト(HeadUnitProxy)を最新にすることが必要です。 初めてスマートフォン連携をする前に以下の手順で更新してください。 また、定期的にソフトの更新があるかをご確認ください。

### **■ スマートフォン連携⽤ソフト(HeadUnitProxy)の更新をする**

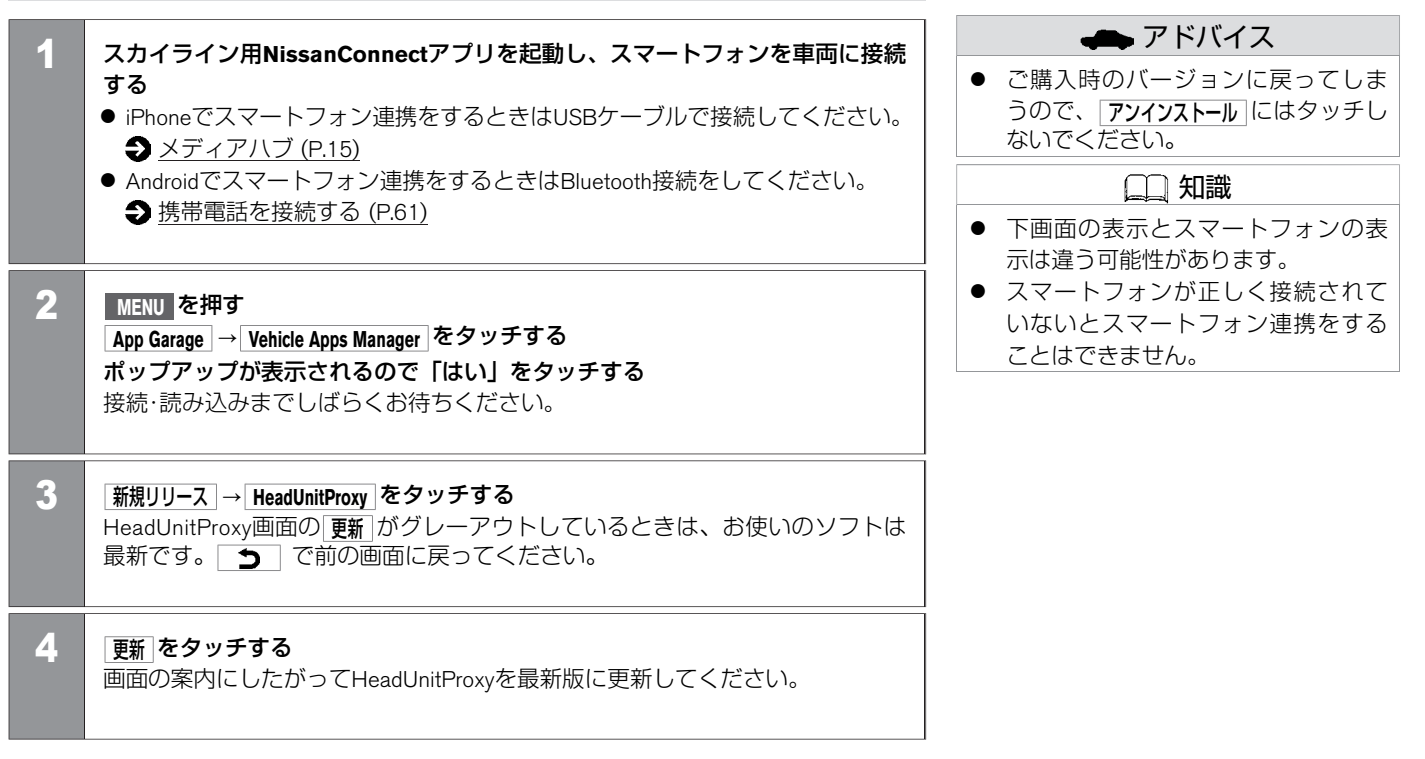

### <span id="page-412-0"></span>スマートフォン連携★ **スマートフォンのアプリを使う**

お使いのスマートフォンのアプリを、車両のディスプレイに表示させ、使用することができます。対応のアプリは随時追加予定です。 スマートフォンにダウンロード済みでご利用可能なアプリはスカイライン用NissanConnectのアプリ選択時に自動的に表示されます。

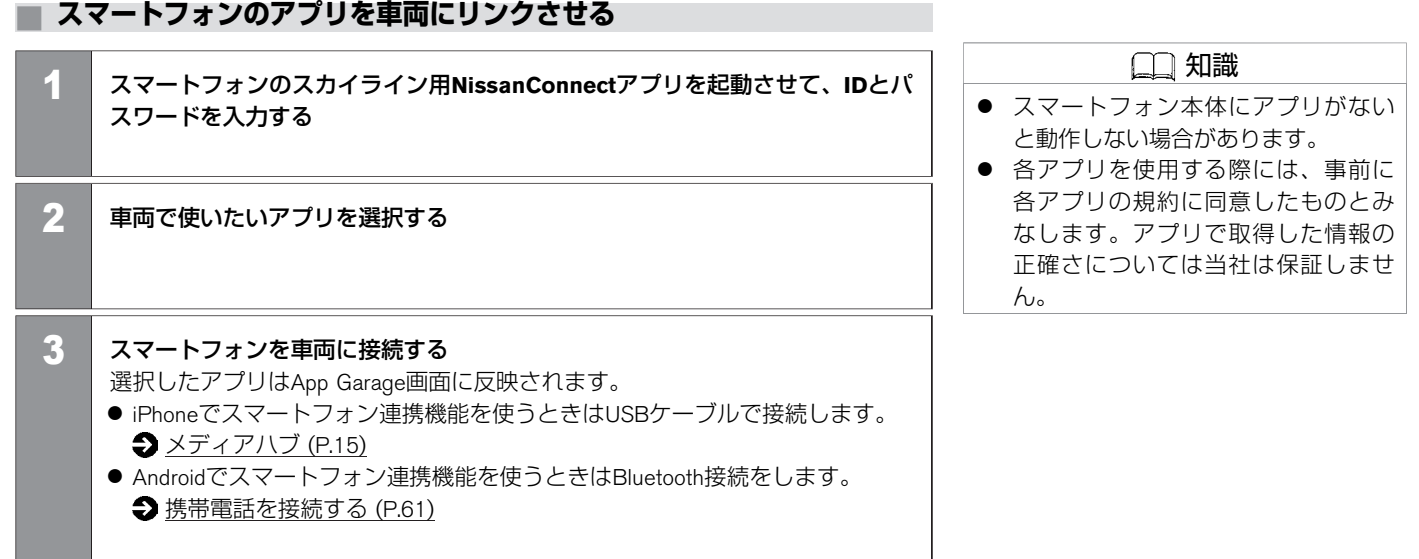

### **■ スマートフォンのアプリを⾞両で使う**

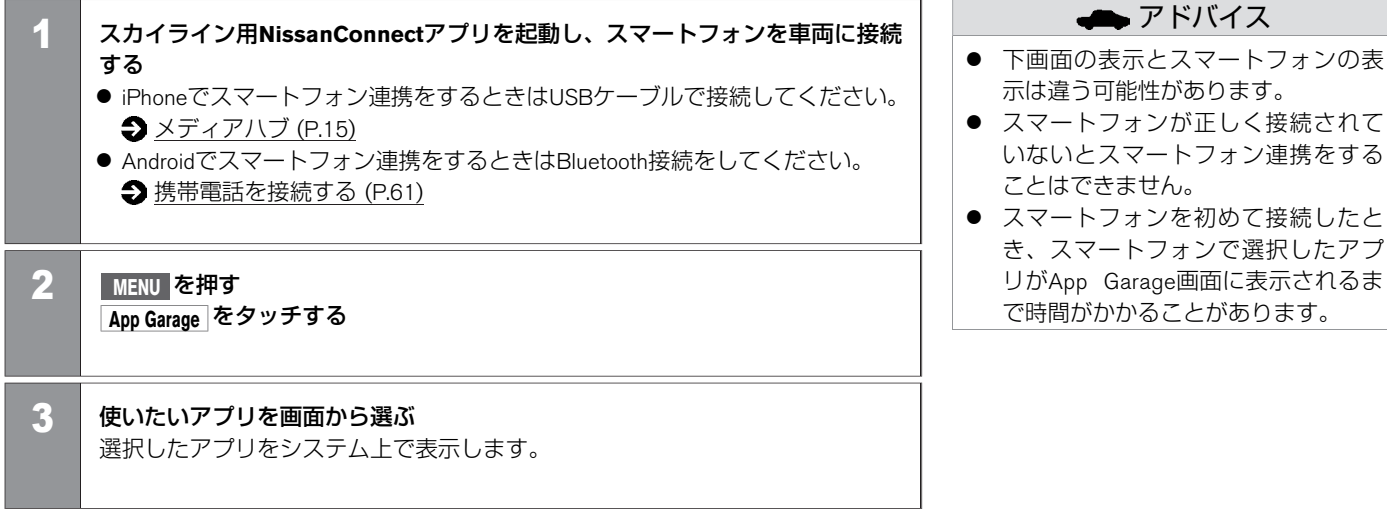

フォン連携をする

### <span id="page-414-0"></span>スマートフォン連携★ **メール/カレンダー機能 (スマートフォン連携)**

クラウドメール/カレンダーと同期し、ディスプレイ上に表示します。初回使用時にはユーザー登録が必要です。

#### **■ メール/カレンダー機能 (スマートフォン連携)**

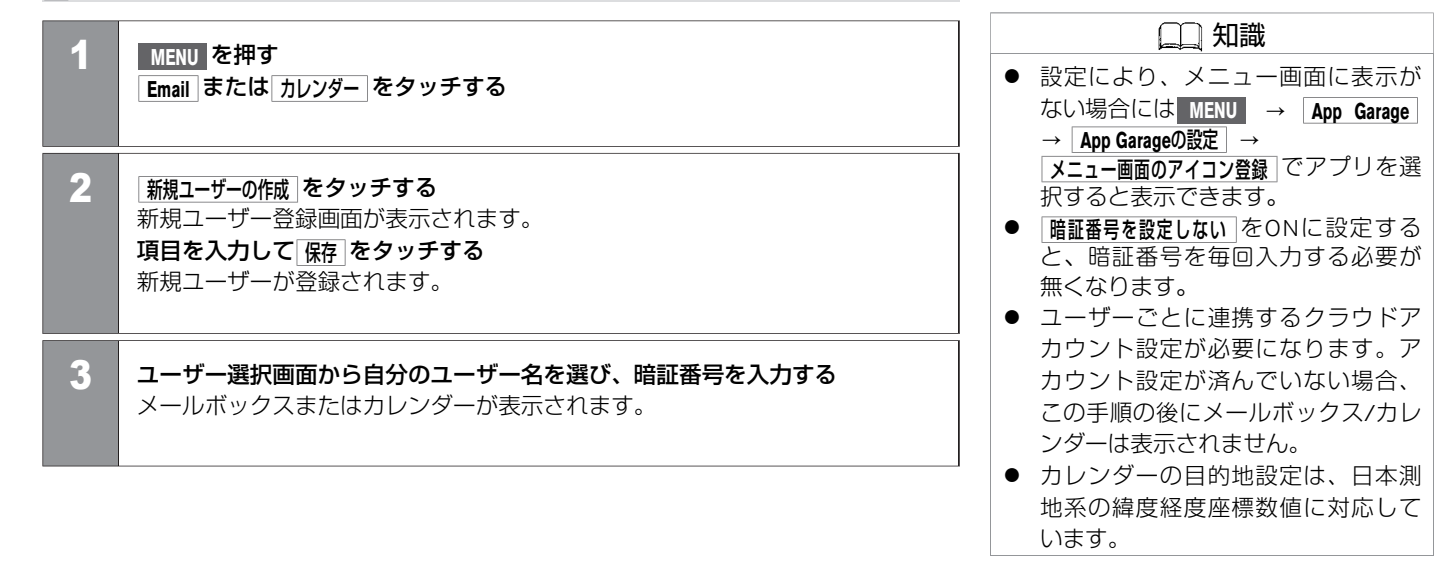

### <span id="page-415-0"></span>カーウイングス **カーウイングスとは**

カーウイングスは、携帯電話または通信アダプタを接続し、カーウイングス情報センターと通信することでさまざまな情報を提供するサービスで す。

#### **■ カーウイングスとは**

カーウイングスでは、次のようなサービスをご利⽤いただけます。 メニュー項⽬の詳細などについては、カーウイングスお客さまセンターにお問い合わせください。

**最速ルート探索 (●[P.420](#page-420-0))** 

カーウイングス情報センターから最新の交 通情報をダウンロードすることにより最速 ルートを探索します。

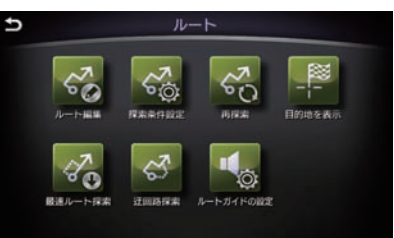

**情報チャンネル (●[P.423](#page-423-0))** 交通情報や天気など、ドライブに役立つ情 報を提供します。

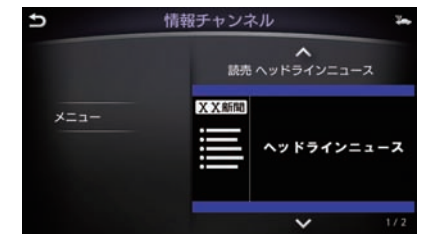

カーウイングス **カーウイングスとは**

オペレータ<sup>★</sup> (●[P.418\)](#page-418-0)

オペレータにご要望を伝えるだけで目的地 や経由地または登録地の設定、施設情報検 索、電話接続がご利用いただけます。

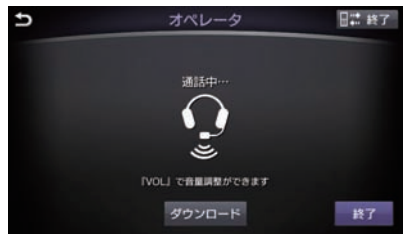

アドバイス

- 専用の通信アダプタを接続した場合 は、通信アダプタを通じて カーウイ ングスとのデータ通信ができます。 オペレータとの通話や、ハンズフ リーのご利⽤には 対応の携帯電話の Bluetooth接続が必要です。
- 車をお譲りになる場合は、必ず退会 手続きを行ってください。また本機 に保存されている情報は消去してく ださい。詳しくは、カーウイングス お客さまセンターにご相談くださ  $\mathcal{L}_{\lambda}$
- サービスを提供するうえで必要とな る情報(例えば、車の位置や車載機 ID、携帯電話番号など)はご利⽤時 にカーウイングス情報センターへ自 動的に送られます。
- カーウイングスのサービスを携帯電 話で通信してご利用になると、携帯 電話の通信料⾦がかかります。
- オペレータ機能のご利用には別途有 料契約が必要です。

### <span id="page-417-0"></span>カーウイングス **カーウイングスをお使いになる前に**

サービスのご利用にはカーウイングスへのお申込みが必要です。 詳しくは日産販売会社またはカーウイングスお客さまセンターへお問い合わせください。

#### **■ ご使⽤上の注意**

- カーウイングスをご利用になるときは、必ず本機に携帯電話か通信アダプタを接続して ください。
- 通信アダプタを使用してカーウイングスをご利用の際は、通信アダプタを通じて カーウ イングスとのデータ通信ができますが、オペレータとの通話や、ハンズフリーのご利用 には対応の携帯電話のBluetooth接続が必要です。
- 携帯電話でカーウイングスに接続するときは、接続する携帯電話によって、一部ご利用 できない機種があります。詳しくは、カーウイングスお客さまセンターでご確認くださ  $\left\{ \cdot\right\}$
- 携帯電話、通信アダプタの電波状熊などによっては、情報センターに接続できない場合 や、途中で通信が途切れる場合があります。電波状態が良好になってから再度通信を 行ってください。

メニュー項⽬の詳細などについては、カーウイングスお客さまセンターにお問い合わせ ください。

カーウイングスお客さまセンター:

0120-981-523

受付時間 9:00∼17:00(年末年始を除く)

ホームページアドレス

http://www.nissan-carwings.com

<span id="page-418-0"></span>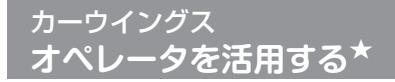

オペレータサービスのご利用には別途有料契約が必要です。

### **■ オペレータの基本操作**

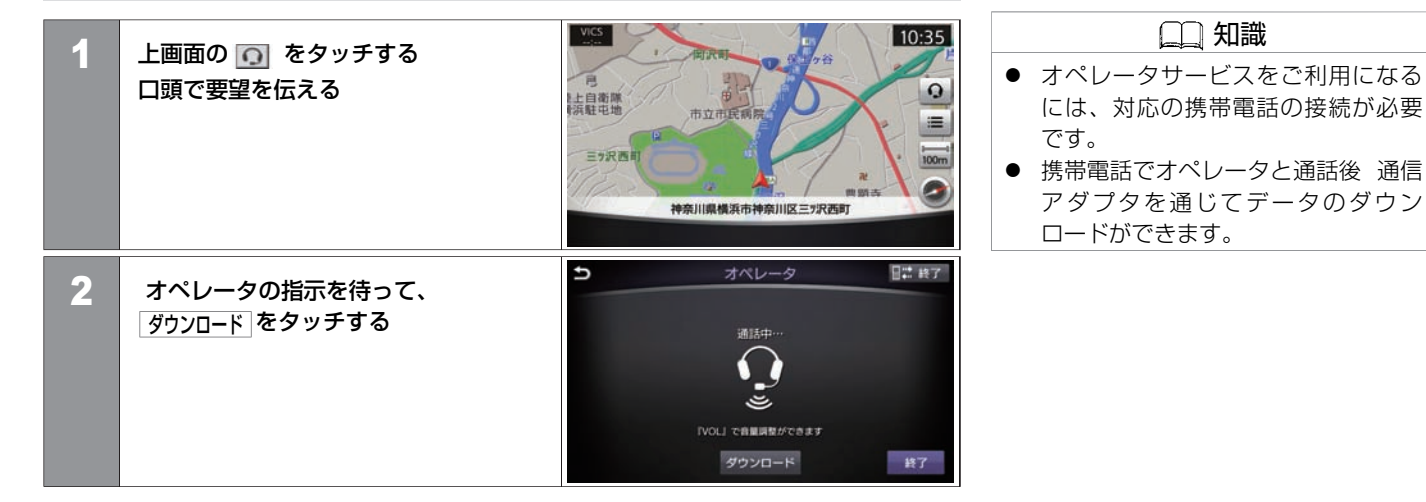

### **■ オペレータにおねがいできること**

目的地設定:

目的地を伝えるだけでオペレータが目的地や経由地を設定します。

電話接続:

電話番号をお調べし、お客さまから直接接続できるように設定することができます。 情報検索:

ご要望に応じたさまざまな情報をお調べします。

ロードサービスの取次:

ドライブ中に故障など予期せぬトラブルが発⽣した場合は必要に応じてロードサービス業 者へのお取次をいたします。

<span id="page-420-0"></span>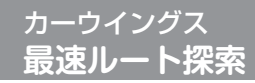

カーウイングスに接続して渋滞情報を考慮に入れた最速ルートを探索します。

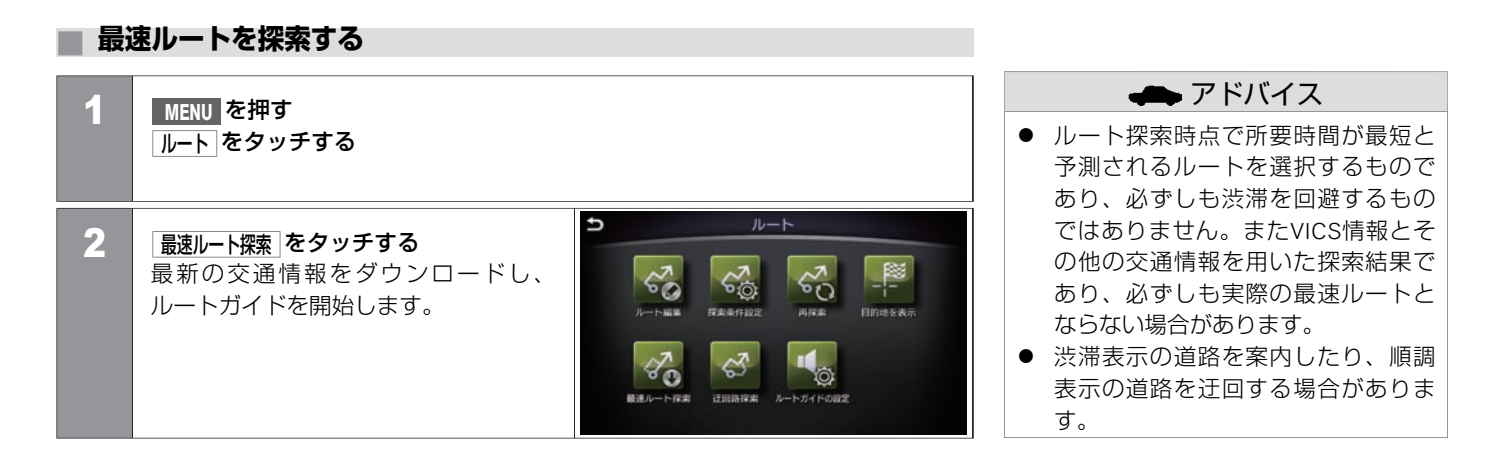

### **■ 最速ルート探索の設定をする**

■ 行き先を設定したときに自動でダウンロードする場合

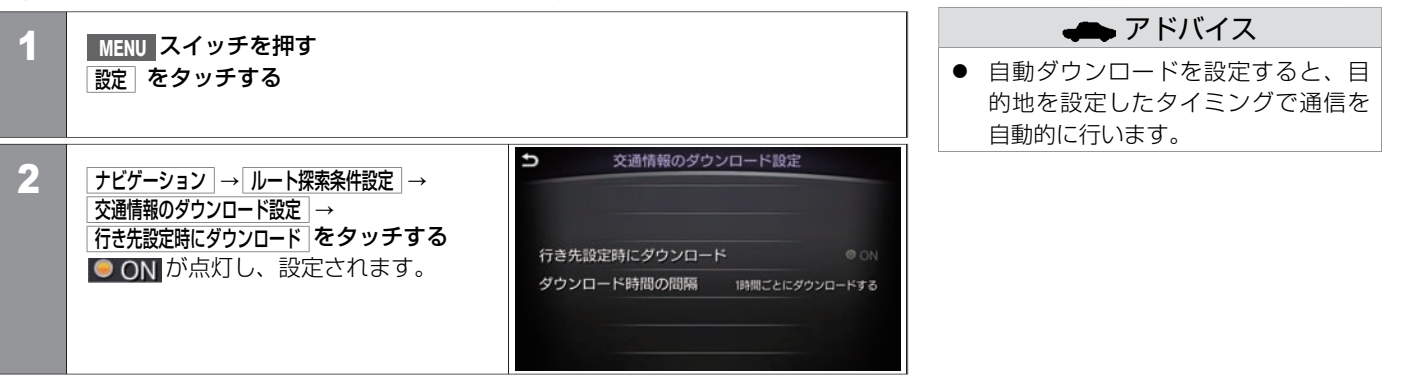

#### ■ 自動接続時間を設定する場合

最新の交通情報などをダウンロードするため定期的にダウンロードする間隔を設定できま す。

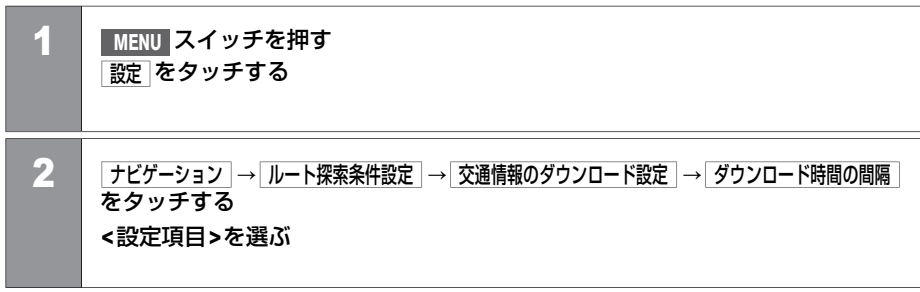

#### **<**設定項⽬**>**

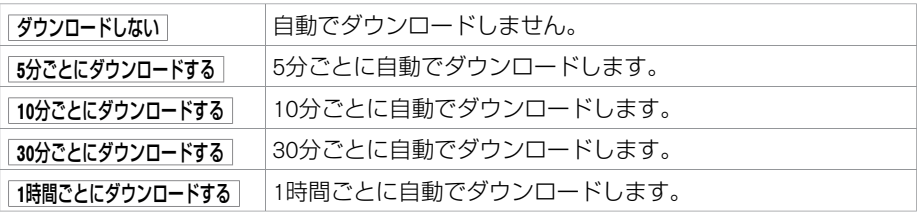

### <span id="page-423-0"></span>カーウイングス **情報チャンネルの基本操作**

カーウイングスでは、情報を受信すると画面に表示し、音声で読み上げます(オートプレイ)。 オートプレイとは、カーウイングス情報センターから受信した情報を順に表示し、自動的に内容を音声で読み上げる機能です。

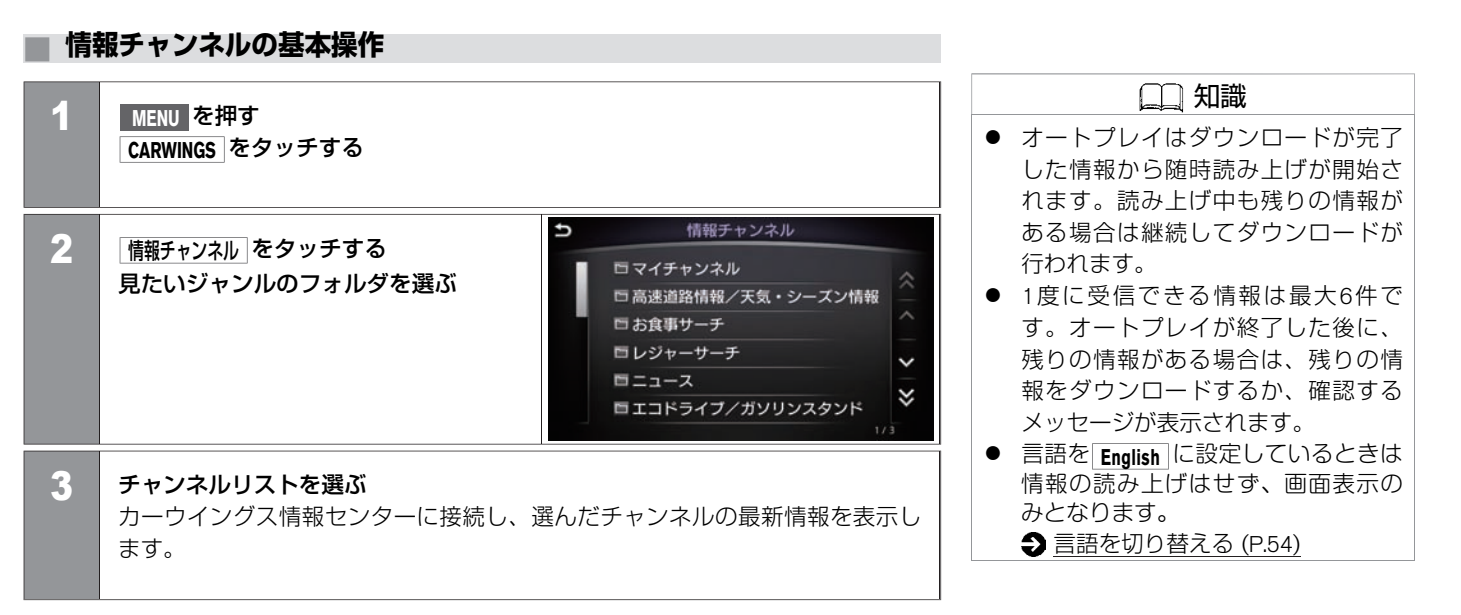

### カーウイングス **情報チャンネルの基本操作**

### **■ 情報画⾯の⾒かた**

カーウイングスセンターから受信したメッセージを読み上げます。

 $\overline{\wedge}$ :前の情報を読み上げま す。 マー:次の情報を読み上げま す。 :位置データがあるときに 表示されます。

 $\overline{\hspace{1cm}}\cdot\hspace{1cm}}$  : 電話データがあるときに 表示されます。

**[メニュー**]: オートプレイを停止し ます。

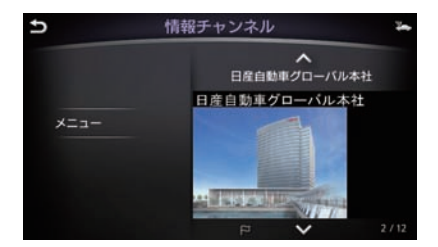

ス マ

### **■ オートプレイ停⽌中にできる操作**

● 情報チャンネル再生中に メニュー をタッ チする **<**設定項⽬**>**を選ぶ

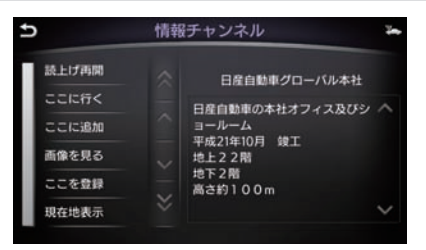

#### **<**設定項⽬**>**

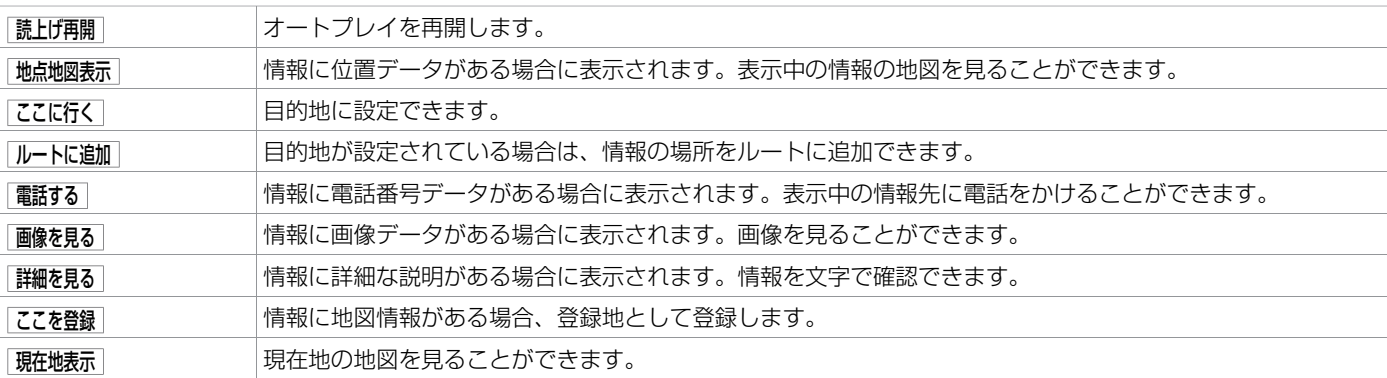

★:車種、 グレード、 オプションなどにより、 装着の有無が異なります。 ◎:ディーラーオプションです。 それはない インポンのエンストリンネルの基本操作 イクラ

### **■ お気に⼊りに登録する**

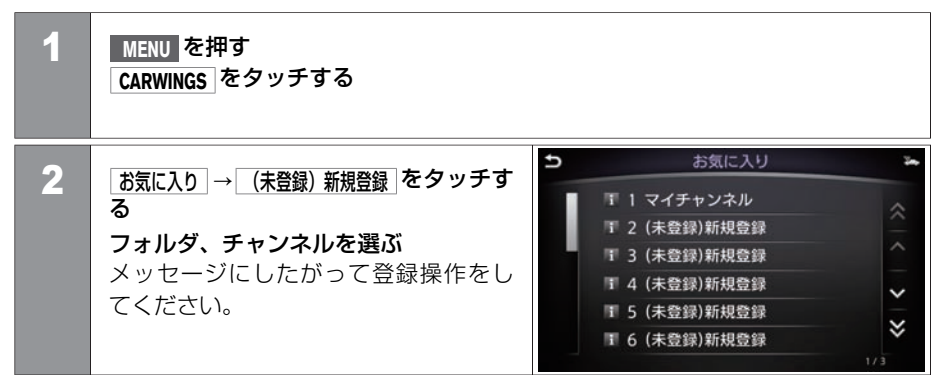

### **■ 読み上げ⾳量を調整する**

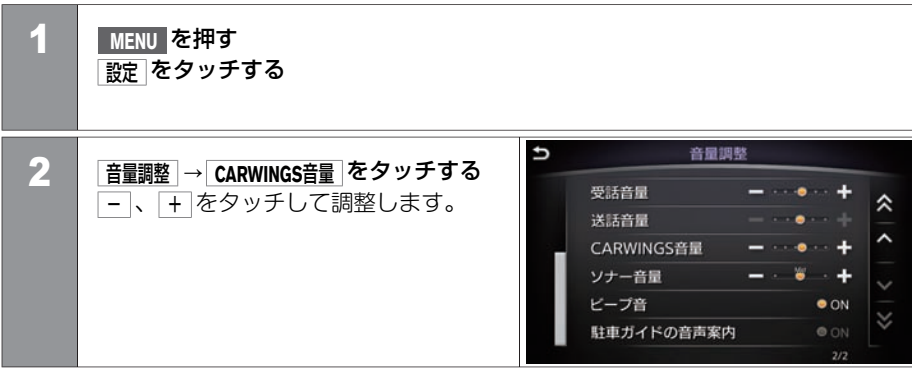

### <span id="page-428-0"></span>カーウイングス **交通情報を取得する**

カーウイングス情報画面から現在地の渋滞情報をダウンロードすることができます。

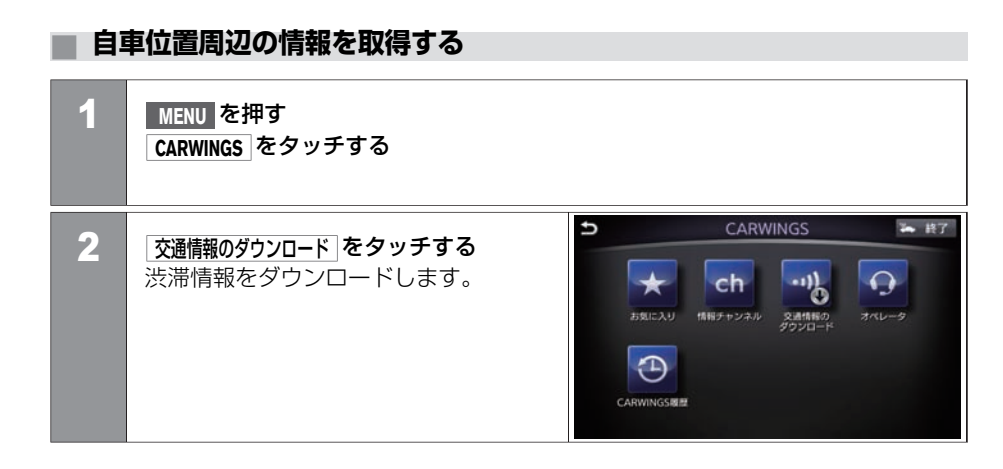

## カーウイングス **交通情報を取得する**

カーウイングス情報を使って任意の地点の渋滞情報を取得できます。

### **■ 地図を動かして情報を取得する**

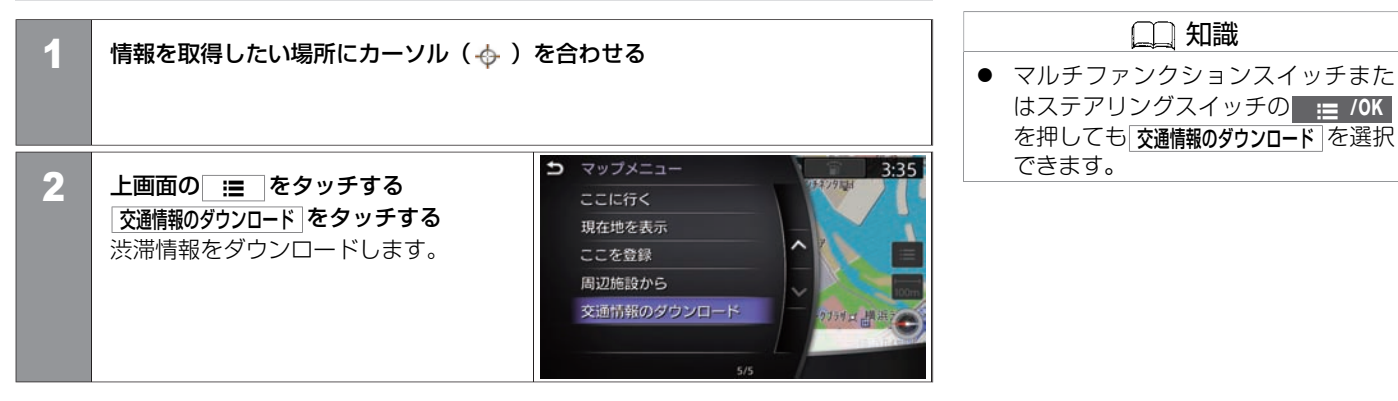

### <span id="page-430-0"></span>**■ カーウイングスの履歴から情報を見る**

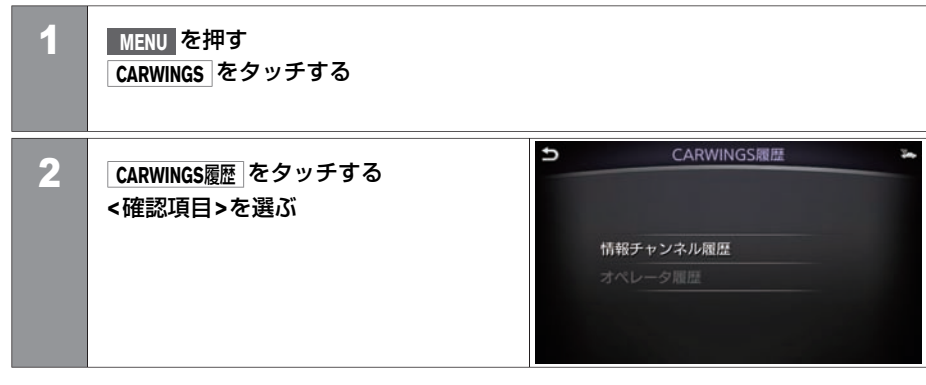

**<**確認項⽬**>**

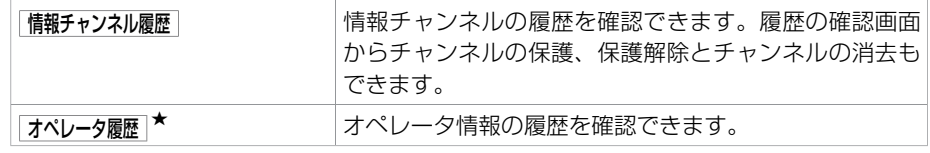

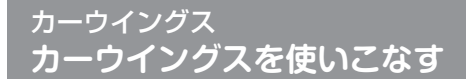

#### カーウイングスの各種設定をします

### **■ カーウイングスの各種設定をする**

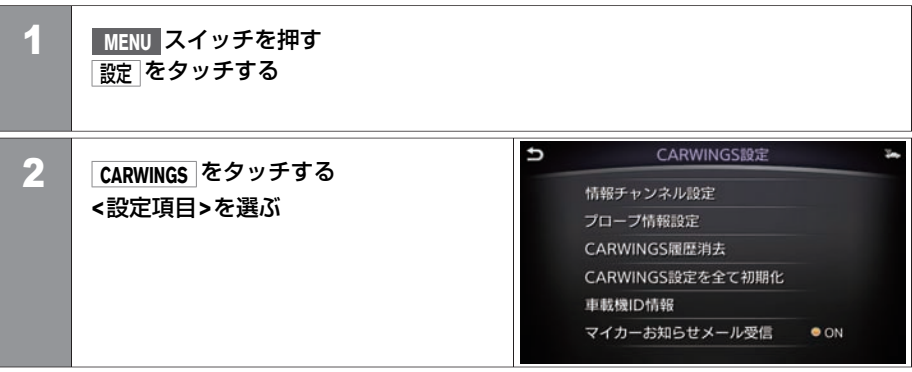

#### **<**設定項⽬**>**

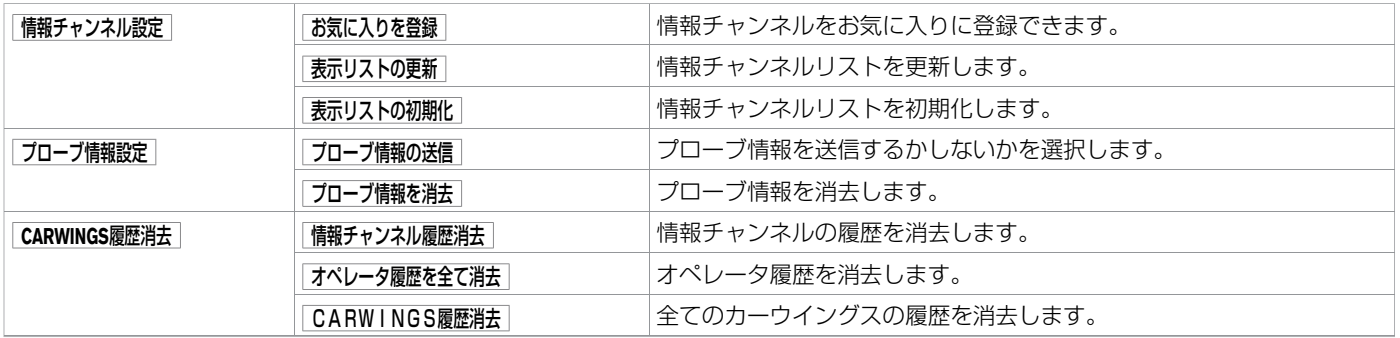

ス マ ー ト

★:車種、グレード、オプションなどにより、装着の有無が異なります。◎:ディーラーオプションです。 オンランス アンチングロークイングスを使いこなす 431
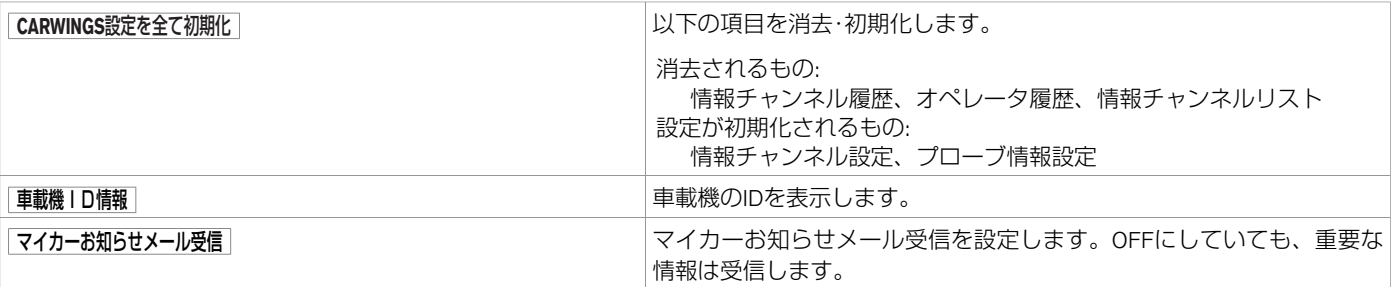

# 通信アダプタ **通信アダプタの接続について**

通信アダプタを接続すると、携帯電話を接続しなくてもCARWINGS情報サービスをご利用いただけます。 オペレータとの通話、ハンズフリーフォン、スマートフォン連携機能をご利用の場合は別途携帯電話の接続が必要です。

## **■ 通信アダプタの接続位置**

カーウイングス通信⽤の通信アダプタは、 コンソールボックス内のUSBポートに接続 されています。  $\bigcirc$  [メディアハブ](#page-15-0) (P.15)

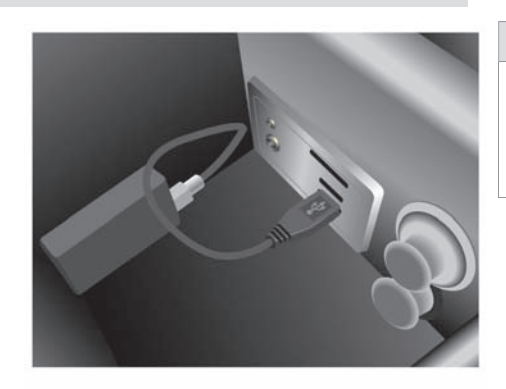

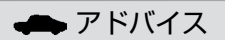

● 通信アダプタや接続コードが破損す る危険があるので、接続中はセン ターコンソール内にできるだけ物を 置かないでください。

## 通信アダプタ **NissanConnect カーウイングスいつでもLink**

通信アダプタを接続すると、カーウイングスをさらに進化させたカーライフサポートサービス、「NissanConnect カーウイングスいつでも Link」のコンテンツをMy Connect メニューからご利用いただけます。

### **■ NissanConnect カーウイングスいつでもLink**

詳細は、日産オーナーサイト「N-Link OWNERS」でご確認ください。 通信アダプタを使った場合、CARWINGSの通信パケットが10年間使い放題です。 その他、通信アダプタ付属の取扱説明書をお読みください。

#### **NissanConnect カーウイングスいつでもLinkでご利用いただけるメニュー**

- ここです車メール: 待ち合わせ場所に遅れそうなときなどに、メールで用件を伝えるこ とができます。 ※携帯電話のアドレス帳をあらかじめCARWINGSサイトで登録してお く必要があります。
- マイカーお知らせメール: 車両入庫時期や、走行距離等の状況に合わせたメンテナンス 案内などの販売店からのメッセージを受信します。
- スマートフォン連携サービス: 普段お使いのメール、カレンダー、SNSの情報を表示し ます。

### 音声操作の基本操作

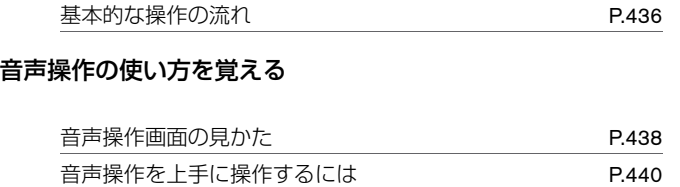

### 音声操作の便利な使いかた

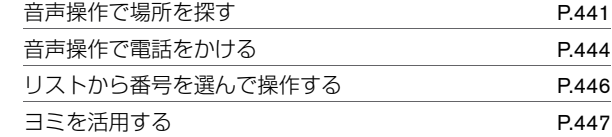

### ⾳声操作の設定

音声操作の便利な設定をする [P.448](#page-448-0)

# <span id="page-436-0"></span>音声操作の基本操作 **基本的な操作の流れ**

コマンドを発話することでさまざまな操作ができます。 言語を **English** に設定しているとき、音声操作は使用できません。 ● [言語を切り替える \(P.54](#page-54-0))

## **■ 基本的な操作の流れ**

- ステアリングスイッチの■ る を押して音声操作を開始します。
- 入力できるコマンドは音声操作画面内に表示します。
- 操作の方法や発話のタイミングは音声でご案内します。
- 音声で案内中にもう一度 << を押すと、すぐにコマンドを発話できます。
- 音声でコマンドは、画面上のアイコンが 【 から になり、"ピッ"と鳴ってからお はなしください。
- ■ を長押しすると、音声認識を終了します。
- 音声操作のマイクはマップランプの近くにあります。

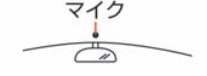

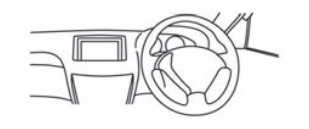

知識

● コマンドを発話する以外にもマルチ ファンクションスイッチやステアリ ングスイッチ、上画面を使って音声 操作できます。

## **|操作例:自宅へ帰る**

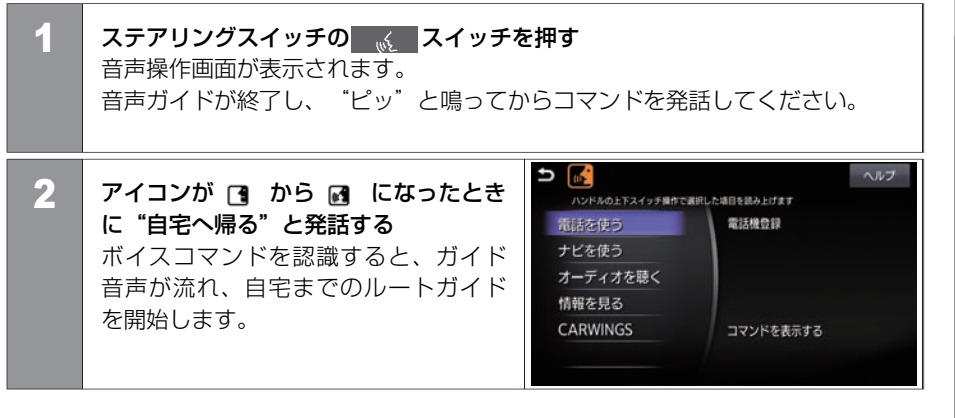

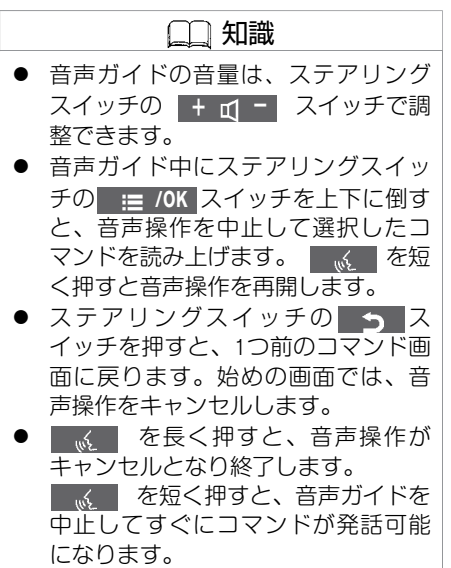

# <span id="page-438-0"></span>音声操作の使い方を覚える **音声操作画面の見かた**

音声操作画面もタッチパネル、ステアリングスイッチ、マルチファンクションスイッチで操作が可能です。 ■≪■ を押してから何も発話していない画面と、発話して階層が進んだ画面とでタッチパネル可能な範囲が異なります。

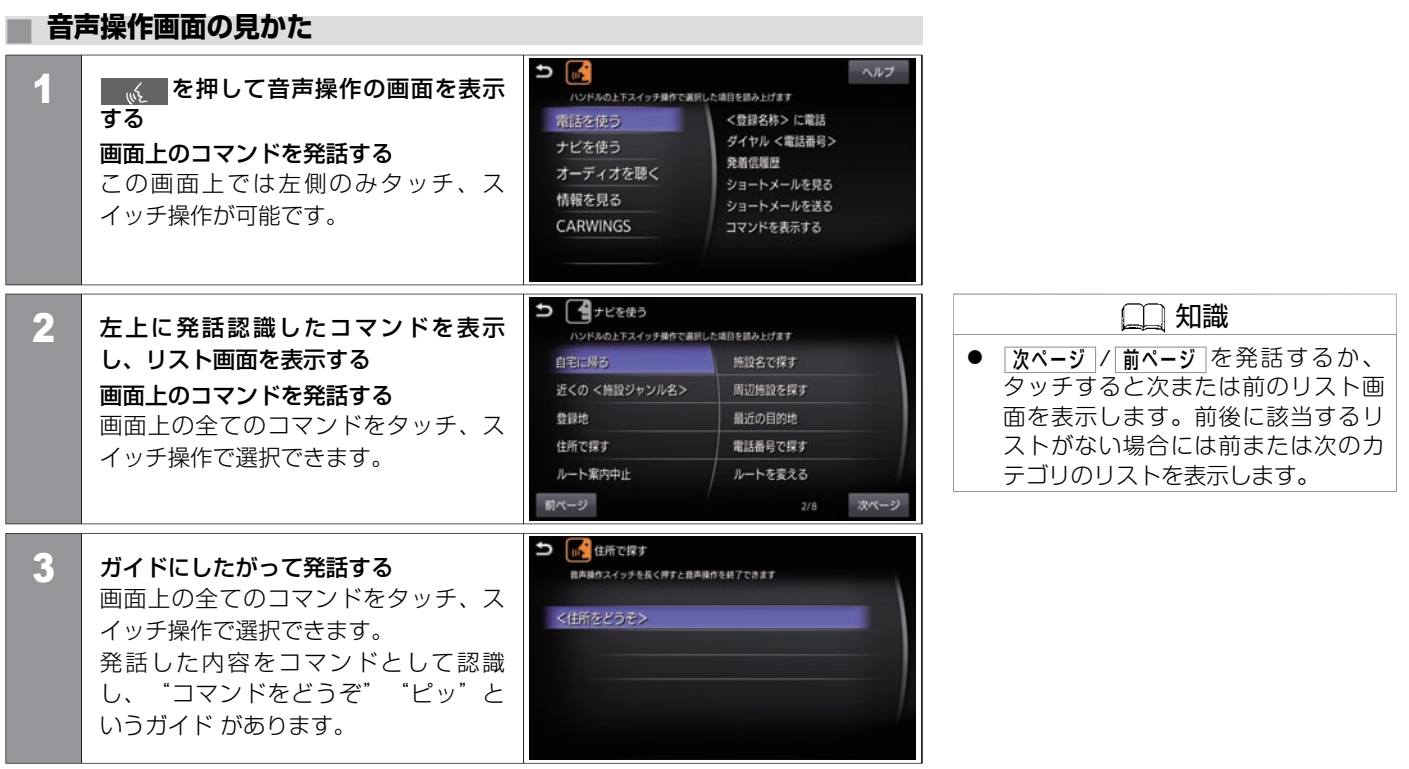

次のページに続く 438 音声操作画面の見かた

## 音声操作の使い方を覚える **⾳声操作画⾯の⾒かた**

■ 前のページから

▲ | リストから当てはまるものを数字で発 話する 画⾯上の全てのコマンドをタッチ、ス イッチ操作で選択できます。

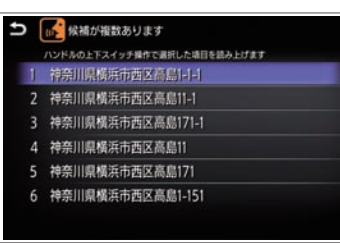

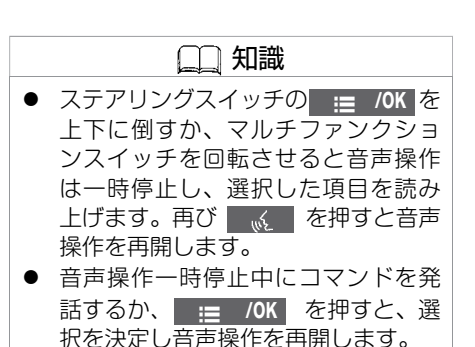

## <span id="page-440-0"></span>⾳声操作の使い⽅を覚える **⾳声操作を上⼿に操作するには**

ボイスコマンドを正しく認識させて、スムーズにコマンドを実行させるには、以下の点に注意してください。

### **■ ⾳声操作を上⼿に操作するには**

- 運転席の声を入力するように設計されているため、運転席以外からの音声入力は認識で きない場合があります。
- 同乗者がいる場合は、発話をするのを避けてもらってください。
- マイクに近づいたり、意識的にマイクの方向に向いたりせずに、安全に運転できる姿勢 でボイスコマンドを発話してください。
- 大きな声でハッキリと正確に発話するなど、呼びかけかたを変えてお試しください。ま た、音声を登録すると正しく認識させることができます。
- ボイスコマンドは、正しく発話してください。コマンド以外の言葉を発話しても、正し く認識されません。
- "えーと"などの声を発したりすると、ボイスコマンドが正しく認識されないことがあ ります。
- ステアリングスイッチの ■ を押した後、"ピッ"という音が鳴ってからお話しく ださい。話し始めるまでに時間がかかったときは、"コマンドをどうぞ"と再度ガイド されます。
- リストに表示されている行き先やチャンネル名などは、リストの番号を発話してくださ  $\left\{ \cdot \right\}$
- 画面上に白で表示されている言葉がコマンドとして認識できる言葉です。灰色で表示さ れている⾔葉は発話しても認識することができません。
- ボイスコマンドは自然な速さで発話してください。ゆっくり話しすぎると正しく認識さ れません。

<span id="page-441-0"></span>ここでは、神奈川県横浜市 $\bigcirc$ O区△△1の2の3を検索する操作を例に説明します。

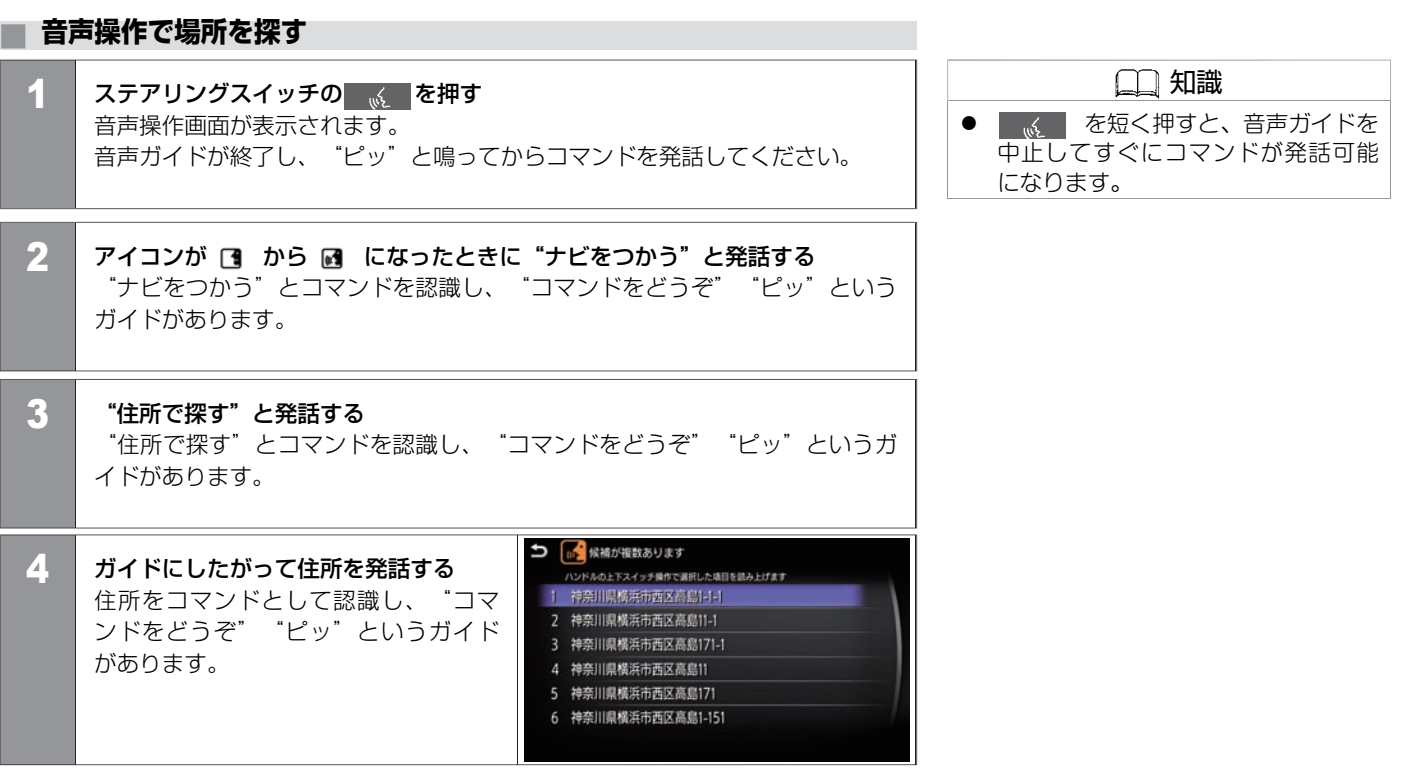

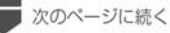

★:車種、グレード、オブションなどにより、装着の有無が異なります。◎:ディーラーオブションです。 音声操作で場所を探す 441

# 音声操作の便利な使いかた **⾳声操作で場所を探す**

■ 前のページから

5 "ここへ⾏く"と発話する ガイドが流れ、⽬的地までのルートが 探索されます。

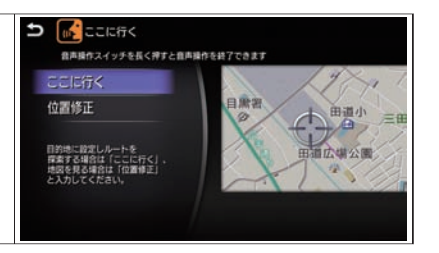

### **■ 住所や電話番号の発話のポイント**

- 音声入力しているときにステアリングスイッチの <> を押すと、最後に音声で入力し た内容を消去しますので、途中から入力をやり直すことができます。
- 住所を入力するときは、神奈川県横浜市西区高島一T目1番1号のように続けて入力する こともできますし、 都道府県名、市区町村名、⼤字、字、丁⽬、番地、号のように分け て入力することもできます。
- 「都道府県名」と「市名」、「市名」と 「町名」の間などは、区切って入力もできま す。町名の後に⼤字が続く場合は町名と⼤字は続けてお話しください。
	- 例1) "かながわけんよこはまし"と続けて発話。
	- 例2) "かながわけん"と発話した後に一度区切り、応答メッセージが流れてから"よ こはまし"と発話。
	- 例3)"ふくしまけんあいづわかまつし"と発話した後に一度区切り、応答メッセージ が流れてから"もんでんまちおおあざくろいわ"と発話。
- 政令指定都市、および東京23区については、都道府県名を省略して入力できます。
- 番地を入力する際、一丅目23番地4号 (1-23-4) を入力するには"いちの に さん のよ ん" または"いっちょうめにじゅうさんばんちよんごう"と発話します。
- 番地を入力しなくても、大字(おおあざ)まで入力後、"行き先にする"と発話する と、付近までのルートを探索します。
- 地域によっては小字(こあざ)の入力に対応していない場合があります。
- 丁目、番地、号には、一部入力できないものがあります。
- 郡名称は、省略可能です。 例) 埼玉県南埼玉郡白岡町 ⇒ 埼玉県白岡町
- 福島県いわき市泉町下川字大剣386のように、住所に「字」の文字が含まれている場 合、福島県いわき市泉町下川大剣386のように「字」を省略しないと認識しない場合が あります。

★:車種、 グレード、 オプションなどにより、 装着の有無が異なります。 ◎:ディーラーオプションです。 音声操作で「場所を探す 443

<span id="page-444-0"></span>ここでは電話番号を直接発話して電話をかける操作を例に説明します。

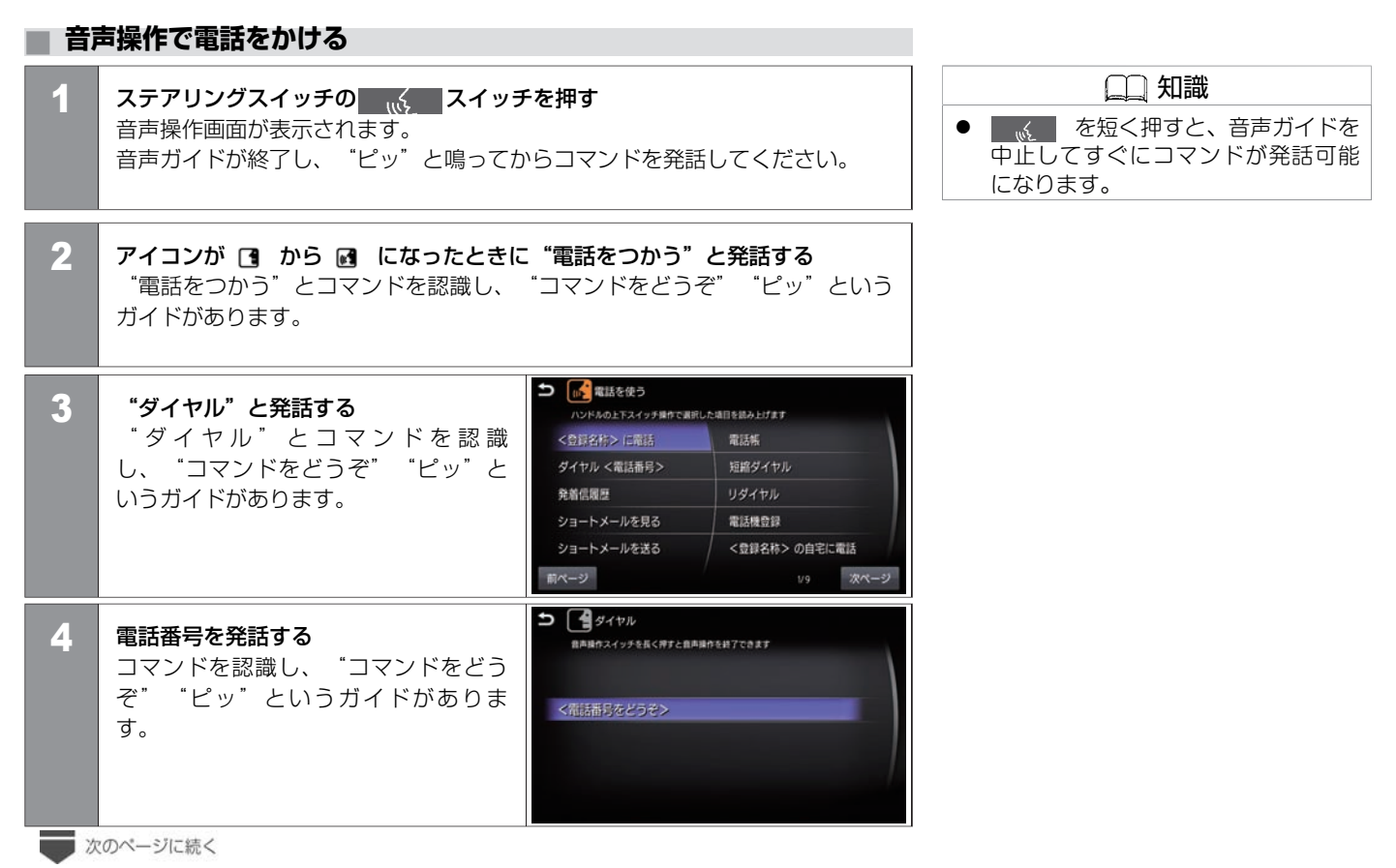

444 音声操作で電話をかける

音 声 操 作

# 音声操作の便利な使いかた **⾳声操作で電話をかける**

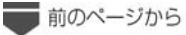

5 "発信する"と発話する 表⺬した電話番号に発信します。

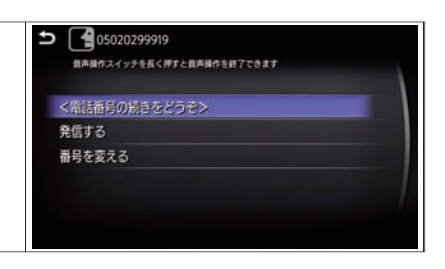

# <span id="page-446-0"></span>音声操作の便利な使いかた **リストから番号を選んで操作する**

登録地や短縮ダイヤルなど、コマンドによってはナビに保存された情報がリスト表示され、番号を発話して操作します。

#### **■ リストから番号を選んで操作する** ここでは登録地への目的地設定を例に説明します。 知識 ■ < ■ を短く押すと、音声ガイドを 1 ┃ ステアリングスイッチの ┃ ... │ を押す 中⽌してすぐにコマンドが発話可能 音声操作画面が表示されます。 になります。 音声ガイドが終了し、"ピッ"と鳴ってからコマンドを発話してください。 ● リストに表示されない登録地を目的 地に設定するには、登録地のヨミを 発話します。 2 アイコンが ■ から ■ になったときに "登録地へ行く"と発話する 登録地リストが表示されます。 つ 心 登録地 ■3 ■ "いちばん" と発話する ハンドルの上下スイッチ操作で選択した項目を読み上げます 1 横浜市金沢区福浦 ガイドが流れ、ルート探索が始まりま 2 横浜市西区高島 す。 **KGH**odie

音 声 操 作 <span id="page-447-0"></span>登録地やハンズフリー電話帳など、登録されている情報にヨミが含まれているものは、ヨミを発話して操作できます。

#### **■ ヨミを活⽤する** ここではハンズフリー電話帳を例に説明します。 知識 ■ ■ を短く押すと、音声ガイドを 1 ステアリングスイッチの …← を押す 中⽌してすぐにコマンドが発話可能 音声操作画面が表示されます。 になります。 音声ガイドが終了し、"ピッ"と鳴ってからコマンドを発話してください。 ● 電話帳に登録されているヨミは、長 すぎると認識されない場合がありま す。また、記号や英数字が含まれた 2 アイコンが ■ から ■ になったときに"電話帳"と発話する ヨミは、正しく認識されません。 "電話帳"とコマンドを認識し、"電話帳の登録名をどうぞ""ピッ"という ● ヨミが短すぎる場合や似たようなヨ ガイドがあります。 ミが複数ある場合は、正しく認識さ れないことがあります。 5 個電話帳 3 登録先のヨミを発話する 自声操作スイッチを長く押すと自声操作を終了できます くなけ名称っ 相手先に発信します。 <登録名称>の自宅 <登録名称>の携帯 <登録名称>の勤務先 <登録名称>のその他 KGH<sub>0</sub>

# <span id="page-448-0"></span>⾳声操作の設定 **⾳声操作の便利な設定をする**

システムから流れる音声を短くしたり、音声操作をするオーディオを選択したりすることができます。

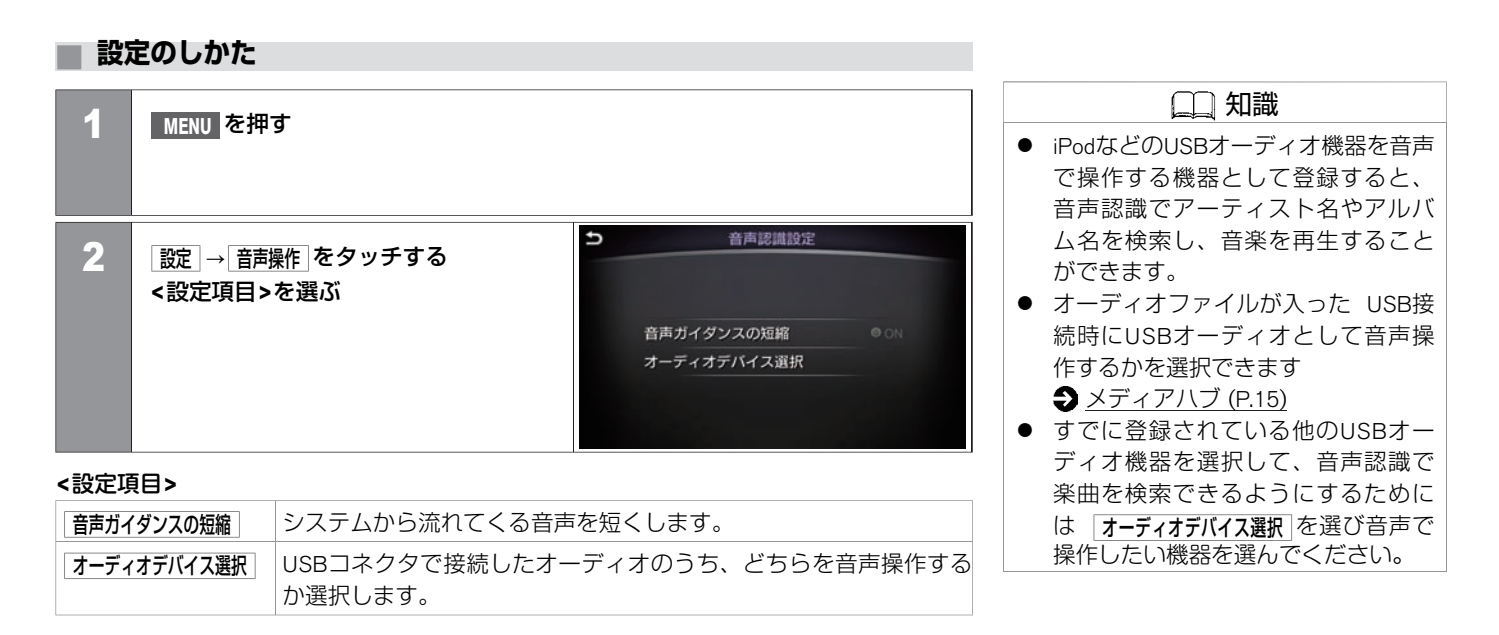

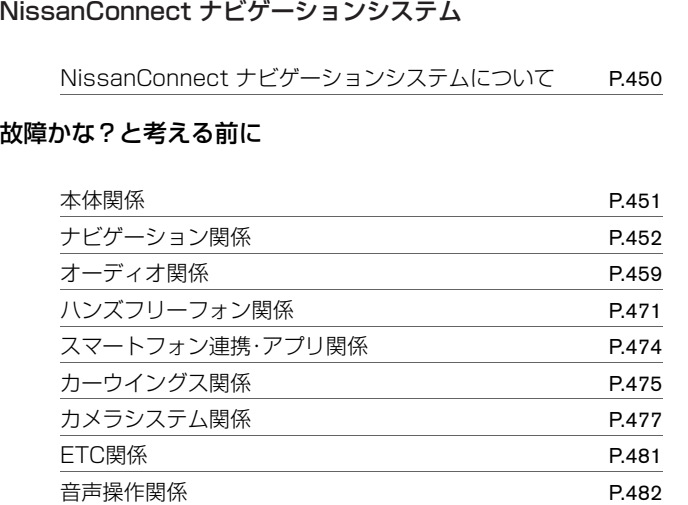

## 知っておいていただきたいこと

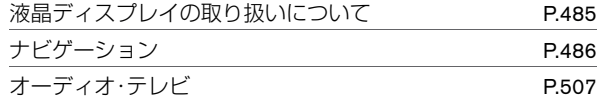

## ボイスコマンドー覧

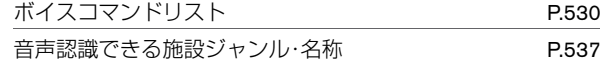

<span id="page-450-0"></span>本システムは、複数のアプリケーションやスイッチ操作を同時に処理しますが、それらに よるシステムへの負荷のため、動作が遅くなったり、システムがフリーズしてしまう可能 性があります。

以下の点に注意してご使用ください。

- マルチファンクションスイッチやステアリングスイッチ操作は、一つ一つゆっくりと 行ってください。
- システムの反応が遅い場合、少々お待ち頂くか、お待ちいただいても現象が解消しない 場合は、 **AUDIO ON/OFF** を5秒以上⻑押ししてシステムを再起動してください。

本システムは、電源ポジションONもしくはシステム再起動後、全てのアプリケーションが 起動し使⽤可能になるまでに、約1分程度かかります。 起動中は「アプリケーション読み 込み中」のメッセージが下画面に表示され、全ての機能が使用可能になると、「読み込み が完了しました」のメッセージがに表示されます。

以下の機能は起動中でも操作可能です。

- ① エアコンスイッチ
- ② オーディオのボリューム調節
- ③ ⾳楽再⽣

システム起動中にCD再生を開始した場合、アプリケーション読み込み完了後、音飛びする ことがあります。

<span id="page-451-0"></span>**■ SDカード関係**

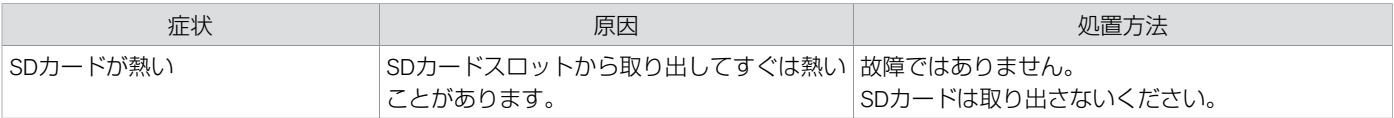

## **■ 液晶モニター関係**

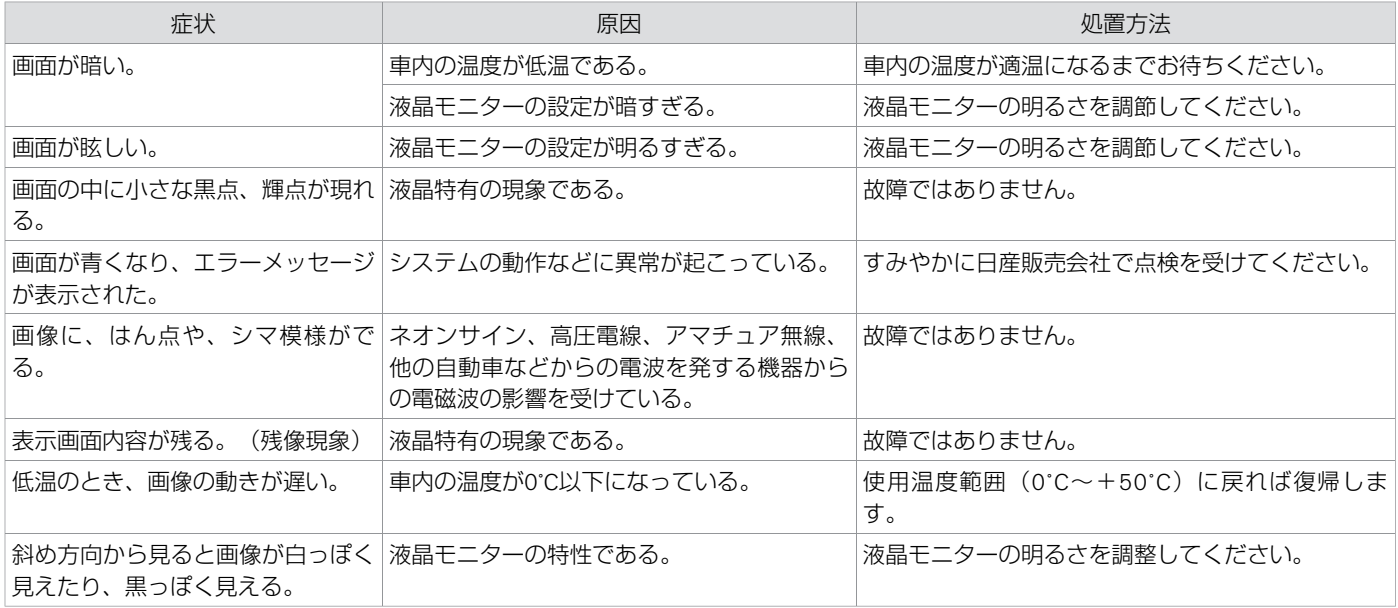

### <span id="page-452-0"></span>**■ 地図表⺬/メニュー画⾯関係**

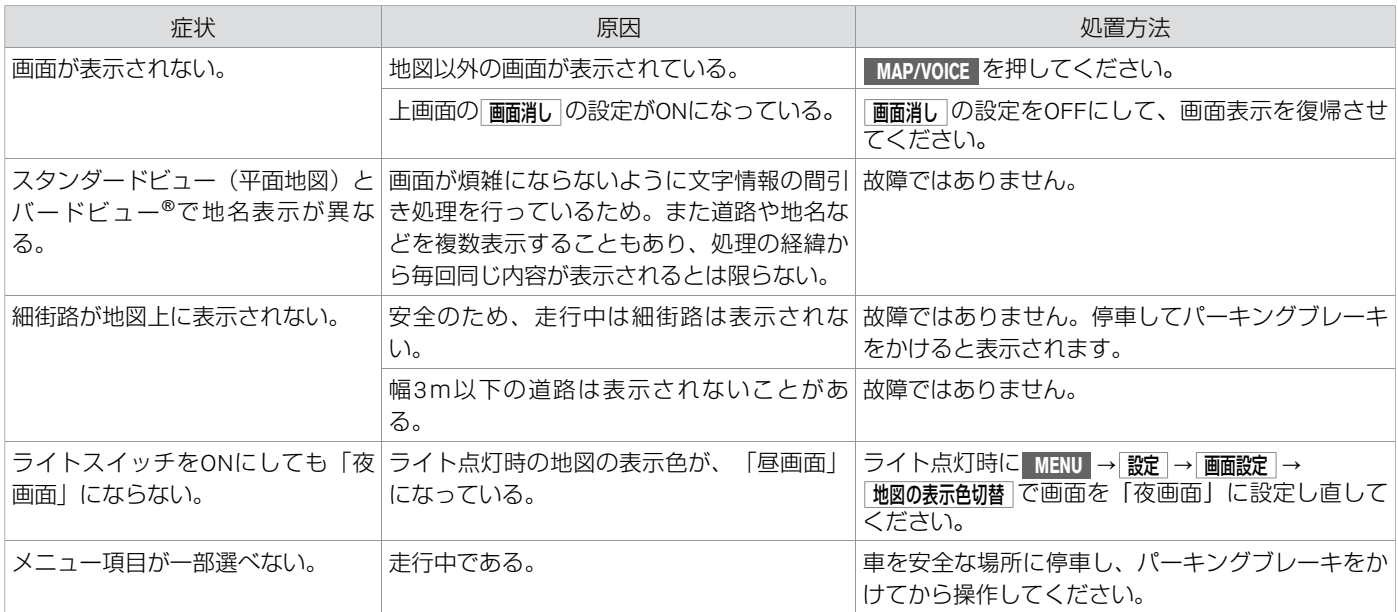

## **■ ⾃⾞位置・⾃⾞マーク関係**

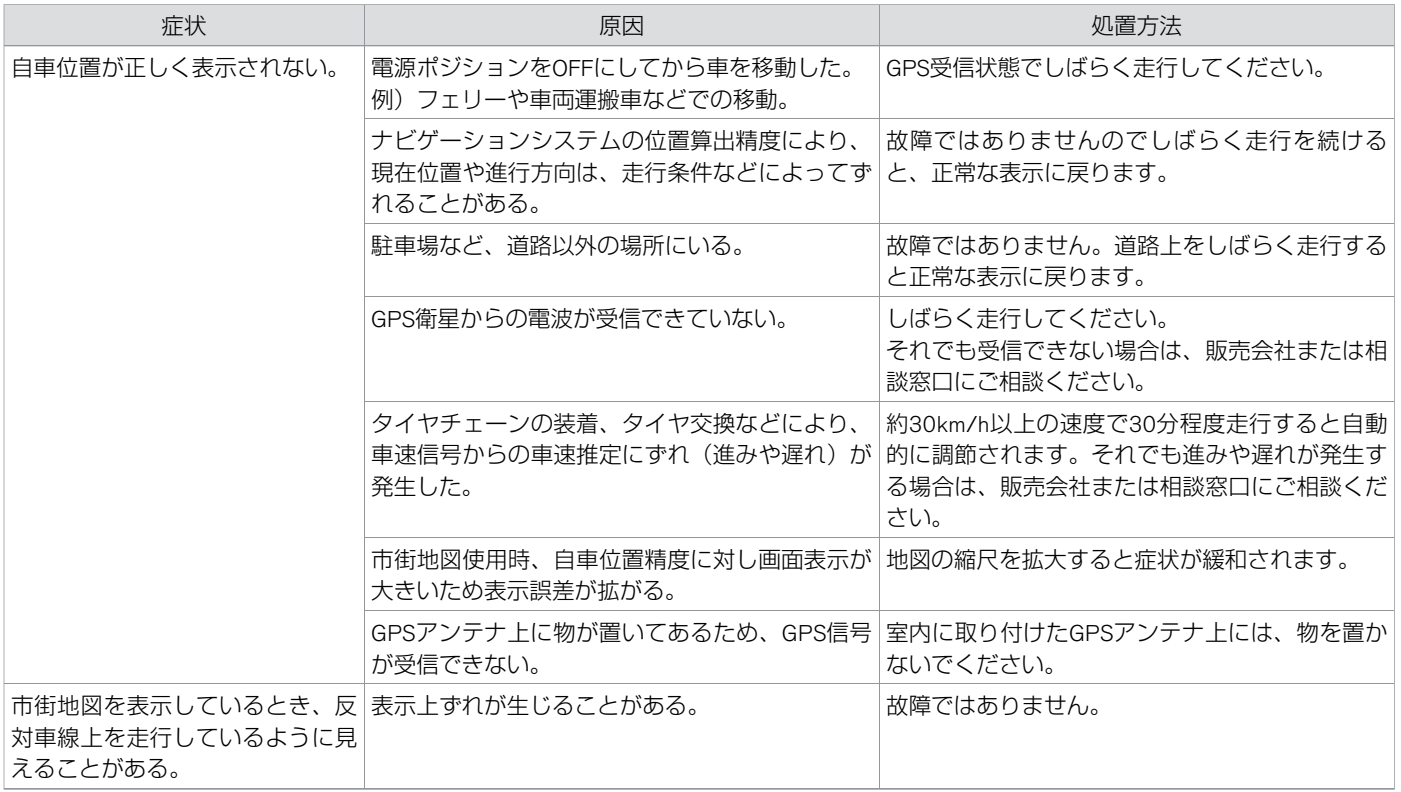

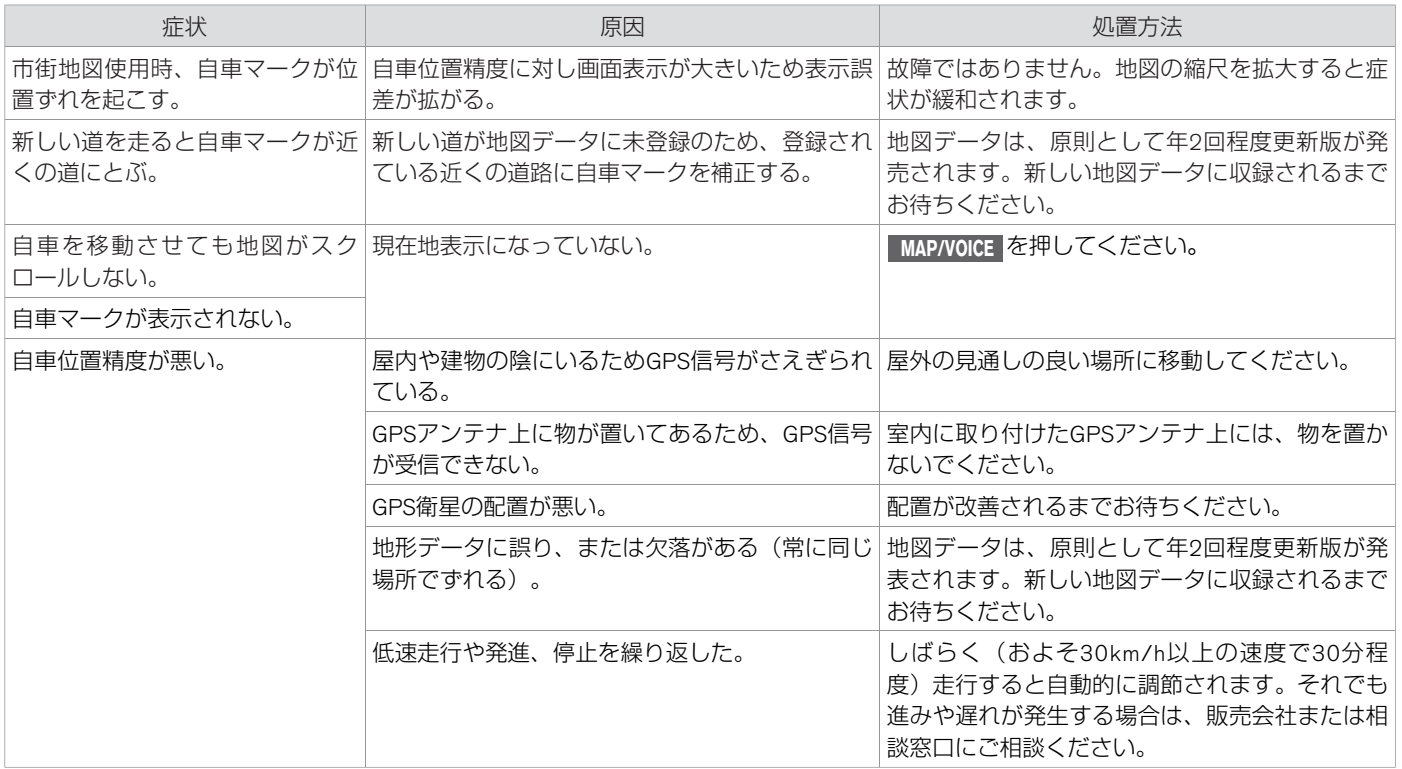

## **■ ⽬的地/経由地設定できない**

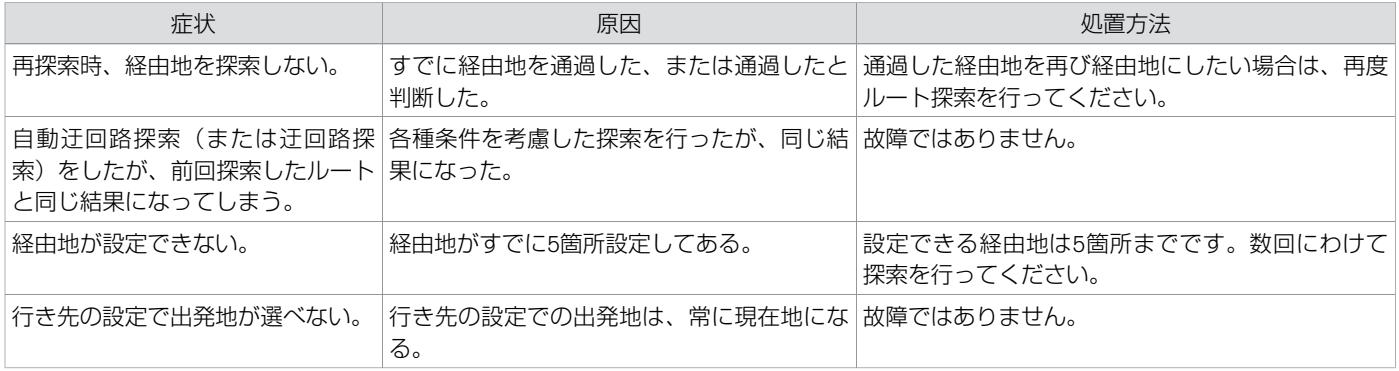

## **■ ⾳声ガイド関係**

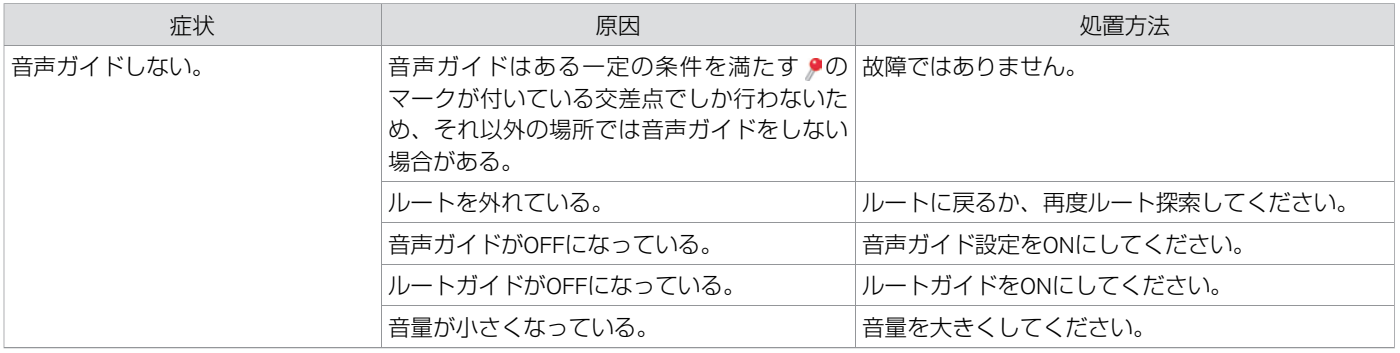

★:車種、グレード、オプションなどにより、装着の有無が異なります。◎:ディーラーオプションです。 オンディアンのコンドリークコンのサイン・ラン関係 455

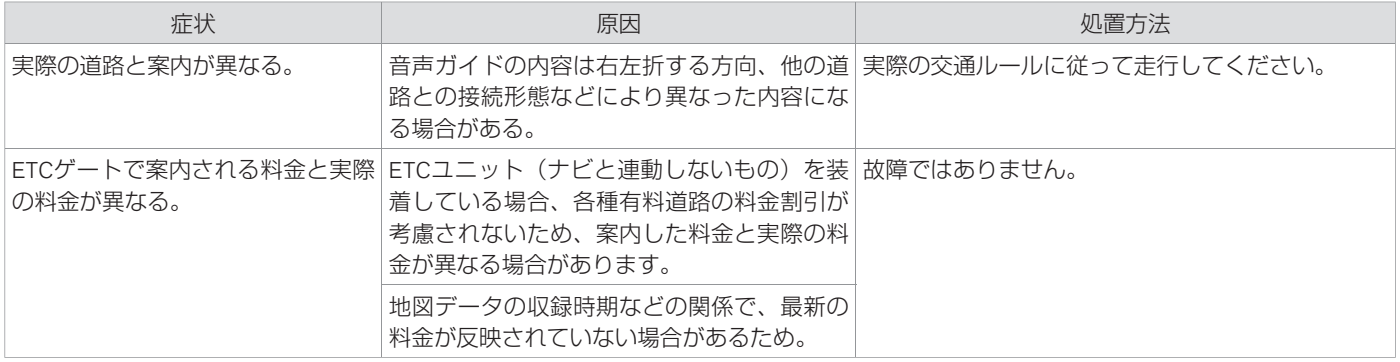

# **■ ルート探索関係**

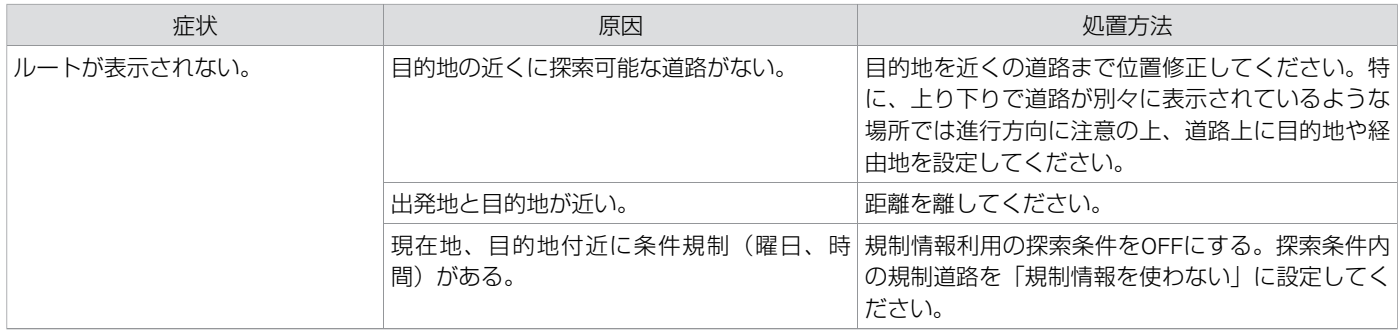

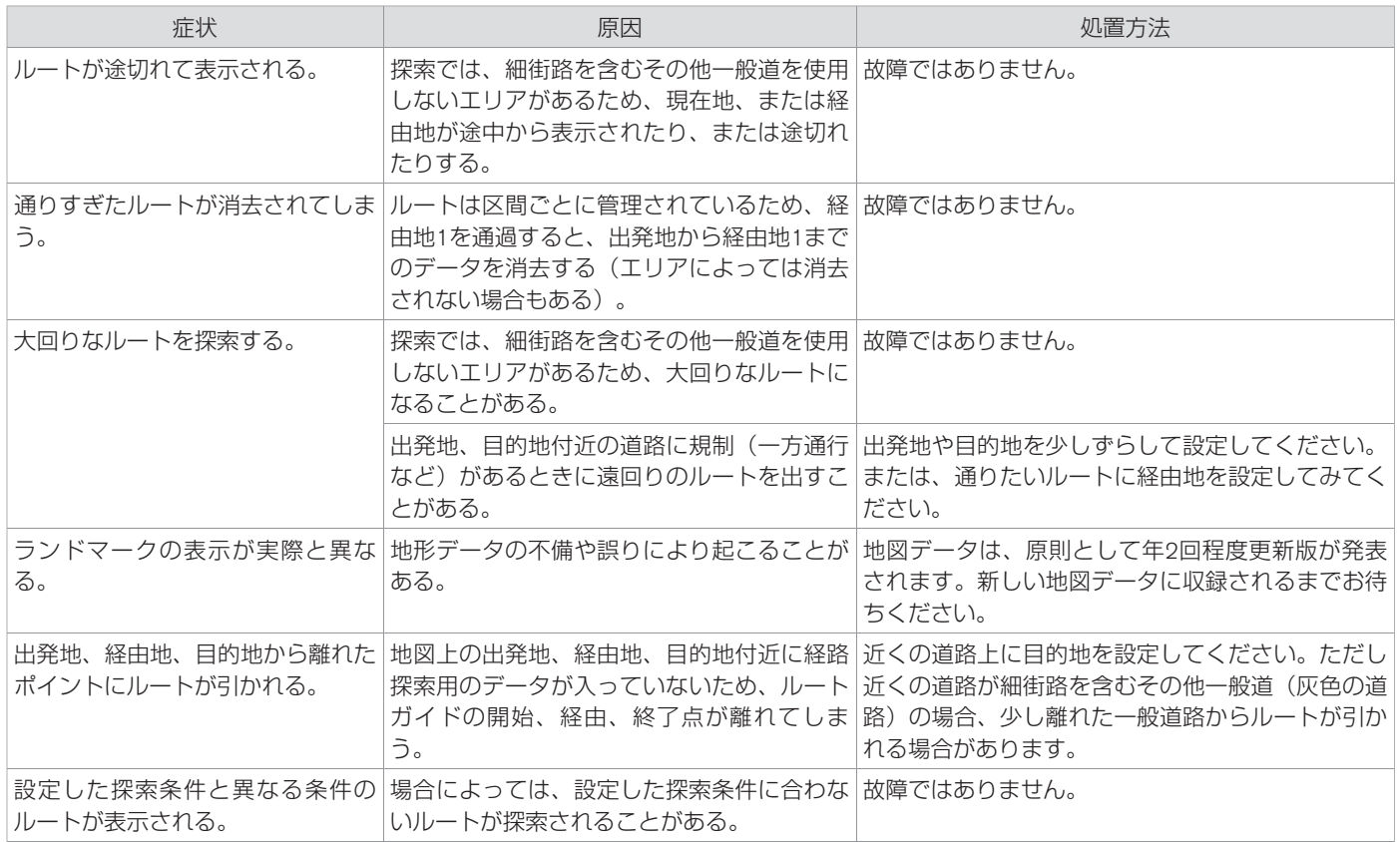

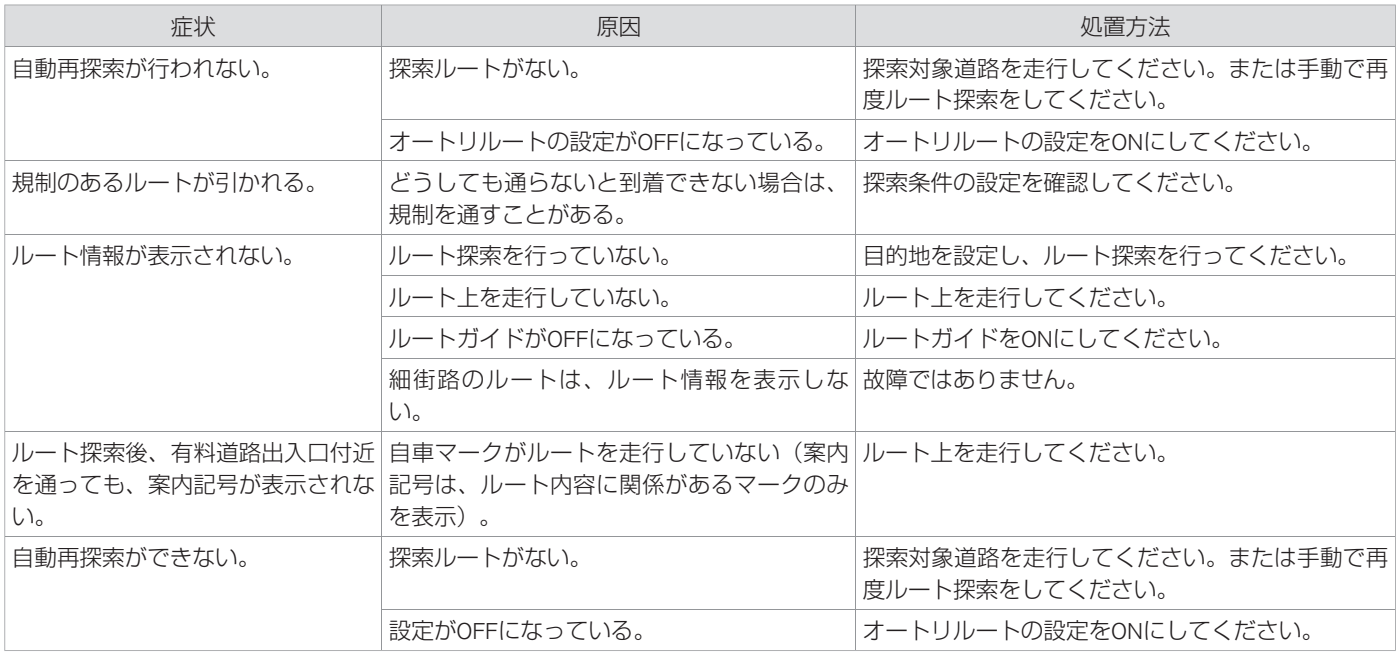

### <span id="page-459-0"></span>**■ CD関係**

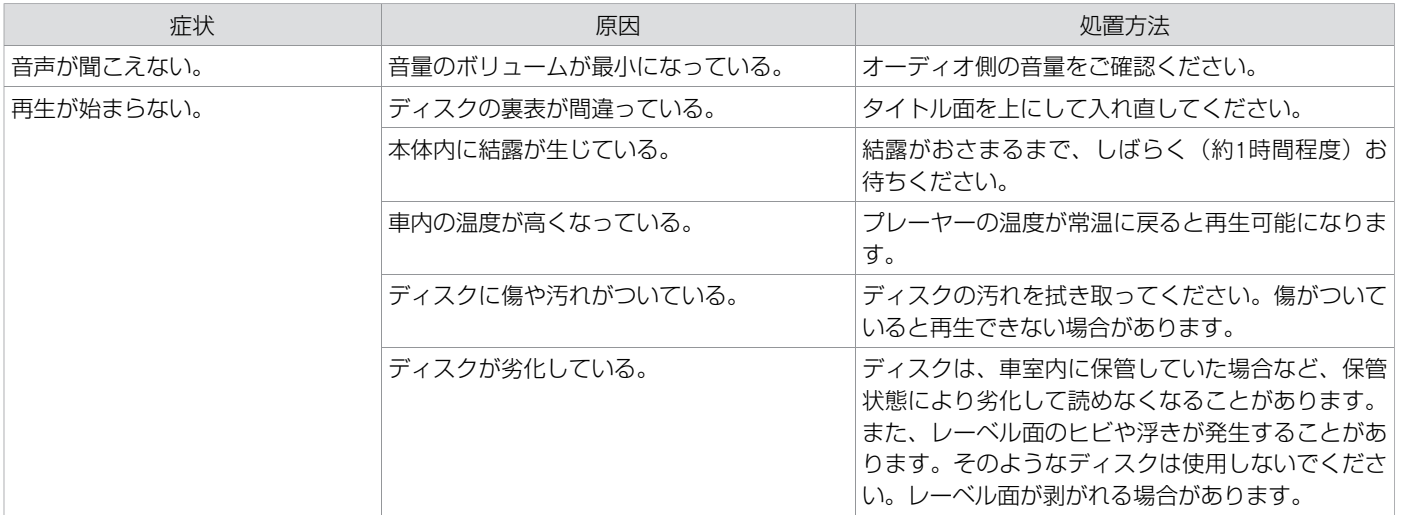

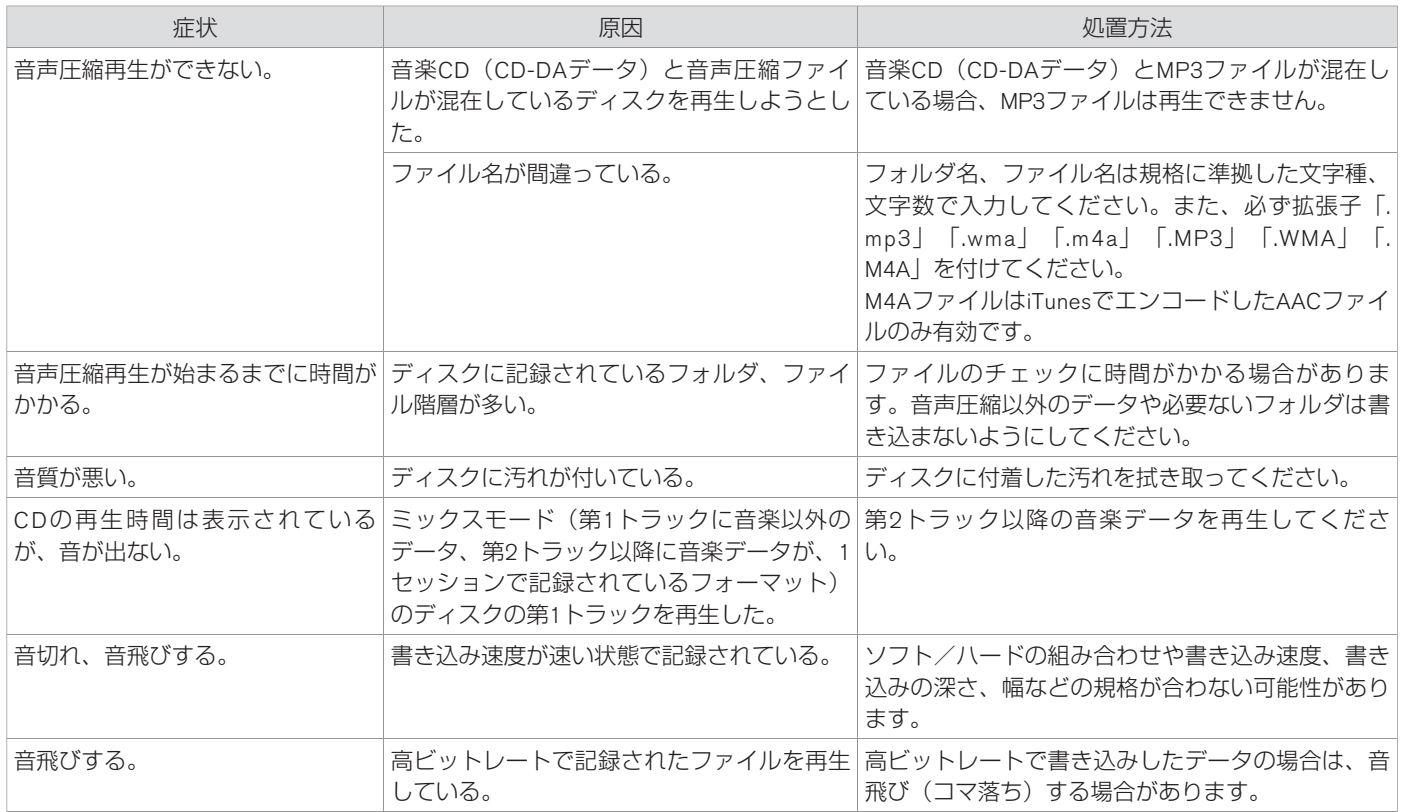

付 録

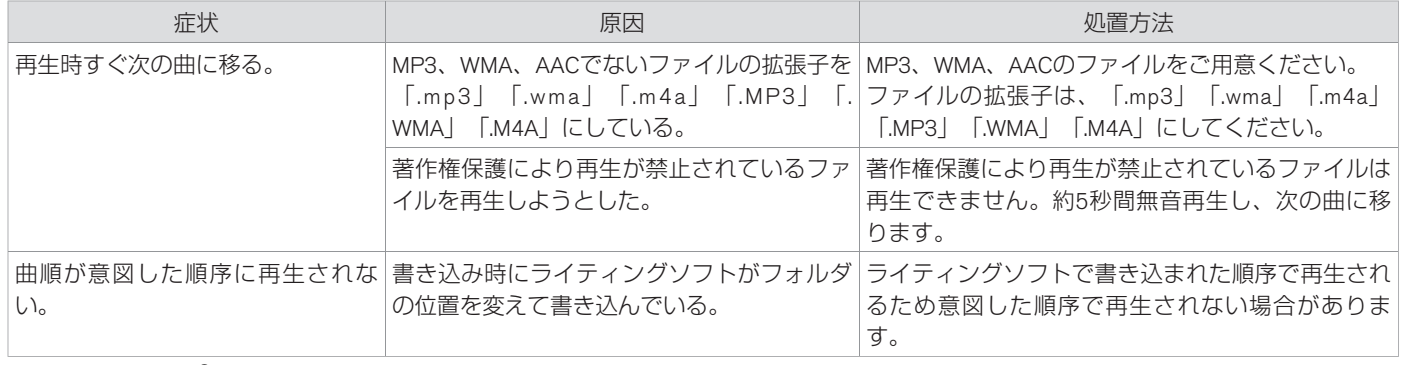

# **■ Bluetooth**®**オーディオ関係**

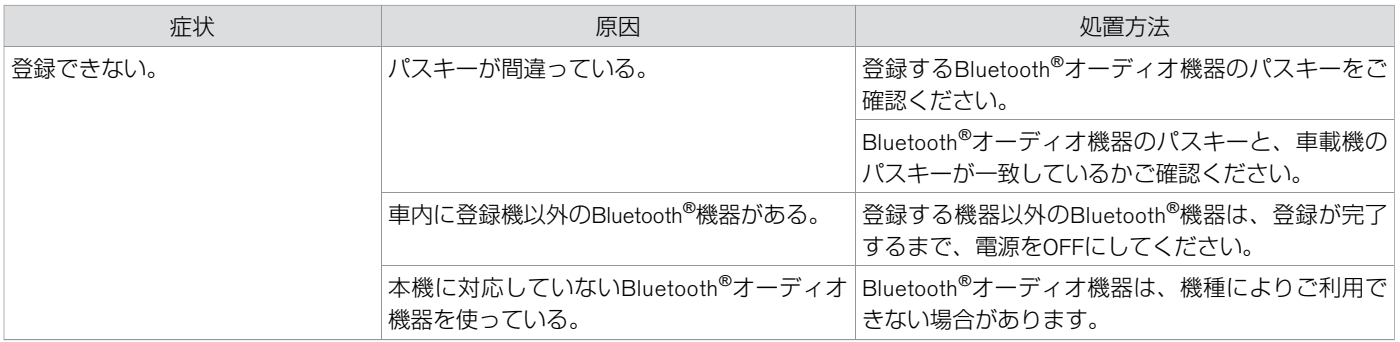

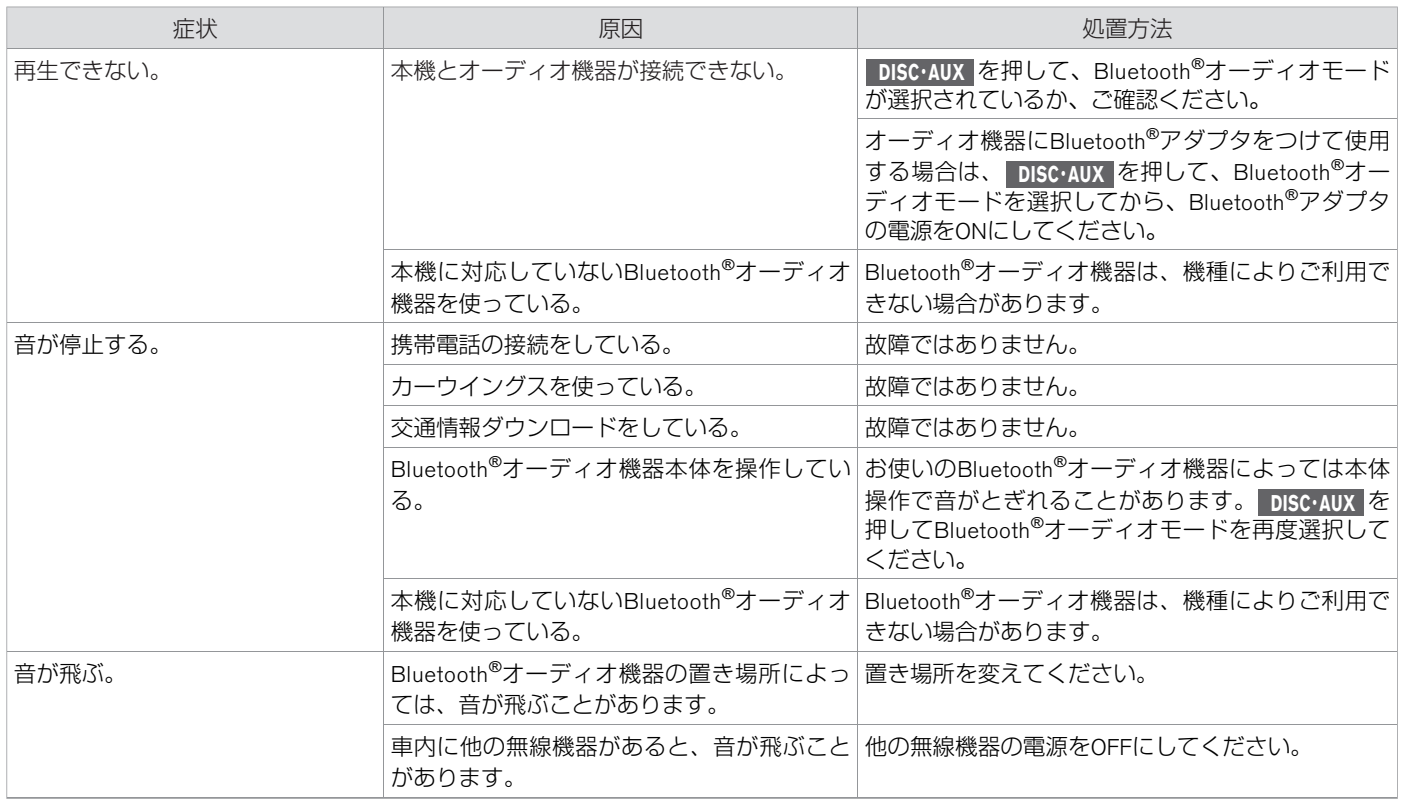

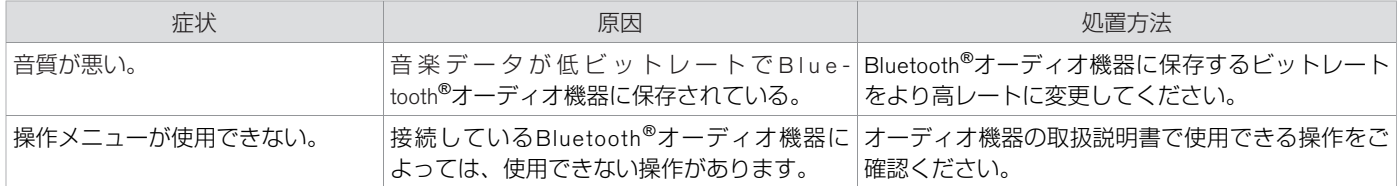

**■ iPod関係**

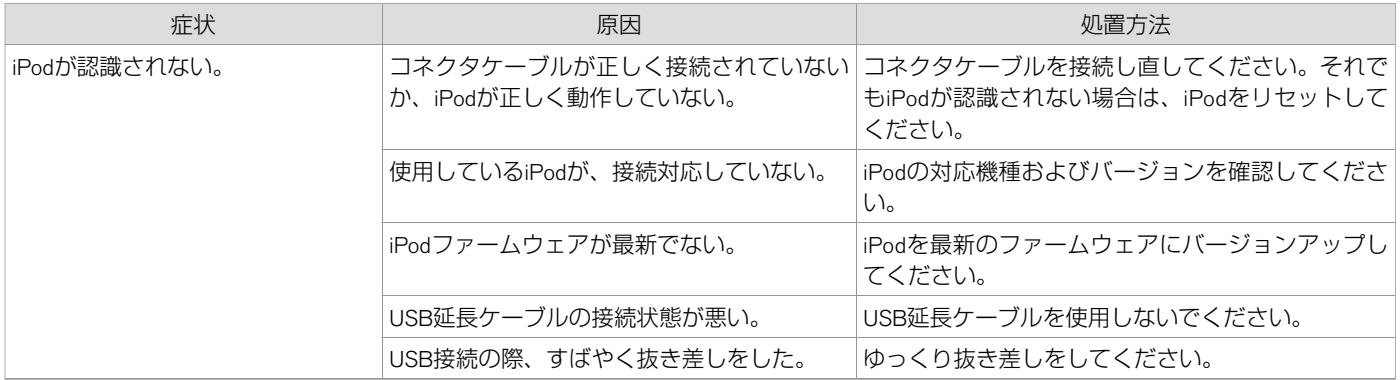

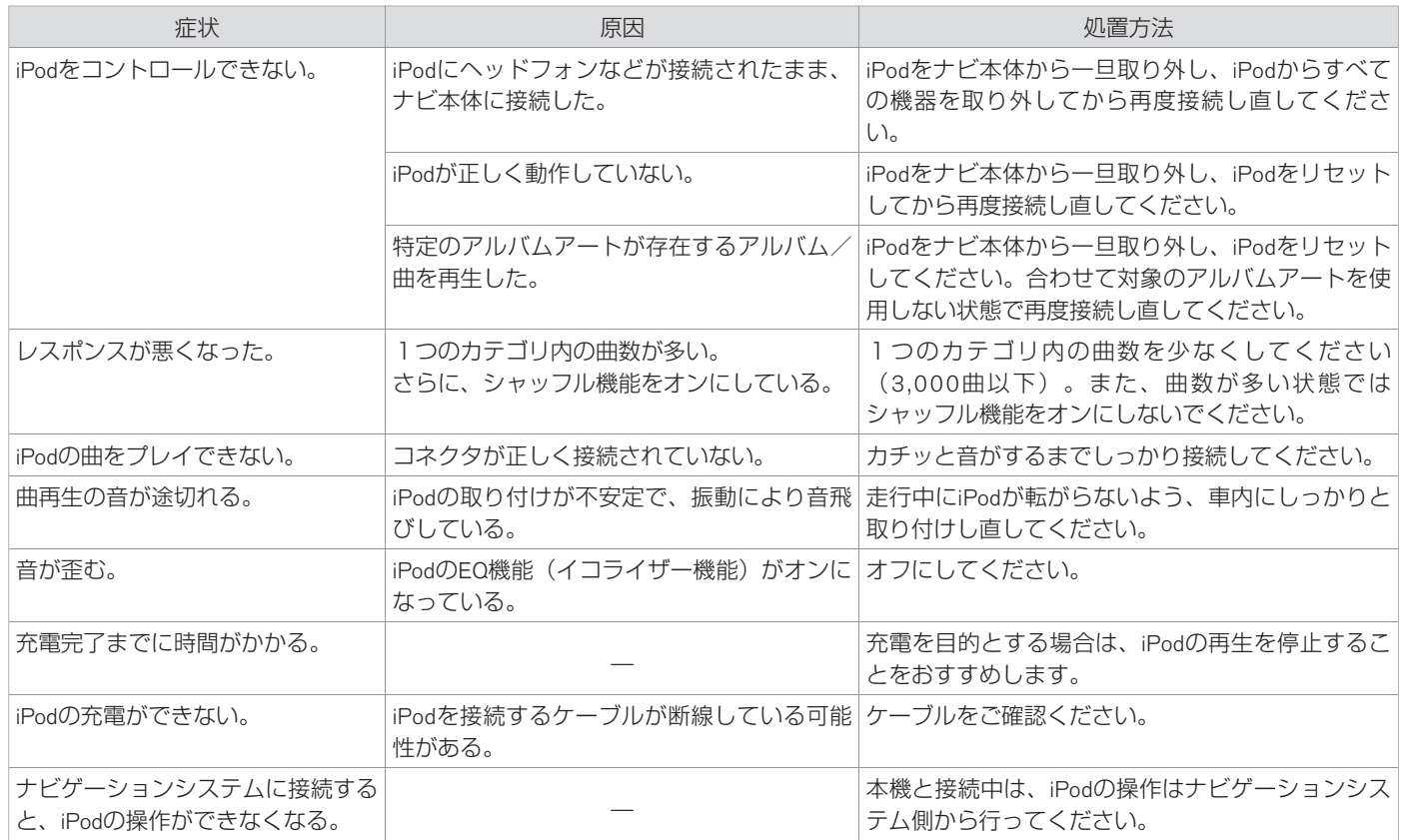

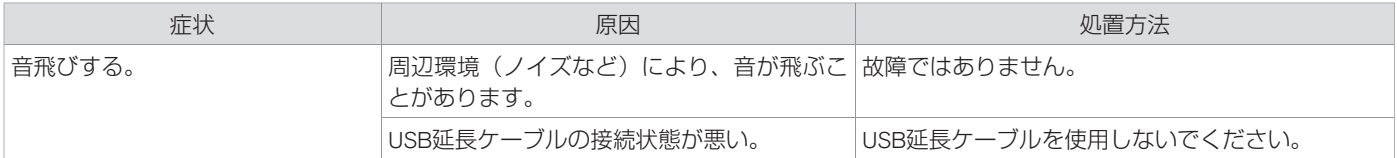

### ■ iPod の制約事項について

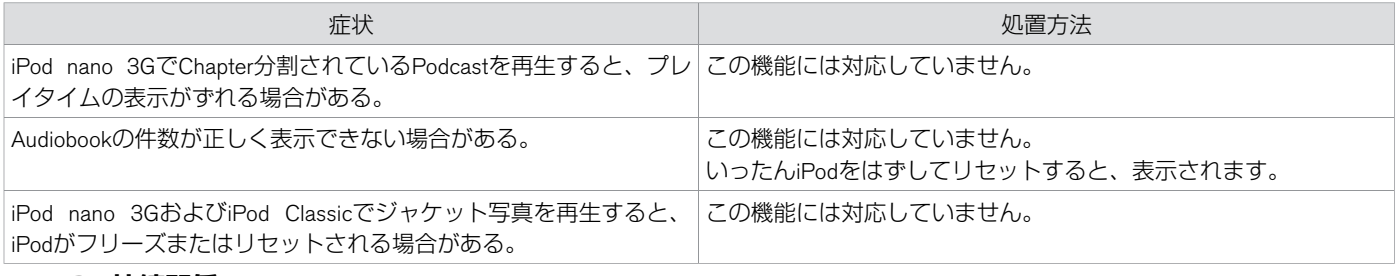

### **■ USB接続関係**

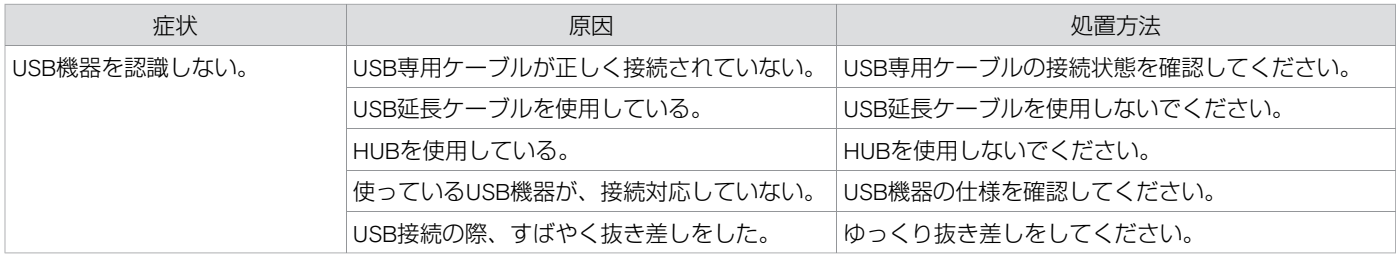

★:車種、グレード、オプションなどにより、装着の有無が異なります。◎:ディーラーオプションです。 オーディオのサインのサインのサインのサイズを開係 465

# **■ DVD関係**

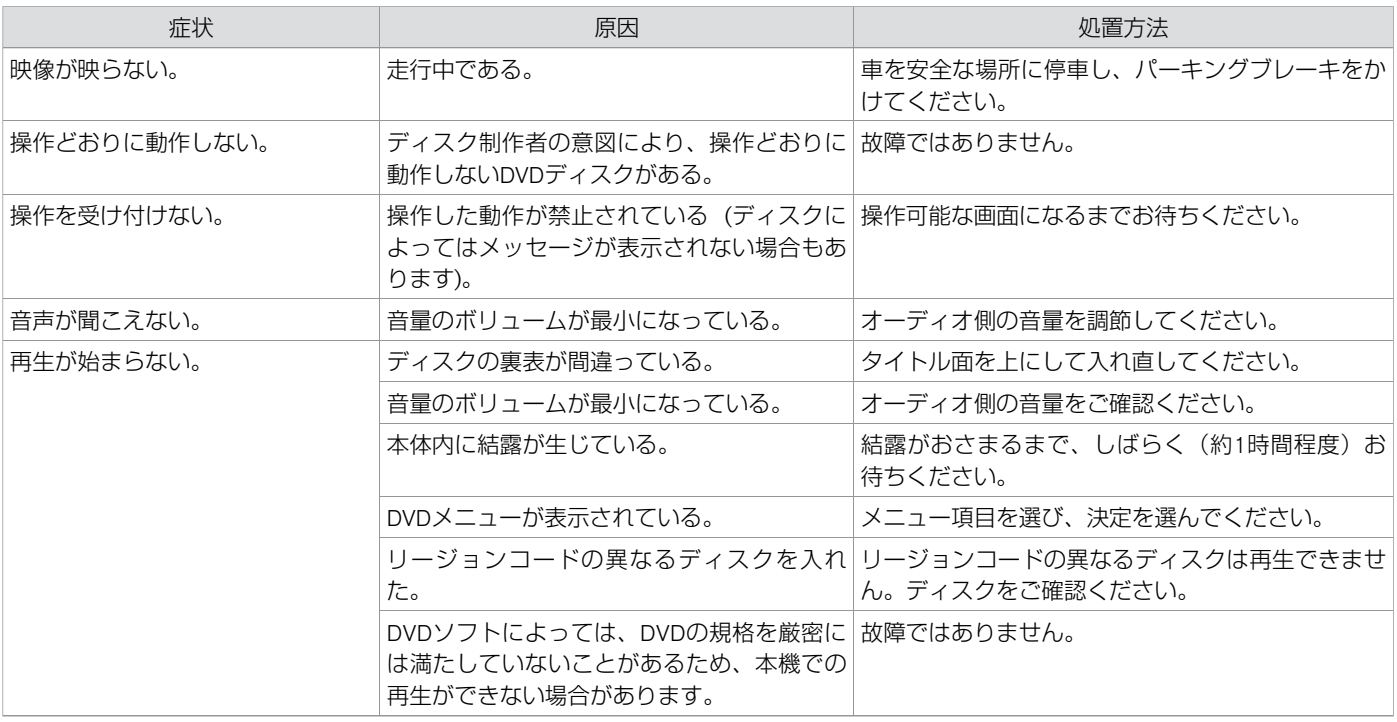

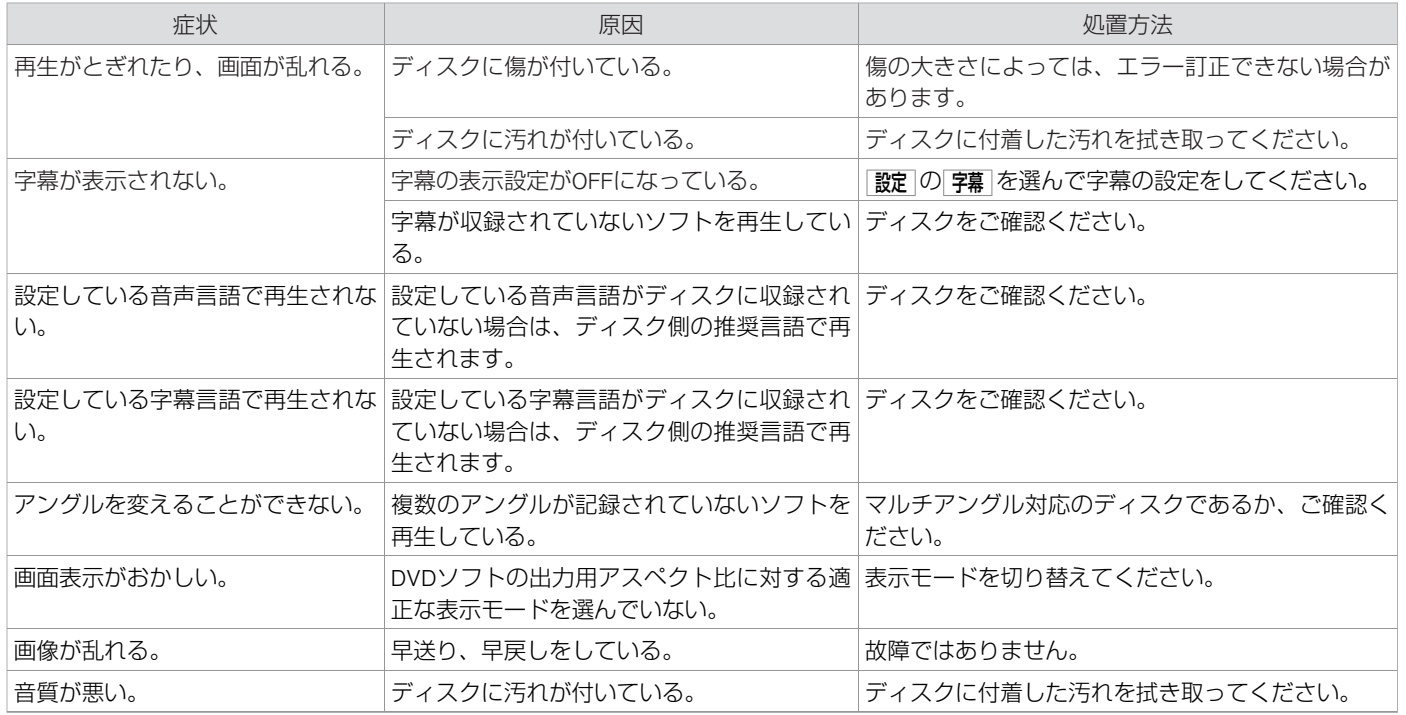

★:車種、グレード、オプションなどにより、装着の有無が異なります。◎:ディーラーオプションです。 オーディング オーディオ関係 467
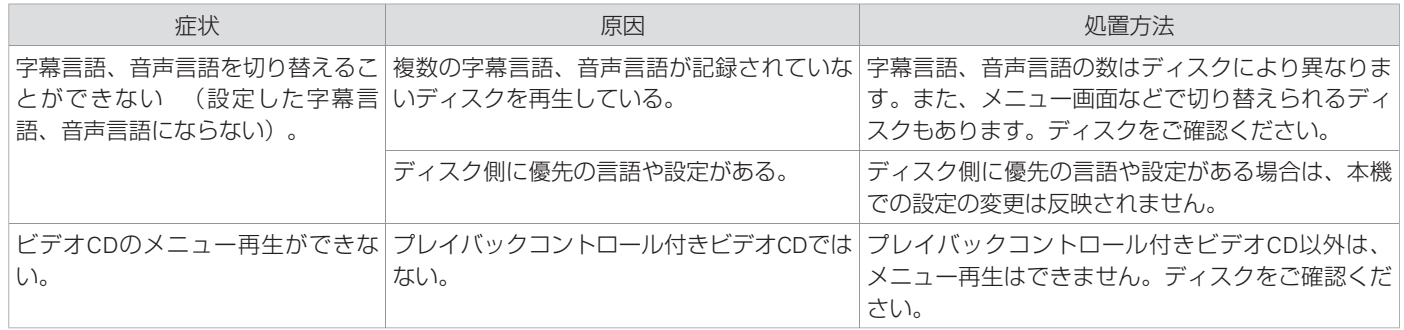

## **■ 地上デジタルテレビ関係**

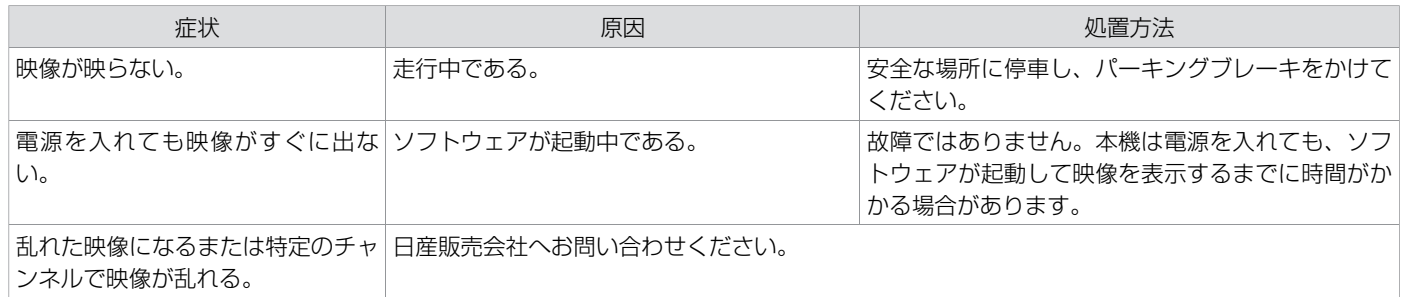

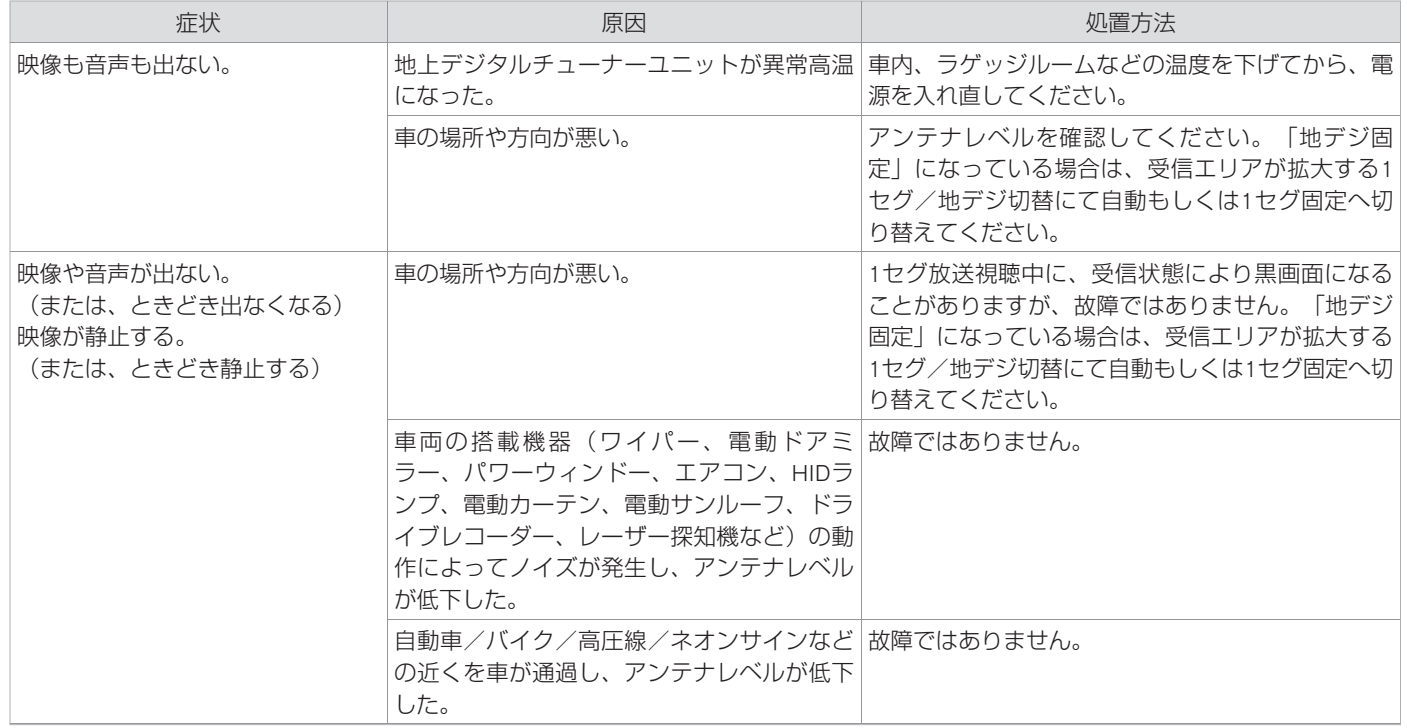

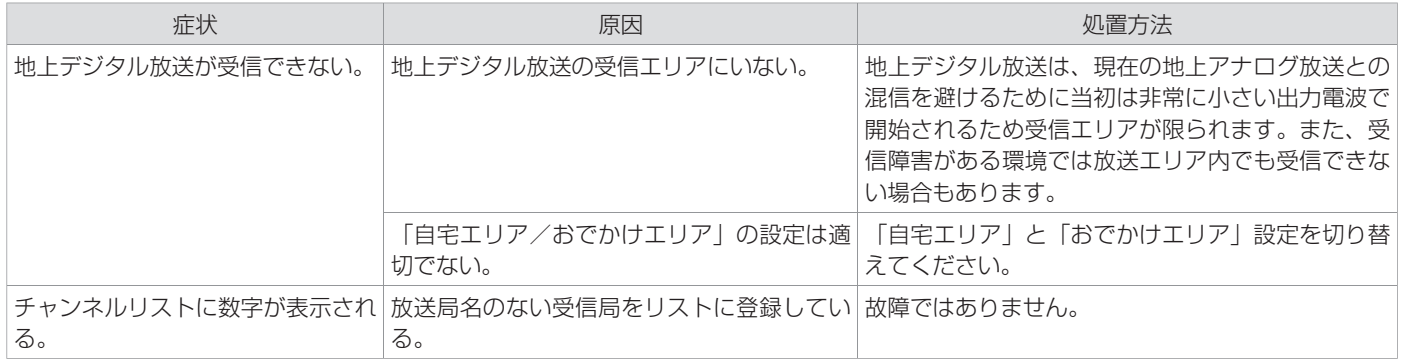

### ■ 地上デジタルテレビのメッセージ表示一覧

本機では、メールで送られてくる情報とは別に、状況に合わせてメッセージが表示されます。 主なメッセージとその内容は下記のとおりです。

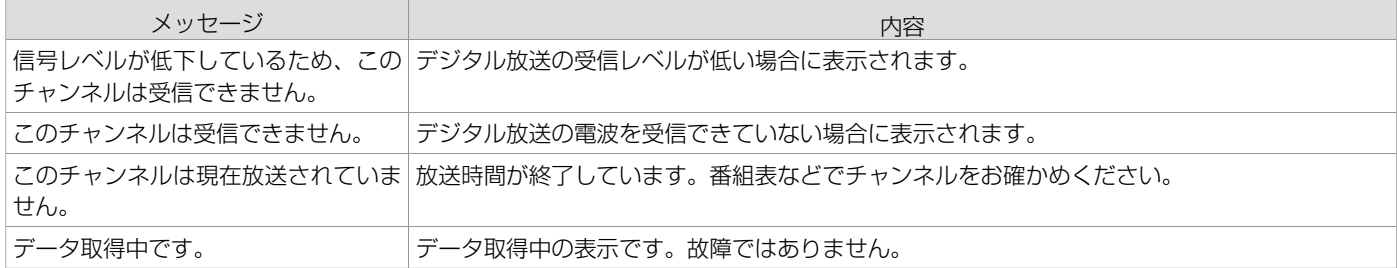

## 故障かな?と考える前に **ハンズフリーフォン関係**

#### 適合機種、初期登録手順については、日産販売会社またはカーウイングスお客さまセンターにお問い合わせいただくか、 カーウイングスホームページ(www.nissan‑carwings.com)の「適合携帯電話一覧」でご確認いただけます。

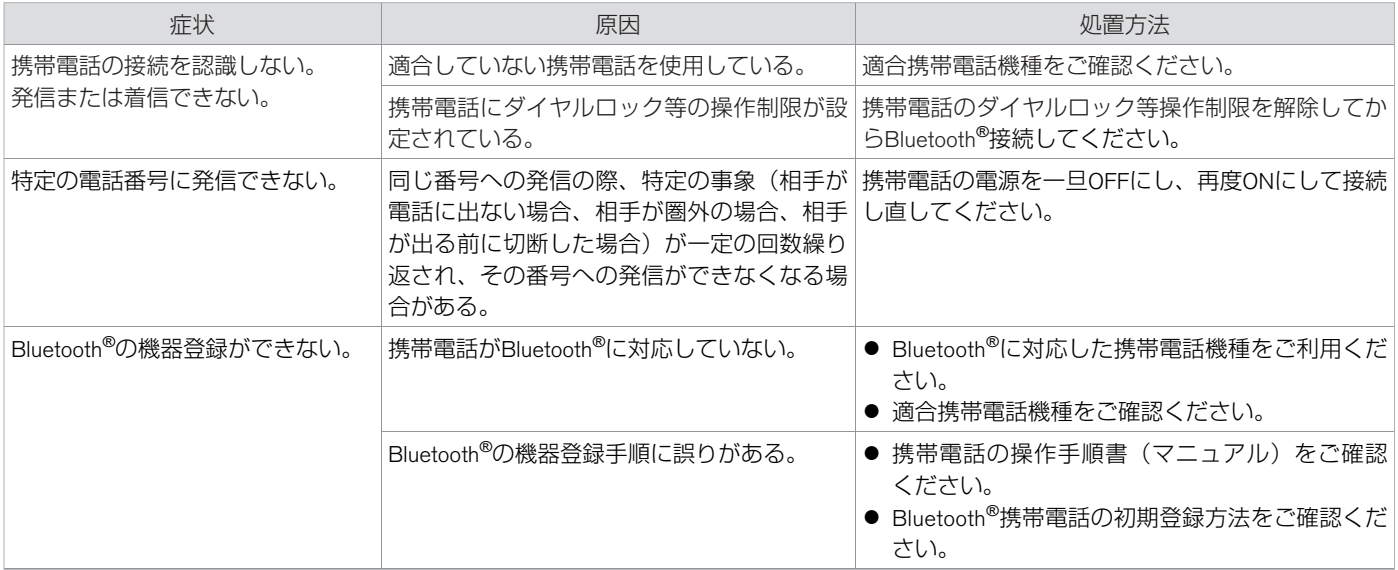

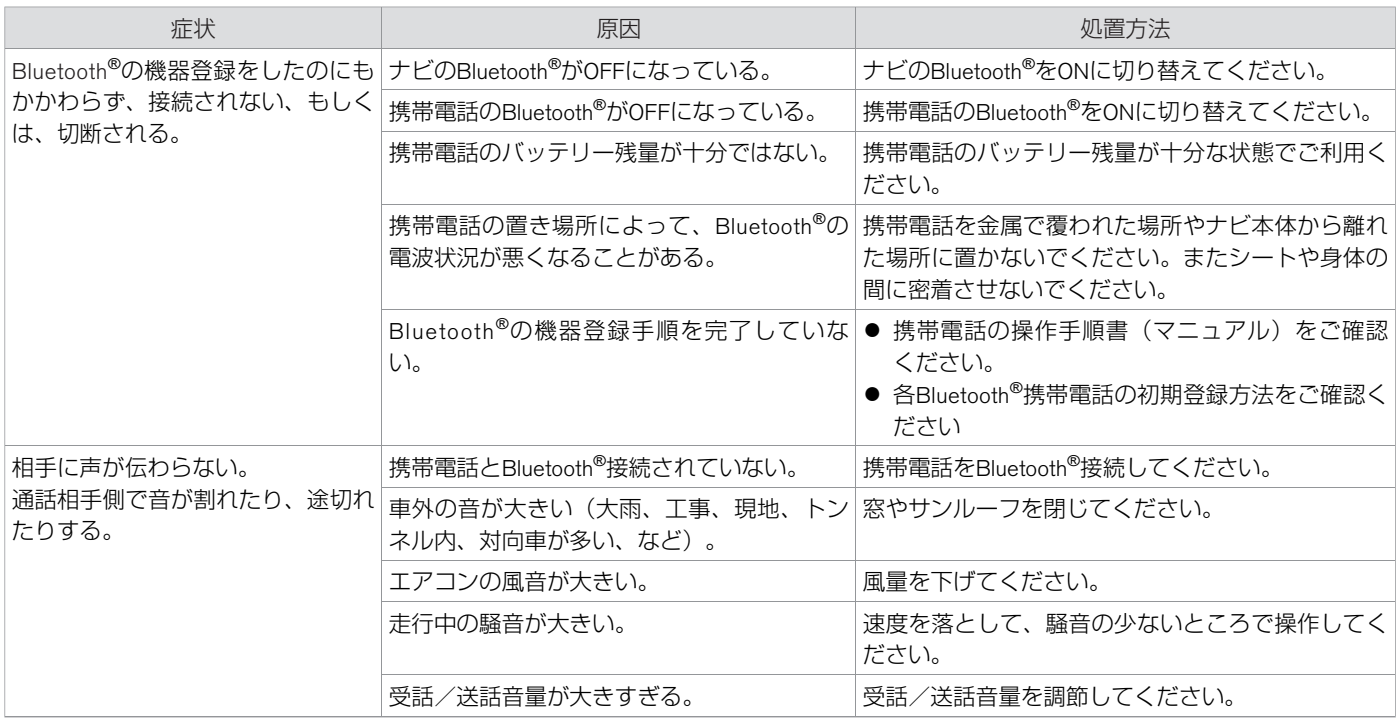

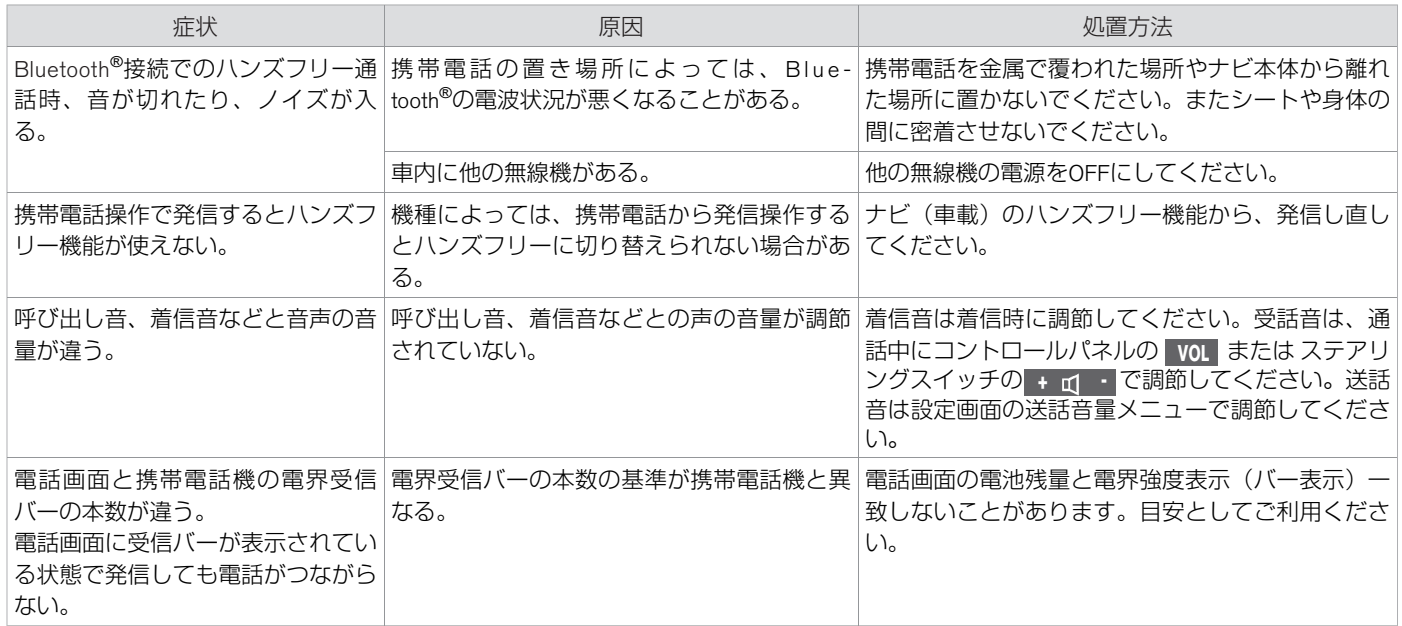

## **■ スマートフォン連携★**

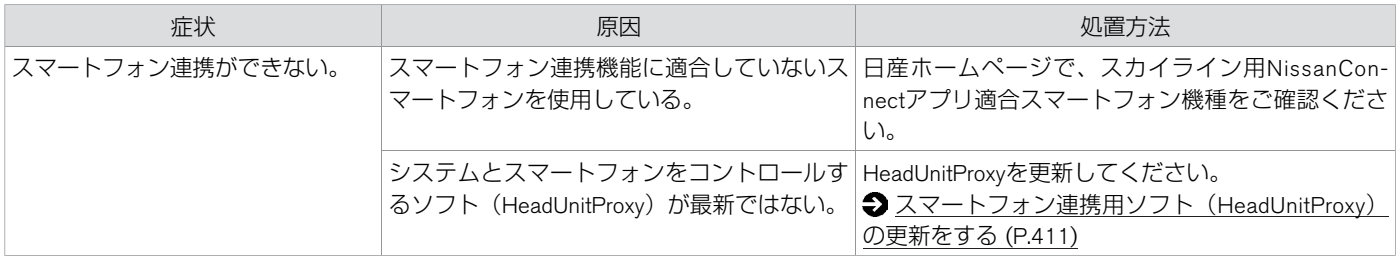

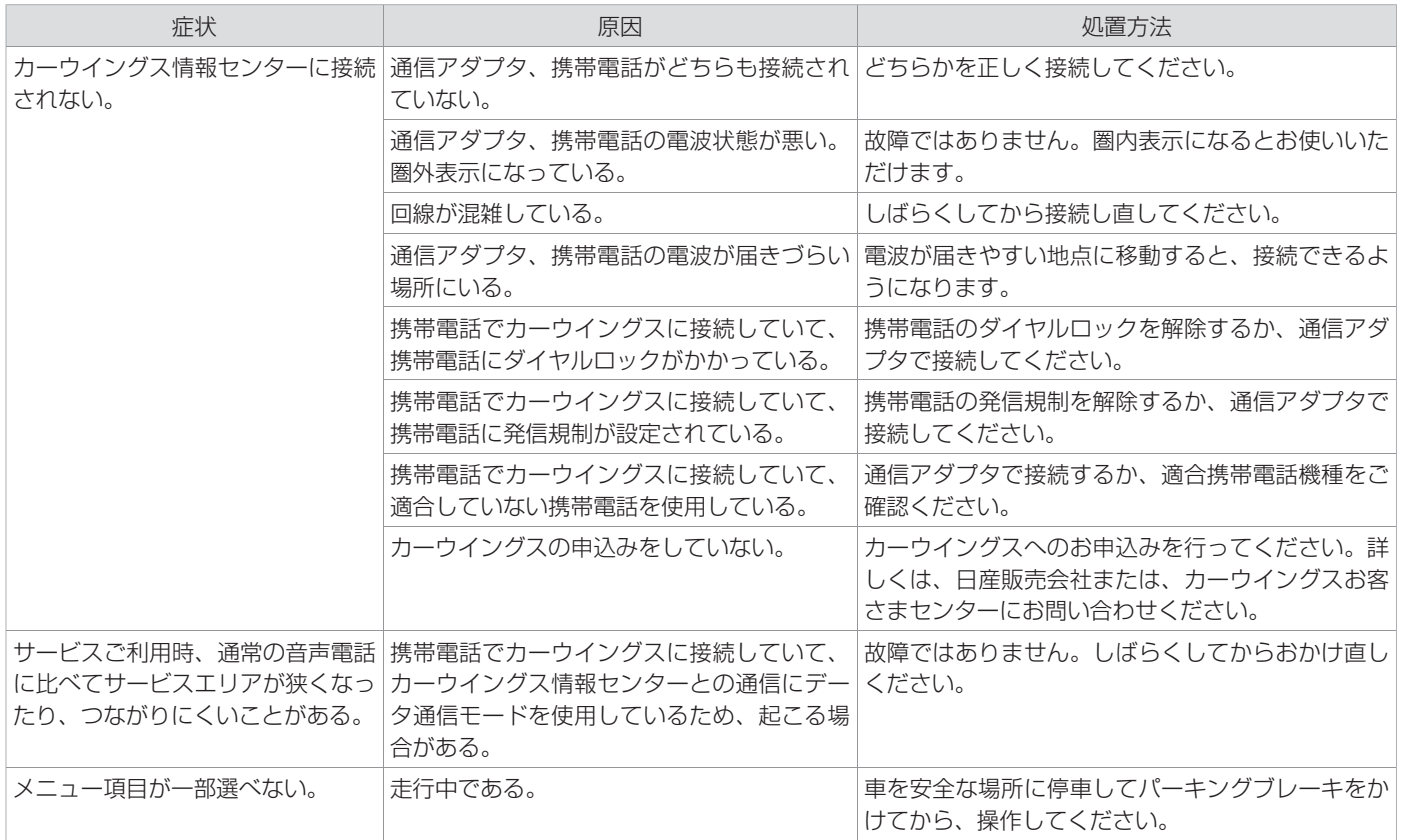

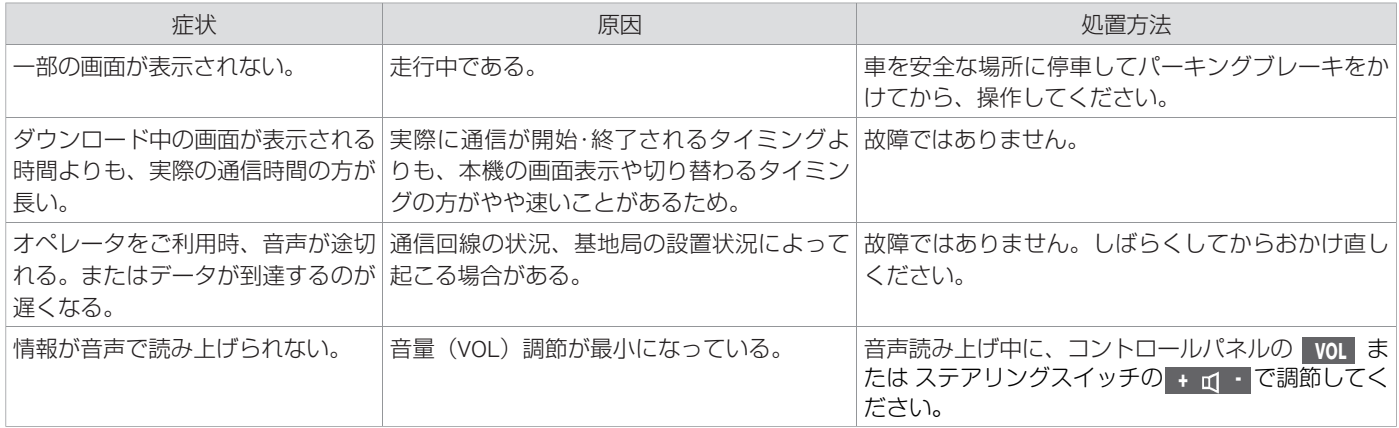

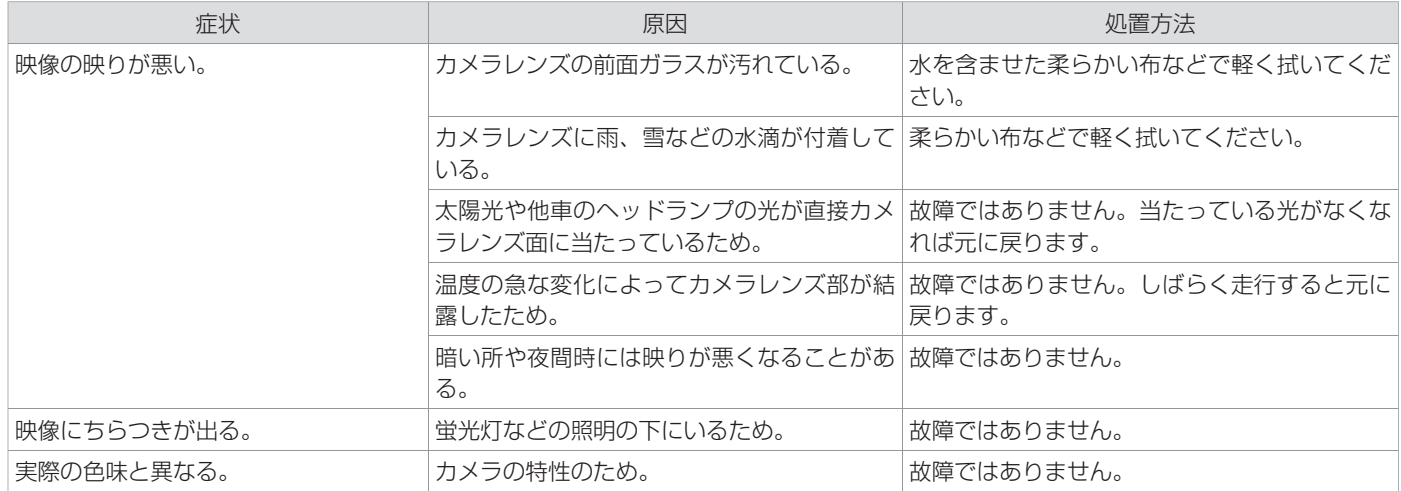

## **■ バックビューモニター★**

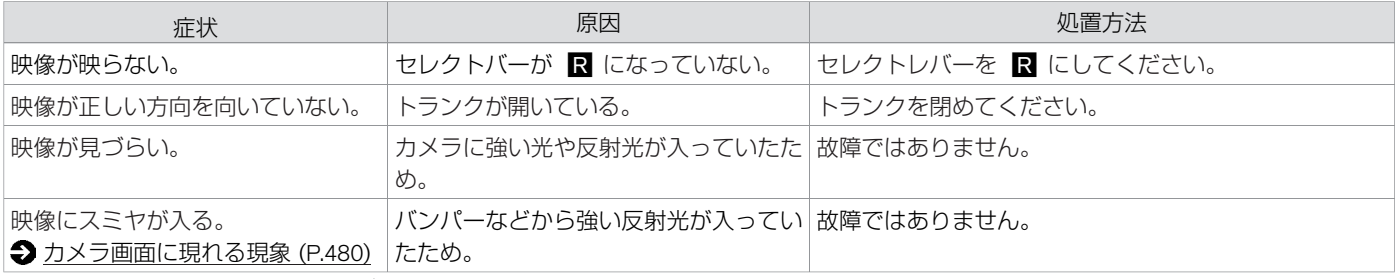

## **■ アラウンドビューモニター★**

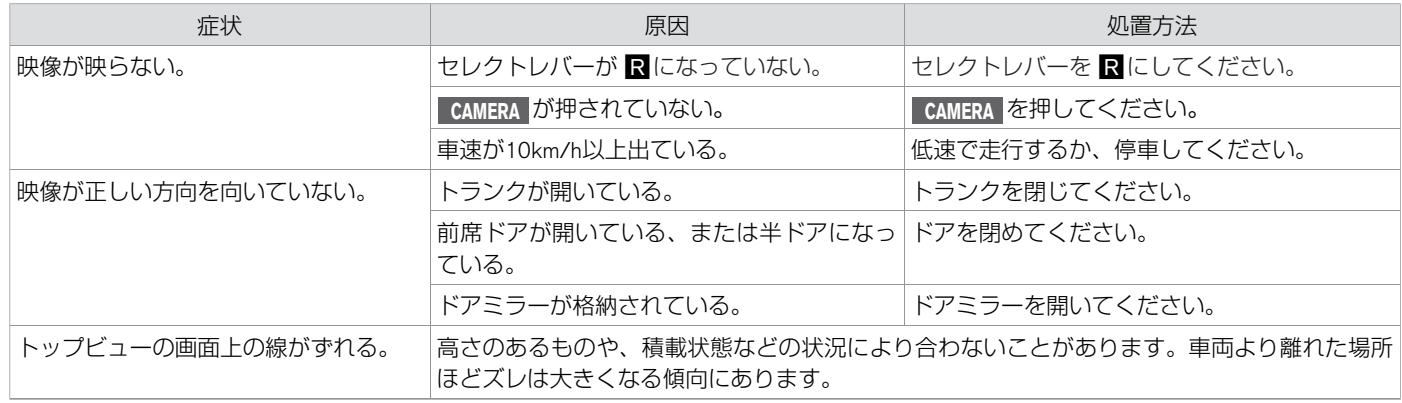

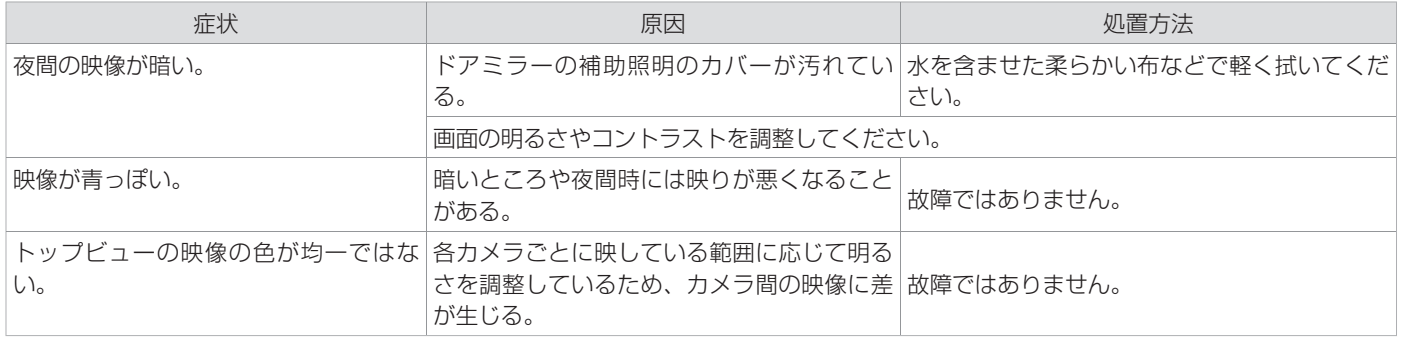

# ■ ソナー関係 $\overset{\star}{\phantom{a}}$

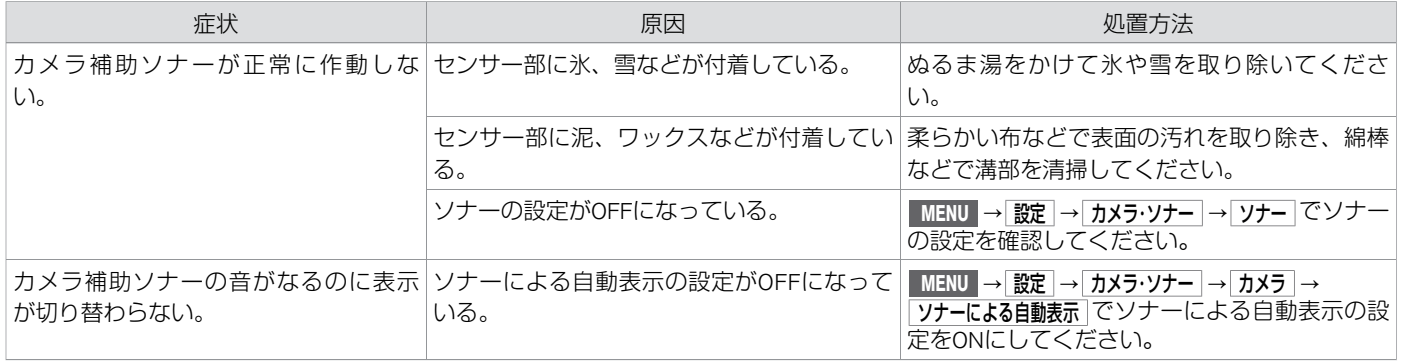

<span id="page-480-0"></span>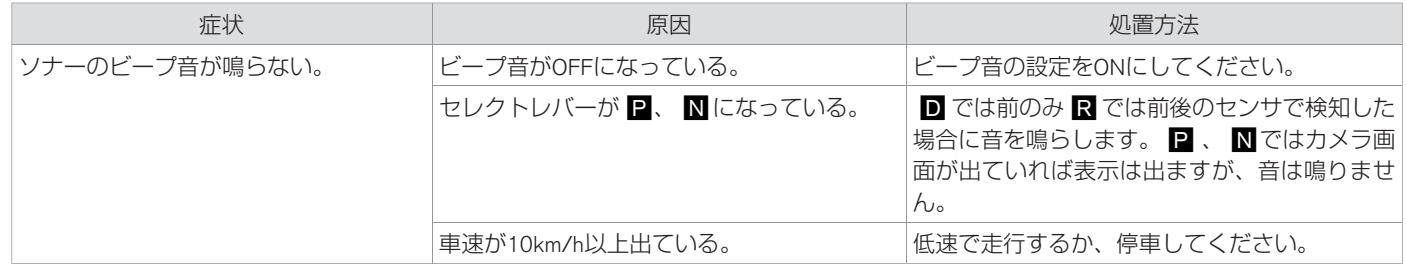

**■ カメラ画⾯に現れる現象**

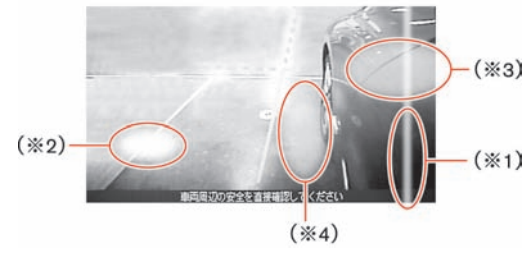

- (※1) スミヤ:強い光が上下方向に光の帯のように出たもの。
- (※2)ゴースト:強い光がカメラの中で乱反射し、映像上の違う箇所に光が現れたもの。
- (※3) ハレーション:強い光で周囲が白っぽくにじんだもの。
- (※4) ターンランプの光:方向指示器の光が地面に映ったもの。

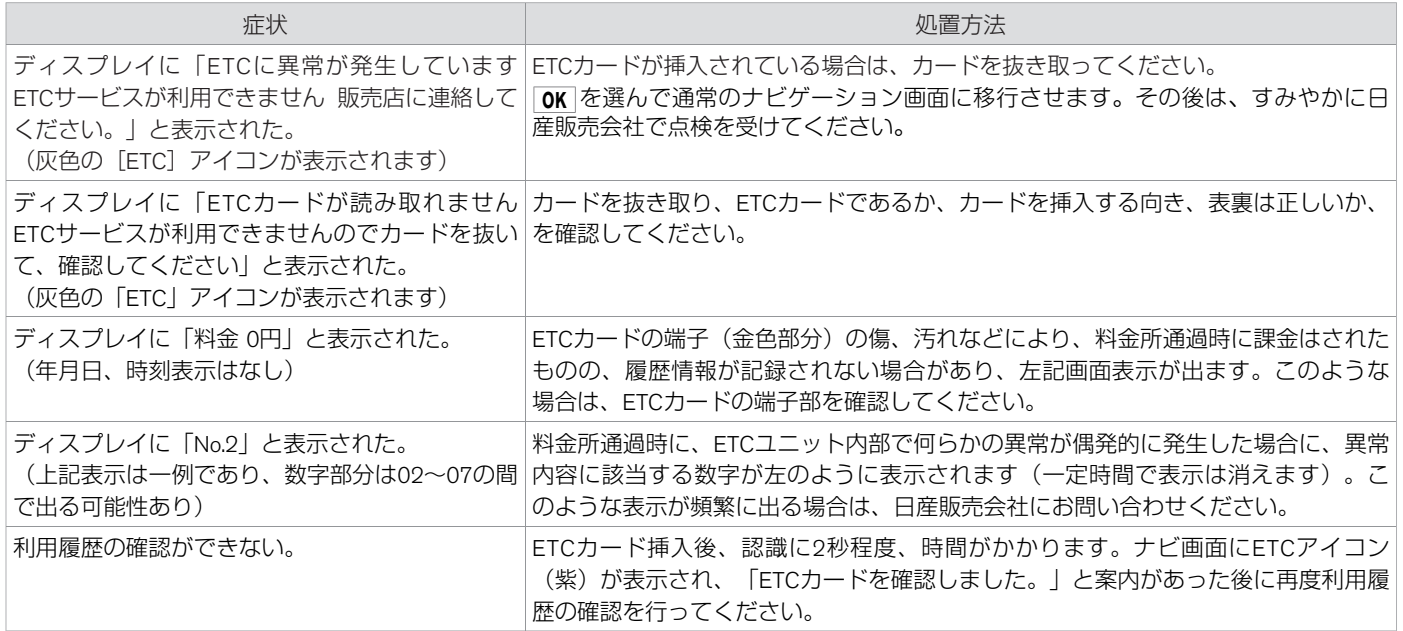

## 故障かな?と考える前に **⾳声操作関係**

ハンズフリーフォンを使用しているとき、車両を後退させているとき、言語を English に設定しているときは、音声操作を行うことはできませ  $h_{\alpha}$ 

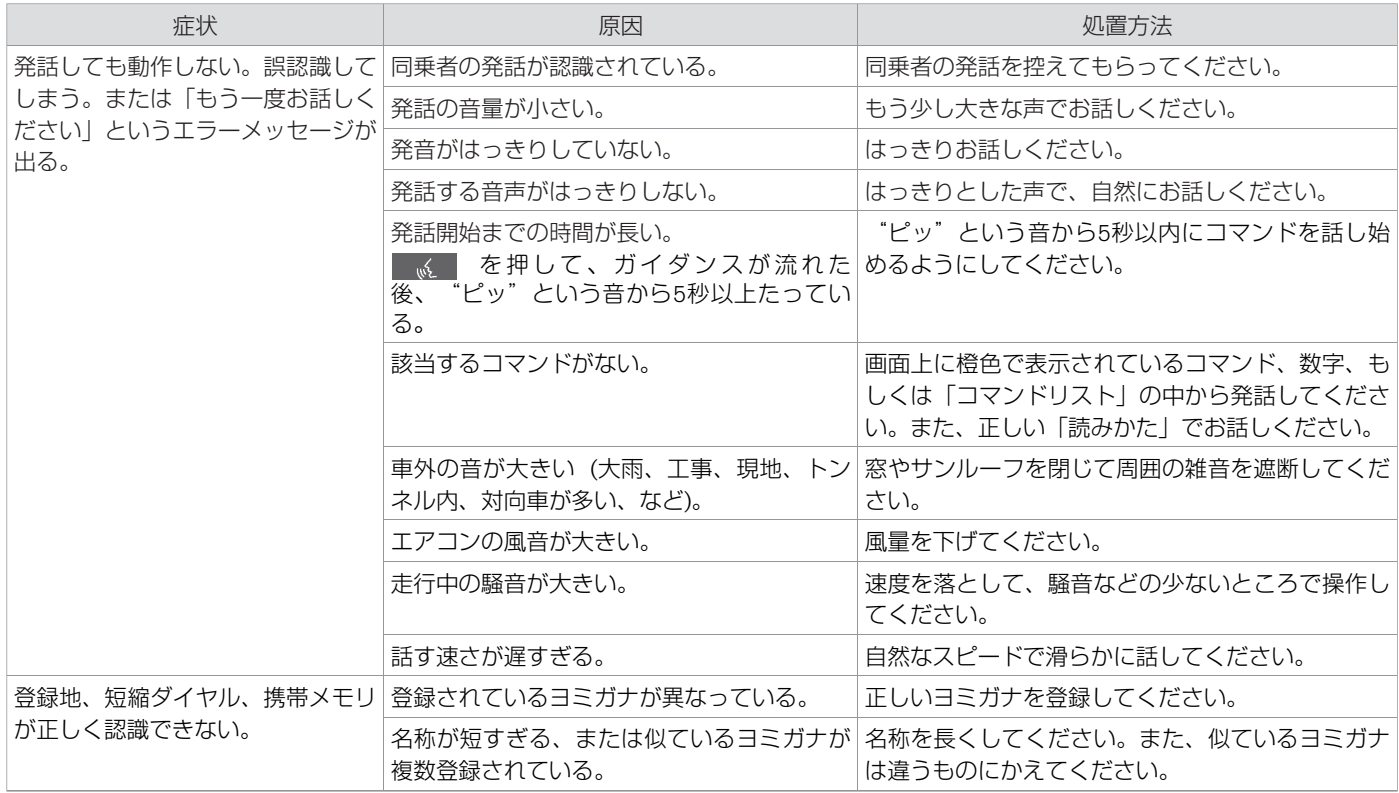

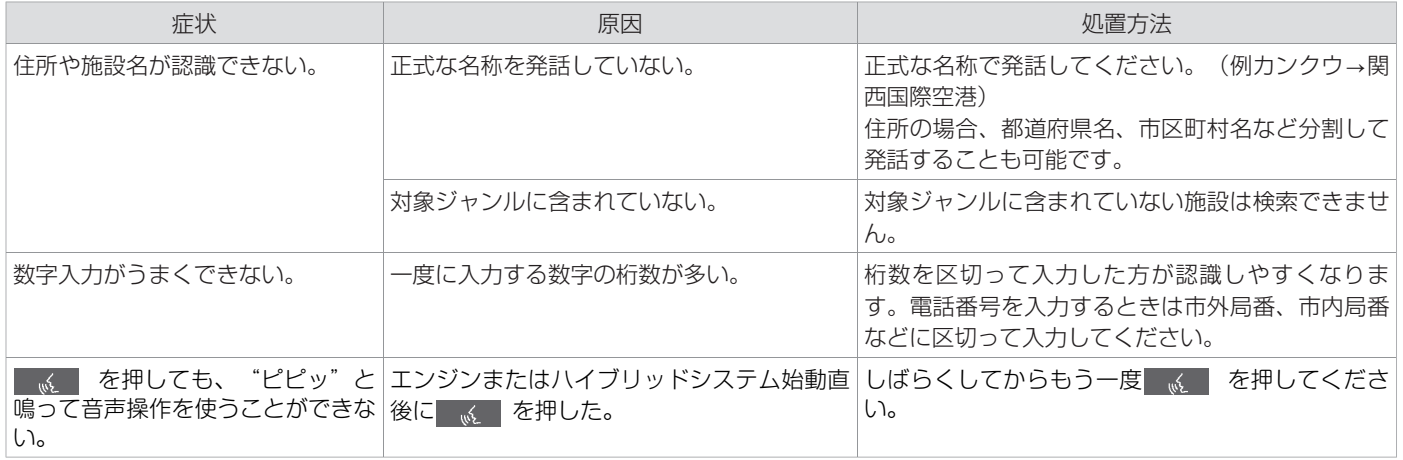

## **■ ⾳声操作でのオーディオ操作**

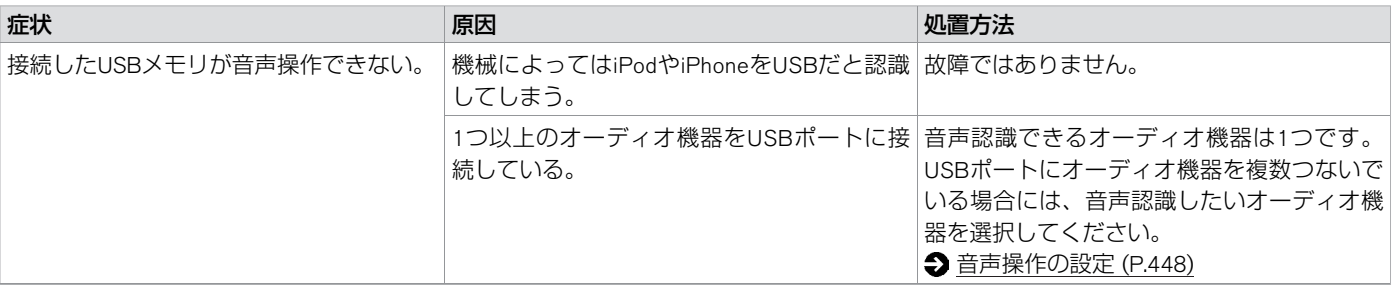

★:車種、グレード、オプションなどにより、装着の有無が異なります。◎:ディーラーオプションです。 音声操作関係 483

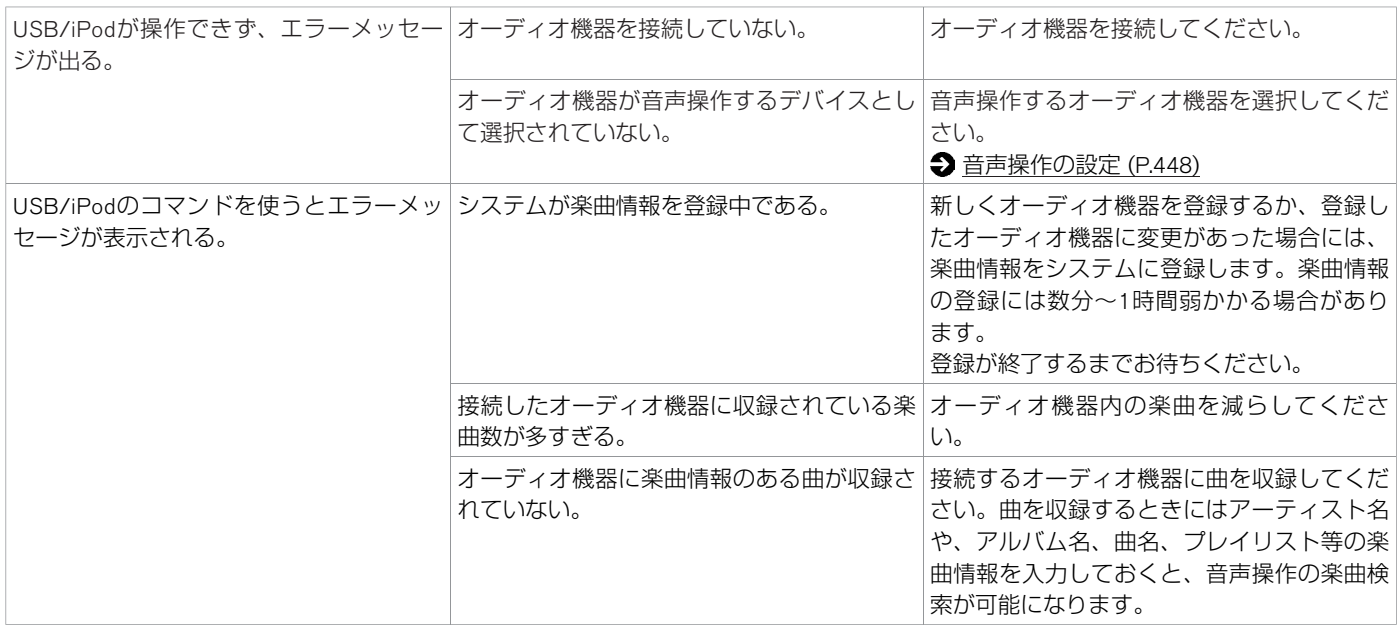

- ディスプレイの清掃は、車を安全な場所に停車して行ってください。
- ディスプレイの清掃は、雷源ポジションOFFで行ってください。雷源ポジションONのま ま清掃すると誤操作の原因となります。
- ディスプレイを清掃する場合は、専用のクリーニングクロスを使用してください。
- ディスプレイを傷つけないために、ディスプレイ面と専用クロスの砂やほこりは払って からお拭きください。
- 汚れがひどい場合は、専用クロスを湿らせて清掃してください。専用クロスを湿らせた 場合は、十分に乾かしてから保管してください。接触物に色移りする場合があります。
- 専用クロスは、洗って繰り返し使用しても拭き取り効果が持続します。
- 専用クロスを洗濯する際には、洗剤が残らないように十分すすいでください。
- 専用クロスをアイロンにかけるときは、低温 (80~120℃) にておかけください。
- 水や芳香剤などの液体をかけないでください。本体内部に液体が入り込むと、故障の原 因となります。

### **■ 細街路(主要市区町村道路)探索エリア**

### 警告

● 経路探索結果により、自動車が通行できない細街路を案内することがあります。運転 の際は常に実際の道路状況に従って運転してください。

### **■ 地図更新ご利⽤上の注意**

無料クーポン券は再発行はいたしません。大切に保管してください。

### **■ 地図データについて**

- 本商品に収録されている地図データ (以下「地図データ」といいます。) の作成にあ たっては、国十地理院長の承認を得て、同院発行の2万5千分の1地形図を使用した一般 財団法人日本デジタル道路地図協会発行の全国デジタル道路地図データベース(測量法 第44条に基づく成果使用承認11-080)を基に(株)ゼンリンにて作成しております (©2011一般財団法人日本デジタル道路地図協会)。
- この地図データの作成にあたっては、(株)ゼンリンが国土地理院長の承認を得て、同 院発行の50万分の1地方図及び2万5千分の1地形図を使用しております(承認番号平23 情使、第192−814号)。
- 市街地図データは、住宅地図データベースを基に(株) ゼンリンが作成したものです。
- 本商品で表示している経緯度座標数値は、日本測地系に基づくものとなっています。基 図の作成時期などにより、新設道路の地図データが収納されていないもの、名称や道路 などが⼀部異なる場合があります。
- この地図データの作成にあたっては、国十地理院長の承認を得て、同院の技術資料H・1-No.3「日本測地系における離島位置の補正量」を使用しています (承認番号 国地企調発 第78号 平成16年4月23日)。
- 3次元地図の作成にあたっては、国土地理院長の承認を得て、同院発行の数値地図50m メッシュ(標⾼)を使⽤しました( 承認番号 平23情使、第768-001号 )。

486 ナビゲーション

- 交通事故多発地点データは、(財)交通事故総合分析センターが作成した交通事故多発 地点の地図データに基づき作成したものを使用しています。この地図データに使用して いる交通事故多発地点データは、1998年11⽉時点の交通事故多発地点です。この地図 データに使用している交通事故多発地点データは、(財)日本交通事故管理協会と (財)交通事故総合分析センターが所有権を有し、(株)ゼンリンは⼆次的著作物に使 ⽤実施権を取得しております。
- 地形データは、国十地理院長の承認を得て同院発行の5万分の1地形図を使用し、(株) 武揚堂にて作成されたものです(承認番号平9総使、第47号)。
- 道路データは、高速道路、有料道路はおおおね2013年12月、国道、県道、主要地方道 はおおおね2013年9月までに収集された情報に基づき製作されておりますが、表示され る地図が現場の状況と異なる場合があります。
- 現在、2011年3月11日に発生した東日本大震災の影響により、 以下の地区の地図デー タの更新を停⽌しております。 南相馬市/田村市/川俣町/浪江町/双葉町/大熊町/ 富岡町/ 楢葉町/広野町/飯 舘村/葛尾村/川内村

\*<sup>C</sup> 2011⼀般財団法⼈⽇本デジタル道路地図協会

@ 2013 ZENRIN CO., LTD.

#### ■ 交通規制データについて

● 交通規制データは、道路交通法及び警察庁の指導に基づき全国交通安全活動推進セン ターが公開している交通規制情報を使⽤して、MAPMASTERが作成したものを使⽤して います。

■ VICSリンクについて

● 「VICSI リンクデータベースの著作権は、(財) 日本デジタル道路地図協会、(財) 日 本交通管理技術協会が有しています。

#### ■ タウンページデータについて

● 電話番号情報は、NTTのタウンページ電話帳の情報を収録しています。なお、各業種の 中でも一部場所の特定ができない情報は収録していません。地図表示につきましては、 タウンページに収録されている電話番号の住所を基に作成しております。また、地図表 示は該当する物件の周辺を表示します。

※ タウンページは、NTT東日本およびNTT西日本の商標です。

 $\odot$  2013 NIPPON TELEGRAPH AND TELEPHONE EAST CORPORATION

 $\odot$  2013 NIPPON TELEGRAPH AND TELEPHONE WEST CORPORATION

#### ■ 注意事項

● 本商品に使用しているデータは、無断複製・複写・加工・改変を禁じます。

## 警告

- 常に実際の道路状況や交通規制標識・標示などを優先して運転してください。 本商品に収録されている地図データ、交通規制データ、経路探索結果、音声案内など が実 際と異なる場合があり、交通規制に反する場合や、通⾏できない経路を探索する 可能性が あるため、交通事故を招くおそれがあります。
- 一方通行表示については常に実際の交通規制標識・標示を優先して運転してくださ い。

一方通行表示は全ての一方通行道路について表示されているわけではありません。ま た、一方通行表示のある区間でも実際にはその一部が両面通行の場合があります。

● 本商品を救急施設などへの誘導用に使用しないでください。 本商品には全ての病院、消防署、警察署などの情報が含まれているわけではありませ ん。また、情報が実際と異なる場合があります。そのため、予定した時間内にこれら の施設に到着できない場合があります。

#### ■ 重要

本使用規定(「本規定」)は、お客さまと株式会社ゼンリン(「弊社」)間の「ナビゲー ションシステム| (「本商品|)に格納されている地図データおよび検索情報等のデータ (「本ソフト」)の使用許諾条件を 定めたものです。本ソフトのご使用前に、必ずお読み ください。本ソフトをご使用された場合は、本規定に ご同意いただいたものとします

#### ■ 使用規定

- 1. 弊社は、お客さまに対し、本取扱説明書(「取説」)の定めに従い、本ソフトをお 客さま自身が管理使 用する本商品1台に限り使用する権利を許諾します。
- 2. 弊社は、本ソフトの媒体や取説にキズ・汚れまたは破損があったときは、お客さまか

付 録

ら本ソフト購入 後90日以内にご通知いただいた場合に限り、弊社が定める時期、方 法によりこれらがないものと交 換するものとします。但し、本ソフトがメーカー等 の第三者(「メーカー」)の製品・媒体に格 納されている場合は、メーカーが別途定 める保証条件によるものとします。

- 3. お客さまは、本ソフトのご使用前には必ず取説を読み、その記載内容に従って使用 するものとし、特 に以下の事項を遵守するものとします。
	- (1) 必ず安全な場所に車を停止させてから本ソフトを使用すること。

(2) 車の運転は必ず実際の道路状況や交通規制に注意し、かつそれらを優先しておこ なうこと。

4. お客さまは、以下の事項を承諾するものとします。

(1) 本ソフトの著作権は、弊社または弊社に著作権に基づく権利を許諾した第三者に 帰属するこ と。

(2) 本ソフトおよび本ソフトを使用することによってなされる案内・料金表示など は、必ずしもお客さまの使用目的または要求を満たすものではなく、また、本ソフ トの内容・正確性について、 弊社は何ら保証しないこと。従って、本ソフトを使用す ることで⽣じたお客さまの直接または間 接の損失および損害について、弊社は何ら 保証しないこと。(本ソフトにおける情報の収録 は、弊社の基準に準拠しておりま す。また、道路等の現況は日々変化することから本ソフトの 収録情報が実際と異な る場合があります。)但し、これを制限する別途法律の定めがある場合 はこの限り ではありません。

(3) 弊社は、本ソフトに関する損害賠償責任を、一切負わないこと。

(4) 本規定に違反したことにより弊社に損害を与えた場合、その損害を賠償するこ と。

5. お客さまは、以下の行為をしてはならないものとします。

(1) 本規定で明示的に許諾される場合を除き、本ソフトの全部または一部を複製、抽 出、転記、改 変、送信すること。

(2) 第三者に対し、有償無償を問わず、また、譲渡・レンタル・リースその他方法の如 何を問わ ず、本ソフト(形態の如何を問わず、その全部または一部の複製物、出力 物、抽出物その他利 田物を含む。)の全部または一部を使用させること。

(3) 本ソフトをリバースエンジニアリング、逆コンパイル、逆アセンブルすること、 その他のこれ らに準ずる行為をすること。

(4) その他本ソフトについて、本規定で明示的に許諾された以外の使用または利用を すること。

#### ■ 地図データの更新について

地図データのバージョンアップは、⽇産販売会社にて有償でSDメモリーカードの地図デー 夕を書き換えさせていただく方式となります。詳しくは、地図データ更新時に日産販売会 社にご相談ください。

バージョンアップ書き換え作業中はナビゲーションは使⽤できません。また、バージョン アップ時には、お客さまご自身でシステムに登録された情報・内容につきましてはこれを保 持するよう細⼼の注意を払い作業いたしますが消去される可能性があります。あらかじめ ご了承ください。

なお、車両初度登録年月日より3年以内の日産販売会社での有料点検入庫時(12ヶ月/ 24ヶ月法定点検、3年目車検)に2限り1回、無料で地図データをバージョンアップいたしま す。

本内容は2013年6⽉現在の予定です。実際には内容が異なる場合がございますので、あら かじめご了承ください。

### **■ VICSについて**

VICS(Vehicle Information and Communication System)とは、事故や渋滞情報などを電波や 光でリアルタイムに提供する情報システムです。

本機ではVICSで提供された最新の情報を地図上に重ねて表示したり、文字や道路図などの 形で画面に表示できます。

また、ルート探索機能と連動させて、スムーズに通れそうなルートを探索できます。

### アドバイス

● VICSから提供される情報は参考情報 です。情報の収集、伝達処理などに より提供された情報が実際の状況と 異なることがあります。

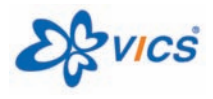

VICSは⼀般財団法⼈道路交通情報通信システムセンターの 登録商標です。

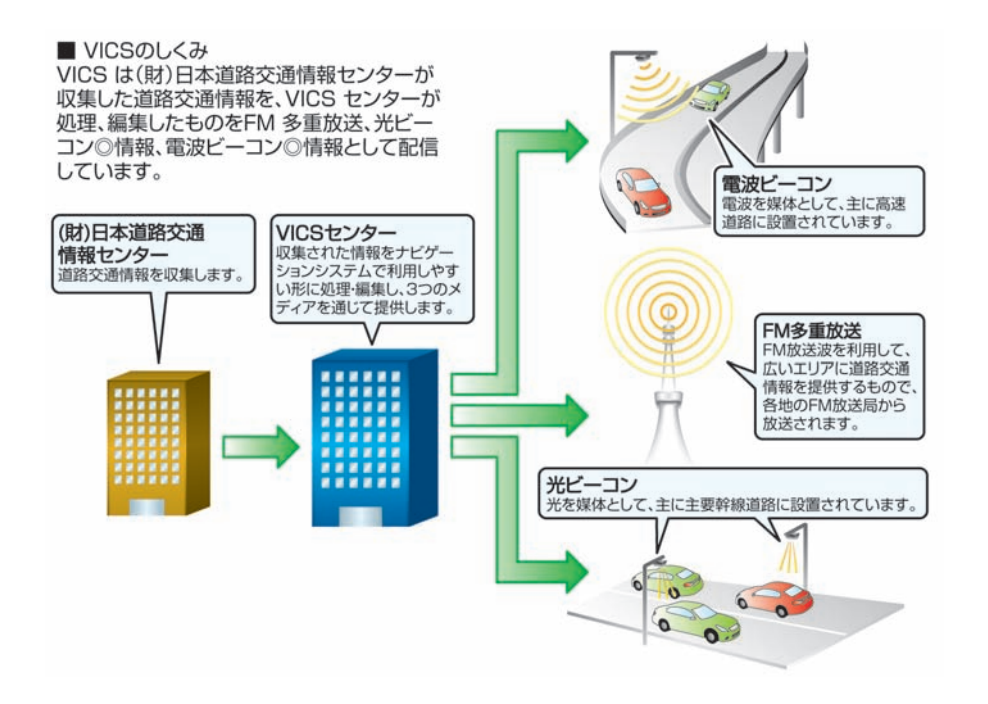

★:車種、グレード、オブションなどにより、装着の有無が異なります。◎:ディーラーオブションです。 オンランのコンチンのコンクランのコンダングロンドンコン イタ3

#### ■ 情報の提供時間

ビーコン情報:24時間

FM多重放送:24時間(ただし定例放送休⽌⽇のAM1:00∼5:00を除く)

- FM多重一般放送での道路交通情報は15分~30分間隔で更新されるのに対し、VICSで提 供される高速道路の交通情報は、おおむね1分または5分間隔、一般道路の交通情報は5 分間隔で更新されます。また、FM多重⼀般放送が⽂字のみの情報提供なのに対し、 VICSでは、図形情報や地図への重ね描き表示などでも情報提供されます。
- 地図 (レベル3)情報の表示は、送られてきた情報を車載機で処理 (演算)した上で地 図上に重ねて表示しています。このためVICS情報の表示に関しては、受信情報に整理、 処理を⾏うために、多少遅れて表⺬されることがあります。

#### ■ 情報の受信について

- FM多重のオートチューニングは受信状態の良い放送局を受信します。このため必ずし も現在位置付近の情報が表⺬されるとは限りません。
- FM多重は、FMの音声がステレオ受信可能であっても、情報が受信できないことがあり ます。
- FM多重の一般放送を受信させた場合には、その後VICS情報 (FM多重) の表示に時間が かかる場合があります。

#### ■ VICS情報に関するお問い合わせについて

VICSの最新情報やFM多重放送局の周波数、FM多重放送の定例放送休止日などの詳細情報 は、下記のホームページでご覧いただけます。

URL:http://www.vics.or.jp/

お問い合わせ先の判断に迷うような場合には、まず⽇産販売店、または弊社お客さま相談 室へお問い合わせください。

#### ■ VICS情報を受信するには

VICS情報の受信⽅法には、FM多重放送からの受信と道路上に設置されたビーコンからの受 信の2種類があります。

FM多重放送を受信するには本機のままで受信できます。

ビーコン情報を受信するには本機にVICS(ビーコン)対応キット◎を付ける必要がありま す。

#### ■ VICSから提供される情報

文字表示 (レベル1) : 渋滞情報などを文字で表示します。 図形表示 (レベル2) : 渋滞情報などを簡易な図形で表示します。 地図表示 (レベル3) : 地図上に、渋滞情報などのVICS情報を表示します。

### **■ VICS情報有料放送サービス契約約款**

#### 第**1**章 総 則

(約款の適⽤)

第1条 一般財団法人道路交通情報通信システムセンター (以下「当センター」といい ます。)は、放送法(昭和25年 法律第132号)第52条の4の規定に基づき、こ のVICS情報有料放送サービス契約約款(以下「この約款」といいます。)を定 め、これによりVICS情報有料放送サービスを提供します。

#### (約款の変更)

第2条 当センターは、この約款を変更することがあります。この場合には、サービス の提供条件は、変更後のVICS情報有料放送サービス契約約款によります。

#### (用語の定義)

第3条 この約款においては、次の用語はそれぞれ次の意味で使用します。

#### (1) VICSサービス

当センターが⾃動⾞を利⽤中の加⼊者のために、FM多重放送局から送信す

- る、道路交通情報の有料放送サービス
- (2) VICSサービス契約 当センターからVICSサービスの提供を受けるための契約
- (3) 加⼊者 当センターとVICSサービス契約を締結した者
- (4) VICSデスクランブラー FM多重放送局からのスクランブル化(攪乱)された電波を解読し、放送番 組の視聴を可能とするための機器

#### 第**2**章 サービスの種類等

(**VICS**サービスの種類)

- 第4条 VICSサービスには、次の種類があります。
	- (1) ⽂字表⺬型サービス

文字により道路交通情報を表示する形態のサービス

- (2) 簡易図形表示型サービス 簡易図形により道路交通情報を表示する形態のサービス
- (3) 地図重畳型サービス 車載機のもつデジタル道路地図上に情報を重畳表示する形態のサービス

#### (**VICS**サービスの提供時間)

第5条 当センターは、原則として一週間に概ね120時間以上のVICSサービスを提供し ます。

#### 第**3**章 契 約

(契約の単位)

第6条 当センターは、VICSデスクランブラー1台毎に1のVICSサービス契約を締結しま す。

#### (サービスの提供区域)

第7条 VICSサービスの提供区域は、当センターの電波の受信可能な地域(全都道府県 の区域で概ねNHK-FM放送を受信することができる範囲内)とします。ただし、 そのサービス提供区域であっても、電波の状況によりVICSサービスを利用する ことができない場合があります。

#### (契約の成立等)

第8条 VICSサービスは、VICS対応FM受信機(VICSデスクランブラーが組み込まれた FM受信機)を購⼊したことにより、契約の申込み及び承諾がなされたものとみ なし、以後加⼊者は、継続的にサービスの提供を受けることができるものとし ます。

#### (**VICS**サービスの種類の変更)

第9条 加入者は、VICSサービスの種類に対応したVICS対応FM受信機を購入することに より、第4条に⺬すVICSサービスの種類の変更を⾏うことができます。

(契約上の地位の譲渡⼜は承継**)**

第10条 加入者は、第三者に対し加入者としての権利の譲渡又は地位の承継を行うことが できます。

(加入者が行う契約の解除)

第11条 当センターは、次の場合には加入者がVICSサービス契約を解除したものとみな します。

> (1) 加入者がVICSデスクランブラーの使用を将来にわたって停止したとき (2) 加入者の所有するVICSデスクランブラーの使用が不可能となったとき

#### (当センターが⾏う契約の解除)

- 第12条 (1) 当センターは、加入者が第16条の規定に反する行為を行った場合には、 VICSサービス契約を解除することがあります。また、第17条の規定に従っ て、本放送の伝送⽅式の変更等が⾏われた場合には、VICSサービス契約は、 解除されたものと見なされます。
	- (2) 第11条⼜は第12条の規定により、VICSサービス契約が解除された場合で あっても、当センターは、VICSサービスの視聴料⾦の払い戻しをいたしませ ん。

第4章 料<br>

(料金の支払い義務)

第13条 加入者は、当センターが提供するVICSサービスの料金として、契約単位ごとに 加入時に別表に定める定額料金の支払いを要します。なお、料金は、加入者が 受信機を購⼊する際に負担していただいております。

#### 第**5**章 保 守

#### (当センターの保守管理責任)

第14条 当センターは、当センターが提供するVICSサービスの視聴品質を良好に保持す るため、適切な保守管理に努めます。ただし、加⼊者の設備に起因する視聴品 質の劣化に関してはこの限りではありません。

#### (利用の中止)

- 第15条 (1) 当センターは、放送設備の保守上又は工事上やむを得ないときは、VICSサー ビスの利⽤を中⽌することがあります。
	- (2) 当センターは、前項の規定によりVICSサービスの利用を中止するときは、あ らかじめそのことを加⼊者にお知らせします。 ただし、緊急やむを得ない場合は、この限りではありません。

#### 第**6**章 雑 則

#### (利用に係る加入者の義務)

第16条 加入者は、当センターが提供するVICSサービスの放送を再送信又は再配分する ことはできません。

#### (免責)

第17条 (1) 当センターは、天災、事変、気象などの視聴障害による放送休止、その他当 センターの責めに帰すことのできない事由によりVICSサービスの視聴が不可 能ないし困難となった場合には一切の責任を負いません。 また、利用者は、道路形状が変更した場合等、合理的な事情がある場合に は、VICSサービスが⼀部表⺬されない場合があることを了承するものとしま す。

付 録

- 第17条 (1) 但し、当センターは、当該変更においても、変更後3年間、当該変更に対応 していない旧デジタル道路地図上でも、VICSサービスが可能な限度で適切に 表示されるように、合理的な努力を傾注するものとします。
	- (2) VICSサービスは、FM放送の電波に多重して提供されていますので、本放送 の伝送方式の変更等が行われた場合には、加入者が当初に購入された受信機 によるVICSサービスの利⽤ができなくなります。当センターは、やむを得な い事情があると認める場合には、3年以上の期間を持って、VICSサービスの 「お知らせ」画面等により、加入者に周知のうえ、本放送の伝送方式の変更 を⾏うことがあります。

#### **[**別表**]**

視聴料金 300円 (税抜き) ただし、車載機購入価格に含まれております。

#### **■ 現在地表⺬について**

本機のナビゲーションシステムは、車からの情報(車速·ジャイロセンサー)と、人工衛星 からの情報(GPS)を組み合わせて現在の自車がいる位置を計算します。そして現在地 (自車位置)の情報を地図上に表示することで、目的地までのルート案内を可能にしてい ます。

知識

- GPS衛星は、米国の追跡管理ヤン ターによって信号をコントロールさ れているため、意図的に精度が落ち たり、電波が⽌まってしまうことが あります。
- GPS衛星からの電波を受信しても測 位に時間がかかる場合があります。

#### ■ 現在地の補正

GPS 受信精度が高いとき、車速·ジャイロセンサーなどから求めた位置の精度が低いとシ ステムが判断すると、GPSでの現在地補正が⾏われます。 現在地や進行方向は走行条件などによってずれることがあります。 故障ではありませんので、しばらく走行を続けると正常な表示になります。 しばらく⾛⾏を続けても表⺬が戻らない場合は、⾃⾞位置を修正してください。 ● [その他のナビ設定をする](#page-150-0) (P.150) 以下のような場所では、電波がさえぎられて受信できなくなることがあります。

- トンネルの中やビルの駐車場
- 2層構造の高速道路の下
- 高層ビルの群隼地帯
- 密集した樹木の間など

現在地や進行方向は、以下のような走行条件などによってずれることがあります。

- 近くに似た形状の道路がある所の走行
- 碁盤目上の道路の走行
- 緩やかなY字路の走行
- 直線や緩やかなカーブの長距離走行
- S字の連続する道路の走行
- ループ橋などの走行
- 雪道、砂利道などの走行
- 旋回、切り返しを繰り返したとき
- 電源ポジションをOFFにしてターンテーブルなどで旋回したとき
- 地図画面に表示されない道路や新設された道路、改修などにより形状が変わった道路な どの⾛⾏

知識

- 車両が停車しているときは、GPSに よる位置修正は⾏われません。
- エンジンまたはハイブリッドシステ ムを始動してすぐ⾞を動かしたとき も自車マークの向きがずれることが あります。
- サイズ違いのタイヤやタイヤチェー ンの装着などでも、現在地がずれる ことがあります。
- GPSの室内取り付けアンテナはダッ シュボード内に設置されているた め、ダッシュボード上部に物を置い たり、携帯電話やハンディ無線機な どを置かないでください。衛星の電 波の強度はテレビ放送電波の10億分 の1程度ですので、感度が低下した り、受信できなくなることがありま す。

### **■ ルート探索について**

- 表示されるルートは参考ルートです。必ずしも最短であるとは限りません。
- 道路は日々変化しており、地図データ作成時期の関係から、形状、交通規制などに誤り がある場合があります。必ず実際の交通規制に従って⾛⾏してください。
- ルート探索中は、車両走行に伴う地図の移動は行われません。
- ルート探索終了後、ルートが表示されるまでに時間がかかることがあります。
- 目的地および経由地に到着してもルートが消えないことがあります。新しいルートを探 索するか、エンジンまたはハイブリッドシステムを停⽌したときにルートは消えます。
- 再探索をしたとき、通過したと判断した経由地に戻るルートは探索しません。
- ルート表示時に地図を移動させると、ルートが再度表示されるまで時間がかかることが あります。
- 経由地が設定されている場合は、各経由地間のルートをそれぞれ別々に探索しています ので、以下のようになることがあります。
	- どれか1つでもルートが探索できなかったときは、全ルートが表示されません。
	- 経由地付近でルートがつながらないことがあります。
	- 経由地付近でUターンするルートが表⺬されることがあります。
- ルート探索では、細街路を含むその他一般道を含めたルートの探索を行います。(一部 地域では探索できないことがあります。)
	- 現在地、経由地、⽬的地付近のみ細街路を含むその他⼀般道も使⽤してルート探索 を⾏います。
	- 市街地図の収録エリアでは、交通規制情報を加味した探索が⾏われます。
	- 現在地および目的地 (経由地) 付近における細街路を含むその他一般道を使用した ルートについては、音声での案内は行いません (ただし、目的地付近の細街路では 日的地のある方向を音声でご案内します)。地図上のルート表示を確認のうえ、実 際の交通規制に従って走行してください。
- 細街路を含むその他⼀般道から、それ以外の道路に出るルートおよび細街路を含む その他一般道に入るルートでは交通規制を考慮していないので、現地では十分確認 のうえ、実際の交通規制に従って走行してください。
- 道路が近接している所では、正確に位置を設定してください。特に、上り、下りで 道路が別々に表示されているような場所では、進行方向に注意して道路上に目的地 や経由地を設定してください。
- 以下のようなとき、ルートが探索できないことがあります。
	- 現在位置と目的地が近いとき。この場合はメッセージが表示されます。
	- 現在位置と⽬的地が遠すぎるとき。この場合は⽬的地をもう少し近づけてから再度 ルート探索してください。
	- 交通規制で⽬的地や経由地まで到達できないとき。
	- 極度に迂回したルートしかないとき。
- 以下のようなルートが表示されることがあります。
	- ルート探索しても、現在位置の前、または後からルートが表⺬されることがありま す。
	- 目的地を設定しても、目的地の前、または後にルートが表示されることがありま す。
	- ルート探索しても、他の道路からのルートが表⺬されることがあります。この場合 は現在位置マーク(白車マーク)がずれている可能性がありますので、車を安全な 場所に停車させ、現在地マークを正しい道路上に修正するか、しばらく走行して現 在位置マーク (自車マーク) が正しい道路上に戻ってから、再度ルート探索を行っ てください。
	- 日的地や経中地を設定するときに、その付近に複数の道路が交差 (隣接) している と、遠回りなルートが表示されることがあります。このような場合は、目的地や経 由地の設定で地図が表示されたときに、タッチパネルで目的地や経由地付近の道路
に修正してください。修正する場合は、進行方向などに注意して設定してくださ い。インターチェンジやサービスエリアなどのように上りと下りの道路が別々に なっている場所では、特にご注意ください。

- 冬季通行止め 、 時間規制道路 の設定が「回避」設定のときは時間・曜⽇規制を終⽇規制と して扱っているため、実際は通行可能であっても遠回りのルートが表示される場合 があります。
- 一般道優先 でルート探索しても、有料道路上にルートが設定される場合があります。 ルートを修正したいときは、一般道路上に経由地を設定して再度ルート探索を行っ てください。
- 陸路のみで⽬的地に到着できるときや探索条件の設定で フェリー航路を使う をOFFにし てルート探索させても、フェリー航路上にルートが設定される場合があります。 ルートを修正したいときは、陸路に経由地を設定して再度ルート探索を行ってくだ さい。
- フェリー航路は、旅客のみ、2輪のみの航路を除いた主なものがルート設定可能です が、⽬安としてお考えいただき、所要時間、運⾏状況などをご確認の上、利⽤して ください。
- ー 探索用のフェリールートは国道レベルのもの (国道の延長) です。一般的に、長距 離航路は、探索データに登録されていません。
- 現在位置や進行方向は走行条件などによってずれることがあります。故障ではありませ んので、しばらく⾛⾏を続けると正常な表⺬に戻ります。

#### ■ ルートガイドの注意点

- 本システムのルートガイドは、あくまでも補助的な機能ですので実際に運転する際には 地図上のルート表示を確認の上、実際の交通規制に従って走行してください。
- ルートガイドは、ある一定の条件を満たす交差点でしか行わないため、ルート上では方 向が変わっていてもルートガイドを⾏わない場合があります。
- 音声の内容は、曲がる方向や他の道路との接続形態などにより異なった内容になること があります。
- 音声ガイドのタイミングは、場合によって遅れたり早くなったりすることがあります。
- ルートを外れた場合は音声ガイドは行いません。また、外れたことを案内しません。
- ガイド音声 のON表示が消灯している場合は、音声ガイドは行われません。 また、「ガイド音声」のON表示が点灯している場合でも、ガイド音量設定がOFFになってい ると、⾳声ガイドは⾏われません。
- 音声ガイドは、設定されたルート上を走行し始めてから行われますので、ガイドが開始 されるまでは地図上のルート表示を参考に走行してください。
- 経由地に近づくと音声ガイドが行われ、次のルート区間の案内に移ります。 このときもガイド開始時と同様に、次の音声ガイドが行われるまでは地図上のルート表 示を参考に走行してください。
- 目的地に近づくと音声ガイドが行われ、音声ガイド(ルートガイド)は終了します。そ こから先は、地図を参考に⽬的地へ向かって⾛⾏してください。
- 音声操作時は、音声ガイドは行われません。
- 下記のような条件等の場合には、画面表示、音声ガイドしないことや、ガイド内容が実 際の状況と異なることがあります。 常に実際の交通状況や交通規則・標識などに従って 注意してください。
	- VICS(ビーコン)対応キット◎の上に物を置いたり、窓が汚れたりしていて、DSSS 用光ビーコンとの赤外線通信が遮られた場合。
	- ー DSSS用光ビーコンが木の葉や雪などの付着により遮られた場合。
- ー DSSS用光ビーコンの受光部に太陽光などが入射した場合。
- ー DSSS用光ビーコンの通信エリアに駐停車車両があり、通信できない場合。
- DSSS⽤光ビーコンの機器メンテナンス作業などによって、通信できない場合。
- DSSS⽤光ビーコンに誤作動、異常、故障などがあり、誤った情報が⾞両に提供され た場合。
- 前方のわき道車両や信号待ち車両の存在を検出する路上に設置したヤンサーが、環 境条件変化等によって、検出機能が低下し、車両の未検出や誤検出が発生する場 合。
- DSSS⽤光ビーコンを通過してから、ガイド対象地点に進むまでに、わき道⾞両や信 号待ち車両の状況が変化し、提供された検知情報が実際の交通状況と異なる場合。
- 知識 ● 時間指定の一方通行規制は、探索条 件の 時間規制通路 の設定をしても、 ルートの探索に加味いたしません。 ● 地図データの更新により、収録エリ アは変わります。

#### **■ Gracenote⾳楽認識サービス**

#### ■ Gracenote音楽認識サービスについて

音楽認識技術と関連情報はGracenote®社によって提供されています。 Gracenoteは、⾳楽認識技術と関連情報配信の業界標準です。 詳細については、Gracenote®社社のホームページwww.gracenote.comをご覧ください。 Gracenote, Inc. 提供の CD および音楽関連データ: copyright © 2000-present Gracenote. Gracenote Software, copyright © 2000-present Gracenote. 本製品およびサービス には、Gracenote が所有する 1つまたは複数の特許が適用されます。 適用可能な一部の Gracenote 特許の⼀覧については、Gracenote の Web サイトをご覧ください。 Gracenote、CDDB、MusicID、MediaVOCS, Gracenote のロゴとロゴタイプ、および "Powered by Gracenote" ロゴは、⽶国および/またはその他の国における Gracenote の登録商標または商 標です。

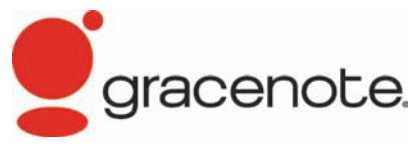

#### ■ Gracenote音楽認識サービスのご利用について

この製品を使用する際は、以下の条項に同意しなければなりません。 本ソフトウエア製品または本電器製品には、カリフォルニア州エメリービル市の Gracenote, Inc. (以下「Gracenote」とする) から提供されているソフトウェアが含まれています。 本ソフトウエア製品または本電器製品は、Gracenote 社のソフトウェア (以下「Gracenote ソフトウェア」とする) を利⽤し、⾳楽CDや楽曲ファイルを識別し、アーティスト名、ト ラック名、タイトル情報 (以下「Gracenote データ」とする) などの⾳楽関連情報をオンラ イン サーバー或いは製品に実装されたデータベース (以下、総称して「Gracenote サー バー」とする) から取得するとともに、取得されたGracenoteデータを利用し、他の機能も

★:車種、グレード、オブションなどにより、装着の有無が異なります。◎:ディーラーオブションです。 オーディング オーディオ・テレビ 507

実現しています。

お客さまは、本ソフトウエア製品または本電器製品の使用用途以外に、つまり、エンド ユーザー向けの本来の機能の⽬的以外にGracenote データを使⽤することはできません。 お客さまは、Gracenote データ、Gracenote ソフトウェア、および Gracenote サーバーを非 営利的かつ個⼈的⽬的にのみに使⽤することについて、同意するものとします。 お客さまは、いかなる第三者に対しても、Gracenote ソフトウェアやGracenote データを、 譲渡、コピー、転送、または送信しないことに同意するものとします。お客さまは、ここ

に明示的に許諾されていること以外の目的に、Gracenote データ、Gracenote ソフトウェ ア、または Gracenote サーバーを使用または活用しないことに同意するものとします。

お客さまは、お客さまがこれらの制限に違反した場合、Gracenote データ、Gracenote ソフ トウェア、および Gracenote サーバーを使用するための非独占的な使用許諾契約が解除さ れることに同意するものとします。また、お客さまの使用許諾契約が解除された場合、お 客さまは Gracenote データ、Gracenote ソフトウェア、および Gracenote サーバー全ての使 用を中止することに同意するものとします。

Gracenote は、Gracenote データ、Gracenote ソフトウェア、および Gracenote サーバーの 全ての所有権を含む、全ての権利を保有します。いかなる場合においても、Gracenote は、 お客さまが提供する任意の情報に関して、いかなる支払い義務もお客さまに対して負うこ とはないものとします。

お客さまは、Gracenote, Inc. が本契約上の権利をGracenoteとして直接的にお客さまに対 し、⾏使できることに同意するものとします。

Gracenote のサービスは、統計的処理を行うために、クエリ調査用の固有の識別子を使用し ています。無作為に割り当てられた数字による識別⼦を使⽤することにより、Gracenote サービスを利⽤しているお客さまを認識しながらも、特定することなしにクエリを数えら れるようにしています。詳細については、Web ページ上の、Gracenote のサービスに関す る Gracenote プライバシー ポリシーを参照してください。

Gracenote ソフトウェアと Gracenote データの個々の情報は、お客さまに対して「現状有

508 オーディオ・テレビ

姿」のままで提供され、使用が許諾されるものとします。Gracenote は、Gracenote サー バーにおける全ての Gracenote データの正確性に関して、明示的または黙示的を問わず、 ⼀切の表明や保証をしていません。

Gracenote は、妥当な理由があると判断した場合、Gracenote サーバーからデータを削除し たり、データのカテゴリを変更したりする権利を保有するものとします。Gracenote ソフト ウェアまたは Gracenote サーバーにエラー、障害のないことや、或いは Gracenote ソフト ウェアまたは Gracenote サーバーの機能に中断が生じないことの保証は致しません。

Gracenote は、将来Gracenote が提供する可能性のある、新しく拡張や追加されるデータタ イプまたはカテゴリを、お客さまに提供する義務を負わないものとします。また、Gracenote は、任意の時点でサービスを中止できるものとします。

Gracenote は、黙⺬的な商品適合性保証、特定⽬的に対する商品適合性保証、権利所有権、 および非侵害性についての責任を負わないものとし、これに限らず、明示的または黙示的 ないかなる保証もしないものとします。

Gracenote は、お客さまによる Gracenote ソフトウェアまたは任意の Gracenote サーバーの 利用により、得る結果について保証しないもとのとします。いかなる場合においても、 Gracenote は結果的損害または偶発的損害、或いは利益の損失または収⼊の損失に対して、 ⼀切の責任を負わないものとします。

copyright © 2000 to present Gracenote

★:車種、グレード、オプションなどにより、装着の有無が異なります。◎:ディーラーオプションです。 オーディング カーディオ・テレビ 509

#### **■ DVDについて**

#### ■ リージョンコードについて

リージョンコードとは、映画の配給権保護や海賊版の防⽌を⽬的としてつくられた、地域 別の再⽣管理コードのことです。DVDプレーヤーとDVDディスクにそれぞれ、地域別の コードを記録することで、プレーヤー側とディスク側のリージョンコードが合致しなけれ ば、再⽣が⾏われない仕組みになっています。

※ DVDソフトの中には、複数のリージョンコードを持つもの(例えば、「1」と「2」) や、全地域で再⽣可能なもの(「ALL」)があります。

リージョンコードは全世界で、6つのエリア に分けられています。日本の地域コード は、欧州や南アフリカ共和国と同じ2番が割 り当てられています。

本DVDプレーヤーで再⽣可能なリージョン コードは、「2」「ALL」「2を含むもの」 ー Text [2] 7.22」 12 01 0 0 03<br>の製品です。

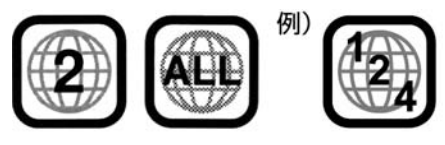

※番号は地域ごとに違います

#### ■ 著作権および商標について

- 本機は、マクロヴィジョンコーポレーションおよびその他の権利者が保有する、米国特 許権およびその他の知的所有によって保護された著作権保護技術を採用しています。
- この著作権保護技術はマクロビジョンコーポレーションの許可なく使用できません。ま た、同社の特別な許可がない限り、一般家庭その他における限られた視聴用だけに使用 されるようになっています。
- 改造、または分解は禁止されています。
- 本機は、ドルビーラボラトリーズからの実施権に基づき製造されています。
- Dolby、ドルビー、Pro Logic、MLP LosslessおよびダブルD記号は、ドルビーラボラトリーズの商標です。

# **DICIDOLBY** DIGITAL

● DTSおよびDTS 2.0はDTS社の登録商標で す。

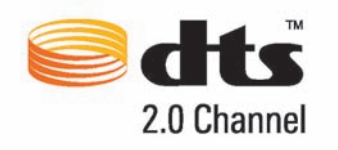

● DTSおよび DTS Digital Surround はDTS社 の登録商標です。

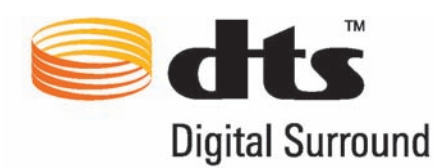

#### ■ パレンタルレベル (視聴制限)について

本DVDプレーヤーは視聴制限のかかったDVDディスクでも再⽣できます。再⽣するDVD ディスクの視聴レベルは、お客さまのご判断によりお願いいたします。

#### ■ DVD-VIDEOの仕様表記について

DVD-VIDEOソフトのレーベル⾯とパッケージには、下のようにディスクのいろいろな仕様 が分かる表記が記載されています。

この表記により、DVDソフトに本機が対応できるかを確認することができます。 仕様表記(⼀般例)**:**

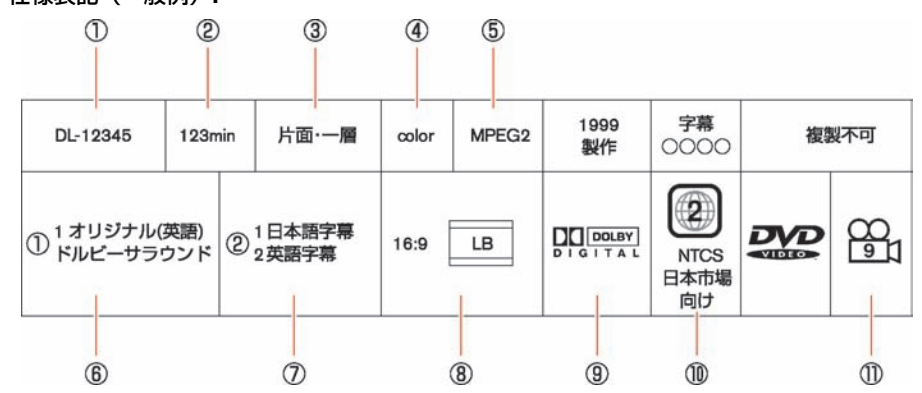

512 オーディオ・テレビ

付 録

- ① ディスク部番
- 
- ② 収録時間 ③ ディスクの種類
- 40 カラー/モノクロ<br>50 映像フォーマット
- ⑤ 映像フォーマット
- ⑥ 対応言語(音声)<br>⑦ 対応言語(字幕)
- ⑦ 対応言語 (字幕)<br>⑧ アスペクト比
- 8 アスペクト比<br>(9) 音声フォーマ
- 音声フォーマット
- ⑩ リージョンコード番号
- ⑪ アングル

■言語コード一覧

| コード | 言語    | コード | 言語        | コード | 言語      |
|-----|-------|-----|-----------|-----|---------|
| 001 | アファル  | 002 | アブバジア     | 003 | アフリカーンス |
| 004 | アムハラ  | 005 | アラビア      | 006 | アッサム    |
| 007 | アイマラ  | 008 | アゼルバイジャン  | 009 | バジキール   |
| 010 | ベラルーシ | 011 | ブルガリア     | 012 | ビハーリー   |
| 013 | ビスラマ  | 014 | ベンガル、バングラ | 015 | チベット    |
| 016 | ブルトン  | 017 | カタロニア     | 018 | コルシカ    |
| 019 | チェコ   | 020 | ウェールズ     | 021 | デンマーク   |
| 022 | ドイツ   | 023 | ブータン      | 024 | ギリシャ    |
| 025 | 英     | 026 | エスペラント    | 027 | スペイン    |
| 028 | エストニア | 029 | バスク       | 030 | ペルシャ    |

★:車種、グレード、オブションなどにより、装着の有無が異なります。◎:ディーラーオブションです。 オーディオ·テレビ 513

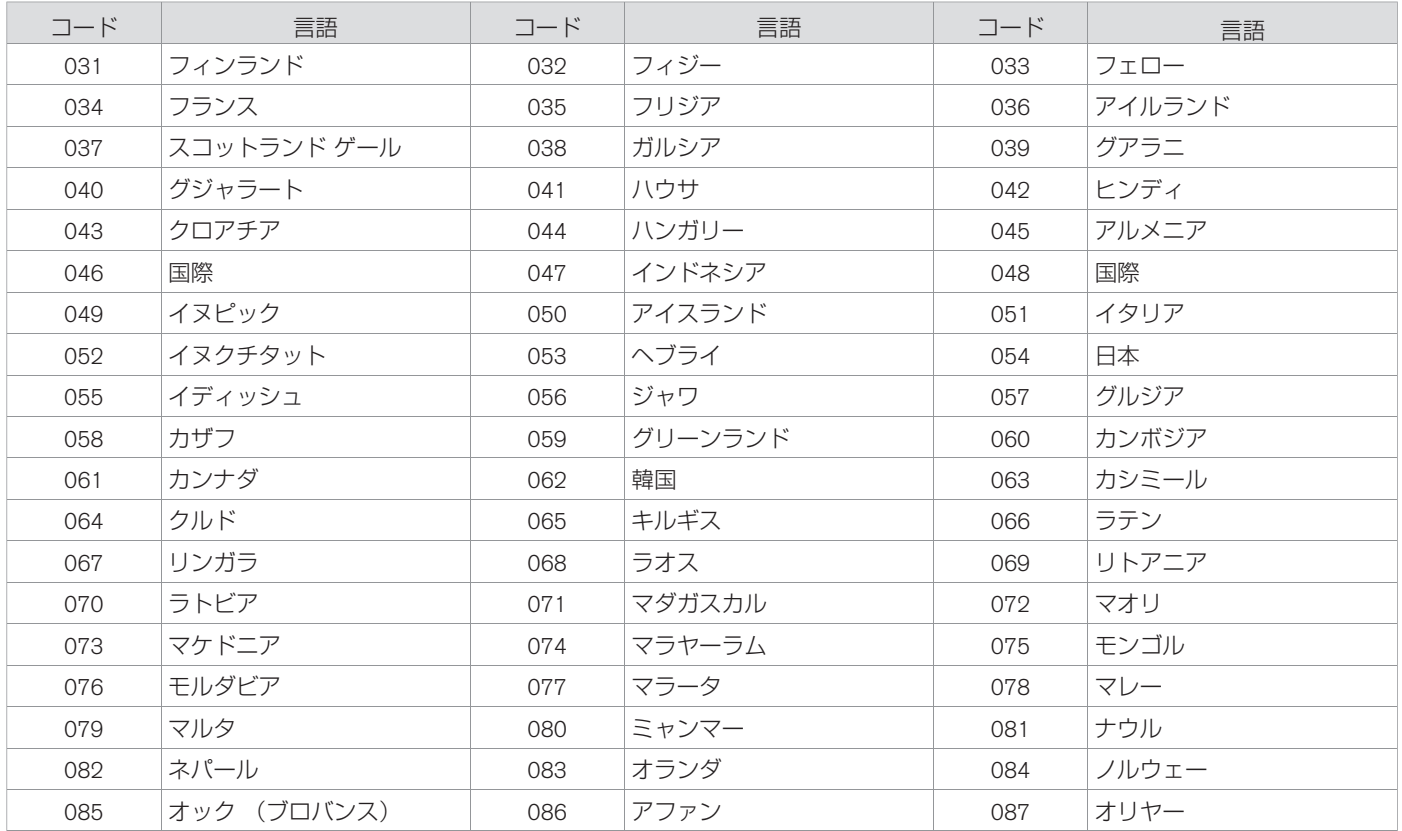

オーディオ・テレビ

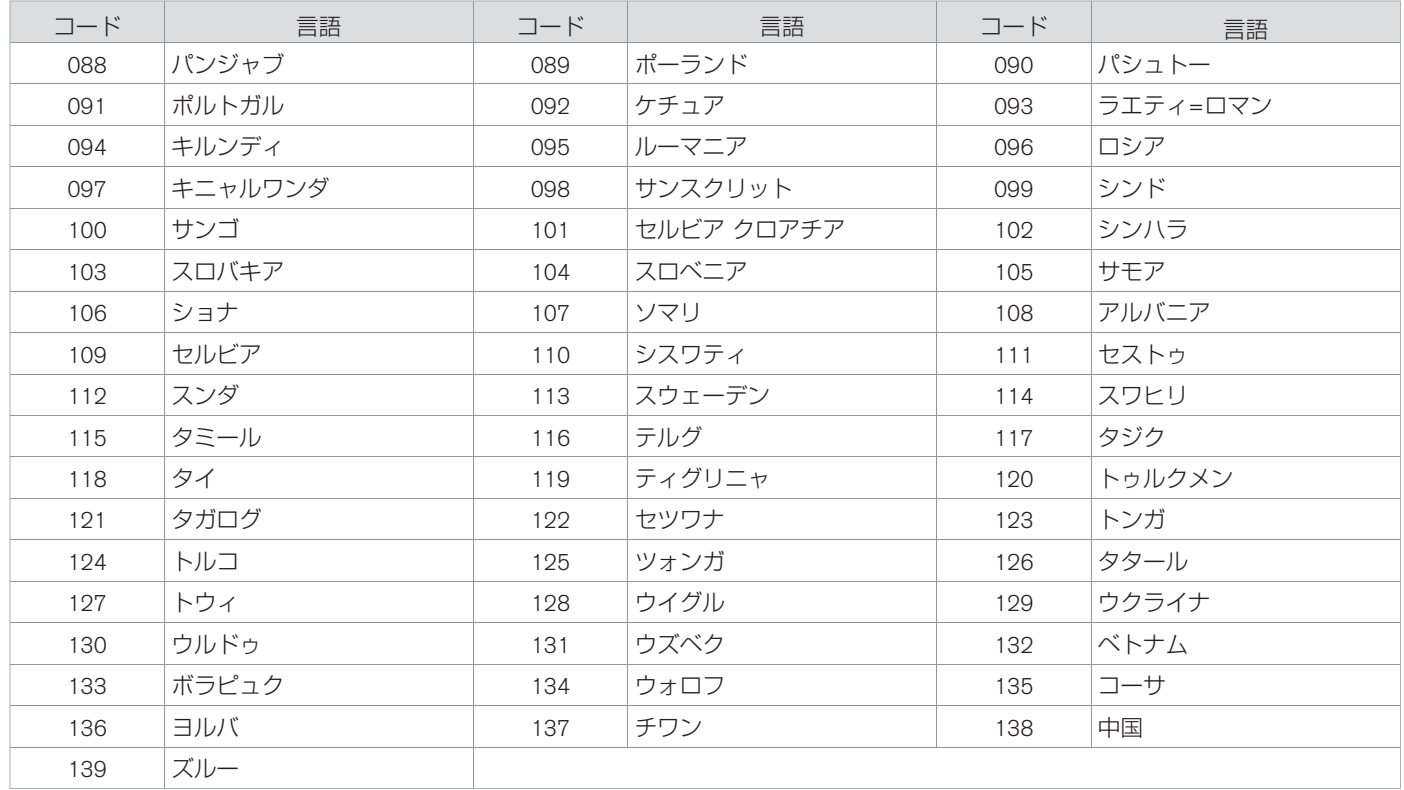

★:車種、グレード、オプションなどにより、装着の有無が異なります。◎:ディーラーオプションです。 オーディア カーディオ·テレビ 515

#### **■ アイコン⼀覧**

地上デジタルテレビ画⾯ではアイコンによって、表⺬画⾯の情報をお知らせします。 アイコンは番組内容の表示であり、「デジタル1COPY」など本機の機能と関連のないもの もあります。

放送局から情報が送られてこない場合は、正しいアイコンを表示しない場合があります。

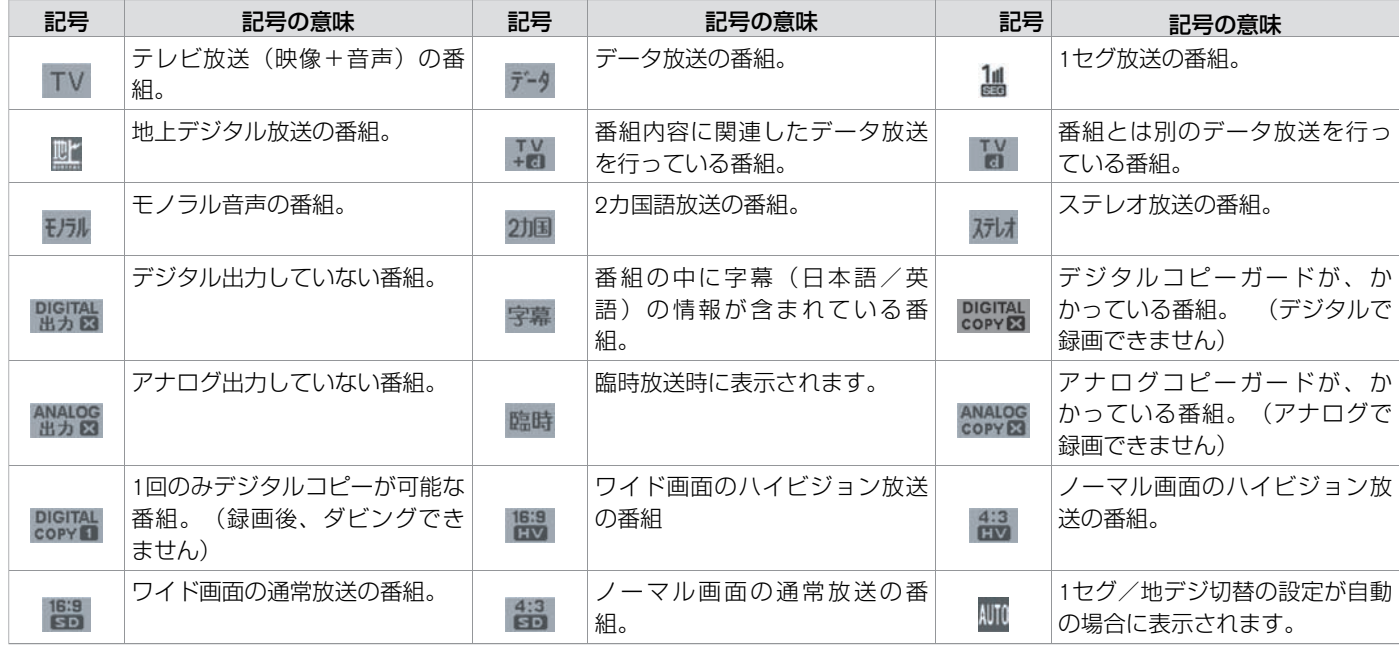

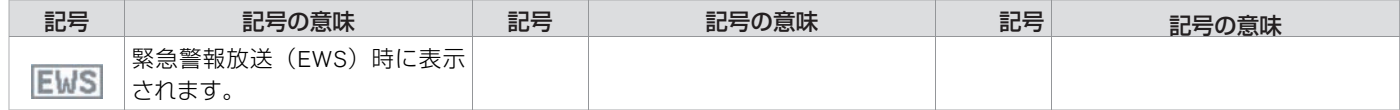

#### **■ 地上デジタルテレビについて**

#### ■ 製造メーカーについて

本地上デジタルチューナーは、日産自動車株式会社向けにクラリオン株式会社が開発・製造 しています。

#### ■ 地上デジタル放送

地上デジタル放送を⾼画質・⾼⾳質に楽しむことができます。

#### ■ 1セグ放送

地上デジタル放送に加え、1セグにも対応しています。 また、地上デジタル放送⇔1ヤグへの自動切り替えまたは手動切り替えにより、受信エリ アが拡大します。

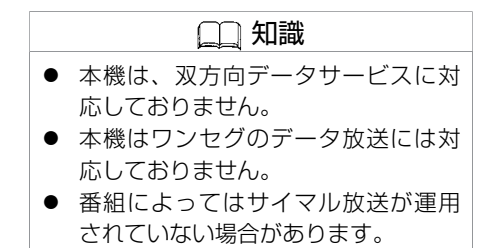

#### ■ ご留意していただくこと

- 本製品は、著作権保護技術を採用しており、マクロヴィジョン社およびその他の著作権 利者が保有する米国特許およびその他の知的財産権によって保護されています。この著 作権保護技術の使用は、マクロヴィジョン社の許可が必要で、またマクロヴィジョン社 の特別な許可がない限り家庭用およびその他の一部の観賞用の使用に制限されていま す。分解したり、改造することも禁じられています。
- 本機はARIB(電波産業会)規格に基づいた商品什様になっております。将来規格変更が あった場合は、商品仕様を変更する場合があります。
- 各社の商標および製品商標に対しては特に注記のない場合でも、これを十分尊重いたし ます。

付 録

518 オーディオ・テレビ

#### ■ B-CASカードについて

B-CASカードは本機に内蔵されています。 地上デジタル放送は、放送番組の著作権保護のため、2004年4⽉からコピー制御信号を加 えて放送されています。その信号を有効に機能させるためにB-CASカードが必要です。 B-CASカードがないと、地上デジタル放送 (12セグ)の受信ができません。

#### **B-CAS**カードについてのお問い合わせ先

株式会社ビーエス・コンディショナルアクセスシステムズカスタマーセンター 0570-000-250 (IP電話からの場合045-680-2868) 受付時間10:00∼20:00

詳細情報は、下記のホームページでご覧いただけます。

URL http://www.b-cas.co.jp/

#### ■ 地上デジタル放送チャンネル一覧表

受信チャンネル設定で選択された地域(お住まいの地域)の放送局とチャンネル(ch)の組み合わせは、下表になります。

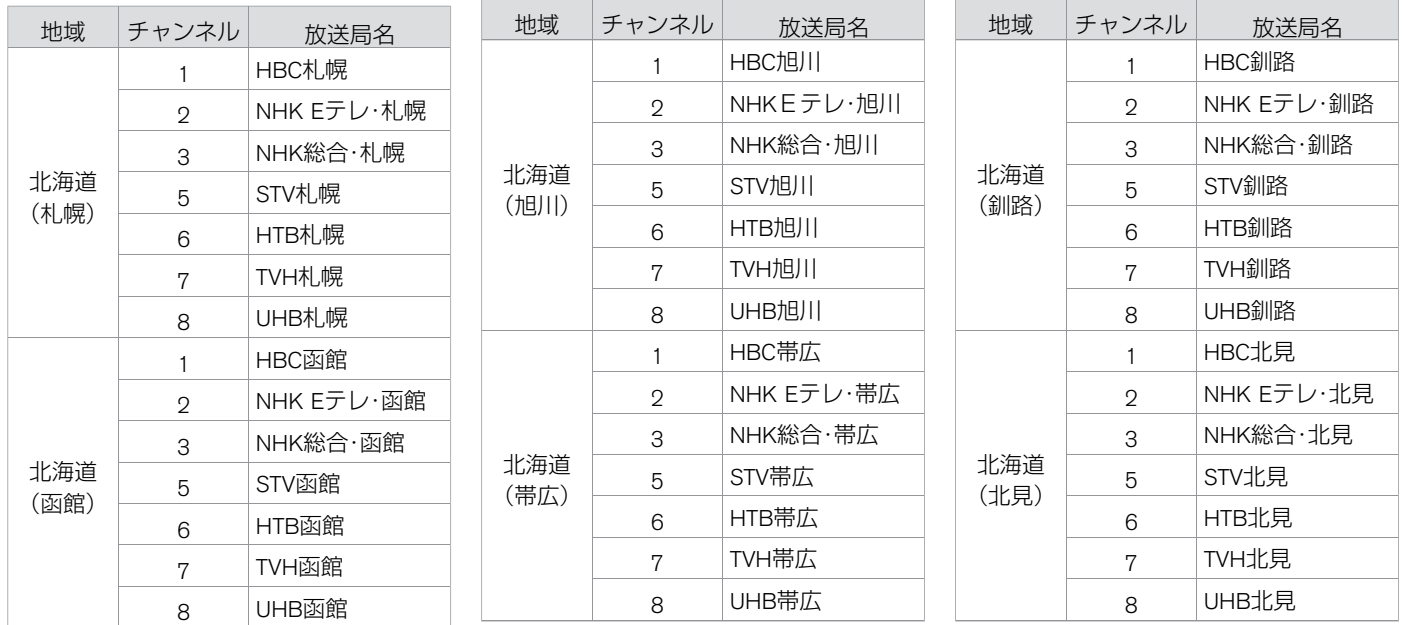

付 録

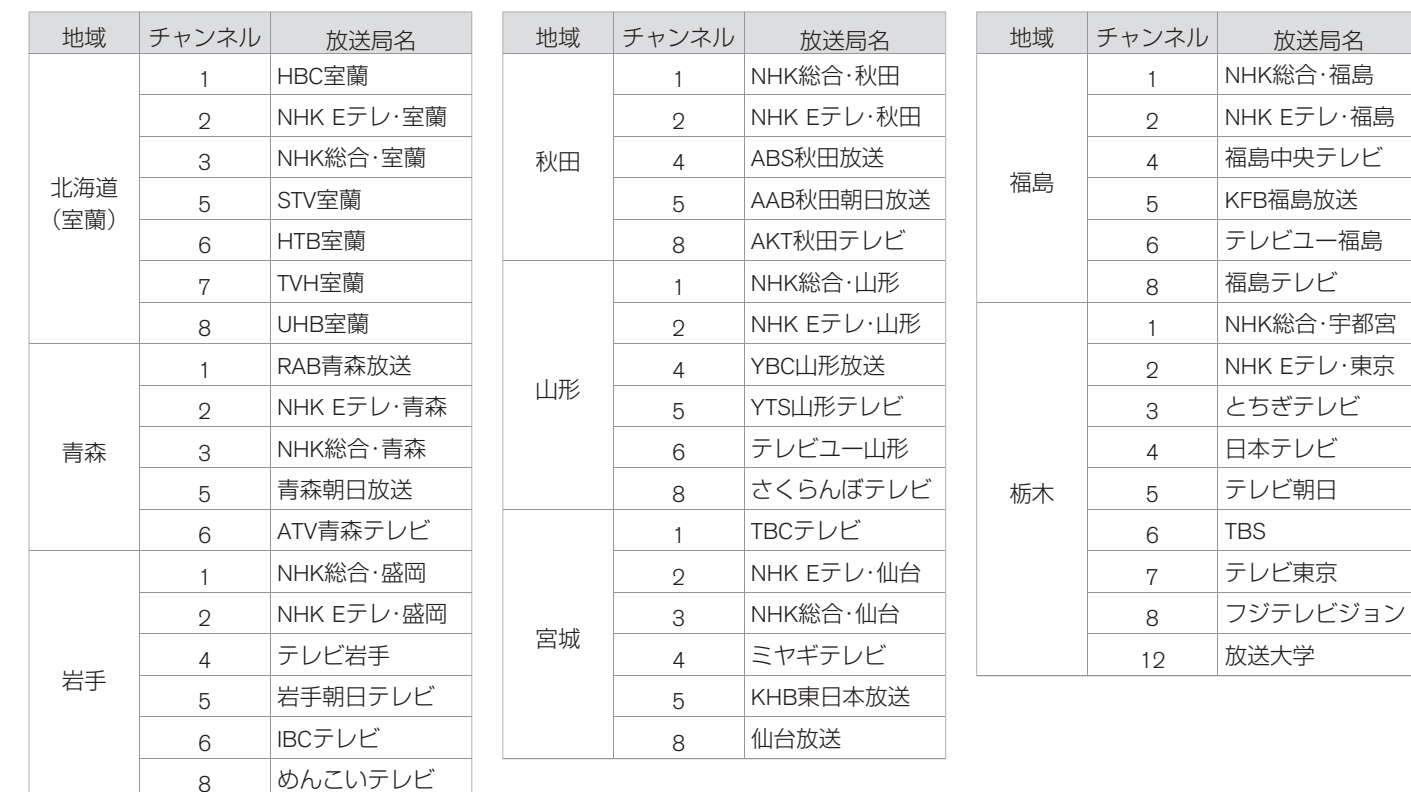

付 録

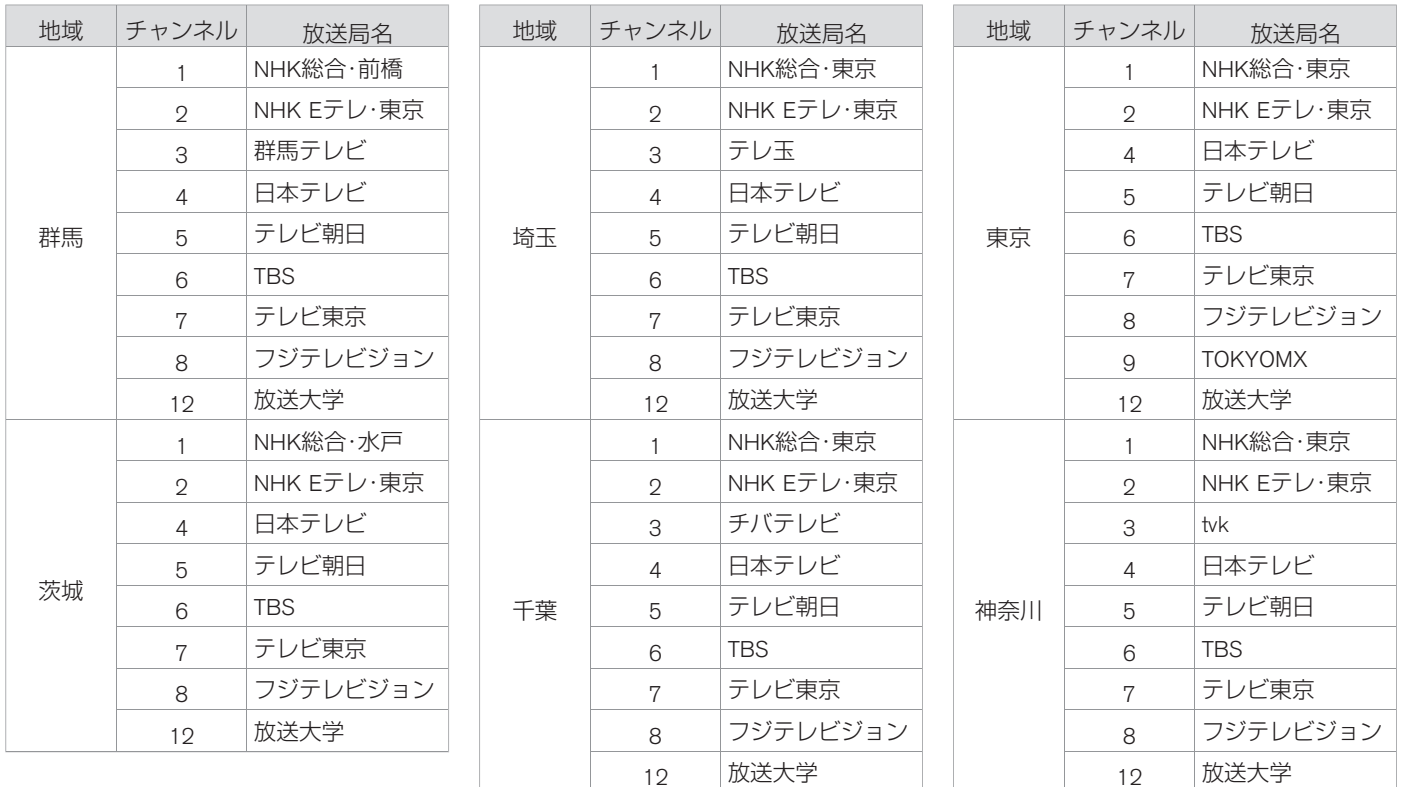

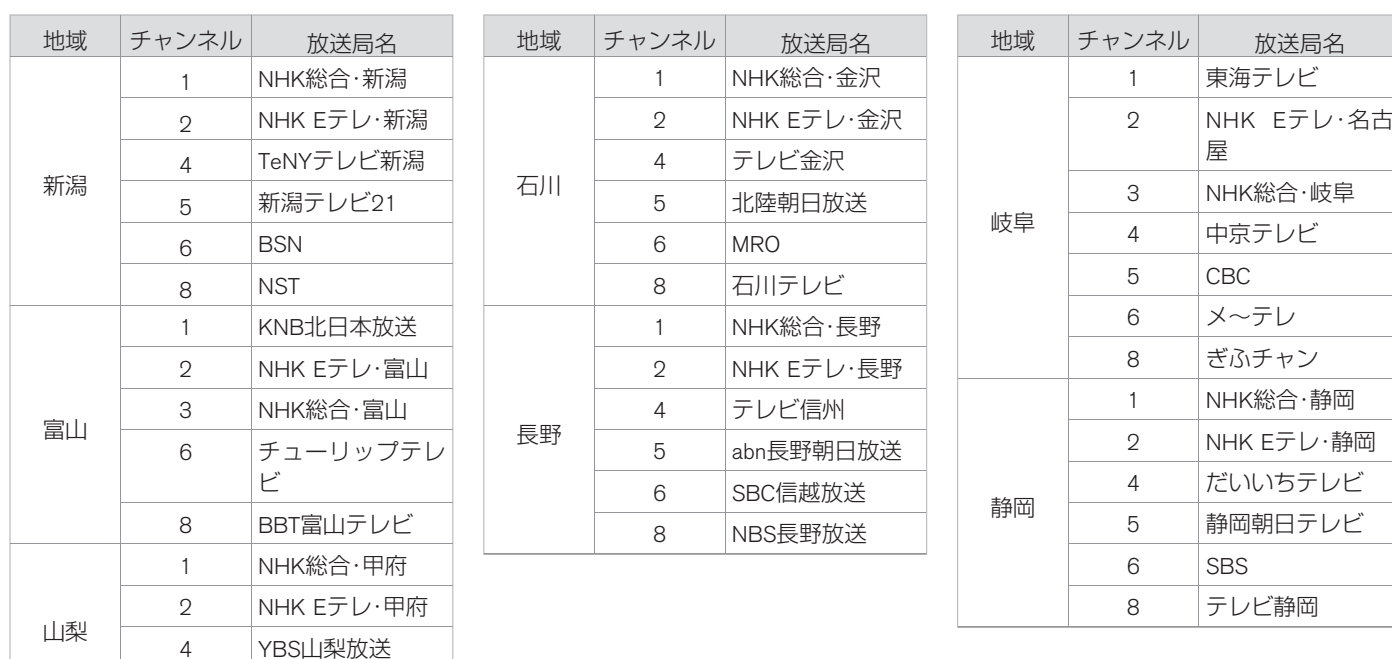

6 UTY

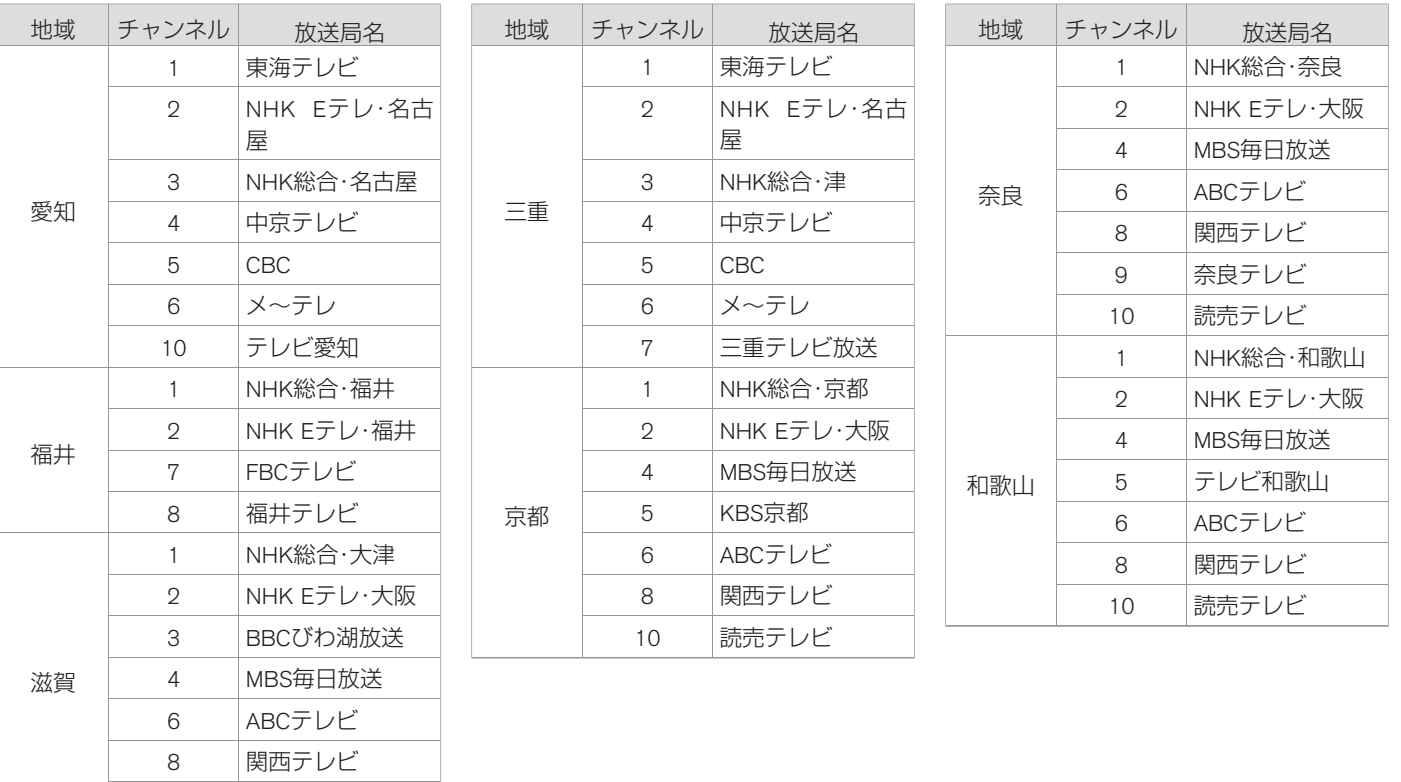

### 524 オーディオ・テレビ

10 読売テレビ

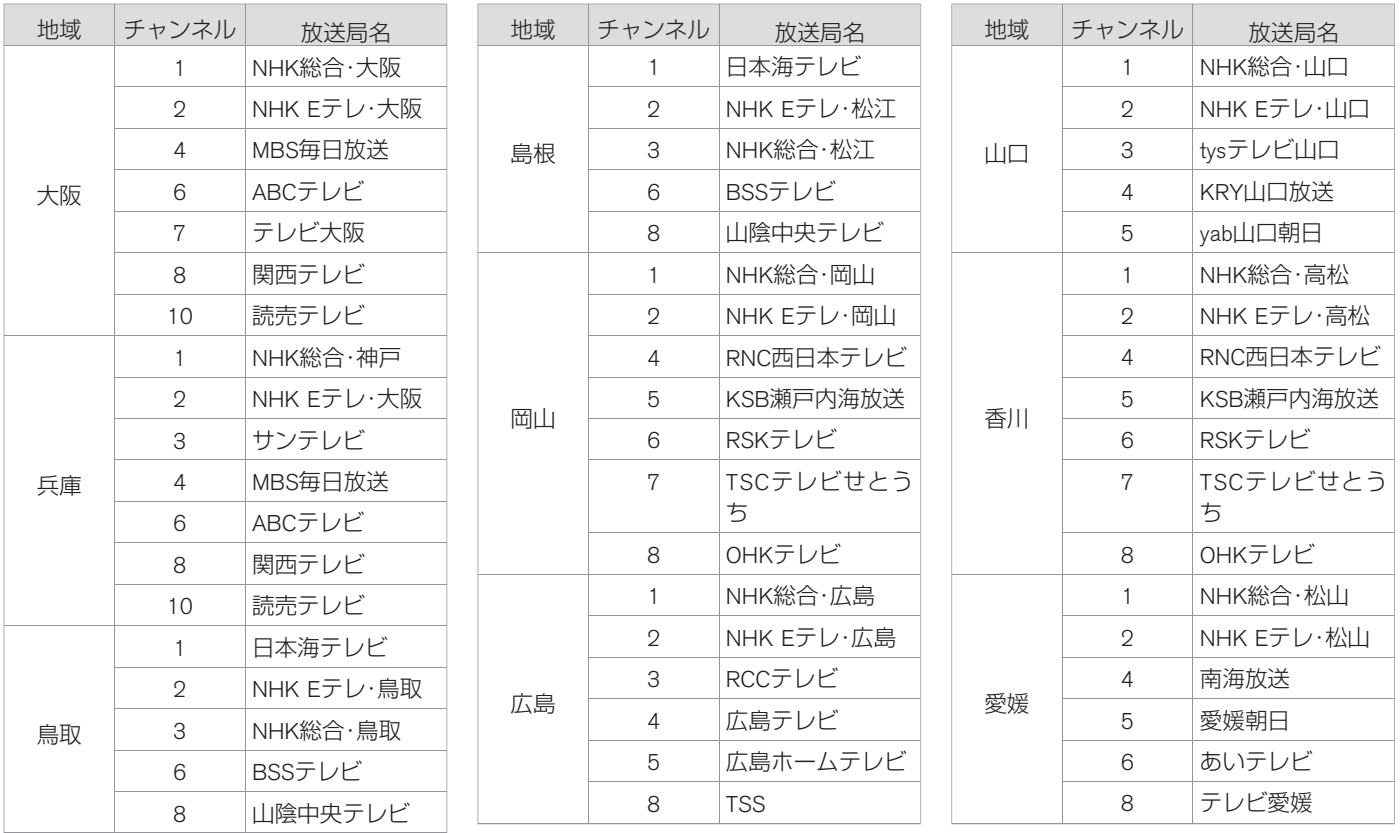

★:車種、グレード、オプションなどにより、装着の有無が異なります。◎:ディーラーオプションです。 オーディア カーディオ·テレビ 525

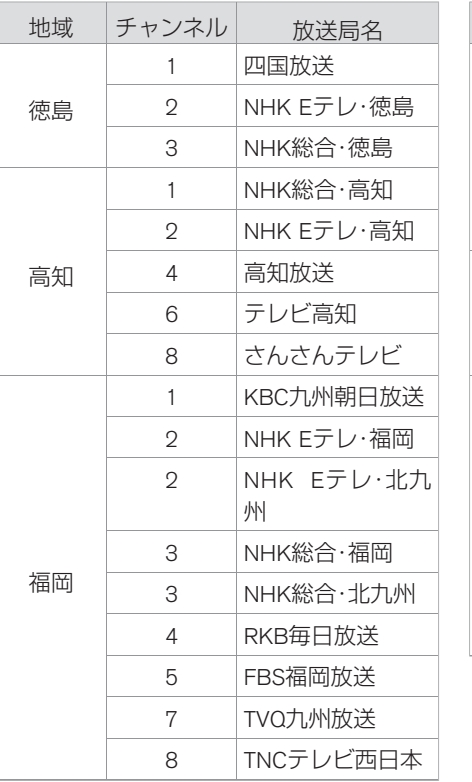

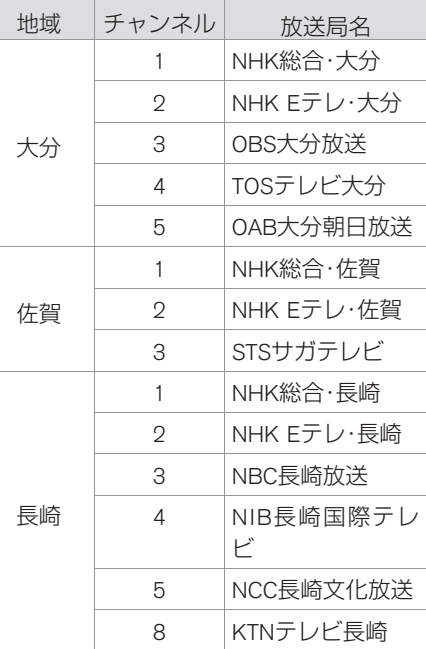

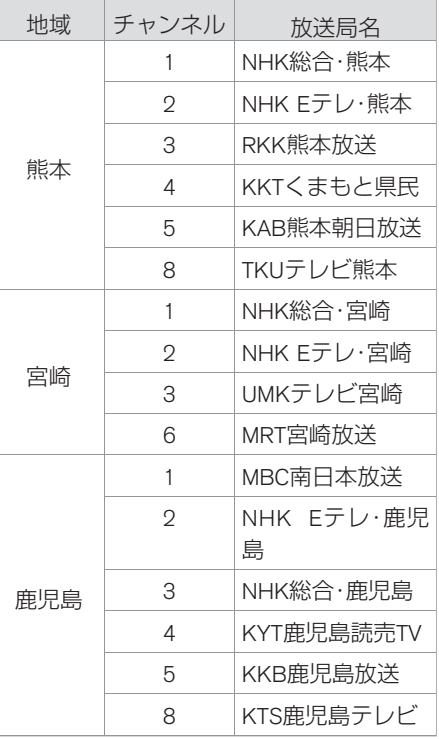

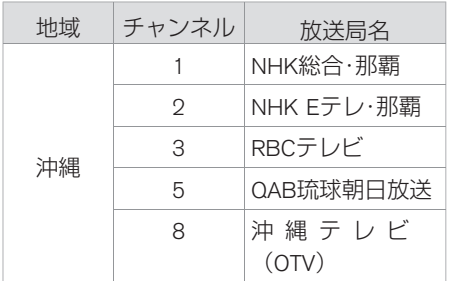

(2009年12⽉現在)

★:車種、グレード、オプションなどにより、装着の有無が異なります。◎:ディーラーオプションです。 オーディオ·テレビ 527

#### ■ 用語解説

#### (株)**B-CAS**:

BSデジタル放送の限定受信システム (CAS) を管理するために設立された(株)ビーエ ス・コンディショナルアクヤスシステムズの略称です。B-CASカードの発行・管理をしてい ます。110 度CS デジタル放送、地上デジタル放送も同じシステムを使用しています。 データ放送:

お客さまが見たい情報を選んで画面に表示させることができます。例えばお客さまのお住 まいの地域の天気予報を、いつでも好きなときに表示させることができます。また、テレ ビ放送に連動したデータ放送もあります。

#### **3**桁チャンネルと物理チャンネル:

● 3桁チャンネル

地上アナログ放送では、1つのチャンネルで1つの番組を放送しており、チャンネル番号 はその放送局に対応しています。それに対して地上デジタル放送では1つのチャンネル で複数の番組を同時に放送できるため編成チャンネルと呼ばれる3桁のチャンネルが設 定されています。3桁のうち最初の2桁は放送局を⺬すチャンネル(リモコンチャンネ ル)、最後の1桁はその放送局の中でのチャンネルを示す代表チャンネルとなっていま す。

● 物理チャンネル

物理チャンネルとは、実際に受信する周波数を表すチャンネル番号のことです。地上デ ジタル放送では、従来のアナログ放送とは異なり実際に受信する周波数を送信している チャンネル(物理チャンネル)と放送局を示すチャンネル(リモコンチャンネル)が異 なります。

#### <東京のチャンネル例>

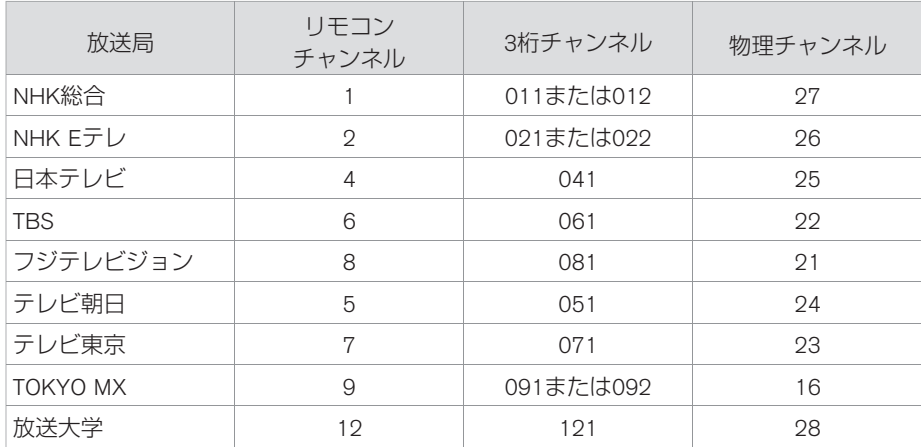

# ボイスコマンドー覧 **ボイスコマンドリスト**

#### ここでは音声操作で発話できるボイスコマンドを紹介しています。 グレード、オプションにより、表示されるコマンドリストは異なります。

コマンドリストは、画⾯上でも確認することができます。 < >内には任意の言葉を発話してください。

#### **■ 電話を使う**

#### ■ 電話関係の共通コマンド

電話発信、メール送信時に共通して使うコマンドです。

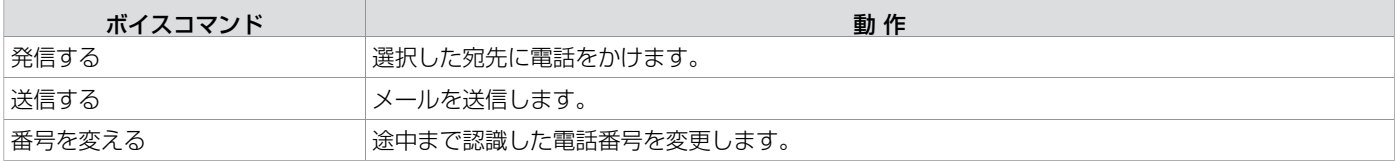

#### ■ 通話関係のコマンド

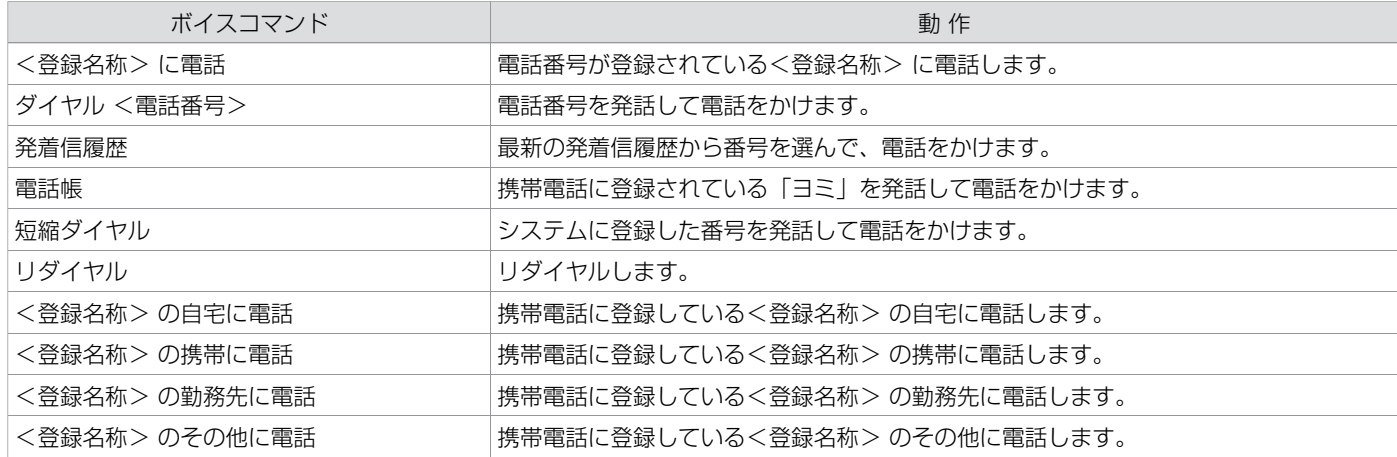

#### ■ メール関係のコマンド

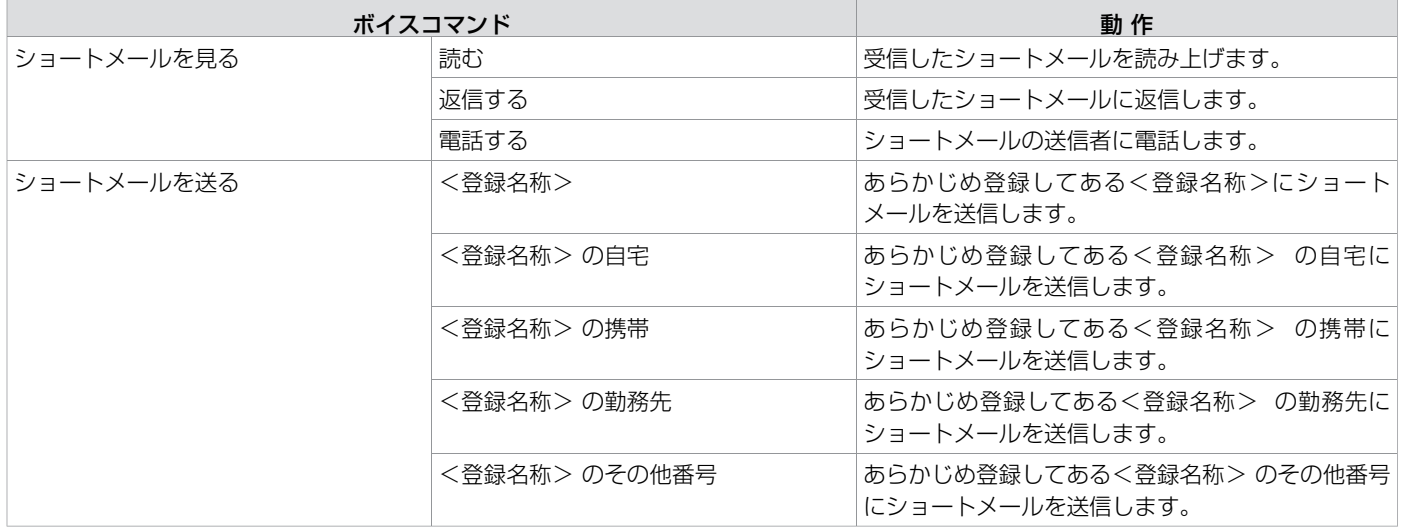

## **■ ナビを使う**

#### ■ 目的地を検索するコマンド

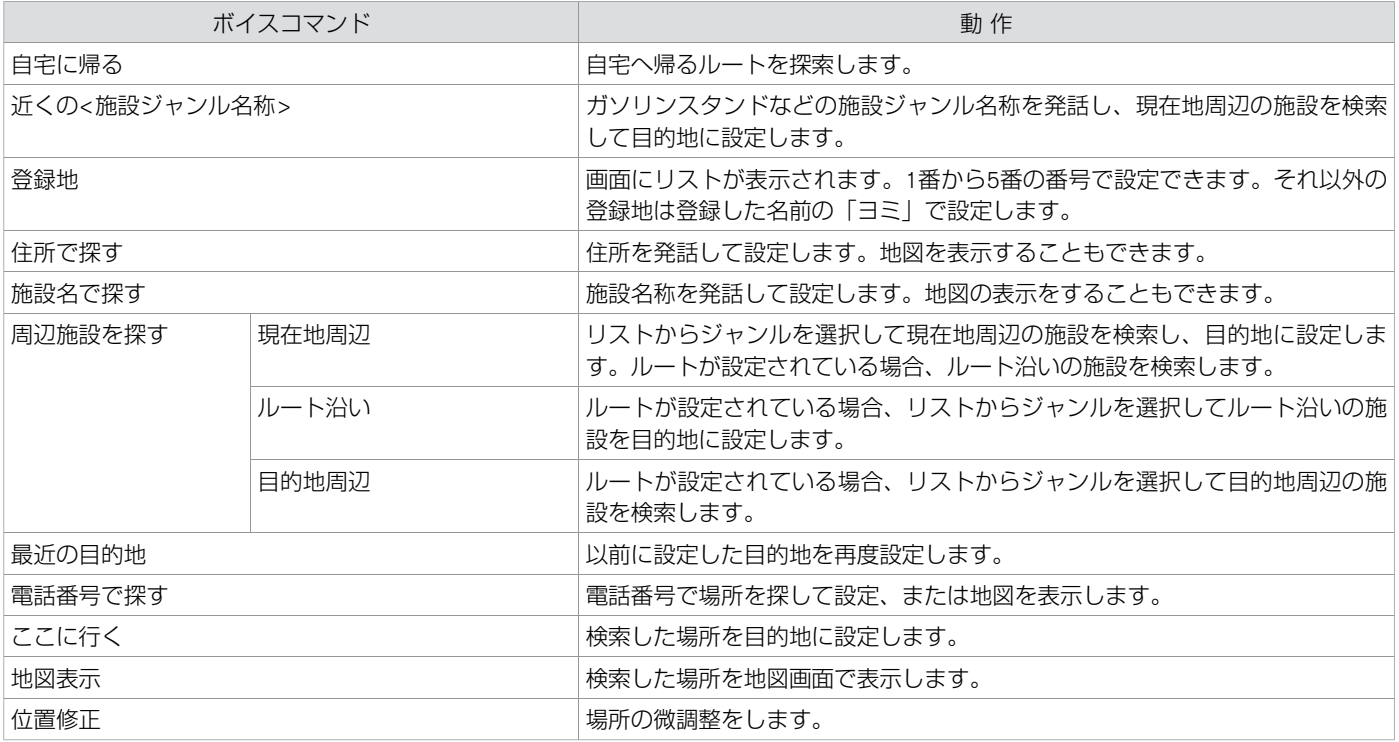

#### ■ 地図を操作するコマンド

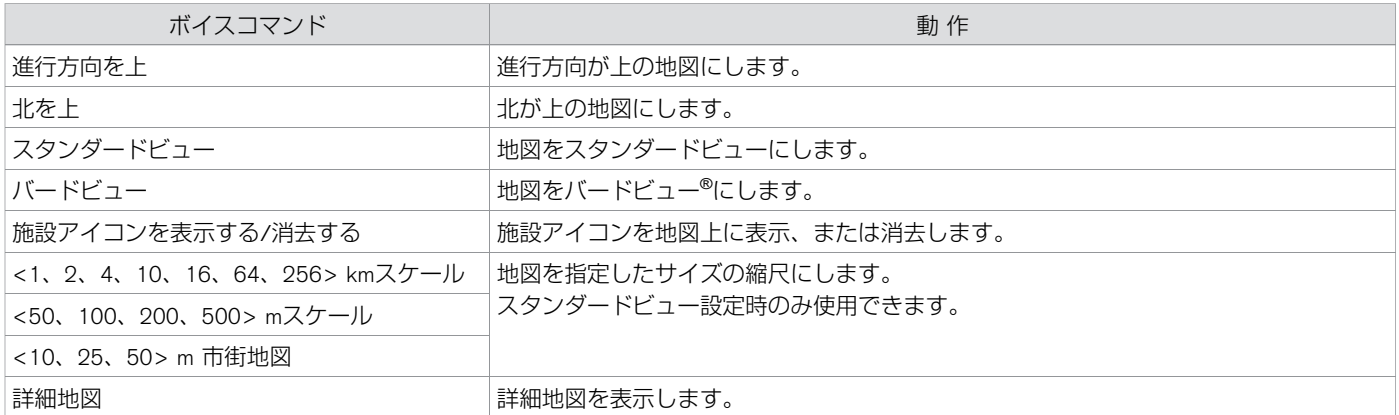

#### ■ 目的地設定後にルートガイダンスや探索条件などを設定するコマンド

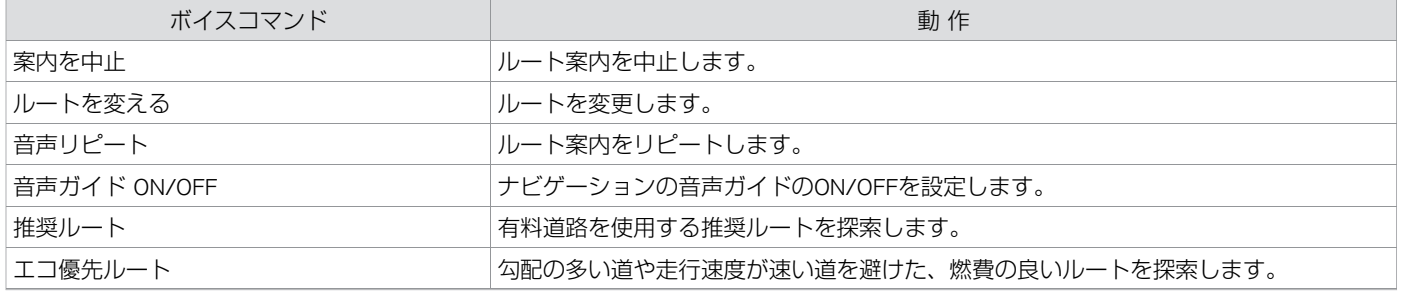

付 録

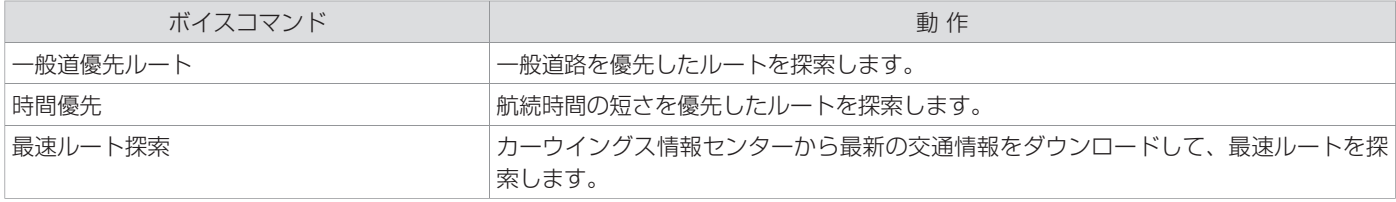

# **■ オーディオを聴く**

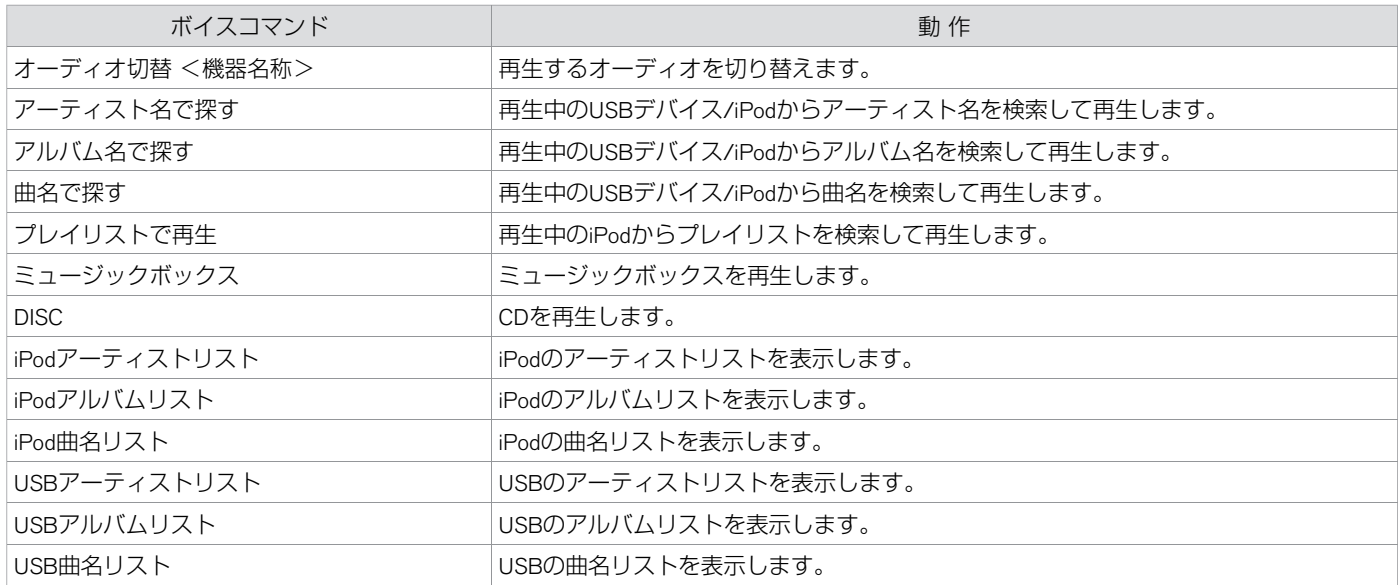

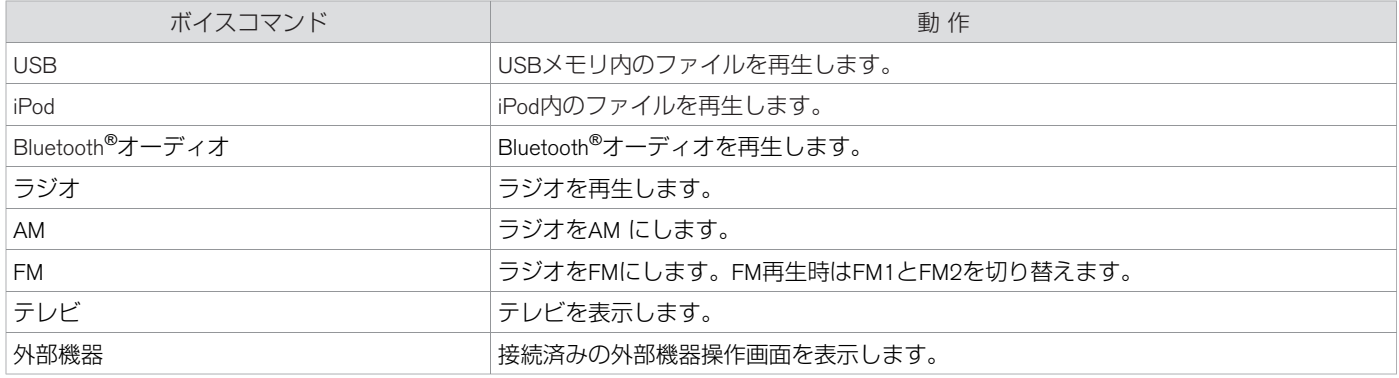

# **■ カーウイングス**

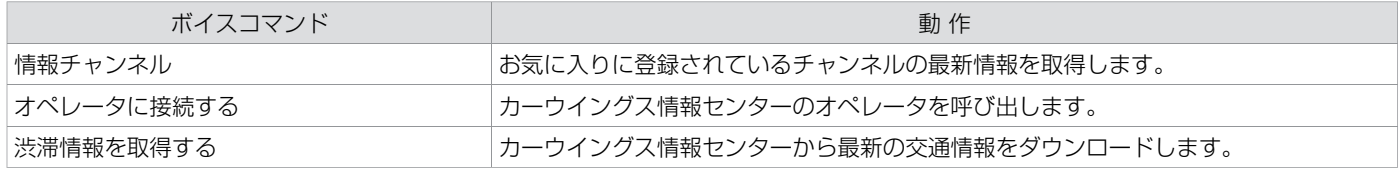

## **■ 情報をみる**

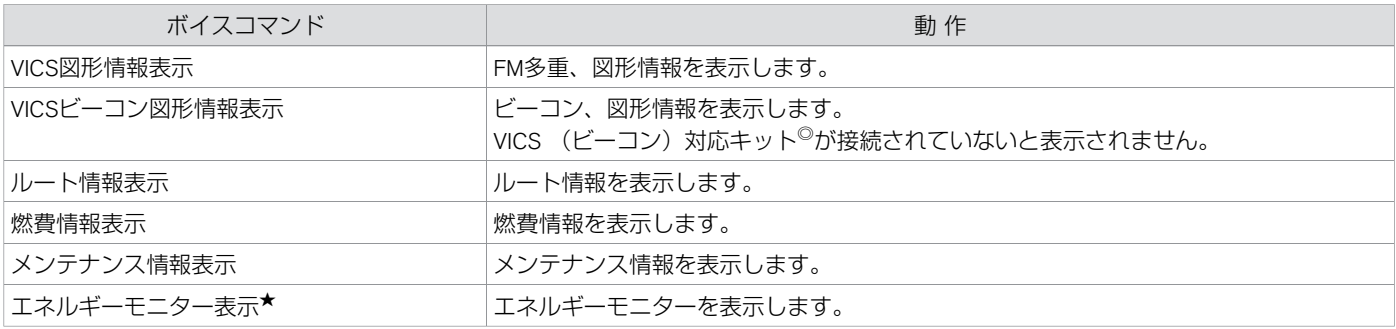

#### **■ ヘルプ**

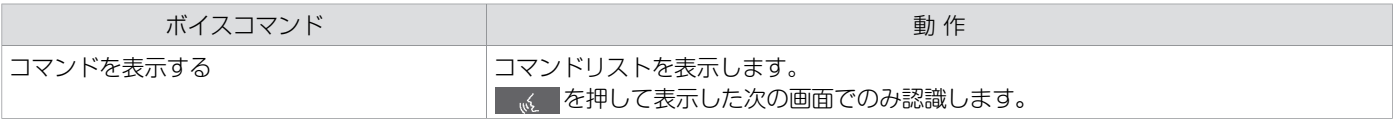

# ボイスコマンドー覧 **⾳声認識できる施設ジャンル・名称**

#### 地図更新等でカテゴリーが変更されることがあります。 全ての施設が検索できるわけではありません。

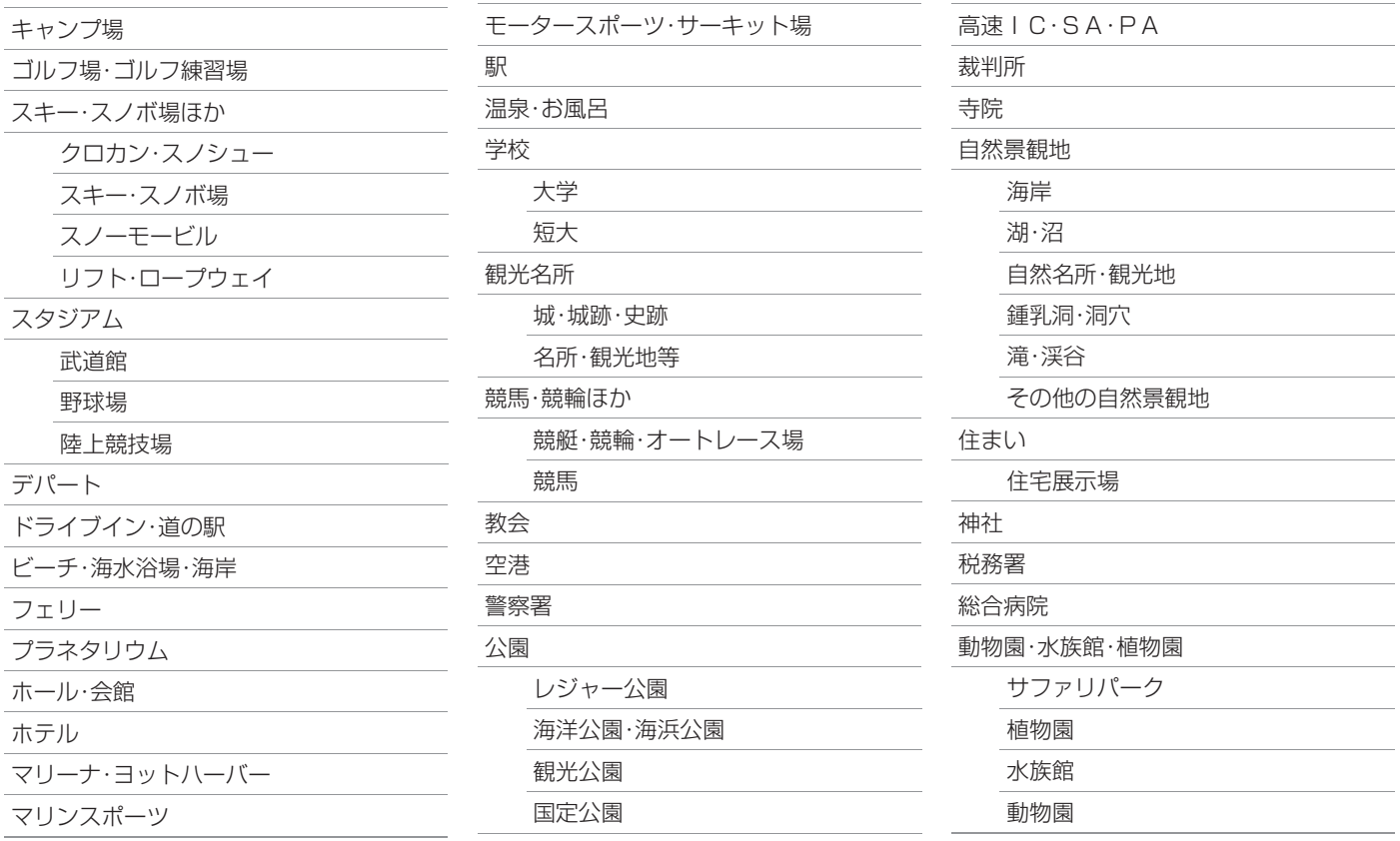

★:車種、グレード、オプションなどにより、装着の有無が異なります。◎:ディーラーオブションです。 オンランス インディング 音声認識できる施設ジャンル・名称 537

# ボイスコマンドー覧 **⾳声認識できる施設ジャンル・名称**

年⾦事務所

博物館・科学館・文化施設ほか

博物館・科学館

資料館

その他文化施設

美術館・画廊

美術館

保健所

法務局

役所

都道府県庁

市区町村役場

その他の官公署・公的機関

遊園地・テーマパーク

旅館

旅館

温泉旅館

割ぽう旅館

簡易旅館

# $\overline{\mathbf{A}}$

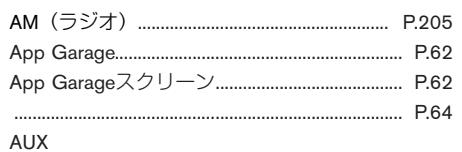

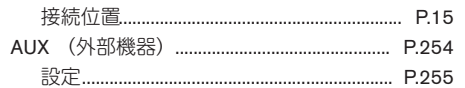

# B

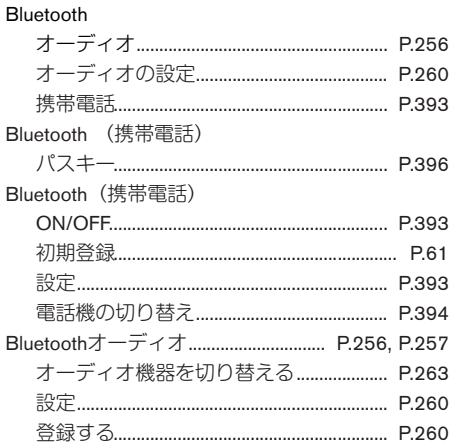

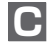

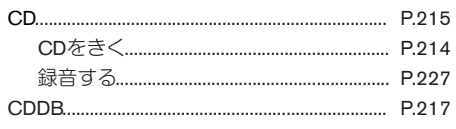

#### D

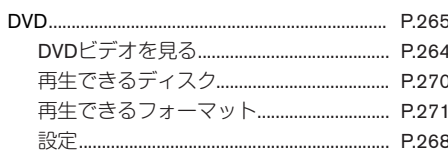

# 目 **ETC**

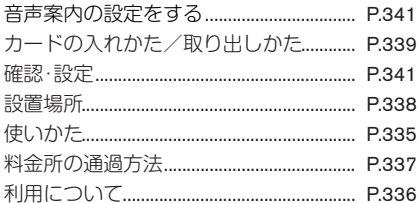

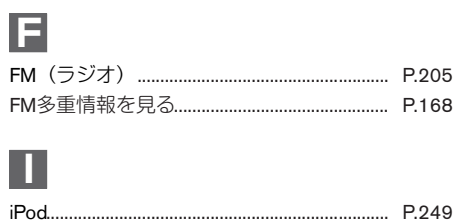

# M

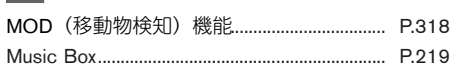

# $\boxed{\textcolor{blue}{\mathsf{U}}}$

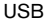

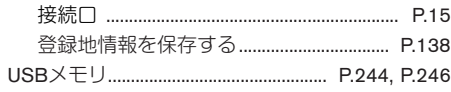

# V

#### **VICS**

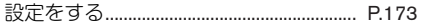
# $\overline{J}$

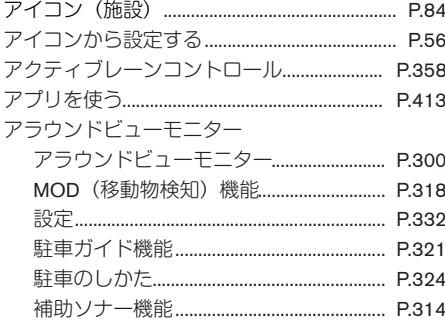

# $\blacktriangleleft$

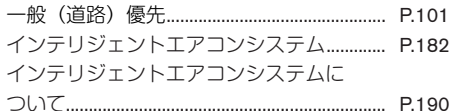

# ウ

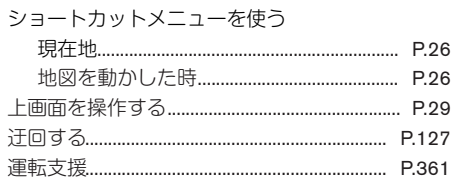

# $\Box$

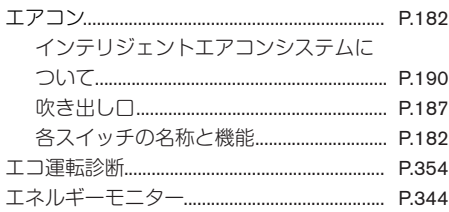

# オオ

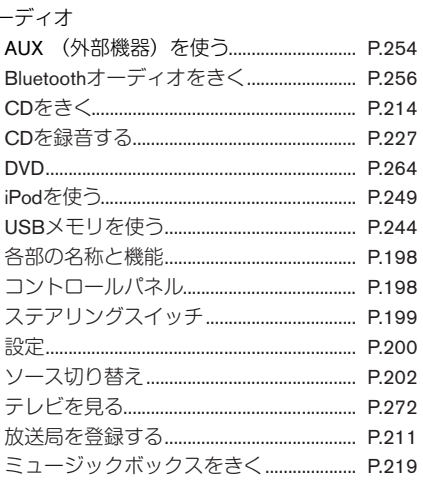

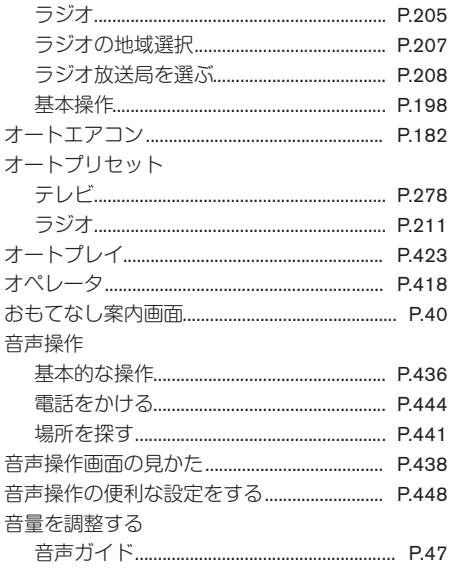

# 力

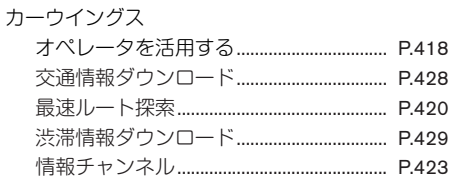

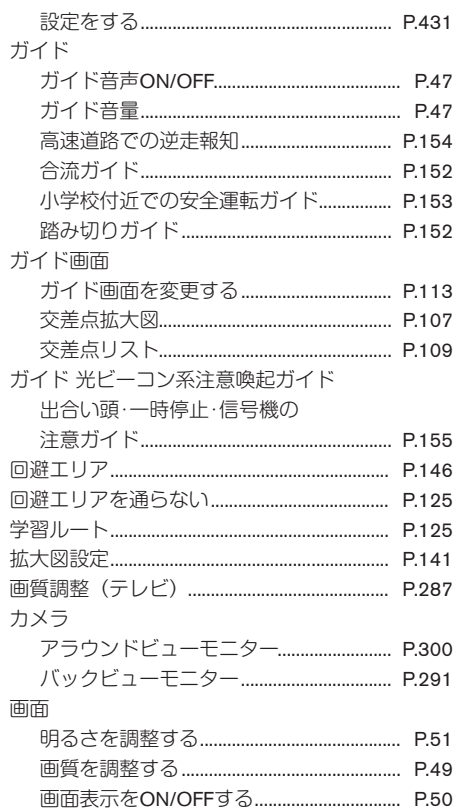

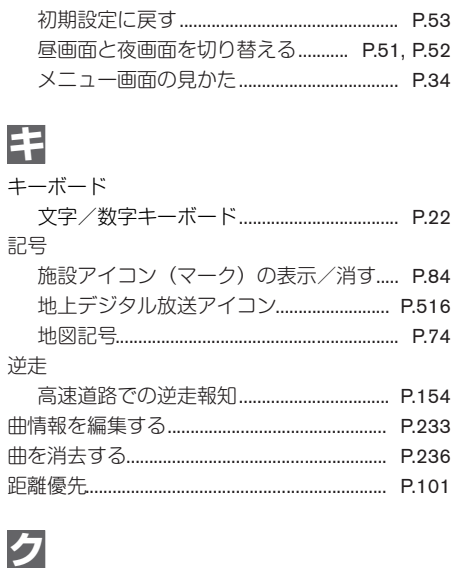

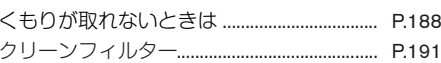

### ケ

携帯電話

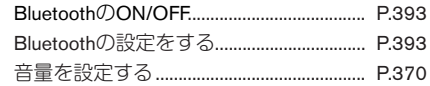

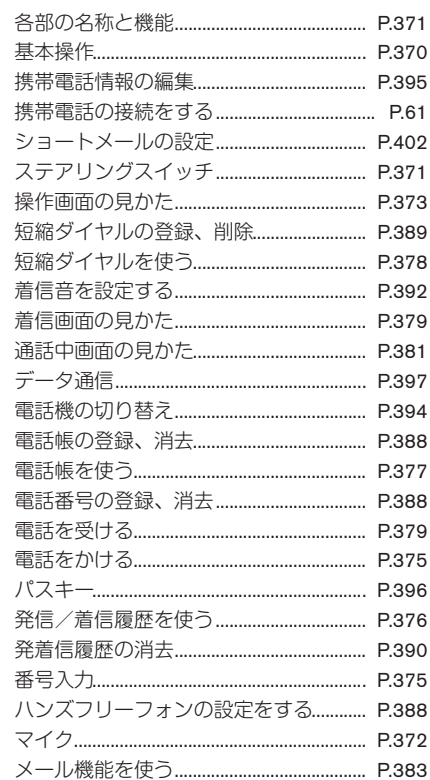

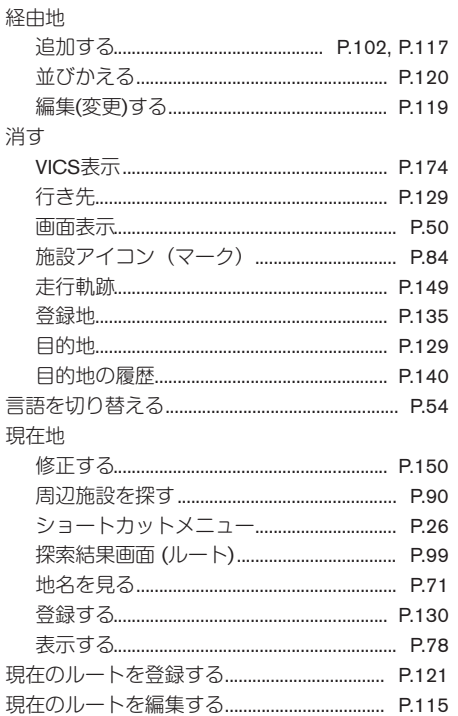

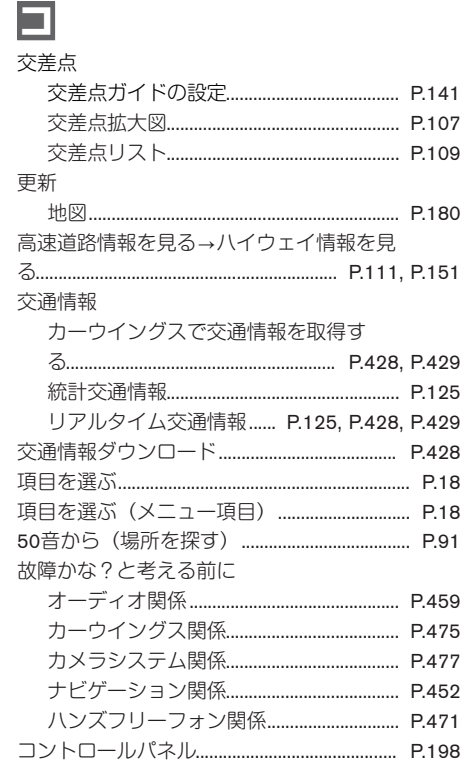

# 步

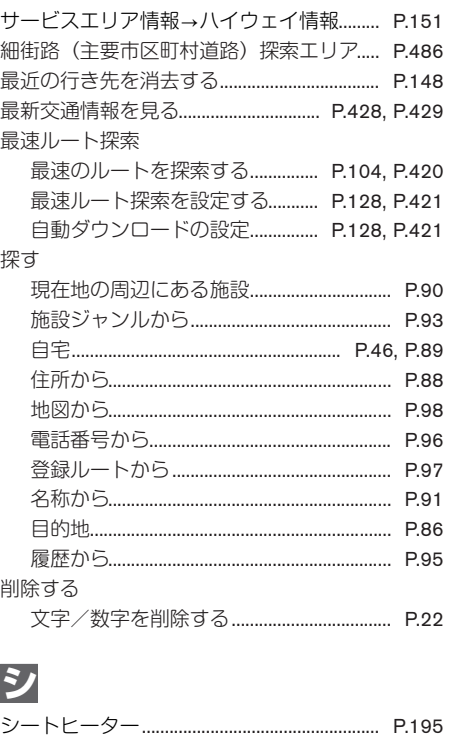

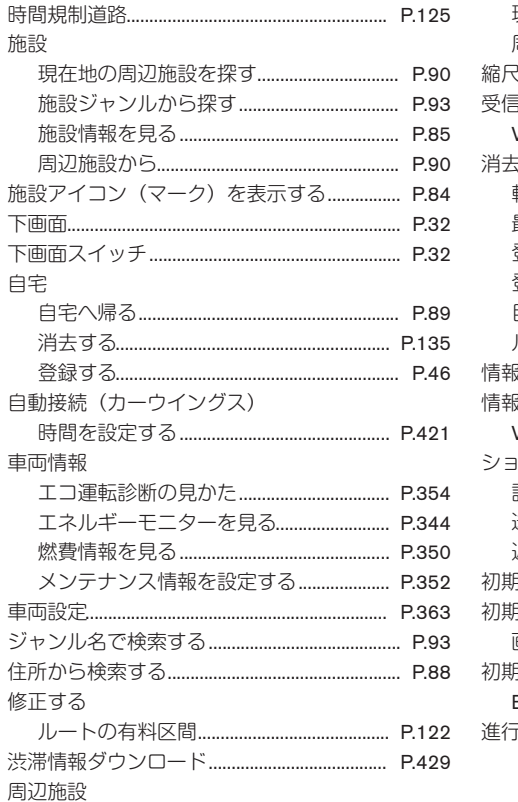

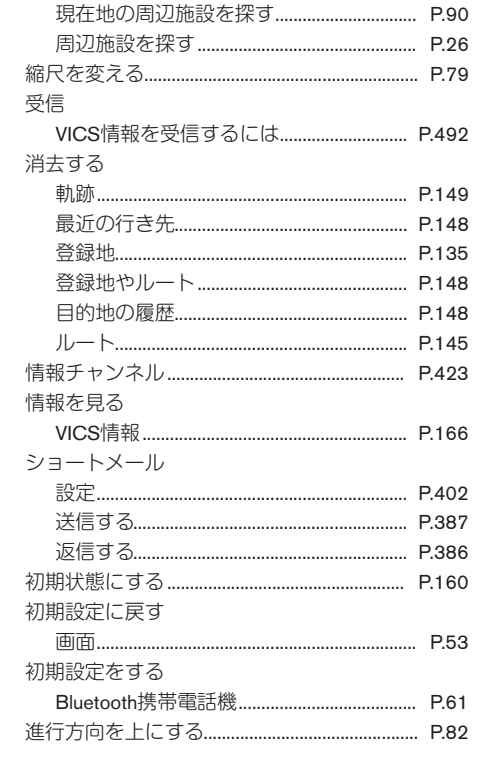

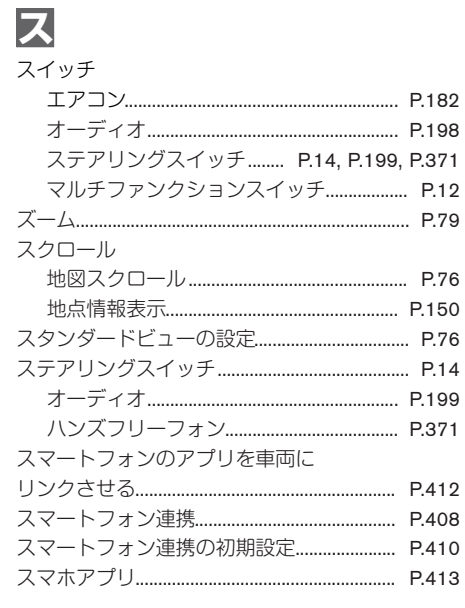

### セ

#### 接続

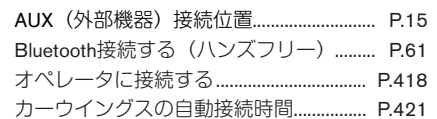

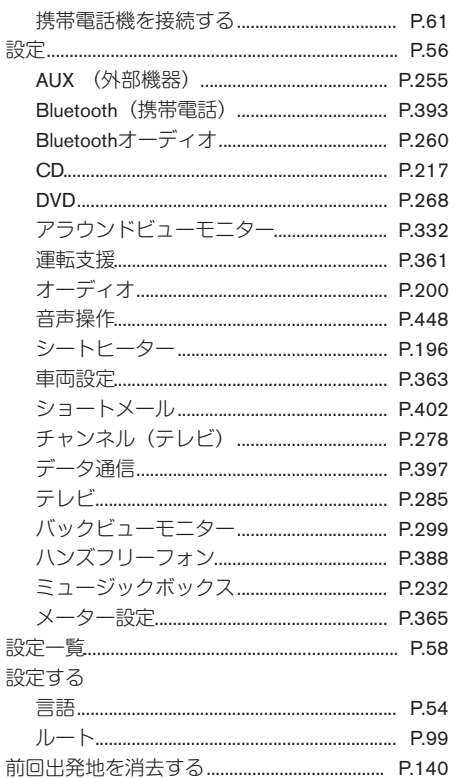

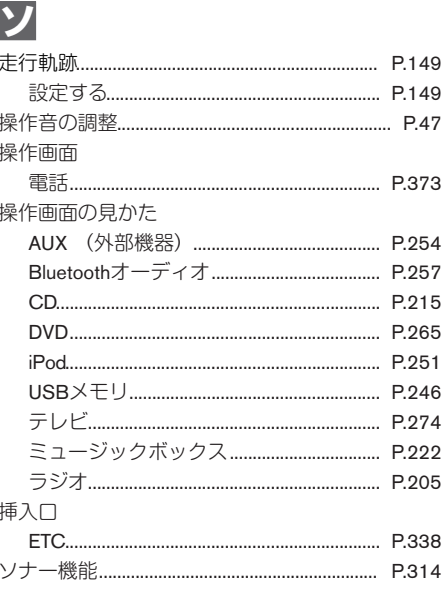

# 夕

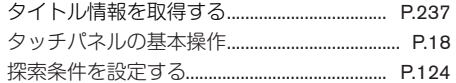

### チ

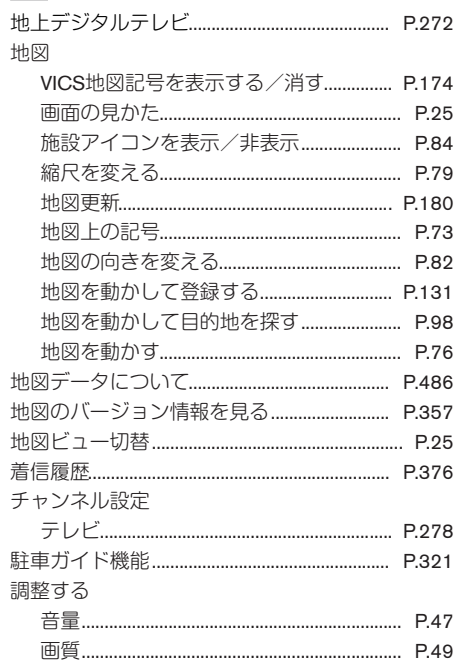

### ツ

#### 追加する

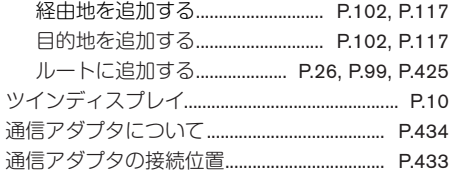

### テ

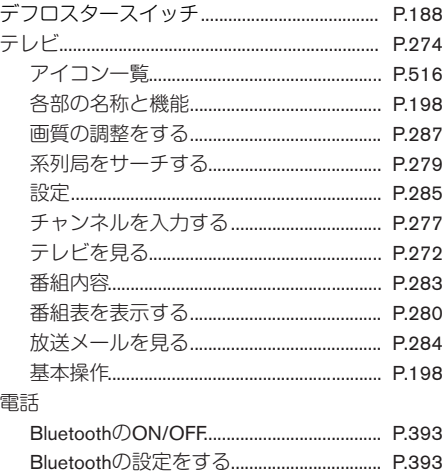

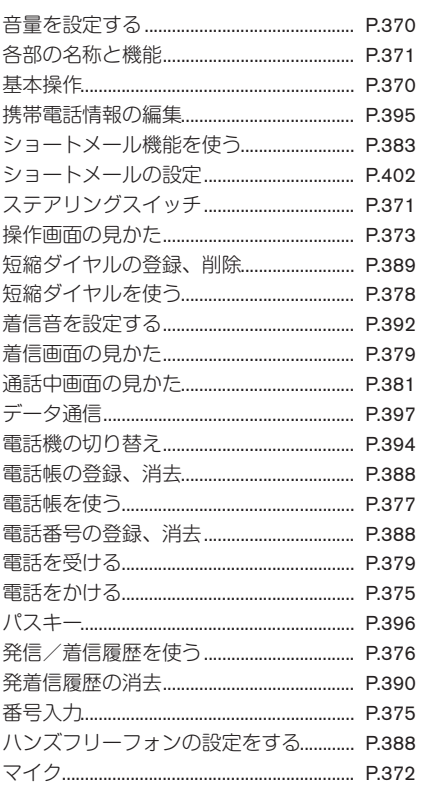

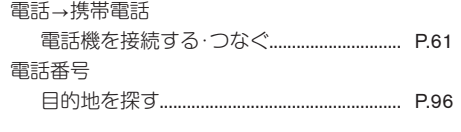

### $\blacktriangleright$

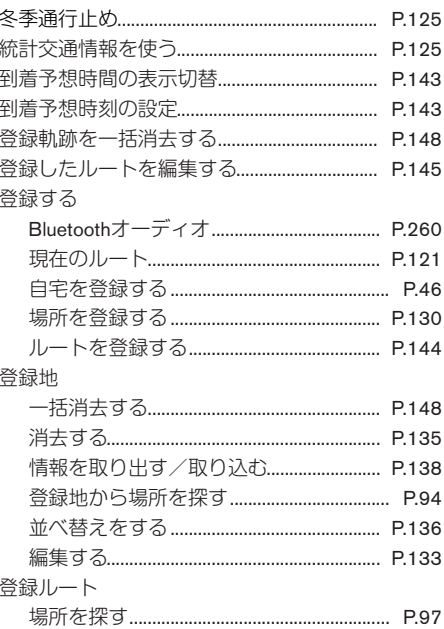

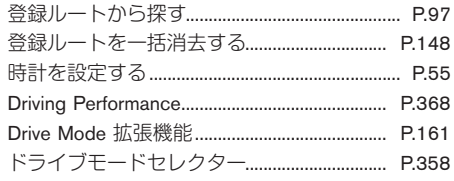

# ナ

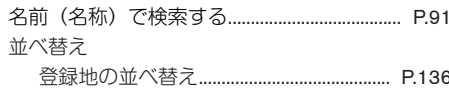

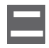

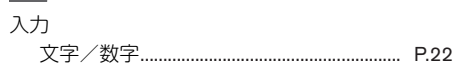

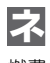

#### 

# $\overline{\mathbf{U}}$

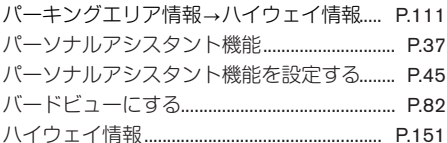

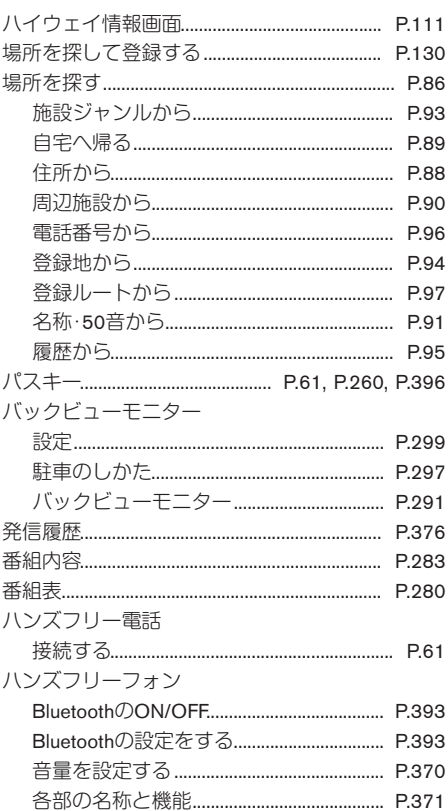

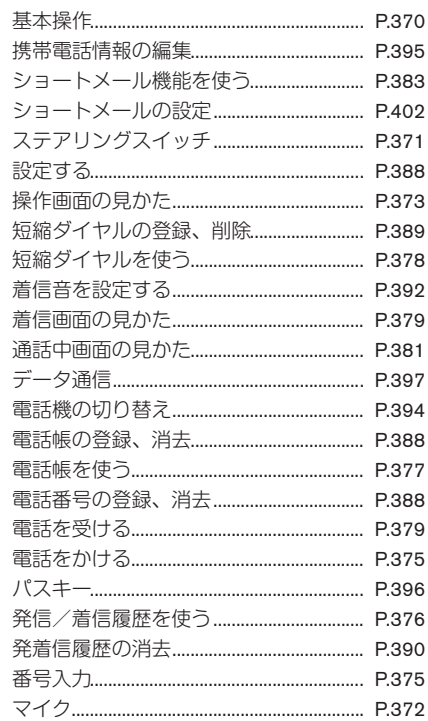

付録

### E

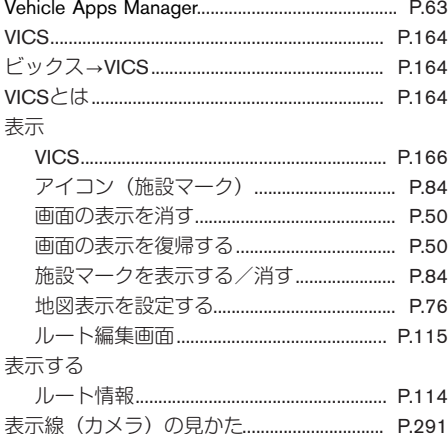

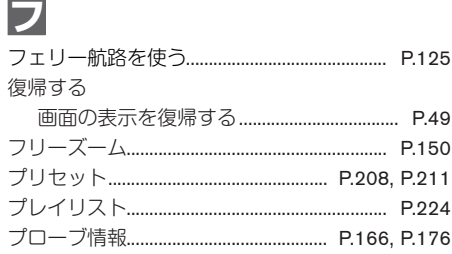

### $\overline{\mathbf{v}}$

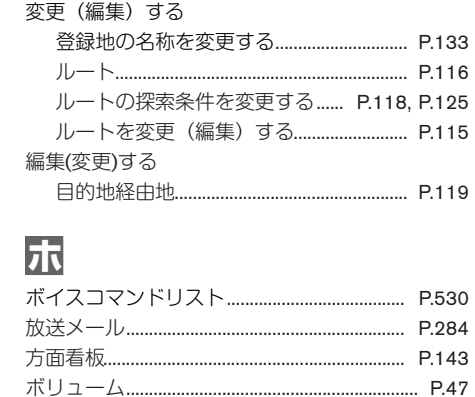

### $\overline{\textbf{x}}$

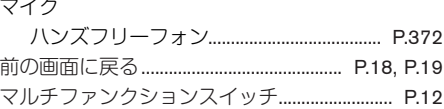

### $\mathbf{E}$

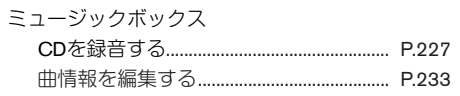

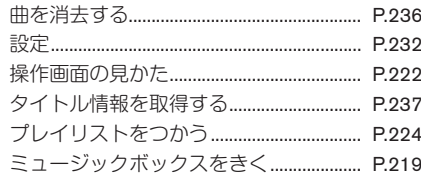

### 又

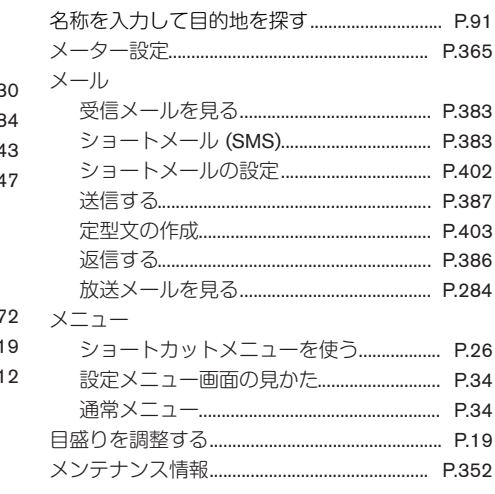

罔

#### 目的地

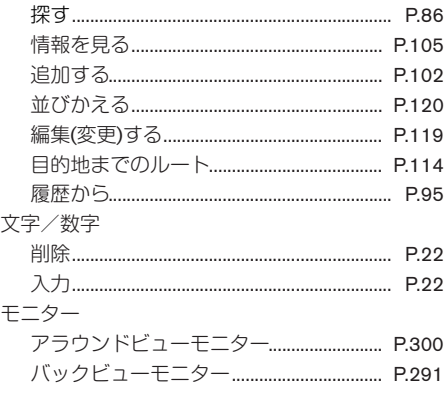

# $\Box$

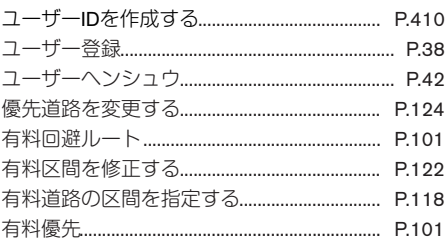

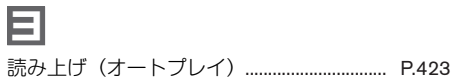

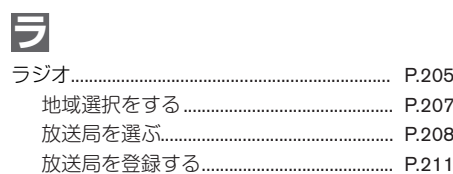

# $\boxed{\text{ }}$

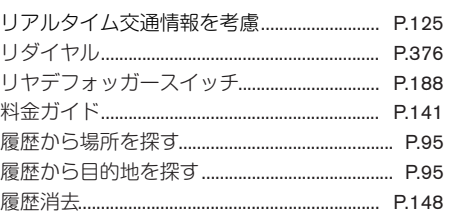

# $\frac{1}{\sqrt{2}}$

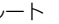

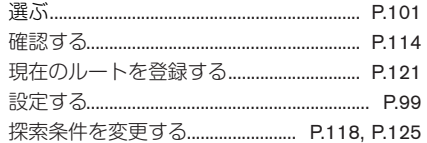

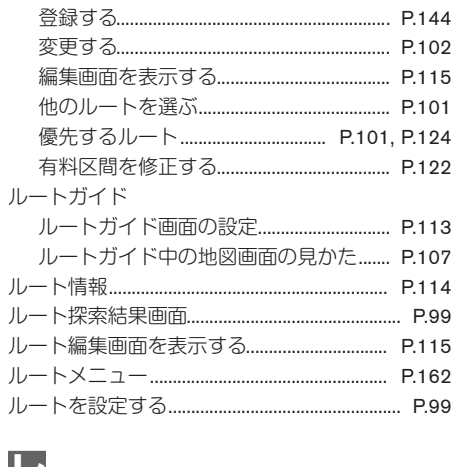

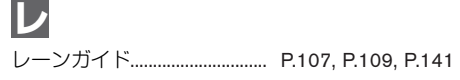

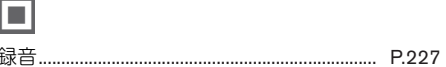

#### カーウイングスに関するお問い合わせは下記にお願いいたします。

#### カーウイングスお客さまセンター

#### 0120-981-523

受付時間: 9:00~17:00 (年末年始を除く)

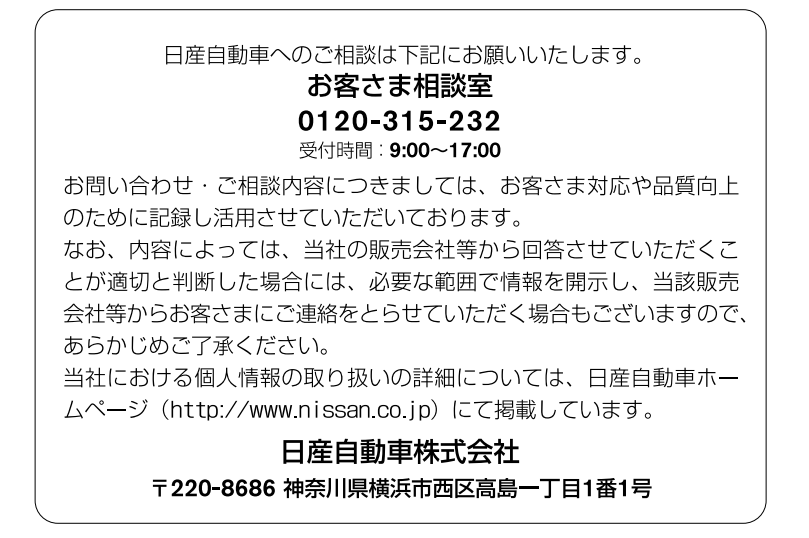